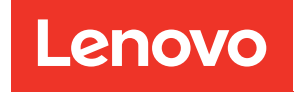

# Guida per l'utente di ThinkSystem SD550 V3

Tipo di macchina: 7DD2, 7DD9

#### **Nota**

Prima di utilizzare queste informazioni e il prodotto supportato, è importante leggere e comprendere le informazioni sulla sicurezza disponibili all'indirizzo: [https://pubs.lenovo.com/safety\\_documentation/](https://pubs.lenovo.com/safety_documentation/)

Assicurarsi inoltre di avere familiarità con i termini e le condizioni della garanzia Lenovo per il server, disponibili all'indirizzo: <http://datacentersupport.lenovo.com/warrantylookup>

#### Prima edizione (Marzo 2024)

#### © Copyright Lenovo 2024.

NOTA SUI DIRITTI LIMITATI: se il software o i dati sono distribuiti secondo le disposizioni che regolano il contratto GSA (General Services Administration), l'uso, la riproduzione o la divulgazione è soggetta alle limitazioni previste dal contratto n. GS-35F-05925.

## <span id="page-2-0"></span>**Contenuto**

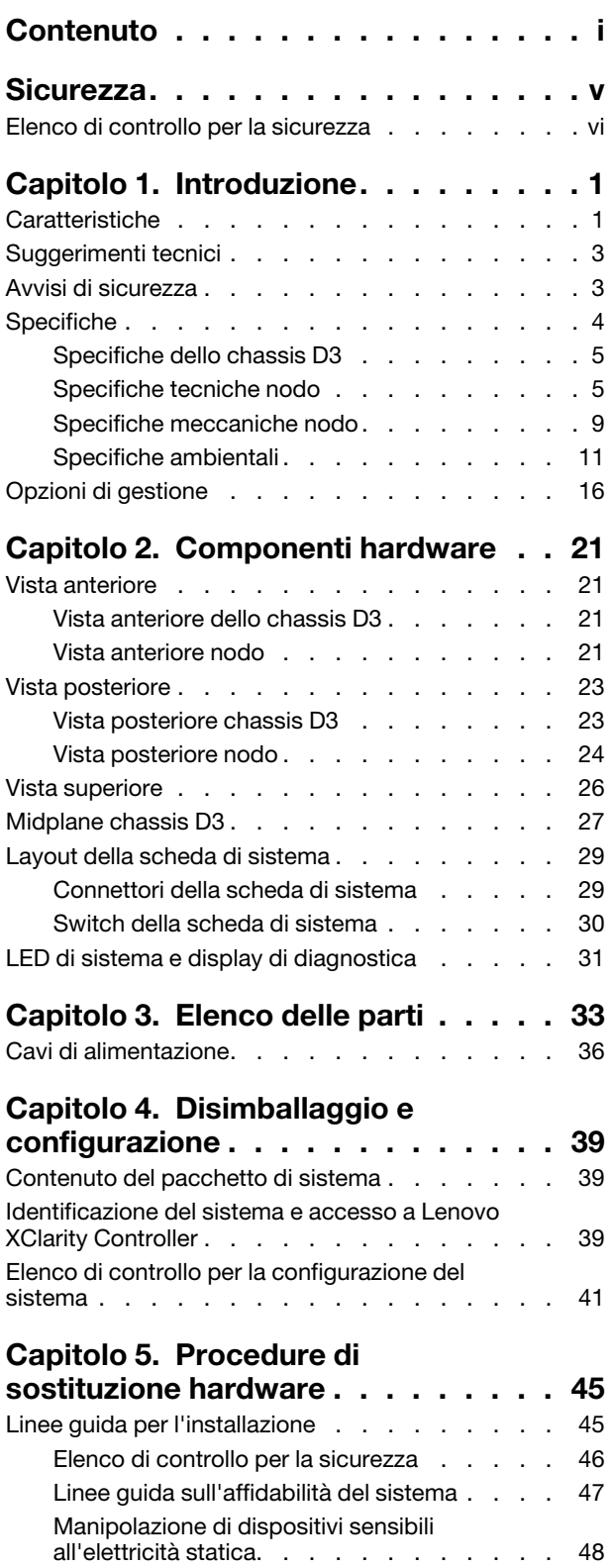

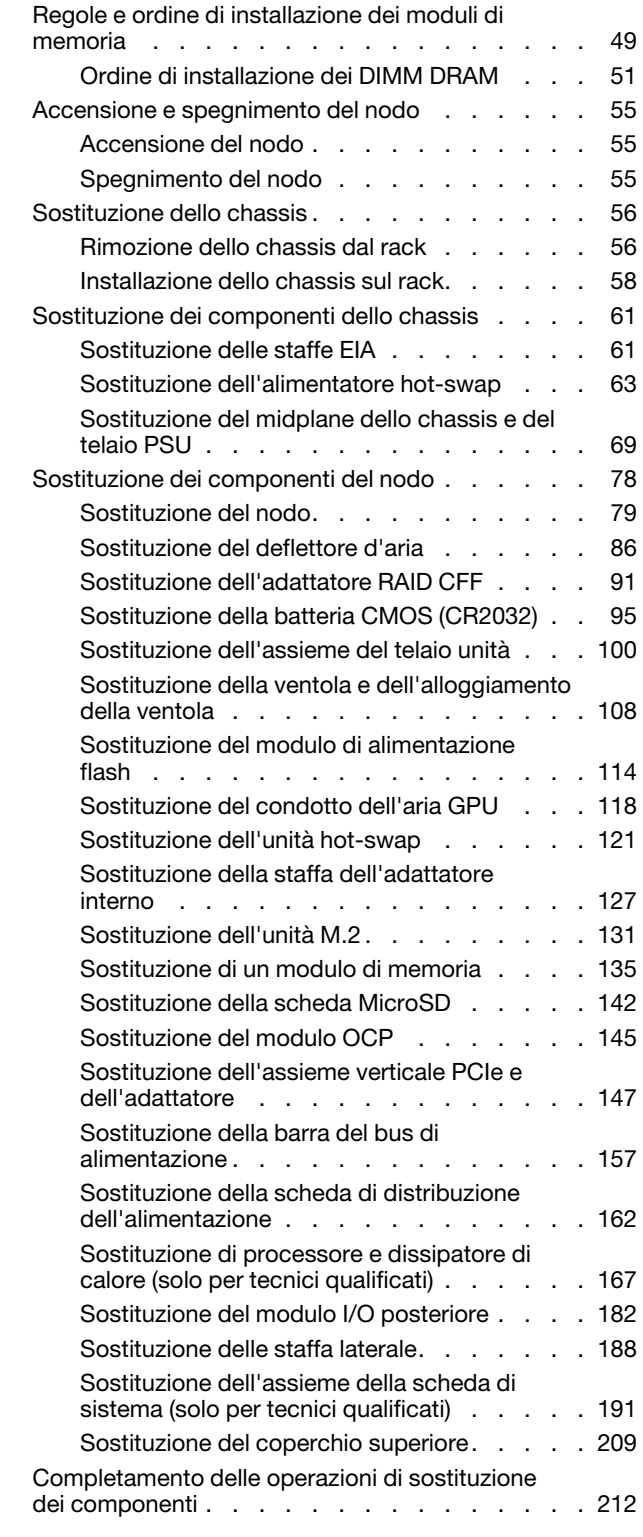

#### [Capitolo 6. Instradamento dei cavi](#page-222-0)

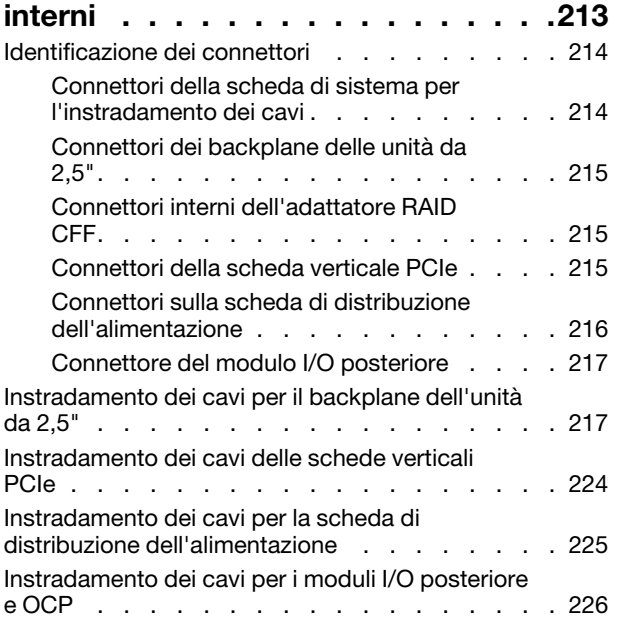

### [Capitolo 7. Configurazione di](#page-238-0)

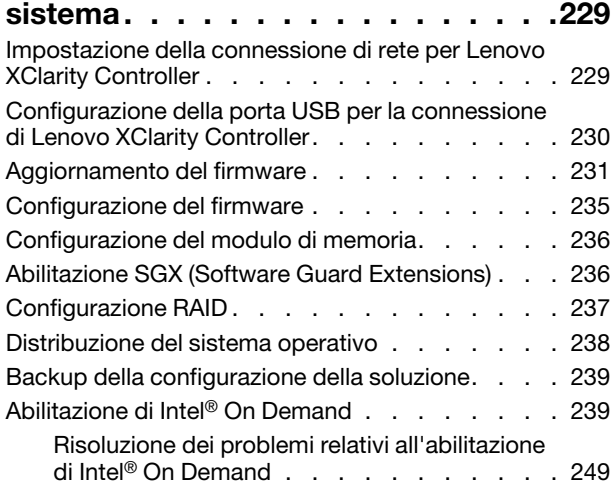

#### [Capitolo 8. Determinazione dei](#page-260-0)  [problemi . . . . . . . . . . . . . . . . 251](#page-260-0)

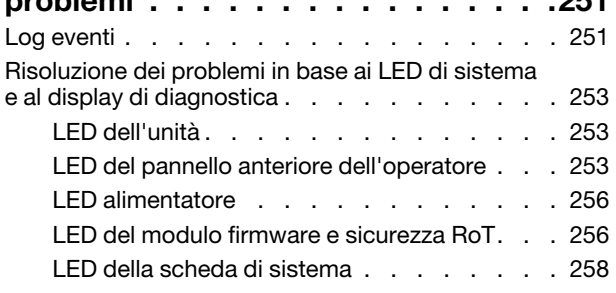

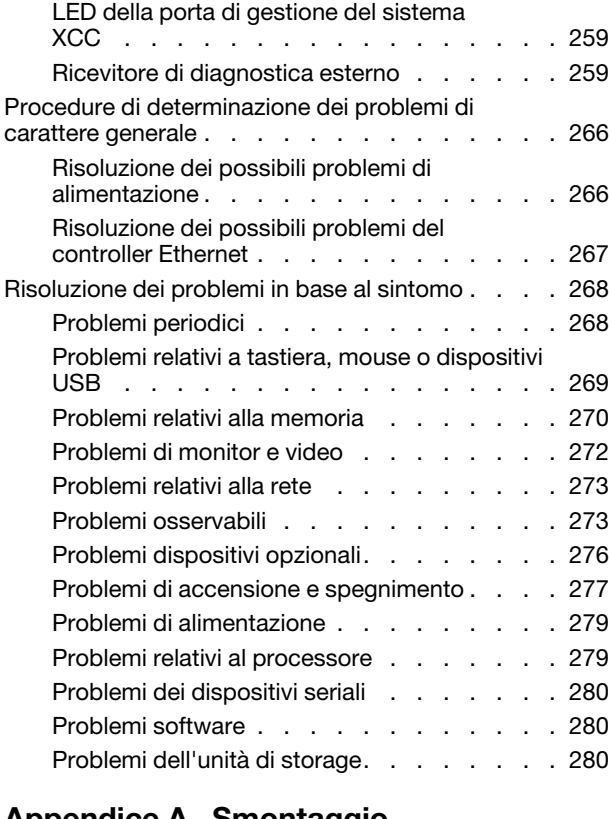

#### [Appendice A. Smontaggio](#page-292-0)

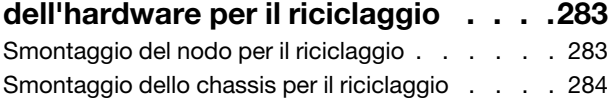

#### [Appendice B. Richiesta di supporto](#page-296-0)

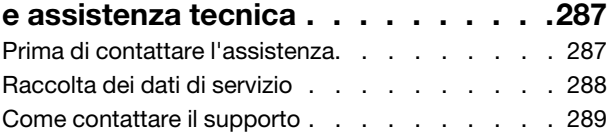

#### [Appendice C. Documenti e risorse di](#page-300-0)

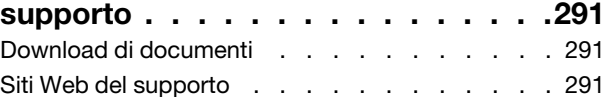

#### [Appendice D. Informazioni](#page-302-0)

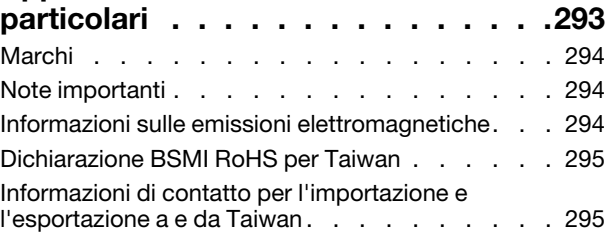

### <span id="page-6-0"></span>**Sicurezza**

Before installing this product, read the Safety Information.

قبل تركيب هذا المنتج، يجب قر اءة الملاحظات الآمنية

Antes de instalar este produto, leia as Informações de Segurança.

在安装本产品之前,请仔细阅读 Safety Information (安全信息)。

安裝本產品之前,請先閱讀「安全資訊」。

Prije instalacije ovog produkta obavezno pročitajte Sigurnosne Upute.

Před instalací tohoto produktu si přečtěte příručku bezpečnostních instrukcí.

Læs sikkerhedsforskrifterne, før du installerer dette produkt.

Lees voordat u dit product installeert eerst de veiligheidsvoorschriften.

Ennen kuin asennat tämän tuotteen, lue turvaohjeet kohdasta Safety Information.

Avant d'installer ce produit, lisez les consignes de sécurité.

Vor der Installation dieses Produkts die Sicherheitshinweise lesen.

Πριν εγκαταστήσετε το προϊόν αυτό, διαβάστε τις πληροφορίες ασφάλειας (safety information).

לפני שתתקינו מוצר זה, קראו את הוראות הבטיחות.

A termék telepítése előtt olvassa el a Biztonsági előírásokat!

Prima di installare questo prodotto, leggere le Informazioni sulla Sicurezza.

製品の設置の前に、安全情報をお読みください。

본 제품을 설치하기 전에 안전 정보를 읽으십시오.

Пред да се инсталира овој продукт, прочитајте информацијата за безбедност.

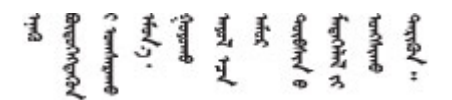

Les sikkerhetsinformasjonen (Safety Information) før du installerer dette produktet.

Przed zainstalowaniem tego produktu, należy zapoznać się z książką "Informacje dotyczące bezpieczeństwa" (Safety Information).

Antes de instalar este produto, leia as Informações sobre Segurança.

Перед установкой продукта прочтите инструкции по технике безопасности.

Pred inštaláciou tohto zariadenia si pečítaje Bezpečnostné predpisy.

Pred namestitvijo tega proizvoda preberite Varnostne informacije.

Antes de instalar este producto, lea la información de seguridad.

Läs säkerhetsinformationen innan du installerar den här produkten.

Bu ürünü kurmadan önce güvenlik bilgilerini okuyun.

مەزكۇر مەھسۇلاتنى ئورنىتىشتىن بۇرۇن بىخەتەرلىك ئۇچۇرلىرىنى ئوقۇپ چىقىڭ.

Youq mwngz yungh canjbinj neix gaxgonq, itdingh aeu doeg aen canjbinj soengq cungj vahgangj ancien siusik.

### <span id="page-7-0"></span>Elenco di controllo per la sicurezza

Utilizzare le informazioni in questa sezione per identificare le condizioni potenzialmente pericolose che interessano il sistema. Nella progettazione e fabbricazione di ciascun computer sono stati installati gli elementi di sicurezza necessari per proteggere utenti e tecnici dell'assistenza da lesioni.

Nota: Il prodotto non è idoneo all'uso in ambienti di lavoro con schermi professionali, in conformità all'articolo 2 della normativa in materia di sicurezza sul lavoro.

#### ATTENZIONE:

Questa apparecchiatura deve essere installata o sottoposta a manutenzione da parte di personale qualificato, come definito dal NEC, IEC 62368-1 & IEC 60950-1, lo standard per la Sicurezza delle apparecchiature elettroniche per tecnologia audio/video, dell'informazione e delle telecomunicazioni. Lenovo presuppone che l'utente sia qualificato nella manutenzione dell'apparecchiatura e formato per il riconoscimento di livelli di energia pericolosi nei prodotti. L'accesso all'apparecchiatura richiede l'utilizzo di uno strumento, un dispositivo di blocco e una chiave o di altri sistemi di sicurezza ed è controllato dal responsabile della struttura.

Importante: Per la sicurezza dell'operatore e il corretto funzionamento del sistema è richiesta la messa a terra elettrica del sistema. La messa a terra della presa elettrica può essere verificata da un elettricista certificato.

Utilizzare il seguente elenco di controllo per verificare che non vi siano condizioni di potenziale pericolo:

- 1. Assicurarsi che non ci sia alimentazione e che il relativo cavo sia scollegato.
- 2. Controllare il cavo di alimentazione.
	- Assicurarsi che il connettore di messa a terra tripolare sia in buone condizioni. Utilizzare un multimetro per misurare la continuità che deve essere 0,1 ohm o meno tra il contatto di terra e la messa a terra del telaio.
	- Assicurarsi che il cavo di alimentazione sia del tipo corretto.

Per visualizzare i cavi di alimentazione disponibili per il server:

a. Accedere a:

#### <http://dcsc.lenovo.com/#/>

- b. Fare clic su Preconfigured Model (Modello preconfigurato) o Configure To Order (Configura per ordinare).
- c. Immettere il tipo di macchina e il modello del server per visualizzare la pagina di configurazione.
- d. Fare clic su Power (Alimentazione) ➙ Power Cables (Cavi di alimentazione) per visualizzare tutti i cavi di linea.
- Assicurarsi che il materiale isolante non sia né logoro né usurato.
- 3. Controllare qualsiasi evidente modifica non prevista da Lenovo. Analizzare e valutare attentamente che tali modifiche non previste da Lenovo non comportino ripercussioni sulla sicurezza.
- 4. Controllare che nella parte interna del server non siano presenti condizioni non sicure, ad esempio limature metalliche, contaminazioni, acqua o altri liquidi o segni di bruciature o danni causati da fumo.
- 5. Verificare che i cavi non siano usurati, logori o schiacciati.
- 6. Assicurarsi che i fermi del coperchio dell'alimentatore (viti o rivetti) non siano stati rimossi né manomessi.

### <span id="page-10-0"></span>Capitolo 1. Introduzione

Lenovo ThinkSystem SD550 V3 (tipi 7DD2 e 7DD9) è un nodo a due socket ad alta densità ed economico in un fattore di forma rack 2U. Combinando l'efficienza e la densità dei blade con il valore e la semplicità dei server basati su rack, SD550 V3 fornisce una piattaforma scalabile dai costi convenienti, progettata termicamente per garantire le massime prestazioni in spazi ridotti. Nel sistema, in una SD550 V3 2U è possibile installare fino a due nodi con accesso anteriore Chassis D3 (tipi 7DD0 e 7DD7). Ogni nodo include due processori scalabili Intel Xeon di quinta generazione. SD550 V3 è perfetto per carichi di lavoro, quali cloud, analisi, IA e applicazioni HPC (High-Performance Computing), come CAE (Computer Aided Engineering) o EDA (Electronic Design Automation).

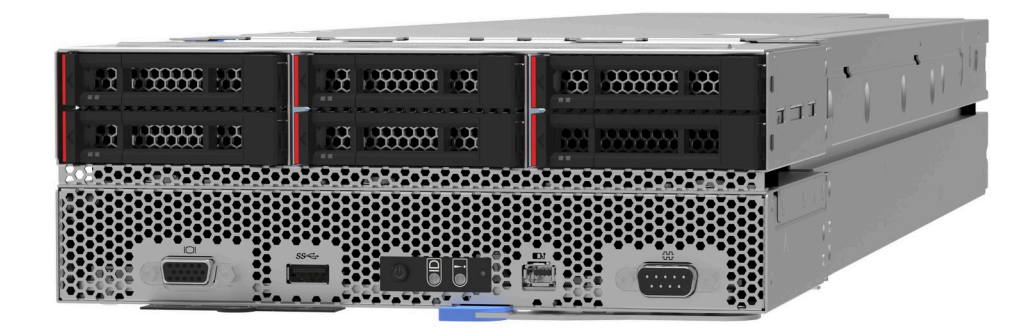

### <span id="page-10-1"></span>Caratteristiche

Le prestazioni, la facilità d'uso, l'affidabilità e le funzionalità di espansione rappresentano considerazioni fondamentali nella progettazione del sistema. Queste caratteristiche di progettazione rendono possibile all'utente la personalizzazione dell'hardware del sistema al fine di soddisfare le proprie necessità attuali e fornire capacità di espansione flessibili per il futuro.

#### Funzione dello chassis

#### • Funzionalità di alimentazione opzionali ridondanti

Lo chassis supporta fino a tre alimentatori CRPS CA hot-swap da 1.300, 1.600 o 2.700 watt, che forniscono ridondanza.

Importante: Gli alimentatori e gli alimentatori ridondanti nello chassis devono avere lo stesso wattaggio, livello o classificazione energetica ed essere della stessa marca, con il fermo dello stesso colore.

#### • Gestione chassis

Il midplane dello chassis fornisce all'utente una gestione semplice degli alimentatori e dei nodi di sistema. Monitora lo stato di nodi, alimentatori e chassis con i log eventi.

#### Funzione del nodo

Il nodo utilizza le seguenti funzioni e tecnologie:

#### • Features on Demand

Se sul sistema o su un dispositivo opzionale installato sul sistema è integrata la funzione Features on Demand, è possibile acquistare una chiave di attivazione per attivare la funzione. Per informazioni su Features on Demand, visitare il sito Web:

<https://fod.lenovo.com/lkms>

Intel® On Demand è una funzione che permette all'utente di personalizzare le funzionalità del processore in base al carico di lavoro e alle attività disponibili. Per ulteriori informazioni, consultare la sezione "Abilitazione di Intel® [On Demand" a pagina 239](#page-248-1).

#### • Lenovo XClarity Controller (XCC)

Lenovo XClarity Controller è il controller di gestione comune per l'hardware del server Lenovo ThinkSystem. Lenovo XClarity Controller consolida più funzioni di gestione in un singolo chip sulla scheda di sistema del server. Alcune funzioni esclusive di Lenovo XClarity Controller sono: prestazioni e opzioni di protezione avanzate e video remoto a maggiore risoluzione.

Il sistema supporta Lenovo XClarity Controller 2 (XCC2). Per ulteriori informazioni su Lenovo XClarity Controller 2 (XCC2), fare riferimento a <https://pubs.lenovo.com/lxcc-overview/>.

#### • Firmware del server compatibile con UEFI

Il firmware di Lenovo ThinkSystem è conforme allo standard Unified Extensible Firmware Interface (UEFI). L'interfaccia UEFI sostituisce il BIOS e definisce un'interfaccia standard tra il sistema operativo, il firmware della piattaforma e i dispositivi esterni.

I server Lenovo ThinkSystem sono in grado di avviare sistemi operativi conformi a UEFI, sistemi operativi basati su BIOS nonché adattatori basati su BIOS e conformi a UEFI.

Nota: Il sistema non supporta il DOS (Disk Operating System).

#### • Active Memory

La funzione Active Memory migliora l'affidabilità della memoria mediante il mirroring della memoria. La modalità di mirroring di memoria replica e memorizza i dati su due coppie di DIMM all'interno di due canali contemporaneamente. Se si verifica un malfunzionamento, il controller di memoria passa dalla coppia primaria di DIMM di memoria alla coppia di DIMM di backup.

#### • Capacità di memoria di sistema di grandi dimensioni

Il sistema supporta moduli DIMM TruDDR5 fino a 5.600 MHz. Per ulteriori informazioni sui tipi specifici e sulla quantità massima di memoria, vedere ["Specifiche tecniche nodo" a pagina 5.](#page-14-1)

#### • Grossa capacità di memorizzazione dati

Il nodo supporta fino a 6 unità SSD SAS hot-swap SAS/SATA/NVMe da 2,5".

#### • Lightpath Diagnostics (LPD)

Lightpath Diagnostics (LPD) fornisce i LED per facilitare l'individuazione dei problemi. Per ulteriori informazioni su Lightpath Diagnostics (LPD), vedere ["Risoluzione dei problemi in base ai LED di sistema e](#page-262-0)  [al display di diagnostica" a pagina 253.](#page-262-0)

#### • Accesso mobile al sito Web di informazioni sull'assistenza Lenovo

Sull'etichetta di servizio del sistema presente sul coperchio superiore del nodo è presente un codice QR di cui è possibile eseguire la scansione mediante un lettore e uno scanner di codice QR con un dispositivo mobile per accedere rapidamente al sito Web di informazioni sull'assistenza Lenovo. Su questo sito Web sono presenti informazioni aggiuntive relative ai video di installazione e sostituzione delle parti Lenovo, nonché i codici di errore per l'assistenza concernente il sistema.

#### • Active Energy Manager

Lenovo XClarity Energy Manager è uno strumento di gestione dell'alimentazione e della temperatura per i data center. È possibile monitorare e gestire il consumo energetico e la temperatura delle soluzioni Converged, NeXtScale, System x e ThinkServer e migliorare l'efficienza energetica mediante Lenovo XClarity Energy Manager.

#### • Supporto RAID ThinkSystem

ThinkSystem RAID fornisce supporto RAID software e RAID hardware per i livelli RAID 0, 1, 10, 5, 50, 6, 60, 1 trifase, 10 trifase.

### <span id="page-12-0"></span>Suggerimenti tecnici

Lenovo aggiorna costantemente il sito Web del supporto con i suggerimenti e le tecniche più recenti da utilizzare per risolvere i problemi che si potrebbero riscontrare con il server. Questi suggerimenti tecnici (noti anche come comunicati di servizio o suggerimenti RETAIN) descrivono le procedure per la risoluzione di problemi correlati all'utilizzo del server.

Per consultare i suggerimenti tecnici disponibili per il server:

- 1. Andare al sito Web <http://datacentersupport.lenovo.com> e accedere alla pagina di supporto del server.
- 2. Fare clic su **How To's (Procedure)** dal riquadro di navigazione.
- 3. Fare clic su Article Type (Tipo di articoli)  $\rightarrow$  Solution (Soluzione) dal menu a discesa.

Seguire le istruzioni visualizzate per scegliere la categoria del problema che si sta riscontrando.

### <span id="page-12-1"></span>Avvisi di sicurezza

Lenovo è impegnata a sviluppare prodotti e servizi in base ai più elevati standard di sicurezza, al fine di proteggere i propri clienti e i loro dati. Quando vengono segnalate potenziali vulnerabilità, è responsabilità del team Lenovo Product Security Incident Response Team (PSIRT) indagare e fornire ai clienti informazioni utili per mettere in atto misure di mitigazione del danno in attesa che sia disponibile una soluzione definitiva al problema.

L'elenco degli avvisi correnti è disponibile nel seguente sito Web:

[https://datacentersupport.lenovo.com/product\\_security/home](https://datacentersupport.lenovo.com/product_security/home)

### <span id="page-13-0"></span>Specifiche

Riepilogo delle funzioni e delle specifiche dello chassis e del nodo. In base al modello, alcune funzioni potrebbero non essere disponibili o alcune specifiche potrebbero non essere valide.

Fare riferimento alla tabella riportata di seguito per le categorie delle specifiche e il contenuto di ciascuna categoria.

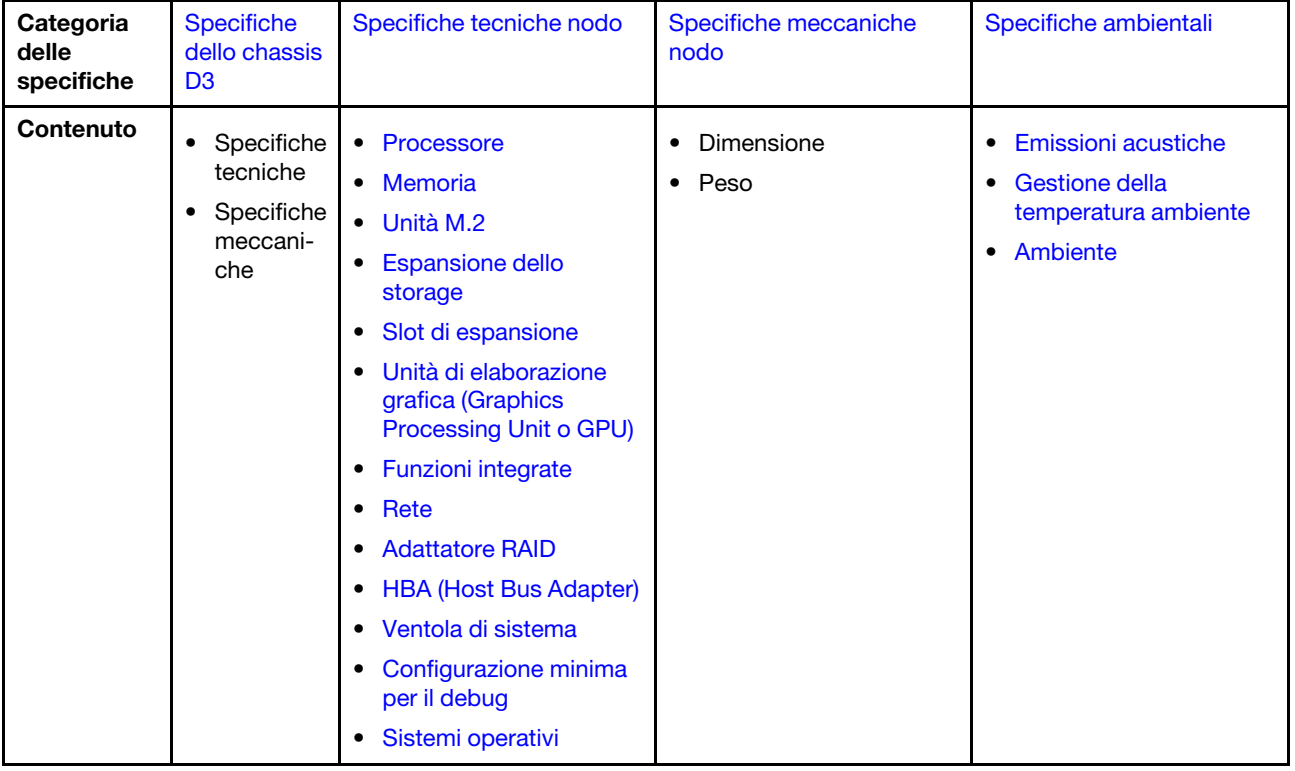

### <span id="page-14-0"></span>Specifiche dello chassis D3

Riepilogo delle specifiche dello Chassis ThinkSystem D3.

#### Specifiche tecniche

Tabella 1. Specifiche tecniche dello chassis

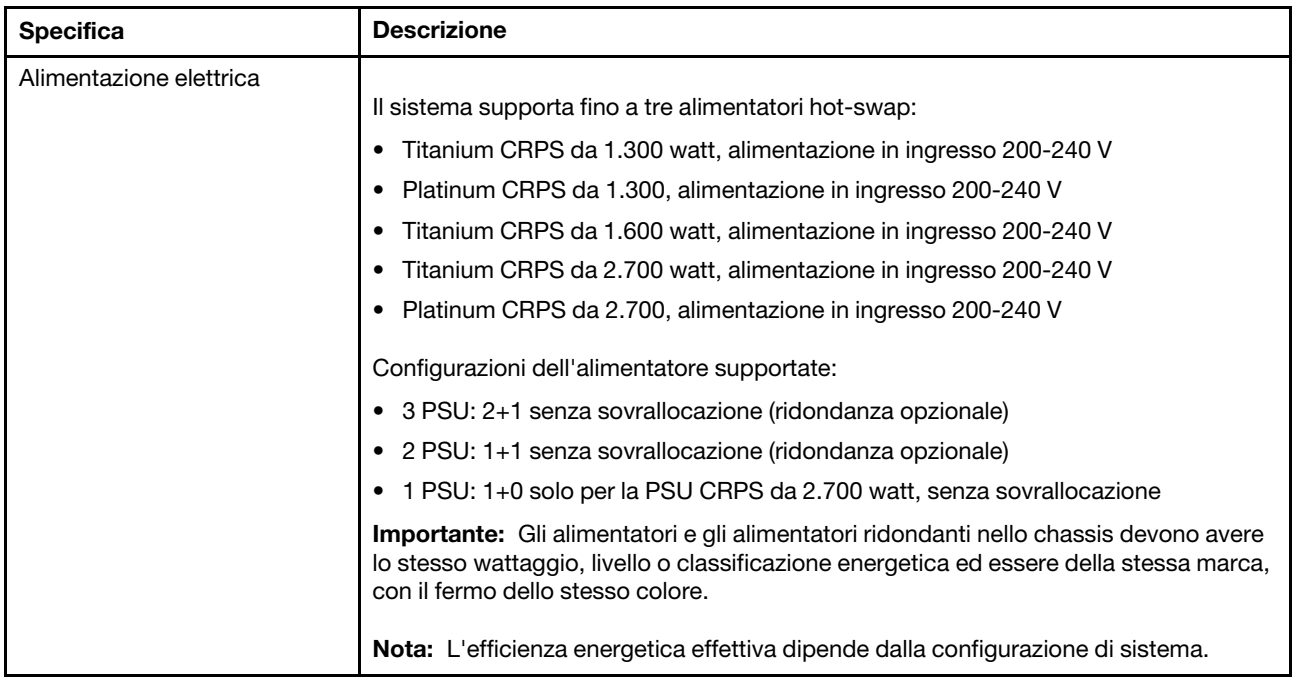

#### Specifiche meccaniche

Importante: Per motivi di sicurezza, assicurarsi che nello chassis non sia installato alcun nodo o unità di alimentazione durante la rimozione o l'installazione dello chassis da o nel rack.

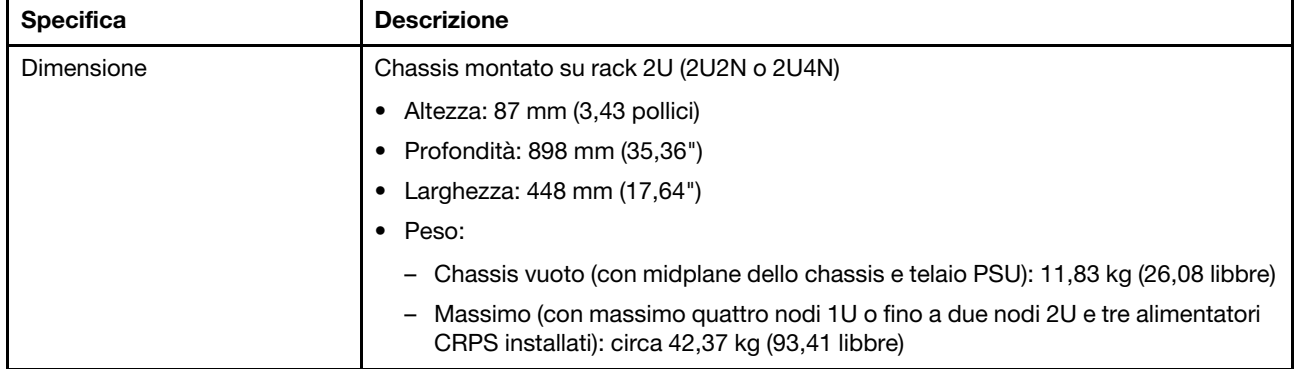

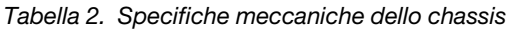

Nota: Per i nodi supportati per lo chassis D3, vedere ["Vista anteriore dello chassis D3" a pagina 21.](#page-30-2)

### <span id="page-14-1"></span>Specifiche tecniche nodo

Riepilogo delle specifiche tecniche del nodo. In base al modello, alcune funzioni potrebbero non essere disponibili o alcune specifiche potrebbero non essere valide.

#### <span id="page-15-0"></span>Processore

#### **Processore**

Supporta processori Intel Xeon multi-core, con controller di memoria integrato e topologia Mesh UPI (Ultra Path Interconnect).

- Fino a due processori Gold o Platinum con il socket LGA 4677.
- Scalabile fino a 64 core per socket
- Supporta collegamenti UPI v2.0 a larghezza superiore (x96) e velocità: fino a 12,8, 14,4 e 16 GT/s
- Calore dissipato (TDP, Thermal Design Power): fino a 350 watt Per un elenco di processori supportati, vedere: <https://serverproven.lenovo.com>.

#### <span id="page-15-1"></span>Memoria

#### Memoria

Vedere ["Regole e ordine di installazione dei moduli di memoria" a pagina 49](#page-58-0) per informazioni dettagliate sull'installazione e sulla configurazione della memoria.

- Slot: 16 connettori DIMM (Dual Inline Memory Module) che supportano fino a 16 DIMM TruDDR5 (8 DIMM per processore)
- Ogni processore è dotato di 8 canali di memoria, con 1 DIMM per canale
- Tipi di modulo di memoria:
	- RDIMM TruDDR5 5.600 MHz: 32 GB (2Rx8), 48 GB (2Rx8), 96 GB (2Rx4) e 128 GB (4Rx4)
	- RDIMM TruDDR5 5.600 MHz 10x4: 32 GB (1Rx4), 64 GB (2Rx4), 96 GB (2Rx4)
	- RDIMM 3DS TruDDR5 5.600 MHz: 128 GB (4Rx4)
- Velocità: la velocità operativa dipende dal modello di processore e dalle impostazioni UEFI.
- 5.600 MT/s per 1 DIMM per canale
- Memoria minima: 32 GB
- Memoria massima: 2 TB (16 x 128 GB)

Per un elenco dei moduli di memoria supportati, vedere <https://serverproven.lenovo.com>.

#### <span id="page-16-0"></span>Unità M.2

### Unità M.2

- Fino a due unità M.2 sulla scheda di sistema.
- Il sistema supporta unità M.2 con la seguente capacità:
	- Unità M.2 SATA:
		- 240 GB
		- 480 GB
		- 960 GB
	- Unità M.2 NVMe:
		- 480 GB
		- 800 GB
		- 960 GB
		- 1,92 TB
		- 3,84 TB
- Sono supportati i seguenti fattori di forma:
	- 80 mm (2280)
	- $-110$  mm (22110)

Per un elenco delle unità M.2 supportate, vedere <https://serverproven.lenovo.com>.

#### <span id="page-16-1"></span>Espansione dello storage

#### Espansione dello storage

```
• Fino a sei unità SAS/SATA/NVMe hot-swap da 2,5"
```
Per un elenco delle unità supportate, vedere <https://serverproven.lenovo.com>.

#### <span id="page-16-2"></span>Slot di espansione

#### Slot di espansione

- Scheda verticale PCIe
	- Una scheda verticale PCIe sulla parte posteriore del nodo, con due slot:
		- PCI Express 5.0 x16, FH/HL (single-width)
		- PCI Express 4.0 x16, FH/HL (single-width)
	- Ogni slot di espansione PCIe può supportare fino a un adattatore PCIe da 75 watt.
- Modulo OCP
	- Uno slot del modulo OCP

#### <span id="page-16-3"></span>Unità di elaborazione grafica (Graphics Processing Unit o "GPU")

#### Unità di elaborazione grafica (Graphics Processing Unit o "GPU")

- Fino a due GPU low-profile da 75 watt
- Per un elenco delle GPU supportate, vedere <https://serverproven.lenovo.com>.

#### <span id="page-17-0"></span>Funzioni integrate e connettori I/O

#### Funzioni integrate

- Lenovo XClarity Controller (XCC), che offre funzioni di monitoraggio e controllo del processore di servizio, controller video e funzionalità remote di tastiera, video, mouse e unità disco fisso.
- Una Porta di gestione del sistema XCC per il collegamento a una rete di gestione di sistemi. Questo connettore RJ-45 è dedicato alle funzioni di Lenovo XClarity Controller e ha una velocità di funzionamento di 10/100/1000 Mbps.
- A seconda della configurazione specifica, i connettori I/O nella parte anteriore o posteriore del nodo includono:
	- Connettori anteriori:
		- Una porta seriale
		- Un connettore USB 3.2 Gen 1
		- Un connettore VGA
		- Un connettore di diagnostica esterno
	- Connettori posteriori:
		- Un gruppo di due o quattro connettori Ethernet sull'adattatore Ethernet OCP
		- Un connettore Mini-DisplayPort
		- Una Porta di gestione del sistema XCC
		- Un connettore USB 3.2 Gen 1
		- Un connettore USB 2.0 con funzione di gestione del sistema Lenovo XClarity Controller (XCC)

Nota: La risoluzione video massima è 1.920 x 1.200 a 60 Hz.

#### <span id="page-17-1"></span>Rete

#### Rete

• Due o quattro connettori sul modulo OCP 3.0

#### <span id="page-17-2"></span>Adattatore RAID

#### Adattatore RAID

Porte SATA integrate con supporto RAID software (Intel VROC SATA RAID, supporto dei livelli RAID 0, 1, 5 e 10)

Porte NVMe integrate con supporto RAID software (Intel VROC NVMe RAID)

- Standard Intel VROC: richiede una chiave di attivazione e supporta i livelli RAID 0, 1 e 10
- Intel VROC Premium: richiede una chiave di attivazione e supporta i livelli RAID 0, 1, 5 e 10
- Intel VROC Boot (per processori di quinta generazione): richiede una chiave di attivazione e supporta solo il livello RAID 1

RAID hardware 0, 1, 10, 5, 50, 6, 60, 1 trifase, 10 trifase

- Adattatore interno ThinkSystem RAID 9350-8i 2 GB Flash PCIe 12 Gb (supporta il modulo di alimentazione flash)
- Adattatore interno ThinkSystem RAID 5350-8i PCIe 12 Gb

Per ulteriori informazioni sugli adattatori RAID/HBA supportati, vedere [Riferimento per adattatore RAID Lenovo](https://lenovopress.com/lp1288-thinksystem-raid-adapter-and-hba-reference) [ThinkSystem e HBA](https://lenovopress.com/lp1288-thinksystem-raid-adapter-and-hba-reference).

#### <span id="page-18-1"></span>HBA (Host Bus Adapter)

#### HBA (Host Bus Adapter)

- ThinkSystem 440-16e SAS/SATA PCIe Gen4 12 Gb HBA
- ThinkSystem 440-8e SAS/SATA PCIe Gen4 12 Gb HBA

Per ulteriori informazioni sugli adattatori RAID/HBA supportati, vedere [Riferimento per adattatore RAID Lenovo](https://lenovopress.com/lp1288-thinksystem-raid-adapter-and-hba-reference)  [ThinkSystem e HBA](https://lenovopress.com/lp1288-thinksystem-raid-adapter-and-hba-reference).

#### <span id="page-18-2"></span>Ventola di sistema

#### Ventola di sistema

Tre ventole 6056 (60 x 60 x 56 mm)

#### <span id="page-18-3"></span>Configurazione minima per il debug

Configurazione minima per il debug

- Per l'avvio del nodo è richiesta la seguente configurazione minima:
	- Un processore nel socket 1
	- Un modulo di memoria nello slot 4 DIMM
	- Un alimentatore nello slot PSU 1
	- Tre ventole di sistema

#### <span id="page-18-4"></span>Sistemi operativi

#### Sistemi operativi

Sistemi operativi supportati e certificati:

- Microsoft Windows Server
- VMware ESXi
- Red Hat Enterprise Linux
- SUSE Linux Enterprise Server

Riferimenti:

- Elenco completo dei sistemi operativi disponibili: <https://lenovopress.lenovo.com/osig>.
- Per istruzioni per la distribuzione del sistema operativo, vedere ["Distribuzione del sistema operativo" a pagina 238.](#page-247-0)

### <span id="page-18-0"></span>Specifiche meccaniche nodo

Riepilogo delle specifiche meccaniche del nodo ThinkSystem SD550 V3. In base al modello, alcune funzioni potrebbero non essere disponibili o alcune specifiche potrebbero non essere valide.

#### Dimensione

Nodo ThinkSystem SD550 V3

- Altezza: 82,3 mm (3,24 pollici)
- Larghezza: 221,4 mm (8,72 pollici)
- Profondità: 898 mm (35,36")

### Peso

Massimo:

• 13 kg (28,66 libbre)

### <span id="page-20-0"></span>Specifiche ambientali

Riepilogo delle specifiche ambientali del server. In base al modello, alcune funzioni potrebbero non essere disponibili o alcune specifiche potrebbero non essere valide.

#### <span id="page-20-1"></span>Emissioni acustiche

#### Emissioni acustiche

Il server dispone della seguente dichiarazione di emissioni acustiche:

- Livello di emissione acustica (LWAd)
	- Inattivo: 6,9 bel (tipico), 7,4 bel (max.)
	- Operativo 1: 6,9 bel (tipico), 7,4 bel (max.)
	- Operativo 2: 7,5 bel (tipico), 8,3 bel (max.)
- Livello di pressione sonora (L<sub>pAm</sub>):
	- Inattivo: 51,2 dBA (tipico), 57,1 dBA (max.)
	- Operativo 1: 51,2 dBA (tipico), 57,1 dBA (max.)
	- Operativo 2: 57,1 dBA (tipico), 65,8 dBA (max.)

#### Nota:

- Questi livelli di emissione acustica sono stati misurati in ambienti acustici controllati, secondo le procedure specificate dallo standard ISO7779 e riportati in conformità allo standard ISO 9296.
- La modalità inattiva è lo stato stazionario in cui il server è acceso ma non sta utilizzando alcuna funzione prevista. La modalità operativa 1 è il 50% del TDP della CPU. La modalità operativa 2 è il 100% del TDP della CPU.
- I livelli di emissione acustica dichiarati sono basati sulle configurazioni specificate di seguito e possono variare in base alla configurazione e alle condizioni.

Con due SD550 V3 nodi installati nello chassis

- Tipico: due processori da 330 watt, 16 DIMM da 32 GB, due adattatori GPU, due moduli OCP da 1 GB e 2 PSU CRPS da 1.300 watt
- Massimo: quattro processori da 350 watt, due DIMM da 64 GB, dodici unità da 2,5", due moduli OCP da 1 GB, quattro adattatori GPU, due adattatori RAID CFF e tre PSU CRPS da 2.700 watt
- Le normative governative (come quelle prescritte dall'OSHA o dalle direttive della Comunità Europea) possono stabilire l'esposizione al livello di rumore sul luogo di lavoro e possono essere applicate all'utente e all'installazione del server. I livelli di pressione sonora effettivi nella propria installazione dipendono da molti fattori, ad esempio il numero di rack nell'installazione, le dimensioni, i materiali e la configurazione della stanza, i livelli di rumore di altre apparecchiature, la temperatura ambiente e la posizione dei dipendenti rispetto all'apparecchiatura. Inoltre, il rispetto di queste normative governative dipende da molti fattori aggiuntivi, tra cui la durata dell'esposizione dei dipendenti e se i dipendenti indossano protezioni acustiche. Lenovo consiglia di consultare esperti qualificati in questo campo per determinare se l'azienda è conforme alle normative applicabili.

#### <span id="page-21-0"></span>Gestione della temperatura ambiente

#### Gestione della temperatura ambiente

Regolare la temperatura ambiente quando sono installati componenti specifici.

#### Nota:

• Per evitare l'attivazione della limitazione, assicurarsi di utilizzare cavi DA (Direct Attach), se sono installate schede di rete con velocità da 100 GbE o superiore.

Mantenere una temperatura ambiente massima di 35 °C con le seguenti configurazioni.

- Un processore con TDP da 350 watt con:
	- Fino a otto moduli DIMM da 128 GB
	- Fino a due unità M.2
	- Un modulo OCP
	- Uno dei seguenti:
		- 1. Fino a sei unità da 2,5"
		- 2. Fino a due unità da 2,5" con un adattatore PCIe o GPU
- Due processori con TDP fino a 350 watt (processore 2 con dissipatore di calore ad alte prestazioni) con:
	- Fino a sedici moduli DIMM da 64 GB
	- Fino a due unità M.2
	- Un modulo OCP
	- Fino a due unità da 2,5"
- Due processori con TDP da 300 watt (processore 2 con dissipatore di calore ad alte prestazioni) o processori con TDP da 250 watt con:
	- Fino a sei unità da 2,5"
	- Fino a sedici moduli DIMM da 96 GB
	- Fino a due adattatori PCIe
	- Fino a due unità M.2
	- Un modulo OCP

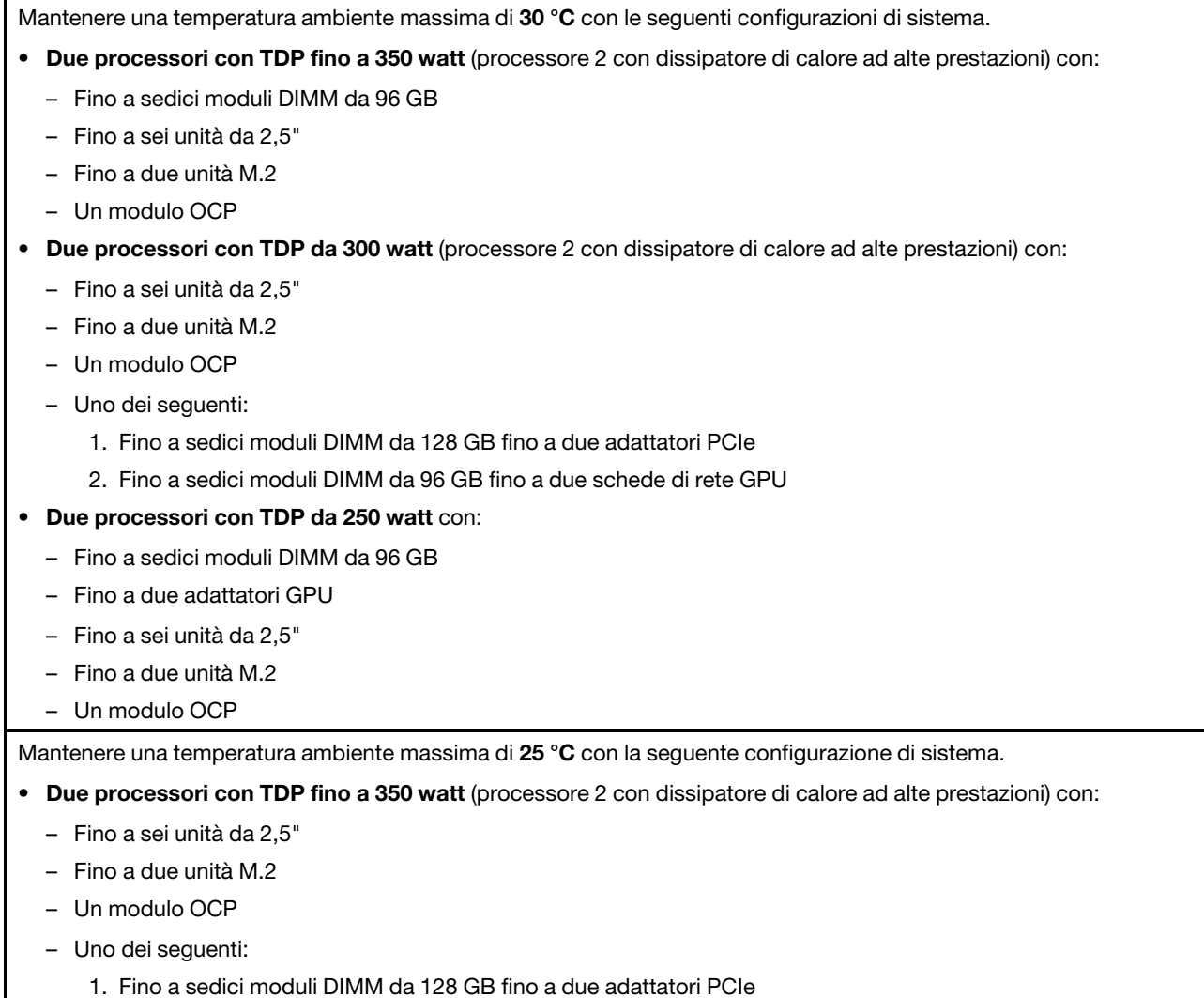

2. Fino a sedici moduli DIMM da 96 GB fino a due schede di rete GPU

#### <span id="page-23-0"></span>Ambiente

#### Ambiente

ThinkSystem SD550 V3 è conforme alle specifiche ASHRAE Classe A2. Le prestazioni del sistema possono essere compromesse quando la temperatura di esercizio non rispetta la specifica AHSRAE A2.

A seconda della configurazione hardware, SD550 V3 è conforme alle specifiche ASHRAE Classe H1. Le prestazioni del sistema possono essere compromesse quando la temperatura di esercizio non rispetta la specifica Specifica ASHRAE H1.

- Temperatura dell'aria:
	- In funzione:
		- ASHRAE classe A2: da 10 a 35 °C (da 50 a 95 °F); ridurre la temperatura ambiente massima di 1 °C per ogni incremento di 300 m (984 piedi) di altezza sopra i 900 m (2.953 piedi).
		- ASHRAE Classe H1: da 5 a 25 °C (da 41 a 77 °F); ridurre la temperatura ambiente massima di 1 °C per ogni incremento di 300 m (984 piedi) di altezza sopra i 900 m (2.953 piedi).
	- Server spento: da 5 a 45 °C (da 41 a 113 °F)
	- Spedizione/Immagazzinamento: da -40 a 60 °C (da -40 a 140 °F)
- Altitudine massima: 3.050 m (10.000 piedi)
- Umidità relativa (senza condensa):
	- Funzionamento
		- ASHRAE Classe A2: 8% a 80%, punto massimo di condensa: 21 °C (70 °F)
		- ASHRAE Classe H1: dall'8% all'80%, punto massimo di condensa: 17 °C (62,6 °F)
	- Spedizione/Immagazzinamento: 8% a 90%
- Contaminazione da particolato

Attenzione: I particolati sospesi e i gas reattivi che agiscono da soli o in combinazione con altri fattori ambientali, quali ad esempio umidità e temperatura, possono rappresentare un rischio per il server. Per informazioni sui limiti per i gas e i particolati, vedere ["Contaminazione da particolato" a pagina 14](#page-23-1).

Nota: Il server è stato progettato per ambienti di data center standard e si consiglia di utilizzarlo in data center industriali.

#### <span id="page-23-1"></span>Contaminazione da particolato

Attenzione: I particolati atmosferici (incluse lamelle o particelle metalliche) e i gas reattivi da soli o in combinazione con altri fattori ambientali, quali ad esempio umidità o temperatura, potrebbero rappresentare un rischio per il dispositivo, come descritto in questo documento.

I rischi rappresentati dalla presenza di livelli eccessivi di particolato o concentrazioni eccessive di gas nocivi includono un danno che potrebbe portare al malfunzionamento del dispositivo o alla totale interruzione del suo funzionamento. Tale specifica sottolinea dei limiti per i particolati e i gas con l'obiettivo di evitare tale danno. I limiti non devono essere considerati o utilizzati come limiti definitivi, in quanto diversi altri fattori, come temperatura o umidità dell'aria, possono influenzare l'impatto derivante dal trasferimento di contaminanti gassosi e corrosivi ambientali o di particolati. In assenza dei limiti specifici che vengono sottolineati in questo documento, è necessario attuare delle pratiche in grado di mantenere livelli di gas e di particolato coerenti con il principio di tutela della sicurezza e della salute umana. Se Lenovo stabilisce che i livelli di particolati o gas presenti nell'ambiente del cliente hanno causato danni al dispositivo, può porre come condizione per la riparazione o la sostituzione di dispositivi o di parti di essi, l'attuazione di appropriate misure correttive al fine di attenuare tale contaminazione ambientale. L'attuazione di tali misure correttive è responsabilità del cliente.

Tabella 3. Limiti per i particolati e i gas

| Agente<br>contaminante                                                                                                    | Limiti                                                                                                    |  |
|----------------------------------------------------------------------------------------------------|----------------------------------------------------------------------------------------------------|--|
| Gas reattivi                                                                                                    | Livello di gravità G1 per ANSI/ISA 71.04-1985 <sup>1</sup> :                                                                                                    |  |
|                                                                                                    | Il livello di reattività del rame deve essere inferiore a 200 angstrom al mese (Å/mese, $\approx$ 0,0035<br>µg/cm <sup>2</sup> -aumento di peso all'ora). <sup>2</sup>                                                                                     |  |
|                                                                                                    | Il livello di reattività dell'argento deve essere inferiore a 200 angstrom/mese ( $\AA$ /mese $\approx 0,0035$<br>µg/cm <sup>2</sup> -aumento di peso all'ora). <sup>3</sup>                                                                               |  |
|                                                                                                    | · Il monitoraggio reattivo della corrosività gassosa deve essere di circa 5 cm (2") nella parte<br>anteriore del rack sul lato della presa d'aria, a un'altezza di un quarto o tre quarti dal pavimento<br>o dove la velocità dell'aria è molto superiore. |  |
| Particolati                                                                                                    | I data center devono rispondere al livello di pulizia ISO 14644-1 classe 8.                                                                                                    |  |
| sospesi                                                                                                    | Per i data center senza economizzatore dell'aria, lo standard ISO 14644-1 di classe 8 potrebbe<br>essere soddisfatto scegliendo uno dei seguenti metodi di filtraggio:                                                                                     |  |
|                                                                                                    | • L'aria del locale potrebbe essere continuamente filtrata con i filtri MERV 8.                                                                                                    |  |
|                                                                                                    | • L'aria che entra in un data center potrebbe essere filtrata con i filtri MERV 11 o preferibilmente<br><b>MERV 13.</b>                                                                                                    |  |
|                                                                                                    | Per i data center con economizzatori dell'aria, la scelta dei filtri per ottenere la pulizia ISO classe 8<br>dipende dalle condizioni specifiche presenti in tale data center.                                                                             |  |
|                                                                                                    | • L'umidità relativa deliquescente della contaminazione particellare deve essere superiore al<br>60% RH. <sup>4</sup>                                                                                                    |  |
|                                                                                                    | · I data center devono essere privi di whisker di zinco. <sup>5</sup>                                                                                                    |  |
| cu                                                                                                    | <sup>1</sup> ANSI/ISA-71.04-1985. Condizioni ambientali per la misurazione dei processi e i sistemi di controllo: inquinanti<br>atmosferici. Instrument Society of America, Research Triangle Park, North Carolina, U.S.A.                                 |  |
| proporzioni.                                                                                                    | <sup>2</sup> La derivazione dell'equivalenza tra la frequenza di perdita di corrosione del rame nello spessore del prodotto di<br>corrosione in Å/mese e la velocità di aumento di peso presuppone che la crescita di Cu2S e Cu2O avvenga in eguali        |  |
| 3 La derivazione dell'equivalenza tra la frequenza di perdita di corrosione dell'argento nello spessore del prodotto<br>di corrosione in Å/mese e la velocità di aumento di peso presuppone che Ag2S è l'unico prodotto di corrosione. |                                                                                                    |  |
| 4 Per umidità relativa deliquescente della contaminazione da particolato si intende l'umidità relativa in base alla                                                                                                    |                                                                                                    |  |

quale la polvere assorbe abbastanza acqua da diventare umida e favorire la conduzione ionica.

<sup>5</sup>I residui di superficie vengono raccolti casualmente da 10 aree del data center su un disco del diametro di 1,5 cm di nastro conduttivo elettrico su un supporto metallico. Se l'analisi del nastro adesivo in un microscopio non rileva whisker di zinco, il data center è considerato privo di whisker di zinco.

### <span id="page-25-0"></span>Opzioni di gestione

La gamma di funzionalità XClarity e altre opzioni di gestione del sistema descritte in questa sezione sono disponibili per favorire una gestione più pratica ed efficiente dei server.

#### Panoramica

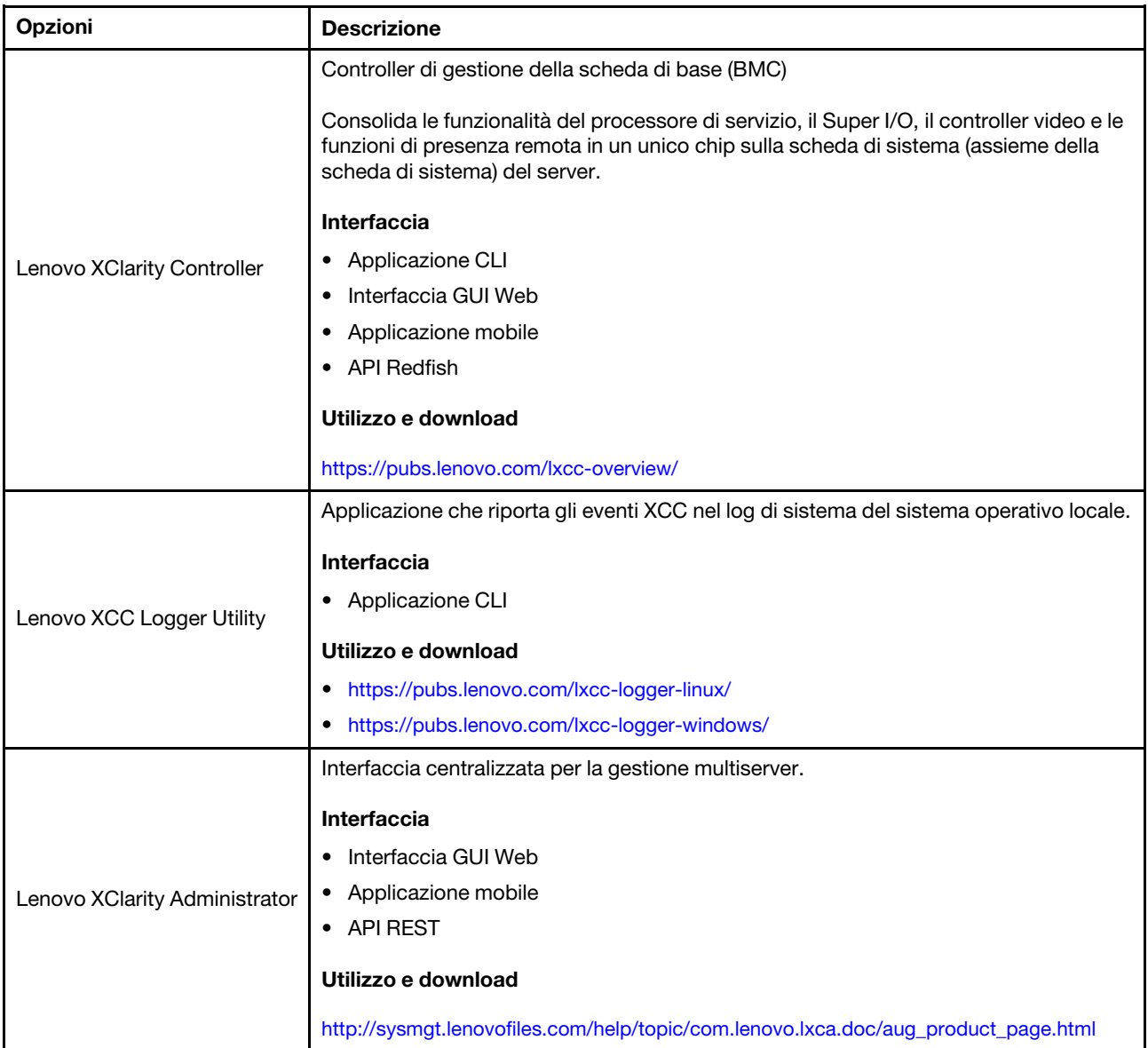

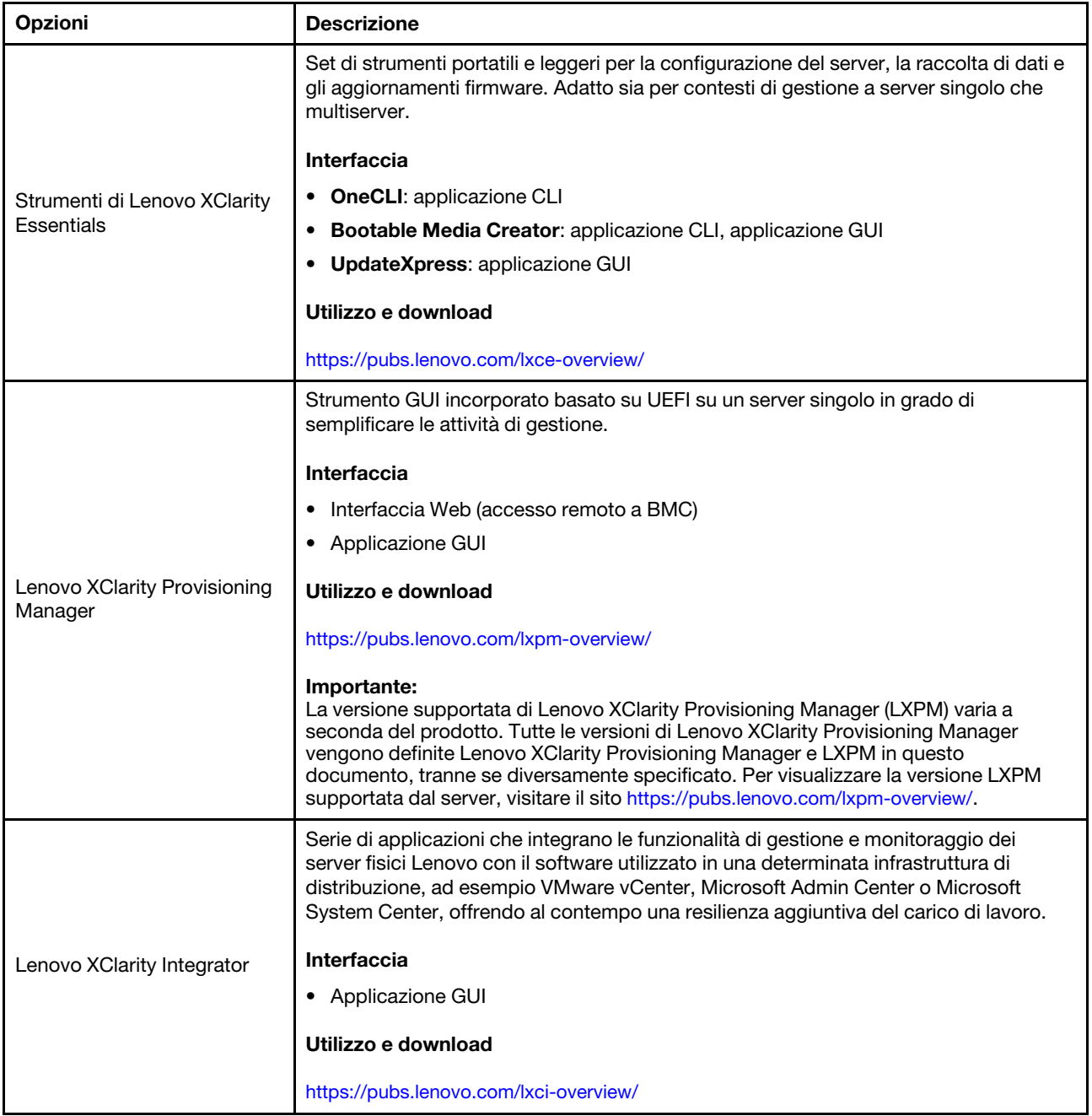

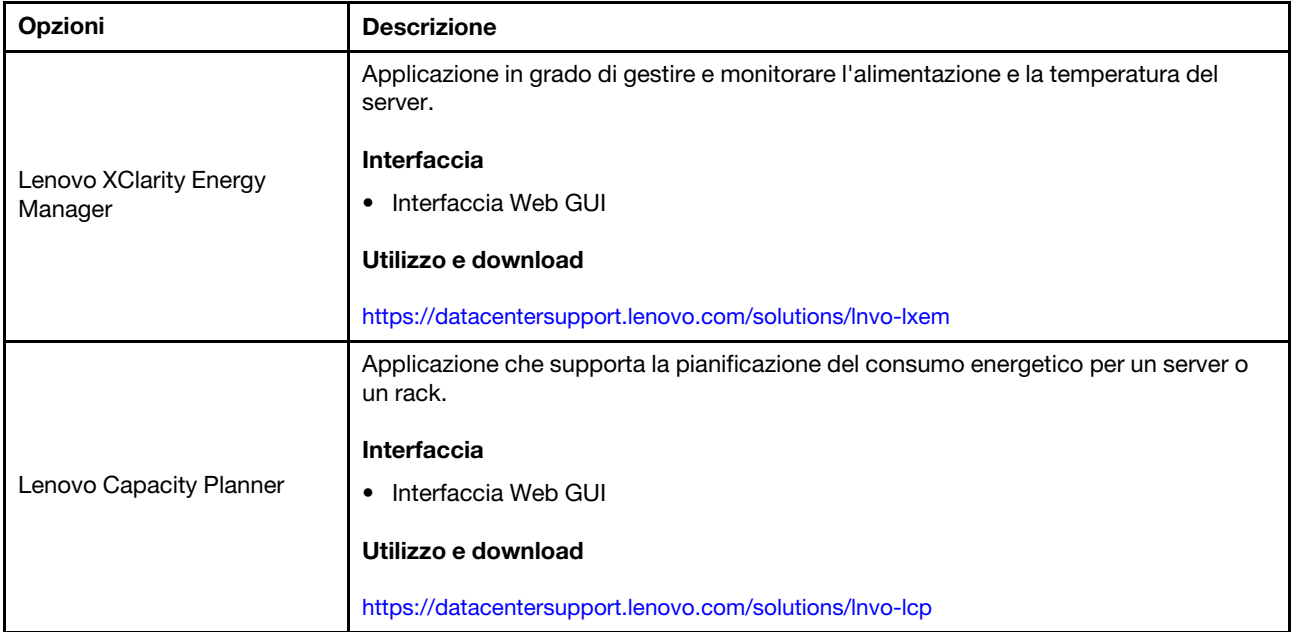

#### Funzioni

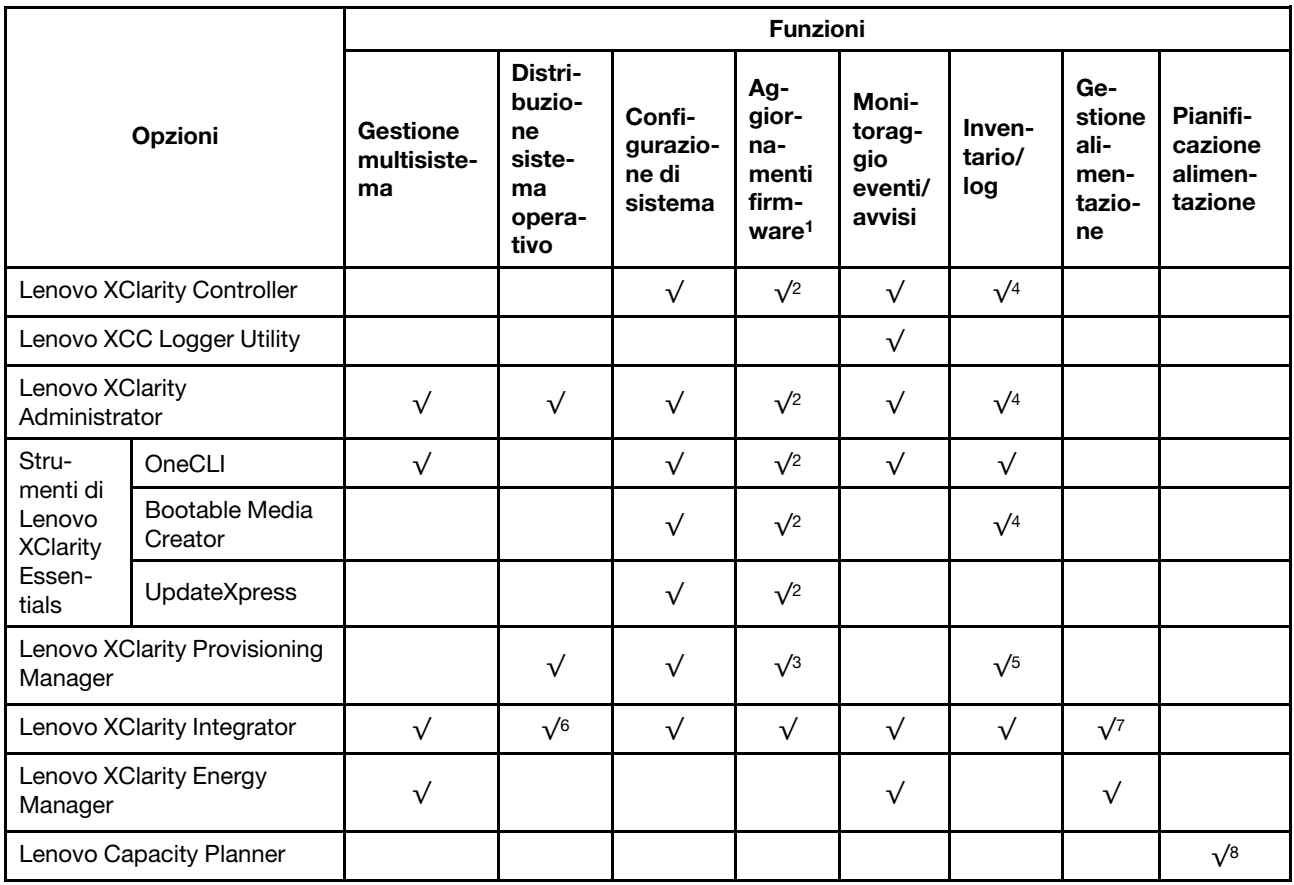

#### Nota:

1. La maggior parte delle opzioni può essere aggiornata mediante gli strumenti Lenovo. Alcune opzioni, come il firmware GPU o il firmware Omni-Path, richiedono l'utilizzo di strumenti del fornitore.

- 2. Le impostazioni UEFI del server per ROM di opzione devono essere impostate su Automatico o UEFI per aggiornare il firmware mediante Lenovo XClarity Administrator, Lenovo XClarity Essentials o Lenovo XClarity Controller.
- 3. Gli aggiornamenti firmware sono limitati ai soli aggiornamenti Lenovo XClarity Provisioning Manager, Lenovo XClarity Controller e UEFI. Gli aggiornamenti firmware per i dispositivi opzionali, come gli adattatori, non sono supportati.
- 4. Le impostazioni UEFI del server per la ROM facoltativa devono essere impostate su Automatico o UEFI per visualizzare le informazioni dettagliate sulla scheda adattatore, come nome del modello e livelli di firmware in Lenovo XClarity Administrator, Lenovo XClarity Controller o Lenovo XClarity Essentials.
- 5. L'inventario è limitato.
- 6. Il controllo della distribuzione di Lenovo XClarity Integrator per System Center Configuration Manager (SCCM) supporta la distribuzione del sistema operativo Windows.
- 7. La funzione di gestione dell'alimentazione è supportata solo da Lenovo XClarity Integrator per VMware vCenter.
- 8. Si consiglia vivamente di controllare i dati di riepilogo dell'alimentazione per il server utilizzando Lenovo Capacity Planner prima di acquistare eventuali nuove parti.

### <span id="page-30-0"></span>Capitolo 2. Componenti hardware

<span id="page-30-1"></span>Questa sezione contiene informazioni su ciascun componente dello Chassis D3 e del nodo SD550 V3.

### Vista anteriore

Le sezioni seguenti mostrano i controlli, i LED e i connettori nella parte anteriore dello Chassis D3 e del nodo SD550 V3.

### <span id="page-30-2"></span>Vista anteriore dello chassis D3

Le seguenti figure mostrano la vista anteriore dello chassis installato con i nodi.

Lo Chassis ThinkSystem D3 può contenere fino a quattro nodi 1U o fino a due nodi 2U.

#### Importante:

- Prima di accendere i nodi nello chassis, per un corretto raffreddamento, in ogni vassoio del nodo deve essere installato un nodo o elementi di riempimento del vassoio del nodo.
- I nodi devono essere installati seguendo la sequenza di numerazione del vassoio.

### Due nodi 2U

Per due nodi 2U: il nodo nel vassoio 2 (2) deve essere installato capovolto.

La seguente figura mostra la vista anteriore dello chassis e i rispettivi vassoi dei nodi nello chassis.

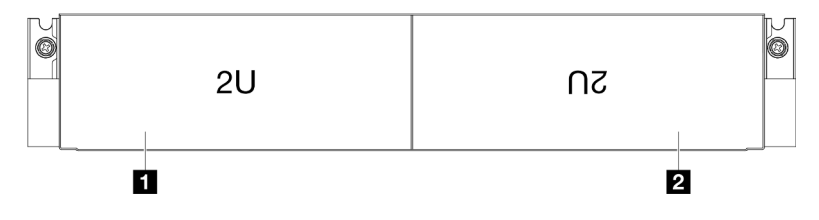

Figura 1. Vista anteriore dello chassis con due nodi 2U

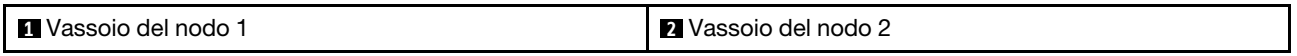

### <span id="page-30-3"></span>Vista anteriore nodo

Le figure seguenti mostrano i controlli e i connettori nella vista anteriore del nodo ThinkSystem SD550 V3. A seconda della configurazione specifica, alcuni componenti o connettori potrebbero non essere supportati.

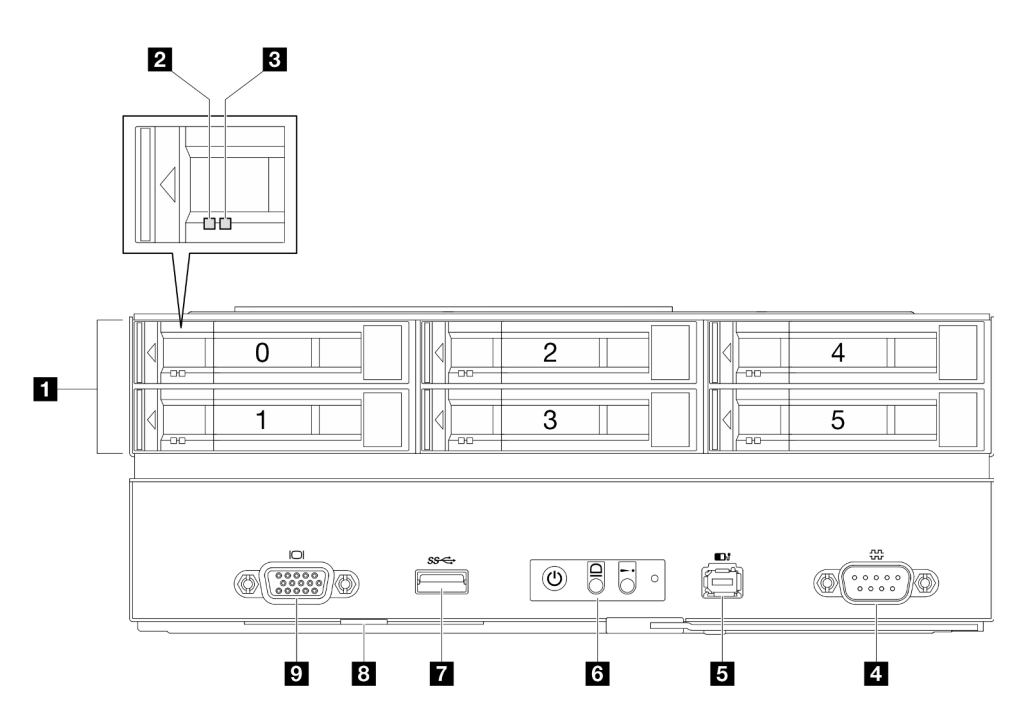

Figura 2. Configurazione con massimo sei unità da 2,5"

Tabella 4. Componenti nella vista anteriore del nodo ThinkSystem SD550 V3

| <b>TI Vani dell'unità da 2,5"</b>                         | 6 Pulsanti e LED sul pannello anteriore dell'operatore |
|-----------------------------------------------------------|--------------------------------------------------------|
| <b>2 LED di attività dell'unità</b>                       | <b>T</b> Connettore USB 3.2 Gen 1 (5 Gbps)             |
| <b>B</b> LED stato unità                                  | <b>B</b> Scheda informativa estraibile                 |
| <b>4 Connettore seriale</b>                               | <b>D</b> Connettore VGA                                |
| <b>B</b> Connettore del ricevitore di diagnostica esterno |                                                        |

#### <span id="page-31-0"></span>**1** Vani dell'unità da 2,5"

- Installare le unità o gli elementi di riempimento dell'unità da 2,5" in questi vani (vedere ["Sostituzione](#page-130-0) [dell'unità hot-swap" a pagina 121\)](#page-130-0).
- Per ulteriori informazioni sui LED dell'unità, vedere ["LED dell'unità" a pagina 253.](#page-262-1)

#### <span id="page-31-1"></span>**2** e **3** LED di attività dell'unità e LED stato unità

Per ulteriori informazioni sui LED di stato e attività dell'unità, vedere ["LED dell'unità" a pagina 253](#page-262-1).

#### <span id="page-31-2"></span>**4** Connettore seriale

Collegare un dispositivo seriale a 9 piedini a questo connettore.

#### <span id="page-31-3"></span>**5** Connettore del ricevitore di diagnostica esterno

Collegare il ricevitore di diagnostica esterno a questo connettore.

Per ulteriori dettagli, vedere ["Ricevitore di diagnostica esterno" a pagina 259.](#page-268-1)

#### <span id="page-32-2"></span>**6** Pulsanti e LED sul pannello anteriore dell'operatore

Per ulteriori informazioni sui pulsanti e i LED del pannello anteriore dell'operatore, vedere ["LED del pannello](#page-262-2)  [anteriore dell'operatore" a pagina 253](#page-262-2).

#### <span id="page-32-3"></span>**7** Connettore USB 3.2 Gen 1 (5 Gbps)

Collegare un dispositivo USB, come un mouse, una tastiera o altri dispositivi a questo connettore.

#### <span id="page-32-4"></span>**8** Scheda informativa estraibile

Questa scheda contiene le seguenti informazioni:

- Informazioni sulla rete, come l'indirizzo MAC e l'etichetta di accesso alla rete di XCC.
- Numeri dei vani delle unità.

Per ulteriori informazioni su questa scheda, vedere ["Identificazione del sistema e accesso a Lenovo XClarity](#page-48-2)  [Controller" a pagina 39.](#page-48-2)

#### <span id="page-32-5"></span>**9** Connettore VGA

Collegare un monitor a questo connettore.

Nota: La risoluzione video massima è 1.920 x 1.200 a 60 Hz.

### <span id="page-32-0"></span>Vista posteriore

Le sezioni seguenti mostrano la vista posteriore dello Chassis D3 e del nodo SD550 V3.

### <span id="page-32-1"></span>Vista posteriore chassis D3

Le figure seguenti mostrano la vista posteriore dello Chassis ThinkSystem D3.

#### Nota:

- 1. A seconda della configurazione specifica, l'hardware potrebbe avere un aspetto leggermente diverso rispetto alle figure riportate in questa sezione.
- 2. Lo Chassis ThinkSystem D3 può contenere fino a quattro nodi 1U o fino a due nodi 2U.

#### Importante:

• Prima di accendere i nodi nello chassis, per un corretto raffreddamento, in ogni vassoio del nodo deve essere installato un nodo o elementi di riempimento del vassoio del nodo.

#### Vista posteriore chassis D3

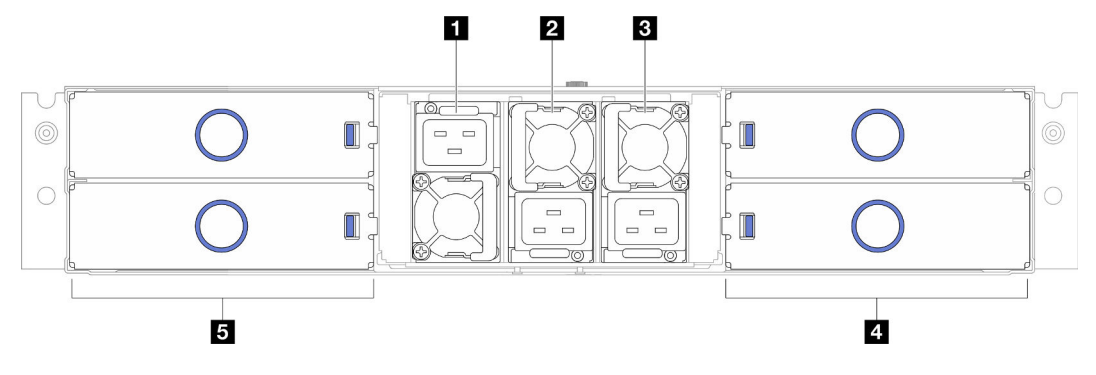

Figura 3. Vista posteriore chassis

Tabella 5. Componenti sulla vista posteriore dello Chassis D3

| <b>T PSU slot 1</b> (la PSU deve essere installata con la ventola                            | 4 Vassoi dei nodi (i nodi devono essere installati con il |
|----------------------------------------------------------------------------------------------|-----------------------------------------------------------|
| rivolta verso il basso)                                                                      | lato destro rivolto verso l'alto)                         |
| <b>Z PSU slot 2</b> (la PSU deve essere installata con la ventola                            | Vassoi dei nodi (i nodi devono essere installati          |
| rivolta verso il basso)                                                                      | capovolti)                                                |
| <b>B</b> PSU slot 3 (la PSU deve essere installata con la ventola<br>rivolta verso il basso) |                                                           |

#### <span id="page-33-1"></span>**1** / **2** / **3** Slot PSU

Installare le unità di alimentazione in questi slot e collegarle ai cavi di alimentazione. Assicurarsi che i cavi di alimentazione siano collegati correttamente.

Importante: Quando si installano le unità di alimentazione, assicurarsi di seguire le istruzioni sull'etichetta di ogni slot.

- **•** Per lo slot 1 ( $\blacksquare$ ), la PSU deve essere installata con la ventola rivolta verso il basso.
- **•** Per gli slot 2 e 3 (**2 e B**), la PSU deve essere installata con la ventola rivolta verso l'alto.

Di seguito sono elencati gli alimentatori supportati dal sistema:

- Titanium CRPS da 1.300 watt, alimentazione in ingresso 200-240 V
- Platinum CRPS da 1.300, alimentazione in ingresso 200-240 V
- Titanium CRPS da 1.600 watt, alimentazione in ingresso 200-240 V
- Titanium CRPS da 2.700 watt, alimentazione in ingresso 200-240 V
- Platinum CRPS da 2.700, alimentazione in ingresso 200-240 V

Per ulteriori informazioni sul LED dell'alimentatore, vedere ["LED alimentatore" a pagina 256](#page-265-0).

### <span id="page-33-0"></span>Vista posteriore nodo

Le seguenti illustrazioni mostrano i controlli e i connettori sulla parte posteriore del nodo ThinkSystem SD550 V3.A seconda della configurazione specifica, alcuni componenti o connettori potrebbero non essere supportati.

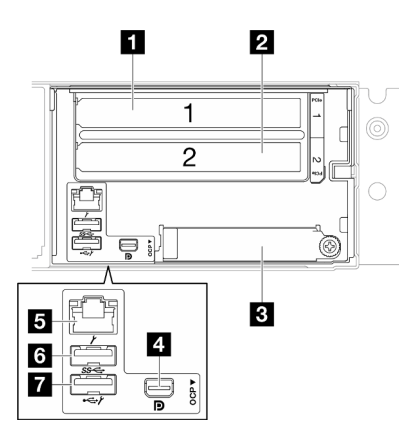

Figura 4. Vista posteriore del nodo ThinkSystem SD550 V3

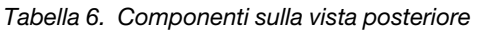

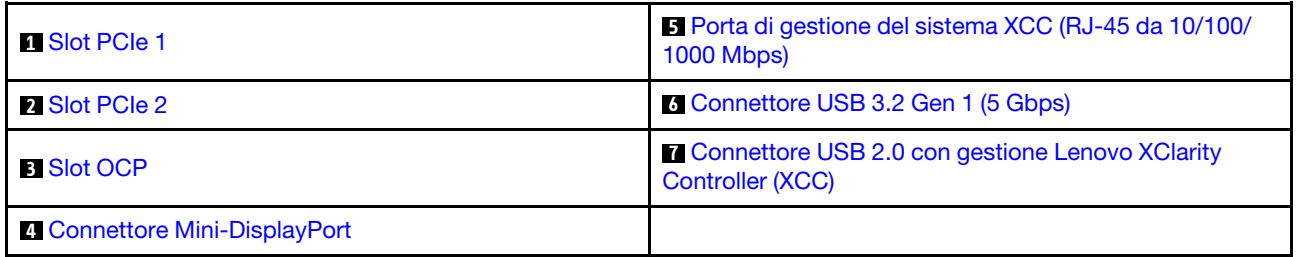

#### <span id="page-34-0"></span>**1** / **2** Slot PCIe

Installare gli adattatori PCIe nella scheda verticale.

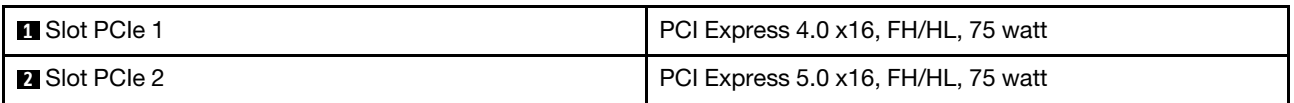

#### <span id="page-34-1"></span>**3** Slot OCP

Il sistema potrebbe supportare un modulo OCP a 2 o 4 porte per le connessioni di rete. La numerazione delle porte è riportata nelle figure seguenti.

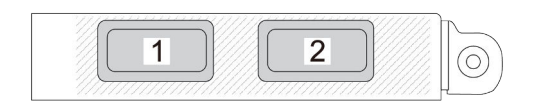

Figura 5. Numerazione delle porte: modulo OCP a 2 porte

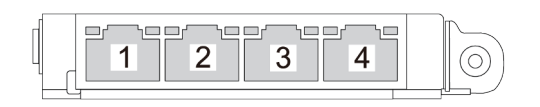

Figura 6. Numerazione delle porte: modulo OCP 3.0 a 4 porte

#### <span id="page-35-4"></span>**4** Connettore Mini-DisplayPort

Collegare un dispositivo video compatibile con Mini-DisplayPort, ad esempio un monitor, a questo connettore.

Nota: La risoluzione video massima è 1.920 x 1.200 a 60 Hz.

#### <span id="page-35-1"></span>**5** Porta di gestione del sistema XCC (RJ-45 da 10/100/1000 Mbps)

Non è possibile accedere al nodo dotato di connettore RJ-45 da 10/100/1000 Mbps dedicato a Lenovo XClarity Controller direttamente dalla rete di produzione. Una rete di gestione dedicata fornisce ulteriore protezione tramite separazione fisica del traffico della rete di gestione dalla rete di produzione. È possibile utilizzare Setup Utility per configurare il nodo in modo da utilizzare una rete di gestione dei sistemi dedicata o una rete condivisa.

Per ulteriori informazioni, vedere quanto segue:

- ["Impostazione della connessione di rete per Lenovo XClarity Controller" a pagina 229](#page-238-1)
- ["LED della porta di gestione del sistema XCC" a pagina 259](#page-268-0)

#### <span id="page-35-2"></span>**6** Connettore USB 3.2 Gen 1 (5 Gbps)

Collegare un dispositivo USB, come un mouse, una tastiera o altri dispositivi a questo connettore.

#### <span id="page-35-3"></span>**7 Connettore USB 2.0 con gestione Lenovo XClarity Controller (XCC)**

Nota: Questa è l'unica porta USB che supporta l'aggiornamento di automazione USB del firmware e del modulo di sicurezza RoT.

La connessione a Lenovo XClarity Controller è destinata principalmente agli utenti con un dispositivo mobile con l'applicazione mobile Lenovo XClarity Controller in esecuzione. Quando un dispositivo mobile è collegato a questa porta USB, viene stabilita una connessione Ethernet su USB tra l'applicazione mobile in esecuzione sul dispositivo e Lenovo XClarity Controller.

Selezionare Rete in Configurazione BMC per visualizzare o modificare le impostazioni.

Sono disponibili quattro tipi di impostazioni:

• Modalità solo host

In questa modalità la porta USB è sempre collegata esclusivamente al server.

• Modalità solo BMC

In questa modalità, la porta USB è sempre collegata esclusivamente a Lenovo XClarity Controller.

• Modalità condivisa: proprietà di BMC

In questa modalità, la connessione alla porta USB è condivisa tra il server e Lenovo XClarity Controller, mentre la porta viene commutata a Lenovo XClarity Controller.

• Modalità condivisa: proprietà di host

In questa modalità, la connessione alla porta USB è condivisa tra il server e Lenovo XClarity Controller, mentre la porta viene commutata al server.

### <span id="page-35-0"></span>Vista superiore

La seguente figura fornisce informazioni sulla vista superiore del nodo ThinkSystem SD550 V3.
Nota: A seconda della configurazione specifica, l'hardware potrebbe avere un aspetto leggermente diverso rispetto alle figure riportate in questa sezione.

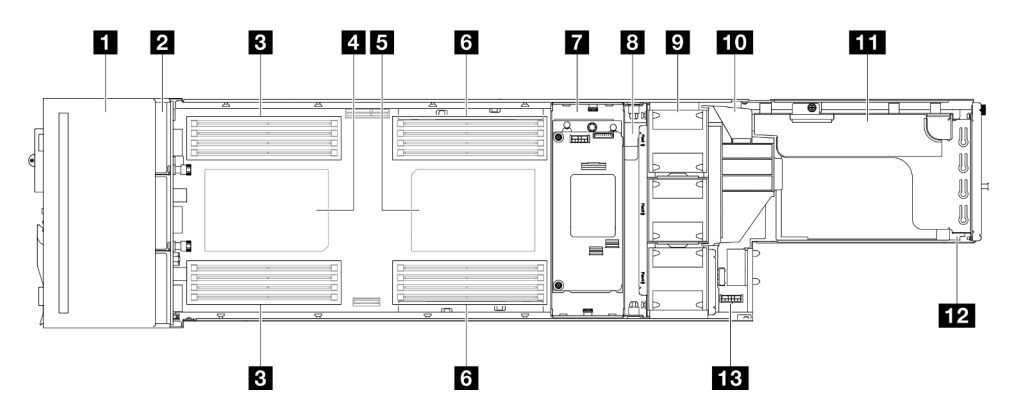

Figura 7. Vista superiore di SD550 V3

Tabella 7. Componenti sulla vista superiore

| Assieme telaio unità da 2,5"                    | <b>B</b> Barra del bus di alimentazione             |
|-------------------------------------------------|-----------------------------------------------------|
| <b>2</b> Backplane dell'unità da 2,5"*          | Ventole e alloggiamento della ventole               |
| $B$ DIMM 1-8                                    | <b>10</b> Condotto d'aria della GPU <sup>*</sup>    |
| 4 Processore 1                                  | <b>III</b> Assieme verticale PCIe <sup>*</sup>      |
| <b>El</b> Processore 2 <sup>*</sup>             | Modulo I/O posteriore*                              |
| <b>6</b> DIMM 9-16*                             | <b>B</b> Scheda di distribuzione dell'alimentazione |
| M Adattatore RAID interno e staffa <sup>*</sup> |                                                     |

Nota: \* A seconda della configurazione specifica, il nodo potrebbe essere fornito o meno con questo componente.

### Midplane chassis D3

La seguente figura mostra la posizione e i connettori del midplane dello chassis.

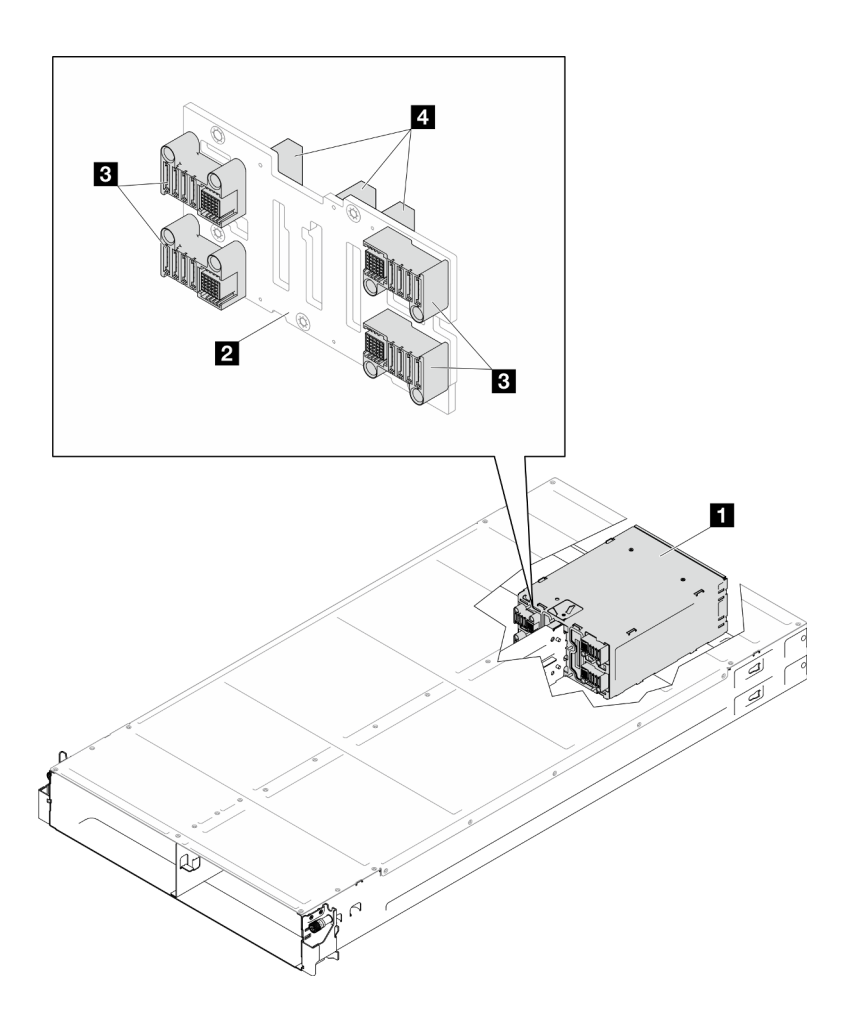

Figura 8. Connettori e posizione del midplane dello chassis D3

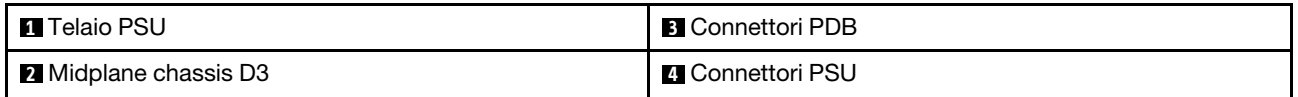

**1** Telaio PSU: per gli slot PSU, vedere ["Vista posteriore chassis D3" a pagina 23.](#page-32-0)

**2** Midplane chassis D3: per la sostituzione del Telaio PSU e del Midplane chassis D3, vedere ["Sostituzione](#page-78-0) [del midplane dello chassis e del telaio PSU" a pagina 69](#page-78-0).

**3** Connettori PDB: quando viene installato un nodo nello chassis, la scheda di distribuzione dell'alimentazione (PDB) nel nodo è collegata al connettore corrispondente sul midplane dello chassis.

**4** Connettori PSU: quando un'unità di alimentazione hot-swap (PSU) è installata nel telaio PSU, la PSU è collegata al connettore corrispondente sul midplane dello chassis.

### Nota:

- Il firmware del midplane dello chassis D3 può essere aggiornato tramite Lenovo XClarity Controller (XCC) e Lenovo XClarity Essentials OneCLI (LXCE OneCLI). Solo il nodo care-taker può eseguire questo aggiornamento.
- Per impostazione predefinita, il nodo di gestione viene selezionato automaticamente dal firmware PSoC (Programmable System on Chip) sul midplane dello chassis, tranne se non diversamente indicato.
- Per ulteriori informazioni sugli strumenti di aggiornamento del firmware, vedere ["Aggiornamento del](#page-240-0) [firmware" a pagina 231](#page-240-0).

# Layout della scheda di sistema

Le seguenti sezioni forniscono informazioni sui connettori, sugli switch e sui ponticelli disponibili sulla scheda di sistema.

Per ulteriori informazioni sui LED disponibili sulla scheda di sistema, vedere ["LED della scheda di sistema" a](#page-267-0) [pagina 258](#page-267-0).

# Connettori della scheda di sistema

La figura riportata di seguito mostra i connettori interni sulla scheda di sistema.

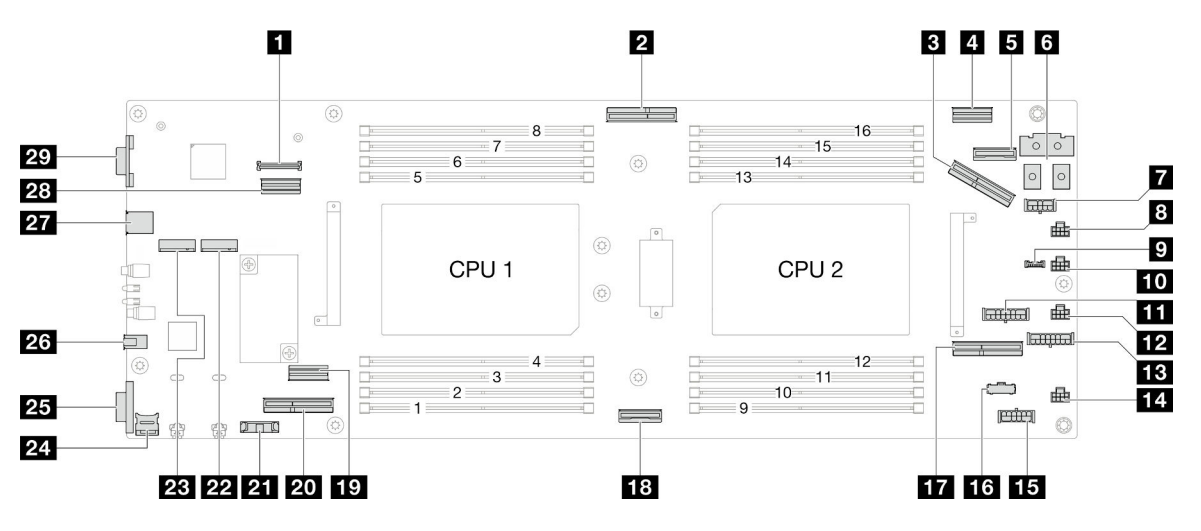

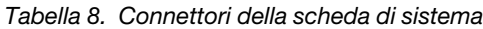

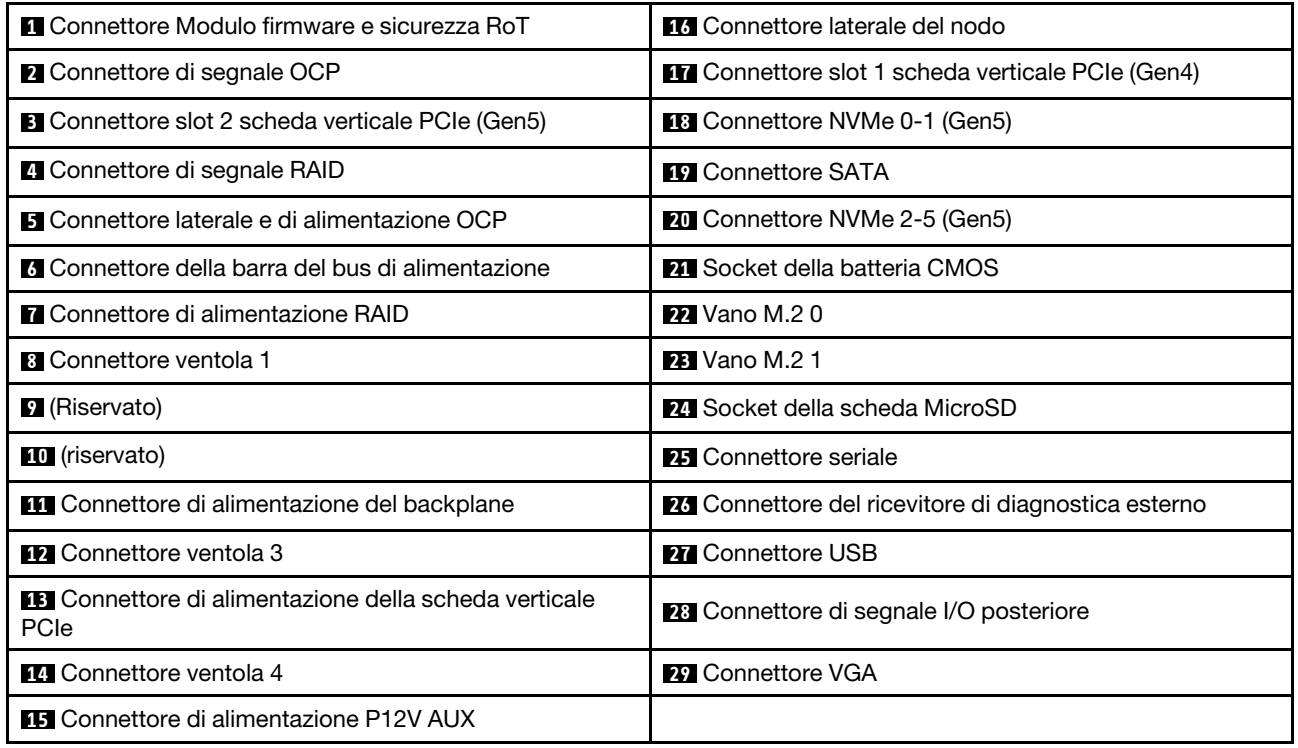

# Switch della scheda di sistema

Le seguenti figure mostrano la posizione di switch, ponticelli e pulsanti del server.

#### Importante:

- 1. Prima di modificare qualsiasi impostazione dell'interruttore o spostare qualsiasi ponticello, spegnere il server, quindi scollegare tutti i cavi di alimentazione e i cavi esterni. Esaminare le seguenti informazioni:
	- [https://pubs.lenovo.com/safety\\_documentation/](https://pubs.lenovo.com/safety_documentation/)
	- ["Linee guida per l'installazione" a pagina 45](#page-54-0)
	- ["Manipolazione di dispositivi sensibili all'elettricità statica" a pagina 48](#page-57-0)
	- ["Spegnimento del nodo" a pagina 55](#page-64-0)
- 2. Qualsiasi blocco di ponticelli o di switch della scheda di sistema, non visualizzato nelle figure di questo documento, è riservato.

Nota: Se sulla parte superiore dei blocchi di switch è presente un adesivo protettivo trasparente, è necessario rimuoverlo per poter accedere agli switch.

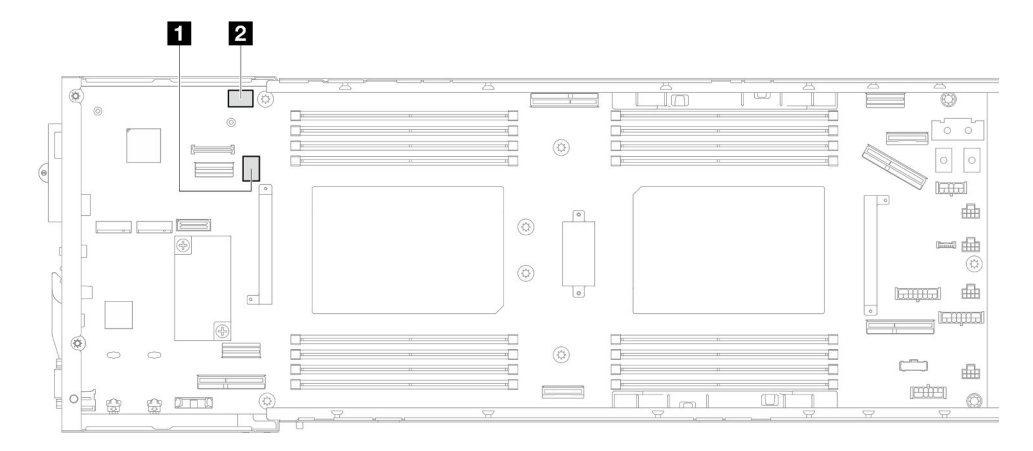

Figura 9. Switch della scheda di sistema

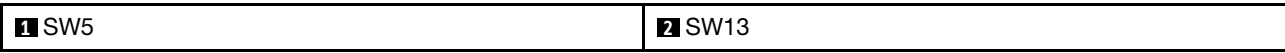

#### Blocco switch SW5

Tabella 9. Definizione del blocco switch SW5

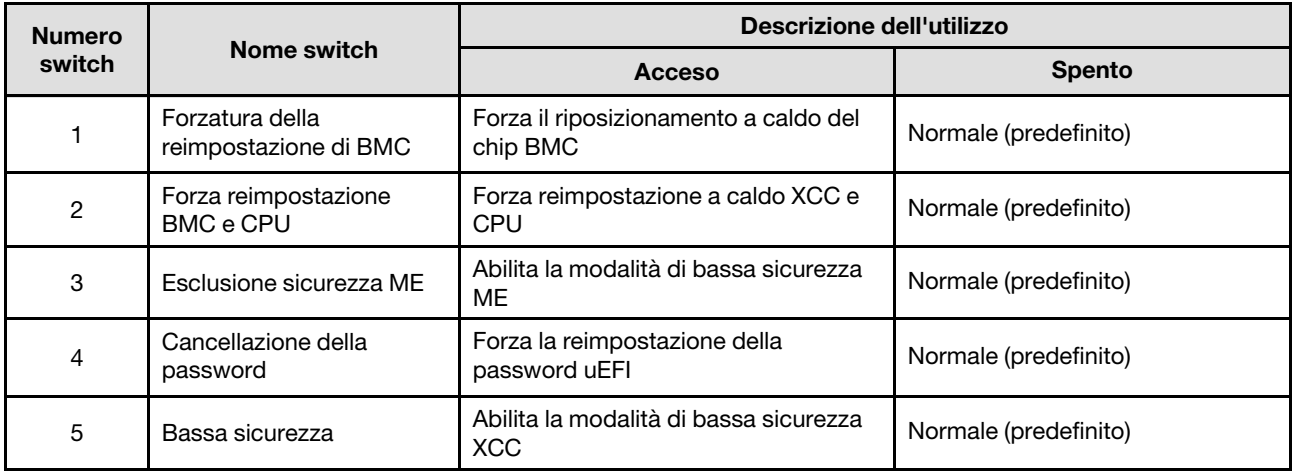

#### Tabella 9. Definizione del blocco switch SW5 (continua)

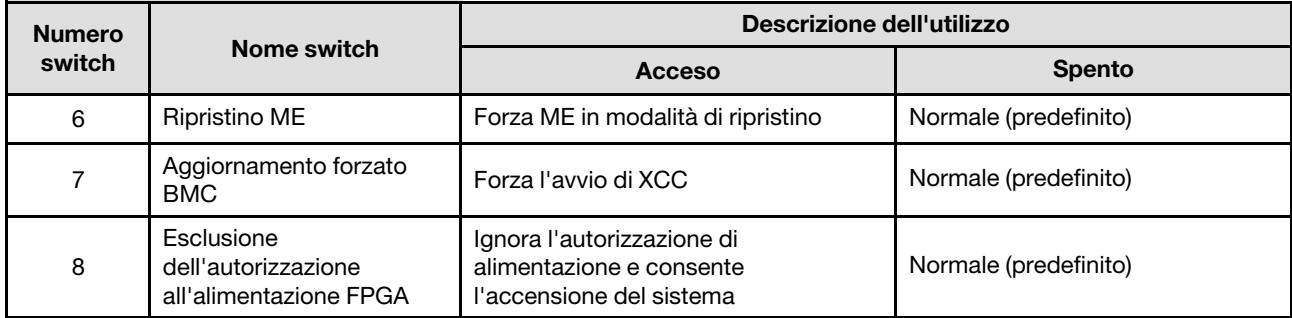

### Blocco switch SW13

Tabella 10. Definizione del blocco switch SW13

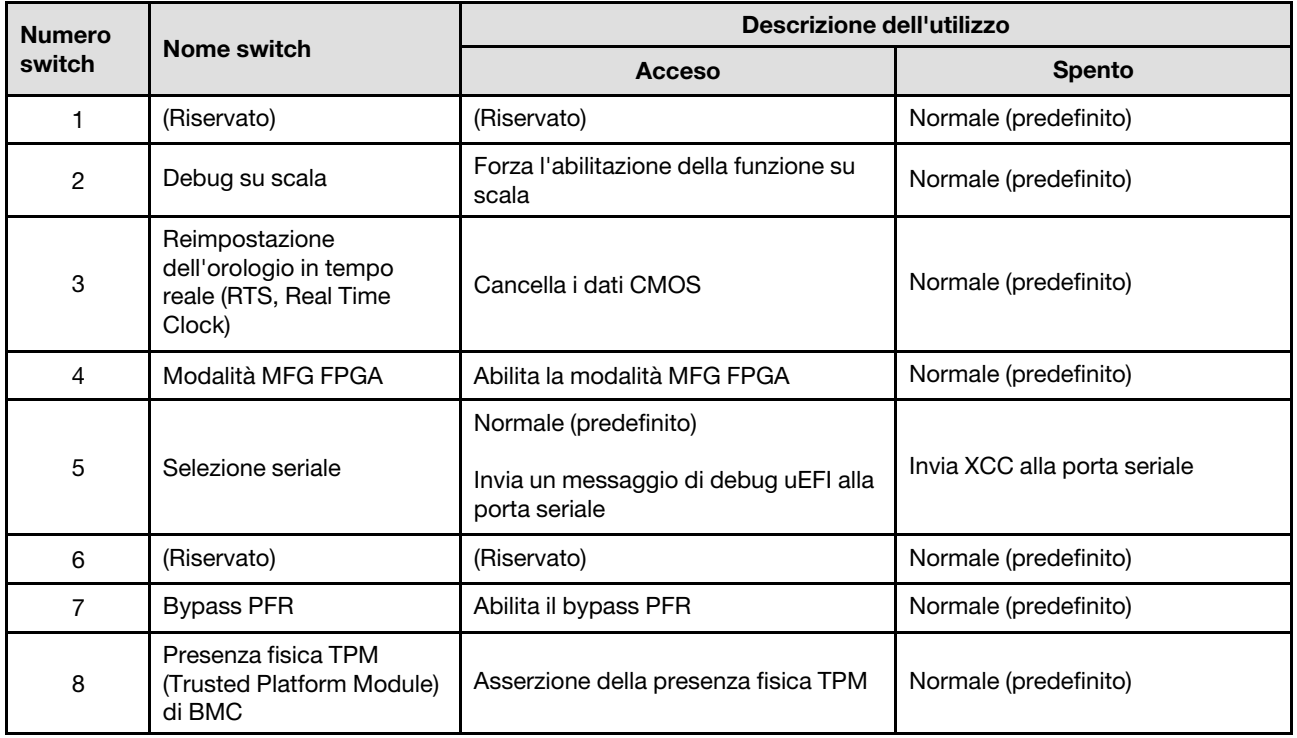

# LED di sistema e display di diagnostica

La seguente sezione fornisce informazioni sui LED di sistema disponibili e sul display di diagnostica.

Per ulteriori informazioni, consultare la sezione ["Risoluzione dei problemi in base ai LED di sistema e al](#page-262-0)  [display di diagnostica" a pagina 253.](#page-262-0)

# <span id="page-42-0"></span>Capitolo 3. Elenco delle parti

Identificare i singoli componenti disponibili per il sistema utilizzando l'elenco delle parti.

Per ulteriori informazioni sull'ordinazione delle parti:

- 1. Andare al sito Web <http://datacentersupport.lenovo.com> e accedere alla pagina di supporto del nodo o dello chassis.
- 2. Fare clic su Ricambi.
- 3. Immettere il numero di serie per visualizzare un elenco delle parti per il sistema.

Si consiglia vivamente di controllare i dati di riepilogo dell'alimentazione per il server utilizzando Lenovo Capacity Planner prima di acquistare eventuali nuove parti.

Nota: A seconda del modello, i componenti del server possono avere un aspetto leggermente diverso dalla figura.

Le parti elencate nelle seguenti tabelle sono identificate come indicato sotto:

- T1: CRU (Customer Replaceable Unit) Livello 1. La sostituzione delle CRU Livello 1 è di responsabilità dell'utente. Se Lenovo installa una CRU Livello 1 su richiesta dell'utente senza un contratto di servizio, l'installazione verrà addebitata all'utente.
- T2: CRU (Customer Replaceable Unit) Livello 2. È possibile installare una CRU Livello 2 da soli oppure richiederne l'installazione a Lenovo, senza costi aggiuntivi, in base al tipo di servizio di garanzia previsto per il server di cui si dispone.
- F: FRU (Field Replaceable Unit). L'installazione delle FRU è riservata ai tecnici di assistenza qualificati.
- C: Parti strutturali e di consumo. L'acquisto e la sostituzione di parti di consumo e strutturali sono responsabilità dell'utente. Se Lenovo acquista o installa un componente strutturale su richiesta dell'utente, all'utente verrà addebitato il costo del servizio.

Componenti dello chassis

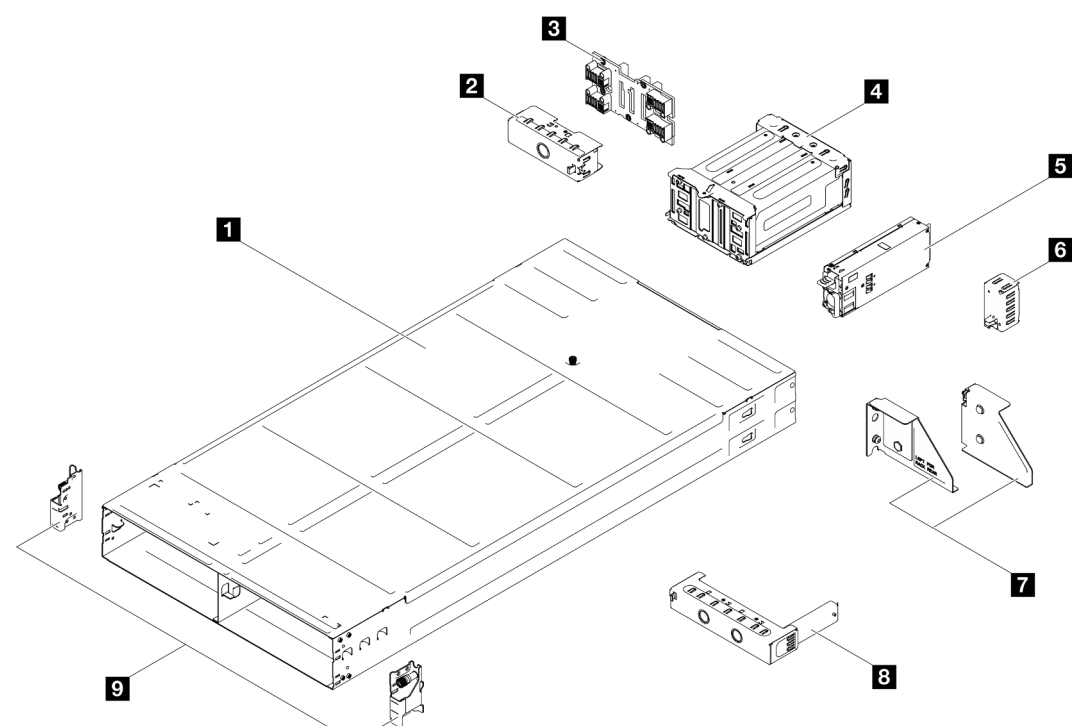

Figura 10. Componenti dello chassis

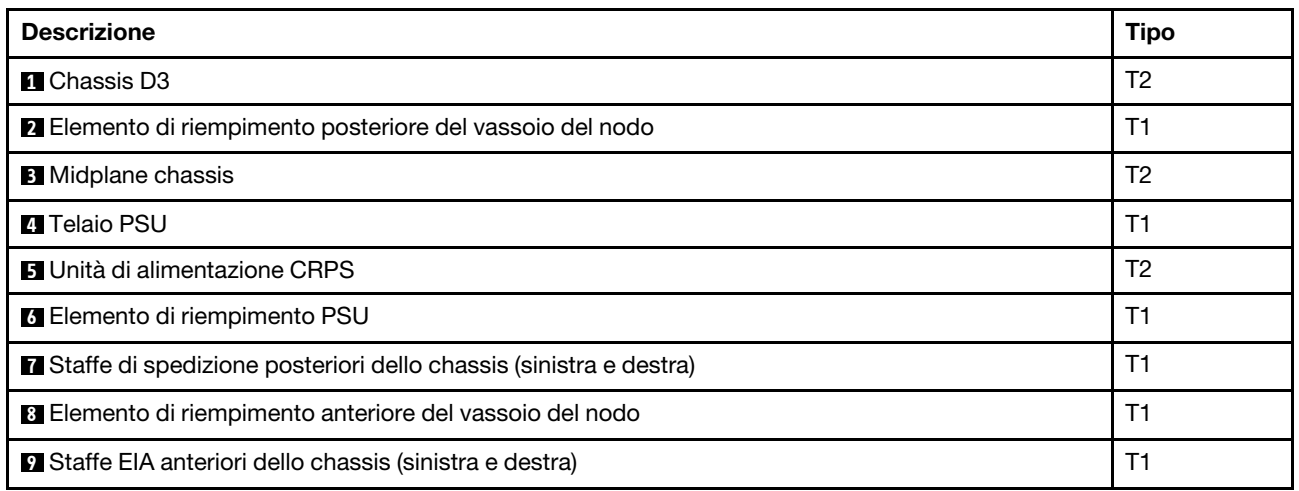

### Componenti del nodo

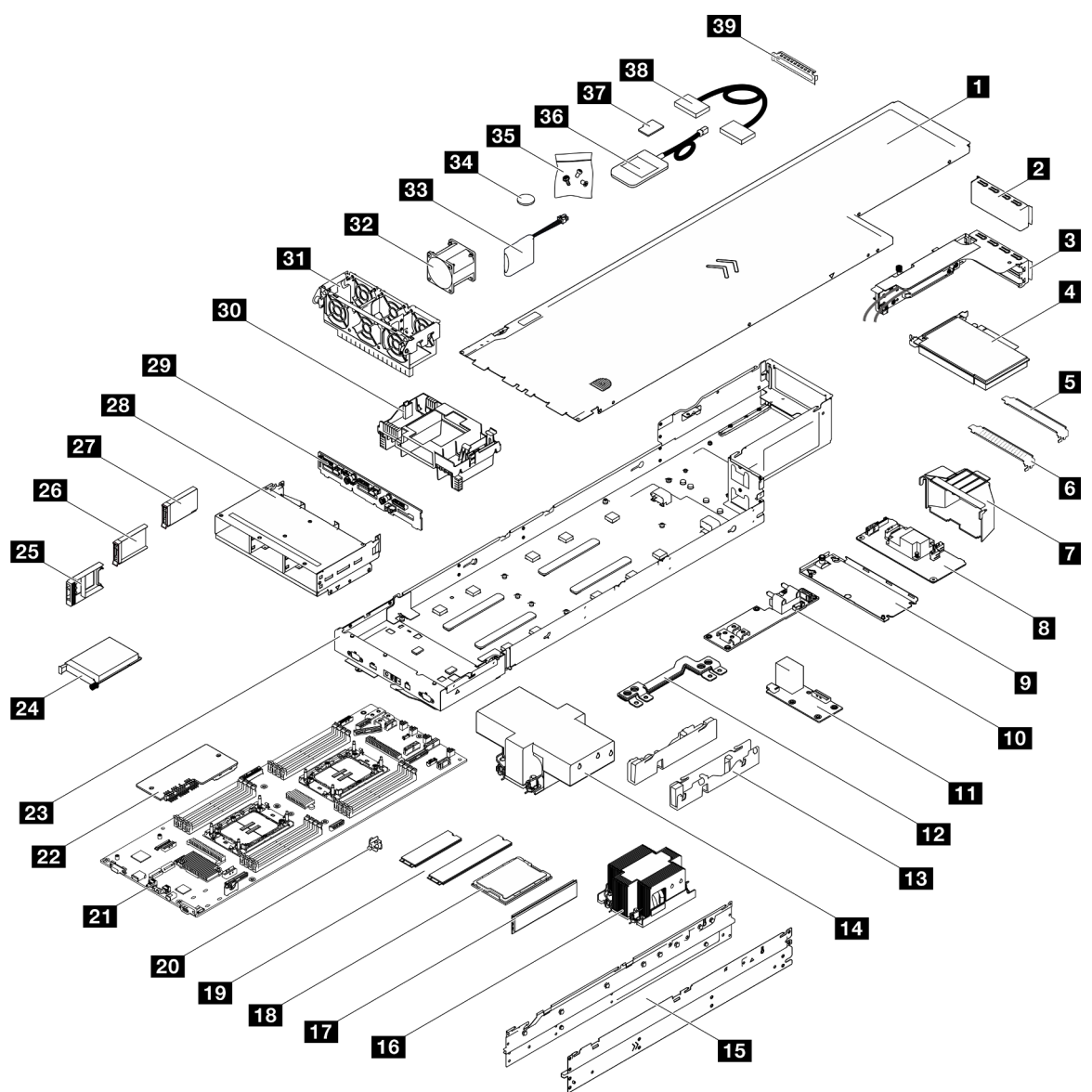

Figura 11. Componenti del nodo

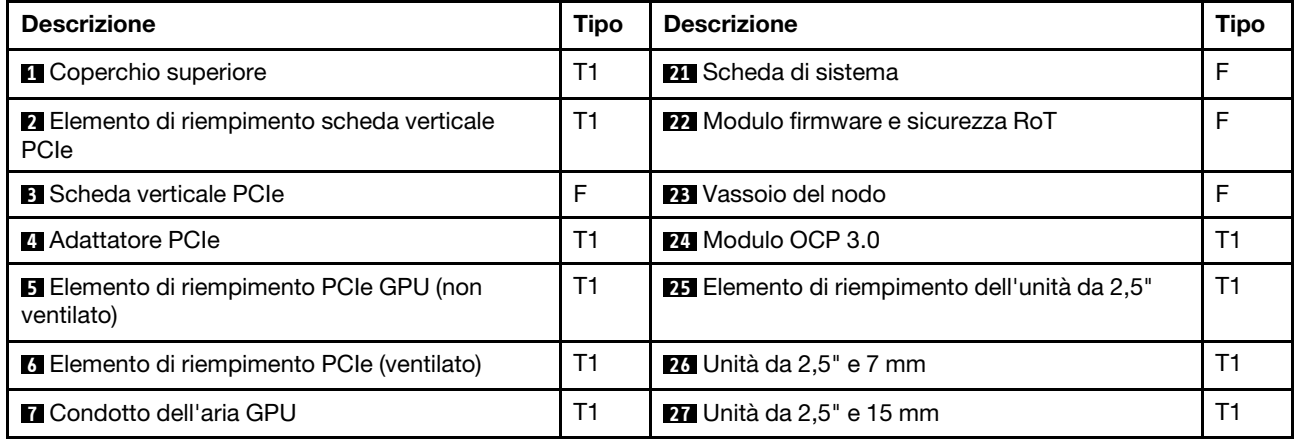

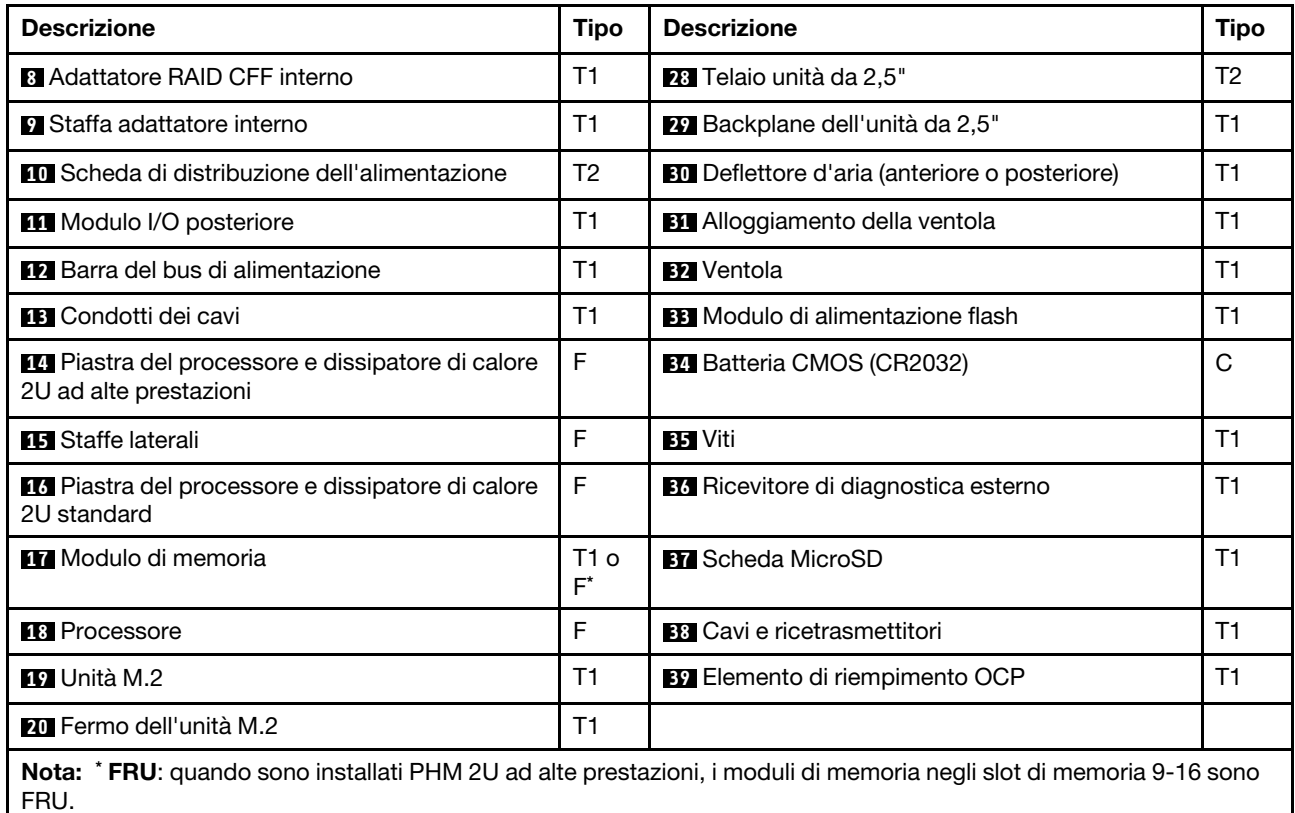

# Cavi di alimentazione

Sono disponibili diversi cavi di alimentazione, a seconda del paese e della regione in cui il server è installato.

Per visualizzare i cavi di alimentazione disponibili per il server:

1. Accedere a:

<http://dcsc.lenovo.com/#/>

- 2. Fare clic su Preconfigured Model (Modello preconfigurato) o Configure To Order (Configura per ordinare).
- 3. Immettere il tipo di macchina e il modello del server per visualizzare la pagina di configurazione.
- 4. Fare clic su Power (Alimentazione) → Power Cables (Cavi di alimentazione) per visualizzare tutti i cavi di linea.

#### Nota:

- A tutela della sicurezza, viene fornito un cavo di alimentazione con spina di collegamento dotata di messa a terra da utilizzare con questo prodotto. Per evitare scosse elettriche, utilizzare sempre il cavo di alimentazione e la spina con una presa dotata di messa a terra.
- I cavi di alimentazione per questo prodotto utilizzati negli Stati Uniti e in Canada sono inclusi nell'elenco redatto dai laboratori UL (Underwriter's Laboratories) e certificati dall'associazione CSA (Canadian Standards Association).
- Per unità che devono funzionare a 115 volt: utilizzare un cavo approvato dai laboratori UL e certificato dalla CSA con tre conduttori, con sezione minima di 18 AWG di tipo SVT o SJT, di lunghezza massima di 4,57 metri e con una spina da 15 ampère e 125 volt nominali dotata di messa a terra e a lame parallele.
- Per unità che devono funzionare a 230 Volt (solo Stati Uniti): utilizzare un cavo approvato dai laboratori UL e certificato dalla CSA con tre conduttori, con sezione minima di 18 AWG di tipo SVT o SJT, di lunghezza massima di 4,57 metri con lama a tandem, con spina dotata di messa a terra da 15 Amp e 250 Volt.
- Per unità progettate per funzionare a 230 volt (al di fuori degli Stati Uniti): utilizzare un cavo dotato di spina di collegamento del tipo con messa a terra. Il cavo deve essere conforme alle norme di sicurezza appropriate relative al paese in cui l'apparecchiatura viene installata.
- Generalmente, i cavi di alimentazione per una regione o un paese specifico sono disponibili solo in tale regione o paese.

# <span id="page-48-0"></span>Capitolo 4. Disimballaggio e configurazione

Le informazioni riportate in questa sezione sono utili per il disimballaggio e la configurazione del sistema. Quando si disimballano lo chassis e il nodo, verificare che gli elementi contenuti nella confezione siano corretti e apprendere dove trovare le informazioni sul numero di serie del sistema e sull'accesso a Lenovo XClarity Controller. Assicurarsi di seguire le istruzioni in ["Elenco di controllo per la configurazione del](#page-50-0) [sistema" a pagina 41](#page-50-0) durante la configurazione dello chassis e del nodo.

# <span id="page-48-1"></span>Contenuto del pacchetto di sistema

Quando si riceve il sistema, verificare che la spedizione contenga tutto il materiale previsto.

Nella confezione del sistema sono compresi gli elementi seguenti:

- Nodo
- Chassis
- Kit di installazione dei binari\* . La Guida all'installazione è disponibile nella confezione.
- Scatola con il materiale, inclusi cavi di alimentazione\* , kit accessori e documentazione stampata.

#### Nota:

- Alcuni degli elementi elencati sono disponibili solo su modelli selezionati.
- Gli elementi contrassegnati dall'asterisco (\*) sono opzionali.

In caso di elementi mancanti o danneggiati, contattare il rivenditore. Accertarsi di conservare la prova di acquisto e il materiale di imballaggio. Potrebbero essere infatti richiesti per il servizio di garanzia.

## Identificazione del sistema e accesso a Lenovo XClarity Controller

In questa sezione sono contenute istruzioni su come identificare il sistema e su dove trovare le informazioni di accesso a Lenovo XClarity Controller.

#### Identificazione del sistema

Quando si contatta l'assistenza tecnica Lenovo, il tipo, il modello e il numero di serie della macchina consentono ai tecnici del supporto di identificare il sistema e fornire un servizio più rapido.

La figura seguente mostra la posizione dell'etichetta ID che contiene il numero di modello dello chassis, il tipo di macchina e il numero di serie dello chassis. È anche possibile aggiungere altre etichette di informazioni sul sistema sulla parte anteriore del nodo negli appositi spazi riservati alle etichette dei clienti.

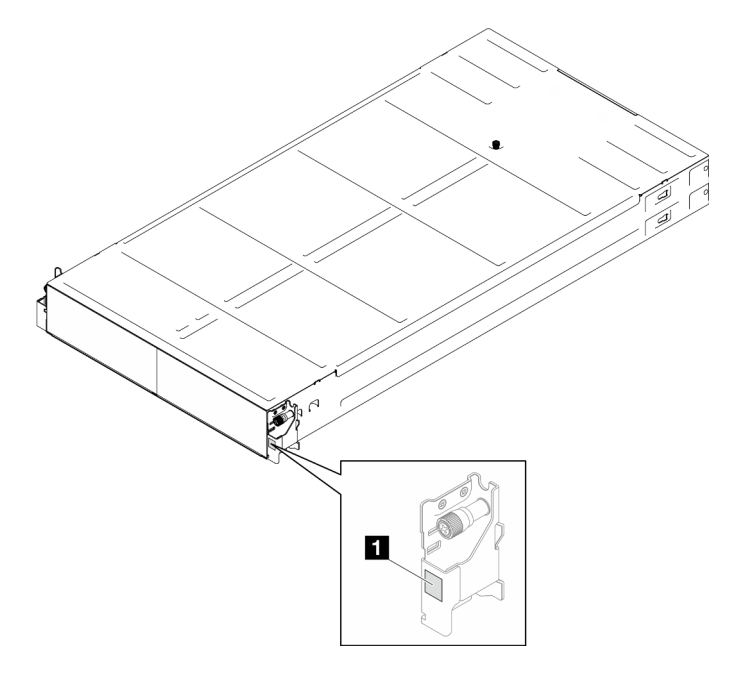

Figura 12. Posizione dell'etichetta ID sullo chassis

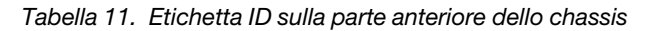

**1** Etichetta ID

Il numero del modello del nodo è indicato nella parte anteriore del nodo, come mostrato nella figura seguente.

#### Etichetta di accesso alla rete di Lenovo XClarity Controller

Inoltre l'etichetta di accesso alla rete di Lenovo XClarity Controller per il nodo è disponibile sull'etichetta informativa estraibile situata nella parte anteriore del nodo. Questa etichetta informativa estraibile mostra anche i numeri di vano delle unità hot-swap. È possibile utilizzare le informazioni sull'etichetta informativa estraibile per accedere all'indirizzo MAC di XCC e all'indirizzo LLA per il nodo. Le informazioni sul nodo sinistro si trovano sul lato inferiore sinistro, mentre le informazioni sul nodo destro si trovano sul lato superiore destro. È possibile utilizzare l'etichetta informativa anche per le informazioni sul proprio nodo, come ad esempio nome host, nome del sistema e codice a barre di inventario.

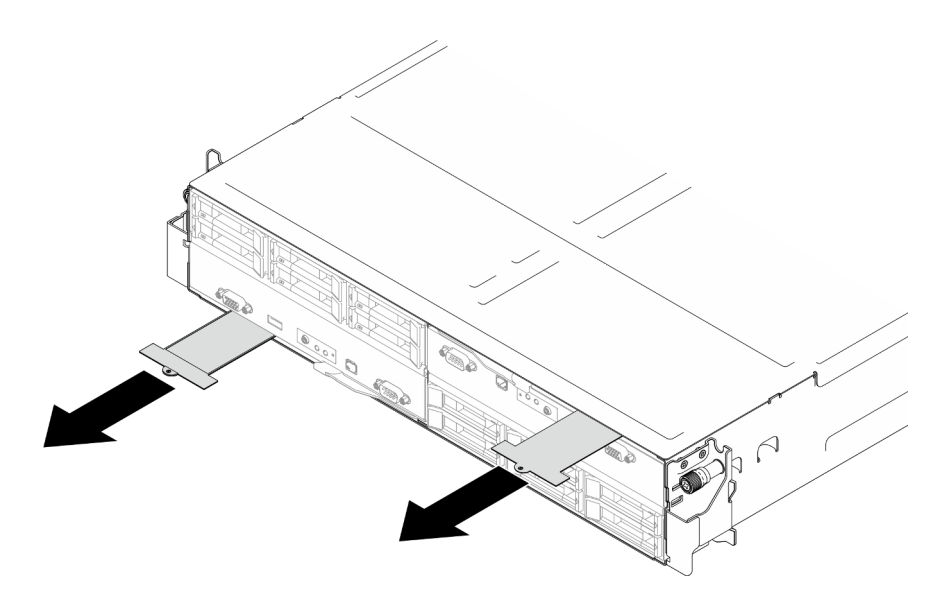

Figura 13. Etichetta di accesso alla rete di Lenovo XClarity Controller sulla scheda informativa estraibile

#### Etichetta di servizio e codice QR

Inoltre l'etichetta di servizio del sistema si trova nella parte interna del coperchio del nodo e fornisce un codice QR (Quick Response) per l'accesso mobile alle informazioni sull'assistenza. Eseguire la scansione del codice QR con un dispositivo mobile con un'applicazione apposita per accedere rapidamente alla pagina Web delle informazioni sull'assistenza. Sulla pagina Web delle informazioni sull'assistenza sono presenti informazioni aggiuntive relative ai video di installazione e sostituzione delle parti, nonché i codici di errore per l'assistenza concernente il sistema.

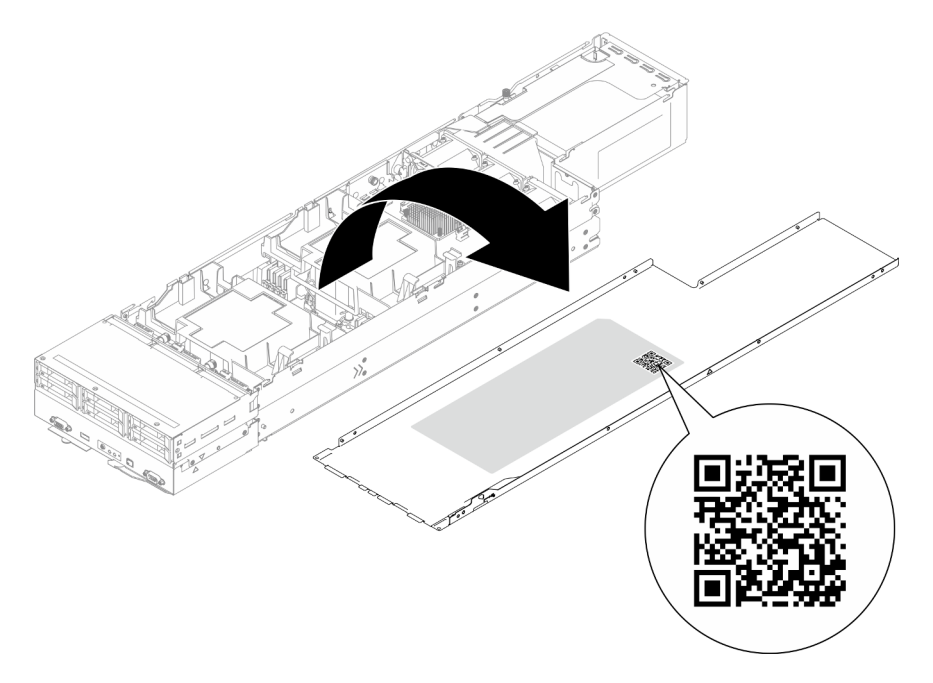

<span id="page-50-0"></span>Figura 14. Etichetta di servizio e codice QR

# Elenco di controllo per la configurazione del sistema

Utilizzare l'elenco di controllo per la configurazione del sistema per assicurarsi di aver eseguito tutte le attività necessarie ai fini della configurazione del sistema.

La procedura di configurazione del sistema varia in base alla configurazione del sistema al momento della consegna. In alcuni casi il sistema è completamente configurato e deve essere solo collegato alla rete e a una fonte di alimentazione AC, per poi essere acceso. In altri casi è necessario installare l'hardware opzionale, configurare hardware e firmware e installare il sistema operativo.

Di seguito sono riportati i passaggi della procedura generale per la configurazione di un sistema:

#### Configurazione dell'hardware del sistema

Per configurare l'hardware del sistema, completare le seguenti procedure.

- 1. Estrarre il sistema dall'imballaggio. Vedere ["Contenuto del pacchetto di sistema" a pagina 39.](#page-48-1)
- 2. Installare le eventuali opzioni del sistema e l'eventuale hardware. Vedere gli argomenti correlati in [Capitolo 5 "Procedure di sostituzione hardware" a pagina 45.](#page-54-1)
- 3. Se necessario, installare la guida in un cabinet rack standard. Seguire le istruzioni riportate nella Guida all'installazione delle guide fornita con il kit di installazione delle guide.
- 4. Per installare lo chassis nel rack, vedere ["Installazione dello chassis sul rack" a pagina 58](#page-67-0).

Per installare il nodo nello chassis, vedere ["Installazione di un nodo sullo chassis" a pagina 82](#page-91-0).

5. Collegare tutti i cavi esterni al sistema. Vedere [Capitolo 2 "Componenti hardware" a pagina 21](#page-30-0) per informazioni sulle posizioni dei connettori.

Generalmente, è necessario collegare i seguenti cavi:

- Collegare il sistema alla fonte di alimentazione.
- Collegare il sistema alla rete di dati.
- Collegare il sistema al dispositivo di storage.
- Collegare il sistema alla rete di gestione.
- 6. Accendere il sistema.

La posizione del pulsante di alimentazione e le indicazioni relative al LED di alimentazione sono specificate in ["Risoluzione dei problemi in base ai LED di sistema e al display di diagnostica" a pagina](#page-262-0)  [253](#page-262-0).

Un nodo può essere acceso (LED alimentazione acceso) in uno dei seguenti modi:

- È possibile premere il pulsante di alimentazione.
- Il nodo può riavviarsi automaticamente in seguito a un'interruzione dell'alimentazione.
- Il nodo può rispondere a richieste di accensione remote inviate a Lenovo XClarity Controller.

Nota: È possibile accedere all'interfaccia del processore di gestione per configurare il sistema senza accenderlo. Quando il sistema è collegato all'alimentazione, l'interfaccia del processore di gestione è disponibile. Per informazioni dettagliate sull'accesso al processore del sistema di gestione, vedere la sezione "Avvio e utilizzo dell'interfaccia Web di XClarity Controller" nella documentazione di XCC compatibile con il sistema in uso all'indirizzo <https://pubs.lenovo.com/lxcc-overview/>.

7. Convalidare il sistema. Assicurarsi che il LED di alimentazione, il LED del connettore Ethernet e il LED di rete siano accesi in verde, a indicare che l'hardware del sistema è stato configurato correttamente.

Per ulteriori informazioni sulle indicazioni dei LED, vedere ["Risoluzione dei problemi in base ai LED di](#page-262-0) [sistema e al display di diagnostica" a pagina 253](#page-262-0).

#### Configurazione del sistema

Completare le seguenti procedure per configurare il sistema. Per istruzioni dettagliate, fare riferimento a [Capitolo 7 "Configurazione di sistema" a pagina 229](#page-238-0).

1. Impostare la connessione di rete per Lenovo XClarity Controller sulla rete di gestione.

- 2. Aggiornare il firmware del sistema, se necessario.
- 3. Configurare il firmware per il sistema.

Le informazioni seguenti sono disponibili per la configurazione RAID:

- <https://lenovopress.lenovo.com/lp0578-lenovo-raid-introduction>
- <https://lenovopress.lenovo.com/lp0579-lenovo-raid-management-tools-and-resources>
- 4. Installare il sistema operativo.
- 5. Eseguire il backup della configurazione di sistema.
- 6. Installare le applicazioni e i programmi che dovranno essere utilizzati con il sistema.

# <span id="page-54-1"></span>Capitolo 5. Procedure di sostituzione hardware

Questa sezione illustra le procedure di installazione e rimozione di tutti i componenti di sistema che richiedono manutenzione. Ciascuna procedura di sostituzione di un componente indica tutte le attività che devono essere eseguite per accedere al componente da sostituire.

# <span id="page-54-0"></span>Linee guida per l'installazione

Prima di installare i componenti nel nodo o nello chassis, leggere le linee guida per l'installazione.

Prima di installare i dispositivi opzionali, leggere attentamente le seguenti informazioni particolari:

Attenzione: Evitare l'esposizione all'elettricità statica che potrebbe causare l'arresto del sistema e la perdita di dati, tenendo i componenti sensibili all'elettricità statica negli involucri antistatici fino all'installazione e maneggiando tali dispositivi con un cinturino da polso di scaricamento elettrostatico o altri sistemi di messa a terra.

- Leggere le informazioni sulla sicurezza e le linee guida per assicurarsi di operare in sicurezza:
	- Un elenco completo di informazioni sulla sicurezza per tutti i prodotti è disponibile qui:

[https://pubs.lenovo.com/safety\\_documentation/](https://pubs.lenovo.com/safety_documentation/)

- Sono inoltre disponibili le seguenti linee guida: ["Manipolazione di dispositivi sensibili all'elettricità](#page-57-0)  [statica" a pagina 48.](#page-57-0)
- Assicurarsi che i componenti da installare siano supportati dal sistema in uso.
	- Per un elenco dei componenti opzionali supportati dal sistema, consultare la sezione [https://](https://serverproven.lenovo.com)  [serverproven.lenovo.com](https://serverproven.lenovo.com).
	- Per i contenuti opzionali della confezione, vedere <https://serveroption.lenovo.com/>.
- Per ulteriori informazioni sull'ordinazione delle parti:
	- 1. Andare al sito Web <http://datacentersupport.lenovo.com> e accedere alla pagina di supporto del nodo o dello chassis.
	- 2. Fare clic su Ricambi.
	- 3. Immettere il numero di serie per visualizzare un elenco delle parti per il sistema.
- Quando si installa un nuovo nodo, scaricare e applicare gli aggiornamenti firmware più recenti. Questo consentirà di assicurarsi che i problemi noti vengano risolti e che il nodo sia pronto per prestazioni ottimali. Visitare il sito Web [https://datacentersupport.lenovo.com/products/servers/thinksystem/sd550v3/](https://datacentersupport.lenovo.com/products/servers/thinksystem/sd550v3/7dd2/downloads/driver-list/) [7dd2/downloads/driver-list](https://datacentersupport.lenovo.com/products/servers/thinksystem/sd550v3/7dd2/downloads/driver-list/) per scaricare gli aggiornamenti più recenti di driver e firmware per il server.

Importante: Alcune soluzioni cluster richiedono specifici livelli di codice o aggiornamenti del codice coordinato. Se il componente fa parte di una soluzione cluster, prima di aggiornare il codice, verificare il menu del livello di codice best recipe più recente per il firmware supportato del cluster e il driver.

- Se si sostituisce una parte, ad esempio un adattatore, che contiene firmware, potrebbe essere necessario anche aggiornare il firmware per tale parte. Per ulteriori informazioni sull'aggiornamento del firmware, vedere ["Aggiornamento del firmware" a pagina 231](#page-240-0).
- Prima di installare un componente opzionale, è buona norma assicurarsi sempre che il sistema funzioni correttamente.
- Tenere pulita l'area di lavoro e posizionare i componenti rimossi su una superficie piana e liscia che non si muove o non si inclina.
- Non tentare di sollevare un oggetto troppo pesante. Se ciò fosse assolutamente necessario, leggere attentamente le seguenti misure cautelative:
	- Verificare che sia possibile rimanere in piedi senza scivolare.
	- Distribuire il peso dell'oggetto in modo uniforme su entrambi i piedi.
	- Applicare una forza continua e lenta per sollevarlo. Non muoversi mai improvvisamente o non girarsi quando si solleva un oggetto pesante.
	- Per evitare di sforzare i muscoli della schiena, sollevare l'oggetto stando in piedi o facendo forza sulle gambe.
- Eseguire il backup di tutti i dati importanti prima di apportare modifiche alle unità disco.
- Procurarsi un cacciavite a testa piatta, un cacciavite piccolo di tipo Phillips e un cacciavite Torx T8.
- Per visualizzare i LED di errore sulla scheda di sistema (assieme della scheda di sistema) e sui componenti interni, lasciare il server acceso.
- Non è necessario spegnere il nodo per rimuovere o installare gli alimentatori hot-swap, le unità hot-swap o i dispositivi USB hot-plug. Tuttavia, è necessario spegnere il nodo e rimuoverlo dallo chassis prima di eseguire qualsiasi passaggio che comporti la rimozione o l'installazione di componenti o cavi all'interno del nodo.
- Durante la sostituzione delle unità di alimentazione, assicurarsi di fare riferimento alle regole di ridondanza.
- Il colore blu su un componente indica i punti di contatto da cui è possibile afferrare un componente per rimuoverlo o installarlo nel sistema, aprire o chiudere i fermi e così via.
- Il colore arancione su un componente o in prossimità di esso indica che il componente può essere sostituito in modalità hot-swap, il che significa che se il nodo di elaborazione e il sistema operativo supportano la funzionalità hot-swap, è possibile rimuovere o installare il componente mentre il nodo è ancora in esecuzione (l'arancione indica anche i punti di contatto sui componenti hot-swap). Fare riferimento alle istruzioni per la rimozione o l'installazione di uno specifico componente hot-swap per qualsiasi procedura aggiuntiva che potrebbe essere necessario effettuare prima di rimuovere o installare il componente.
- La striscia rossa sulle unità, adiacente al fermo di rilascio, indica che l'unità può essere sostituita a sistema acceso se il sistema e il sistema operativo supportano la funzione hot-swap. Ciò significa che è possibile rimuovere o installare l'unità mentre il nodo è ancora in esecuzione.

Nota: Fare riferimento alle istruzioni specifiche del sistema per la rimozione o l'installazione di un'unità hot-swap per qualsiasi procedura aggiuntiva che potrebbe essere necessario effettuare prima di rimuovere o installare l'unità.

• Al termine delle operazioni sul nodo o sullo chassis, assicurarsi di reinstallare tutti i cavi di messa a terra, le schermature di sicurezza, le protezioni e le etichette.

# <span id="page-55-0"></span>Elenco di controllo per la sicurezza

Utilizzare le informazioni in questa sezione per identificare le condizioni potenzialmente pericolose che interessano il sistema. Nella progettazione e fabbricazione di ciascun computer sono stati installati gli elementi di sicurezza necessari per proteggere utenti e tecnici dell'assistenza da lesioni.

Nota: Il prodotto non è idoneo all'uso in ambienti di lavoro con schermi professionali, in conformità all'articolo 2 della normativa in materia di sicurezza sul lavoro.

#### ATTENZIONE:

Questa apparecchiatura deve essere installata o sottoposta a manutenzione da parte di personale qualificato, come definito dal NEC, IEC 62368-1 & IEC 60950-1, lo standard per la Sicurezza delle apparecchiature elettroniche per tecnologia audio/video, dell'informazione e delle telecomunicazioni. Lenovo presuppone che l'utente sia qualificato nella manutenzione dell'apparecchiatura e formato

#### per il riconoscimento di livelli di energia pericolosi nei prodotti. L'accesso all'apparecchiatura richiede l'utilizzo di uno strumento, un dispositivo di blocco e una chiave o di altri sistemi di sicurezza ed è controllato dal responsabile della struttura.

Importante: Per la sicurezza dell'operatore e il corretto funzionamento del sistema è richiesta la messa a terra elettrica del sistema. La messa a terra della presa elettrica può essere verificata da un elettricista certificato.

Utilizzare il seguente elenco di controllo per verificare che non vi siano condizioni di potenziale pericolo:

- 1. Assicurarsi che non ci sia alimentazione e che il relativo cavo sia scollegato.
- 2. Controllare il cavo di alimentazione.
	- Assicurarsi che il connettore di messa a terra tripolare sia in buone condizioni. Utilizzare un multimetro per misurare la continuità che deve essere 0,1 ohm o meno tra il contatto di terra e la messa a terra del telaio.
	- Assicurarsi che il cavo di alimentazione sia del tipo corretto.

Per visualizzare i cavi di alimentazione disponibili per il server:

a. Accedere a:

#### <http://dcsc.lenovo.com/#/>

- b. Fare clic su Preconfigured Model (Modello preconfigurato) o Configure To Order (Configura per ordinare).
- c. Immettere il tipo di macchina e il modello del server per visualizzare la pagina di configurazione.
- d. Fare clic su Power (Alimentazione) → Power Cables (Cavi di alimentazione) per visualizzare tutti i cavi di linea.
- Assicurarsi che il materiale isolante non sia né logoro né usurato.
- 3. Controllare qualsiasi evidente modifica non prevista da Lenovo. Analizzare e valutare attentamente che tali modifiche non previste da Lenovo non comportino ripercussioni sulla sicurezza.
- 4. Controllare che nella parte interna del server non siano presenti condizioni non sicure, ad esempio limature metalliche, contaminazioni, acqua o altri liquidi o segni di bruciature o danni causati da fumo.
- 5. Verificare che i cavi non siano usurati, logori o schiacciati.
- 6. Assicurarsi che i fermi del coperchio dell'alimentatore (viti o rivetti) non siano stati rimossi né manomessi.

# Linee guida sull'affidabilità del sistema

Esaminare le linee guida sull'affidabilità del sistema per garantire al sistema il raffreddamento e l'affidabilità appropriati.

Accertarsi che siano rispettati i seguenti requisiti:

- Se nel sistema è presente un'alimentazione ridondante, in ogni vano dell'alimentatore deve essere installato un alimentatore.
- Intorno al nodo e allo chassis deve essere presente spazio sufficiente per consentire il corretto funzionamento del relativo sistema di raffreddamento. Lasciare circa 50 mm (2") di spazio libero attorno alle parti anteriore e posteriore dello chassis. Non inserire oggetti davanti alle ventole.
- Per un corretto raffreddamento e flusso d'aria, reinserire il coperchio del nodo prima di accendere il server. Non utilizzare il nodo con il coperchio rimosso, poiché potrebbe danneggiare i componenti del nodo.
- È necessario seguire le istruzioni di cablaggio fornite con i componenti facoltativi.
- È necessario sostituire un'unità hot-swap entro due minuti dalla sua rimozione.
- Un alimentatore hot-swap deve essere sostituito con un'altra unità di alimentazione o da un elemento di riempimento della PSU entro due minuti dalla rimozione.
- I deflettori d'aria forniti con il nodo devono essere installati all'avvio del nodo (alcuni nodi potrebbero essere forniti con più deflettori d'aria). È possibile che l'utilizzo del nodo senza il deflettore d'aria danneggi il processore.
- Ciascun socket del processore deve contenere un coperchio del socket o un processore con dissipatore di calore.

# <span id="page-57-0"></span>Manipolazione di dispositivi sensibili all'elettricità statica

Esaminare tali linee guida prima di maneggiare dispositivi sensibili all'elettricità statica per ridurre la possibilità di danni da scariche elettrostatiche.

Attenzione: Evitare l'esposizione all'elettricità statica che potrebbe causare l'arresto del sistema e la perdita di dati, tenendo i componenti sensibili all'elettricità statica negli involucri antistatici fino all'installazione e maneggiando tali dispositivi con un cinturino da polso di scaricamento elettrostatico o altri sistemi di messa a terra.

- Limitare i movimenti per evitare l'accumulo di elettricità statica.
- Prestare particolare attenzione quando si maneggiano dispositivi a basse temperature, il riscaldamento riduce l'umidità interna e aumenta l'elettricità statica.
- Utilizzare sempre un cinturino da polso di scaricamento elettrostatico o un altro sistema di messa a terra.
- Mentre il dispositivo si trova ancora nell'involucro antistatico, posizionarlo su una superficie metallica non verniciata all'esterno del nodo o dello chassis per almeno due secondi. Ciò riduce l'elettricità statica presente sul pacchetto e sul proprio corpo.
- Estrarre il dispositivo dall'involucro e installarlo direttamente nel nodo o nello chassis senza appoggiarlo. Se è necessario appoggiare il dispositivo, avvolgerlo nuovamente nell'involucro antistatico. Non posizionare mai il dispositivo sul nodo o sullo chassis o su qualsiasi superficie metallica.
- Maneggiare con cura il dispositivo, tenendolo dai bordi.
- Non toccare punti di saldatura, piedini o circuiti esposti.
- Tenere il dispositivo lontano dalla portata di altre persone per evitare possibili danni.

# Regole e ordine di installazione dei moduli di memoria

I moduli di memoria devono essere installati in un ordine specifico basato sulla configurazione della memoria implementata e sul numero di processori e moduli di memoria installati nel server.

#### Tipi di memoria supportati

Per informazioni sui tipi di modulo di memoria supportati da questo server, vedere la sezione "Memoria" nella ["Specifiche tecniche nodo" a pagina 5](#page-14-0).

Ulteriori informazioni sull'ottimizzazione delle prestazioni della memoria e sulla configurazione della memoria sono disponibili sul sito Web Lenovo Press:

#### <https://lenovopress.lenovo.com/servers/options/memory>

Inoltre, è possibile utilizzare un configuratore di memoria, disponibile sul seguente sito:

[https://dcsc.lenovo.com/#/memory\\_configuration](https://dcsc.lenovo.com/#/memory_configuration)

Per informazioni specifiche sull'ordine di installazione dei moduli di memoria in SD550 V3 in base alla configurazione di sistema e alla modalità di memoria che si sta implementando, vedere di seguito.

#### Layout dei moduli di memoria e dei processori

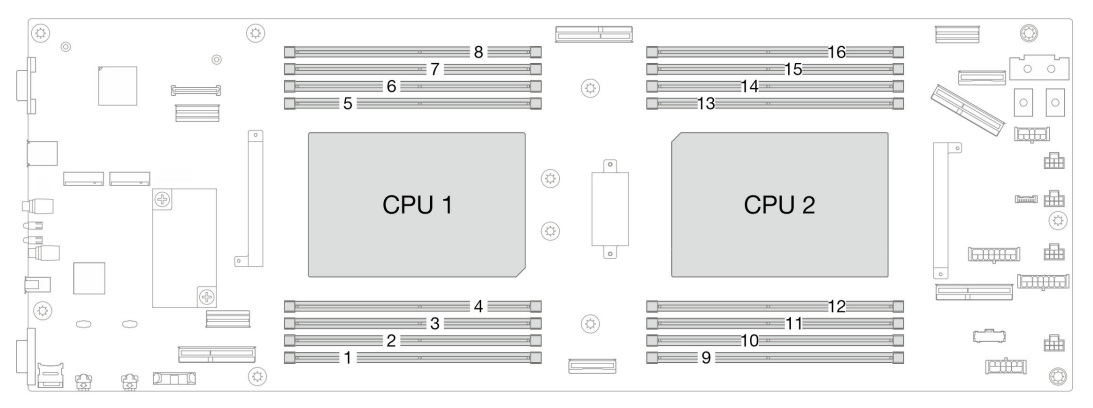

Figura 15. Layout dei moduli di memoria e dei processori

La tabella della configurazione dei canali di memoria sottostante mostra la relazione tra processori, controller di memoria, canali di memoria e numeri di slot dei moduli di memoria.

| <b>Processore</b> | <b>Processore 1</b> |                                         |                         |           |           |           |                       |           |
|-------------------|---------------------|-----------------------------------------|-------------------------|-----------|-----------|-----------|-----------------------|-----------|
| Canale            |                     | CH1 (7/H) CH0 (6/G) CH1 (5/F) CH0 (4/E) |                         |           | CHO (0/A) | CH1 (1/B) | CHO(2/C)              | CH1 (3/D) |
| N. slot DIMM      | 8                   |                                         | 6                       | 5         |           | 3         | 2                     |           |
| <b>Processore</b> | <b>Processore 2</b> |                                         |                         |           |           |           |                       |           |
| Canale            |                     | CH1 (3/D) CH0 (2/C)                     | CH1 (1/<br>$\mathbf{B}$ | CHO (0/A) | CHO (4/E) | CH1 (5/F) | CH <sub>0</sub> (6/G) | CH1 (7/H) |
| N. slot DIMM      | 16                  | 15                                      | 14                      | 13        | 12        | 11        | 10                    |           |

Tabella 12. Identificazione degli slot di memoria e dei canali

#### Linee guida per l'installazione dei moduli di memoria

- Le seguenti sequenze di popolamento e configurazioni della memoria sono supportate su ThinkSystem SD550 V3:
	- ["Ordine di installazione dei DIMM DRAM" a pagina 51](#page-60-0) (RDIMM o RDIMM 3DS)
- È richiesto almeno un modulo DIMM per ogni processore. Per prestazioni ottimali, installare almeno otto moduli DIMM per processore.
- Quando si sostituisce un DIMM, il nodo consente di abilitare la DIMM automaticamente senza dover utilizzare Setup Utility per abilitare il nuovo DIMM manualmente

#### Attenzione:

- Per prestazioni ottimali, installare moduli DIMM della stessa velocità. In caso contrario, il BIOS rileverà e utilizzerà i moduli dalla velocità più bassa tra tutti i canali.
- In un canale, popolare sempre i moduli DIMM con il numero massimo di rank nello slot DIMM più lontano, seguito dallo slot DIMM più vicino.
- Quando è installato un processore, ogni slot DIMM collegato al processore deve essere installato con un DIMM o un elemento di riempimento DIMM.
	- Gli slot DIMM 1-8 sono collegati al processore 1
	- Gli slot DIMM 9-16 sono collegati al processore 2

# <span id="page-60-0"></span>Ordine di installazione dei DIMM DRAM

In questa sezione sono contenute le informazioni per installare correttamente i moduli DIMM DRAM.

### Ordine di installazione per la modalità di memoria indipendente

Nella modalità di memoria indipendente, i canali di memoria possono essere popolati con i moduli DIMM in qualsiasi ordine ed è possibile popolare tutti canali per ogni processore in qualsiasi ordine senza requisiti di abbinamento. La modalità di memoria indipendente fornisce il livello più elevato di prestazioni della memoria, ma senza protezione da failover. L'ordine di installazione dei moduli DIMM per la modalità di memoria indipendente varia in base al numero di processori e dei moduli di memoria installati nel nodo.

### Ordine di installazione dei moduli di memoria in modalità indipendente

Attenersi alle seguenti regole quando si installano i moduli di memoria in modalità indipendente:

- Tutti i moduli di memoria devono essere moduli di memoria DDR5.
- È richiesto almeno un modulo DIMM DDR5 per ogni processore installato.
- Tutti i moduli DIMM DDR5 devono funzionare alla stessa velocità nello stesso nodo.
- Il popolamento di memoria deve essere identico tra un processore e l'altro.
- Sono supportati moduli di memoria di vari fornitori.
- In ciascun canale di memoria, popolare prima lo slot più lontano dal processore (slot 0).
- In un nodo non è supportata la combinazione di DIMM x8 e x4.
- Tutti i moduli di memoria installati devono essere dello stesso tipo.

#### Nota:

• Il blocco del sistema sul POST potrebbe verificarsi su un server che funziona in questa configurazione. In questo caso contattare l'assistenza Lenovo per sostituire il DIMM guasto per il funzionamento corretto.

#### Con un processore

La seguente tabella mostra la sequenza di popolamento dei moduli DIMM per la modalità di memoria indipendente, quando è installato un processore.

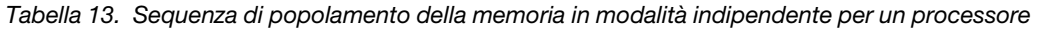

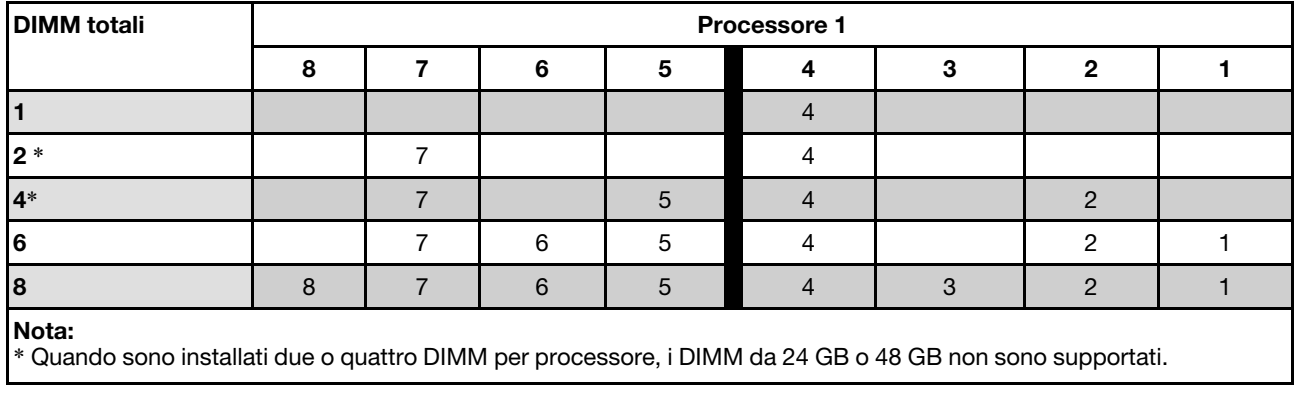

#### Con due processori

La seguente tabella mostra la sequenza di popolamento DIMM per la modalità di memoria indipendente, quando sono installati due processori.

| <b>DIMM</b> totali                                                                                                | Processore 1 |                |    |                 |                |    |                |    |
|----------------------------------------------------------------------------------------------------|--------------|----------------|----|-----------------|----------------|----|----------------|----|
|                                                                                                    | 8            | $\overline{7}$ | 6  | $5\phantom{.0}$ | 4              | 3  | $\mathbf{2}$   | 1  |
| $\overline{2}$                                                                                                    |              |                |    |                 | $\overline{4}$ |    |                |    |
| $4*$                                                                                                    |              | $\overline{7}$ |    |                 | 4              |    |                |    |
| $8*$                                                                                                    |              | $\overline{7}$ |    | $\overline{5}$  | $\overline{4}$ |    | $\overline{c}$ |    |
| 12                                                                                                    |              | $\overline{7}$ | 6  | 5               | 4              |    | $\overline{2}$ | 1  |
| 16                                                                                                    | 8            | $\overline{7}$ | 6  | $\overline{5}$  | $\overline{4}$ | 3  | 2              |    |
| <b>DIMM</b> totali                                                                                                |              | Processore 2   |    |                 |                |    |                |    |
|                                                                                                    | 9            | 10             | 11 | 12              | 13             | 14 | 15             | 16 |
| $\overline{2}$                                                                                                    |              |                |    |                 | 13             |    |                |    |
| $4*$                                                                                                    |              | 10             |    |                 | 13             |    |                |    |
| $8*$                                                                                                    |              | 10             |    | 12              | 13             |    | 15             |    |
| 12                                                                                                    |              | 10             | 11 | 12              | 13             |    | 15             | 16 |
| 16                                                                                                    | 9            | 10             | 11 | 12              | 13             | 14 | 15             | 16 |
| Nota:<br>* Quando sono installati due o quattro DIMM per processore, i DIMM da 24 GB o 48 GB non sono supportati. |              |                |    |                 |                |    |                |    |

Tabella 14. Sequenza di popolamento della memoria in modalità indipendente per due processori

### Ordine di installazione per la modalità di mirroring della memoria

La modalità di mirroring della memoria fornisce la ridondanza completa della memoria, dimezzando nel contempo la capacità totale del nodo. I canali di memoria sono raggruppati in coppie e ogni canale riceve gli stessi dati. Se si verifica un malfunzionamento, il controller della memoria passa dalle DIMM del canale primario alle DIMM del canale di backup. L'ordine di installazione dei moduli DIMM per la modalità di mirroring della memoria varia in base al numero di processori e dei moduli DIMM installati nel nodo.

Linee guida per la modalità di mirroring della memoria:

- Il mirroring della memoria dimezza la capacità massima di memoria disponibile rispetto alla memoria installata. Ad esempio, se il nodo ha 64 GB di memoria, quando si utilizza il mirroring saranno disponibili soltanto 32 GB di memoria indirizzabile.
- Ogni DIMM deve essere identico per dimensioni e architettura.
- I DIMM su ogni canale di memoria devono avere la stessa densità.
- Se i moduli DIMM sono installati su due canali di memoria, il mirroring viene attivato su due moduli DIMM (i canali 0/1 conterranno entrambi la cache di memoria primaria/secondaria).
- Se i moduli DIMM sono installati su tre canali di memoria, il mirroring viene attivato su tutti e tre i moduli DIMM (i canali 0/1, 1/2 e 2/0 conterranno tutti la cache di memoria primaria/secondaria).
- Il mirroring parziale della memoria è una funzione secondaria del mirroring della memoria. Prevede che l'utente segua l'ordine di installazione della memoria della modalità di mirroring della memoria.

#### Con un processore

La seguente tabella mostra la sequenza di popolamento dei moduli DIMM per la modalità di mirroring della memoria, quando è installato un processore.

Tabella 15. Mirroring della memoria con un processore

| <b>DIMM</b> totali                                                                                                    | <b>Processore 1</b> |  |   |   |   |  |  |  |
|----------------------------------------------------------------------------------------------------|---------------------|--|---|---|---|--|--|--|
|                                                                                                    | 8                   |  | 6 | b | 4 |  |  |  |
| $8+1$                                                                                                    | 8                   |  | 6 |   | 4 |  |  |  |
| Nota:<br> † La funzione SNC2 (Sub NUMA Clustering) può essere abilitata solo quando i moduli DIMM sono popolati in questa<br>sequenza specificata. La funzione SNC2 può essere abilitata tramite UEFI. |                     |  |   |   |   |  |  |  |
| # Per le configurazioni DIMM che supportano Software Guard Extensions (SGX), vedere "Abilitazione SGX (Software<br>Guard Extensions)" a pagina 236 per abilitare questa funzionalità.                  |                     |  |   |   |   |  |  |  |

#### Con due processori

La seguente tabella mostra la sequenza di popolamento dei moduli DIMM per la modalità di mirroring della memoria, quando sono installati due processori.

| <b>DIMM</b> totali | Processore 1 |    |  |    |    |    |    |    |
|--------------------|--------------|----|--|----|----|----|----|----|
|                    |              |    |  | 5  |    |    | n  |    |
| 8†‡                |              |    |  |    |    |    |    |    |
|                    | Processore 2 |    |  |    |    |    |    |    |
| <b>DIMM</b> totali |              |    |  |    |    |    |    |    |
|                    |              | 10 |  | 12 | 13 | 14 | 15 | 16 |

Tabella 16. Mirroring della memoria con due processori

Tabella 16. Mirroring della memoria con due processori (continua)

#### Nota:

† La funzione SNC2 (Sub NUMA Clustering) può essere abilitata solo quando i moduli DIMM sono popolati in questa sequenza specificata. La funzione SNC2 può essere abilitata tramite UEFI.

‡ Per le configurazioni DIMM che supportano Software Guard Extensions (SGX), vedere ["Abilitazione SGX \(Software](#page-245-0) [Guard Extensions\)" a pagina 236](#page-245-0) per abilitare questa funzionalità.

### Accensione e spegnimento del nodo

Seguire le istruzioni riportate in questa sezione per accendere e spegnere il nodo.

### <span id="page-64-1"></span>Accensione del nodo

Dopo che il nodo di elaborazione esegue un breve test automatico (il LED di stato dell'alimentazione lampeggia rapidamente) dopo essere stato collegato all'alimentazione di ingresso, entra in stato di standby (il LED di stato dell'alimentazione lampeggia una volta al secondo).

La posizione del pulsante di alimentazione e le indicazioni relative al LED di alimentazione sono specificate qui:

- [Capitolo 2 "Componenti hardware" a pagina 21](#page-30-0)
- ["Risoluzione dei problemi in base ai LED di sistema e al display di diagnostica" a pagina 253](#page-262-0)

Un nodo può essere acceso (LED alimentazione acceso) in uno dei seguenti modi:

- È possibile premere il pulsante di alimentazione.
- Il nodo può riavviarsi automaticamente in seguito a un'interruzione dell'alimentazione.
- Il nodo può rispondere a richieste di accensione remote inviate a Lenovo XClarity Controller.

Per informazioni sullo spegnimento del nodo di elaborazione, vedere ["Spegnimento del nodo" a pagina 55.](#page-64-0)

## <span id="page-64-0"></span>Spegnimento del nodo

Quando è collegato a una fonte di alimentazione, il nodo rimane in stato di standby, consentendo a Lenovo XClarity Controller di rispondere a richieste di accensione remote. Per spegnere completamente il nodo (LED di stato dell'alimentazione spento), è necessario scollegare tutti i cavi di alimentazione.

La posizione del pulsante di alimentazione e le indicazioni relative al LED di alimentazione sono specificate qui:

- [Capitolo 2 "Componenti hardware" a pagina 21](#page-30-0)
- ["Risoluzione dei problemi in base ai LED di sistema e al display di diagnostica" a pagina 253](#page-262-0)

Per mettere il nodo in stato di standby (il LED dello stato di alimentazione lampeggia una volta al secondo):

Nota: Lenovo XClarity Controller può mettere il nodo in stato di standby come risposta automatica a un problema critico del sistema.

- Avviare una procedura di arresto regolare del sistema operativo, purché questa funzione sia supportata dal sistema.
- Premere il pulsante di alimentazione per avviare una procedura di arresto regolare, purché questa funzione sia supportata dal sistema operativo.
- Tenere premuto il pulsante di alimentazione per più di 4 secondi per forzare l'arresto.

Quando è in stato di standby, il nodo può rispondere a richieste di accensione remote inviate a Lenovo XClarity Controller. Per informazioni sull'accensione del nodo di elaborazione, vedere ["Accensione del nodo"](#page-64-1) [a pagina 55](#page-64-1).

### Sostituzione dello chassis

Seguire le istruzioni riportate in questa sezione per rimuovere o installare lo chassis da o sul rack.

Importante: Per motivi di sicurezza, assicurarsi che nello chassis non sia installato alcun nodo o unità di alimentazione durante la rimozione o l'installazione dello chassis da o nel rack.

# <span id="page-65-0"></span>Rimozione dello chassis dal rack

Seguire le istruzioni riportate in questa sezione per rimuovere il server dallo chassis.

### Informazioni su questa attività

Per evitare possibili situazioni di pericolo, leggere e seguire le normative sulla sicurezza riportate sotto.

#### R006

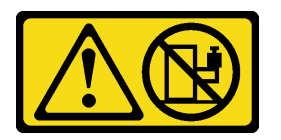

#### ATTENZIONE:

Non collocare alcun oggetto su un dispositivo montato nel rack, a meno che non si tratti di un dispositivo destinato all'utilizzo come mensola.

#### Attenzione:

- Leggere ["Linee guida per l'installazione" a pagina 45](#page-54-0) e ["Elenco di controllo per la sicurezza" a pagina 46](#page-55-0) per assicurarsi di operare in sicurezza.
- Applicare le procedure di sicurezza per il sollevamento dello chassis. Si consiglia di eseguire l'attività di rimozione o installazione dello chassis in due persone.

#### ATTENZIONE:

Applicare le procedure di sicurezza per il sollevamento dello chassis.

### Procedura

Passo 1. Effettuare i preparativi per questa attività.

- a. Se sul retro del rack sono installate staffe di spedizione, rimuoverle. In caso contrario, ignorare questa operazione.
	- 1. **O** Rimuovere le viti che fissano la staffa posteriore.
	- 2. <sup>O</sup> Spingere la staffa verso la parte posteriore del rack; quindi rimuovere la staffa dal rack e dallo chassis.
	- 3. <sup>©</sup> Ripetere i passaggi precedenti per rimuovere l'altra staffa di spedizione posteriore.

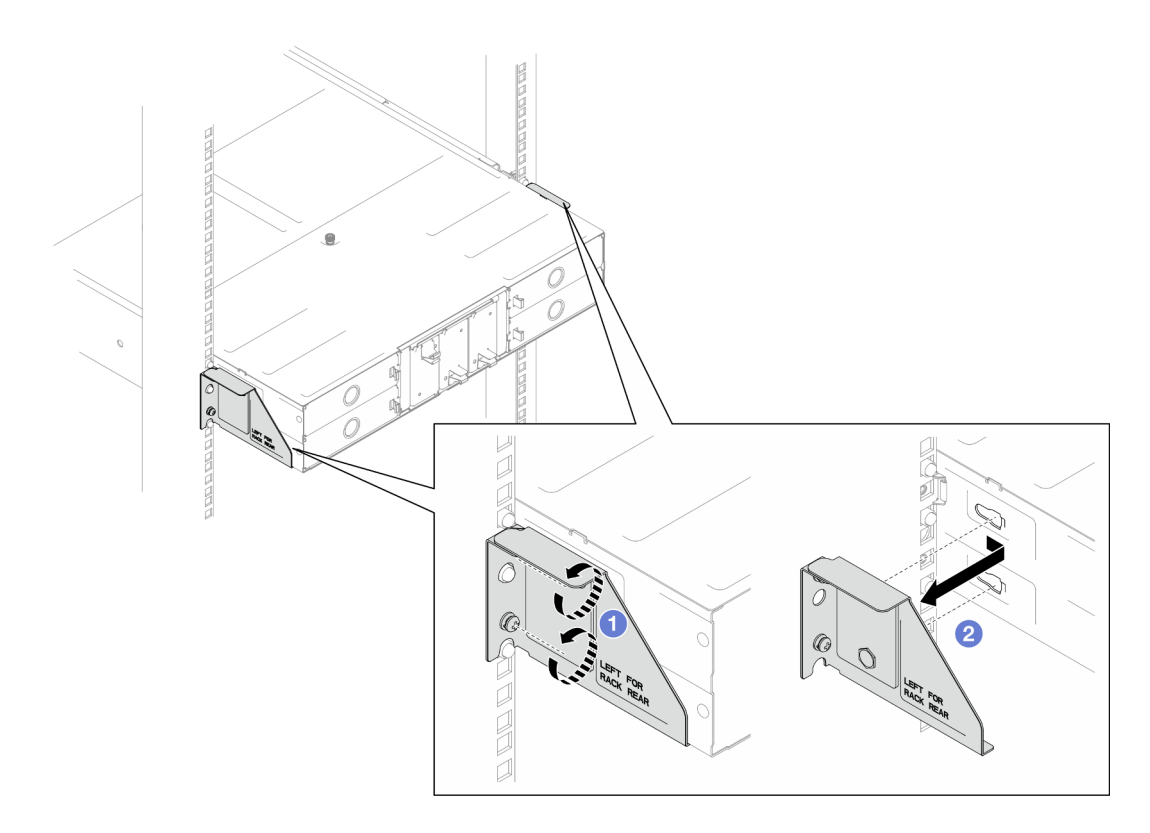

Figura 16. Rimozione delle staffe di spedizione

b. Se nello chassis sono installati eventuali nodi, spegnere tutti i nodi e scollegare tutti i cavi esterni dai nodi. Quindi, rimuovere tutti i nodi dallo chassis (vedere "Spegnimento del nodo" a [pagina 55](#page-64-0) e ["Rimozione di un nodo dallo chassis" a pagina 79\)](#page-88-0).

Nota: Se necessario, premere il fermo di rilascio con un cacciavite a testa piatta per rimuovere un cavo di rete esterno dalla parte posteriore di un nodo 2U.

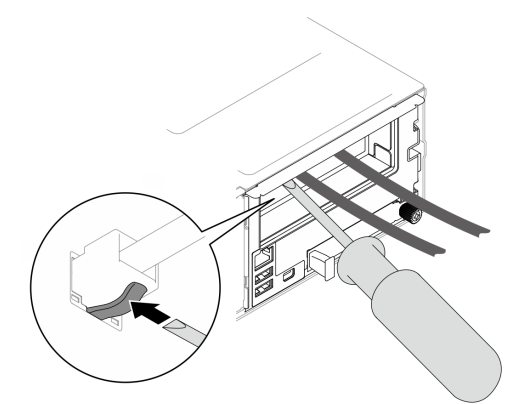

- c. Se delle unità di alimentazione sono installate nello chassis, rimuoverle (vedere ["Rimozione di](#page-72-0) [un alimentatore hot-swap" a pagina 63\)](#page-72-0).
- Passo 2. Allentare le viti prigioniere situate sulla parte anteriore dello chassis.
- Passo 3. Estrarre delicatamente lo chassis dal rack; quindi rimuovere lo chassis dalle guide.

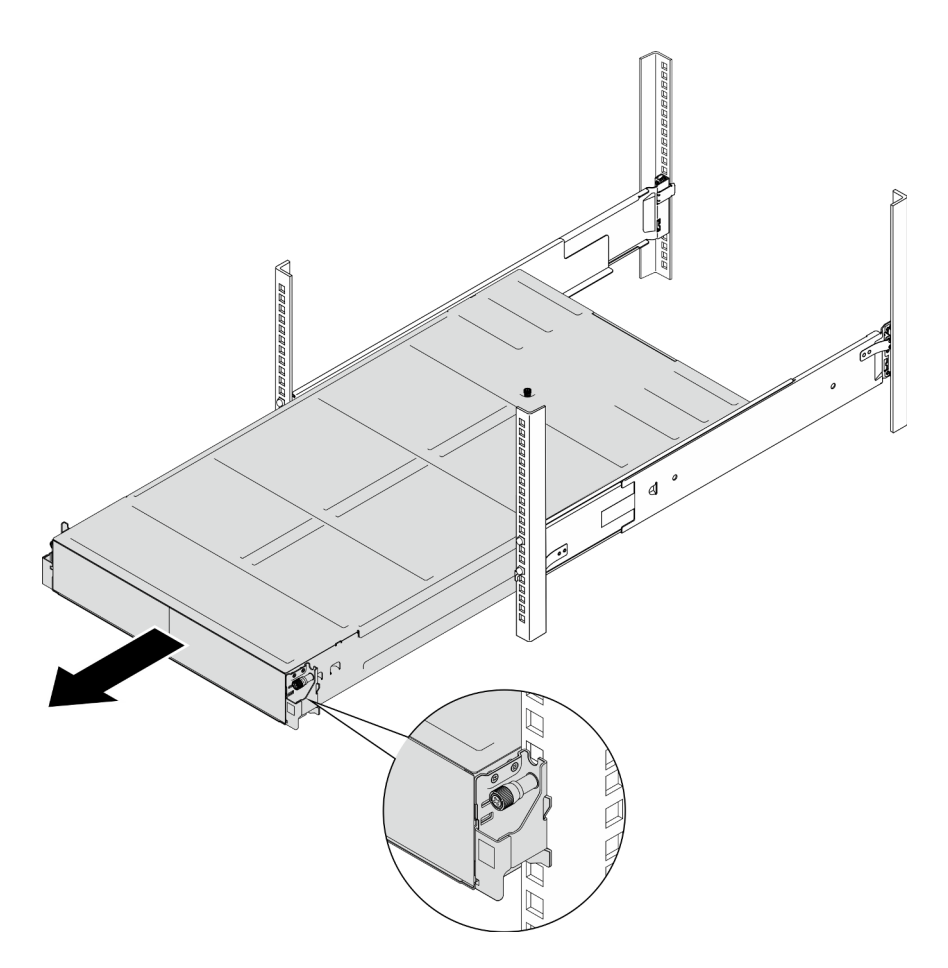

Figura 17. Rimozione dello chassis

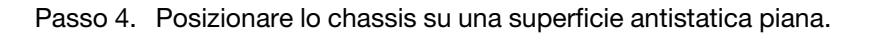

### Una volta completata questa attività

1. Seguire le istruzioni riportate di seguito per rimuovere le guide dal rack:

[https://pubs.lenovo.com/st650-v2/thinksystem\\_l\\_shaped\\_rail\\_kit.pdf](https://pubs.lenovo.com/st650-v2/thinksystem_l_shaped_rail_kit.pdf)

2. Se viene richiesto di restituire il componente o il dispositivo opzionale, seguire tutte le istruzioni di imballaggio e utilizzare i materiali di imballaggio per la spedizione forniti con il prodotto.

## <span id="page-67-0"></span>Installazione dello chassis sul rack

Seguire le istruzioni riportate in questa sezione per installare lo chassis nel rack.

### Informazioni su questa attività

Per evitare possibili situazioni di pericolo, leggere e seguire le normative sulla sicurezza riportate sotto.

R006

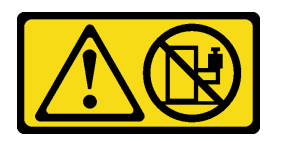

#### ATTENZIONE:

#### Non collocare alcun oggetto su un dispositivo montato nel rack, a meno che non si tratti di un dispositivo destinato all'utilizzo come mensola.

#### Attenzione:

- Leggere ["Linee guida per l'installazione" a pagina 45](#page-54-0) e ["Elenco di controllo per la sicurezza" a pagina 46](#page-55-0) per assicurarsi di operare in sicurezza.
- Per installare le guide in un rack, seguire le istruzioni riportate di seguito:

[https://pubs.lenovo.com/st650-v2/thinksystem\\_l\\_shaped\\_rail\\_kit.pdf](https://pubs.lenovo.com/st650-v2/thinksystem_l_shaped_rail_kit.pdf)

Dopo aver installato correttamente le guide, completare le seguenti operazioni per installare lo chassis nel rack.

#### ATTENZIONE:

#### Applicare le procedure di sicurezza per il sollevamento dello chassis.

### Procedura

Passo 1. Effettuare i preparativi per questa attività.

- a. Se le staffe EIA non sono ancora state installate sulla parte anteriore dello chassis, procedere all'installazione (vedere ["Installazione delle staffe EIA sullo chassis" a pagina 62\)](#page-71-0).
- Passo 2. Allineare lo chassis alle guide; quindi far scorrere lo chassis nel rack.
- Passo 3. Stringere le viti prigioniere sulla parte anteriore per fissare lo chassis nel rack.

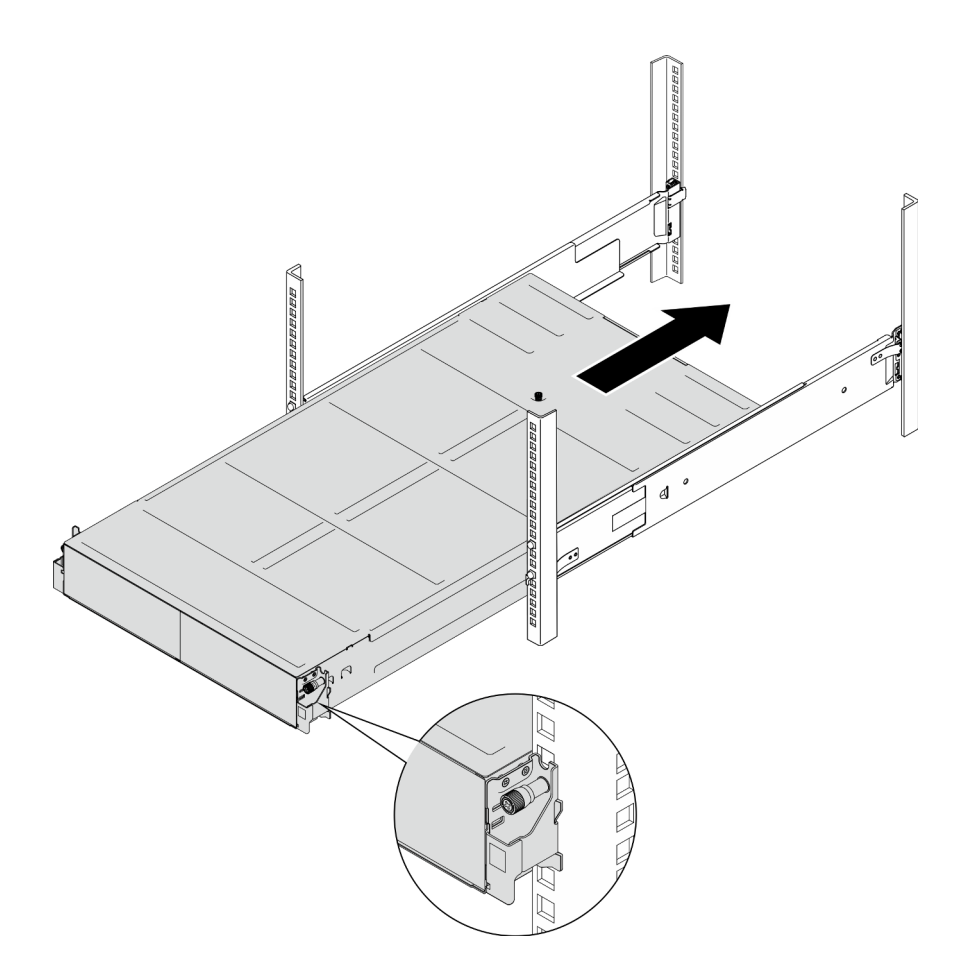

Figura 18. Installazione dello chassis

### Una volta completata questa attività

- Reinstallare ciascuno slot PSU con una PSU o un elemento di riempimento PSU (vedere ["Installazione di](#page-75-0)  [un alimentatore hot-swap" a pagina 66](#page-75-0) e [Installazione di un elemento di riempimento PSU](#page-75-1)).
- Reinstallare i nodi di elaborazione nello chassis (vedere ["Installazione di un nodo sullo chassis" a pagina](#page-91-0)  [82](#page-91-0)).
- Procedere per completare la sostituzione dei componenti (vedere ["Completamento delle operazioni di](#page-221-0)  [sostituzione dei componenti" a pagina 212](#page-221-0)).
- (Facoltativo) Se lo chassis deve essere fornito nel cabinet, attenersi alla procedura descritta di seguito per installare le staffe di spedizione sulla parte posteriore per fissare lo chassis al rack. In caso contrario, ignorare questa operazione.
	- 1. <sup>O</sup> Allineare la staffa di spedizione ai fori della guida sul rack e sullo chassis. Inserire quindi la staffa spingendola verso la parte anteriore per agganciarla in posizione.
	- 2. <sup>2</sup> Stringere le viti per fissare la staffa di spedizione allo chassis e al rack.
	- 3. <sup>©</sup> Ripetere i passaggi precedenti per installare l'altra staffa di spedizione posteriore.

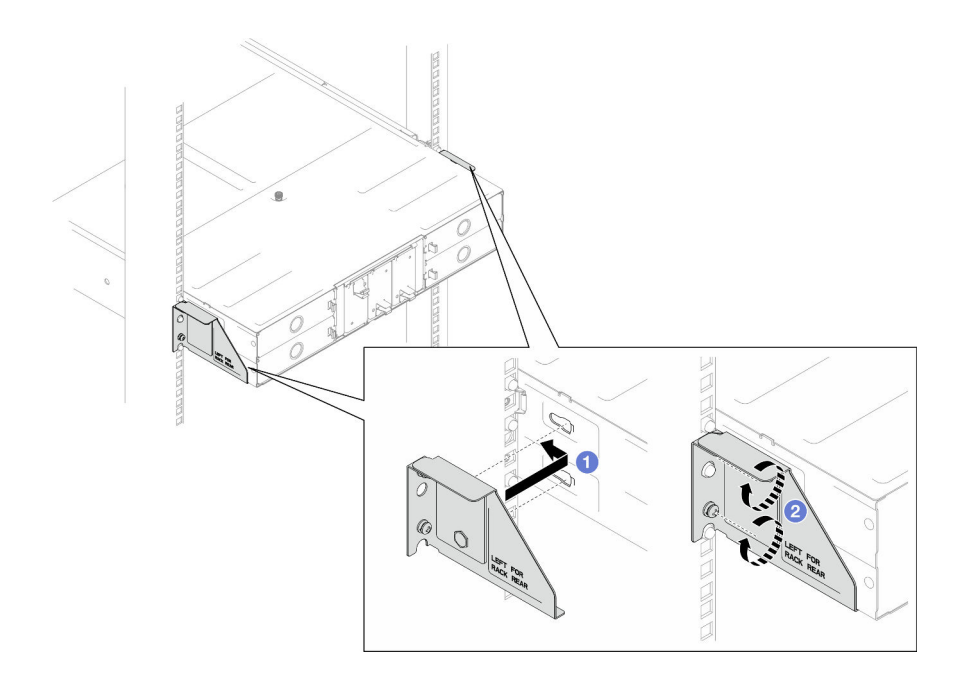

Figura 19. Installazione delle staffe di spedizione

## Sostituzione dei componenti dello chassis

Seguire le istruzioni riportate in questa sezione per rimuovere o installare i componenti nello chassis.

## Sostituzione delle staffe EIA

Seguire le istruzioni riportate in questa sezione per rimuovere o installare le staffe EIA da o sullo Chassis D3.

### Rimozione delle staffe EIA dallo chassis

Seguire le istruzioni riportate in questa sezione per rimuovere le staffe EIA dallo chassis.

### Informazioni su questa attività

Per evitare possibili situazioni di pericolo, leggere e seguire le normative sulla sicurezza riportate sotto.

#### Attenzione:

• Leggere ["Linee guida per l'installazione" a pagina 45](#page-54-0) e ["Elenco di controllo per la sicurezza" a pagina 46](#page-55-0) per assicurarsi di operare in sicurezza.

### Procedura

Passo 1. Effettuare i preparativi per questa attività.

a. Spegnere tutti i nodi (vedere ["Spegnimento del nodo" a pagina 55](#page-64-0)); quindi, scollegare tutti i cavi esterni dai nodi.

Nota: Se necessario, premere il fermo di rilascio con un cacciavite a testa piatta per rimuovere un cavo di rete esterno dalla parte posteriore di un nodo 2U.

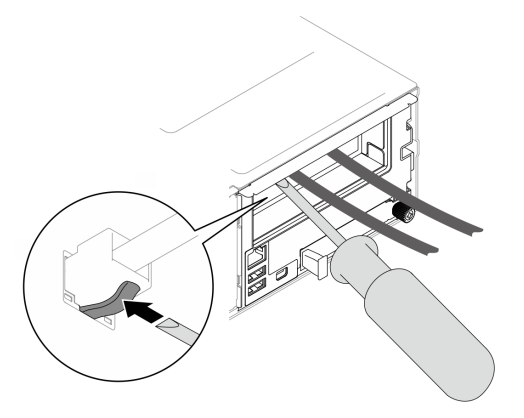

- b. Rimuovere tutti i nodi dallo chassis (vedere ["Rimozione di un nodo dallo chassis" a pagina 79](#page-88-0)).
- c. Rimuovere tutte le unità di alimentazione e gli elementi di riempimento PSU dal telaio della PSU (vedere ["Rimozione di un alimentatore hot-swap" a pagina 63](#page-72-0) e [Rimozione di un](#page-77-0)  [elemento di riempimento PSU](#page-77-0)).
- d. Rimuovere lo chassis dal rack (vedere ["Rimozione dello chassis dal rack" a pagina 56](#page-65-0)); adagiare quindi lo chassis su una superficie antistatica piana.
- Passo 2. Rimuovere le staffe EIA destra e sinistra dallo chassis.
	- a. Rimuovere le viti che fissano le staffe EIA allo chassis.
	- b. Rimuovere le staffe EIA dallo chassis.

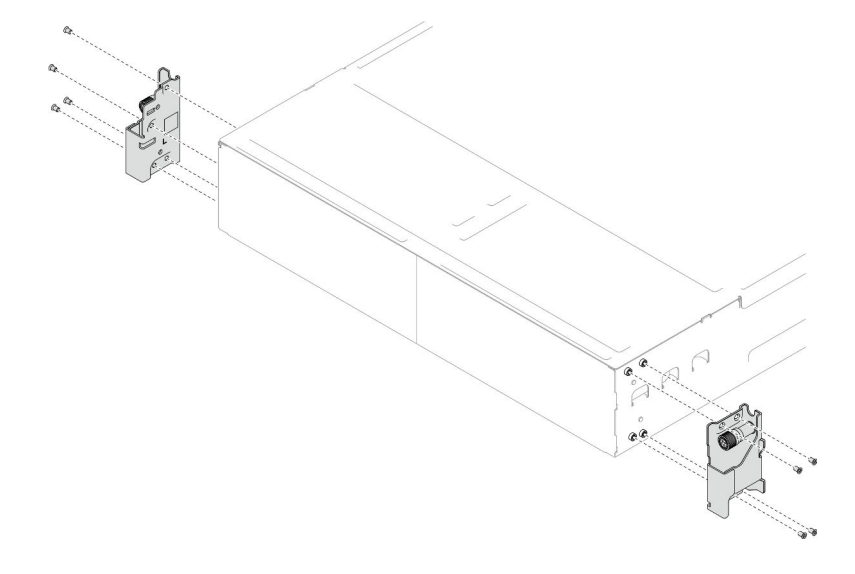

Figura 20. Rimozione delle staffe EIA

#### Una volta completata questa attività

- 1. Installazione di un'unità sostitutiva (vedere ["Installazione delle staffe EIA sullo chassis" a pagina 62\)](#page-71-0).
- 2. Se viene richiesto di restituire il componente o il dispositivo opzionale, seguire tutte le istruzioni di imballaggio e utilizzare i materiali di imballaggio per la spedizione forniti con il prodotto.

#### <span id="page-71-0"></span>Installazione delle staffe EIA sullo chassis

Seguire le istruzioni riportate in questa sezione per installare le staffe EIA nello chassis.

#### Informazioni su questa attività
Per evitare possibili situazioni di pericolo, leggere e seguire le normative sulla sicurezza riportate sotto.

## Attenzione:

• Leggere ["Linee guida per l'installazione" a pagina 45](#page-54-0) e ["Elenco di controllo per la sicurezza" a pagina 46](#page-55-0) per assicurarsi di operare in sicurezza.

## Procedura

- Passo 1. Allineare la staffa EIA sinistra con i fori per viti sulla parte sinistra dello chassis; quindi fissarla allo chassis con le viti.
- Passo 2. Ripetere lo stesso passaggio per fissare la staffa EIA destra sulla parte destra dello chassis.

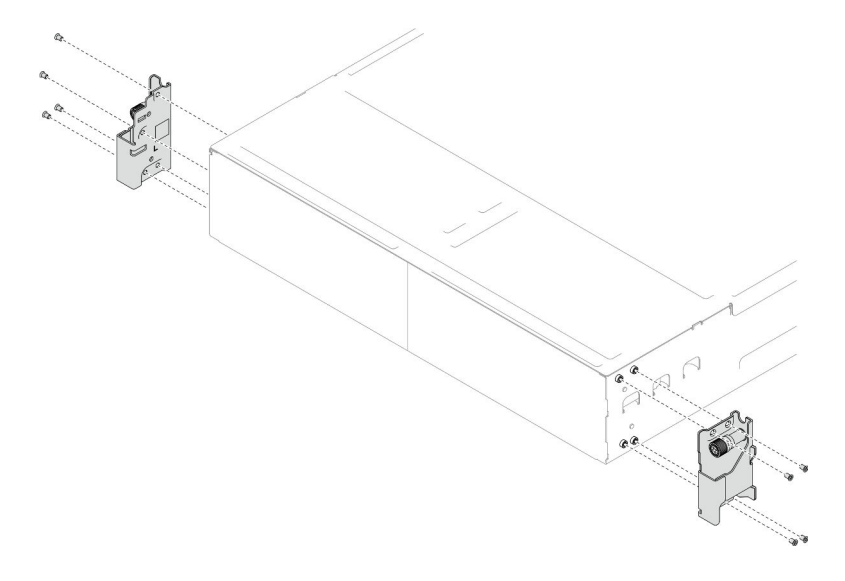

Figura 21. Installazione delle staffe EIA

# Una volta completata questa attività

- Installare lo chassis nel rack (vedere ["Installazione dello chassis sul rack" a pagina 58\)](#page-67-0).
- Reinstallare ciascuno slot PSU con una PSU o un elemento di riempimento PSU (vedere ["Installazione di](#page-75-0)  [un alimentatore hot-swap" a pagina 66](#page-75-0) e [Installazione di un elemento di riempimento PSU](#page-75-1)).
- Reinstallare i nodi di elaborazione nello chassis (vedere ["Installazione di un nodo sullo chassis" a pagina](#page-91-0) [82](#page-91-0)).
- Procedere per completare la sostituzione dei componenti (vedere ["Completamento delle operazioni di](#page-221-0)  [sostituzione dei componenti" a pagina 212\)](#page-221-0).

# Sostituzione dell'alimentatore hot-swap

Seguire le istruzioni riportate in questa sezione per rimuovere o installare un'unità di alimentazione hot-swap (PSU).

## <span id="page-72-0"></span>Rimozione di un alimentatore hot-swap

Seguire le istruzioni riportate in questa sezione per rimuovere un'unità di alimentazione (PSU).

## Informazioni su questa attività

Per evitare possibili situazioni di pericolo, leggere e seguire le normative sulla sicurezza riportate sotto.

#### S001

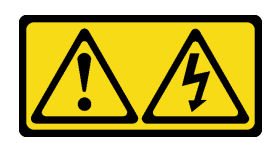

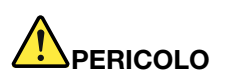

La corrente elettrica proveniente da cavi di alimentazione, telefonici e per le comunicazioni è pericolosa.

Per evitare il pericolo di scosse:

- Collegare tutti i cavi di alimentazione a una fonte di alimentazione/presa elettrica collegata correttamente e con messa a terra.
- Collegare le apparecchiature, che verranno collegate a questo prodotto, a fonti di alimentazione/ prese elettriche correttamente cablate.
- Se possibile, utilizzare solo una mano per collegare o scollegare i cavi di segnale.
- Non accendere mai alcun apparecchio in caso di incendio, presenza di acqua o danno alle strutture.
- Il dispositivo potrebbe anche disporre di più di un cavo di alimentazione. Per eliminare completamente la corrente elettrica dal dispositivo, assicurarsi che tutti i cavi di alimentazione siano scollegati dalla fonte di alimentazione.

#### S002

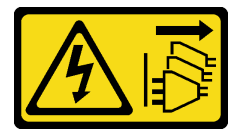

### ATTENZIONE:

Il pulsante di controllo dell'alimentazione sul dispositivo e l'interruttore di alimentazione sull'alimentatore non tolgono la corrente elettrica fornita al dispositivo. Il dispositivo potrebbe anche disporre di più di un cavo di alimentazione. Per eliminare completamente la corrente elettrica dal dispositivo, assicurarsi che tutti i cavi di alimentazione siano scollegati dalla fonte di alimentazione.

S035

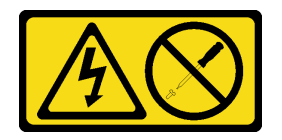

## ATTENZIONE:

Non rimuovere mai il coperchio da un alimentatore o qualsiasi parte su cui sia applicata questa etichetta. All'interno dei componenti su cui è apposta questa etichetta, sono presenti livelli pericolosi di tensione, corrente ed energia. Questi componenti non contengono parti da sottoporre a manutenzione. Se si sospetta la presenza di un problema in una di queste parti, rivolgersi a un tecnico dell'assistenza.

#### Attenzione:

- Leggere ["Linee guida per l'installazione" a pagina 45](#page-54-0) e ["Elenco di controllo per la sicurezza" a pagina 46](#page-55-0) per assicurarsi di operare in sicurezza.
- Se nello chassis è installato un solo alimentatore hot-swap, è necessario spegnere i nodi installati prima di rimuovere l'alimentatore.

# Procedura

Passo 1. Effettuare i preparativi per questa attività.

- a. Scollegare il cavo di alimentazione dal connettore sul retro dell'unità di alimentazione.
- Passo 2. Rimuovere l'unità di alimentazione.
	- a. **O** Tenere premuta la linguetta di rilascio dell'unità di alimentazione.
	- b. **a** Afferrare la maniglia ed estrarre l'unità di alimentazione dallo slot.

Nota: Il colore della linguetta di rilascio dell'unità di alimentazione CRPS potrebbe essere diverso dalla figura.

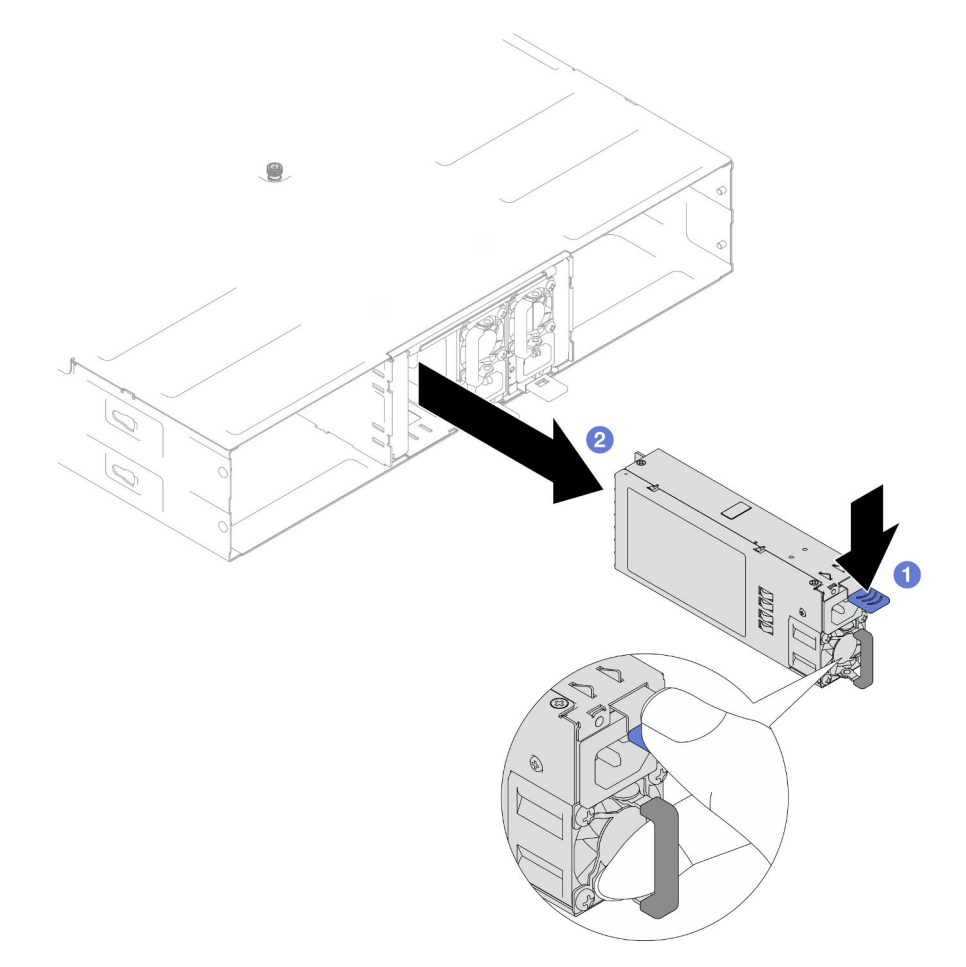

Figura 22. Rimozione di una PSU hot-swap

## Una volta completata questa attività

1. Installazione di un'unità sostitutiva o di un elemento di riempimento. (vedere ["Installazione di un](#page-75-0) [alimentatore hot-swap" a pagina 66\)](#page-75-0) .

### Importante:

- Un alimentatore hot-swap deve essere sostituito con un'altra unità di alimentazione o da un elemento di riempimento della PSU entro due minuti dalla rimozione.
- Per gli slot PSU 2 e 3, l'elemento di riempimento PSU deve essere installato con il fermo rivolto verso il basso. Per lo slot PSU 1, l'elemento di riempimento deve essere installato con il fermo rivolto verso l'alto.

<span id="page-75-1"></span>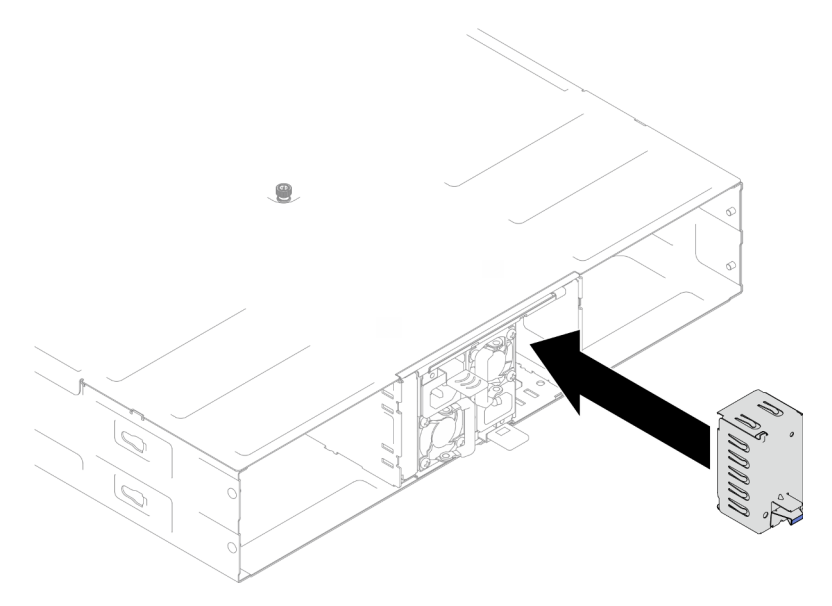

Figura 23. Installazione di un elemento di riempimento PSU

2. Se viene richiesto di restituire il componente o il dispositivo opzionale, seguire tutte le istruzioni di imballaggio e utilizzare i materiali di imballaggio per la spedizione forniti con il prodotto.

# <span id="page-75-0"></span>Installazione di un alimentatore hot-swap

Seguire le istruzioni riportate in questa sezione per installare un'unità di alimentazione (PSU).

# Informazioni su questa attività

Per evitare possibili situazioni di pericolo, leggere e seguire le normative sulla sicurezza riportate sotto.

S001

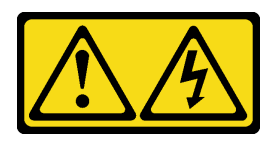

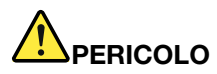

La corrente elettrica proveniente da cavi di alimentazione, telefonici e per le comunicazioni è pericolosa.

Per evitare il pericolo di scosse:

- Collegare tutti i cavi di alimentazione a una fonte di alimentazione/presa elettrica collegata correttamente e con messa a terra.
- Collegare le apparecchiature, che verranno collegate a questo prodotto, a fonti di alimentazione/ prese elettriche correttamente cablate.
- Se possibile, utilizzare solo una mano per collegare o scollegare i cavi di segnale.
- Non accendere mai alcun apparecchio in caso di incendio, presenza di acqua o danno alle strutture.
- Il dispositivo potrebbe anche disporre di più di un cavo di alimentazione. Per eliminare completamente la corrente elettrica dal dispositivo, assicurarsi che tutti i cavi di alimentazione siano scollegati dalla fonte di alimentazione.

S035

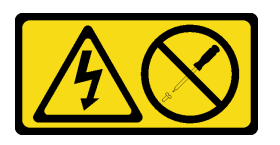

### ATTENZIONE:

Non rimuovere mai il coperchio da un alimentatore o qualsiasi parte su cui sia applicata questa etichetta. All'interno dei componenti su cui è apposta questa etichetta, sono presenti livelli pericolosi di tensione, corrente ed energia. Questi componenti non contengono parti da sottoporre a manutenzione. Se si sospetta la presenza di un problema in una di queste parti, rivolgersi a un tecnico dell'assistenza.

### ATTENZIONE:

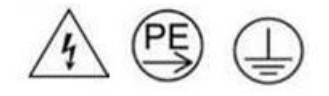

### Corrente di contatto elevata. Assicurare la messa a terra prima di collegare l'alimentazione.

#### Attenzione:

- Leggere ["Linee guida per l'installazione" a pagina 45](#page-54-0) e ["Elenco di controllo per la sicurezza" a pagina 46](#page-55-0) per assicurarsi di operare in sicurezza.
- Le seguenti note descrivono il tipo di alimentatore CA supportato dallo chassis ed altre informazioni da rispettare in caso di installazione di un alimentatore:
	- Per il supporto della ridondanza, è necessario installare un alimentatore hot-swap aggiuntivo (se non installato nello chassis).
	- Assicurarsi che i dispositivi che si stanno installando siano supportati. Per un elenco delle periferiche facoltative supportate per lo chassis, vedere <https://serverproven.lenovo.com>.

## Procedura

- Passo 1. Effettuare i preparativi per questa attività.
	- a. Assicurarsi che l'unità di alimentazione da installare sia dello stesso wattaggio e fornitore (per i modelli CRPS) di quelle installate. In alternativa, completare le seguenti operazioni:
		- 1. Spegnere il nodo. Quindi, scollegare i cavi di alimentazione.
		- 2. Rimuovere le unità di alimentazione di wattaggi differenti (o di un fornitore differente per il modello CRPS) dalle altre unità di alimentazione.
		- 3. Assicurarsi che tutte le unità di alimentazione nello chassis abbiano lo stesso wattaggio, siano dello stesso fornitore e che il fermo sia dello stesso colore. Evitare di combinare unità di alimentazione con wattaggi o di fornitori diversi in uno chassis.
	- b. Se nel vano è installato un elemento di riempimento della PSU, rimuoverlo.
		- 1. <sup>O</sup> Premere il fermo di rilascio sull'elemento di riempimento della PSU.
		- 2. Estrarre l'elementi di riempimento dallo slot PSU.

<span id="page-77-0"></span>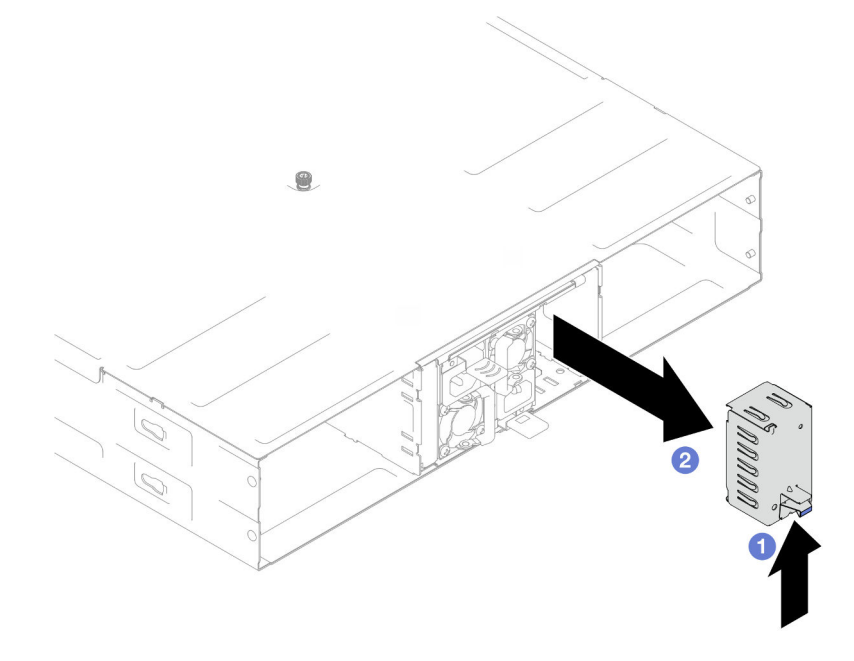

Figura 24. Rimozione di un elemento di riempimento PSU

- c. Se è necessario installare più di un'unità di alimentazione, iniziare dallo slot della PSU con il numero più basso disponibile.
- Passo 2. Inserire il nuovo alimentatore hot-swap nello slot finché il fermo di rilascio non si inserisce con uno scatto.

#### Importante:

- Durante il normale funzionamento ogni slot dell'alimentatore deve contenere un alimentatore o un elemento di riempimento alimentatore per garantire un adeguato raffreddamento.
- Assicurarsi di seguire le istruzioni sull'etichetta guida in ogni slot. Per lo slot 1, l'unità di alimentazione deve essere installata con la ventola rivolta verso il basso; per gli slot 2 e 3 le unità di alimentazione devono essere installate con la ventola rivolta verso l'alto.

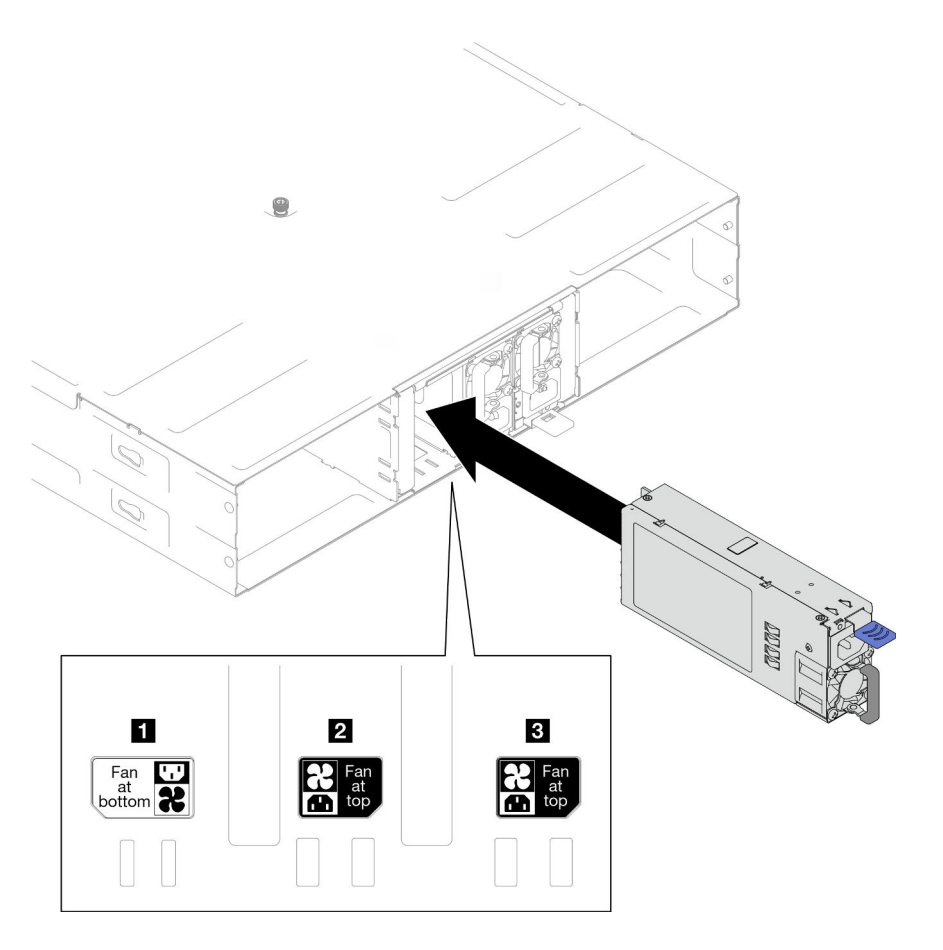

Figura 25. Installazione di un alimentatore hot-swap

Passo 3. Inserire un'estremità del cavo di alimentazione nel connettore AC sul retro del nuovo alimentatore, quindi, collegare l'altra estremità del cavo di alimentazione a una presa elettrica con adeguata messa a terra.

# Una volta completata questa attività

Verificare che il LED di alimentazione sull'alimentatore sia acceso, ad indicare che l'alimentatore funziona correttamente.

# Sostituzione del midplane dello chassis e del telaio PSU

Seguire le istruzioni riportate in questa sezione per rimuovere o installare il telaio PSU e il midplane dello chassis.

# <span id="page-78-0"></span>Rimozione del telaio PSU

Seguire le istruzioni riportate in questa sezione per rimuovere il telaio PSU.

# Informazioni su questa attività

Per evitare possibili situazioni di pericolo, leggere e seguire le normative sulla sicurezza riportate sotto.

# S001

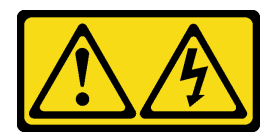

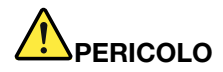

La corrente elettrica proveniente da cavi di alimentazione, telefonici e per le comunicazioni è pericolosa.

Per evitare il pericolo di scosse:

- Collegare tutti i cavi di alimentazione a una fonte di alimentazione/presa elettrica collegata correttamente e con messa a terra.
- Collegare le apparecchiature, che verranno collegate a questo prodotto, a fonti di alimentazione/ prese elettriche correttamente cablate.
- Se possibile, utilizzare solo una mano per collegare o scollegare i cavi di segnale.
- Non accendere mai alcun apparecchio in caso di incendio, presenza di acqua o danno alle strutture.
- Il dispositivo potrebbe anche disporre di più di un cavo di alimentazione. Per eliminare completamente la corrente elettrica dal dispositivo, assicurarsi che tutti i cavi di alimentazione siano scollegati dalla fonte di alimentazione.

S002

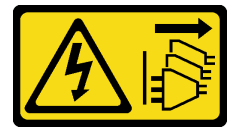

### ATTENZIONE:

Il pulsante di controllo dell'alimentazione sul dispositivo e l'interruttore di alimentazione sull'alimentatore non tolgono la corrente elettrica fornita al dispositivo. Il dispositivo potrebbe anche disporre di più di un cavo di alimentazione. Per eliminare completamente la corrente elettrica dal dispositivo, assicurarsi che tutti i cavi di alimentazione siano scollegati dalla fonte di alimentazione.

S035

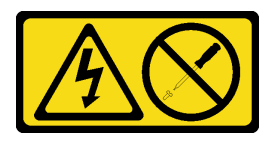

### ATTENZIONE:

Non rimuovere mai il coperchio da un alimentatore o qualsiasi parte su cui sia applicata questa etichetta. All'interno dei componenti su cui è apposta questa etichetta, sono presenti livelli pericolosi di tensione, corrente ed energia. Questi componenti non contengono parti da sottoporre a manutenzione. Se si sospetta la presenza di un problema in una di queste parti, rivolgersi a un tecnico dell'assistenza.

ATTENZIONE:

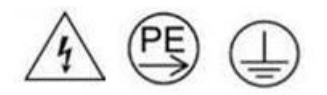

#### Corrente di contatto elevata. Assicurare la messa a terra prima di collegare l'alimentazione.

#### Attenzione:

• Leggere ["Linee guida per l'installazione" a pagina 45](#page-54-0) e ["Elenco di controllo per la sicurezza" a pagina 46](#page-55-0) per assicurarsi di operare in sicurezza.

## Procedura

Passo 1. Effettuare i preparativi per questa attività.

a. Spegnere tutti i nodi (vedere ["Spegnimento del nodo" a pagina 55](#page-64-0)); quindi, scollegare tutti i cavi esterni dai nodi.

Nota: Se necessario, premere il fermo di rilascio con un cacciavite a testa piatta per rimuovere un cavo di rete esterno dalla parte posteriore di un nodo 2U.

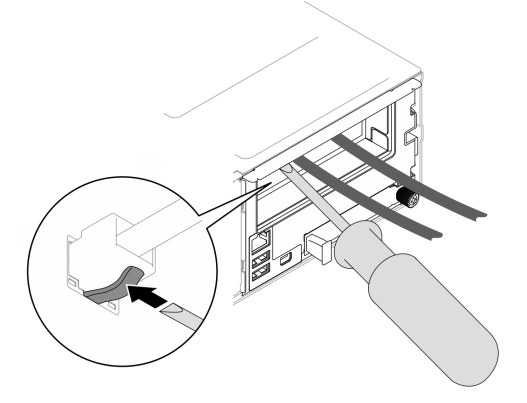

- b. Rimuovere tutti i nodi dallo chassis (vedere ["Rimozione di un nodo dallo chassis" a pagina 79](#page-88-0)).
- c. Rimuovere tutte le unità di alimentazione e gli elementi di riempimento PSU dal telaio della PSU (vedere ["Rimozione di un alimentatore hot-swap" a pagina 63](#page-72-0) e [Rimozione di un](#page-77-0) [elemento di riempimento PSU\)](#page-77-0).
- d. Rimuovere lo chassis dal rack (vedere ["Rimozione dello chassis dal rack" a pagina 56](#page-65-0)); adagiare quindi lo chassis su una superficie antistatica piana.
- Passo 2. Rimuovere il telaio PSU dallo chassis.
	- a. Allentare la vite zigrinata situata sulla parte superiore dello chassis.
	- b. Mantenere le partizioni verticali tra gli slot PSU; quindi estrarre il telaio PSU dallo chassis.

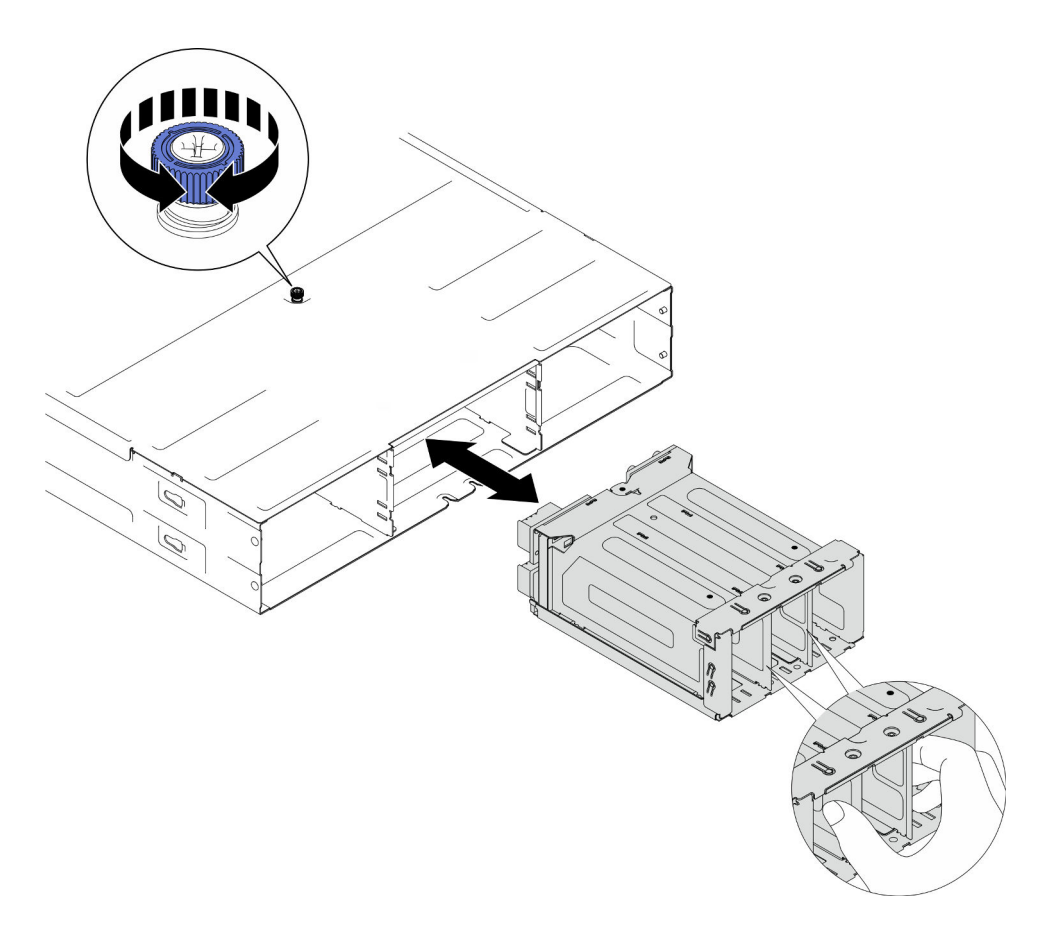

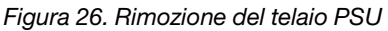

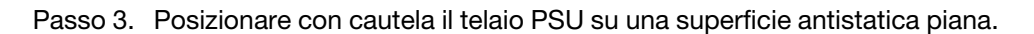

- 1. Installazione di un'unità sostitutiva (vedere ["Installazione di un telaio PSU" a pagina 76](#page-85-0)).
- 2. Se viene richiesto di restituire il componente o il dispositivo opzionale, seguire tutte le istruzioni di imballaggio e utilizzare i materiali di imballaggio per la spedizione forniti con il prodotto.

## Rimozione del midplane dello chassis

Seguire le istruzioni riportate in questa sezione per rimuovere il midplane dello chassis.

## Informazioni su questa attività

Per evitare possibili situazioni di pericolo, leggere e seguire le normative sulla sicurezza riportate sotto.

S002

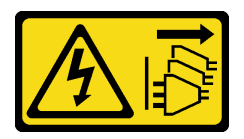

### ATTENZIONE:

Il pulsante di controllo dell'alimentazione sul dispositivo e l'interruttore di alimentazione sull'alimentatore non tolgono la corrente elettrica fornita al dispositivo. Il dispositivo potrebbe anche disporre di più di un cavo di alimentazione. Per eliminare completamente la corrente elettrica dal dispositivo, assicurarsi che tutti i cavi di alimentazione siano scollegati dalla fonte di alimentazione.

### Attenzione:

- Leggere ["Linee guida per l'installazione" a pagina 45](#page-54-0) e ["Elenco di controllo per la sicurezza" a pagina 46](#page-55-0) per assicurarsi di operare in sicurezza.
- Spegnere tutti i nodi nello chassis; quindi scollegare tutti i cavi di alimentazione dalle unità di alimentazione installate.

## Procedura

Passo 1. Effettuare i preparativi per questa attività.

a. Spegnere tutti i nodi (vedere ["Spegnimento del nodo" a pagina 55](#page-64-0)); quindi, scollegare tutti i cavi esterni dai nodi.

Nota: Se necessario, premere il fermo di rilascio con un cacciavite a testa piatta per rimuovere un cavo di rete esterno dalla parte posteriore di un nodo 2U.

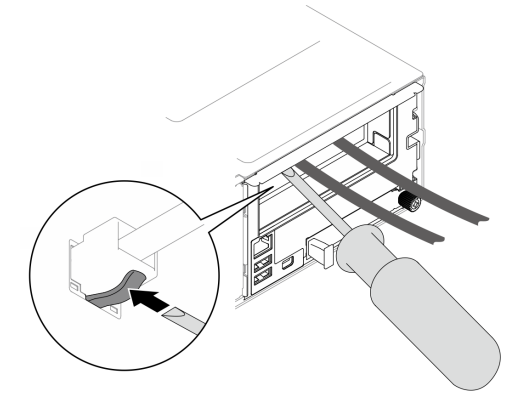

- b. Rimuovere tutti i nodi dallo chassis (vedere ["Rimozione di un nodo dallo chassis" a pagina 79](#page-88-0)).
- c. Rimuovere tutte le unità di alimentazione e gli elementi di riempimento PSU dal telaio della PSU (vedere ["Rimozione di un alimentatore hot-swap" a pagina 63](#page-72-0) e [Rimozione di un](#page-77-0) [elemento di riempimento PSU\)](#page-77-0).
- d. Rimuovere lo chassis dal rack (vedere ["Rimozione dello chassis dal rack" a pagina 56](#page-65-0)); adagiare quindi lo chassis su una superficie antistatica piana.
- e. Rimuovere il telaio PSU dallo chassis (vedere ["Rimozione del telaio PSU" a pagina 69\)](#page-78-0); quindi posizionare con attenzione il telaio PSU su una superficie antistatica piana, orientando il midplane verso l'alto.
- Passo 2. Allentare le sei viti che fissano il midplane dello chassis al telaio PSU.
- Passo 3. Allontanare il midplane dello chassis dal telaio PSU.

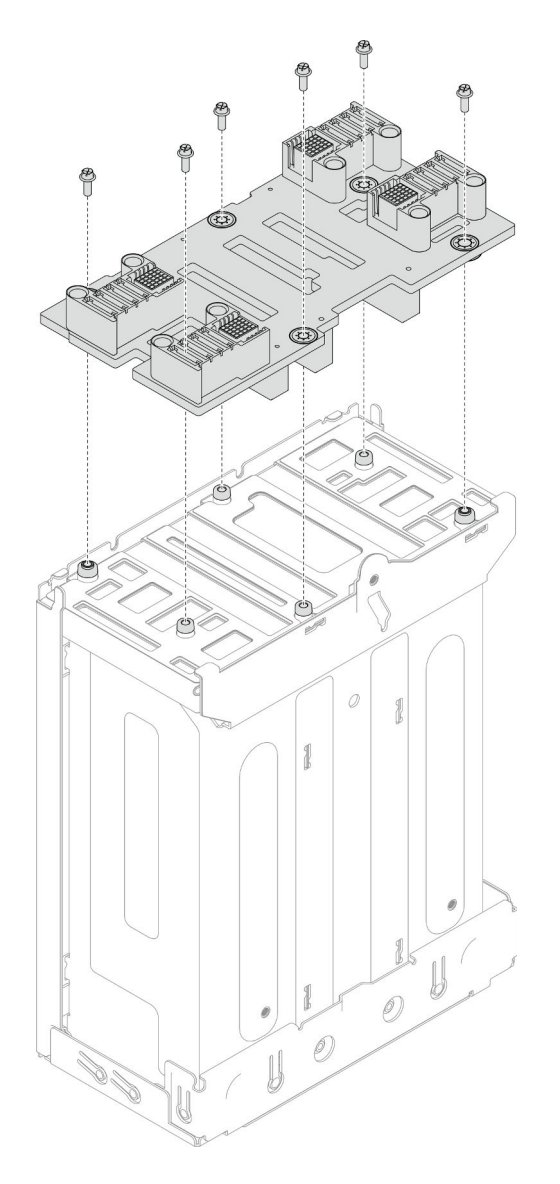

Figura 27. Rimozione del midplane dello chassis

- 1. Installazione di un'unità sostitutiva (vedere ["Installazione del midplane dello chassis" a pagina 74](#page-83-0)).
- 2. Se viene richiesto di restituire il componente o il dispositivo opzionale, seguire tutte le istruzioni di imballaggio e utilizzare i materiali di imballaggio per la spedizione forniti con il prodotto.

# <span id="page-83-0"></span>Installazione del midplane dello chassis

Seguire le istruzioni riportate in questa sezione per installare il midplane dello chassis.

# Informazioni su questa attività

Per evitare possibili situazioni di pericolo, leggere e seguire le normative sulla sicurezza riportate sotto.

# S002

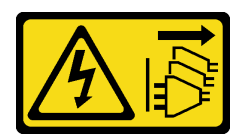

## ATTENZIONE:

Il pulsante di controllo dell'alimentazione sul dispositivo e l'interruttore di alimentazione sull'alimentatore non tolgono la corrente elettrica fornita al dispositivo. Il dispositivo potrebbe anche disporre di più di un cavo di alimentazione. Per eliminare completamente la corrente elettrica dal dispositivo, assicurarsi che tutti i cavi di alimentazione siano scollegati dalla fonte di alimentazione.

## Attenzione:

- Leggere ["Linee guida per l'installazione" a pagina 45](#page-54-0) e ["Elenco di controllo per la sicurezza" a pagina 46](#page-55-0) per assicurarsi di operare in sicurezza.
- Evitare l'esposizione all'elettricità statica che potrebbe causare l'arresto del sistema e la perdita di dati, tenendo i componenti sensibili all'elettricità statica negli involucri antistatici fino all'installazione e maneggiando tali dispositivi con un cinturino da polso di scaricamento elettrostatico o altri sistemi di messa a terra.

### Nota:

- Il firmware del midplane dello chassis D3 può essere aggiornato tramite Lenovo XClarity Controller (XCC) e Lenovo XClarity Essentials OneCLI (LXCE OneCLI). Solo il nodo care-taker può eseguire questo aggiornamento.
- Per impostazione predefinita, il nodo di gestione viene selezionato automaticamente dal firmware PSoC (Programmable System on Chip) sul midplane dello chassis, tranne se non diversamente indicato.
- Per ulteriori informazioni sugli strumenti di aggiornamento del firmware, vedere ["Aggiornamento del](#page-240-0)  [firmware" a pagina 231.](#page-240-0)

# Procedura

- Passo 1. Allineare il midplane dello chassis ai fori per viti e ai bordi del telaio PSU. Quindi posizionare il midplane sul telaio PSU.
- Passo 2. Stringere le sei viti per fissare il midplane dello chassis al telaio PSU.

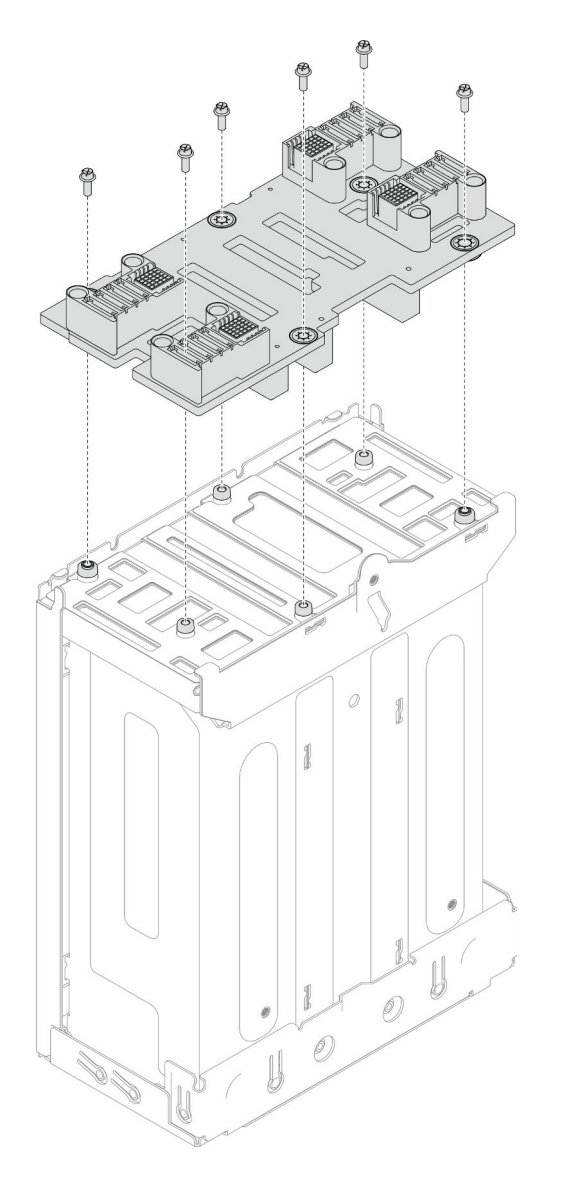

Figura 28. Installazione del midplane dello chassis

- 1. Reinstallare il telaio PSU sullo chassis (vedere ["Installazione di un telaio PSU" a pagina 76\)](#page-85-0).
- 2. Installare lo chassis nel rack (vedere ["Installazione dello chassis sul rack" a pagina 58\)](#page-67-0).
- 3. Reinstallare i nodi di elaborazione nello chassis (vedere ["Installazione di un nodo sullo chassis" a pagina](#page-91-0) [82\)](#page-91-0).
- 4. Reinstallare ciascuno slot PSU con una PSU o un elemento di riempimento PSU (vedere ["Installazione di](#page-75-0) [un alimentatore hot-swap" a pagina 66](#page-75-0) e [Installazione di un elemento di riempimento PSU\)](#page-75-1).
- 5. Procedere per completare la sostituzione dei componenti (vedere ["Completamento delle operazioni di](#page-221-0) [sostituzione dei componenti" a pagina 212\)](#page-221-0).

# <span id="page-85-0"></span>Installazione di un telaio PSU

Seguire le istruzioni riportate in questa sezione per installare un telaio PSU.

# Informazioni su questa attività

Per evitare possibili situazioni di pericolo, leggere e seguire le normative sulla sicurezza riportate sotto.

S001

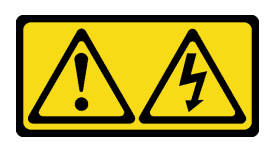

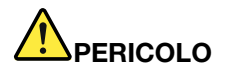

La corrente elettrica proveniente da cavi di alimentazione, telefonici e per le comunicazioni è pericolosa.

Per evitare il pericolo di scosse:

- Collegare tutti i cavi di alimentazione a una fonte di alimentazione/presa elettrica collegata correttamente e con messa a terra.
- Collegare le apparecchiature, che verranno collegate a questo prodotto, a fonti di alimentazione/ prese elettriche correttamente cablate.
- Se possibile, utilizzare solo una mano per collegare o scollegare i cavi di segnale.
- Non accendere mai alcun apparecchio in caso di incendio, presenza di acqua o danno alle strutture.
- Il dispositivo potrebbe anche disporre di più di un cavo di alimentazione. Per eliminare completamente la corrente elettrica dal dispositivo, assicurarsi che tutti i cavi di alimentazione siano scollegati dalla fonte di alimentazione.

#### S035

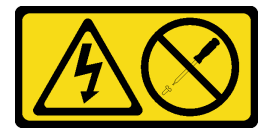

## ATTENZIONE:

Non rimuovere mai il coperchio da un alimentatore o qualsiasi parte su cui sia applicata questa etichetta. All'interno dei componenti su cui è apposta questa etichetta, sono presenti livelli pericolosi di tensione, corrente ed energia. Questi componenti non contengono parti da sottoporre a manutenzione. Se si sospetta la presenza di un problema in una di queste parti, rivolgersi a un tecnico dell'assistenza.

## ATTENZIONE:

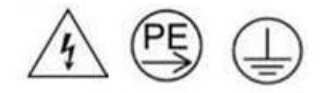

### Corrente di contatto elevata. Assicurare la messa a terra prima di collegare l'alimentazione.

### Attenzione:

• Leggere ["Linee guida per l'installazione" a pagina 45](#page-54-0) e ["Elenco di controllo per la sicurezza" a pagina 46](#page-55-0) per assicurarsi di operare in sicurezza.

• Evitare l'esposizione all'elettricità statica che potrebbe causare l'arresto del sistema e la perdita di dati, tenendo i componenti sensibili all'elettricità statica negli involucri antistatici fino all'installazione e maneggiando tali dispositivi con un cinturino da polso di scaricamento elettrostatico o altri sistemi di messa a terra.

# **Procedura**

- Passo 1. Inserire il telaio PSU nello chassis finché non si arresta.
- Passo 2. Stringere la vite zigrinata situata sulla parte superiore dello chassis.

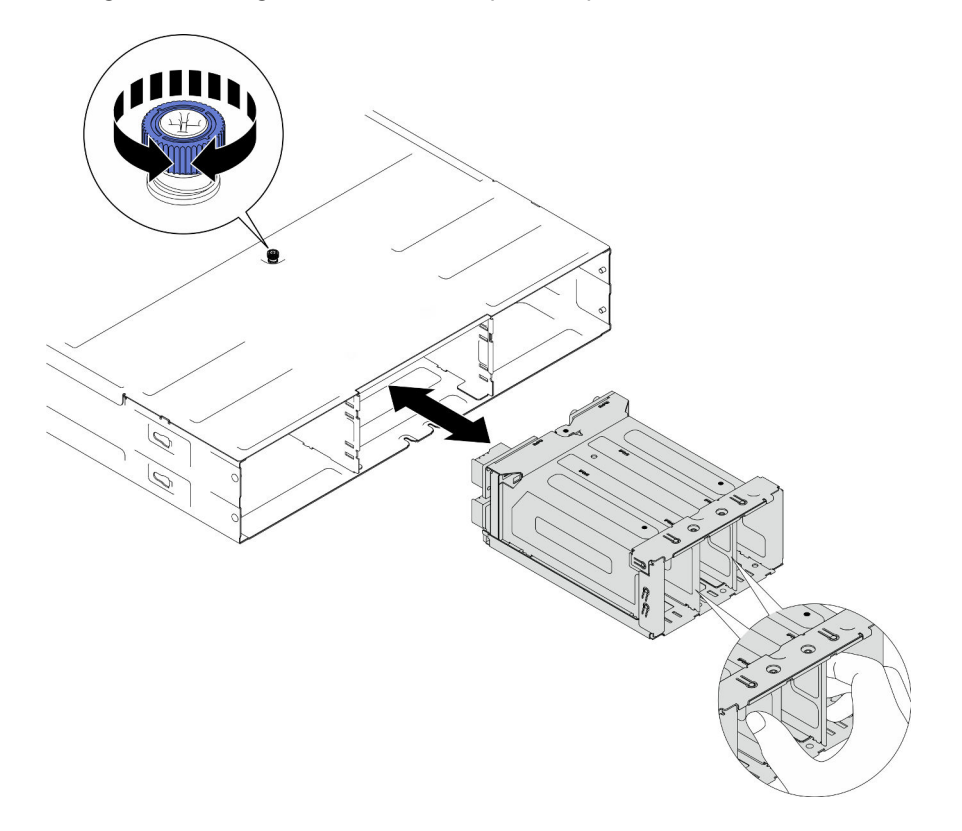

Figura 29. Installazione del telaio PSU

# Una volta completata questa attività

- 1. Installare lo chassis nel rack (vedere ["Installazione dello chassis sul rack" a pagina 58\)](#page-67-0).
- 2. Reinstallare i nodi di elaborazione nello chassis (vedere ["Installazione di un nodo sullo chassis" a pagina](#page-91-0) [82\)](#page-91-0).
- 3. Reinstallare ciascuno slot PSU con una PSU o un elemento di riempimento PSU (vedere ["Installazione di](#page-75-0) [un alimentatore hot-swap" a pagina 66](#page-75-0) e [Installazione di un elemento di riempimento PSU\)](#page-75-1).
- 4. Procedere per completare la sostituzione dei componenti (vedere ["Completamento delle operazioni di](#page-221-0) [sostituzione dei componenti" a pagina 212\)](#page-221-0).

# Sostituzione dei componenti del nodo

Seguire le istruzioni riportate in questa sezione per rimuovere o installare i componenti del nodo.

# Sostituzione del nodo

Seguire le istruzioni riportate in questa sezione per rimuovere o installare un nodo SD550 V3 da o nel Chassis D3.

# <span id="page-88-0"></span>Rimozione di un nodo dallo chassis

Seguire le istruzioni riportate in questa sezione per rimuovere un nodo SD550 V3 dallo Chassis D3.

# Informazioni su questa attività

Per evitare possibili situazioni di pericolo, leggere e seguire le normative sulla sicurezza riportate sotto.

## R006

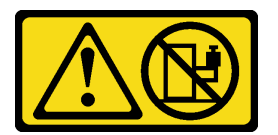

## ATTENZIONE:

Non collocare alcun oggetto su un dispositivo montato nel rack, a meno che non si tratti di un dispositivo destinato all'utilizzo come mensola.

## Attenzione:

- Leggere ["Linee guida per l'installazione" a pagina 45](#page-54-0) e ["Elenco di controllo per la sicurezza" a pagina 46](#page-55-0) per assicurarsi di operare in sicurezza.
- Durante la rimozione del nodo, prendere nota del numero del vassoio del nodo e assicurarsi di installare il nodo nello stesso vassoio da cui è stato rimosso. La reinstallazione del nodo in un vassoio differente richiede la riconfigurazione del nodo stesso.
- Quando si rimuove o si installa il nodo, prestare attenzione per evitare di danneggiare i connettori del nodo.
- Prima di accendere i nodi nello chassis, per un corretto raffreddamento, in ogni vassoio del nodo deve essere installato un nodo o elementi di riempimento del vassoio del nodo.

Nota: A seconda della configurazione specifica, l'hardware potrebbe avere un aspetto leggermente diverso rispetto alle figure riportate in questa sezione.

# Procedura

Passo 1. Effettuare i preparativi per questa attività.

a. Spegnere il nodo (vedere ["Spegnimento del nodo" a pagina 55](#page-64-0)). Quindi scollegare tutti i cavi esterni dal nodo.

Nota: Se necessario, premere il fermo di rilascio con un cacciavite a testa piatta per rimuovere un cavo di rete esterno dalla parte posteriore di un nodo 2U.

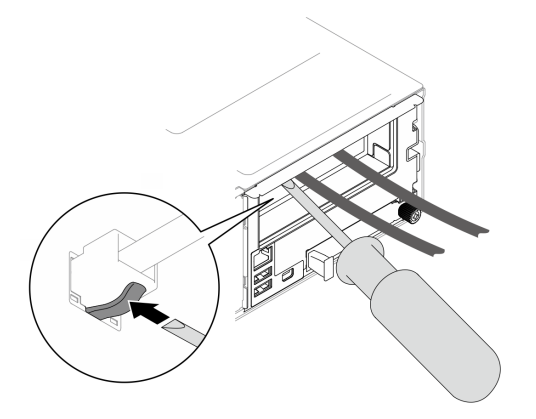

- Passo 2. Rimuovere il nodo dallo chassis.
	- a. **O** Ruotare e rilasciare la maniglia anteriore del nodo.
	- b. **@** Estrarre delicatamente il nodo dallo chassis finché non viene visualizzata l'icona di avvertenza sull'etichetta laterale del nodo. Quindi, mantenere il nodo con entrambe le mani come illustrato ed estrarlo con cautela dallo chassis.

Attenzione: Per sicurezza, assicurarsi di tenere il nodo con entrambe le mani quando lo solleva.

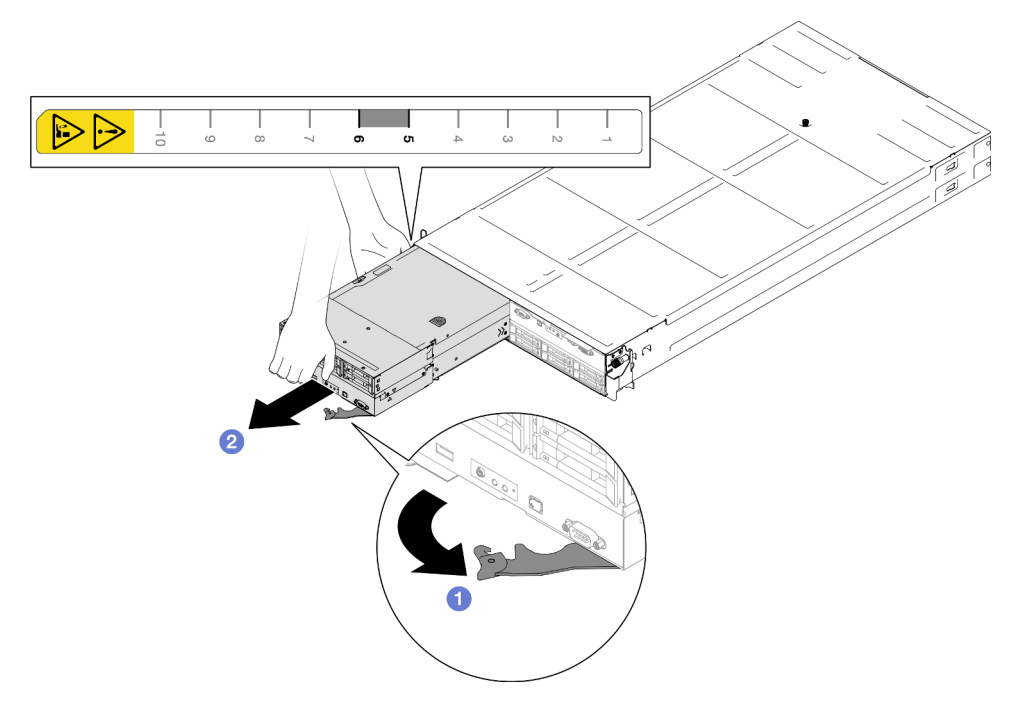

Figura 30. Rimozione del nodo dal vassoio sinistro

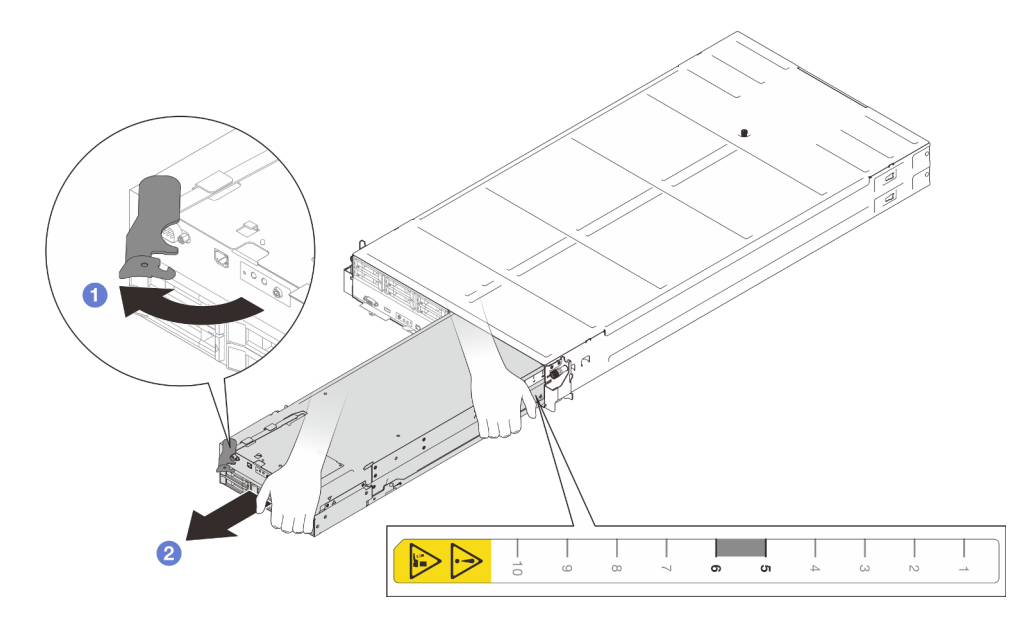

Figura 31. Rimozione del nodo dal vassoio destro

1. Installare un nodo sostitutivo (vedere ["Installazione di un nodo sullo chassis" a pagina 82\)](#page-91-0) o gli elementi di riempimento del vassoio del nodo anteriore e posteriore nel vassoio del nodo entro un minuto.

Importante: Prima di accendere i nodi nello chassis, per un corretto raffreddamento, in ogni vassoio del nodo deve essere installato un nodo o elementi di riempimento del vassoio del nodo.

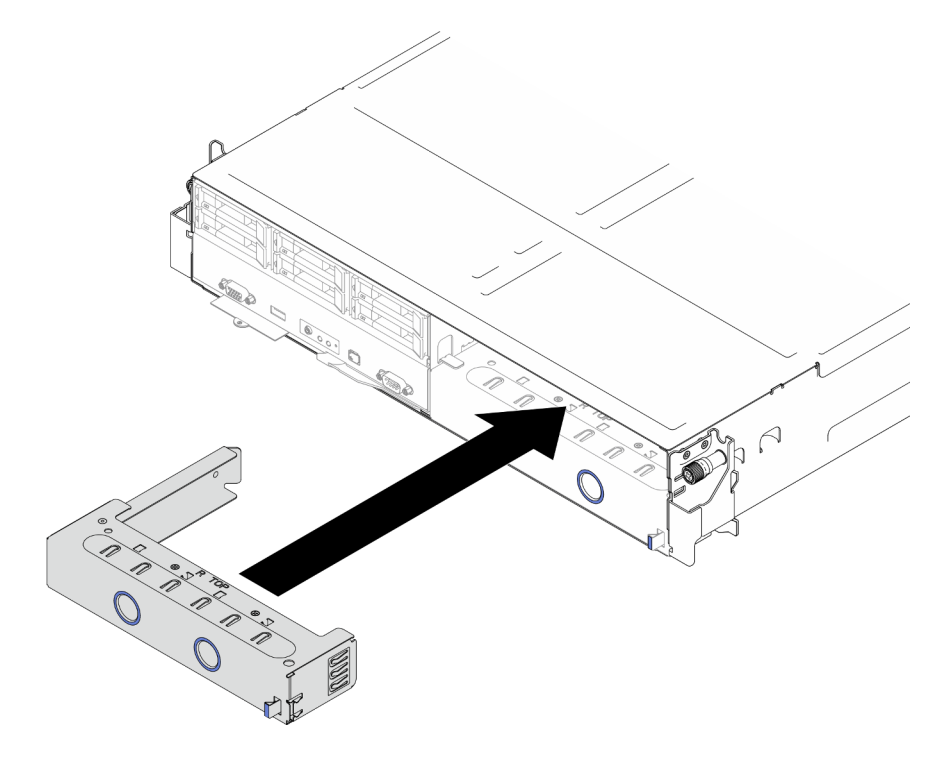

Figura 32. Installazione di un elemento di riempimento del vassoio del nodo anteriore

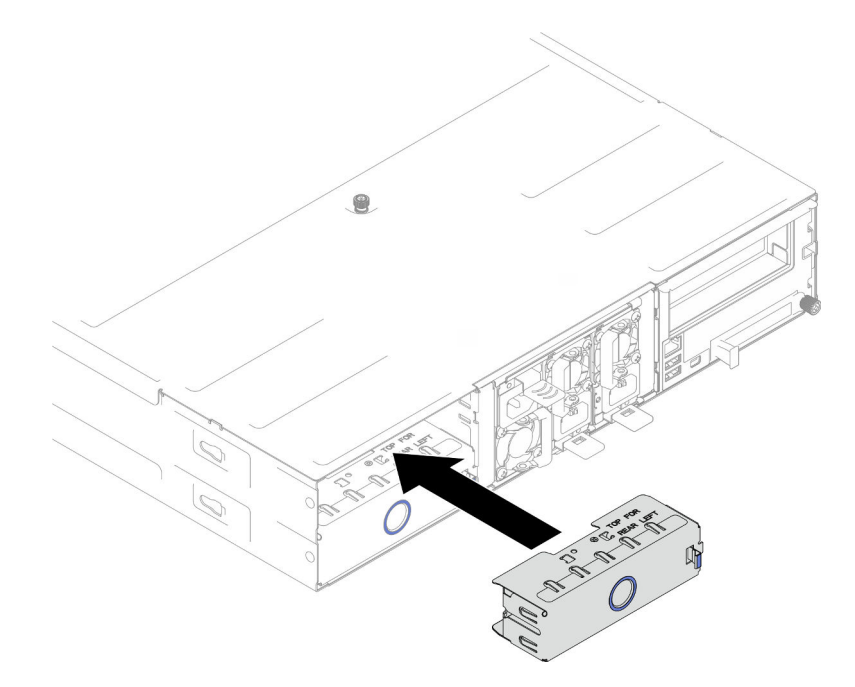

Figura 33. Installazione di un elemento di riempimento del vassoio del nodo posteriore

2. Se viene richiesto di restituire il componente o il dispositivo opzionale, seguire tutte le istruzioni di imballaggio e utilizzare i materiali di imballaggio per la spedizione forniti con il prodotto.

## <span id="page-91-0"></span>Installazione di un nodo sullo chassis

Seguire le istruzioni riportate in questa sezione per installare un nodo SD550 V3 nel rack Chassis D3.

# Informazioni su questa attività

Per evitare possibili situazioni di pericolo, leggere e seguire le normative sulla sicurezza riportate sotto.

### R006

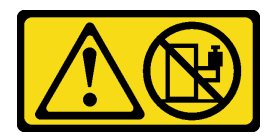

### ATTENZIONE:

Non collocare alcun oggetto su un dispositivo montato nel rack, a meno che non si tratti di un dispositivo destinato all'utilizzo come mensola.

### Attenzione:

- Leggere ["Linee guida per l'installazione" a pagina 45](#page-54-0) e ["Elenco di controllo per la sicurezza" a pagina 46](#page-55-0) per assicurarsi di operare in sicurezza.
- Quando si rimuove o si installa il nodo, prestare attenzione per evitare di danneggiare i connettori del nodo.
- Durante la rimozione del nodo, prendere nota del numero del vassoio del nodo e assicurarsi di installare il nodo nello stesso vassoio da cui è stato rimosso. La reinstallazione del nodo in un vassoio differente richiede la riconfigurazione del nodo stesso.
- Il tempo necessario per l'inizializzazione di un nodo varia in base alle configurazioni di sistema. Il LED di alimentazione lampeggia rapidamente; il pulsante di alimentazione sul nodo non risponderà finché il LED di alimentazione non lampeggerà lentamente, indicando che il processo di inizializzazione è completato.
- Prima di accendere i nodi nello chassis, per un corretto raffreddamento, in ogni vassoio del nodo deve essere installato un nodo o elementi di riempimento del vassoio del nodo.

Nota: A seconda della configurazione specifica, l'hardware potrebbe avere un aspetto leggermente diverso rispetto alle figure riportate in questa sezione.

# Procedura

Passo 1. Effettuare i preparativi per questa attività.

- a. Se sono installati elementi di riempimento del vassoio del nodo, rimuoverli dallo chassis.
	- 1. <sup>O</sup> Premere il fermo di rilascio dell'elemento di riempimento.
	- 2. <sup>2</sup> Tirare l'elemento di riempimento dal vassoio del nodo.

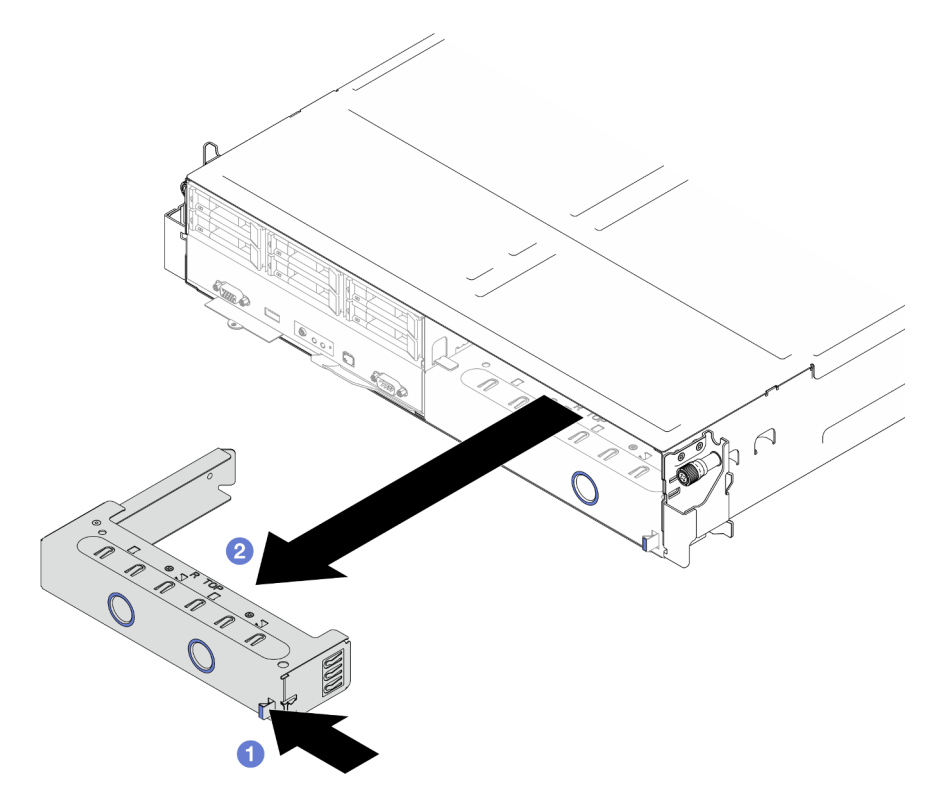

Figura 34. Rimozione di un elemento di riempimento del vassoio del nodo anteriore

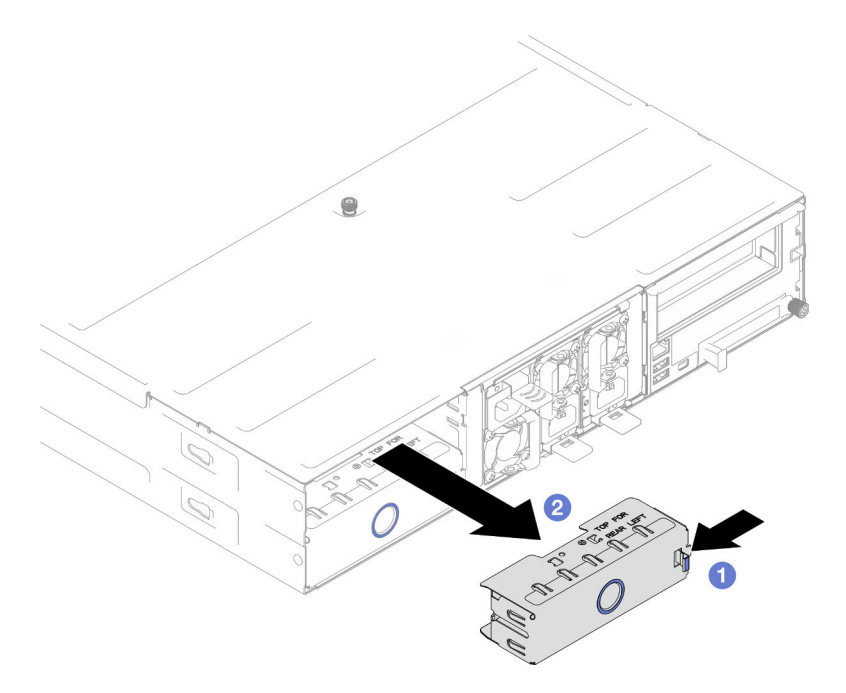

Figura 35. Rimozione di un elemento di riempimento del vassoio del nodo posteriore

- Passo 2. Installazione del nodo nello chassis.
	- a. **C** Assicurarsi che la maniglia anteriore sul nodo sia in posizione completamente aperta; quindi far scorrere il nodo nel vassoio del nodo finché non si arresta.
	- b. **@** Ruotare la maniglia anteriore nella posizione di chiusura completa, finché il fermo della maniglia non scatta in posizione.

### Attenzione:

- Per sicurezza, assicurarsi di tenere il nodo con entrambe le mani quando lo solleva.
- Per evitare danni al midplane dello chassis:
	- Nel vassoio sinistro (visualizzato dalla parte anteriore), il nodo deve essere installato con il lato destro rivolto verso l'alto.
	- Nel vassoio destro (visualizzato dalla parte anteriore), il nodo deve essere installato capovolto.

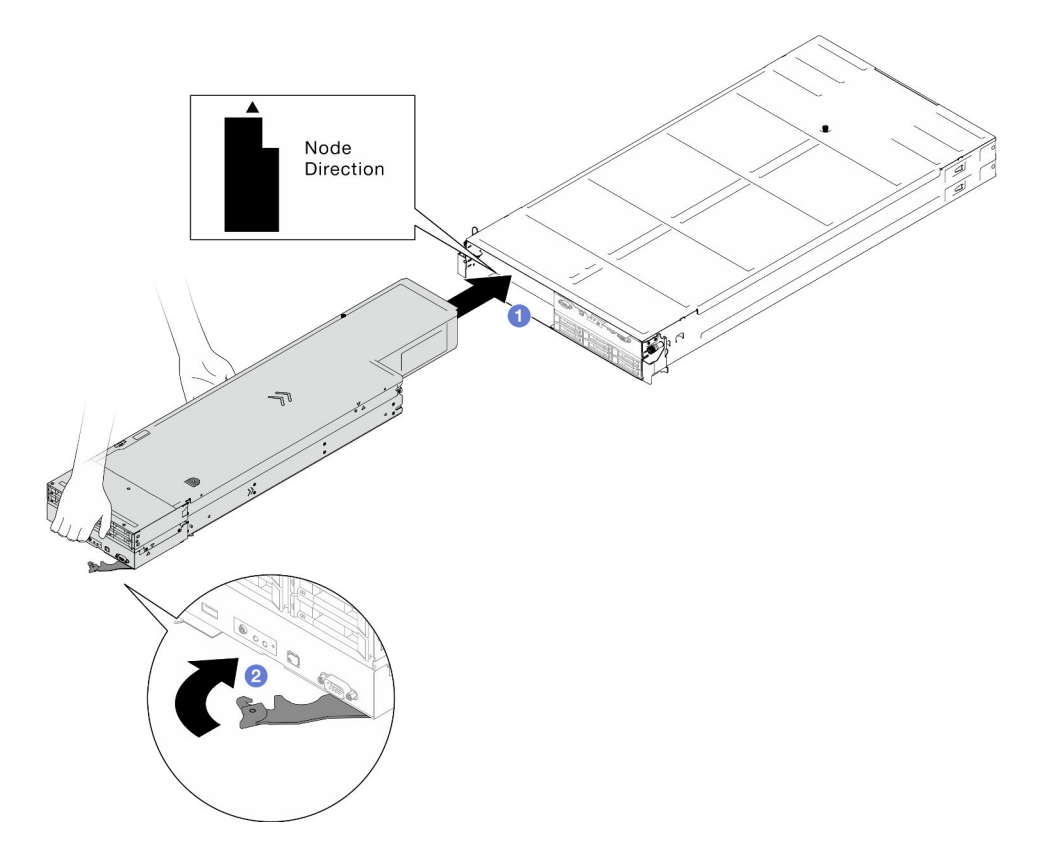

Figura 36. Installazione del nodo nel vassoio sinistro

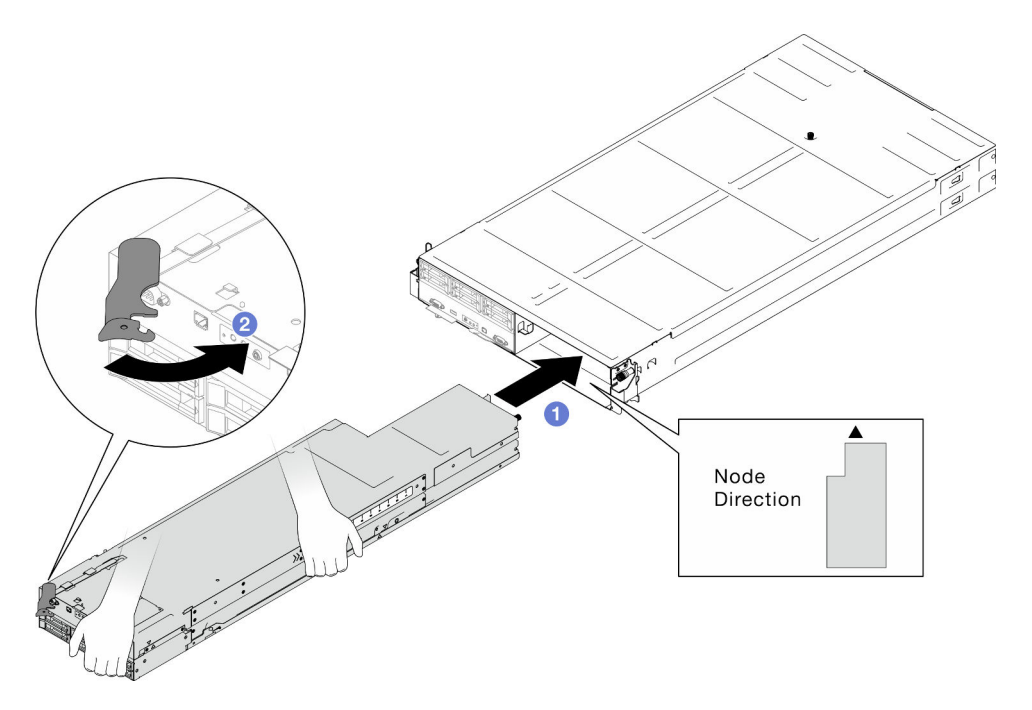

Figura 37. Installazione del nodo nel vassoio destro

Passo 3. Se è presente un altro nodo o elemento di riempimento del vassoio del nodo da installare, eseguire ora l'operazione.

Importante: Prima di accendere i nodi nello chassis, per un corretto raffreddamento, in ogni vassoio del nodo deve essere installato un nodo o elementi di riempimento del vassoio del nodo.

## Una volta completata questa attività

- 1. Assicurarsi che le unità di alimentazione richieste siano installate e che i cavi di alimentazione siano collegati; quindi accendere il nodo (vedere ["Installazione di un alimentatore hot-swap" a pagina 66](#page-75-0) e ["Accensione del nodo" a pagina 55](#page-64-1).)
- 2. Controllare il LED di alimentazione per accertarsi che passi dal lampeggiamento rapido a quello più lento per indicare che il nodo è pronto per essere acceso, quindi accendere il nodo.
- 3. Assicurarsi che il LED alimentazione sia acceso con luce continua, a indicare che il nodo riceve l'alimentazione ed è acceso.
- 4. Se si tratta dell'installazione iniziale del nodo nello chassis, è necessario configurare il nodo mediante Lenovo XClarity Provisioning Manager e installare il sistema operativo del nodo (vedere [https://](https://pubs.lenovo.com/lxpm-overview/)  [pubs.lenovo.com/lxpm-overview/](https://pubs.lenovo.com/lxpm-overview/)).
- 5. Se l'accesso al nodo sulla console locale non è disponibile, consultare le seguenti sezioni nella documentazione XCC compatibile con il nodo all'indirizzo <https://pubs.lenovo.com/lxcc-overview/>.
	- a. Accedere all'interfaccia Web di Lenovo XClarity Controller (vedere la sezione "Accesso all'interfaccia Web di XClarity Controller").
	- b. Configurare la connessione di rete di Lenovo XClarity Controller tramite Lenovo XClarity Provisioning Manager (vedere la sezione "Configurazione della connessione di rete di XClarity Controller mediante XClarity Provisioning Manager").
	- c. Eseguire l'accesso a Lenovo XClarity Controller (vedere la sezione "Login a XClarity Controller").
- 6. Se è stata modificata la configurazione del nodo o se si sta installando un nodo diverso da quello che è stato rimosso, assicurarsi di configurare il nodo tramite Setup Utility e potrebbe essere necessario installare il sistema operativo del nodo. Per maggiori dettagli, vedere [Capitolo 7 "Configurazione di](#page-238-0)  [sistema" a pagina 229.](#page-238-0)
- 7. È possibile posizionare le informazioni di identificazione sull'etichetta della scheda estraibile accessibile nella parte anteriore del nodo (vedere ["Identificazione del sistema e accesso a Lenovo XClarity](#page-48-0)  [Controller" a pagina 39](#page-48-0)).

# Sostituzione del deflettore d'aria

Seguire le istruzioni riportate in questa sezione per rimuovere o installare un deflettore d'aria da o nel nodo.

# Rimozione del deflettore d'aria

Seguire le istruzioni in questa sezione per rimuovere il deflettore d'aria anteriore o posteriore.

# Informazioni su questa attività

Per evitare possibili situazioni di pericolo, leggere e seguire le normative sulla sicurezza riportate sotto.

### Attenzione:

- Leggere ["Linee guida per l'installazione" a pagina 45](#page-54-0) e ["Elenco di controllo per la sicurezza" a pagina 46](#page-55-0) per assicurarsi di operare in sicurezza.
- A seconda della configurazione specifica, l'hardware potrebbe avere un aspetto leggermente diverso rispetto alle figure riportate in questa sezione.

# Procedura

Passo 1. Effettuare i preparativi per questa attività.

a. Spegnere il nodo (vedere ["Spegnimento del nodo" a pagina 55](#page-64-0)). Quindi scollegare tutti i cavi esterni dal nodo.

Nota: Se necessario, premere il fermo di rilascio con un cacciavite a testa piatta per rimuovere un cavo di rete esterno dalla parte posteriore di un nodo 2U.

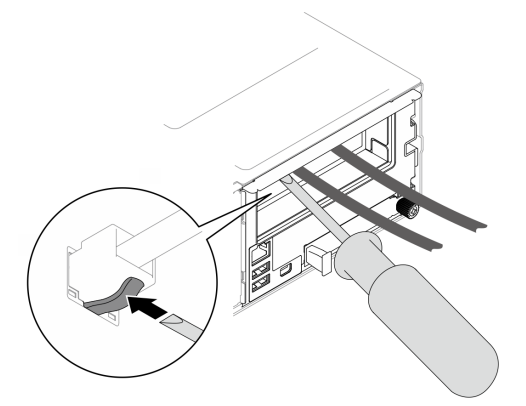

b. Rimuovere il nodo dallo chassis (vedere ["Rimozione di un nodo dallo chassis" a pagina 79](#page-88-0)). Quindi posizionare con cautela il nodo su una superficie antistatica piana, orientandolo con la parte anteriore verso chi lo sta maneggiando.

#### Nota:

- Durante la rimozione del nodo, prendere nota del numero del vassoio del nodo e assicurarsi di installare il nodo nello stesso vassoio da cui è stato rimosso. La reinstallazione del nodo in un vassoio differente richiede la riconfigurazione del nodo stesso.
- Per sicurezza, assicurarsi di tenere il nodo con entrambe le mani quando lo solleva.
- c. Rimuovere il coperchio superiore (vedere ["Rimozione del coperchio superiore" a pagina 209\)](#page-218-0).
- d. Se sul deflettore d'aria è installato un modulo di alimentazione flash, scollegare il cavo e rimuovere il modulo di alimentazione flash (vedere ["Rimozione del modulo di alimentazione](#page-124-0)  [flash" a pagina 115\)](#page-124-0).
- Passo 2. Rimuovere il deflettore d'aria dal nodo.
	- a. **O** Premere leggermente i fermi di rilascio destro e sinistro del deflettore d'aria.
	- b. **@** Estrarre il deflettore d'aria dal nodo.

Nota: A seconda della configurazione specifica, il nodo potrebbe essere fornito o meno con un deflettore d'aria posteriore.

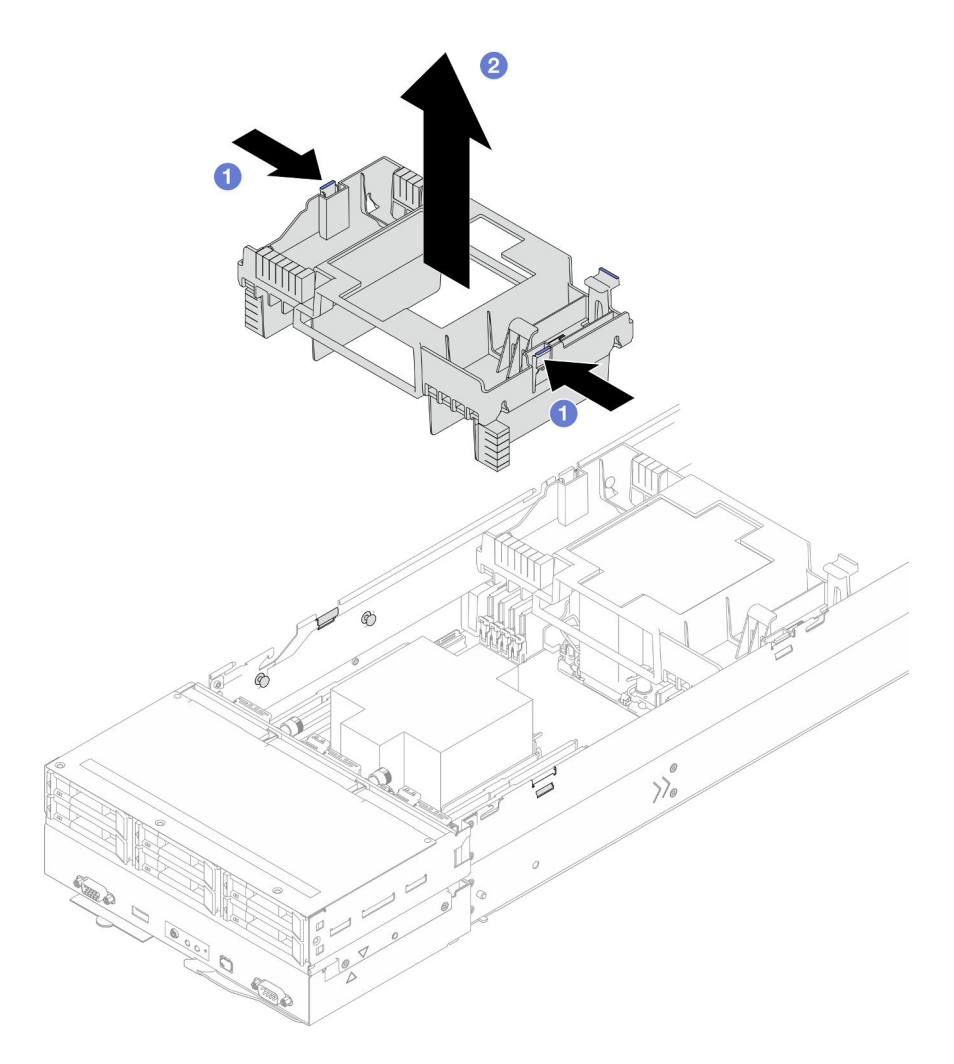

Figura 38. Rimozione del deflettore d'aria anteriore

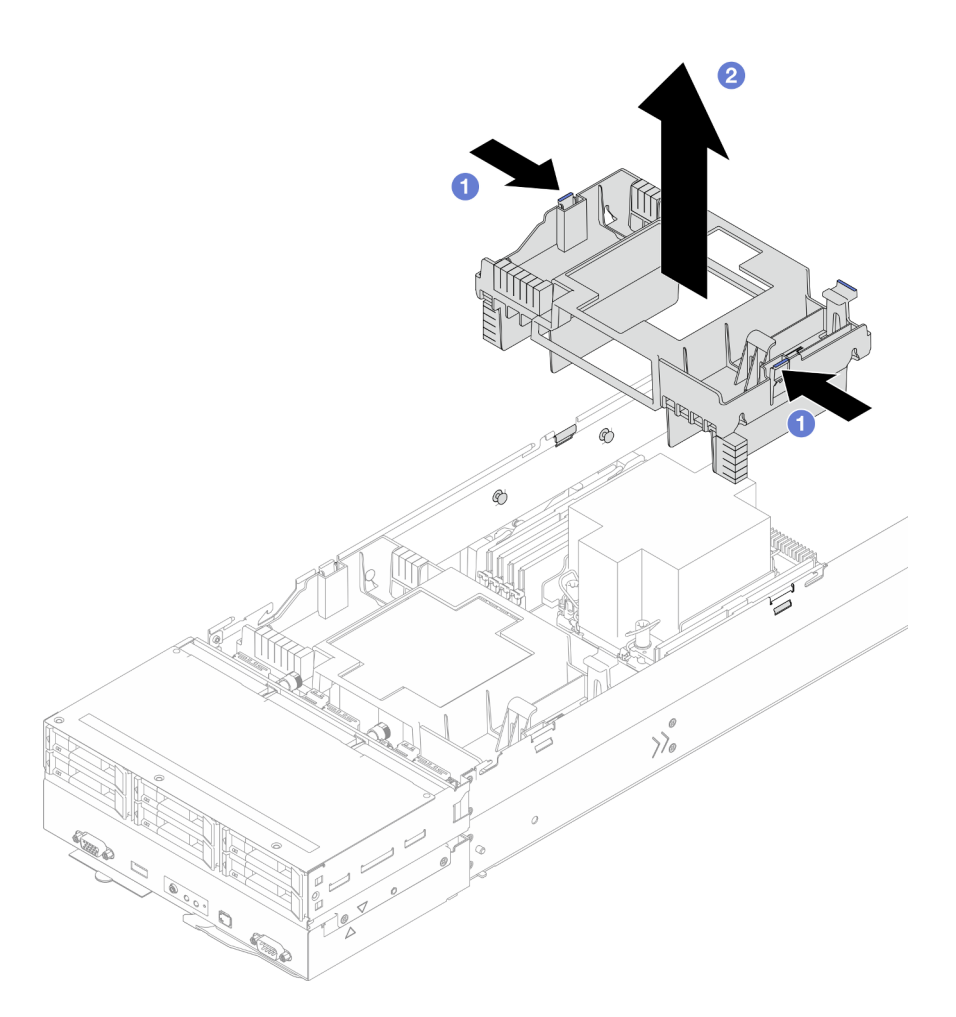

Figura 39. Rimozione del deflettore d'aria posteriore

1. Installazione di un'unità sostitutiva (vedere ["Installazione di un deflettore d'aria" a pagina 89](#page-98-0)).

Importante: Per un corretto raffreddamento e per consentire la circolazione dell'aria, verificare di installare i deflettori d'aria richiesti prima di accendere il nodo. L'utilizzo del nodo senza deflettori d'aria potrebbe causare danni ai componenti del nodo.

2. Se viene richiesto di restituire il componente o il dispositivo opzionale, seguire tutte le istruzioni di imballaggio e utilizzare i materiali di imballaggio per la spedizione forniti con il prodotto.

# <span id="page-98-0"></span>Installazione di un deflettore d'aria

Seguire le istruzioni in questa sezione per installare un deflettore d'aria anteriore o posteriore.

# Informazioni su questa attività

Per evitare possibili situazioni di pericolo, leggere e seguire le normative sulla sicurezza riportate sotto.

## Attenzione:

• Leggere ["Linee guida per l'installazione" a pagina 45](#page-54-0) e ["Elenco di controllo per la sicurezza" a pagina 46](#page-55-0) per assicurarsi di operare in sicurezza.

- Per un corretto raffreddamento e per consentire la circolazione dell'aria, verificare di installare i deflettori d'aria richiesti prima di accendere il nodo. L'utilizzo del nodo senza deflettori d'aria potrebbe causare danni ai componenti del nodo.
- A seconda della configurazione specifica, l'hardware potrebbe avere un aspetto leggermente diverso rispetto alle figure riportate in questa sezione.

## Procedura

Passo 1. Allineare il deflettore d'aria ai piedini della guida e ai bordi su entrambi i lati del nodo.

Passo 2. Abbassare il deflettore d'aria nel nodo e premerlo verso il basso fino a posizionarlo saldamente.

### Importante:

- Assicurarsi che le partizioni inferiori del deflettore d'aria separino correttamente i moduli DIMM e i cavi come illustrato.
- A seconda della configurazione specifica, il nodo potrebbe essere fornito o meno con un deflettore d'aria posteriore.

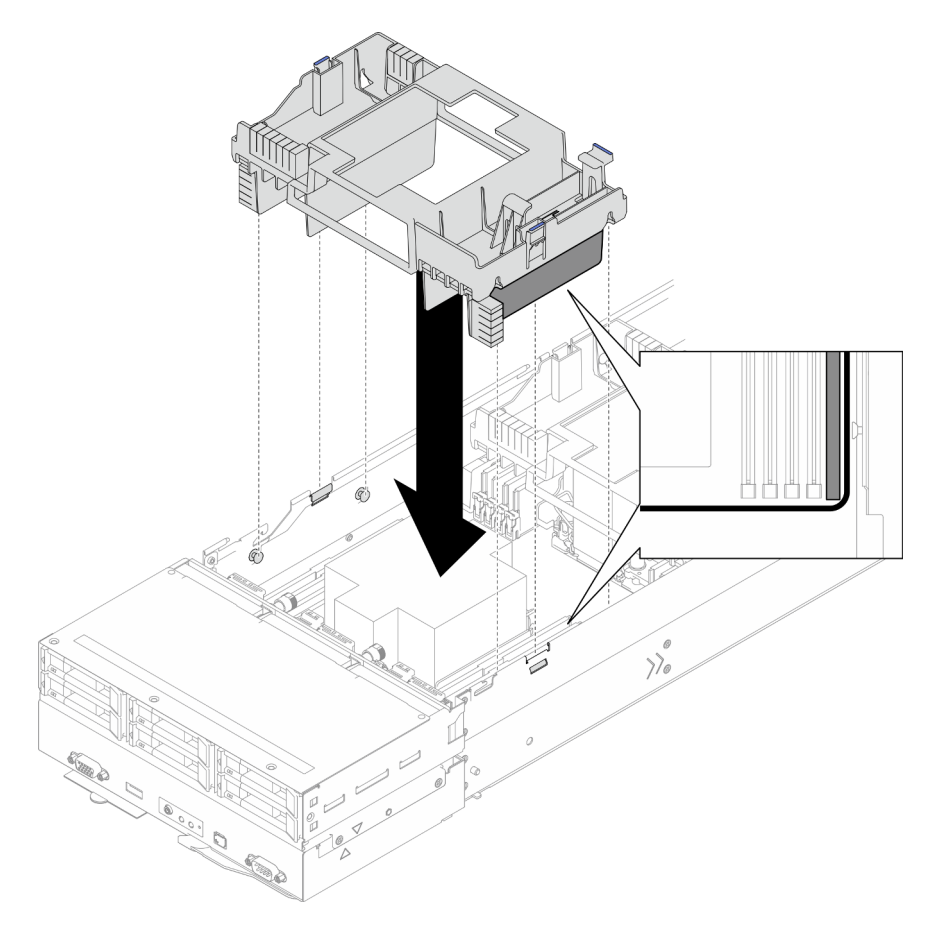

Figura 40. Installazione del deflettore d'aria anteriore

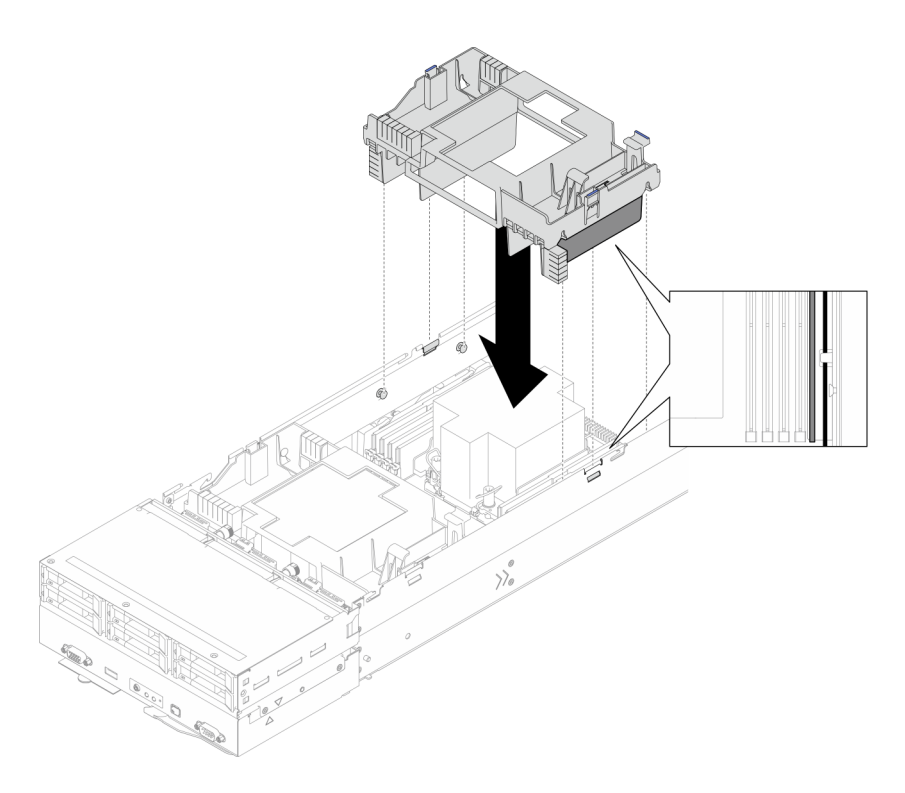

Figura 41. Installazione del deflettore d'aria posteriore

- 1. Se necessario, reinstallare il modulo di alimentazione flash e ricollegare il cavo del modulo di alimentazione flash (vedere ["Installazione di un modulo di alimentazione flash" a pagina 116](#page-125-0)).
- 2. Assicurarsi che tutti i cavi richiesti siano instradati e collegati correttamente; quindi reinstallare il coperchio superiore (vedere ["Installazione del coperchio superiore" a pagina 210](#page-219-0)).
- 3. Reinstallare il nodo di elaborazione nello chassis (vedere ["Installazione di un nodo sullo chassis" a](#page-91-0)  [pagina 82](#page-91-0)).
- 4. Assicurarsi che le unità di alimentazione richieste siano installate e che i cavi di alimentazione siano collegati; quindi accendere il nodo (vedere ["Installazione di un alimentatore hot-swap" a pagina 66](#page-75-0) e ["Accensione del nodo" a pagina 55](#page-64-1).)
- 5. Procedere per completare la sostituzione dei componenti (vedere ["Completamento delle operazioni di](#page-221-0) [sostituzione dei componenti" a pagina 212](#page-221-0)).

# Sostituzione dell'adattatore RAID CFF

Seguire le istruzioni riportate in questa sezione per rimuovere o installare l'adattatore RAID/CFF HBA.

Nota: A seconda della configurazione specifica, il nodo potrebbe essere fornito o meno con questo componente.

## Rimozione dell'adattatore RAID CFF interno

Seguire le istruzioni riportate in questa sezione per rimuovere l'adattatore RAID CFF interno.

## Informazioni su questa attività

Per evitare possibili situazioni di pericolo, leggere e seguire le normative sulla sicurezza riportate sotto.

Attenzione: Leggere ["Linee guida per l'installazione" a pagina 45](#page-54-0) e ["Elenco di controllo per la sicurezza" a](#page-55-0) [pagina 46](#page-55-0) per assicurarsi di operare in sicurezza.

## **Procedura**

Passo 1. Effettuare i preparativi per questa attività.

a. Spegnere il nodo (vedere ["Spegnimento del nodo" a pagina 55](#page-64-0)). Quindi scollegare tutti i cavi esterni dal nodo.

Nota: Se necessario, premere il fermo di rilascio con un cacciavite a testa piatta per rimuovere un cavo di rete esterno dalla parte posteriore di un nodo 2U.

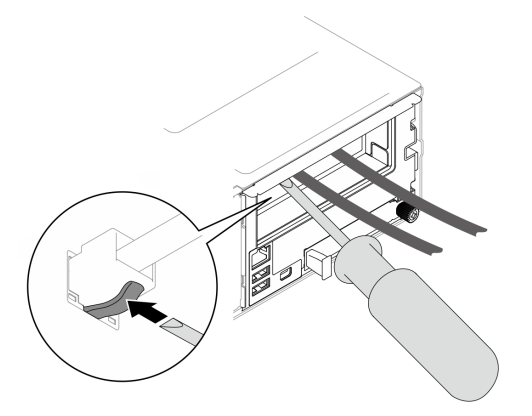

b. Rimuovere il nodo dallo chassis (vedere ["Rimozione di un nodo dallo chassis" a pagina 79](#page-88-0)). Quindi posizionare con cautela il nodo su una superficie antistatica piana, orientandolo con la parte anteriore verso chi lo sta maneggiando.

### Nota:

- Durante la rimozione del nodo, prendere nota del numero del vassoio del nodo e assicurarsi di installare il nodo nello stesso vassoio da cui è stato rimosso. La reinstallazione del nodo in un vassoio differente richiede la riconfigurazione del nodo stesso.
- Per sicurezza, assicurarsi di tenere il nodo con entrambe le mani quando lo solleva.
- c. Rimuovere il coperchio superiore (vedere ["Rimozione del coperchio superiore" a pagina 209](#page-218-0)).
- d. Scollegare tutti i cavi dall'adattatore RAID CFF; quindi, rimuovere la staffa dell'adattatore interno dal nodo (vedere ["Rimozione della staffa dell'adattatore interno" a pagina 127](#page-136-0)).
- Passo 2. Rimuovere l'adattatore RAID CFF dalla staffa.
	- a. G Sollevare e tenere premuto il perno di rilascio per sganciare l'adattatore RAID CFF dalla staffa.
	- b. **P** Far scorrere leggermente l'adattatore RAID CFF verso il perno; quindi estrarlo con delicatezza dalla staffa.

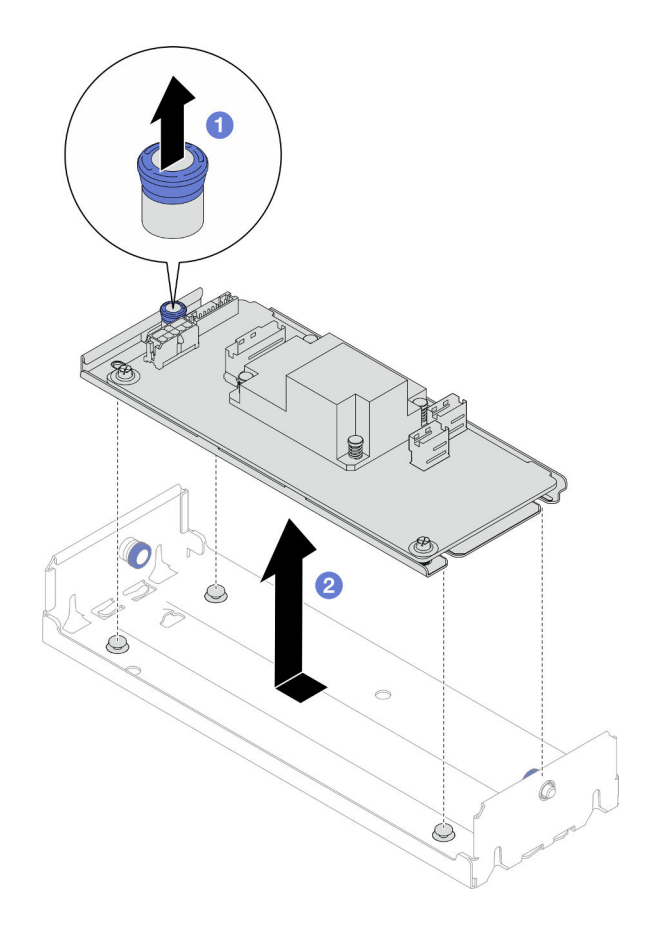

Figura 42. Rimozione dell'adattatore CFF interno

1. Se necessario, allentare le due viti sull'adattatore RAID CFF; quindi separare l'adattatore RAID dal vassoio (facoltativo).

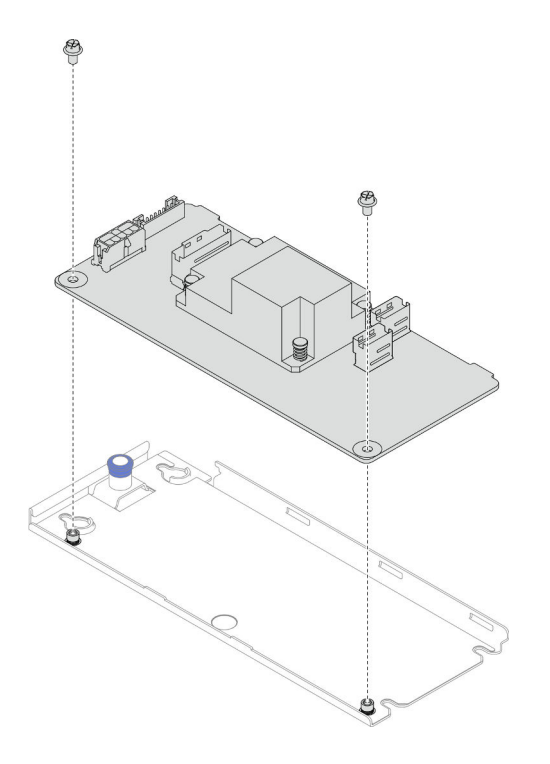

Figura 43. Separazione dell'adattatore RAID CFF interno dal vassoio

- 2. Installazione di un'unità sostitutiva (vedere ["Installazione di un adattatore RAID CFF interno" a pagina](#page-103-0)  [94\)](#page-103-0).
- 3. Se viene richiesto di restituire il componente o il dispositivo opzionale, seguire tutte le istruzioni di imballaggio e utilizzare i materiali di imballaggio per la spedizione forniti con il prodotto.

## <span id="page-103-0"></span>Installazione di un adattatore RAID CFF interno

Seguire le istruzioni riportate in questa sezione per installare un adattatore RAID CFF interno.

### Informazioni su questa attività

Per evitare possibili situazioni di pericolo, leggere e seguire le normative sulla sicurezza riportate sotto.

#### Attenzione:

- Leggere ["Linee guida per l'installazione" a pagina 45](#page-54-0) e ["Elenco di controllo per la sicurezza" a pagina 46](#page-55-0) per assicurarsi di operare in sicurezza.
- Mettere a contatto l'involucro antistatico contenente il componente con qualsiasi superficie metallica non verniciata del nodo e dello chassis; quindi estrarre il componente dall'involucro e posizionarlo su una superficie antistatica.
- L'adattatore RAID CFF interno è supportato solo in configurazioni a due processori.

#### Procedura

Passo 1. Installare l'adattatore RAID CFF interno sulla staffa dell'adattatore interno.

- a. **C** Allineare le tacche dell'adattatore RAID CFF ai piedini della quida sulla staffa.
- b. <sup>2</sup> Abbassare l'adattatore RAID CFF e farlo scorrere su un lato finché non è bloccato saldamente in posizione nella staffa.

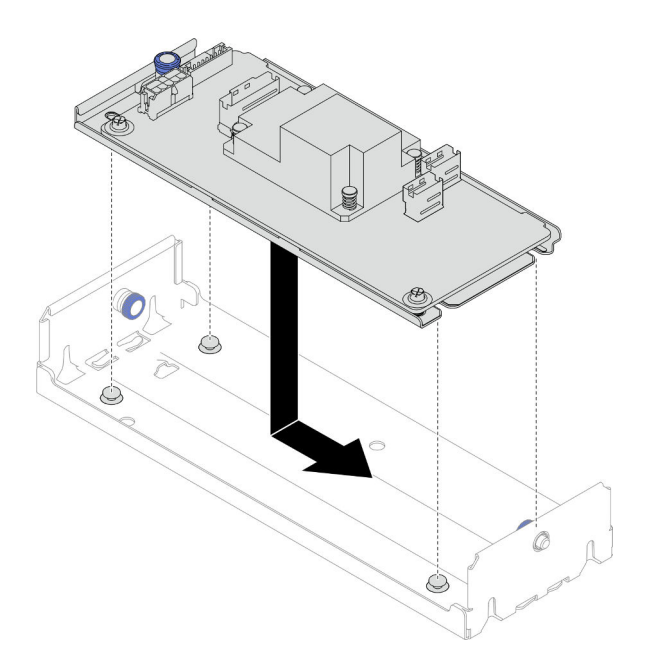

Figura 44. Installazione dell'adattatore RAID CFF interno sulla staffa

- Passo 2. Reinstallare la staffa dell'adattatore interno nel nodo (vedere ["Installazione di una staffa](#page-138-0) [dell'adattatore interno" a pagina 129\)](#page-138-0) e ricollegare tutti i cavi di alimentazione, di segnale e delle unità necessari all'adattatore RAID CFF (vedere ["Instradamento dei cavi per il backplane dell'unità](#page-226-0) [da 2,5"" a pagina 217\)](#page-226-0).
- Passo 3. (Facoltativo) Se necessario, assicurarsi di collegare l'adattatore RAID CFF al modulo di alimentazione flash (vedere ["Instradamento dei cavi per il backplane dell'unità da 2,5"" a pagina](#page-226-0) [217\)](#page-226-0).

- 1. Assicurarsi che tutti i cavi richiesti siano instradati e collegati correttamente; quindi reinstallare il coperchio superiore (vedere ["Installazione del coperchio superiore" a pagina 210](#page-219-0)).
- 2. Reinstallare il nodo di elaborazione nello chassis (vedere ["Installazione di un nodo sullo chassis" a](#page-91-0)  [pagina 82](#page-91-0)).
- 3. Assicurarsi che le unità di alimentazione richieste siano installate e che i cavi di alimentazione siano collegati; quindi accendere il nodo (vedere ["Installazione di un alimentatore hot-swap" a pagina 66](#page-75-0) e ["Accensione del nodo" a pagina 55](#page-64-1).)
- 4. Procedere per completare la sostituzione dei componenti (vedere ["Completamento delle operazioni di](#page-221-0) [sostituzione dei componenti" a pagina 212](#page-221-0)).

# Sostituzione della batteria CMOS (CR2032)

Seguire le istruzioni riportate in questa sezione per rimuovere o installare la batteria CMOS (CR2032).

# Rimozione della batteria CMOS (CR2032)

Seguire le istruzioni riportate in questa sezione per rimuovere la batteria CMOS (CR2032).

## Informazioni su questa attività

Per evitare possibili situazioni di pericolo, leggere e seguire le normative sulla sicurezza riportate sotto.

### S004

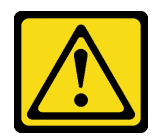

## ATTENZIONE:

Nel sostituire la batteria al litio, utilizzare solo una batteria con il numero di parte specificato da Lenovo o una batteria di tipo equivalente consigliata dal produttore. Se nel sistema è presente un modulo che contiene una batteria al litio, sostituirlo solo con lo stesso tipo di modulo fabbricato dallo stesso produttore. La batteria contiene litio e può esplodere se non viene utilizzata, manipolata e smaltita in modo corretto.

Non:

- Gettare o immergere in acqua
- Riscaldare a una temperatura superiore ai 100 °C (212 °F)
- Riparare o smontare

Smaltire la batteria come previsto dalle ordinanze o dai regolamenti locali.

S005

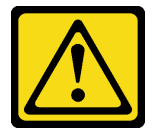

## ATTENZIONE:

La batteria è agli ioni di litio. Per evitare una possibile esplosione, non bruciare la batteria. Sostituirla solo con una parte approvata. Riciclare o smaltire la batteria nel rispetto delle norme locali.

### Attenzione:

- Leggere ["Linee guida per l'installazione" a pagina 45](#page-54-0) e ["Elenco di controllo per la sicurezza" a pagina 46](#page-55-0) per assicurarsi di operare in sicurezza.
- Assicurarsi di leggere attentamente le seguenti note prima di sostituire la batteria CMOS nel nodo.
	- Evitare di mettere la batteria CMOS a contatto con una superficie metallica durante la sostituzione. Qualsiasi contatto con una superficie metallica, come il nodo e il lato dello chassis, può causare danni alla batteria.
	- La batteria deve essere sostituita con un'altra batteria CMOS dello stesso tipo (CR2032) e dello stesso produttore.
	- Dopo avere sostituito la batteria, accertarsi di riconfigurare il nodo e di reimpostare la data e l'ora del sistema.
	- Smaltire la batteria come previsto dalle ordinanze o dai regolamenti locali.

## Procedura

Passo 1. Effettuare i preparativi per questa attività.

a. Spegnere il nodo (vedere ["Spegnimento del nodo" a pagina 55](#page-64-0)). Quindi scollegare tutti i cavi esterni dal nodo.

Nota: Se necessario, premere il fermo di rilascio con un cacciavite a testa piatta per rimuovere un cavo di rete esterno dalla parte posteriore di un nodo 2U.

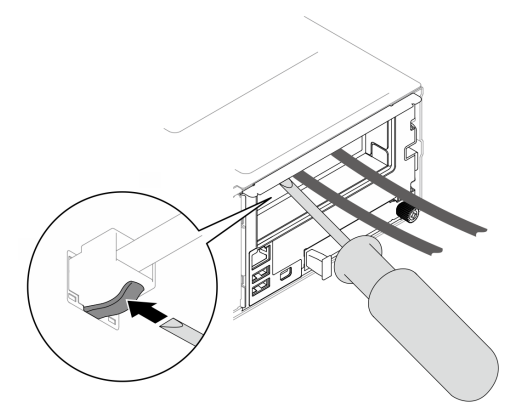

b. Rimuovere il nodo dallo chassis (vedere ["Rimozione di un nodo dallo chassis" a pagina 79](#page-88-0)). Quindi posizionare con cautela il nodo su una superficie antistatica piana, orientandolo con la parte anteriore verso chi lo sta maneggiando.

#### Nota:

- Durante la rimozione del nodo, prendere nota del numero del vassoio del nodo e assicurarsi di installare il nodo nello stesso vassoio da cui è stato rimosso. La reinstallazione del nodo in un vassoio differente richiede la riconfigurazione del nodo stesso.
- Per sicurezza, assicurarsi di tenere il nodo con entrambe le mani quando lo solleva.
- c. Rimuovere il coperchio superiore (vedere ["Rimozione del coperchio superiore" a pagina 209\)](#page-218-0).
- d. Scollegare tutti i cavi dal backplane dell'unità; quindi rimuovere l'assieme del telaio unità dal nodo e posizionarlo su una superficie antistatica piana (vedere ["Rimozione dell'assieme del](#page-109-0) [telaio unità" a pagina 100](#page-109-0)).
- e. Individuare il socket della batteria CMOS sulla scheda di sistema.

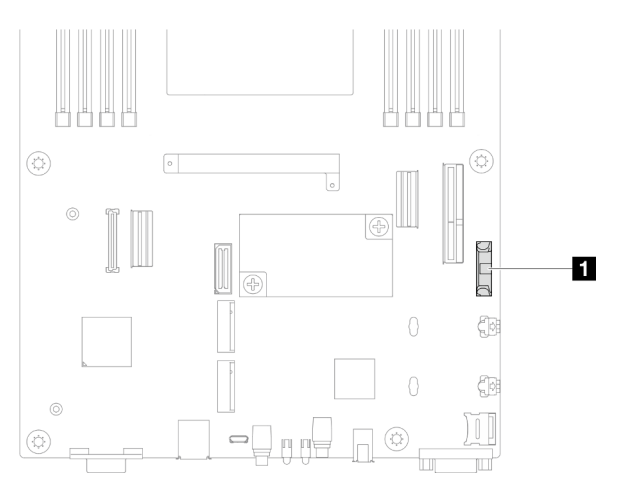

Figura 45. Posizione del socket della batteria CMOS

- Passo 2. Rimuovere la batteria CMOS dal nodo.
	- a. G Spingere delicatamente all'indietro il fermo del socket della batteria per rilasciare la batteria CMOS.
	- b. **@** Estrarre con attenzione la batteria CMOS dal socket.

Attenzione: Non premere con forza sulla batteria CMOS, per evitare di danneggiare il socket sulla scheda di sistema e dover sostituire la scheda di sistema.

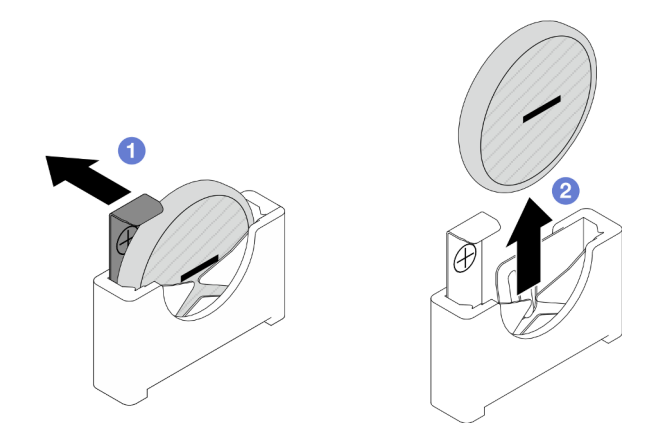

Figura 46. Rimozione della batteria CMOS

- 1. Installazione di un'unità sostitutiva (vedere ["Installazione di una batteria CMOS \(CR2032\)" a pagina 98](#page-107-0)).
- 2. Smaltire la batteria CMOS come previsto dalle ordinanze o dai regolamenti locali.

# <span id="page-107-0"></span>Installazione di una batteria CMOS (CR2032)

Seguire le istruzioni riportate in questa sezione per installare una batteria CMOS (CR2032).

# Informazioni su questa attività

Per evitare possibili situazioni di pericolo, leggere e seguire le normative sulla sicurezza riportate sotto.

## S004

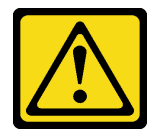

## ATTENZIONE:

Nel sostituire la batteria al litio, utilizzare solo una batteria con il numero di parte specificato da Lenovo o una batteria di tipo equivalente consigliata dal produttore. Se nel sistema è presente un modulo che contiene una batteria al litio, sostituirlo solo con lo stesso tipo di modulo fabbricato dallo stesso produttore. La batteria contiene litio e può esplodere se non viene utilizzata, manipolata e smaltita in modo corretto.

Non:

- Gettare o immergere in acqua
- Riscaldare a una temperatura superiore ai 100 °C (212 °F)
- Riparare o smontare

Smaltire la batteria come previsto dalle ordinanze o dai regolamenti locali.

## S005
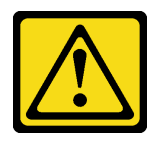

#### ATTENZIONE:

La batteria è agli ioni di litio. Per evitare una possibile esplosione, non bruciare la batteria. Sostituirla solo con una parte approvata. Riciclare o smaltire la batteria nel rispetto delle norme locali.

#### Attenzione:

- Leggere ["Linee guida per l'installazione" a pagina 45](#page-54-0) e ["Elenco di controllo per la sicurezza" a pagina 46](#page-55-0) per assicurarsi di operare in sicurezza.
- Mettere a contatto l'involucro antistatico contenente il componente con qualsiasi superficie metallica non verniciata del nodo e dello chassis; quindi estrarre il componente dall'involucro e posizionarlo su una superficie antistatica.
- Assicurarsi di leggere attentamente le seguenti note prima di sostituire la batteria CMOS nel nodo.
	- Evitare di mettere la batteria CMOS a contatto con una superficie metallica durante la sostituzione. Qualsiasi contatto con una superficie metallica, come il nodo e il lato dello chassis, può causare danni alla batteria.
	- La batteria deve essere sostituita con un'altra batteria CMOS dello stesso tipo (CR2032) e dello stesso produttore.
	- Dopo avere sostituito la batteria, accertarsi di riconfigurare il nodo e di reimpostare la data e l'ora del sistema.
	- Smaltire la batteria come previsto dalle ordinanze o dai regolamenti locali.

## Procedura

Passo 1. Individuare il socket della batteria CMOS sulla scheda di sistema.

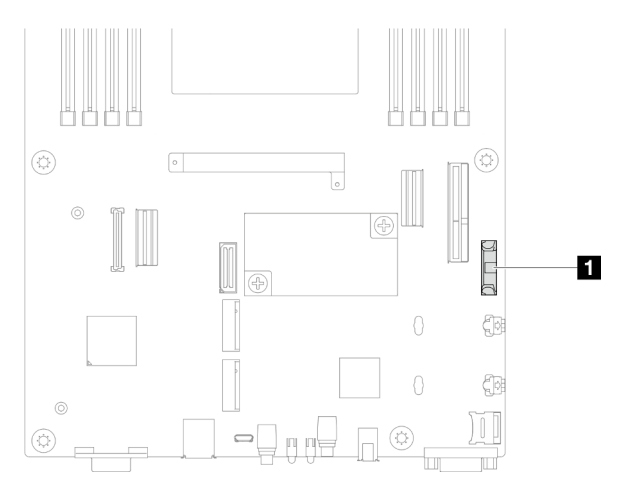

Figura 47. Posizione del socket della batteria CMOS

Passo 2. Seguire le istruzioni speciali di gestione e installazione fornite con la batteria CMOS.

- Passo 3. Installare la nuova batteria CMOS nel nodo.
	- a. **C** Ruotare leggermente per aprire il fermo del socket della batteria CMOS.
	- b.  $\bullet$  Inserire la batteria nel socket, orientandola in modo che il lato positivo (+) sia rivolto verso il lato positivo del socket.

c. **C** Assicurarsi che il fermo blocchi adeguatamente la batteria.

Attenzione: Non premere con forza sulla batteria CMOS, per evitare di danneggiare il socket sulla scheda di sistema e dover sostituire la scheda di sistema.

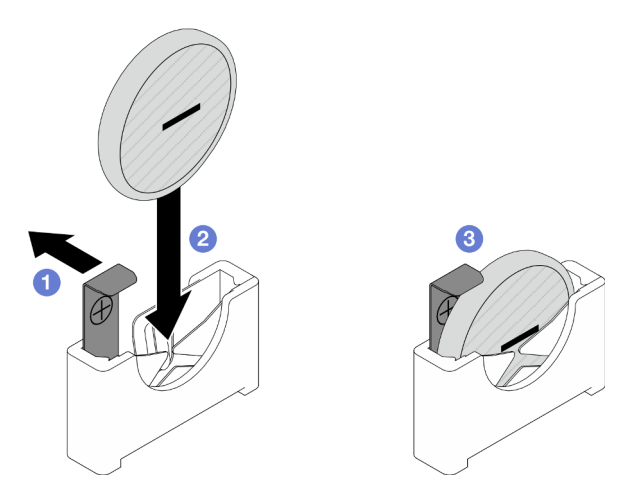

Figura 48. Installazione di una batteria CMOS

#### Una volta completata questa attività

- 1. Ricollegare tutti i cavi richiesti al backplane dell'unità; quindi reinstallare l'assieme del telaio unità nel nodo (vedere ["Instradamento dei cavi per il backplane dell'unità da 2,5"" a pagina 217](#page-226-0) e ["Installazione di](#page-115-0)  [un assieme del telaio unità" a pagina 106](#page-115-0)).
- 2. Reinstallare tutte le unità e gli eventuali elementi di riempimento nel nodo (vedere ["Installazione di](#page-133-0)  [un'unità hot-swap" a pagina 124](#page-133-0)).
- 3. Assicurarsi che tutti i cavi richiesti siano instradati e collegati correttamente; quindi reinstallare il coperchio superiore (vedere ["Installazione del coperchio superiore" a pagina 210\)](#page-219-0).
- 4. Reinstallare il nodo di elaborazione nello chassis (vedere ["Installazione di un nodo sullo chassis" a](#page-91-0)  [pagina 82](#page-91-0)).
- 5. Assicurarsi che le unità di alimentazione richieste siano installate e che i cavi di alimentazione siano collegati; quindi accendere il nodo (vedere ["Installazione di un alimentatore hot-swap" a pagina 66](#page-75-0) e ["Accensione del nodo" a pagina 55](#page-64-0).)
- 6. Procedere per completare la sostituzione dei componenti (vedere ["Completamento delle operazioni di](#page-221-0) [sostituzione dei componenti" a pagina 212\)](#page-221-0).
- 7. Impostare data, ora e password utilizzando Setup Utility. Dopo l'installazione della batteria CMOS, il nodo deve essere riconfigurato e la data e l'ora del sistema devono essere reimpostate.

# Sostituzione dell'assieme del telaio unità

Seguire le istruzioni riportate in questa sezione per rimuovere o installare l'assieme del telaio unità.

Nota: A seconda della configurazione specifica, il nodo potrebbe essere fornito o meno con questo componente.

Sulla parte anteriore del nodo SD550 V3 è installato un telaio unità o un telaio OCP anteriore.

### <span id="page-109-0"></span>Rimozione dell'assieme del telaio unità

Seguire le istruzioni riportate in questa sezione per rimuovere l'assieme del telaio unità.

## Informazioni su questa attività

Per evitare possibili situazioni di pericolo, leggere e seguire le normative sulla sicurezza riportate sotto.

Attenzione: Leggere ["Linee guida per l'installazione" a pagina 45](#page-54-0) e ["Elenco di controllo per la sicurezza" a](#page-55-0) [pagina 46](#page-55-0) per assicurarsi di operare in sicurezza.

#### Procedura

Passo 1. Effettuare i preparativi per questa attività.

a. Spegnere il nodo (vedere ["Spegnimento del nodo" a pagina 55](#page-64-1)). Quindi scollegare tutti i cavi esterni dal nodo.

Nota: Se necessario, premere il fermo di rilascio con un cacciavite a testa piatta per rimuovere un cavo di rete esterno dalla parte posteriore di un nodo 2U.

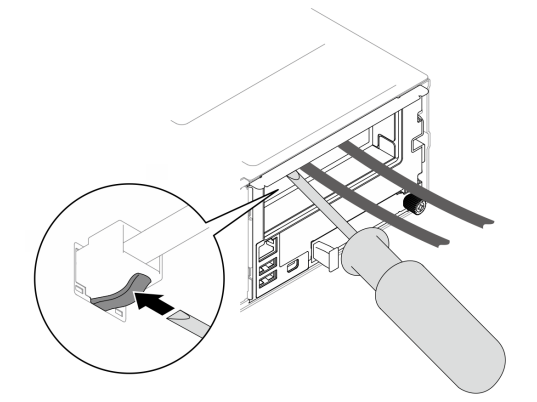

b. Rimuovere il nodo dallo chassis (vedere ["Rimozione di un nodo dallo chassis" a pagina 79](#page-88-0)). Quindi posizionare con cautela il nodo su una superficie antistatica piana, orientandolo con la parte anteriore verso chi lo sta maneggiando.

- Durante la rimozione del nodo, prendere nota del numero del vassoio del nodo e assicurarsi di installare il nodo nello stesso vassoio da cui è stato rimosso. La reinstallazione del nodo in un vassoio differente richiede la riconfigurazione del nodo stesso.
- Per sicurezza, assicurarsi di tenere il nodo con entrambe le mani quando lo solleva.
- c. Rimuovere il coperchio superiore (vedere ["Rimozione del coperchio superiore" a pagina 209\)](#page-218-0).
- Passo 2. Rimuovere l'assieme del telaio unità dal nodo.
	- a. **C** Rimuovere tutte le viti che fissano il telaio al nodo sui lati sinistro e destro del nodo.
	- b. <sup>9</sup> Spingere il telaio verso la parte anteriore del nodo.
	- c. **G** Scollegare tutti i cavi dal backplane dell'unità.
	- d. Estrarre il telaio dal nodo.

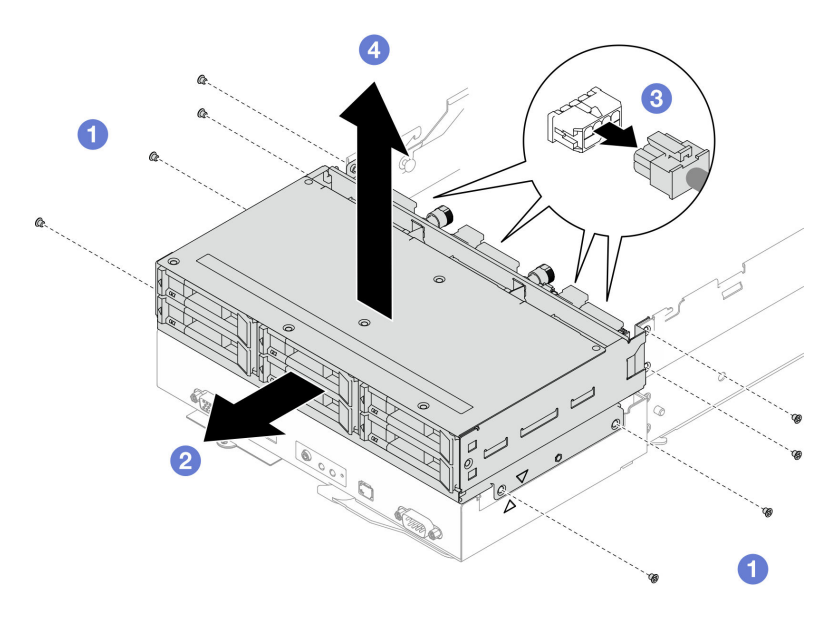

Figura 49. Rimozione dell'assieme del telaio unità

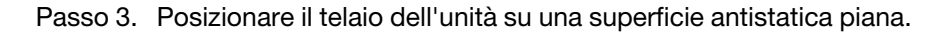

- 1. Installazione di un'unità sostitutiva (vedere ["Installazione di un assieme del telaio unità" a pagina 106\)](#page-115-0).
- 2. Se viene richiesto di restituire il componente o il dispositivo opzionale, seguire tutte le istruzioni di imballaggio e utilizzare i materiali di imballaggio per la spedizione forniti con il prodotto.

#### Rimozione del backplane dell'unità

Seguire le istruzioni riportate in questa sezione per rimuovere il backplane dell'unità.

#### Informazioni su questa attività

Per evitare possibili situazioni di pericolo, leggere e seguire le normative sulla sicurezza riportate sotto.

Attenzione: Leggere ["Linee guida per l'installazione" a pagina 45](#page-54-0) e ["Elenco di controllo per la sicurezza" a](#page-55-0) [pagina 46](#page-55-0) per assicurarsi di operare in sicurezza.

#### Procedura

Passo 1. Effettuare i preparativi per questa attività.

a. Spegnere il nodo (vedere ["Spegnimento del nodo" a pagina 55](#page-64-1)). Quindi scollegare tutti i cavi esterni dal nodo.

Nota: Se necessario, premere il fermo di rilascio con un cacciavite a testa piatta per rimuovere un cavo di rete esterno dalla parte posteriore di un nodo 2U.

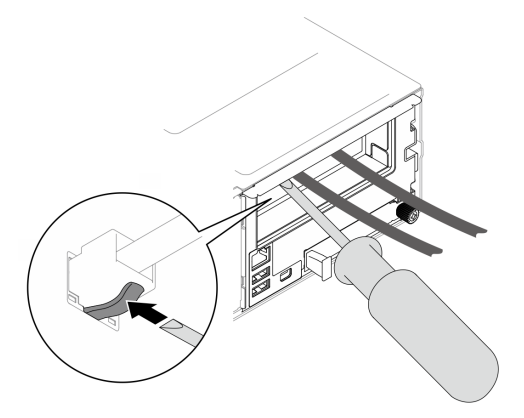

b. Rimuovere il nodo dallo chassis (vedere ["Rimozione di un nodo dallo chassis" a pagina 79](#page-88-0)). Quindi posizionare con cautela il nodo su una superficie antistatica piana, orientandolo con la parte anteriore verso chi lo sta maneggiando.

- Durante la rimozione del nodo, prendere nota del numero del vassoio del nodo e assicurarsi di installare il nodo nello stesso vassoio da cui è stato rimosso. La reinstallazione del nodo in un vassoio differente richiede la riconfigurazione del nodo stesso.
- Per sicurezza, assicurarsi di tenere il nodo con entrambe le mani quando lo solleva.
- c. Rimuovere tutte le unità e gli eventuali elementi di riempimento delle unità installati nel nodo; quindi posizionare le unità e gli elementi di riempimento su una superficie antistatica piana (vedere ["Rimozione di un'unità hot-swap" a pagina 121\)](#page-130-0).
- d. Rimuovere il coperchio superiore (vedere ["Rimozione del coperchio superiore" a pagina 209\)](#page-218-0).
- e. Scollegare tutti i cavi dal backplane dell'unità; quindi rimuovere l'assieme del telaio unità dal nodo e posizionarlo su una superficie antistatica piana (vedere ["Rimozione dell'assieme del](#page-109-0) [telaio unità" a pagina 100](#page-109-0)).
- Passo 2. Rimuovere il backplane dell'unità dal telaio unità.
	- a. **C** Ruotare entrambe le maniglie in senso antiorario in posizione di sblocco.
	- b. **O** Tenere premute entrambe le maniglie e spingere il backplane dell'unità verso l'alto; quindi, allontanarlo leggermente dal telaio unità per sganciarlo il backplane. Continuare per aprire e rimuovere il backplane.

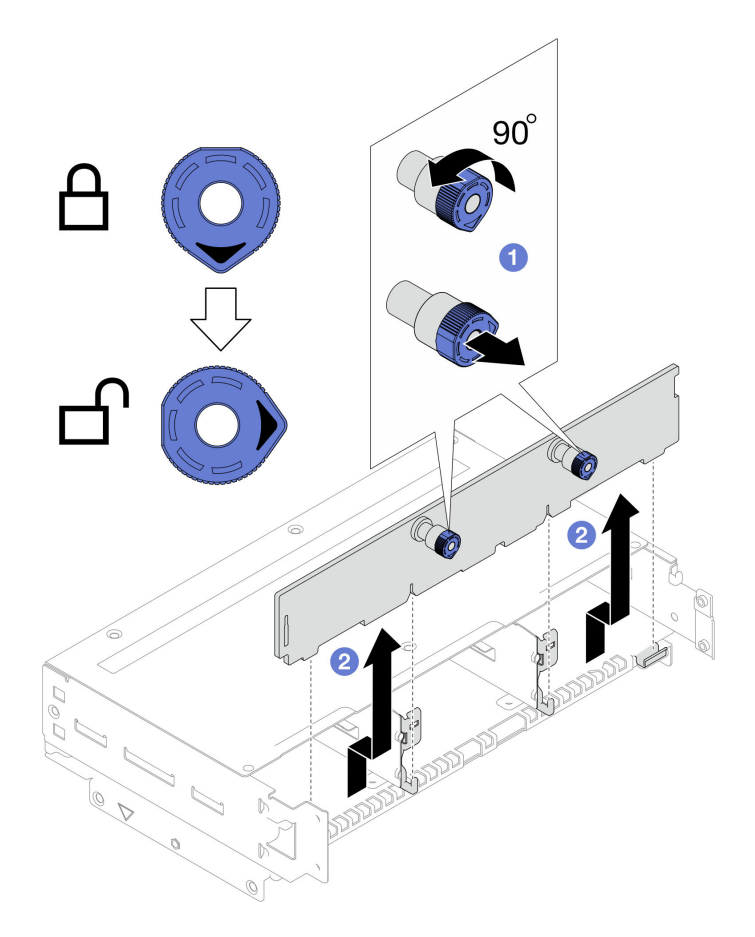

Figura 50. Rimozione del backplane dell'unità

- 1. Installazione di un'unità sostitutiva (vedere ["Installazione di un backplane dell'unità" a pagina 104](#page-113-0)).
- 2. Se viene richiesto di restituire il componente o il dispositivo opzionale, seguire tutte le istruzioni di imballaggio e utilizzare i materiali di imballaggio per la spedizione forniti con il prodotto.

### <span id="page-113-0"></span>Installazione di un backplane dell'unità

Seguire le istruzioni riportate in questa sezione per installare un backplane dell'unità.

### Informazioni su questa attività

Per evitare possibili situazioni di pericolo, leggere e seguire le normative sulla sicurezza riportate sotto.

#### Attenzione:

- Leggere ["Linee guida per l'installazione" a pagina 45](#page-54-0) e ["Elenco di controllo per la sicurezza" a pagina 46](#page-55-0) per assicurarsi di operare in sicurezza.
- Mettere a contatto l'involucro antistatico contenente il componente con qualsiasi superficie metallica non verniciata del nodo e dello chassis; quindi estrarre il componente dall'involucro e posizionarlo su una superficie antistatica.

### **Procedura**

Passo 1. Installare il backplane dell'unità.

- a. <sup>O</sup> Allineare il backplane dell'unità ai piedini della guida corrispondenti sul telaio unità; quindi abbassare e inserire il backplane dell'unità in posizione.
- b. <sup>2</sup> Spingere entrambe le manopole per fissare il backplane dell'unità.
- c. **C** Ruotare le manopole in senso orario nella posizione di blocco.

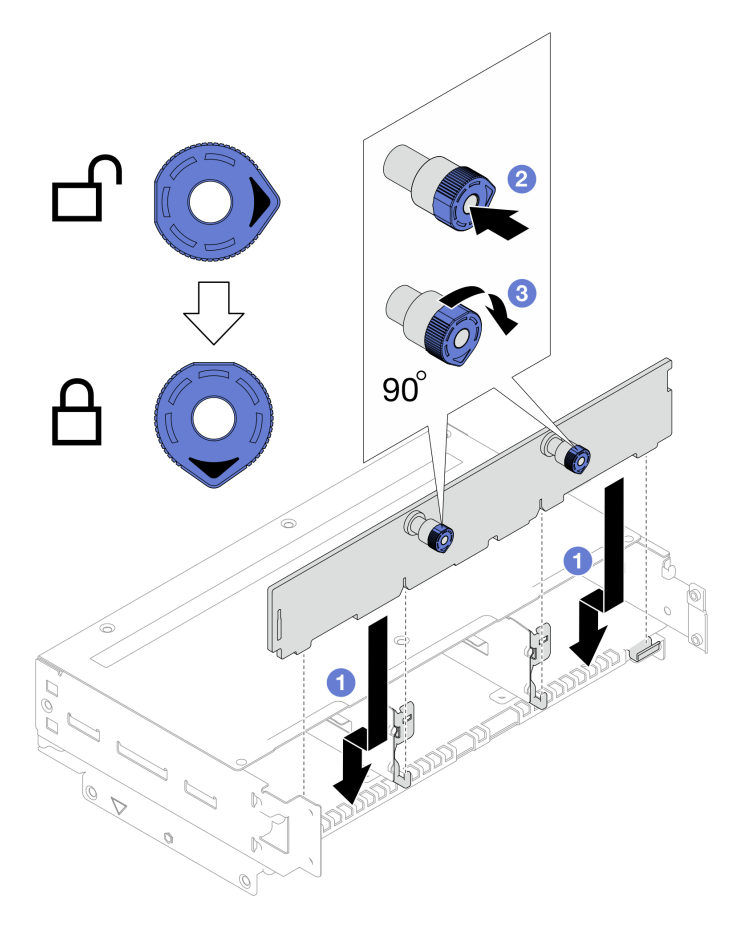

Figura 51. Installazione del backplane dell'unità

- 1. Ricollegare tutti i cavi richiesti al backplane dell'unità; quindi reinstallare l'assieme del telaio unità nel nodo (vedere ["Instradamento dei cavi per il backplane dell'unità da 2,5"" a pagina 217](#page-226-0) e ["Installazione di](#page-115-0) [un assieme del telaio unità" a pagina 106\)](#page-115-0).
- 2. Assicurarsi che tutti i cavi richiesti siano instradati e collegati correttamente; quindi reinstallare il coperchio superiore (vedere ["Installazione del coperchio superiore" a pagina 210](#page-219-0)).
- 3. Reinstallare il nodo di elaborazione nello chassis (vedere ["Installazione di un nodo sullo chassis" a](#page-91-0)  [pagina 82](#page-91-0)).
- 4. Reinstallare tutte le unità e gli eventuali elementi di riempimento nel nodo (vedere ["Installazione di](#page-133-0)  [un'unità hot-swap" a pagina 124\)](#page-133-0).
- 5. Assicurarsi che le unità di alimentazione richieste siano installate e che i cavi di alimentazione siano collegati; quindi accendere il nodo (vedere ["Installazione di un alimentatore hot-swap" a pagina 66](#page-75-0) e ["Accensione del nodo" a pagina 55](#page-64-0).)
- 6. Procedere per completare la sostituzione dei componenti (vedere ["Completamento delle operazioni di](#page-221-0) [sostituzione dei componenti" a pagina 212](#page-221-0)).

## <span id="page-115-0"></span>Installazione di un assieme del telaio unità

Seguire le istruzioni riportate in questa sezione per installare un assieme del telaio unità.

## Informazioni su questa attività

Per evitare possibili situazioni di pericolo, leggere e seguire le normative sulla sicurezza riportate sotto.

#### Attenzione:

- Leggere ["Linee guida per l'installazione" a pagina 45](#page-54-0) e ["Elenco di controllo per la sicurezza" a pagina 46](#page-55-0) per assicurarsi di operare in sicurezza.
- Mettere a contatto l'involucro antistatico contenente il componente con qualsiasi superficie metallica non verniciata del nodo e dello chassis; quindi estrarre il componente dall'involucro e posizionarlo su una superficie antistatica.

### Procedura

- Passo 1. Se il backplane dell'unità non è stato ancora installato, installarlo sul telaio unità (vedere ["Installazione di un backplane dell'unità" a pagina 104](#page-113-0)).
- Passo 2. Installare l'assieme del telaio unità nel nodo.
	- a. **C** Allineare il telaio ai triangoli e ai piedini della guida su entrambi i lati del nodo; quindi abbassare il telaio nel nodo.
	- b. Collegare tutti i cavi richiesti ai backplane dell'unità (vedere ["Instradamento dei cavi per il](#page-226-0) [backplane dell'unità da 2,5"" a pagina 217\)](#page-226-0).
	- c. <sup>©</sup> Spingere il telaio verso la parte posteriore del nodo finché tutti i fori per non sono allineati.
	- d. <sup>4</sup> Stringere tutte le viti come illustrato per fissare il telaio.

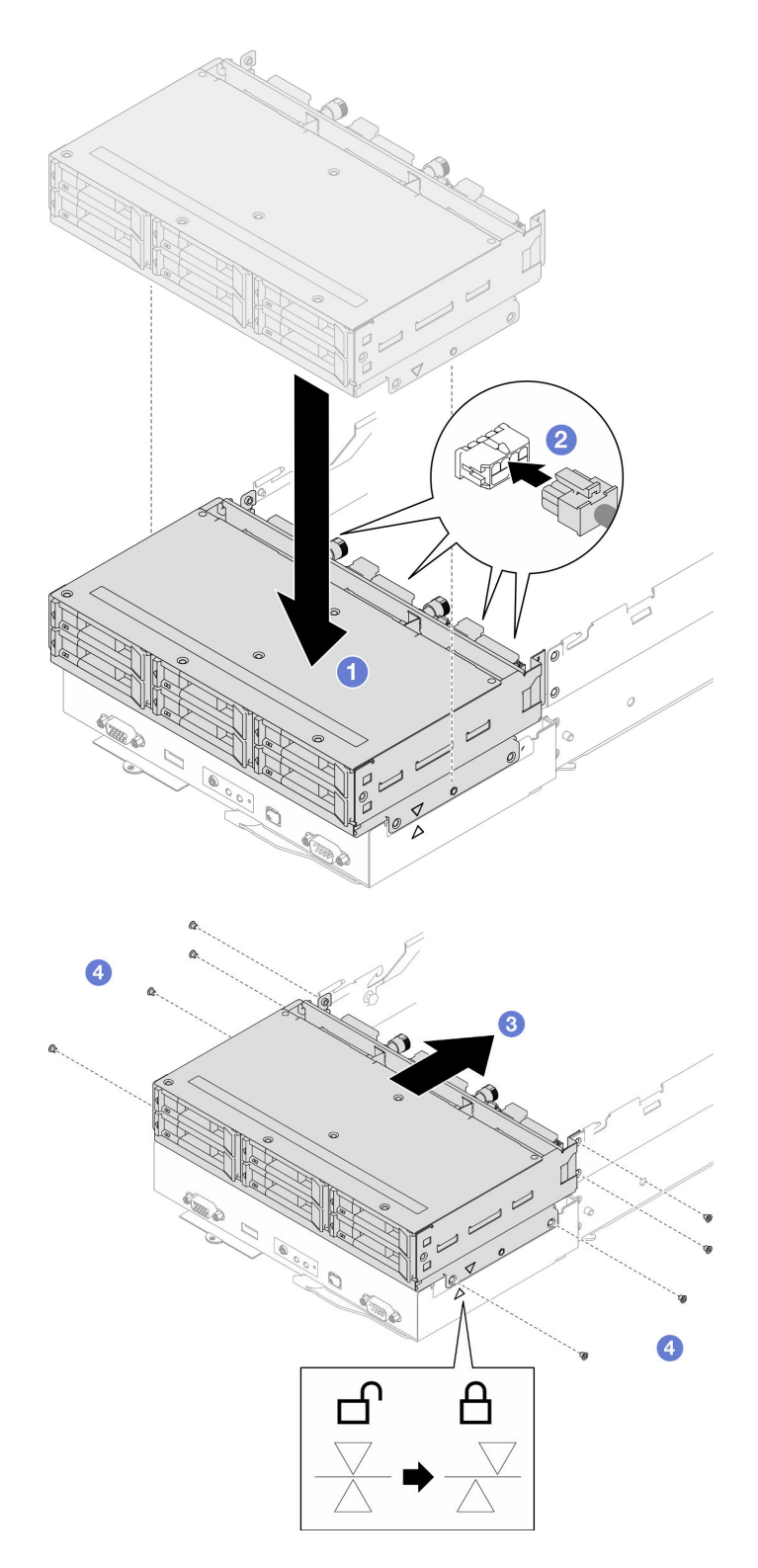

Figura 52. Installazione dell'assieme del telaio unità

1. Assicurarsi che tutti i cavi richiesti siano instradati e collegati correttamente; quindi reinstallare il coperchio superiore (vedere ["Installazione del coperchio superiore" a pagina 210](#page-219-0)).

- 2. Reinstallare il nodo di elaborazione nello chassis (vedere ["Installazione di un nodo sullo chassis" a](#page-91-0)  [pagina 82](#page-91-0)).
- 3. Assicurarsi che le unità di alimentazione richieste siano installate e che i cavi di alimentazione siano collegati; quindi accendere il nodo (vedere ["Installazione di un alimentatore hot-swap" a pagina 66](#page-75-0) e ["Accensione del nodo" a pagina 55](#page-64-0).)
- 4. Procedere per completare la sostituzione dei componenti (vedere ["Completamento delle operazioni di](#page-221-0) [sostituzione dei componenti" a pagina 212\)](#page-221-0).

# Sostituzione della ventola e dell'alloggiamento della ventola

Seguire le istruzioni riportate in questa sezione per rimuovere o installare le ventole e l'alloggiamento della ventola.

#### <span id="page-117-0"></span>Rimozione dell'alloggiamento della ventola

Seguire le istruzioni riportate in questa sezione per rimuovere l'alloggiamento della ventola.

#### Informazioni su questa attività

Per evitare possibili situazioni di pericolo, leggere e seguire le normative sulla sicurezza riportate sotto.

Attenzione: Leggere ["Linee guida per l'installazione" a pagina 45](#page-54-0) e ["Elenco di controllo per la sicurezza" a](#page-55-0) [pagina 46](#page-55-0) per assicurarsi di operare in sicurezza.

#### Procedura

Passo 1. Effettuare i preparativi per questa attività.

a. Spegnere il nodo (vedere ["Spegnimento del nodo" a pagina 55](#page-64-1)). Quindi scollegare tutti i cavi esterni dal nodo.

Nota: Se necessario, premere il fermo di rilascio con un cacciavite a testa piatta per rimuovere un cavo di rete esterno dalla parte posteriore di un nodo 2U.

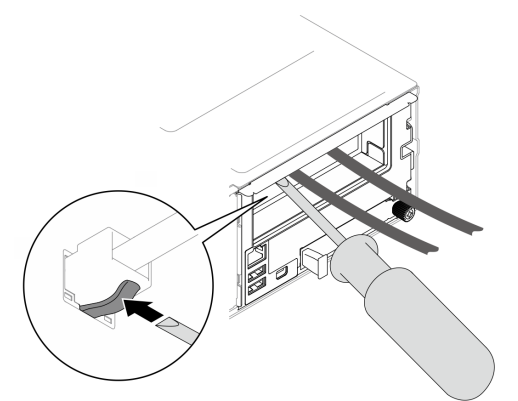

b. Rimuovere il nodo dallo chassis (vedere ["Rimozione di un nodo dallo chassis" a pagina 79](#page-88-0)). Quindi posizionare con cautela il nodo su una superficie antistatica piana, orientandolo con la parte anteriore verso chi lo sta maneggiando.

#### Nota:

• Durante la rimozione del nodo, prendere nota del numero del vassoio del nodo e assicurarsi di installare il nodo nello stesso vassoio da cui è stato rimosso. La reinstallazione del nodo in un vassoio differente richiede la riconfigurazione del nodo stesso.

- Per sicurezza, assicurarsi di tenere il nodo con entrambe le mani quando lo solleva.
- c. Rimuovere il coperchio superiore (vedere ["Rimozione del coperchio superiore" a pagina 209\)](#page-218-0).
- d. Se nel nodo è installato un condotto dell'aria GPU, rimuoverlo (vedere ["Rimozione del](#page-128-0) [condotto dell'aria GPU" a pagina 119\)](#page-128-0).
- e. Se la staffa dell'adattatore interno è installata e blocca la rimozione dell'alloggiamento della ventola, scollegare tutti i cavi dall'adattatore interno; quindi rimuovere la staffa dell'adattatore interno dal nodo (vedere ["Rimozione della staffa dell'adattatore interno" a pagina 127\)](#page-136-0).
- Passo 2. Scollegare tutti i cavi della ventola dalla scheda di sistema.
- Passo 3. Rimuovere l'alloggiamento della ventola dal nodo.
	- a. **C** Ruotare la manopola di rilascio in posizione di sblocco.
	- b. <sup>2</sup> Spingere delicatamente l'assieme dell'alloggiamento della ventola verso la parte posteriore del nodo; quindi estrarre l'alloggiamento della ventola dal nodo.

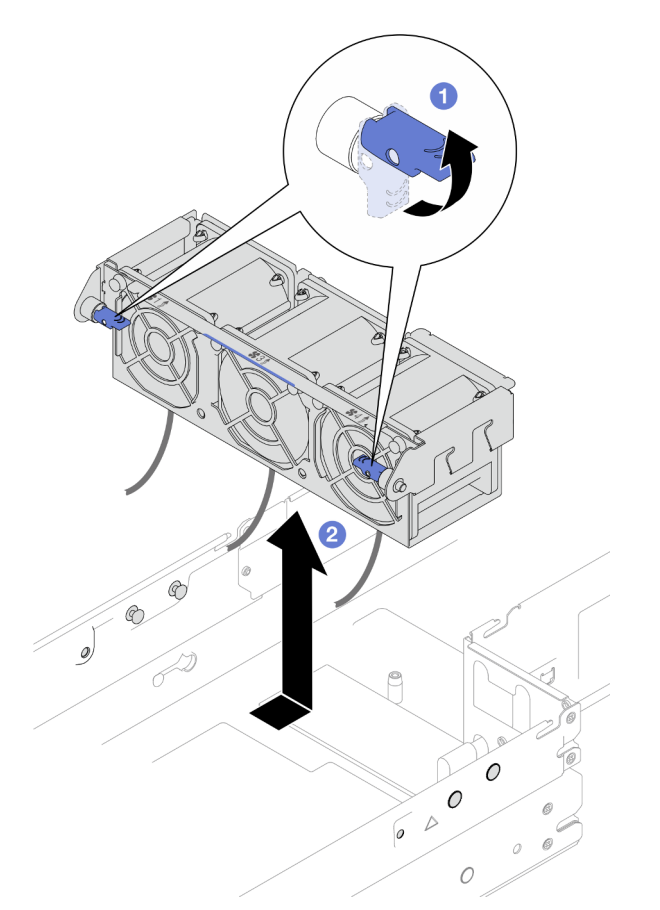

Figura 53. Rimozione dell'alloggiamento della ventola

Passo 4. Posizionare l'alloggiamento della ventola su una superficie antistatica piana.

#### Una volta completata questa attività

- 1. Installazione di un'unità sostitutiva (vedere ["Installazione di un alloggiamento della ventola" a pagina](#page-122-0)  [113](#page-122-0)).
- 2. Se viene richiesto di restituire il componente o il dispositivo opzionale, seguire tutte le istruzioni di imballaggio e utilizzare i materiali di imballaggio per la spedizione forniti con il prodotto.

## Rimozione di una ventola

Seguire le istruzioni riportate in questa sezione per rimuovere una ventola.

#### Informazioni su questa attività

Per evitare possibili situazioni di pericolo, leggere e seguire le normative sulla sicurezza riportate sotto.

Attenzione: Leggere ["Linee guida per l'installazione" a pagina 45](#page-54-0) e ["Elenco di controllo per la sicurezza" a](#page-55-0) [pagina 46](#page-55-0) per assicurarsi di operare in sicurezza.

#### **Procedura**

Passo 1. Effettuare i preparativi per questa attività.

a. Spegnere il nodo (vedere ["Spegnimento del nodo" a pagina 55](#page-64-1)). Quindi scollegare tutti i cavi esterni dal nodo.

Nota: Se necessario, premere il fermo di rilascio con un cacciavite a testa piatta per rimuovere un cavo di rete esterno dalla parte posteriore di un nodo 2U.

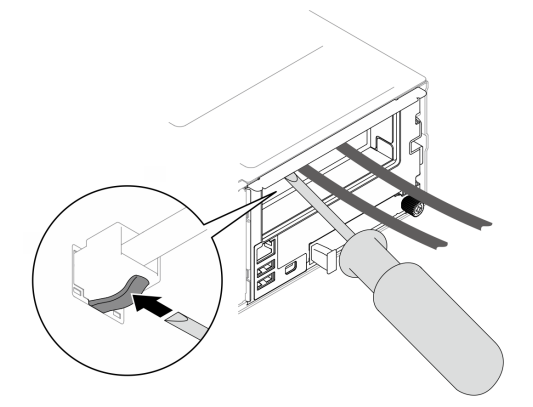

b. Rimuovere il nodo dallo chassis (vedere ["Rimozione di un nodo dallo chassis" a pagina 79](#page-88-0)). Quindi posizionare con cautela il nodo su una superficie antistatica piana, orientandolo con la parte anteriore verso chi lo sta maneggiando.

- Durante la rimozione del nodo, prendere nota del numero del vassoio del nodo e assicurarsi di installare il nodo nello stesso vassoio da cui è stato rimosso. La reinstallazione del nodo in un vassoio differente richiede la riconfigurazione del nodo stesso.
- Per sicurezza, assicurarsi di tenere il nodo con entrambe le mani quando lo solleva.
- c. Rimuovere il coperchio superiore (vedere ["Rimozione del coperchio superiore" a pagina 209](#page-218-0)).
- d. Se nel nodo è installato un condotto dell'aria GPU, rimuoverlo (vedere ["Rimozione del](#page-128-0)  [condotto dell'aria GPU" a pagina 119\)](#page-128-0).
- e. Se la staffa dell'adattatore interno è installata e blocca la rimozione dell'alloggiamento della ventola, scollegare tutti i cavi dall'adattatore interno; quindi rimuovere la staffa dell'adattatore interno dal nodo (vedere ["Rimozione della staffa dell'adattatore interno" a pagina 127](#page-136-0)).
- f. Scollegare tutti i cavi delle ventole dalla scheda di sistema, quindi rimuovere l'alloggiamento della ventola dal nodo (vedere ["Rimozione dell'alloggiamento della ventola" a pagina 108\)](#page-117-0).
- Passo 2. Identificare la ventola da rimuovere; quindi rimuoverla dall'apposito alloggiamento.
	- a. **C** Estrarre i quattro rivetti che fissano la ventola all'apposito alloggiamento sul lato superiore.
- b. **S** Spingere la ventola dalla parte inferiore dell'apposito alloggiamento per sganciarla.
- c. Estrarre la ventola dall'apposito alloggiamento.

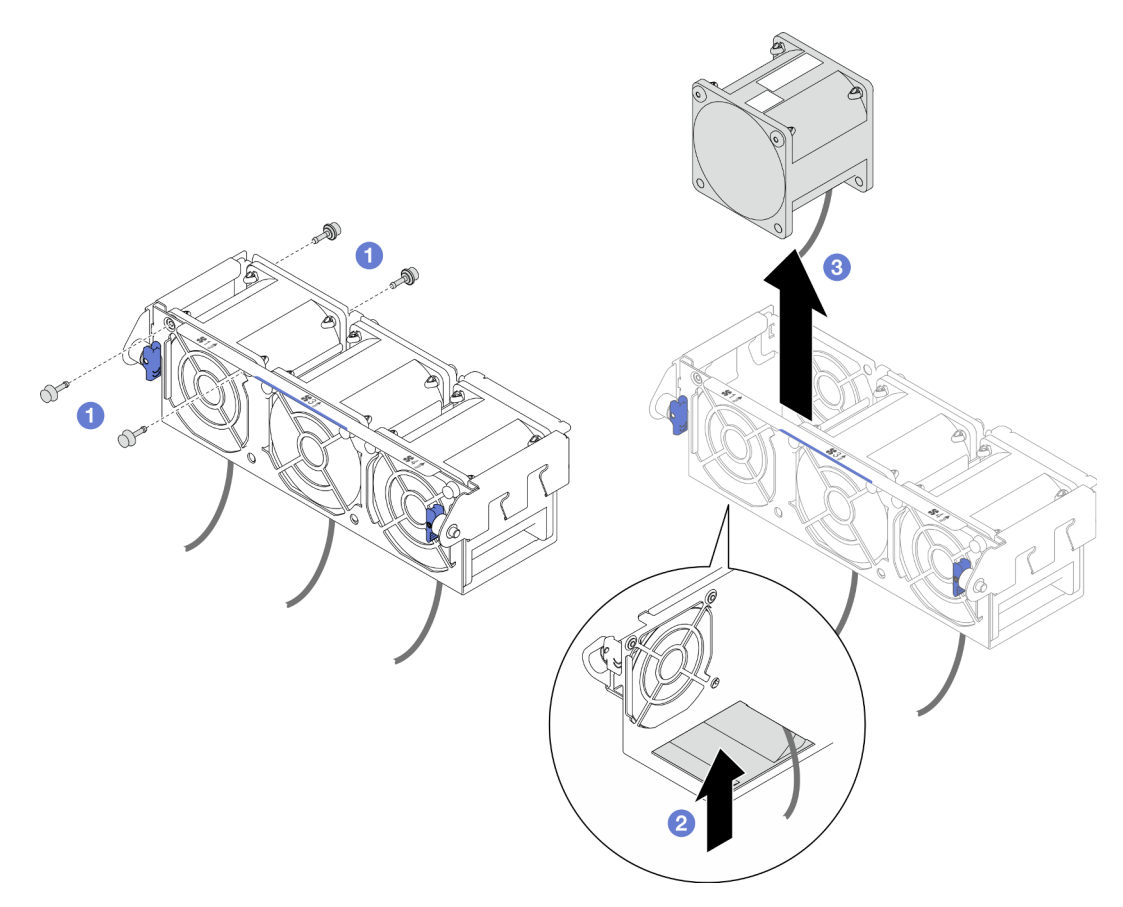

Figura 54. Rimozione della ventola

1. Installazione di un'unità sostitutiva (vedere ["Installazione di una ventola" a pagina 111](#page-120-0)).

Importante: Per assicurare un raffreddamento adeguato quando il sistema è in funzione, è necessario installare tutte le ventole.

2. Se viene richiesto di restituire il componente o il dispositivo opzionale, seguire tutte le istruzioni di imballaggio e utilizzare i materiali di imballaggio per la spedizione forniti con il prodotto.

#### <span id="page-120-0"></span>Installazione di una ventola

Seguire le istruzioni riportate in questa sezione per installare una ventola.

#### Informazioni su questa attività

Per evitare possibili situazioni di pericolo, leggere e seguire le normative sulla sicurezza riportate sotto.

#### Attenzione:

• Leggere ["Linee guida per l'installazione" a pagina 45](#page-54-0) e ["Elenco di controllo per la sicurezza" a pagina 46](#page-55-0) per assicurarsi di operare in sicurezza.

• Mettere a contatto l'involucro antistatico contenente il componente con qualsiasi superficie metallica non verniciata del nodo e dello chassis; quindi estrarre il componente dall'involucro e posizionarlo su una superficie antistatica.

### **Procedura**

Passo 1. Installare la ventola.

- a. <sup>**C**</sup> Allineare la ventola allo slot nella nell'alloggiamento della ventola; assicurarsi che il lato dell'etichetta sia rivolto verso l'alto e seguire le frecce del flusso d'aria sulla parte inferiore come illustrato. Quindi, abbassare e premere la ventola nel relativo alloggiamento finché non è bloccato saldamente in posizione.
- b. <sup>2</sup> Inserire i quattro rivetti sul lato superiore dalla parte esterna dell'alloggiamento della ventola per fissare la ventola all'apposito alloggiamento.

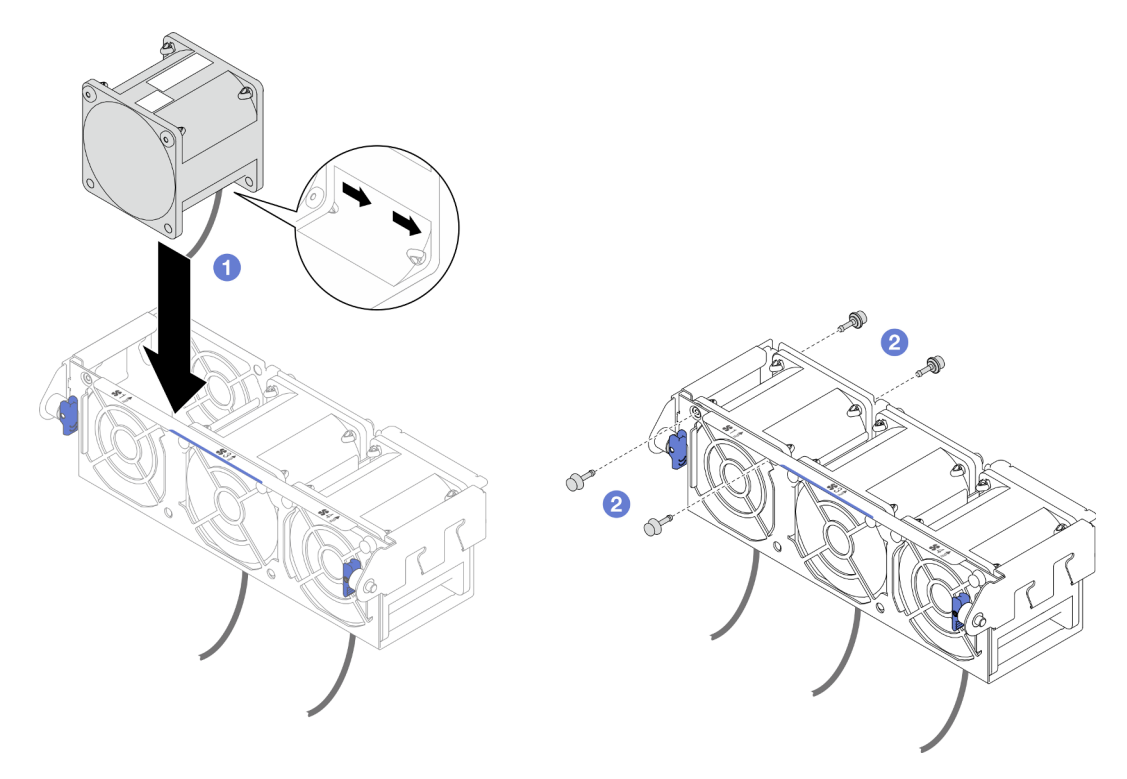

Figura 55. Installazione delle ventole

### Una volta completata questa attività

- 1. Reinstallare l'alloggiamento della ventola sul nodo e ricollegare tutti i cavi della ventola alla scheda di sistema (vedere ["Installazione di un alloggiamento della ventola" a pagina 113](#page-122-0)).
- 2. Se necessario, reinstallare la staffa dell'adattatore interno e ricollegare tutti i cavi richiesti all'adattatore interno (vedere ["Installazione di una staffa dell'adattatore interno" a pagina 129,](#page-138-0) ["Instradamento dei cavi](#page-226-0) [per il backplane dell'unità da 2,5"" a pagina 217](#page-226-0) ).
- 3. Se necessario, reinstallare il condotto dell'aria GPU (vedere ["Installazione di un condotto dell'aria GPU"](#page-129-0) [a pagina 120](#page-129-0)).
- 4. Assicurarsi che tutti i cavi richiesti siano instradati e collegati correttamente; quindi reinstallare il coperchio superiore (vedere ["Installazione del coperchio superiore" a pagina 210\)](#page-219-0).
- 5. Reinstallare il nodo di elaborazione nello chassis (vedere ["Installazione di un nodo sullo chassis" a](#page-91-0)  [pagina 82](#page-91-0)).
- 6. Assicurarsi che le unità di alimentazione richieste siano installate e che i cavi di alimentazione siano collegati; quindi accendere il nodo (vedere ["Installazione di un alimentatore hot-swap" a pagina 66](#page-75-0) e ["Accensione del nodo" a pagina 55](#page-64-0).)
- 7. Procedere per completare la sostituzione dei componenti (vedere ["Completamento delle operazioni di](#page-221-0) [sostituzione dei componenti" a pagina 212](#page-221-0)).

### <span id="page-122-0"></span>Installazione di un alloggiamento della ventola

Seguire le istruzioni riportate in questa sezione per installare un alloggiamento della ventola.

#### Informazioni su questa attività

Per evitare possibili situazioni di pericolo, leggere e seguire le normative sulla sicurezza riportate sotto.

#### Attenzione:

- Leggere ["Linee guida per l'installazione" a pagina 45](#page-54-0) e ["Elenco di controllo per la sicurezza" a pagina 46](#page-55-0) per assicurarsi di operare in sicurezza.
- Mettere a contatto l'involucro antistatico contenente il componente con qualsiasi superficie metallica non verniciata del nodo e dello chassis; quindi estrarre il componente dall'involucro e posizionarlo su una superficie antistatica.

#### Procedura

Passo 1. Installare l'alloggiamento della ventola nel nodo.

- a. <sup>O</sup> Allineare l'alloggiamento della ventola ai piedini della guida su entrambi i lati del nodo; quindi abbassare l'alloggiamento della ventola e farlo scorrere verso la parte anteriore del nodo finché non è bloccato saldamente in posizione.
- b. **P** Ruotare le manopole di rilascio in posizione di blocco.

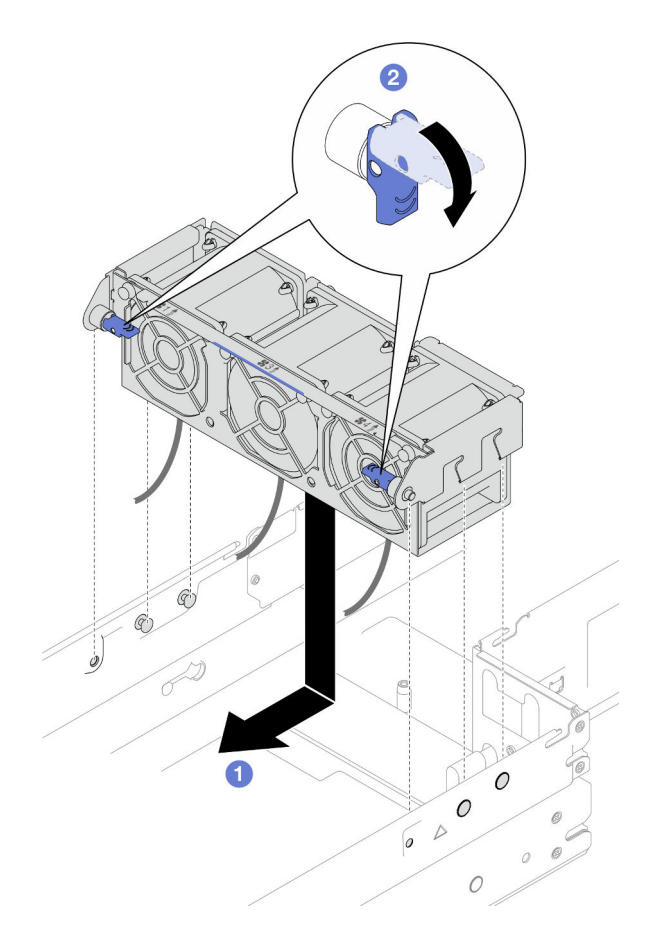

Figura 56. Installazione dell'alloggiamento della ventola

Passo 2. Collegare tutti i cavi della ventola alla scheda di sistema.

### Una volta completata questa attività

- 1. Se necessario, reinstallare la staffa dell'adattatore interno e ricollegare tutti i cavi richiesti all'adattatore interno (vedere ["Installazione di una staffa dell'adattatore interno" a pagina 129,](#page-138-0) ["Instradamento dei cavi](#page-226-0) [per il backplane dell'unità da 2,5"" a pagina 217](#page-226-0) ).
- 2. Se necessario, reinstallare il condotto dell'aria GPU (vedere ["Installazione di un condotto dell'aria GPU"](#page-129-0) [a pagina 120](#page-129-0)).
- 3. Assicurarsi che tutti i cavi richiesti siano instradati e collegati correttamente; quindi reinstallare il coperchio superiore (vedere ["Installazione del coperchio superiore" a pagina 210\)](#page-219-0).
- 4. Reinstallare il nodo di elaborazione nello chassis (vedere ["Installazione di un nodo sullo chassis" a](#page-91-0)  [pagina 82](#page-91-0)).
- 5. Assicurarsi che le unità di alimentazione richieste siano installate e che i cavi di alimentazione siano collegati; quindi accendere il nodo (vedere ["Installazione di un alimentatore hot-swap" a pagina 66](#page-75-0) e ["Accensione del nodo" a pagina 55](#page-64-0).)
- 6. Procedere per completare la sostituzione dei componenti (vedere ["Completamento delle operazioni di](#page-221-0) [sostituzione dei componenti" a pagina 212\)](#page-221-0).

# Sostituzione del modulo di alimentazione flash

Seguire le istruzioni riportate in questa sezione per rimuovere o installare un modulo di alimentazione flash.

Il modulo di alimentazione flash protegge la memoria cache degli adattatori RAID installati. È possibile acquistare i moduli di alimentazione flash di Lenovo.

Per un elenco delle opzioni supportate, vedere <https://serverproven.lenovo.com>.

Nota: A seconda della configurazione specifica, il nodo potrebbe essere fornito o meno con questo componente.

#### Rimozione del modulo di alimentazione flash

Seguire le istruzioni riportate in questa sezione per rimuovere il modulo di alimentazione flash.

#### Informazioni su questa attività

Per evitare possibili situazioni di pericolo, leggere e seguire le normative sulla sicurezza riportate sotto.

Attenzione: Leggere ["Linee guida per l'installazione" a pagina 45](#page-54-0) e ["Elenco di controllo per la sicurezza" a](#page-55-0) [pagina 46](#page-55-0) per assicurarsi di operare in sicurezza.

#### **Procedura**

Passo 1. Effettuare i preparativi per questa attività.

a. Spegnere il nodo (vedere ["Spegnimento del nodo" a pagina 55](#page-64-1)). Quindi scollegare tutti i cavi esterni dal nodo.

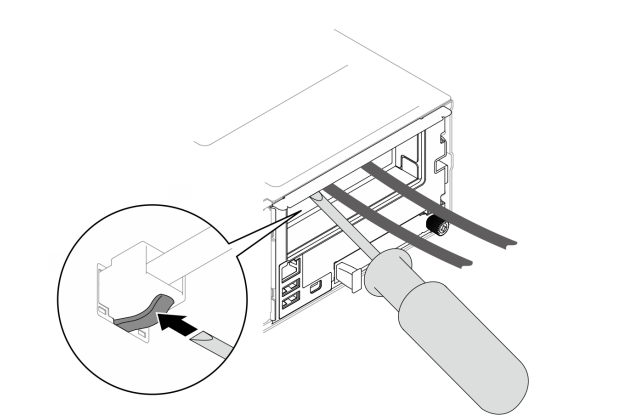

Nota: Se necessario, premere il fermo di rilascio con un cacciavite a testa piatta per rimuovere un cavo di rete esterno dalla parte posteriore di un nodo 2U.

b. Rimuovere il nodo dallo chassis (vedere ["Rimozione di un nodo dallo chassis" a pagina 79](#page-88-0)). Quindi posizionare con cautela il nodo su una superficie antistatica piana, orientandolo con la parte anteriore verso chi lo sta maneggiando.

- Durante la rimozione del nodo, prendere nota del numero del vassoio del nodo e assicurarsi di installare il nodo nello stesso vassoio da cui è stato rimosso. La reinstallazione del nodo in un vassoio differente richiede la riconfigurazione del nodo stesso.
- Per sicurezza, assicurarsi di tenere il nodo con entrambe le mani quando lo solleva.
- c. Rimuovere il coperchio superiore (vedere ["Rimozione del coperchio superiore" a pagina 209\)](#page-218-0).
- Passo 2. Scollegare il cavo del modulo di alimentazione flash dall'adattatore RAID CFF.
- Passo 3. Rimuovere il modulo di alimentazione flash RAID dal deflettore d'aria.
- a. **O** Premere delicatamente per aprire il fermo di blocco come mostrato.
- b. **P** Ruotare il modulo di alimentazione flash per sganciarlo e rimuoverlo dal supporto.

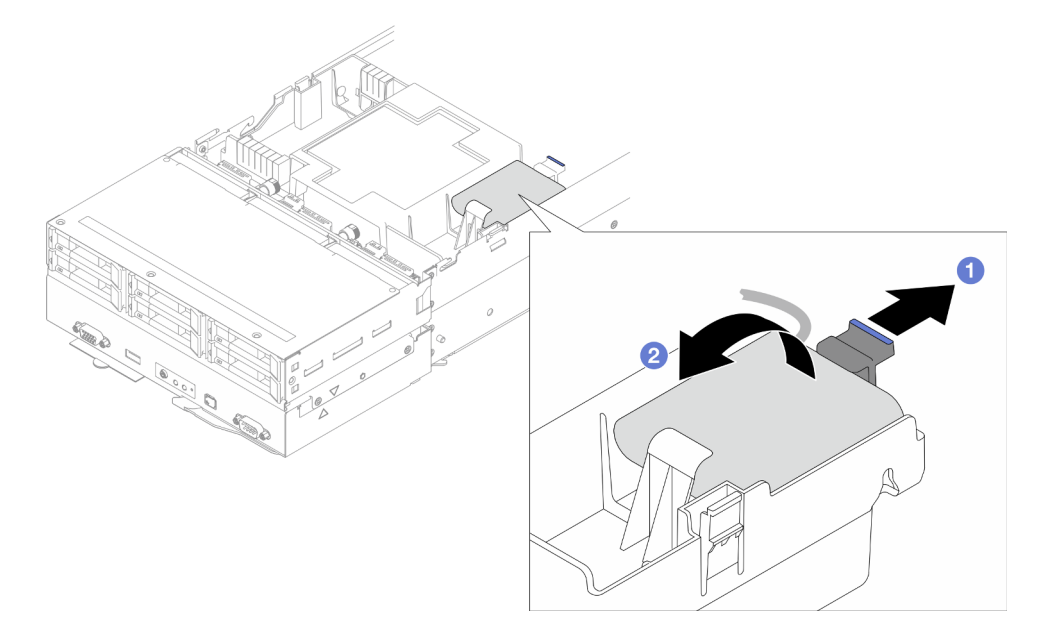

Figura 57. Rimozione del modulo di alimentazione flash

- 1. Installazione di un'unità sostitutiva (vedere ["Installazione di un modulo di alimentazione flash" a pagina](#page-125-0)  [116](#page-125-0)).
- 2. Se viene richiesto di restituire il componente o il dispositivo opzionale, seguire tutte le istruzioni di imballaggio e utilizzare i materiali di imballaggio per la spedizione forniti con il prodotto.

#### <span id="page-125-0"></span>Installazione di un modulo di alimentazione flash

Seguire le istruzioni riportate in questa sezione per installare un modulo di alimentazione flash.

#### Informazioni su questa attività

Per evitare possibili situazioni di pericolo, leggere e seguire le normative sulla sicurezza riportate sotto.

#### Attenzione:

- Leggere ["Linee guida per l'installazione" a pagina 45](#page-54-0) e ["Elenco di controllo per la sicurezza" a pagina 46](#page-55-0) per assicurarsi di operare in sicurezza.
- Mettere a contatto l'involucro antistatico contenente il componente con qualsiasi superficie metallica non verniciata del nodo e dello chassis; quindi estrarre il componente dall'involucro e posizionarlo su una superficie antistatica.

#### Procedura

Passo 1. Installare il modulo di alimentazione flash sul deflettore d'aria.

- a. <sup>O</sup> Osservare l'orientamento del modulo di alimentazione flash, quindi inserire delicatamente un lato del modulo nel fermo di blocco.
- b. <sup>©</sup> Premere il modulo di alimentazione flash sull'altro lato finché non scatta in posizione.

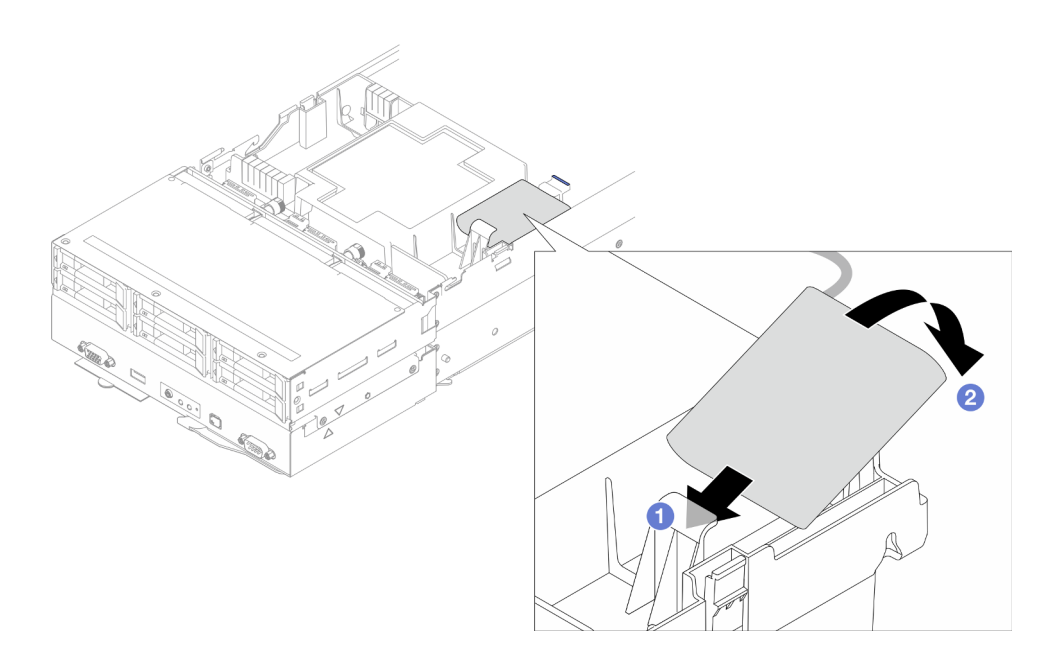

Figura 58. Installazione del modulo di alimentazione flash

Passo 2. Instradare e collegare il cavo del modulo di alimentazione flash e la relativa prolunga all'adattatore RAID CFF.

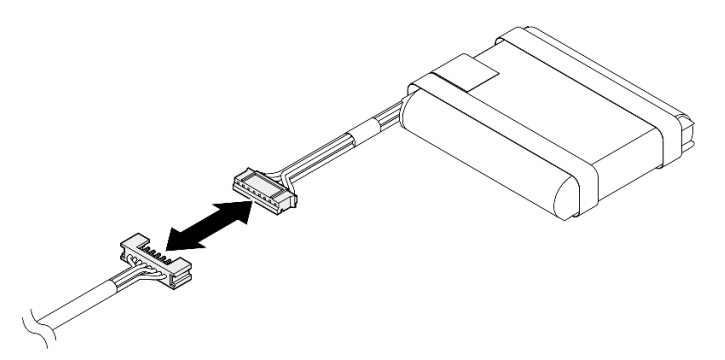

Figura 59. Prolunga per modulo di alimentazione flash

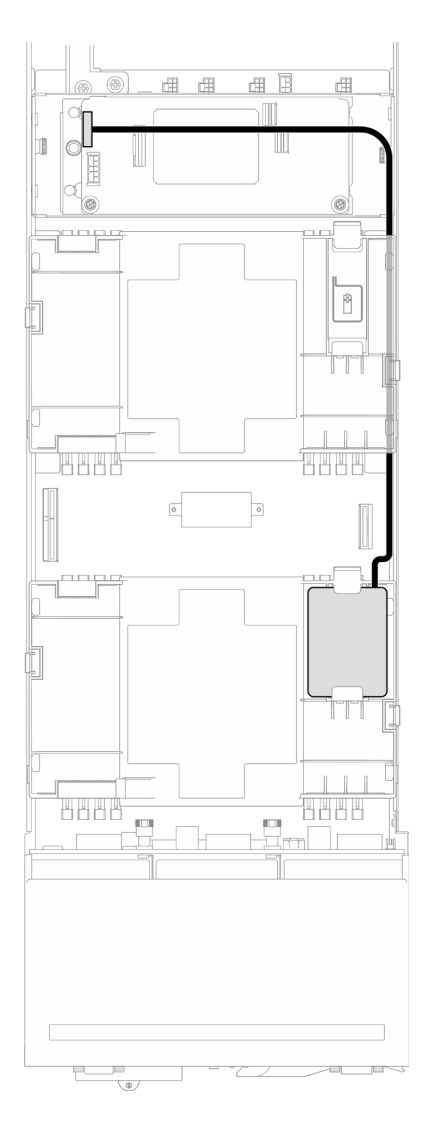

Figura 60. Cavo del modulo di alimentazione flash e RAID CFF

- 1. Assicurarsi che tutti i cavi richiesti siano instradati e collegati correttamente; quindi reinstallare il coperchio superiore (vedere ["Installazione del coperchio superiore" a pagina 210\)](#page-219-0).
- 2. Reinstallare il nodo di elaborazione nello chassis (vedere ["Installazione di un nodo sullo chassis" a](#page-91-0)  [pagina 82](#page-91-0)).
- 3. Assicurarsi che le unità di alimentazione richieste siano installate e che i cavi di alimentazione siano collegati; quindi accendere il nodo (vedere ["Installazione di un alimentatore hot-swap" a pagina 66](#page-75-0) e ["Accensione del nodo" a pagina 55](#page-64-0).)
- 4. Procedere per completare la sostituzione dei componenti (vedere ["Completamento delle operazioni di](#page-221-0) [sostituzione dei componenti" a pagina 212\)](#page-221-0).

# Sostituzione del condotto dell'aria GPU

Seguire le istruzioni riportate in questa sezione per rimuovere o installare il condotto dell'aria GPU.

Nota: A seconda della configurazione specifica, il nodo potrebbe essere fornito o meno con questo componente.

## <span id="page-128-0"></span>Rimozione del condotto dell'aria GPU

Seguire le istruzioni riportate in questa sezione per rimuovere il condotto dell'aria GPU.

### Informazioni su questa attività

Per evitare possibili situazioni di pericolo, leggere e seguire le normative sulla sicurezza riportate sotto.

Attenzione: Leggere ["Linee guida per l'installazione" a pagina 45](#page-54-0) e ["Elenco di controllo per la sicurezza" a](#page-55-0) [pagina 46](#page-55-0) per assicurarsi di operare in sicurezza.

#### **Procedura**

Passo 1. Effettuare i preparativi per questa attività.

a. Spegnere il nodo (vedere ["Spegnimento del nodo" a pagina 55](#page-64-1)). Quindi scollegare tutti i cavi esterni dal nodo.

Nota: Se necessario, premere il fermo di rilascio con un cacciavite a testa piatta per rimuovere un cavo di rete esterno dalla parte posteriore di un nodo 2U.

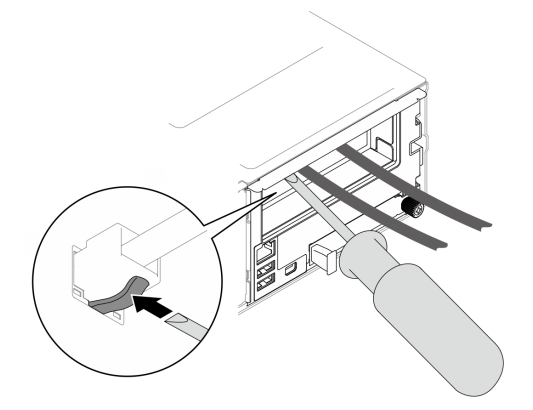

b. Rimuovere il nodo dallo chassis (vedere ["Rimozione di un nodo dallo chassis" a pagina 79](#page-88-0)). Quindi posizionare con cautela il nodo su una superficie antistatica piana, orientandolo con la parte anteriore verso chi lo sta maneggiando.

- Durante la rimozione del nodo, prendere nota del numero del vassoio del nodo e assicurarsi di installare il nodo nello stesso vassoio da cui è stato rimosso. La reinstallazione del nodo in un vassoio differente richiede la riconfigurazione del nodo stesso.
- Per sicurezza, assicurarsi di tenere il nodo con entrambe le mani quando lo solleva.
- c. Rimuovere il coperchio superiore (vedere ["Rimozione del coperchio superiore" a pagina 209\)](#page-218-0).
- Passo 2. Afferrare il condotto dell'aria GPU per i bordi; quindi estrarre il condotto dell'aria GPU dal nodo.

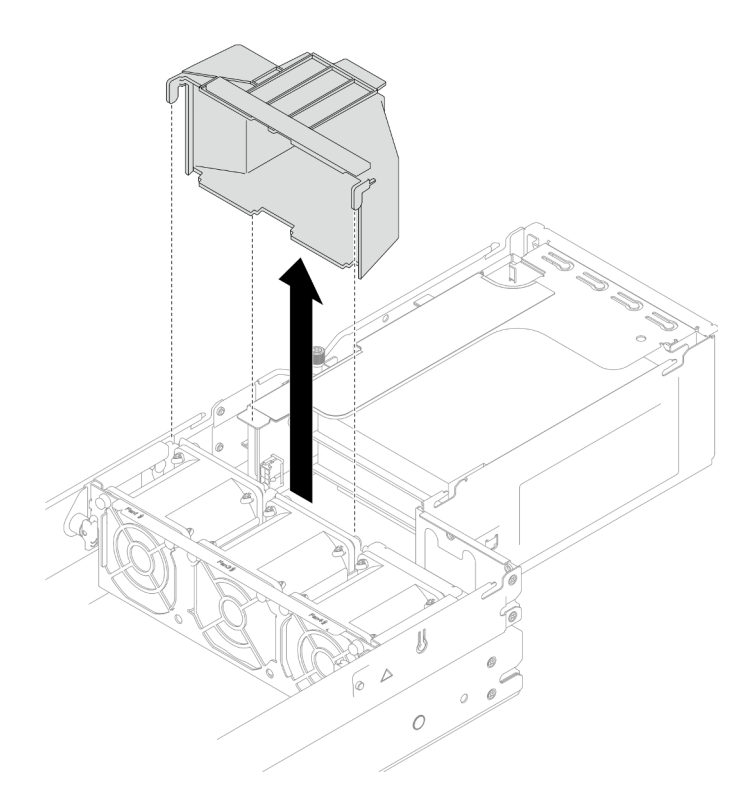

Figura 61. Rimozione del condotto dell'aria GPU

- 1. Installazione di un'unità sostitutiva (vedere ["Installazione di un condotto dell'aria GPU" a pagina 120\)](#page-129-0).
- 2. Se viene richiesto di restituire il componente o il dispositivo opzionale, seguire tutte le istruzioni di imballaggio e utilizzare i materiali di imballaggio per la spedizione forniti con il prodotto.

## <span id="page-129-0"></span>Installazione di un condotto dell'aria GPU

Seguire le istruzioni riportate in questa sezione per installare un condotto dell'aria GPU.

## Informazioni su questa attività

Per evitare possibili situazioni di pericolo, leggere e seguire le normative sulla sicurezza riportate sotto.

#### Attenzione:

- Leggere ["Linee guida per l'installazione" a pagina 45](#page-54-0) e ["Elenco di controllo per la sicurezza" a pagina 46](#page-55-0) per assicurarsi di operare in sicurezza.
- Mettere a contatto l'involucro antistatico contenente il componente con qualsiasi superficie metallica non verniciata del nodo e dello chassis; quindi estrarre il componente dall'involucro e posizionarlo su una superficie antistatica.

### Procedura

Passo 1. Allineare il condotto dell'aria GPU ai piedini della guida sul bordo dell'alloggiamento della ventola.

Passo 2. Abbassare e inserire il condotto dell'aria GPU finché non è bloccato saldamente in posizione.

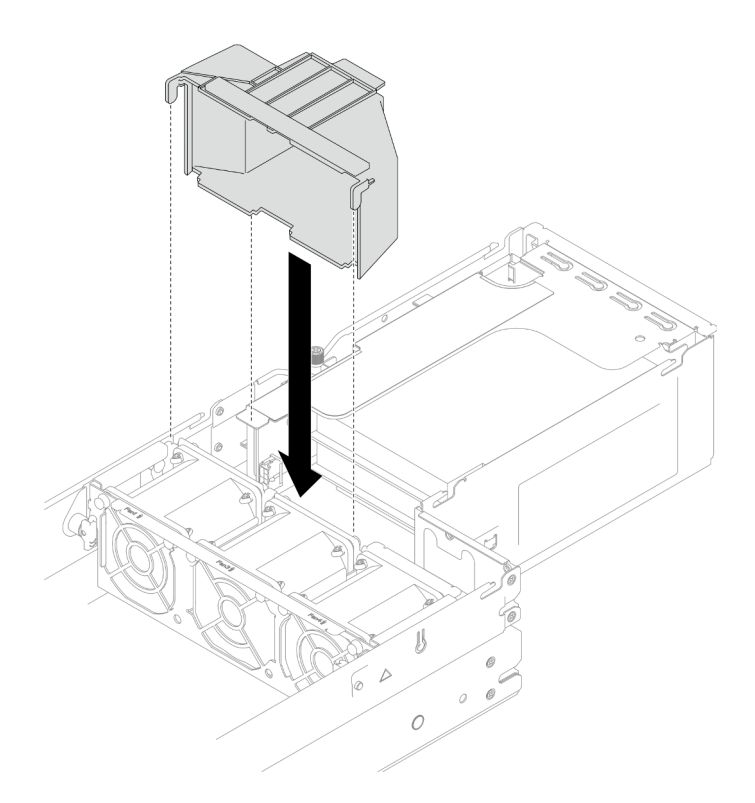

Figura 62. Installazione del condotto dell'aria GPU

- 1. Assicurarsi che tutti i cavi richiesti siano instradati e collegati correttamente; quindi reinstallare il coperchio superiore (vedere ["Installazione del coperchio superiore" a pagina 210](#page-219-0)).
- 2. Reinstallare il nodo di elaborazione nello chassis (vedere ["Installazione di un nodo sullo chassis" a](#page-91-0)  [pagina 82](#page-91-0)).
- 3. Assicurarsi che le unità di alimentazione richieste siano installate e che i cavi di alimentazione siano collegati; quindi accendere il nodo (vedere ["Installazione di un alimentatore hot-swap" a pagina 66](#page-75-0) e ["Accensione del nodo" a pagina 55](#page-64-0).)
- 4. Procedere per completare la sostituzione dei componenti (vedere ["Completamento delle operazioni di](#page-221-0) [sostituzione dei componenti" a pagina 212](#page-221-0)).

## Sostituzione dell'unità hot-swap

Seguire le istruzioni riportate in questa sezione per rimuovere o installare un'unità hot-swap.

#### <span id="page-130-0"></span>Rimozione di un'unità hot-swap

Seguire le istruzioni riportate in questa sezione per rimuovere un'unità hot-swap.

#### Informazioni su questa attività

#### Attenzione:

- Accertarsi di salvare i dati sull'unità, specialmente se appartengono a un array RAID, prima di rimuoverla dal nodo.
- Per evitare danni ai connettori dell'unità, verificare che il coperchio superiore del nodo sia installato e completamente chiuso durante le operazioni di installazione o rimozione di un'unità.
- Per garantire un adeguato raffreddamento del sistema, evitare di utilizzare il nodo per più di due minuti senza un'unità disco fisso o un elemento di riempimento installato in ciascun vano dell'unità.
- Se è necessario rimuovere una o più unità SSD NVMe, è consigliabile disabilitarle preventivamente tramite il sistema operativo.
- Prima di rimuovere o apportare modifiche alle unità, ai controller delle unità (compresi i controller integrati sulla scheda di sistema), ai backplane dell'unità o ai cavi delle unità, assicurarsi di effettuare un backup di tutti i dati importanti memorizzati sulle unità.
- Prima di rimuovere un componente qualsiasi di un array RAID (unità, scheda RAID e così via), effettuare il backup di tutte le informazioni sulla configurazione RAID.
- Accertarsi di disporre degli elementi di riempimento dei vani dell'unità se alcuni vani delle unità saranno lasciati vuoti dopo la rimozione.

### Procedura

Passo 1. Effettuare i preparativi per questa attività.

- a. Identificare l'unità hot-swap da rimuovere.
- b. Assicurarsi di salvare i dati sull'unità prima di rimuoverla dal nodo.
- Passo 2. Rimuovere l'unità hot-swap.
	- a. **I** Far scorrere il fermo per sbloccare la maniglia dell'unità.
	- b. **a** Aprire e afferrare la maniglia.
	- c. **C** Estrarre l'unità dall'apposito vano.

- A seconda della configurazione specifica, l'unità hot-swap da rimuovere potrebbe essere un'unità SSD da 2,5" da 7 mm o 15 mm. Le procedure di rimozione sono identiche.
- Nel vano destro (visualizzato dalla parte anteriore), il nodo deve essere installato capovolto. Da questo nodo, l'unità da rimuovere è capovolta, ma le procedure di rimozione sono uguali.

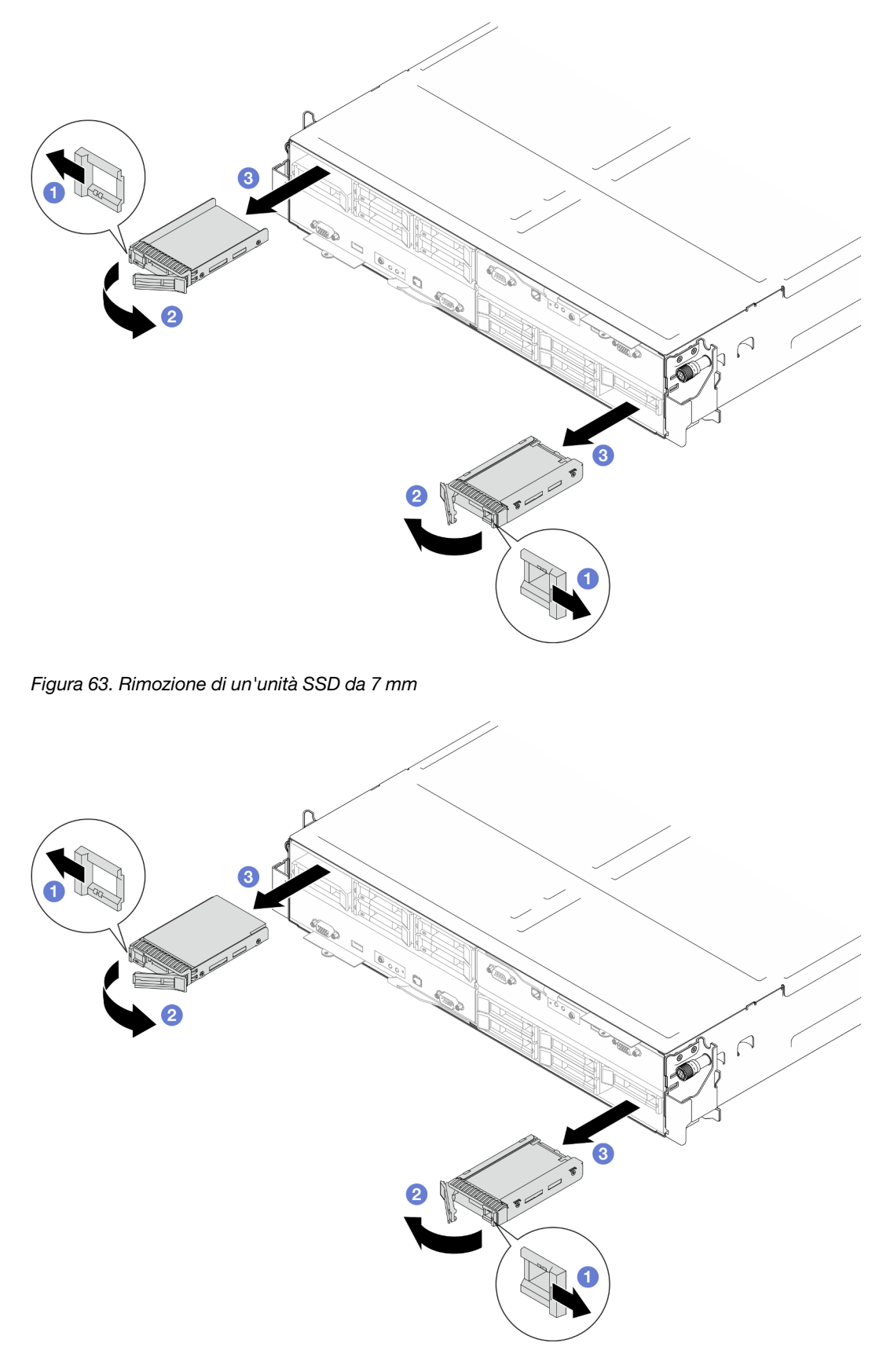

Figura 64. Rimozione di un'unità SSD da 15 mm

1. Installazione di un'unità sostitutiva o di un elemento di riempimento. (vedere ["Installazione di un'unità](#page-133-0) [hot-swap" a pagina 124](#page-133-0).)

Importante: Durante il normale funzionamento, il vano dell'unità deve contenere un'unità o un elemento di riempimento dell'unità per garantire un adeguato raffreddamento.

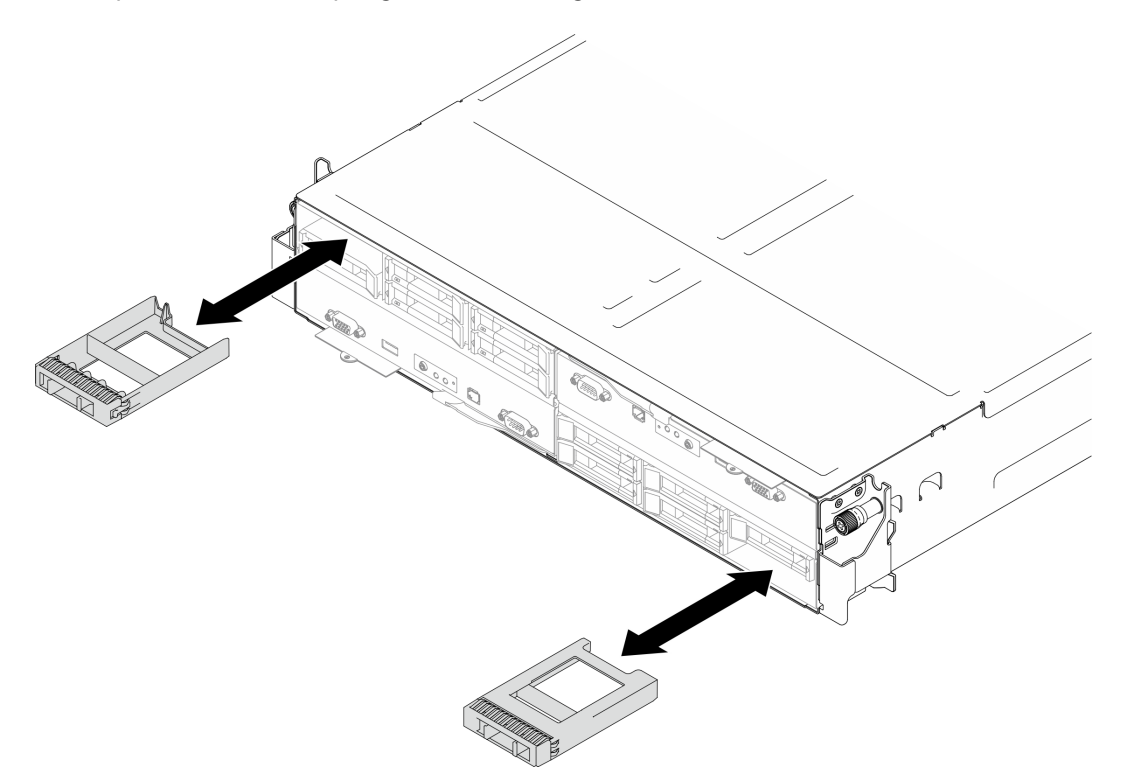

Figura 65. Sostituzione di un elemento di riempimento dell'unità

2. Se viene richiesto di restituire il componente o il dispositivo opzionale, seguire tutte le istruzioni di imballaggio e utilizzare i materiali di imballaggio per la spedizione forniti con il prodotto.

### <span id="page-133-0"></span>Installazione di un'unità hot-swap

Seguire le istruzioni riportate in questa sezione per installare un'unità hot-swap.

## Informazioni su questa attività

#### Attenzione:

- Per evitare danni ai connettori dell'unità, verificare che il coperchio superiore del nodo sia installato e completamente chiuso durante le operazioni di installazione o rimozione di un'unità.
- Per garantire un adeguato raffreddamento del sistema, evitare di utilizzare il nodo per più di due minuti senza un'unità disco fisso o un elemento di riempimento installato in ciascun vano dell'unità.
- I vani delle unità sono numerati nell'ordine di installazione (a partire dal numero "0"). Quando si installa un'unità, seguire l'ordine sequenziale dei vani delle unità. Per individuare i vani delle unità del nodo, vedere la scheda informativa estraibile sulla parte anteriore del nodo o ["Vista anteriore nodo" a pagina 21](#page-30-0).
- Le seguenti note descrivono i tipi di unità supportati dal nodo e altre informazioni da considerare per l'installazione di un'unità.
- Individuare la documentazione fornita con l'unità e attenersi alle relative istruzioni, oltre a quelle fornite in questo argomento.
- Il telaio unità supporta fino a sei unità SSD SAS/SATA/NVMe da 2,5" da 7 mm o 15 mm.
- L'integrità da interferenze elettromagnetiche (EMI) e il raffreddamento del nodo vengono protetti coprendo o occupando tutti i vani e gli slot PCI e PCIe. Quando si installa una unità, un adattatore PCI o PCIe, mettere da parte lo schermo EMC e l'elemento di riempimento dal comparto o dal pannello di copertura dell'adattatore PCI o PCIe nel caso in cui il dispositivo venga successivamente rimosso.
- Per un elenco completo dei dispositivi opzionali supportati per il nodo, vedere [https://](https://serverproven.lenovo.com) [serverproven.lenovo.com](https://serverproven.lenovo.com).
- Per le configurazioni con un processore e un assieme verticale PCIe, sono supportate fino a due unità SSD NVMe.

Download di firmware e driver: potrebbe essere necessario aggiornare il firmware o il driver dopo la sostituzione di un componente.

- Visitare il sito [https://datacentersupport.lenovo.com/products/servers/thinksystem/sd550v3/7dd2/downloads/](https://datacentersupport.lenovo.com/products/servers/thinksystem/sd550v3/7dd2/downloads/driver-list/) [driver-list](https://datacentersupport.lenovo.com/products/servers/thinksystem/sd550v3/7dd2/downloads/driver-list/) per visualizzare gli aggiornamenti più recenti di firmware e driver per il server in uso.
- Per ulteriori informazioni sugli strumenti di aggiornamento del firmware, vedere ["Aggiornamento del](#page-240-0)  [firmware" a pagina 231.](#page-240-0)

## Procedura

Passo 1. Se il vano dell'unità contiene un elemento di riempimento, tirare la leva di rilascio sull'elemento di riempimento ed estrarlo dal vano.

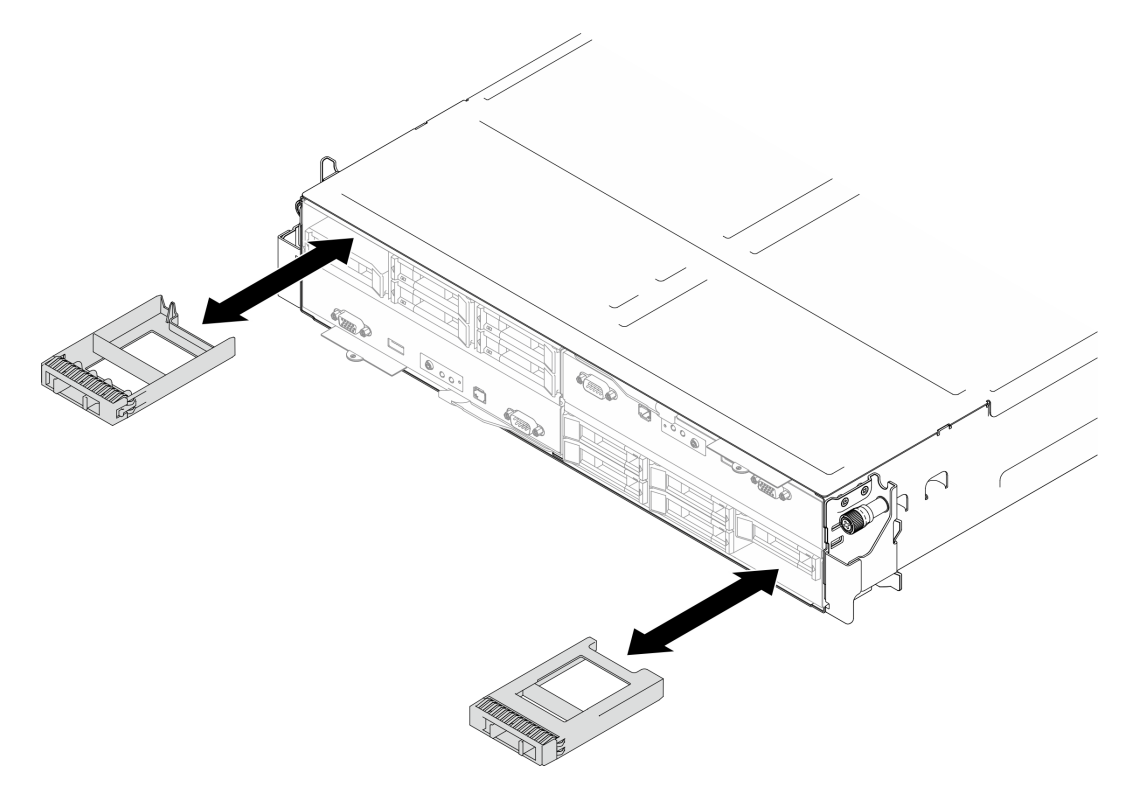

Figura 66. Sostituzione di un elemento di riempimento dell'unità

Passo 2. Installare l'unità hot-swap.

- a. **C** Assicurarsi che la maniglia dell'unità sia in posizione di apertura; quindi allineare l'unità con le guide di scorrimento nel vano e spingere delicatamente l'unità nel vano finché non si arresta.
- b. **@** Ruotare la maniglia dell'unità nella posizione di chiusura completa, finché il fermo della maniglia non scatta in posizione.

- A seconda della configurazione specifica, l'unità hot-swap da installare potrebbe essere un'unità SSD da 2,5" da 7 mm o 15 mm. Le procedure di installazione sono identiche.
- Nel vano destro (visualizzato dalla parte anteriore), il nodo deve essere installato capovolto. Da questo nodo, l'unità da installare è capovolta, ma le procedure di installazione sono uguali.

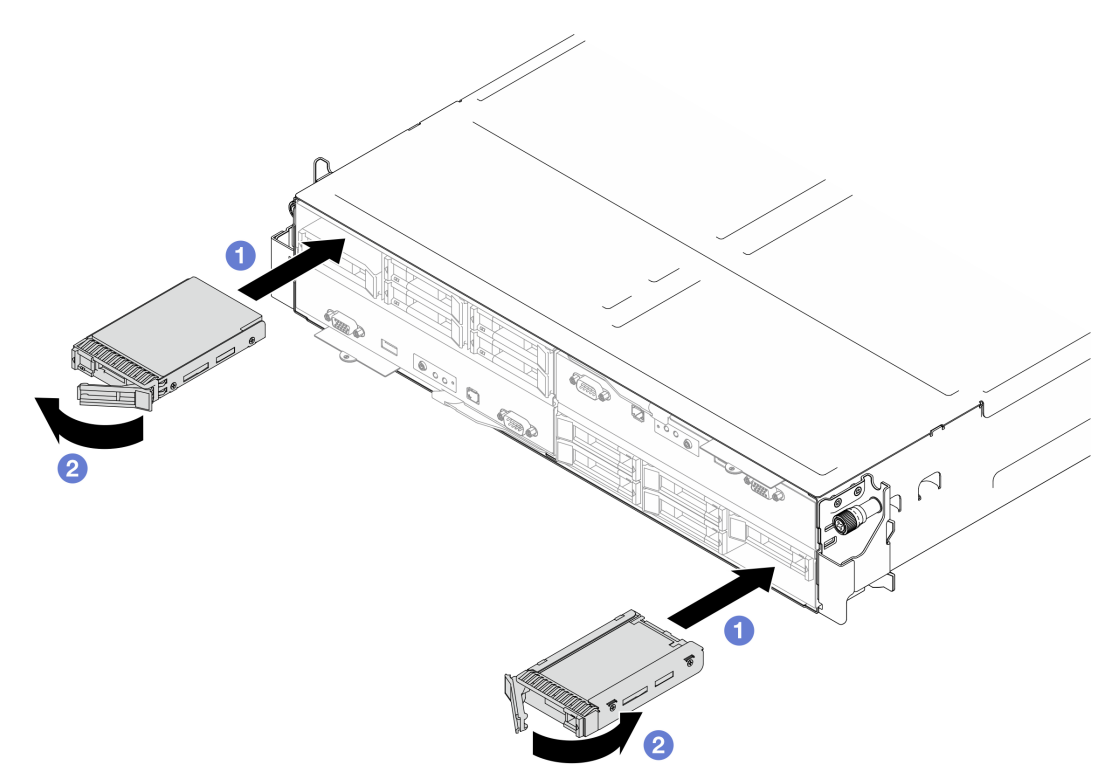

Figura 67. Installazione di un'unità SSD da 7 mm

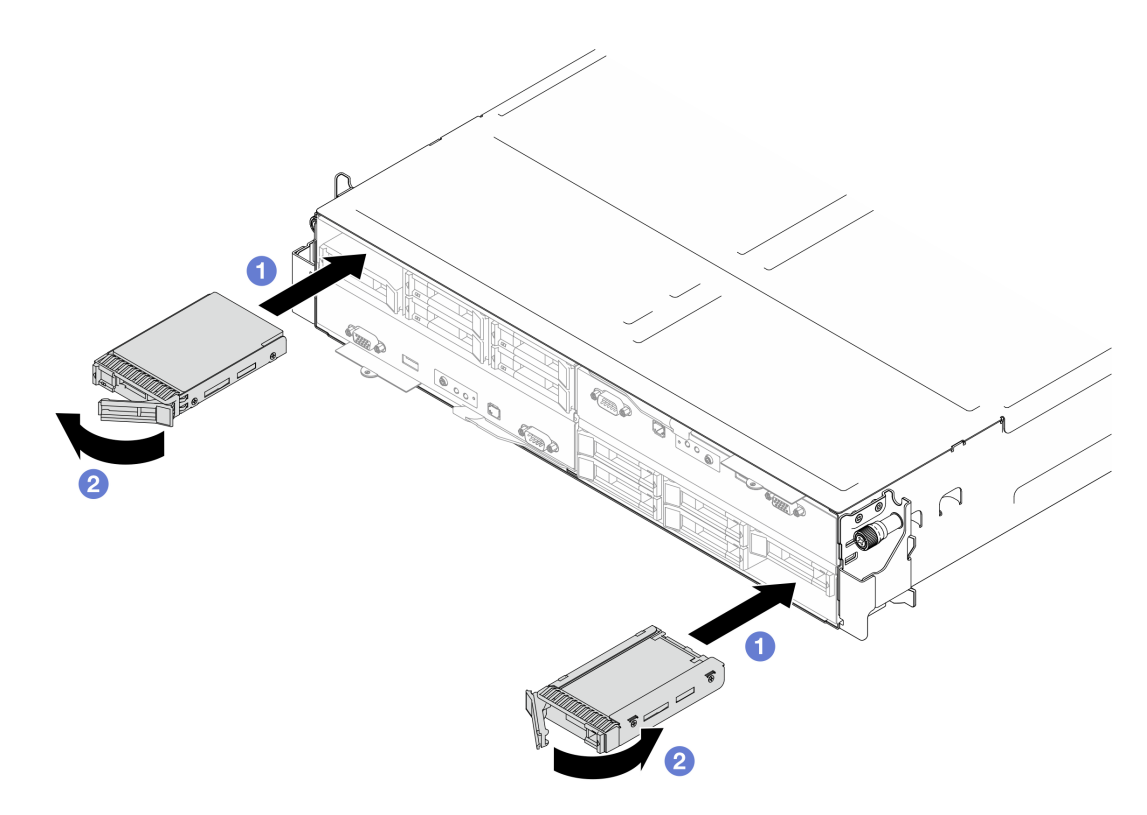

Figura 68. Installazione di un'unità SSD da 15 mm

1. Verificare il LED di stato dell'unità per controllare che l'unità disco fisso funzioni correttamente (vedere ["LED dell'unità" a pagina 253](#page-262-0)). Se il LED di stato giallo dell'unità è acceso con luce continua, l'unità è malfunzionante e deve essere sostituita. Se il LED di attività verde dell'unità lampeggia, è in corso l'accesso all'unità.

# Sostituzione della staffa dell'adattatore interno

Seguire le istruzioni riportate in questa sezione per rimuovere o installare la staffa dell'adattatore interno.

Nota: A seconda della configurazione specifica, il nodo potrebbe essere fornito o meno con questo componente.

### <span id="page-136-0"></span>Rimozione della staffa dell'adattatore interno

Seguire le istruzioni riportate in questa sezione per rimuovere la staffa dell'adattatore interno.

### Informazioni su questa attività

Per evitare possibili situazioni di pericolo, leggere e seguire le normative sulla sicurezza riportate sotto.

#### Attenzione:

• Leggere ["Linee guida per l'installazione" a pagina 45](#page-54-0) e ["Elenco di controllo per la sicurezza" a pagina 46](#page-55-0) per assicurarsi di operare in sicurezza.

### Procedura

Passo 1. Effettuare i preparativi per questa attività.

a. Spegnere il nodo (vedere ["Spegnimento del nodo" a pagina 55](#page-64-1)). Quindi scollegare tutti i cavi esterni dal nodo.

Nota: Se necessario, premere il fermo di rilascio con un cacciavite a testa piatta per rimuovere un cavo di rete esterno dalla parte posteriore di un nodo 2U.

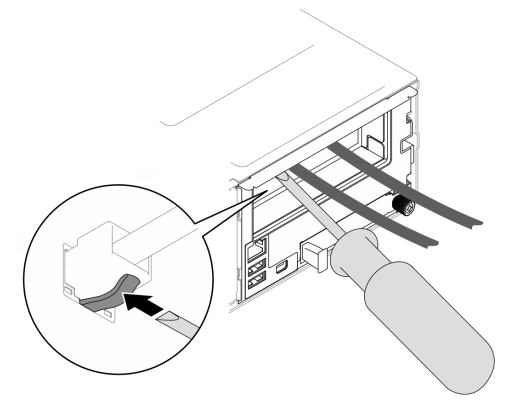

b. Rimuovere il nodo dallo chassis (vedere ["Rimozione di un nodo dallo chassis" a pagina 79](#page-88-0)). Quindi posizionare con cautela il nodo su una superficie antistatica piana, orientandolo con la parte anteriore verso chi lo sta maneggiando.

- Durante la rimozione del nodo, prendere nota del numero del vassoio del nodo e assicurarsi di installare il nodo nello stesso vassoio da cui è stato rimosso. La reinstallazione del nodo in un vassoio differente richiede la riconfigurazione del nodo stesso.
- Per sicurezza, assicurarsi di tenere il nodo con entrambe le mani quando lo solleva.
- c. Rimuovere il coperchio superiore (vedere ["Rimozione del coperchio superiore" a pagina 209](#page-218-0)).
- Passo 2. Scollegare tutti i cavi dall'adattatore RAID CFF.
- Passo 3. Rimuovere la staffa dell'adattatore interno dal nodo.
	- a. **O** Tirare entrambe le manopole sui lati della staffa dell'adattatore interno per sganciare la staffa dal nodo.
	- b. Estrarre delicatamente la staffa dell'adattatore interno dal nodo.

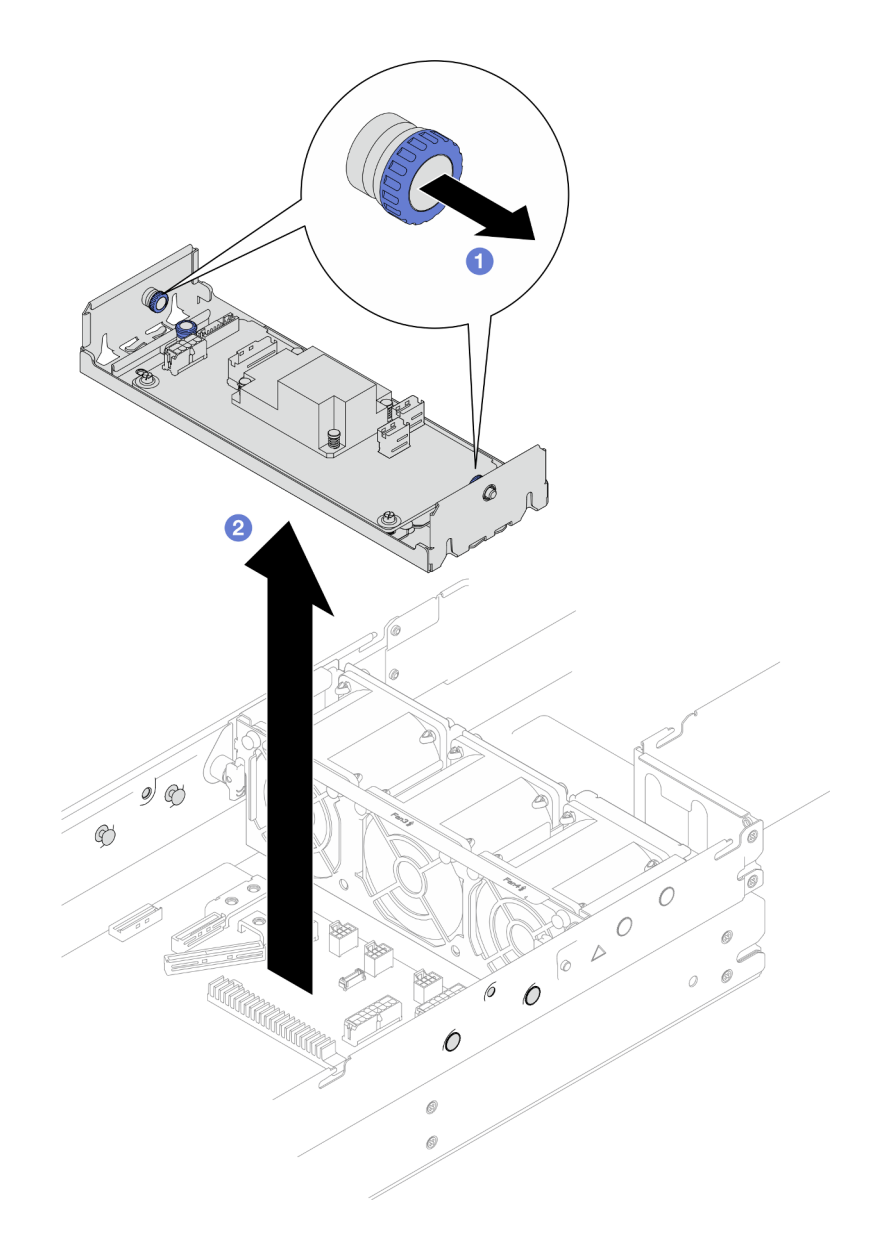

Figura 69. Rimozione della staffa dell'adattatore interno

### Una volta completata questa attività

- 1. Installazione di un'unità sostitutiva (vedere ["Installazione di una staffa dell'adattatore interno" a pagina](#page-138-0)  [129](#page-138-0)).
- 2. Se viene richiesto di restituire il componente o il dispositivo opzionale, seguire tutte le istruzioni di imballaggio e utilizzare i materiali di imballaggio per la spedizione forniti con il prodotto.

## <span id="page-138-0"></span>Installazione di una staffa dell'adattatore interno

Seguire le istruzioni riportate in questa sezione per installare una staffa dell'adattatore interno.

#### Informazioni su questa attività

Per evitare possibili situazioni di pericolo, leggere e seguire le normative sulla sicurezza riportate sotto.

#### Attenzione:

- Leggere ["Linee guida per l'installazione" a pagina 45](#page-54-0) e ["Elenco di controllo per la sicurezza" a pagina 46](#page-55-0) per assicurarsi di operare in sicurezza.
- Mettere a contatto l'involucro antistatico contenente il componente con qualsiasi superficie metallica non verniciata del nodo e dello chassis; quindi estrarre il componente dall'involucro e posizionarlo su una superficie antistatica.

#### Procedura

Passo 1. Allineare la staffa dell'adattatore interno ai piedini della guida su entrambi i lati del nodo; quindi abbassare e inserire la staffa nel nodo finché non è bloccata saldamente in posizione.

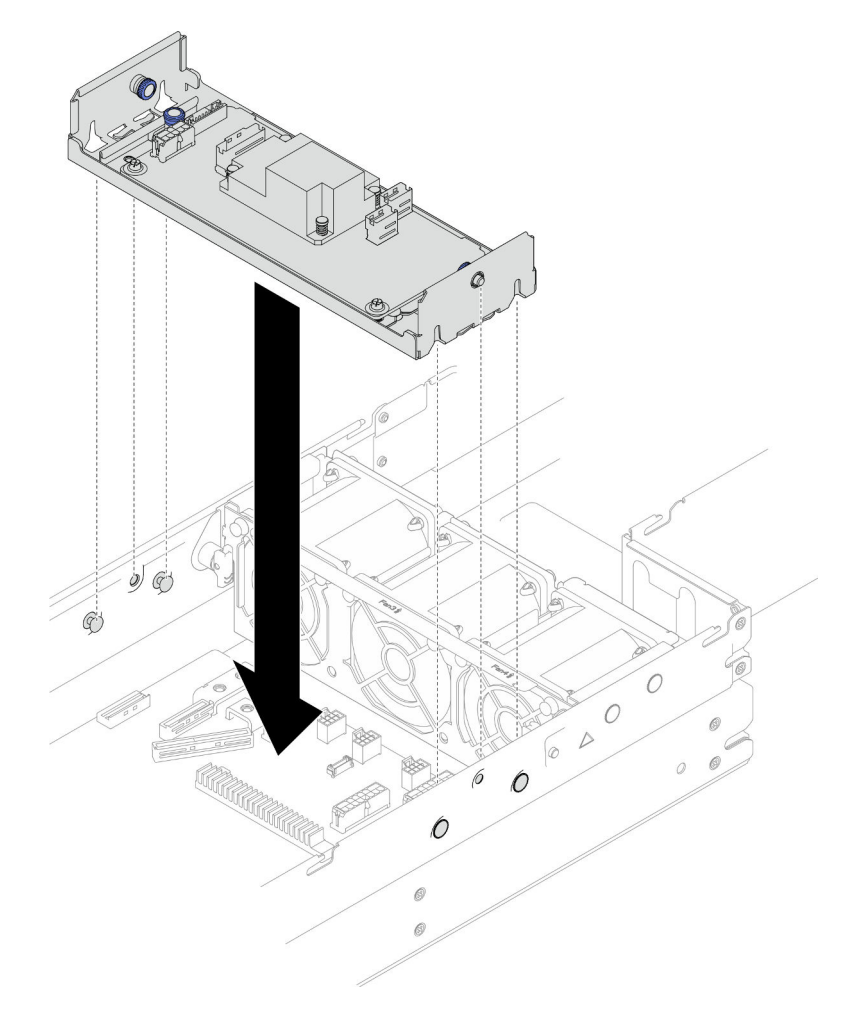

Figura 70. Installazione della staffa dell'adattatore interno

Passo 2. Collegare tutti i cavi richiesti all'adattatore RAID CFF (vedere ["Instradamento dei cavi per il](#page-226-0)  [backplane dell'unità da 2,5"" a pagina 217\)](#page-226-0).

### Una volta completata questa attività

- 1. Assicurarsi che tutti i cavi richiesti siano instradati e collegati correttamente; quindi reinstallare il coperchio superiore (vedere ["Installazione del coperchio superiore" a pagina 210\)](#page-219-0).
- 2. Reinstallare il nodo di elaborazione nello chassis (vedere ["Installazione di un nodo sullo chassis" a](#page-91-0)  [pagina 82](#page-91-0)).
- 3. Assicurarsi che le unità di alimentazione richieste siano installate e che i cavi di alimentazione siano collegati; quindi accendere il nodo (vedere ["Installazione di un alimentatore hot-swap" a pagina 66](#page-75-0) e ["Accensione del nodo" a pagina 55](#page-64-0).)
- 4. Procedere per completare la sostituzione dei componenti (vedere ["Completamento delle operazioni di](#page-221-0) [sostituzione dei componenti" a pagina 212](#page-221-0)).

# Sostituzione dell'unità M.2

Seguire le istruzioni riportate in questa sezione per rimuovere o installare un'unità M.2.

## Rimozione di un'unità M.2

Seguire le istruzioni riportate in questa sezione per rimuovere un'unità M.2.

## Informazioni su questa attività

Per evitare possibili situazioni di pericolo, leggere e seguire le normative sulla sicurezza riportate sotto.

Attenzione: Leggere ["Linee guida per l'installazione" a pagina 45](#page-54-0) e ["Elenco di controllo per la sicurezza" a](#page-55-0) [pagina 46](#page-55-0) per assicurarsi di operare in sicurezza.

## Procedura

Passo 1. Effettuare i preparativi per questa attività.

a. Spegnere il nodo (vedere ["Spegnimento del nodo" a pagina 55](#page-64-1)). Quindi scollegare tutti i cavi esterni dal nodo.

Nota: Se necessario, premere il fermo di rilascio con un cacciavite a testa piatta per rimuovere un cavo di rete esterno dalla parte posteriore di un nodo 2U.

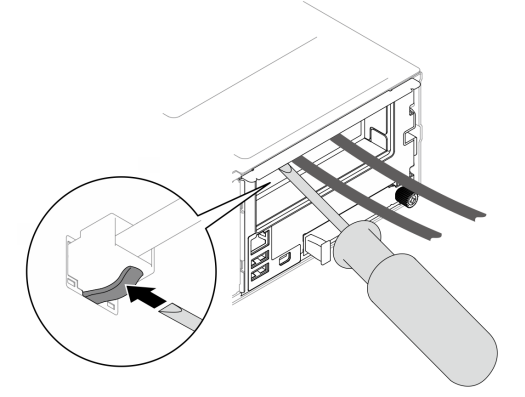

b. Rimuovere il nodo dallo chassis (vedere ["Rimozione di un nodo dallo chassis" a pagina 79](#page-88-0)). Quindi posizionare con cautela il nodo su una superficie antistatica piana, orientandolo con la parte anteriore verso chi lo sta maneggiando.

- Durante la rimozione del nodo, prendere nota del numero del vassoio del nodo e assicurarsi di installare il nodo nello stesso vassoio da cui è stato rimosso. La reinstallazione del nodo in un vassoio differente richiede la riconfigurazione del nodo stesso.
- Per sicurezza, assicurarsi di tenere il nodo con entrambe le mani quando lo solleva.
- c. Rimuovere il coperchio superiore (vedere ["Rimozione del coperchio superiore" a pagina 209\)](#page-218-0).
- d. Scollegare tutti i cavi dal backplane dell'unità; quindi rimuovere l'assieme del telaio unità dal nodo e posizionarlo su una superficie antistatica piana (vedere ["Rimozione dell'assieme del](#page-109-0)  [telaio unità" a pagina 100\)](#page-109-0).
- e. Individuare i connettori M.2 sulla scheda di sistema.

Figura 71. Posizione dei vani M.2 sulla scheda di sistema

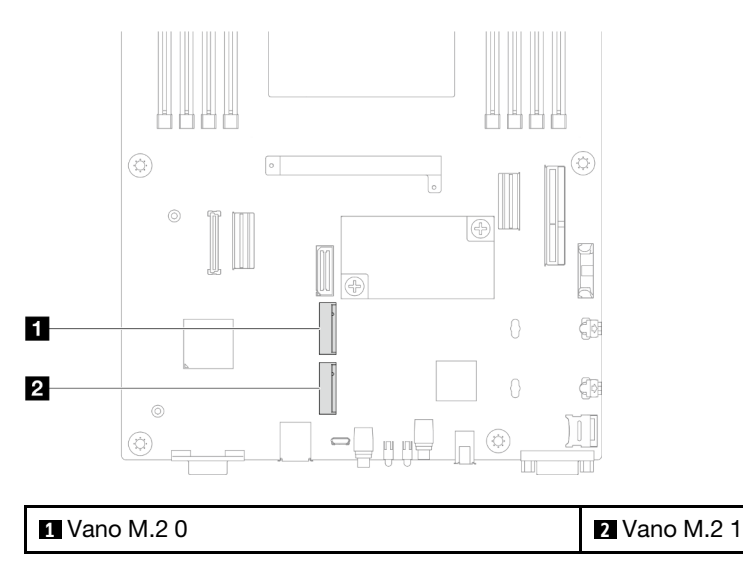

Passo 2. Rimuovere l'unità M.2 dalla scheda di sistema.

- a. Allontanare leggermente il fermo dall'unità M.2 per sganciare l'unità M.2.
- b. **@** Ruotare il lato posteriore dell'unità M.2 allontanandola leggermente dalla scheda di sistema.
- c. **B** Estrarre l'unità M.2 dal connettore con un angolo di circa 15 gradi.

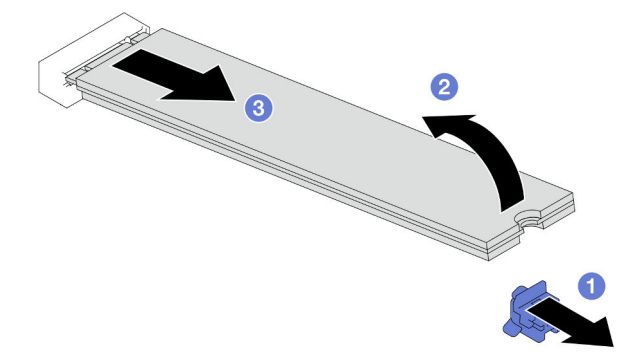

Figura 72. Rimozione di un'unità M.2

### Una volta completata questa attività

- 1. Se necessario, regolare la posizione del fermo dell'unità M.2 sulla scheda di sistema in modo da installare un'altra unità M.2 di dimensioni diverse (vedere ["Regolazione di un fermo dell'unità M.2" a](#page-142-0) [pagina 133\)](#page-142-0).
- 2. Installazione di un'unità sostitutiva (vedere ["Installazione di un'unità M.2" a pagina 134](#page-143-0)).
- 3. Se viene richiesto di restituire il componente o il dispositivo opzionale, seguire tutte le istruzioni di imballaggio e utilizzare i materiali di imballaggio per la spedizione forniti con il prodotto.

## <span id="page-142-0"></span>Regolazione di un fermo dell'unità M.2

Attenersi alle istruzioni riportate in questa sezione per regolare la posizione di un fermo dell'unità M.2 sulla scheda di sistema o sull'adattatore di avvio M.2.

#### Informazioni su questa attività

In alcuni casi è necessario regolare il fermo dell'unità M.2 su un foro corretto, che consenta di installare l'unità M.2 delle dimensioni specifiche che si desidera installare.

#### Attenzione:

- Leggere ["Linee guida per l'installazione" a pagina 45](#page-54-0) e ["Elenco di controllo per la sicurezza" a pagina 46](#page-55-0) per assicurarsi di operare in sicurezza.
- Mettere a contatto l'involucro antistatico contenente il componente con qualsiasi superficie metallica non verniciata del nodo e dello chassis; quindi estrarre il componente dall'involucro e posizionarlo su una superficie antistatica.

#### Procedura

Passo 1. Regolare la posizione del fermo M.2 sulla scheda di sistema.

- a. **C** Ruotare il fermo di 90 gradi in posizione di sblocco; quindi sollevare il fermo dalla scheda di sistema.
- b. <sup>2</sup> Individuare il foro corretto in cui installare il fermo. Quindi inserire il fermo nel foro, orientandolo in posizione di sblocco.
- c. **C** Ruotare il fermo di 90 gradi in posizione di blocco.

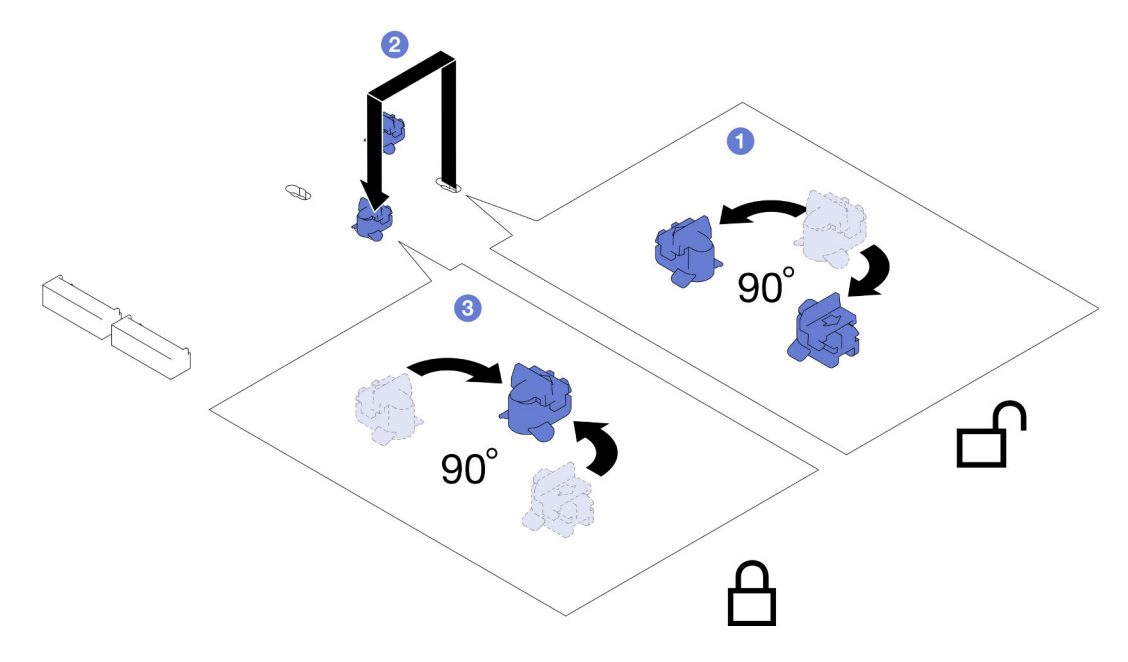

Figura 73. Regolazione del fermo di un'unità M.2

### Una volta completata questa attività

1. Installare l'unità M.2 richiesta (vedere ["Installazione di un'unità M.2" a pagina 134](#page-143-0)).

2. Se viene richiesto di restituire il componente o il dispositivo opzionale, seguire tutte le istruzioni di imballaggio e utilizzare i materiali di imballaggio per la spedizione forniti con il prodotto.

### <span id="page-143-0"></span>Installazione di un'unità M.2

Seguire le istruzioni riportate in questa sezione per installare un'unità M.2.

## Informazioni su questa attività

Per evitare possibili situazioni di pericolo, leggere e seguire le normative sulla sicurezza riportate sotto.

#### Attenzione:

- Leggere ["Linee guida per l'installazione" a pagina 45](#page-54-0) e ["Elenco di controllo per la sicurezza" a pagina 46](#page-55-0) per assicurarsi di operare in sicurezza.
- Mettere a contatto l'involucro antistatico contenente il componente con qualsiasi superficie metallica non verniciata del nodo e dello chassis; quindi estrarre il componente dall'involucro e posizionarlo su una superficie antistatica.

### **Procedura**

Passo 1. Individuare i connettori M.2 sulla scheda di sistema. Determinare quindi il connettore in cui installare l'unità M.2.

Figura 74. Posizione dei vani M.2 sulla scheda di sistema

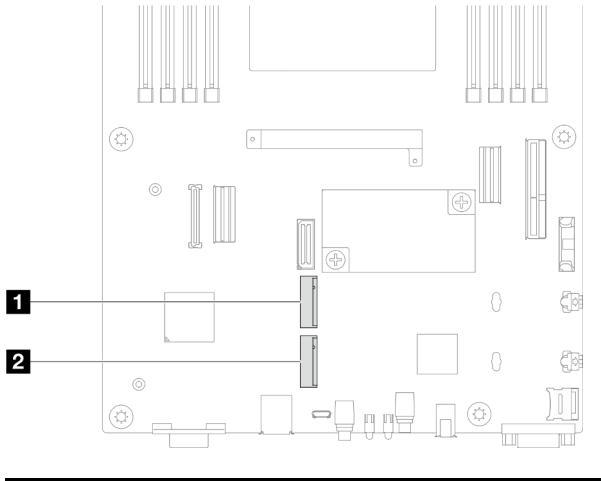

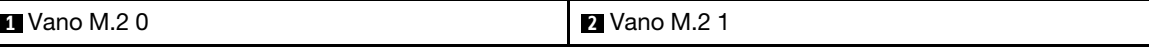

- Passo 2. Installare l'unità M.2 sulla scheda di sistema.
	- a. **Inserire l'unità M.2 nel connettore M.2 con un angolo di circa 15 gradi.**
	- b. **P** Premere leggermente il fermo per installare l'unità M.2.
	- c. **C** Ruotare e premere verso il basso l'unità M.2; quindi assicurarsi che l'unità M.2 sia bloccata in modo sicuro dal fermo.
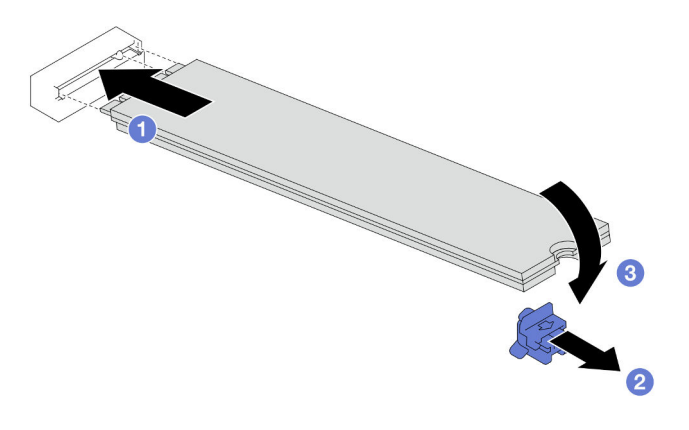

Figura 75. Installazione di un'unità M.2

- 1. Ricollegare tutti i cavi richiesti al backplane dell'unità; quindi reinstallare l'assieme del telaio unità nel nodo (vedere ["Instradamento dei cavi per il backplane dell'unità da 2,5"" a pagina 217](#page-226-0) e ["Installazione di](#page-115-0) [un assieme del telaio unità" a pagina 106\)](#page-115-0).
- 2. Assicurarsi che tutti i cavi richiesti siano instradati e collegati correttamente; quindi reinstallare il coperchio superiore (vedere ["Installazione del coperchio superiore" a pagina 210](#page-219-0)).
- 3. Reinstallare il nodo di elaborazione nello chassis (vedere ["Installazione di un nodo sullo chassis" a](#page-91-0)  [pagina 82](#page-91-0)).
- 4. Assicurarsi che le unità di alimentazione richieste siano installate e che i cavi di alimentazione siano collegati; quindi accendere il nodo (vedere ["Installazione di un alimentatore hot-swap" a pagina 66](#page-75-0) e ["Accensione del nodo" a pagina 55](#page-64-0).)
- 5. Procedere per completare la sostituzione dei componenti (vedere ["Completamento delle operazioni di](#page-221-0) [sostituzione dei componenti" a pagina 212](#page-221-0)).

# Sostituzione di un modulo di memoria

Seguire le istruzioni riportate in questa sezione per rimuovere o installare un modulo di memoria.

## Rimozione di un modulo di memoria

Seguire le istruzioni riportate in questa sezione per rimuovere un modulo di memoria.

## Informazioni su questa attività

Per evitare possibili situazioni di pericolo, leggere e seguire le normative sulla sicurezza riportate sotto.

#### Attenzione:

- Leggere ["Linee guida per l'installazione" a pagina 45](#page-54-0) e ["Elenco di controllo per la sicurezza" a pagina 46](#page-55-0) per assicurarsi di operare in sicurezza.
- Assicurarsi di rimuovere o installare il modulo di memoria 20 secondi dopo avere scollegato i cavi di alimentazione dal sistema. In questo modo il sistema può essere completamente scaricato e reso sicuro per la gestione del modulo di memoria.
- I moduli di memoria sono sensibili alle scariche statiche e richiedono uno speciale trattamento. Fare riferimento alle linee guida standard per la ["Manipolazione di dispositivi sensibili all'elettricità statica" a](#page-57-0)  [pagina 48:](#page-57-0)
- Indossare sempre un cinturino da polso di scaricamento elettrostatico quando si rimuovono o si installano i moduli di memoria. Possono essere utilizzati anche guanti per lo scaricamento elettrostatico.
- Evitare che due o più moduli di memoria entrino in contatto tra loro. Non impilare i moduli di memoria direttamente l'uno sull'altro quando devono essere riposti.
- Non toccare mai i contatti in oro del connettore del modulo di memoria né permettere che entrino in contatto con la parte esterna dell'alloggiamento del connettore del modulo di memoria.
- Maneggiare i moduli di memoria con attenzione: non piegare, ruotare né far cadere per alcun motivo un modulo di memoria.
- Non utilizzare strumenti metallici (ad esempio, fermi o morsetti) per maneggiare i moduli di memoria, poiché i metalli rigidi potrebbero danneggiarli.
- Non inserire i moduli di memoria mentre si mantengono pacchetti o componenti passivi, poiché una pressione eccessiva può causare la rottura dei pacchetti o il distacco dei componenti passivi.
- Quando è installato un processore, ogni slot DIMM collegato al processore deve essere installato con un DIMM o un elemento di riempimento DIMM.
	- Gli slot DIMM 1-8 sono collegati al processore 1
	- Gli slot DIMM 9-16 sono collegati al processore 2

Importante: Rimuovere o installare i moduli di memoria per un processore alla volta.

## Procedura

Attenzione: Assicurarsi di rimuovere o installare il modulo di memoria 20 secondi dopo avere scollegato i cavi di alimentazione dal sistema. In questo modo il sistema può essere completamente scaricato e reso sicuro per la gestione del modulo di memoria.

Passo 1. Effettuare i preparativi per questa attività.

a. Spegnere il nodo (vedere ["Spegnimento del nodo" a pagina 55](#page-64-1)). Quindi scollegare tutti i cavi esterni dal nodo.

Nota: Se necessario, premere il fermo di rilascio con un cacciavite a testa piatta per rimuovere un cavo di rete esterno dalla parte posteriore di un nodo 2U.

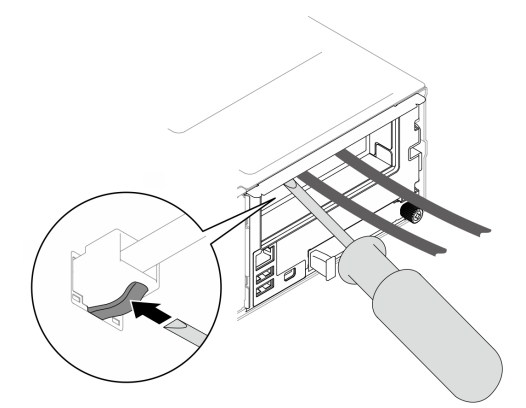

b. Rimuovere il nodo dallo chassis (vedere ["Rimozione di un nodo dallo chassis" a pagina 79](#page-88-0)). Quindi posizionare con cautela il nodo su una superficie antistatica piana, orientandolo con la parte anteriore verso chi lo sta maneggiando.

#### Nota:

• Durante la rimozione del nodo, prendere nota del numero del vassoio del nodo e assicurarsi di installare il nodo nello stesso vassoio da cui è stato rimosso. La

reinstallazione del nodo in un vassoio differente richiede la riconfigurazione del nodo stesso.

- Per sicurezza, assicurarsi di tenere il nodo con entrambe le mani quando lo solleva.
- c. Rimuovere il coperchio superiore (vedere ["Rimozione del coperchio superiore" a pagina 209\)](#page-218-0).
- d. Per sostituire un modulo di memoria anteriore (uno qualsiasi tra gli slot di memoria 1-8):
	- Se sul deflettore d'aria è installato un modulo di alimentazione flash, scollegare il cavo e rimuovere il modulo di alimentazione flash (vedere ["Rimozione del modulo di alimentazione](#page-124-0) [flash" a pagina 115](#page-124-0)).
	- Rimuovere il deflettore d'aria anteriore (vedere ["Rimozione del deflettore d'aria" a pagina](#page-95-0) [86\)](#page-95-0).
- e. Per sostituire un modulo di memoria posteriore (uno qualsiasi tra gli slot di memoria 9-16):
	- Se è installato un deflettore d'aria posteriore, rimuoverlo (vedere ["Rimozione del deflettore](#page-95-0)  [d'aria" a pagina 86\)](#page-95-0).
	- Se è installato il PHM 2U ad alte prestazioni, rimuoverlo (vedere ["Rimozione del processore](#page-176-0) [e del dissipatore di calore" a pagina 167\)](#page-176-0).

Attenzione: L'attività di rimozione o installazione di un PHM 2U ad alte prestazioni deve essere eseguita da un tecnico qualificato.

Passo 2. Individuare gli slot del modulo di memoria e determinare il modulo di memoria da rimuovere dal nodo.

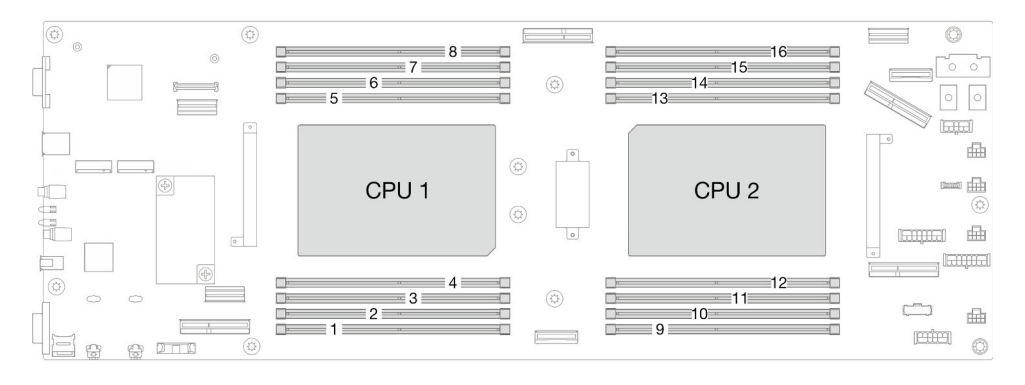

Figura 76. Layout dei moduli di memoria e dei processori

Passo 3. Rimuovere il modulo di memoria dallo slot.

Attenzione: Per evitare la rottura dei fermi di blocco o danni ai connettori DIMM, maneggiare i fermi di blocco con cura.

- a. <sup>O</sup> Aprire il fermo di blocco su entrambe le estremità dello slot del modulo di memoria.
- b. Afferrare delicatamente il modulo di memoria per entrambe le estremità ed estrarlo dallo slot.

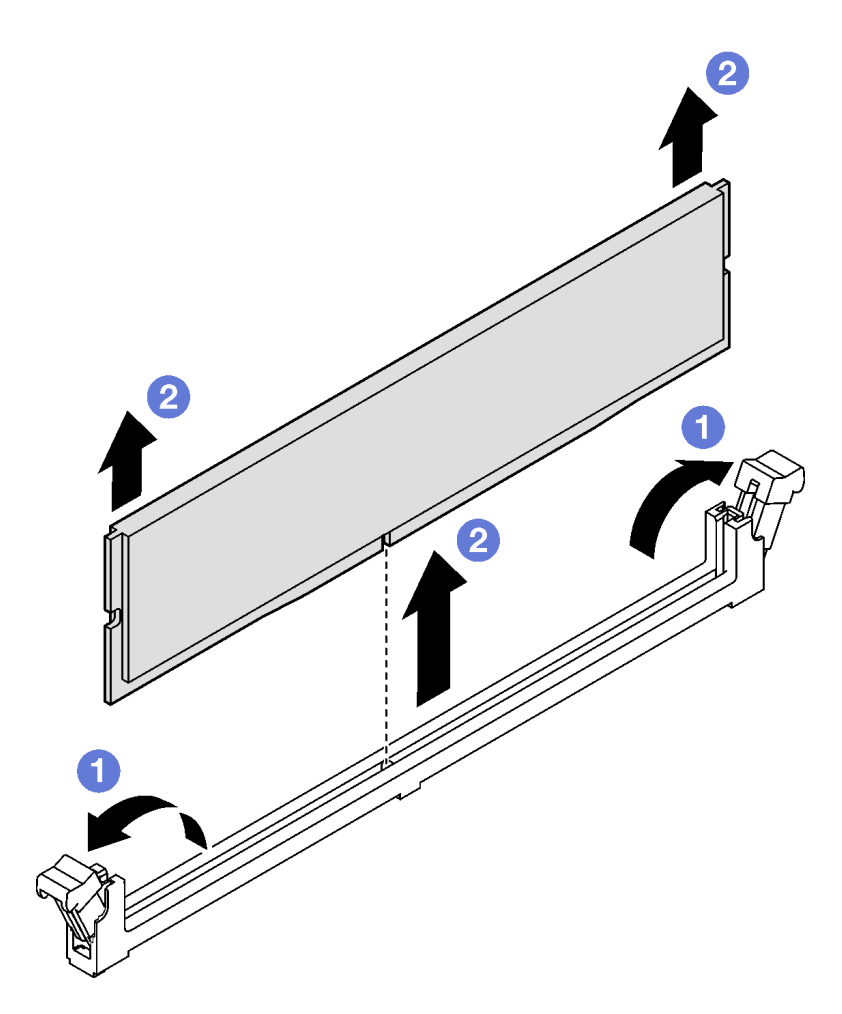

Figura 77. Rimozione di un modulo di memoria

- 1. Installazione di un'unità sostitutiva o di un elemento di riempimento. (vedere ["Installazione di un modulo](#page-147-0)  [di memoria" a pagina 138\)](#page-147-0) .
- 2. Se viene richiesto di restituire il componente o il dispositivo opzionale, seguire tutte le istruzioni di imballaggio e utilizzare i materiali di imballaggio per la spedizione forniti con il prodotto.

## <span id="page-147-0"></span>Installazione di un modulo di memoria

Seguire le istruzioni riportate in questa sezione per installare un modulo di memoria.

## Informazioni su questa attività

Vedere ["Regole e ordine di installazione dei moduli di memoria" a pagina 49](#page-58-0) per informazioni dettagliate sull'installazione e sulla configurazione della memoria.

Per evitare possibili situazioni di pericolo, leggere e seguire le normative sulla sicurezza riportate sotto.

#### Attenzione:

• Leggere ["Linee guida per l'installazione" a pagina 45](#page-54-0) e ["Elenco di controllo per la sicurezza" a pagina 46](#page-55-0) per assicurarsi di operare in sicurezza.

- Assicurarsi di rimuovere o installare il modulo di memoria 20 secondi dopo avere scollegato i cavi di alimentazione dal sistema. In questo modo il sistema può essere completamente scaricato e reso sicuro per la gestione del modulo di memoria.
- I moduli di memoria sono sensibili alle scariche statiche e richiedono uno speciale trattamento. Fare riferimento alle linee guida standard per la ["Manipolazione di dispositivi sensibili all'elettricità statica" a](#page-57-0)  [pagina 48:](#page-57-0)
	- Indossare sempre un cinturino da polso di scaricamento elettrostatico quando si rimuovono o si installano i moduli di memoria. Possono essere utilizzati anche guanti per lo scaricamento elettrostatico.
	- Evitare che due o più moduli di memoria entrino in contatto tra loro. Non impilare i moduli di memoria direttamente l'uno sull'altro quando devono essere riposti.
	- Non toccare mai i contatti in oro del connettore del modulo di memoria né permettere che entrino in contatto con la parte esterna dell'alloggiamento del connettore del modulo di memoria.
	- Maneggiare i moduli di memoria con attenzione: non piegare, ruotare né far cadere per alcun motivo un modulo di memoria.
	- Non utilizzare strumenti metallici (ad esempio, fermi o morsetti) per maneggiare i moduli di memoria, poiché i metalli rigidi potrebbero danneggiarli.
	- Non inserire i moduli di memoria mentre si mantengono pacchetti o componenti passivi, poiché una pressione eccessiva può causare la rottura dei pacchetti o il distacco dei componenti passivi.
- Quando è installato un processore, ogni slot DIMM collegato al processore deve essere installato con un DIMM o un elemento di riempimento DIMM.
	- Gli slot DIMM 1-8 sono collegati al processore 1
	- Gli slot DIMM 9-16 sono collegati al processore 2

Importante: Rimuovere o installare i moduli di memoria per un processore alla volta.

Download di firmware e driver: potrebbe essere necessario aggiornare il firmware o il driver dopo la sostituzione di un componente.

- Visitare il sito [https://datacentersupport.lenovo.com/products/servers/thinksystem/sd550v3/7dd2/downloads/](https://datacentersupport.lenovo.com/products/servers/thinksystem/sd550v3/7dd2/downloads/driver-list/) [driver-list](https://datacentersupport.lenovo.com/products/servers/thinksystem/sd550v3/7dd2/downloads/driver-list/) per visualizzare gli aggiornamenti più recenti di firmware e driver per il server in uso.
- Per ulteriori informazioni sugli strumenti di aggiornamento del firmware, vedere ["Aggiornamento del](#page-240-0)  [firmware" a pagina 231.](#page-240-0)

## Procedura

Attenzione: Assicurarsi di rimuovere o installare il modulo di memoria 20 secondi dopo avere scollegato i cavi di alimentazione dal sistema. In questo modo il sistema può essere completamente scaricato e reso sicuro per la gestione del modulo di memoria.

Passo 1. Individuare lo slot del modulo di memoria richiesto sulla scheda di sistema.

#### Nota:

• Assicurarsi di osservare le regole e la sequenza di installazione riportate in ["Regole e ordine di](#page-58-0)  [installazione dei moduli di memoria" a pagina 49](#page-58-0).

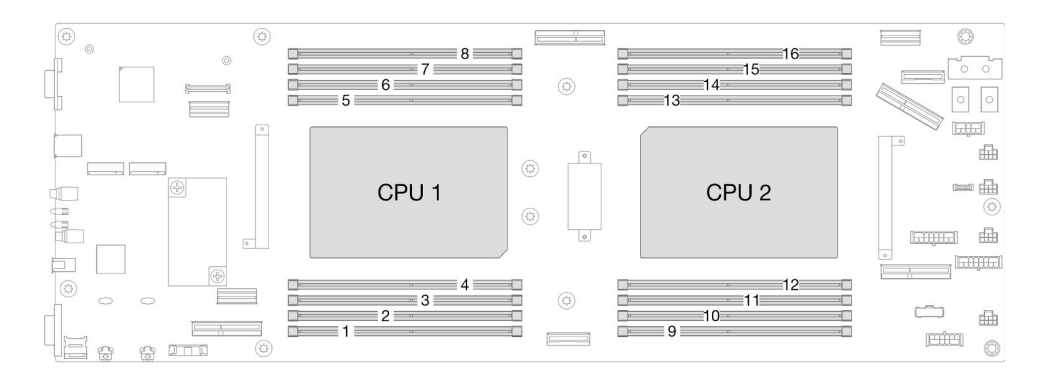

Figura 78. Layout dei moduli di memoria e dei processori

- Passo 2. Mettere a contatto l'involucro antistatico contenente il modulo di memoria con qualsiasi superficie metallica non verniciata all'esterno del nodo. Estrarre quindi il modulo di memoria dalla confezione e collocarlo su una superficie antistatica.
- Passo 3. Installare quindi il modulo di memoria nello slot.
	- a. **O** Aprire il fermo di blocco su entrambe le estremità dello slot del modulo di memoria.
	- b. <sup>2</sup> Allineare il modulo di memoria allo slot e posizionarlo delicatamente nello slot con entrambe le mani.
	- c. <sup>©</sup> Premere con decisione entrambe le estremità del modulo di memoria nello slot, finché i fermi di blocco non scattano in posizione.

#### Attenzione:

- Per evitare la rottura dei fermi di blocco o danni ai connettori DIMM, maneggiare i fermi di blocco con cura.
- Se rimane uno spazio tra il modulo di memoria e i fermi di blocco, il modulo non è stato inserito correttamente. In questo caso, aprire i fermi di blocco, rimuovere il modulo di memoria e reinserirlo.

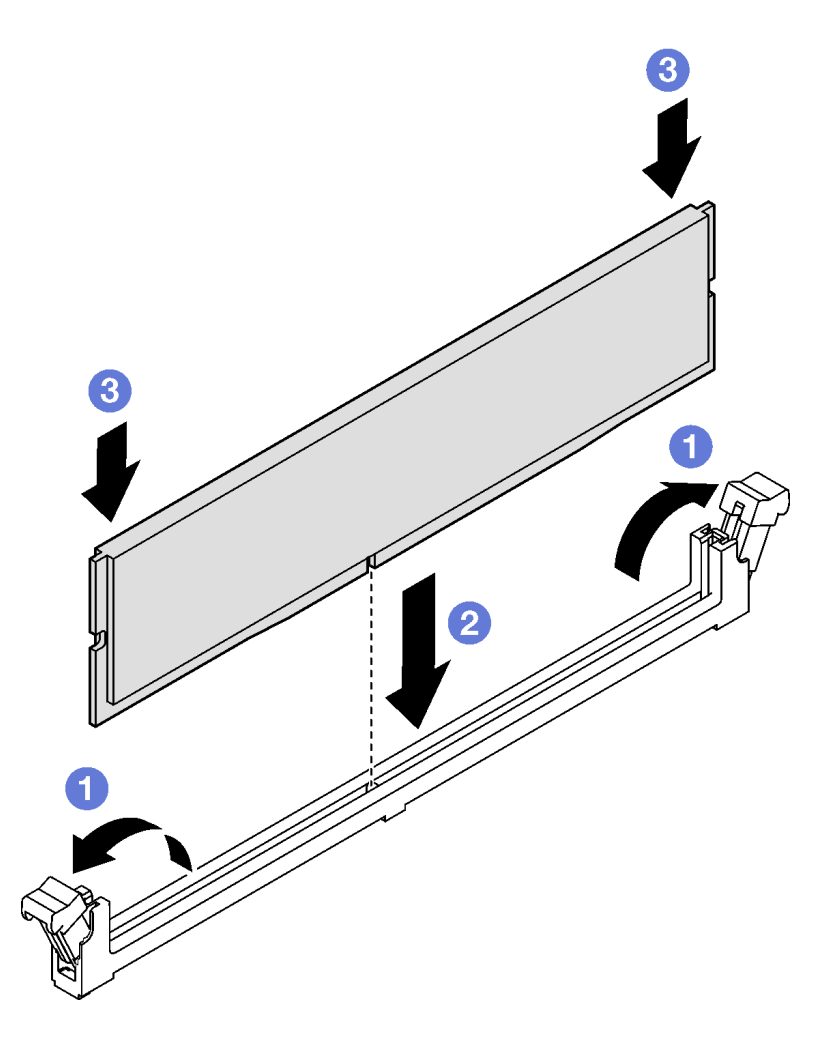

Figura 79. Installazione di un modulo di memoria

- 1. Reinstallare il deflettore d'aria anteriore o posteriore richiesto (vedere ["Installazione di un deflettore](#page-98-0)  [d'aria" a pagina 89\)](#page-98-0).
- 2. Se necessario, reinstallare il modulo di alimentazione flash e ricollegare il cavo del modulo di alimentazione flash (vedere ["Installazione di un modulo di alimentazione flash" a pagina 116](#page-125-0)).
- 3. Se necessario, reinstallare il deflettore d'aria posteriore o il PHM 2U ad alte prestazioni (vedere ["Installazione di un deflettore d'aria" a pagina 89](#page-98-0) e ["Installazione di un processore e un dissipatore di](#page-183-0)  [calore" a pagina 174\)](#page-183-0).
- 4. Assicurarsi che tutti i cavi richiesti siano instradati e collegati correttamente; quindi reinstallare il coperchio superiore (vedere ["Installazione del coperchio superiore" a pagina 210](#page-219-0)).
- 5. Reinstallare il nodo di elaborazione nello chassis (vedere ["Installazione di un nodo sullo chassis" a](#page-91-0)  [pagina 82](#page-91-0)).
- 6. Assicurarsi che le unità di alimentazione richieste siano installate e che i cavi di alimentazione siano collegati; quindi accendere il nodo (vedere ["Installazione di un alimentatore hot-swap" a pagina 66](#page-75-0) e ["Accensione del nodo" a pagina 55](#page-64-0).)
- 7. Procedere per completare la sostituzione dei componenti (vedere ["Completamento delle operazioni di](#page-221-0) [sostituzione dei componenti" a pagina 212](#page-221-0)).

# Sostituzione della scheda MicroSD

Seguire le istruzioni riportate in questa sezione per rimuovere o installare una scheda MicroSD nella scheda di sistema.

## Rimozione della scheda MicroSD

Seguire le istruzioni riportate in questa sezione per rimuovere la scheda MicroSD.

# Informazioni su questa attività

Per evitare possibili situazioni di pericolo, leggere e seguire le normative sulla sicurezza riportate sotto.

Attenzione: Leggere ["Linee guida per l'installazione" a pagina 45](#page-54-0) e ["Elenco di controllo per la sicurezza" a](#page-55-0) [pagina 46](#page-55-0) per assicurarsi di operare in sicurezza.

## **Procedura**

Passo 1. Effettuare i preparativi per questa attività.

a. Spegnere il nodo (vedere ["Spegnimento del nodo" a pagina 55](#page-64-1)). Quindi scollegare tutti i cavi esterni dal nodo.

Nota: Se necessario, premere il fermo di rilascio con un cacciavite a testa piatta per rimuovere un cavo di rete esterno dalla parte posteriore di un nodo 2U.

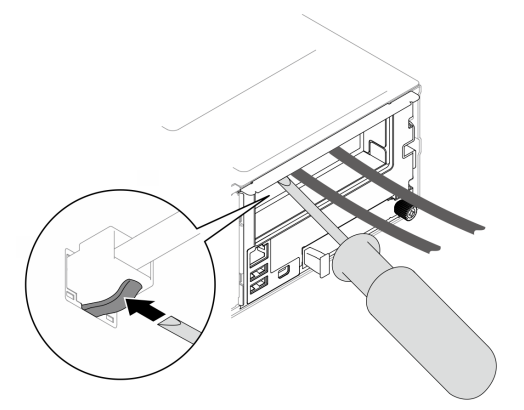

b. Rimuovere il nodo dallo chassis (vedere ["Rimozione di un nodo dallo chassis" a pagina 79](#page-88-0)). Quindi posizionare con cautela il nodo su una superficie antistatica piana, orientandolo con la parte anteriore verso chi lo sta maneggiando.

#### Nota:

- Durante la rimozione del nodo, prendere nota del numero del vassoio del nodo e assicurarsi di installare il nodo nello stesso vassoio da cui è stato rimosso. La reinstallazione del nodo in un vassoio differente richiede la riconfigurazione del nodo stesso.
- Per sicurezza, assicurarsi di tenere il nodo con entrambe le mani quando lo solleva.
- c. Rimuovere il coperchio superiore (vedere ["Rimozione del coperchio superiore" a pagina 209](#page-218-0)).
- d. Scollegare tutti i cavi dal backplane dell'unità; quindi rimuovere l'assieme del telaio unità dal nodo e posizionarlo su una superficie antistatica piana (vedere ["Rimozione dell'assieme del](#page-109-0)  [telaio unità" a pagina 100\)](#page-109-0).

Passo 2. Individuare il socket MicroSD sulla scheda di sistema.

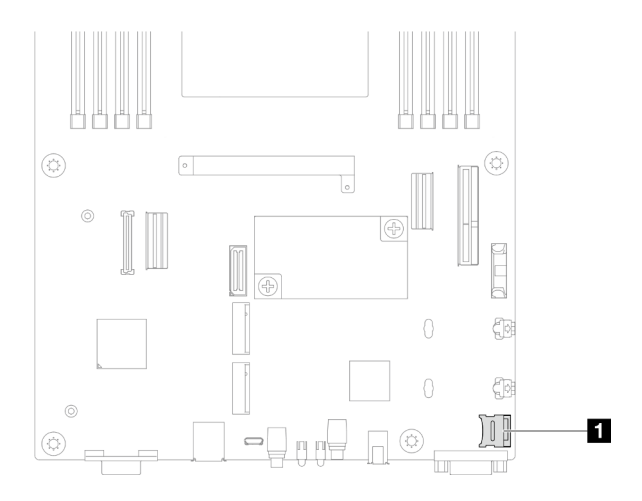

Figura 80. Posizione del socket MicroSD

- Passo 3. Rimuovere la scheda MicroSD.
	- a. **O** Far scorrere il coperchio del socket nella posizione di apertura.
	- b. **@** Sollevare il coperchio del socket per aprirlo.
	- c. **C** Rimuovere la scheda MicroSD dal socket.

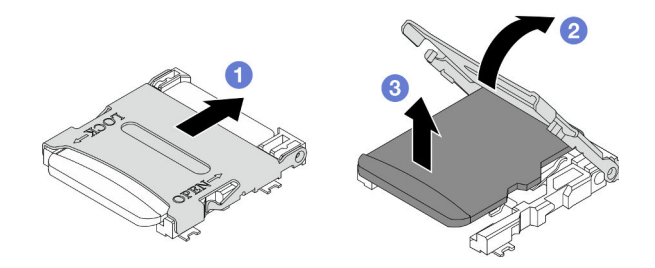

Figura 81. Rimozione della scheda MicroSD

- 1. Installazione di un'unità sostitutiva (vedere ["Installazione di una scheda MicroSD" a pagina 143\)](#page-152-0).
- 2. Se viene richiesto di restituire il componente o il dispositivo opzionale, seguire tutte le istruzioni di imballaggio e utilizzare i materiali di imballaggio per la spedizione forniti con il prodotto.

## <span id="page-152-0"></span>Installazione di una scheda MicroSD

Seguire le istruzioni riportate in questa sezione per installare una scheda MicroSD.

## Informazioni su questa attività

Per evitare possibili situazioni di pericolo, leggere e seguire le normative sulla sicurezza riportate sotto.

#### Attenzione:

- Leggere ["Linee guida per l'installazione" a pagina 45](#page-54-0) e ["Elenco di controllo per la sicurezza" a pagina 46](#page-55-0) per assicurarsi di operare in sicurezza.
- Mettere a contatto l'involucro antistatico contenente il componente con qualsiasi superficie metallica non verniciata del nodo e dello chassis; quindi estrarre il componente dall'involucro e posizionarlo su una superficie antistatica.

# **Procedura**

Passo 1. Individuare il socket MicroSD sulla scheda di sistema.

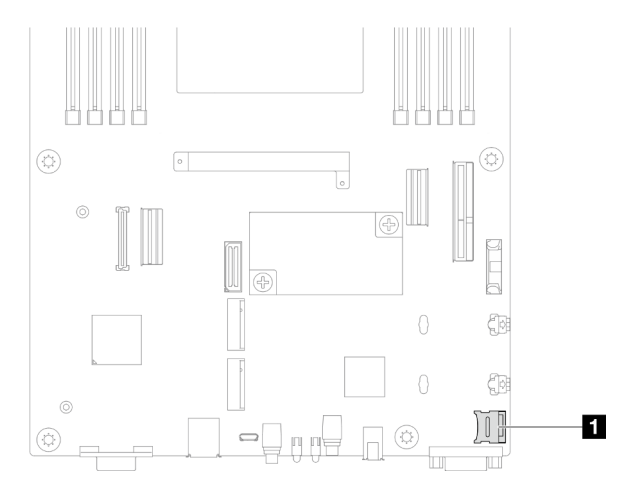

Figura 82. Posizione del socket MicroSD

- Passo 2. Installare la scheda MicroSD sulla scheda di sistema.
	- a. **O** Posizionare la scheda MicroSD nel socket.
	- b. **2** Chiudere il coperchio del socket.
	- c. <sup>3</sup> Far scorrere il coperchio del socket nella posizione di blocco.

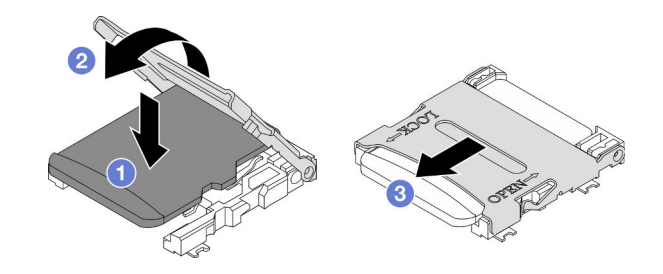

Figura 83. Installazione di una scheda MicroSD

## Una volta completata questa attività

- 1. Ricollegare tutti i cavi richiesti al backplane dell'unità; quindi reinstallare l'assieme del telaio unità nel nodo (vedere ["Instradamento dei cavi per il backplane dell'unità da 2,5"" a pagina 217](#page-226-0) e ["Installazione di](#page-115-0)  [un assieme del telaio unità" a pagina 106](#page-115-0)).
- 2. Assicurarsi che tutti i cavi richiesti siano instradati e collegati correttamente; quindi reinstallare il coperchio superiore (vedere ["Installazione del coperchio superiore" a pagina 210\)](#page-219-0).
- 3. Reinstallare il nodo di elaborazione nello chassis (vedere ["Installazione di un nodo sullo chassis" a](#page-91-0)  [pagina 82](#page-91-0)).
- 4. Assicurarsi che le unità di alimentazione richieste siano installate e che i cavi di alimentazione siano collegati; quindi accendere il nodo (vedere ["Installazione di un alimentatore hot-swap" a pagina 66](#page-75-0) e ["Accensione del nodo" a pagina 55](#page-64-0).)
- 5. Procedere per completare la sostituzione dei componenti (vedere ["Completamento delle operazioni di](#page-221-0) [sostituzione dei componenti" a pagina 212\)](#page-221-0).

# Sostituzione del modulo OCP

Seguire le istruzioni riportate in questa sezione per rimuovere o installare il modulo OCP.

#### Nota:

- A seconda della configurazione specifica, il nodo potrebbe essere fornito o meno con questo componente.
- Se non è installato un modulo OCP, assicurarsi di installare un elemento di riempimento OCP nello slot OCP.

# Rimozione del modulo OCP

Seguire le istruzioni riportate in questa sezione per rimuovere il modulo OCP.

## Informazioni su questa attività

Per evitare possibili situazioni di pericolo, leggere e seguire le normative sulla sicurezza riportate sotto.

Attenzione: Leggere ["Linee guida per l'installazione" a pagina 45](#page-54-0) e ["Elenco di controllo per la sicurezza" a](#page-55-0) [pagina 46](#page-55-0) per assicurarsi di operare in sicurezza.

## Procedura

Passo 1. Effettuare i preparativi per questa attività.

- a. Spegnere il nodo (vedere ["Spegnimento del nodo" a pagina 55](#page-64-1)).
- Passo 2. Rimuovere il modulo OCP.
	- a. **O** Allentare la vite zigrinata che fissa il modulo OCP.

Nota: Se necessario, utilizzare un cacciavite per questa operazione.

b. **@** Afferrare la maniglia ed estrarre il modulo OCP.

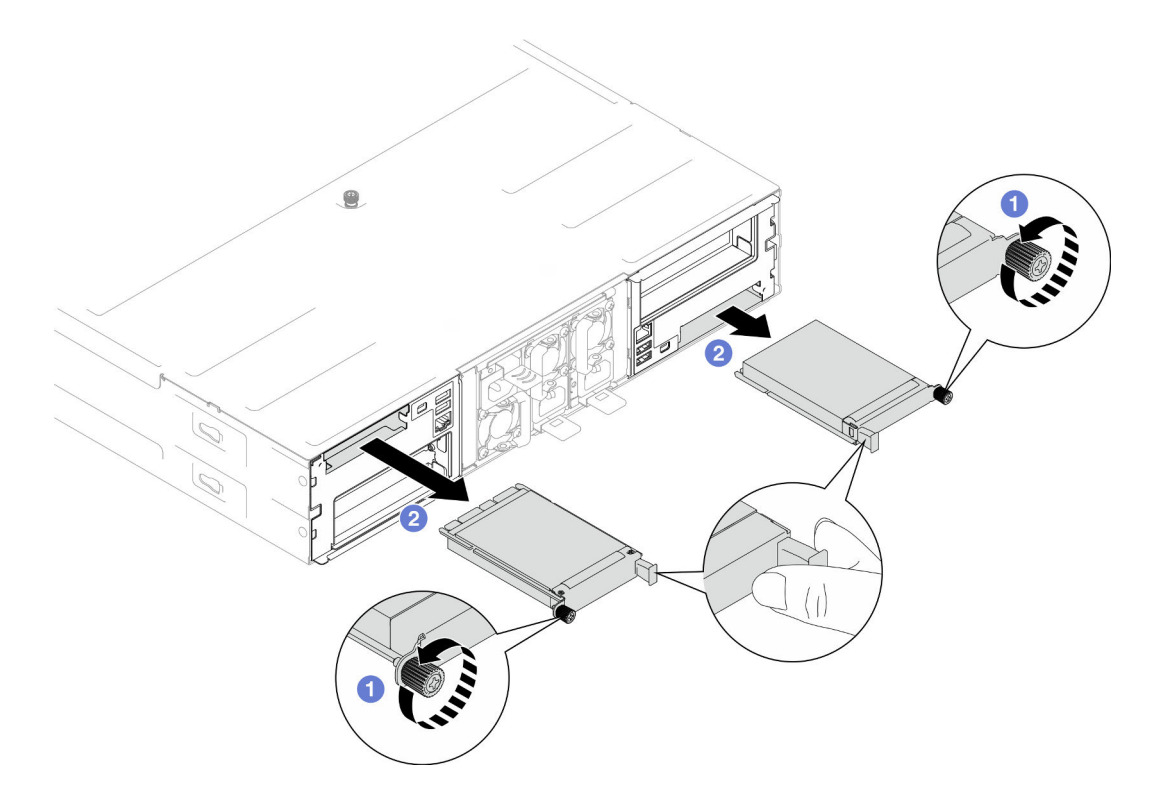

Figura 84. Rimozione del modulo OCP posteriore

- 1. Installazione di un'unità sostitutiva o di un elemento di riempimento. (vedere ["Installazione di un modulo](#page-155-0)  [OCP" a pagina 146](#page-155-0)).
- 2. Se viene richiesto di restituire il componente o il dispositivo opzionale, seguire tutte le istruzioni di imballaggio e utilizzare i materiali di imballaggio per la spedizione forniti con il prodotto.

## <span id="page-155-0"></span>Installazione di un modulo OCP

Seguire le istruzioni riportate in questa sezione per installare un modulo OCP.

## Informazioni su questa attività

Per evitare possibili situazioni di pericolo, leggere e seguire le normative sulla sicurezza riportate sotto.

#### Attenzione:

- Leggere ["Linee guida per l'installazione" a pagina 45](#page-54-0) e ["Elenco di controllo per la sicurezza" a pagina 46](#page-55-0) per assicurarsi di operare in sicurezza.
- Mettere a contatto l'involucro antistatico contenente il componente con qualsiasi superficie metallica non verniciata del nodo e dello chassis; quindi estrarre il componente dall'involucro e posizionarlo su una superficie antistatica.
- Download di firmware e driver: potrebbe essere necessario aggiornare il firmware o il driver dopo la sostituzione di un componente.
	- Visitare il sito [https://datacentersupport.lenovo.com/products/servers/thinksystem/sd550v3/7dd2/](https://datacentersupport.lenovo.com/products/servers/thinksystem/sd550v3/7dd2/downloads/driver-list/)  [downloads/driver-list](https://datacentersupport.lenovo.com/products/servers/thinksystem/sd550v3/7dd2/downloads/driver-list/) per visualizzare gli aggiornamenti più recenti di firmware e driver per il server in uso.
	- Per ulteriori informazioni sugli strumenti di aggiornamento del firmware, vedere ["Aggiornamento del](#page-240-0)  [firmware" a pagina 231.](#page-240-0)

• Per evitare l'attivazione della limitazione, assicurarsi di utilizzare cavi DA (Direct Attach), se sono installate schede di rete con velocità da 100 GbE o superiore.

# Procedura

Passo 1. Se è stato installato un elemento di riempimento OCP, rimuoverlo dallo slot OCP.

Passo 2. Installare il modulo OCP.

- a. **Inserire e spingere il modulo OCP nello slot finché non è posizionato correttamente.**
- b. **@** Stringere la vite zigrinata per fissare il modulo OCP.

#### Nota:

- Se necessario, utilizzare un cacciavite per questa operazione.
- Assicurarsi di installare completamente il modulo OCP e di stringere la vite zigrinata. In caso contrario, il modulo OCP potrebbe non essere collegato e funzionare correttamente.

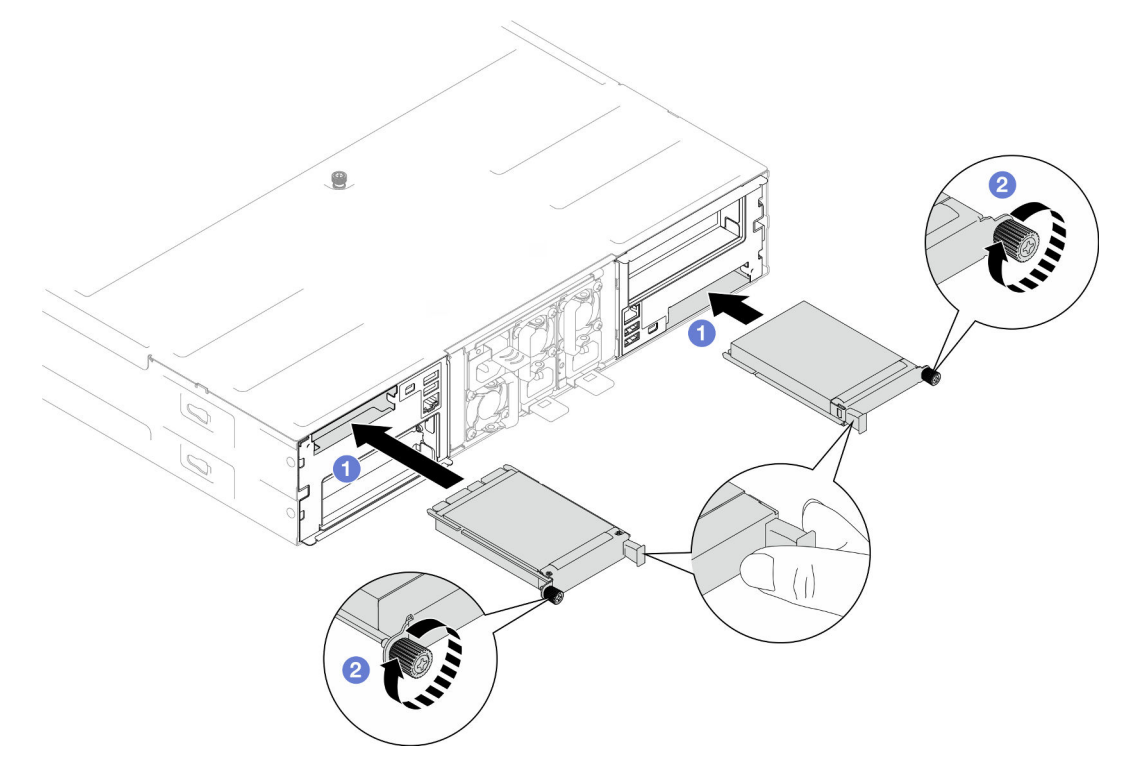

Figura 85. Installazione del modulo OCP posteriore

## Una volta completata questa attività

- 1. Accendere il nodo (vedere ["Accensione del nodo" a pagina 55\)](#page-64-0).
- 2. Procedere per completare la sostituzione dei componenti (vedere ["Completamento delle operazioni di](#page-221-0) [sostituzione dei componenti" a pagina 212](#page-221-0)).

# Sostituzione dell'assieme verticale PCIe e dell'adattatore

Seguire le istruzioni riportate in questa sezione per rimuovere o installare l'assieme verticale PCIe e un adattatore PCIe.

Nota:

- A seconda della configurazione specifica, il nodo potrebbe essere fornito o meno con questo componente.
- Se nel nodo non è installato alcun assieme verticale PCIe, assicurarsi di installare un elemento di riempimento della scheda verticale PCIe nella parte posteriore del nodo.

# <span id="page-157-0"></span>Rimozione dell'assieme verticale PCIe

Seguire le istruzioni riportate in questa sezione per rimuovere l'assieme verticale PCIe.

## Informazioni su questa attività

Per evitare possibili situazioni di pericolo, leggere e seguire le normative sulla sicurezza riportate sotto.

Attenzione: Leggere ["Linee guida per l'installazione" a pagina 45](#page-54-0) e ["Elenco di controllo per la sicurezza" a](#page-55-0) [pagina 46](#page-55-0) per assicurarsi di operare in sicurezza.

Nota: A seconda della configurazione specifica, l'hardware potrebbe avere un aspetto leggermente diverso rispetto alle figure riportate in questa sezione.

## **Procedura**

Passo 1. Effettuare i preparativi per questa attività.

a. Spegnere il nodo (vedere ["Spegnimento del nodo" a pagina 55](#page-64-1)). Quindi scollegare tutti i cavi esterni dal nodo.

Nota: Se necessario, premere il fermo di rilascio con un cacciavite a testa piatta per rimuovere un cavo di rete esterno dalla parte posteriore di un nodo 2U.

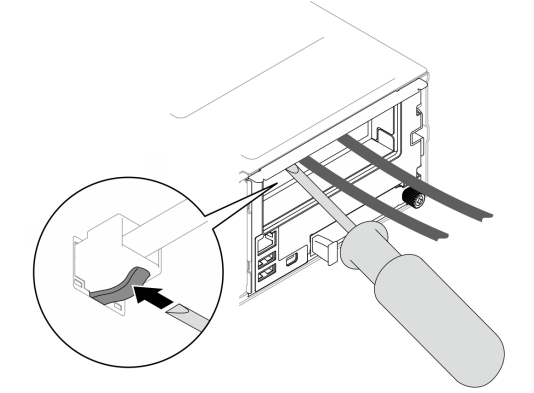

b. Rimuovere il nodo dallo chassis (vedere ["Rimozione di un nodo dallo chassis" a pagina 79](#page-88-0)). Quindi posizionare con cautela il nodo su una superficie antistatica piana, orientandolo con la parte anteriore verso chi lo sta maneggiando.

#### Nota:

- Durante la rimozione del nodo, prendere nota del numero del vassoio del nodo e assicurarsi di installare il nodo nello stesso vassoio da cui è stato rimosso. La reinstallazione del nodo in un vassoio differente richiede la riconfigurazione del nodo stesso.
- Per sicurezza, assicurarsi di tenere il nodo con entrambe le mani quando lo solleva.
- c. Rimuovere il coperchio superiore (vedere ["Rimozione del coperchio superiore" a pagina 209](#page-218-0)).
- d. Se nel nodo è installato un condotto dell'aria GPU, rimuoverlo (vedere ["Rimozione del](#page-128-0)  [condotto dell'aria GPU" a pagina 119\)](#page-128-0).
- e. Se la staffa dell'adattatore interno è installata e blocca la rimozione dell'alloggiamento della ventola, scollegare tutti i cavi dall'adattatore interno; quindi rimuovere la staffa dell'adattatore interno dal nodo (vedere ["Rimozione della staffa dell'adattatore interno" a pagina 127\)](#page-136-0).
- f. Scollegare tutti i cavi delle ventole dalla scheda di sistema, quindi rimuovere l'alloggiamento della ventola dal nodo (vedere ["Rimozione dell'alloggiamento della ventola" a pagina 108\)](#page-117-0).
- Passo 2. Rimuovere l'assieme verticale PCIe dal nodo.
	- a. Allentare la vite prigioniera che fissa l'assieme verticale PCIe al nodo.
	- b. <sup>2</sup> Scollegare il cavo di alimentazione della scheda verticale PCIe.
	- c. Afferrare delicatamente l'assieme verticale PCIe dai bordi ed estrarlo dal nodo.

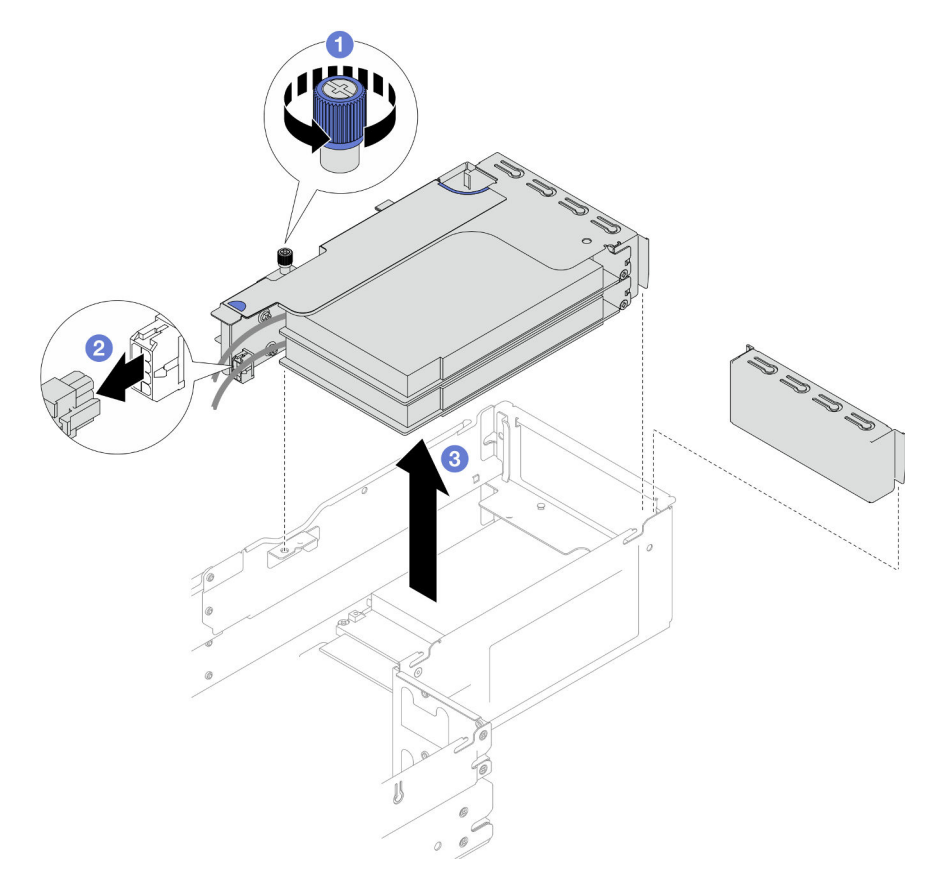

Figura 86. Rimozione dell'assieme verticale PCIe

Passo 3. Se necessario, scollegare tutti i cavi della scheda verticale PCIe dalla scheda di sistema (vedere ["Instradamento dei cavi delle schede verticali PCIe" a pagina 224](#page-233-0)); quindi posizionare l'assieme verticale PCIe su una superficie antistatica piana.

#### Nota:

• A seconda della configurazione specifica, rimuovere il deflettore d'aria anteriore e l'assieme telaio unità o il telaio OCP anteriore, se necessario, per scollegare i cavi della scheda di sistema PCIe dalla scheda di sistema (vedere ["Rimozione del deflettore d'aria" a pagina 86](#page-95-0) e ["Rimozione dell'assieme del telaio unità" a pagina 100\)](#page-109-0).

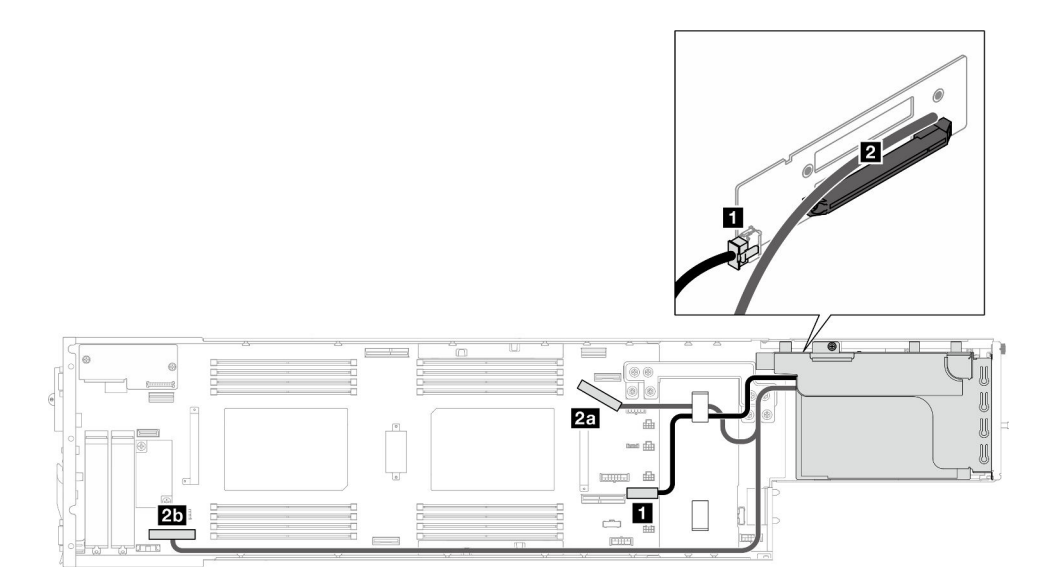

- 1. Per sostituire un adattatore PCIe, vedere ["Rimozione di un adattatore PCIe" a pagina 151](#page-160-0) e ["Installazione di un adattatore PCIe" a pagina 153.](#page-162-0)
- 2. Se necessario, sostituire o rimuovere la scheda verticale PCIe dal telaio verticale PCIe.

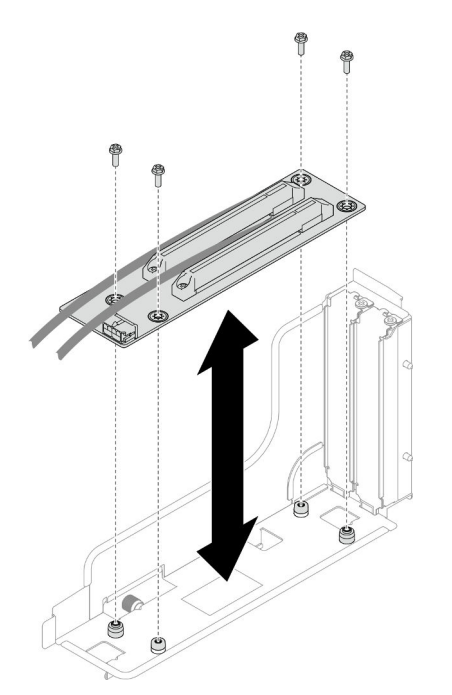

Figura 87. Sostituzione della scheda verticale PCIe

3. Installazione di un'unità sostitutiva o di un elemento di riempimento. (vedere ["Installazione di un assieme](#page-164-0) [verticale PCIe" a pagina 155\)](#page-164-0).

Nota: Per un raffreddamento e un flusso d'aria adeguati, assicurarsi di installare un elemento di riempimento della scheda verticale quando nel nodo non è installato un telaio verticale.

4. Se viene richiesto di restituire il componente o il dispositivo opzionale, seguire tutte le istruzioni di imballaggio e utilizzare i materiali di imballaggio per la spedizione forniti con il prodotto.

# <span id="page-160-0"></span>Rimozione di un adattatore PCIe

Seguire le istruzioni riportate in questa sezione per rimuovere un adattatore PCIe.

## Informazioni su questa attività

Per evitare possibili situazioni di pericolo, leggere e seguire le normative sulla sicurezza riportate sotto.

Attenzione: Leggere ["Linee guida per l'installazione" a pagina 45](#page-54-0) e ["Elenco di controllo per la sicurezza" a](#page-55-0) [pagina 46](#page-55-0) per assicurarsi di operare in sicurezza.

Nota: A seconda della configurazione specifica, l'hardware potrebbe avere un aspetto leggermente diverso rispetto alle figure riportate in questa sezione.

#### Procedura

Passo 1. Effettuare i preparativi per questa attività.

a. Spegnere il nodo (vedere ["Spegnimento del nodo" a pagina 55](#page-64-1)). Quindi scollegare tutti i cavi esterni dal nodo.

Nota: Se necessario, premere il fermo di rilascio con un cacciavite a testa piatta per rimuovere un cavo di rete esterno dalla parte posteriore di un nodo 2U.

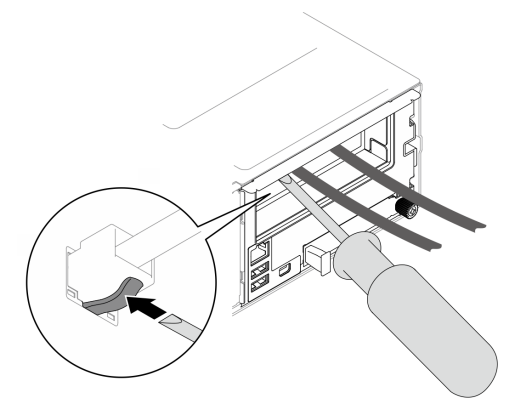

b. Rimuovere il nodo dallo chassis (vedere ["Rimozione di un nodo dallo chassis" a pagina 79](#page-88-0)). Quindi posizionare con cautela il nodo su una superficie antistatica piana, orientandolo con la parte anteriore verso chi lo sta maneggiando.

#### Nota:

- Durante la rimozione del nodo, prendere nota del numero del vassoio del nodo e assicurarsi di installare il nodo nello stesso vassoio da cui è stato rimosso. La reinstallazione del nodo in un vassoio differente richiede la riconfigurazione del nodo stesso.
- Per sicurezza, assicurarsi di tenere il nodo con entrambe le mani quando lo solleva.
- c. Rimuovere il coperchio superiore (vedere ["Rimozione del coperchio superiore" a pagina 209\)](#page-218-0).
- d. Se nel nodo è installato un condotto dell'aria GPU, rimuoverlo (vedere ["Rimozione del](#page-128-0) [condotto dell'aria GPU" a pagina 119\)](#page-128-0).
- e. Se la staffa dell'adattatore interno è installata e blocca la rimozione dell'alloggiamento della ventola, scollegare tutti i cavi dall'adattatore interno; quindi rimuovere la staffa dell'adattatore interno dal nodo (vedere ["Rimozione della staffa dell'adattatore interno" a pagina 127\)](#page-136-0).
- f. Scollegare tutti i cavi delle ventole dalla scheda di sistema, quindi rimuovere l'alloggiamento della ventola dal nodo (vedere ["Rimozione dell'alloggiamento della ventola" a pagina 108\)](#page-117-0).
- g. Rimuovere l'assieme verticale PCIe dal nodo e, se necessario, scollegare i cavi PCIe dalla scheda di sistema (vedere ["Rimozione dell'assieme verticale PCIe" a pagina 148](#page-157-0) e ["Instradamento dei cavi delle schede verticali PCIe" a pagina 224\)](#page-233-0).
- Passo 2. Rimuovere l'adattatore PCIe dal telaio verticale PCIe.
	- a. **O** Rimuovere la vite che fissa l'adattatore PCIe alla scheda verticale PCIe.
	- b. Afferrare l'adattatore PCIe dai bordi ed estrarlo con cautela dal relativo slot PCIe.

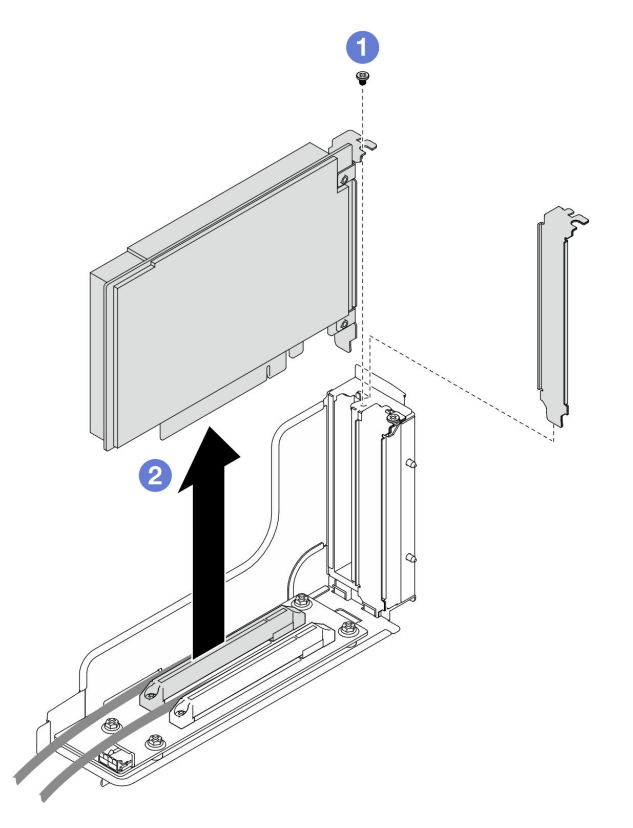

Figura 88. Rimozione di un adattatore PCIe

1. Installazione di un'unità sostitutiva o di un elemento di riempimento. (vedere ["Installazione di un](#page-162-0)  [adattatore PCIe" a pagina 153](#page-162-0)).

#### Nota:

- Rispettare le regole seguenti per installare elementi di riempimento differenti.
	- Nessun telaio verticale installato nel nodo:
		- Installare un elemento di riempimento della scheda verticale (ventilato).
	- Nessun adattatore PCIe installato nella scheda verticale:
		- Installare un elemento di riempimento PCIe (ventilato) in ogni slot.
	- Un adattatore GPU installato nella scheda verticale:
		- Installare l'adattatore GPU nello slot 2.
		- Installare un elemento di riempimento PCIe della GPU (non ventilato) nello slot 1.
	- Un adattatore PCIe installato nella scheda verticale:
		- Installare l'adattatore PCIe nello slot 1.
- Installare un elemento di riempimento PCIe (ventilato) nello slot 2.
- 2. Se viene richiesto di restituire il componente o il dispositivo opzionale, seguire tutte le istruzioni di imballaggio e utilizzare i materiali di imballaggio per la spedizione forniti con il prodotto.

# <span id="page-162-0"></span>Installazione di un adattatore PCIe

Seguire le istruzioni riportate in questa sezione per installare un adattatore PCIe.

## Informazioni su questa attività

Per evitare possibili situazioni di pericolo, leggere e seguire le normative sulla sicurezza riportate sotto.

#### Attenzione:

- Leggere ["Linee guida per l'installazione" a pagina 45](#page-54-0) e ["Elenco di controllo per la sicurezza" a pagina 46](#page-55-0) per assicurarsi di operare in sicurezza.
- Mettere a contatto l'involucro antistatico contenente il componente con qualsiasi superficie metallica non verniciata del nodo e dello chassis; quindi estrarre il componente dall'involucro e posizionarlo su una superficie antistatica.

#### Importante:

- Per evitare l'attivazione della limitazione, assicurarsi di utilizzare cavi DA (Direct Attach), se sono installate schede di rete con velocità da 100 GbE o superiore.
- Seguire la sequenza di installazione per gli adattatori GPU: slot 2 >> slot 1.
- Sequire la sequenza di installazione per gli altri adattatori PCIe: slot 1 >> slot 2.
- È necessario installare un adattatore PCIe Gen 5 nello slot 2.
- Per un raffreddamento e un flusso d'aria adeguati, assicurarsi di seguire le regole e la sequenza di installazione:
	- Quando nella scheda verticale è installato un adattatore GPU, installare un condotto dell'aria GPU nel nodo (vedere ["Installazione di un condotto dell'aria GPU" a pagina 120](#page-129-0)).
	- Rispettare le regole seguenti per installare elementi di riempimento differenti.
		- Nessun telaio verticale installato nel nodo:
			- Installare un elemento di riempimento della scheda verticale (ventilato).
		- Nessun adattatore PCIe installato nella scheda verticale:
			- Installare un elemento di riempimento PCIe (ventilato) in ogni slot.
		- Un adattatore GPU installato nella scheda verticale:
			- Installare l'adattatore GPU nello slot 2.
			- Installare un elemento di riempimento PCIe della GPU (non ventilato) nello slot 1.
		- Un adattatore PCIe installato nella scheda verticale:
			- Installare l'adattatore PCIe nello slot 1.
			- Installare un elemento di riempimento PCIe (ventilato) nello slot 2.

## Procedura

Passo 1. Se la scheda verticale PCIe non è installata nel telaio verticale, installarla ora.

- a. Allineare i fori per viti della scheda verticale PCIe ai fori corrispondenti sul telaio verticale; inserire quindi la scheda verticale PCIe in posizione.
- b. Stringere le viti per fissare la scheda verticale PCIe al telaio verticale PCIe.

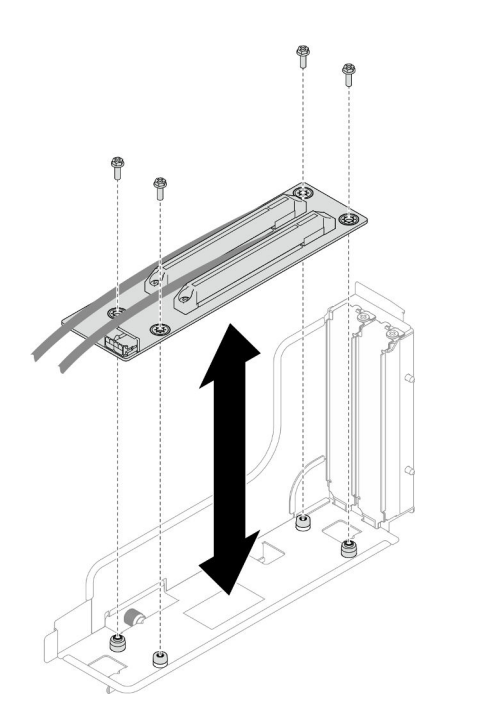

Figura 89. Sostituzione della scheda verticale PCIe

- Passo 2. Individuare lo slot PCIe richiesto. Se nello slot PCIe è installato un elemento di riempimento, rimuoverlo.
- Passo 3. Installare l'adattatore PCIe nello slot PCIe.
	- a. <sup>O</sup> Allineare l'adattatore al connettore PCIe; spingere quindi con cautela l'adattatore nel connettore finché non è bloccato saldamente in posizione.
	- b. **@** Stringere la vite per fissare l'adattatore.

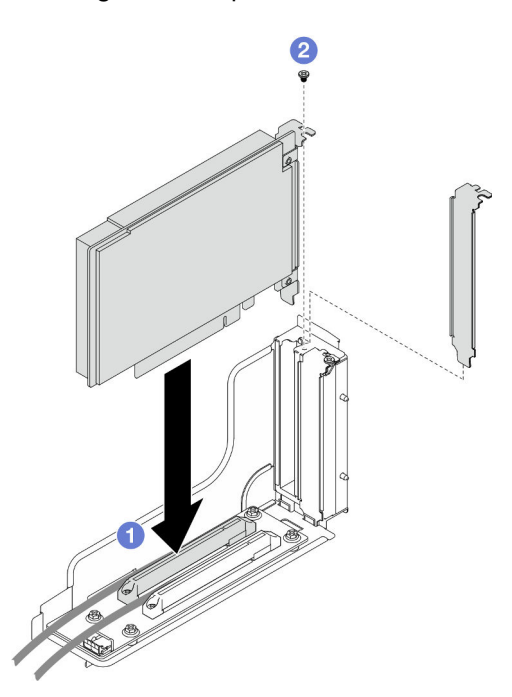

Figura 90. Installazione di un adattatore PCIe

- 1. Se necessario, reinstallare l'assieme verticale PCIe nel nodo e ricollegare i cavi PCIe richiesti alla scheda di sistema (vedere ["Installazione di un assieme verticale PCIe" a pagina 155](#page-164-0) e ["Instradamento dei cavi](#page-233-0) [delle schede verticali PCIe" a pagina 224](#page-233-0)).
- 2. Reinstallare l'alloggiamento della ventola sul nodo e ricollegare tutti i cavi della ventola alla scheda di sistema (vedere ["Installazione di un alloggiamento della ventola" a pagina 113\)](#page-122-0).
- 3. Se necessario, reinstallare il condotto dell'aria GPU (vedere ["Installazione di un condotto dell'aria GPU"](#page-129-0) [a pagina 120\)](#page-129-0).
- 4. Se necessario, reinstallare la staffa dell'adattatore interno e ricollegare tutti i cavi richiesti all'adattatore interno (vedere ["Installazione di una staffa dell'adattatore interno" a pagina 129](#page-138-0), ["Instradamento dei cavi](#page-226-0) [per il backplane dell'unità da 2,5"" a pagina 217](#page-226-0) ).
- 5. Se necessario, reinstallare il deflettore d'aria anteriore o posteriore richiesto (vedere ["Installazione di un](#page-98-0) [deflettore d'aria" a pagina 89\)](#page-98-0).
- 6. Assicurarsi che tutti i cavi richiesti siano instradati e collegati correttamente; quindi reinstallare il coperchio superiore (vedere ["Installazione del coperchio superiore" a pagina 210](#page-219-0)).
- 7. Reinstallare il nodo di elaborazione nello chassis (vedere ["Installazione di un nodo sullo chassis" a](#page-91-0)  [pagina 82](#page-91-0)).
- 8. Assicurarsi che le unità di alimentazione richieste siano installate e che i cavi di alimentazione siano collegati; quindi accendere il nodo (vedere ["Installazione di un alimentatore hot-swap" a pagina 66](#page-75-0) e ["Accensione del nodo" a pagina 55](#page-64-0).)
- 9. Procedere per completare la sostituzione dei componenti (vedere ["Completamento delle operazioni di](#page-221-0) [sostituzione dei componenti" a pagina 212](#page-221-0)).

## <span id="page-164-0"></span>Installazione di un assieme verticale PCIe

Seguire le istruzioni riportate in questa sezione per installare un assieme verticale PCIe.

## Informazioni su questa attività

Per evitare possibili situazioni di pericolo, leggere e seguire le normative sulla sicurezza riportate sotto.

#### Attenzione:

- Leggere ["Linee guida per l'installazione" a pagina 45](#page-54-0) e ["Elenco di controllo per la sicurezza" a pagina 46](#page-55-0) per assicurarsi di operare in sicurezza.
- Mettere a contatto l'involucro antistatico contenente il componente con qualsiasi superficie metallica non verniciata del nodo e dello chassis; quindi estrarre il componente dall'involucro e posizionarlo su una superficie antistatica.

## Procedura

- Passo 1. Se è stato installato un elemento di riempimento della scheda verticale PCIe, rimuovere prima la vite e quindi l'elemento di riempimento.
- Passo 2. Se la scheda verticale PCIe non è installata nel telaio verticale, installarla ora.
	- a. Allineare i fori per viti della scheda verticale PCIe ai fori corrispondenti sul telaio verticale; inserire quindi la scheda verticale PCIe in posizione.
	- b. Stringere le viti per fissare la scheda verticale PCIe al telaio verticale PCIe.

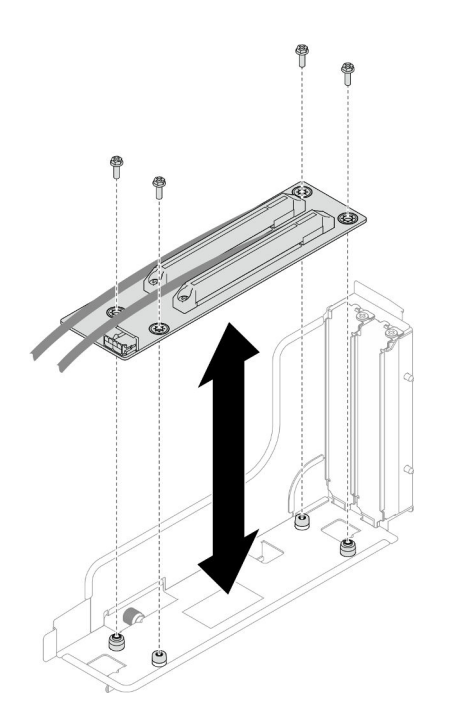

Figura 91. Sostituzione della scheda verticale PCIe

- Passo 3. Installare l'adattatore PCIe richiesto (vedere ["Installazione di un adattatore PCIe" a pagina 153\)](#page-162-0).
- Passo 4. Se i cavi PCIe sono stati scollegati dalla scheda di sistema, ricollegarli alla scheda di sistema (vedere ["Instradamento dei cavi delle schede verticali PCIe" a pagina 224](#page-233-0)).
- Passo 5. Installare l'assieme verticale PCIe nel nodo.
	- a. <sup>O</sup> Allineare i bordi dell'assieme verticale PCIe a quelli del nodo; quindi posizionare l'assieme verticale PCIe finché non è bloccato saldamente in posizione.
	- b. © Collegare il cavo di alimentazione della scheda verticale PCIe alla scheda verticale.
	- c. G Stringere la vite prigioniera per fissare l'assieme verticale PCIe al nodo.

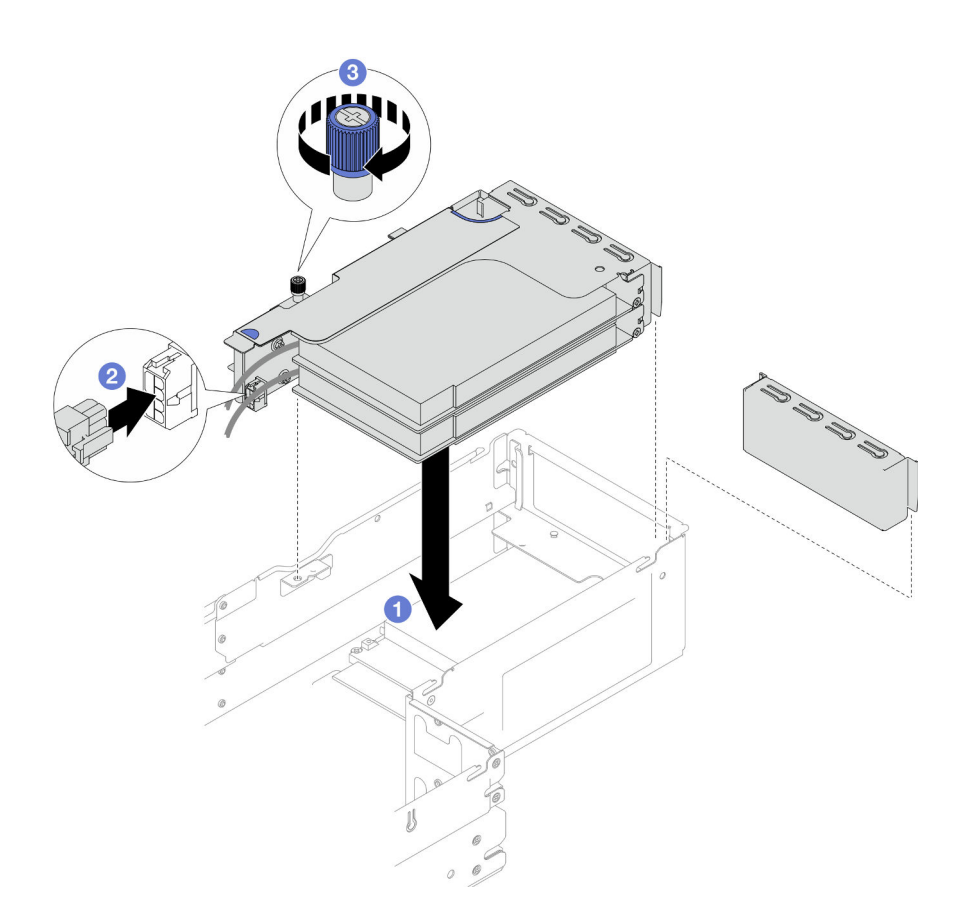

Figura 92. Installazione dell'assieme verticale PCIe

- 1. Reinstallare l'alloggiamento della ventola sul nodo e ricollegare tutti i cavi della ventola alla scheda di sistema (vedere ["Installazione di un alloggiamento della ventola" a pagina 113\)](#page-122-0).
- 2. Se necessario, reinstallare il condotto dell'aria GPU (vedere ["Installazione di un condotto dell'aria GPU"](#page-129-0) [a pagina 120\)](#page-129-0).
- 3. Se necessario, reinstallare la staffa dell'adattatore interno e ricollegare tutti i cavi richiesti all'adattatore interno (vedere ["Installazione di una staffa dell'adattatore interno" a pagina 129](#page-138-0), ["Instradamento dei cavi](#page-226-0) [per il backplane dell'unità da 2,5"" a pagina 217](#page-226-0) ).
- 4. Se necessario, reinstallare il deflettore d'aria anteriore (vedere ["Installazione di un deflettore d'aria" a](#page-98-0) [pagina 89](#page-98-0)).
- 5. Assicurarsi che tutti i cavi richiesti siano instradati e collegati correttamente; quindi reinstallare il coperchio superiore (vedere ["Installazione del coperchio superiore" a pagina 210](#page-219-0)).
- 6. Reinstallare il nodo di elaborazione nello chassis (vedere ["Installazione di un nodo sullo chassis" a](#page-91-0)  [pagina 82](#page-91-0)).
- 7. Assicurarsi che le unità di alimentazione richieste siano installate e che i cavi di alimentazione siano collegati; quindi accendere il nodo (vedere ["Installazione di un alimentatore hot-swap" a pagina 66](#page-75-0) e ["Accensione del nodo" a pagina 55](#page-64-0).)
- 8. Procedere per completare la sostituzione dei componenti (vedere ["Completamento delle operazioni di](#page-221-0) [sostituzione dei componenti" a pagina 212](#page-221-0)).

# Sostituzione della barra del bus di alimentazione

Seguire le istruzioni riportate in questa sezione per rimuovere o installare la barra del bus di alimentazione.

# <span id="page-167-0"></span>Rimozione della barra del bus di alimentazione

Seguire le istruzioni riportate in questa sezione per rimuovere la barra del bus di alimentazione.

# Informazioni su questa attività

Per evitare possibili situazioni di pericolo, leggere e seguire le normative sulla sicurezza riportate sotto.

Attenzione: Leggere ["Linee guida per l'installazione" a pagina 45](#page-54-0) e ["Elenco di controllo per la sicurezza" a](#page-55-0) [pagina 46](#page-55-0) per assicurarsi di operare in sicurezza.

## **Procedura**

Passo 1. Effettuare i preparativi per questa attività.

a. Spegnere il nodo (vedere ["Spegnimento del nodo" a pagina 55](#page-64-1)). Quindi scollegare tutti i cavi esterni dal nodo.

Nota: Se necessario, premere il fermo di rilascio con un cacciavite a testa piatta per rimuovere un cavo di rete esterno dalla parte posteriore di un nodo 2U.

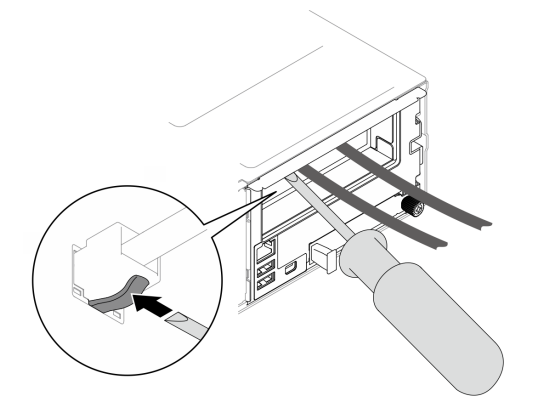

b. Rimuovere il nodo dallo chassis (vedere ["Rimozione di un nodo dallo chassis" a pagina 79](#page-88-0)). Quindi posizionare con cautela il nodo su una superficie antistatica piana, orientandolo con la parte anteriore verso chi lo sta maneggiando.

#### Nota:

- Durante la rimozione del nodo, prendere nota del numero del vassoio del nodo e assicurarsi di installare il nodo nello stesso vassoio da cui è stato rimosso. La reinstallazione del nodo in un vassoio differente richiede la riconfigurazione del nodo stesso.
- Per sicurezza, assicurarsi di tenere il nodo con entrambe le mani quando lo solleva.
- c. Rimuovere il coperchio superiore (vedere ["Rimozione del coperchio superiore" a pagina 209](#page-218-0)).
- d. Se nel nodo è installato un condotto dell'aria GPU, rimuoverlo (vedere ["Rimozione del](#page-128-0)  [condotto dell'aria GPU" a pagina 119\)](#page-128-0).
- e. Se la staffa dell'adattatore interno è installata, scollegare tutti i cavi dall'adattatore interno; quindi rimuovere la staffa dell'adattatore interno dal nodo (vedere ["Rimozione della staffa](#page-136-0) [dell'adattatore interno" a pagina 127](#page-136-0)).
- f. Scollegare tutti i cavi delle ventole dalla scheda di sistema, quindi rimuovere l'alloggiamento della ventola dal nodo (vedere ["Rimozione dell'alloggiamento della ventola" a pagina 108\)](#page-117-0).
- g. Se è installato un assieme verticale PCIe, rimuoverlo dal nodo e scollegare i cavi PCIe dalla scheda di sistema (vedere ["Rimozione dell'assieme verticale PCIe" a pagina 148](#page-157-0) e ["Instradamento dei cavi delle schede verticali PCIe" a pagina 224\)](#page-233-0).

Passo 2. Rimuovere le sei viti esterne dalla barra del bus di alimentazione.

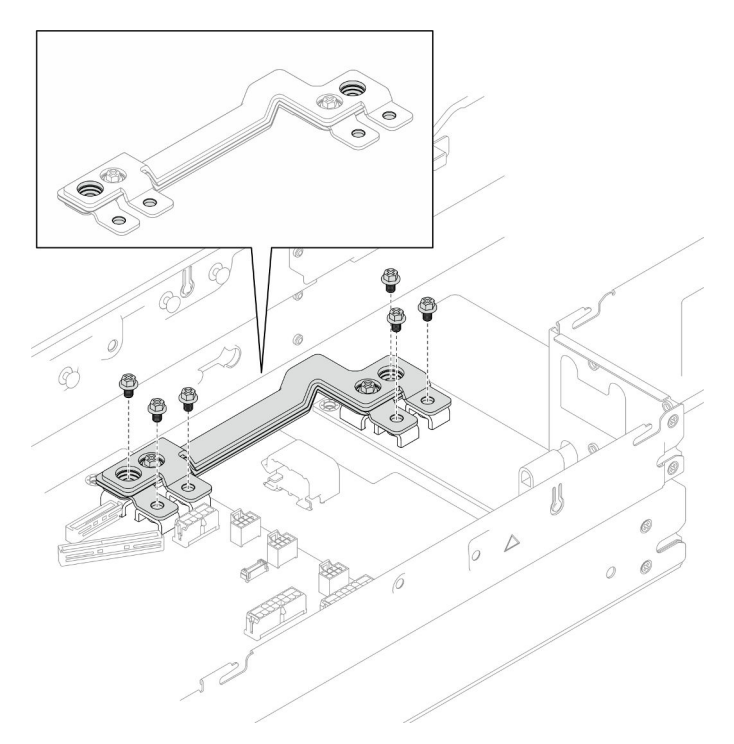

Figura 93. Rimozione delle viti esterne della barra del bus di alimentazione

- Passo 3. Rimuovere la barra del bus di alimentazione.
	- a. **O** Rimuovere la vite PDB principale dalla barra del bus di alimentazione.
	- b. <sup>2</sup> Rimuovere la vite della scheda di sistema principale dalla barra del bus di alimentazione.
	- c. Estrarre la barra del bus di alimentazione dal nodo.

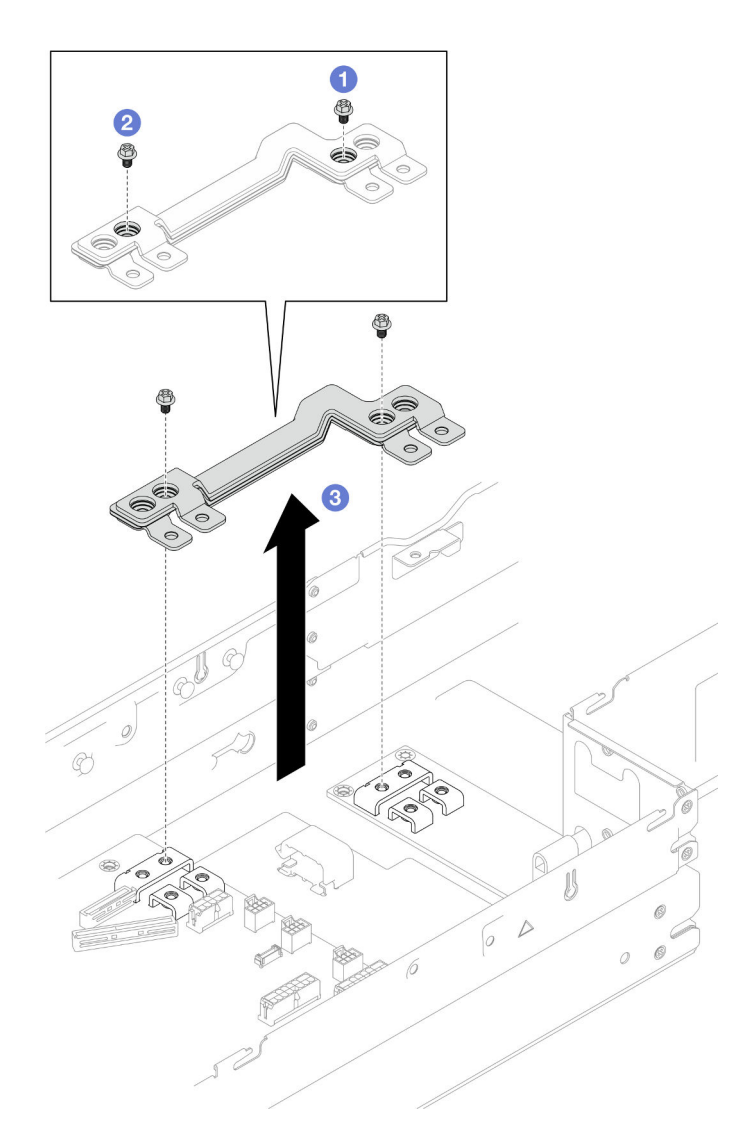

Figura 94. Rimozione della barra del bus di alimentazione

- 1. Installazione di un'unità sostitutiva (vedere ["Installazione della barra del bus di alimentazione" a pagina](#page-169-0) [160](#page-169-0)).
- 2. Se viene richiesto di restituire il componente o il dispositivo opzionale, seguire tutte le istruzioni di imballaggio e utilizzare i materiali di imballaggio per la spedizione forniti con il prodotto.

## <span id="page-169-0"></span>Installazione della barra del bus di alimentazione

Seguire le istruzioni riportate in questa sezione per installare una barra del bus di alimentazione.

## Informazioni su questa attività

Per evitare possibili situazioni di pericolo, leggere e seguire le normative sulla sicurezza riportate sotto.

## Attenzione:

• Leggere ["Linee guida per l'installazione" a pagina 45](#page-54-0) e ["Elenco di controllo per la sicurezza" a pagina 46](#page-55-0) per assicurarsi di operare in sicurezza.

• Mettere a contatto l'involucro antistatico contenente il componente con qualsiasi superficie metallica non verniciata del nodo e dello chassis; quindi estrarre il componente dall'involucro e posizionarlo su una superficie antistatica.

Nota: Per riferimento, la coppia richiesta per serrare completamente le viti alla barra del bus di alimentazione è di 12 +/- 0,5 lbf-in.

# Procedura

Passo 1. Installare la barra del bus di alimentazione nel nodo.

- a. Allineare i fori per viti sulla barra del bus di alimentazione ai fori per viti corrispondenti sulla scheda di sistema e sulla scheda di distribuzione dell'alimentazione; abbassare quindi la barra del bus di alimentazione in posizione.
- b. **@** Stringere la vite della scheda di sistema principale per fissare la barra del bus di alimentazione alla scheda di sistema.
- c. G Stringere la vite della scheda di distribuzione dell'alimentazione principale per fissare la barra del bus di alimentazione alla scheda di distribuzione dell'alimentazione.

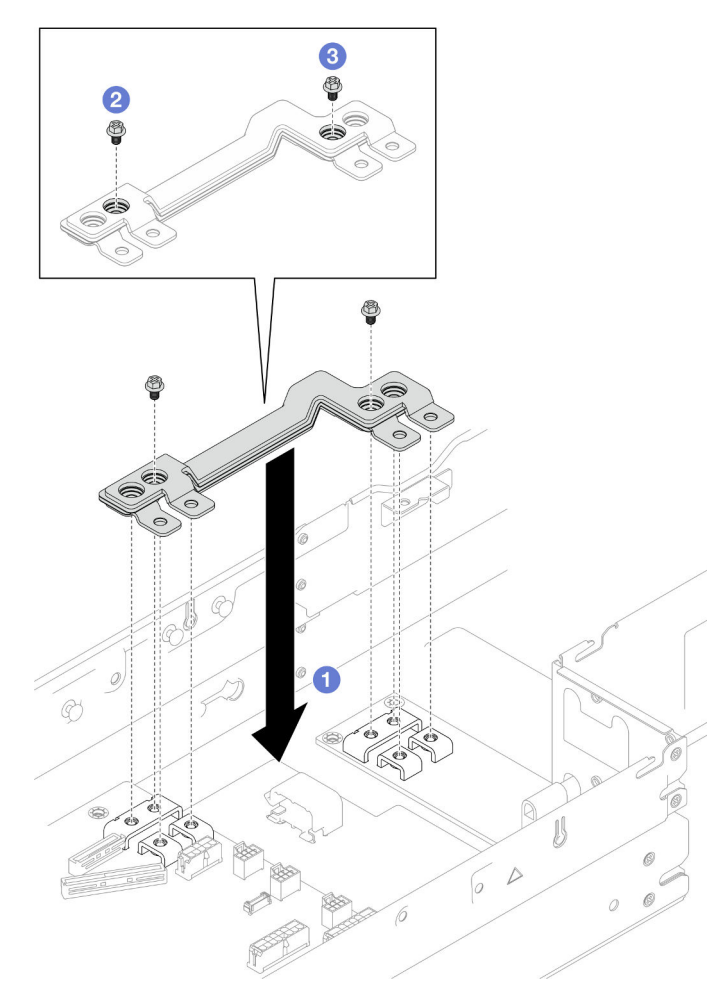

Figura 95. Installazione della barra del bus di alimentazione

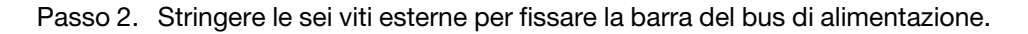

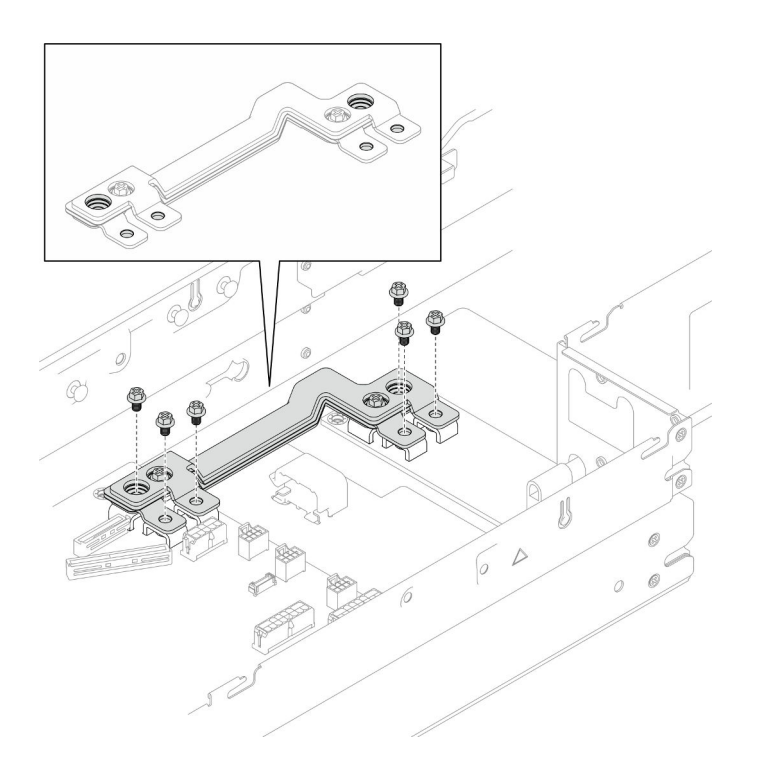

Figura 96. Installazione delle viti della barra del bus di alimentazione

- 1. Se necessario, reinstallare l'assieme verticale PCIe nel nodo e ricollegare i cavi PCIe richiesti alla scheda di sistema (vedere ["Installazione di un assieme verticale PCIe" a pagina 155](#page-164-0) e ["Instradamento dei cavi](#page-233-0)  [delle schede verticali PCIe" a pagina 224\)](#page-233-0).
- 2. Reinstallare l'alloggiamento della ventola sul nodo e ricollegare tutti i cavi della ventola alla scheda di sistema (vedere ["Installazione di un alloggiamento della ventola" a pagina 113](#page-122-0)).
- 3. Se necessario, reinstallare il condotto dell'aria GPU (vedere ["Installazione di un condotto dell'aria GPU"](#page-129-0) [a pagina 120](#page-129-0)).
- 4. Se necessario, reinstallare la staffa dell'adattatore interno e ricollegare tutti i cavi richiesti all'adattatore interno (vedere ["Installazione di una staffa dell'adattatore interno" a pagina 129,](#page-138-0) ["Instradamento dei cavi](#page-226-0) [per il backplane dell'unità da 2,5"" a pagina 217](#page-226-0) ).
- 5. Assicurarsi che tutti i cavi richiesti siano instradati e collegati correttamente; quindi reinstallare il coperchio superiore (vedere ["Installazione del coperchio superiore" a pagina 210\)](#page-219-0).
- 6. Reinstallare il nodo di elaborazione nello chassis (vedere ["Installazione di un nodo sullo chassis" a](#page-91-0)  [pagina 82](#page-91-0)).
- 7. Assicurarsi che le unità di alimentazione richieste siano installate e che i cavi di alimentazione siano collegati; quindi accendere il nodo (vedere ["Installazione di un alimentatore hot-swap" a pagina 66](#page-75-0) e ["Accensione del nodo" a pagina 55](#page-64-0).)
- 8. Procedere per completare la sostituzione dei componenti (vedere ["Completamento delle operazioni di](#page-221-0) [sostituzione dei componenti" a pagina 212\)](#page-221-0).

# Sostituzione della scheda di distribuzione dell'alimentazione

Seguire le istruzioni riportate in questa sezione per rimuovere o installare la scheda di distribuzione dell'alimentazione.

# Rimozione della scheda di distribuzione dell'alimentazione

Seguire le istruzioni riportate in questa sezione per rimuovere la scheda di distribuzione dell'alimentazione.

## Informazioni su questa attività

Per evitare possibili situazioni di pericolo, leggere e seguire le normative sulla sicurezza riportate sotto.

Attenzione: Leggere ["Linee guida per l'installazione" a pagina 45](#page-54-0) e ["Elenco di controllo per la sicurezza" a](#page-55-0) [pagina 46](#page-55-0) per assicurarsi di operare in sicurezza.

## Procedura

Passo 1. Effettuare i preparativi per questa attività.

a. Spegnere il nodo (vedere ["Spegnimento del nodo" a pagina 55](#page-64-1)). Quindi scollegare tutti i cavi esterni dal nodo.

Nota: Se necessario, premere il fermo di rilascio con un cacciavite a testa piatta per rimuovere un cavo di rete esterno dalla parte posteriore di un nodo 2U.

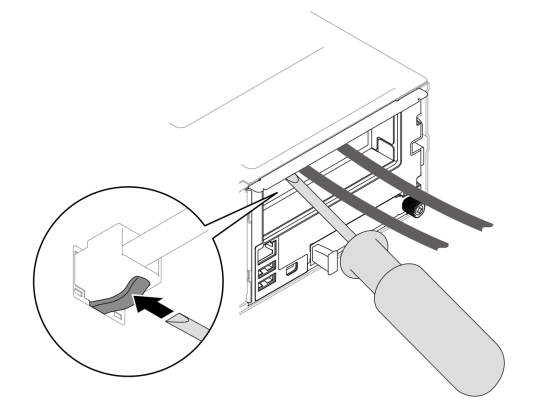

b. Rimuovere il nodo dallo chassis (vedere ["Rimozione di un nodo dallo chassis" a pagina 79](#page-88-0)). Quindi posizionare con cautela il nodo su una superficie antistatica piana, orientandolo con la parte anteriore verso chi lo sta maneggiando.

#### Nota:

- Durante la rimozione del nodo, prendere nota del numero del vassoio del nodo e assicurarsi di installare il nodo nello stesso vassoio da cui è stato rimosso. La reinstallazione del nodo in un vassoio differente richiede la riconfigurazione del nodo stesso.
- Per sicurezza, assicurarsi di tenere il nodo con entrambe le mani quando lo solleva.
- c. Rimuovere il coperchio superiore (vedere ["Rimozione del coperchio superiore" a pagina 209\)](#page-218-0).
- d. Se la staffa dell'adattatore interno è installata, scollegare tutti i cavi dall'adattatore interno; quindi rimuovere la staffa dell'adattatore interno dal nodo (vedere ["Rimozione della staffa](#page-136-0) [dell'adattatore interno" a pagina 127](#page-136-0)).
- e. Se nel nodo è installato un condotto dell'aria GPU, rimuoverlo (vedere ["Rimozione del](#page-128-0) [condotto dell'aria GPU" a pagina 119\)](#page-128-0).
- f. Scollegare tutti i cavi delle ventole dalla scheda di sistema, quindi rimuovere l'alloggiamento della ventola dal nodo (vedere ["Rimozione dell'alloggiamento della ventola" a pagina 108\)](#page-117-0).
- g. A seconda della configurazione specifica, rimuovere il deflettore d'aria anteriore e l'assieme telaio unità o il telaio OCP anteriore, se necessario, per scollegare i cavi della scheda di

sistema PCIe dalla scheda di sistema (vedere ["Rimozione del deflettore d'aria" a pagina 86](#page-95-0) e ["Rimozione dell'assieme del telaio unità" a pagina 100](#page-109-0)).

- h. Se è installato un assieme verticale PCIe, rimuoverlo dal nodo e scollegare i cavi PCIe dalla scheda di sistema (vedere ["Rimozione dell'assieme verticale PCIe" a pagina 148](#page-157-0) e ["Instradamento dei cavi delle schede verticali PCIe" a pagina 224\)](#page-233-0).
- i. Rimuovere la barra del bus di alimentazione (vedere ["Rimozione della barra del bus di](#page-167-0) [alimentazione" a pagina 158\)](#page-167-0).
- Passo 2. Scollegare i cavi tra la scheda di distribuzione dell'alimentazione e la scheda di sistema.
- Passo 3. Rimuovere la scheda di distribuzione dell'alimentazione dal nodo.
	- a. **C** Rimuovere le cinque viti che fissano la scheda di distribuzione dell'alimentazione allo chassis.
	- b. <sup>2</sup> Tirare leggermente la scheda di distribuzione dell'alimentazione verso la parte anteriore del nodo; quindi estrarla dal nodo.

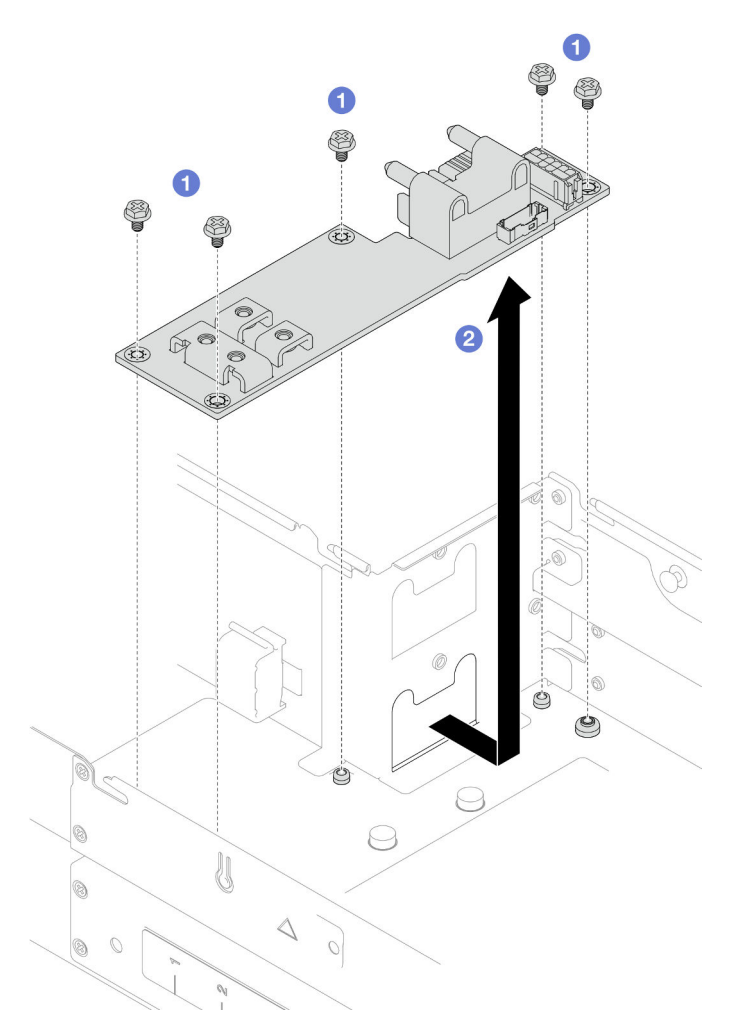

Figura 97. Rimozione della scheda di distribuzione dell'alimentazione

## Una volta completata questa attività

1. Installazione di un'unità sostitutiva (vedere ["Installazione di una scheda di distribuzione](#page-174-0) [dell'alimentazione" a pagina 165.](#page-174-0))

2. Se viene richiesto di restituire il componente o il dispositivo opzionale, seguire tutte le istruzioni di imballaggio e utilizzare i materiali di imballaggio per la spedizione forniti con il prodotto.

## <span id="page-174-0"></span>Installazione di una scheda di distribuzione dell'alimentazione

Seguire le istruzioni riportate in questa sezione per installare una scheda di distribuzione dell'alimentazione.

# Informazioni su questa attività

Per evitare possibili situazioni di pericolo, leggere e seguire le normative sulla sicurezza riportate sotto.

#### Attenzione:

- Leggere ["Linee guida per l'installazione" a pagina 45](#page-54-0) e ["Elenco di controllo per la sicurezza" a pagina 46](#page-55-0) per assicurarsi di operare in sicurezza.
- Mettere a contatto l'involucro antistatico contenente il componente con qualsiasi superficie metallica non verniciata del nodo e dello chassis; quindi estrarre il componente dall'involucro e posizionarlo su una superficie antistatica.

## **Procedura**

Passo 1. Installare la scheda di distribuzione dell'alimentazione.

- a. **I** Allineare i fori per sulla scheda di distribuzione dell'alimentazione con i fori per viti sul nodo; quindi abbassare e inserire la scheda di distribuzione dell'alimentazione in posizione.
- b. **O** Stringere le cinque viti per fissare la scheda di distribuzione dell'alimentazione al nodo.

Nota: Assicurarsi che i distanziatori siano bloccati saldamente in posizione nei fori della scheda di distribuzione dell'alimentazione.

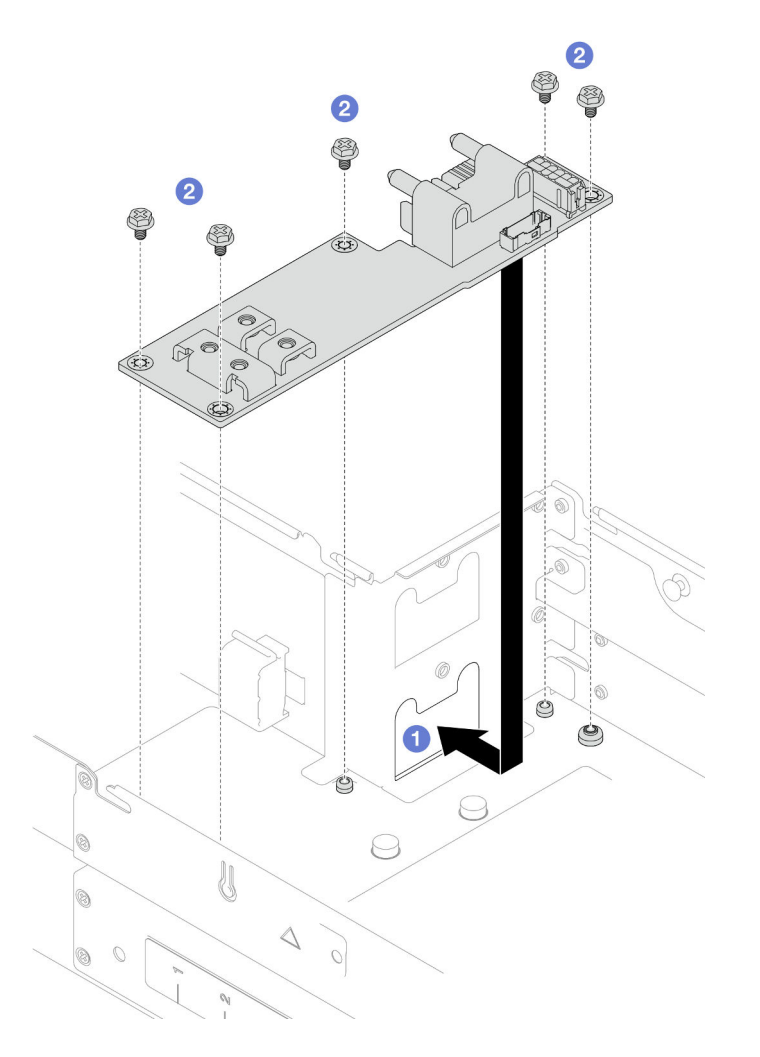

Figura 98. Installazione di una scheda di distribuzione dell'alimentazione

Passo 2. Collegare i cavi tra la scheda di distribuzione dell'alimentazione e la scheda di sistema (vedere ["Instradamento dei cavi per la scheda di distribuzione dell'alimentazione" a pagina 225\)](#page-234-0).

## Una volta completata questa attività

- 1. Reinstallare la barra del bus di alimentazione (vedere ["Installazione della barra del bus di alimentazione"](#page-169-0) [a pagina 160](#page-169-0)).
- 2. Se necessario, reinstallare l'assieme verticale PCIe nel nodo e ricollegare i cavi PCIe richiesti alla scheda di sistema (vedere ["Installazione di un assieme verticale PCIe" a pagina 155](#page-164-0) e ["Instradamento dei cavi](#page-233-0)  [delle schede verticali PCIe" a pagina 224\)](#page-233-0).
- 3. Se necessario, una volta ricollegati i cavi della scheda verticale, a seconda della configurazione specifica, reinstallare il telaio unità, il deflettore d'aria anteriore e il deflettore d'aria posteriore o il PHM 2U ad alte prestazioni (vedere ["Installazione di un assieme del telaio unità" a pagina 106](#page-115-0), ["Installazione](#page-98-0)  [di un deflettore d'aria" a pagina 89](#page-98-0) e ["Installazione di un processore e un dissipatore di calore" a pagina](#page-183-0)  [174](#page-183-0)).
- 4. Reinstallare l'alloggiamento della ventola sul nodo e ricollegare tutti i cavi della ventola alla scheda di sistema (vedere ["Installazione di un alloggiamento della ventola" a pagina 113](#page-122-0)).
- 5. Se necessario, reinstallare il condotto dell'aria GPU (vedere ["Installazione di un condotto dell'aria GPU"](#page-129-0) [a pagina 120](#page-129-0)).
- 6. Se necessario, reinstallare la staffa dell'adattatore interno e ricollegare tutti i cavi richiesti all'adattatore interno (vedere ["Installazione di una staffa dell'adattatore interno" a pagina 129](#page-138-0), ["Instradamento dei cavi](#page-226-0) [per il backplane dell'unità da 2,5"" a pagina 217](#page-226-0) ).
- 7. Assicurarsi che tutti i cavi richiesti siano instradati e collegati correttamente; quindi reinstallare il coperchio superiore (vedere ["Installazione del coperchio superiore" a pagina 210](#page-219-0)).
- 8. Reinstallare il nodo di elaborazione nello chassis (vedere ["Installazione di un nodo sullo chassis" a](#page-91-0)  [pagina 82](#page-91-0)).
- 9. Assicurarsi che le unità di alimentazione richieste siano installate e che i cavi di alimentazione siano collegati; quindi accendere il nodo (vedere ["Installazione di un alimentatore hot-swap" a pagina 66](#page-75-0) e ["Accensione del nodo" a pagina 55](#page-64-0).)
- 10. Procedere per completare la sostituzione dei componenti (vedere ["Completamento delle operazioni di](#page-221-0) [sostituzione dei componenti" a pagina 212](#page-221-0)).

# Sostituzione di processore e dissipatore di calore (solo per tecnici qualificati)

Attenersi alle istruzioni riportate in questa sezione per rimuovere o installare un modulo del processore e dissipatore di calore (PHM).

Importante: Questa attività deve essere eseguita da tecnici qualificati.

Attenzione: Prima di riutilizzare un processore o un dissipatore di calore, assicurarsi di usare un panno imbevuto di alcol e il lubrificante termico approvati da Lenovo.

## <span id="page-176-0"></span>Rimozione del processore e del dissipatore di calore

In questa sezione viene descritto come rimuovere il processore e il dissipatore di calore assemblati, noti come PHM (Processor-Heat-Sink Module). Questa attività richiede un driver Torx T30. Questa procedura deve essere eseguita da un tecnico qualificato.

Importante: Questa attività deve essere eseguita da tecnici qualificati.

# Informazioni su questa attività

Per evitare possibili situazioni di pericolo, leggere e seguire le normative sulla sicurezza riportate sotto.

#### Attenzione:

- Leggere ["Linee guida per l'installazione" a pagina 45](#page-54-0) e ["Elenco di controllo per la sicurezza" a pagina 46](#page-55-0) per assicurarsi di operare in sicurezza.
- Per trasferire Intel® On Demand Suite dal processore difettoso al nuovo processore, leggere il PPIN del processore difettoso prima di spegnere il sistema. Per ulteriori informazioni, consultare la sezione "Abilitazione di Intel® [On Demand" a pagina 239](#page-248-0).
- Ciascun socket del processore deve contenere sempre un coperchio o un PHM. Quando si rimuove o si installa un PHM, proteggere i socket del processore vuoti con un coperchio.
- Non toccare i contatti del processore o del socket del processore. I contatti del socket/processore sono estremamente delicati e potrebbero essere facilmente danneggiati. Agenti contaminanti sui contatti del processore, ad esempio il grasso della pelle, possono causare problemi di connessione.
- Evitare che il lubrificante termico sul processore o sul dissipatore di calore entri in contatto con altri elementi. Il contatto con qualsiasi superficie potrebbe contaminare il lubrificante termico e renderlo inefficace. Il lubrificante termico può danneggiare componenti, quali i connettori elettrici nel socket del processore.
- Rimuovere e installare solo un PHM alla volta. Se il sistema supporta più processori, installare i PHM iniziando dal primo socket del processore.

Nota: Il dissipatore di calore, il processore e la piastra del processore del nodo potrebbero avere un aspetto diverso da quello delle figure presenti in questa sezione.

La figura seguente mostra i componenti del PHM.

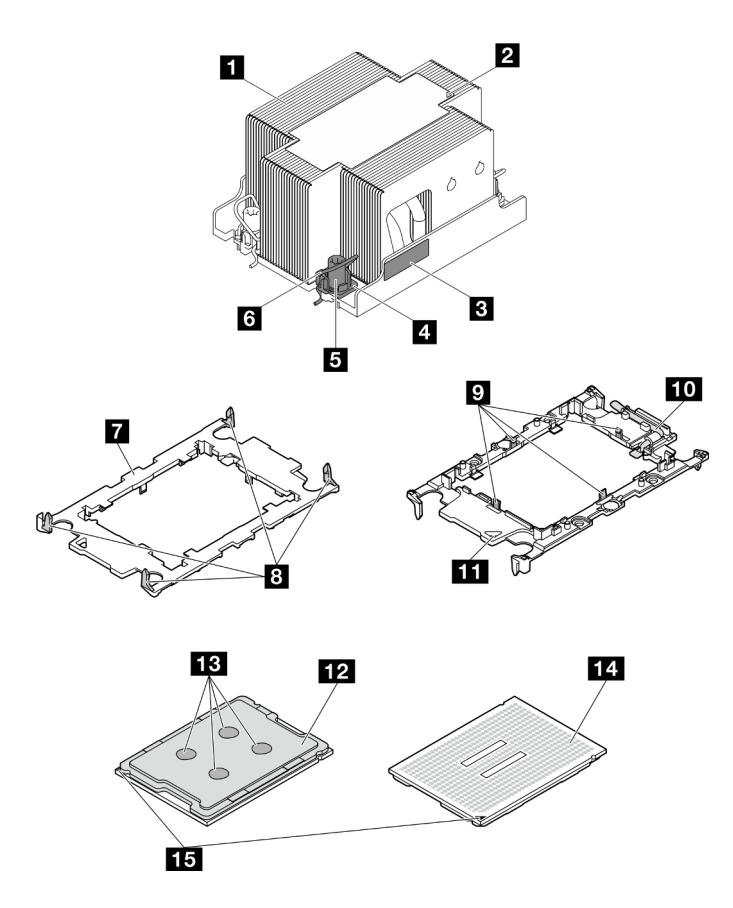

Figura 99. Componenti del PHM

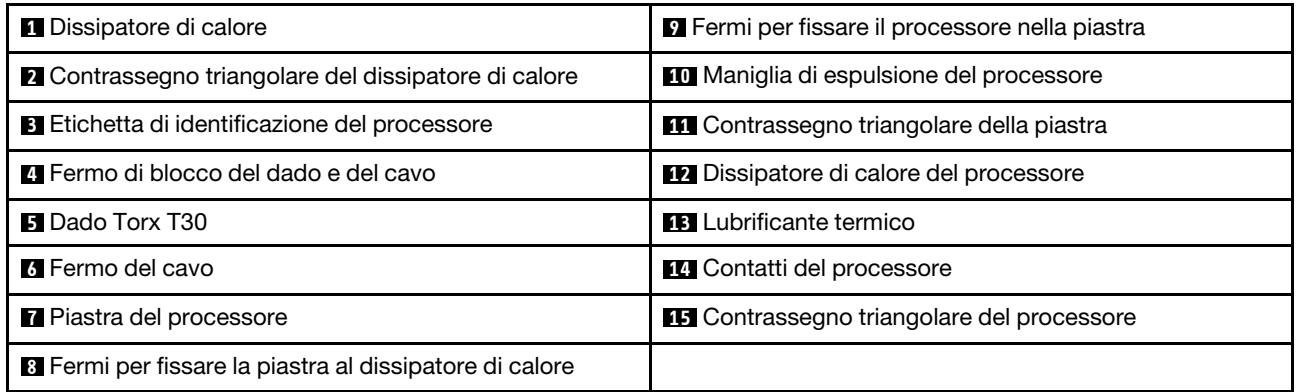

# Procedura

Passo 1. Effettuare i preparativi per questa attività.

a. Spegnere il nodo (vedere ["Spegnimento del nodo" a pagina 55](#page-64-1)). Quindi scollegare tutti i cavi esterni dal nodo.

Nota: Se necessario, premere il fermo di rilascio con un cacciavite a testa piatta per rimuovere un cavo di rete esterno dalla parte posteriore di un nodo 2U.

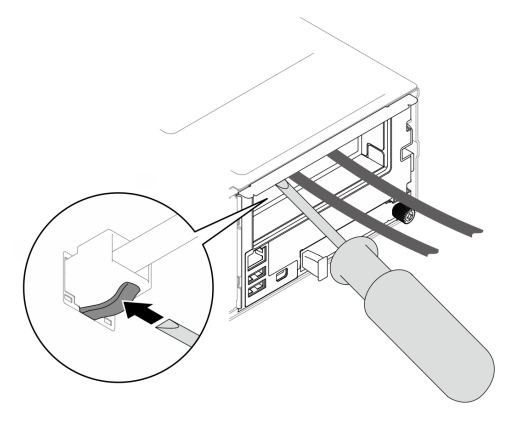

b. Rimuovere il nodo dallo chassis (vedere ["Rimozione di un nodo dallo chassis" a pagina 79](#page-88-0)). Quindi posizionare con cautela il nodo su una superficie antistatica piana, orientandolo con la parte anteriore verso chi lo sta maneggiando.

#### Nota:

- Durante la rimozione del nodo, prendere nota del numero del vassoio del nodo e assicurarsi di installare il nodo nello stesso vassoio da cui è stato rimosso. La reinstallazione del nodo in un vassoio differente richiede la riconfigurazione del nodo stesso.
- Per sicurezza, assicurarsi di tenere il nodo con entrambe le mani quando lo solleva.
- c. Rimuovere il coperchio superiore (vedere ["Rimozione del coperchio superiore" a pagina 209](#page-218-0)).
- d. Per sostituire il PHM anteriore (processore 1):
	- Se sul deflettore d'aria è installato un modulo di alimentazione flash, scollegare il cavo e rimuovere il modulo di alimentazione flash (vedere ["Rimozione del modulo di alimentazione](#page-124-0)  [flash" a pagina 115](#page-124-0)).
	- Rimuovere il deflettore d'aria anteriore (vedere ["Rimozione del deflettore d'aria" a pagina](#page-95-0)  [86](#page-95-0)).
- e. Per sostituire il PHM posteriore (processore 2):
	- 1. Se è installato un deflettore d'aria posteriore, rimuoverlo (vedere ["Rimozione del](#page-95-0) [deflettore d'aria" a pagina 86\)](#page-95-0).
	- 2. Se la staffa dell'adattatore interno è installata, scollegare tutti i cavi dall'adattatore interno; quindi rimuovere la staffa dell'adattatore interno dal nodo (vedere ["Rimozione](#page-136-0) [della staffa dell'adattatore interno" a pagina 127\)](#page-136-0).
- Passo 2. Rimuovere il modulo PHM dalla scheda di sistema.

#### Importante:

- Non toccare i contatti sul processore. Agenti contaminanti sui contatti del processore, ad esempio il grasso della pelle, possono causare problemi di connessione.
- Verificare che non siano presenti oggetti sul socket del processore per evitare che si danneggi.
- Evitare che il lubrificante termico sul processore o sul dissipatore di calore entri in contatto con altri elementi. Il contatto con qualsiasi superficie potrebbe contaminare il lubrificante termico e renderlo inefficace. Il lubrificante termico può danneggiare componenti, quali i connettori elettrici nel socket del processore.
- a. **C** Allentare completamente i dadi Torx T30 sul modulo PHM rispettando la sequenza di rimozione mostrata sull'etichetta del dissipatore di calore.
Nota: Per riferimento, la coppia richiesta per serrare completamente o rimuovere le viti è 10 +/- 2 libbre-pollici, 1,1+/- 0,2 N-m.

Attenzione: Per evitare danni ai componenti, assicurarsi di seguire la sequenza di serraggio/ allentamento indicata.

- b. **@** Ruotare i fermi del cavo verso l'interno.
- c. G Sollevare delicatamente il PHM dal socket del processore. Se non è possibile estrarre completamente il PHM dal socket, allentare ulteriormente i dadi T30 Torx e provare a sollevare nuovamente il PHM.

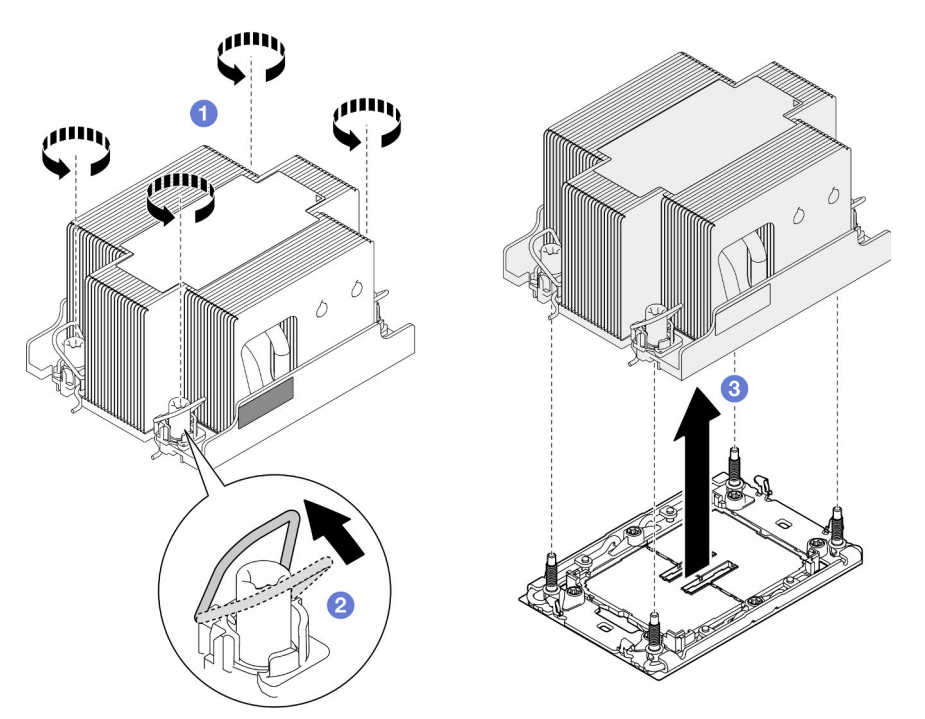

Figura 100. Rimozione del PHM 2U standard

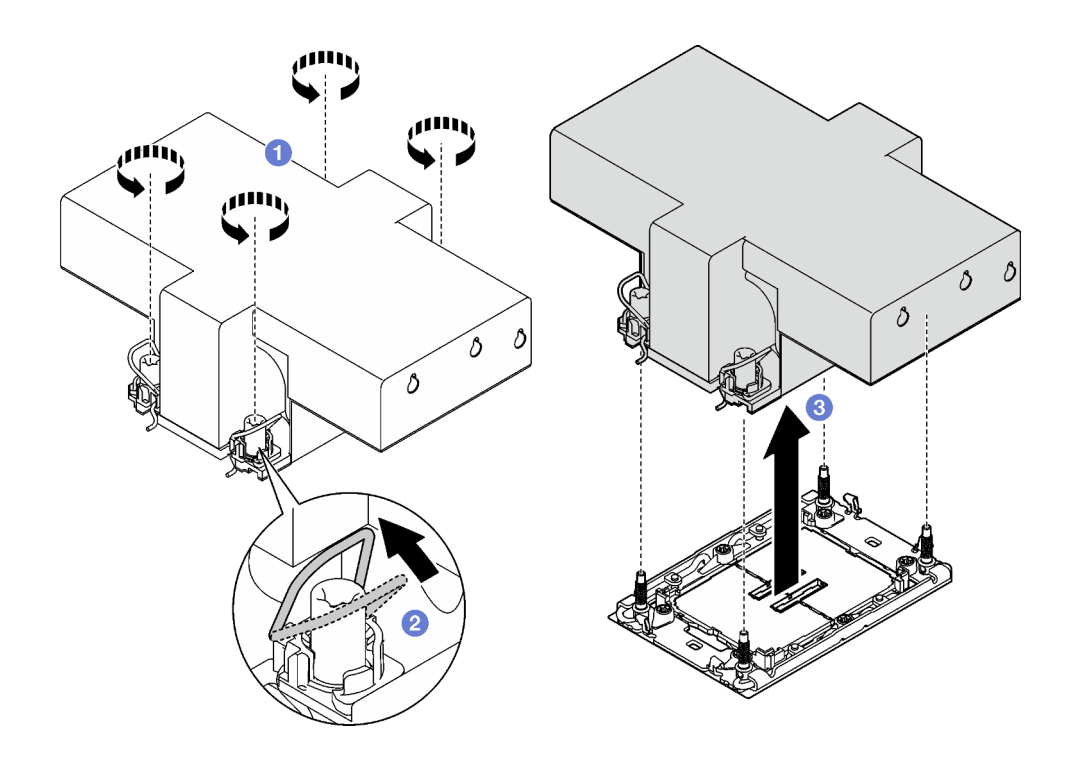

Figura 101. Rimozione del PHM 2U ad alte prestazioni

#### Una volta completata questa attività

- 1. Ciascun socket del processore deve contenere sempre un coperchio o un PHM. Proteggere il socket del processore vuoto con un coperchio oppure installare un nuovo PHM.
- 2. Se si sta rimuovendo il modulo PHM nell'ambito di una sostituzione della scheda di sistema, mettere da parte il modulo PHM.
- 3. Se si sta riutilizzando il processore o il dissipatore di calore, separarlo dal relativo supporto. Vedere ["Separazione del processore dalla piastra e dal dissipatore di calore" a pagina 172](#page-181-0).
- 4. Installazione di un'unità sostitutiva (vedere ["Installazione di un processore e un dissipatore di calore" a](#page-183-0) [pagina 174\)](#page-183-0).
- 5. Se viene richiesto di restituire il componente o il dispositivo opzionale, seguire tutte le istruzioni di imballaggio e utilizzare i materiali di imballaggio per la spedizione forniti con il prodotto.
- 6. Per trasferire Intel® On Demand Suite dal processore difettoso al nuovo processore, consultare la sezione "Abilitazione di Intel® [On Demand" a pagina 239](#page-248-0).

#### <span id="page-181-0"></span>Separazione del processore dalla piastra e dal dissipatore di calore

In questa sezione viene descritto come separare un processore e la relativa piastra da un processore e un dissipatore di calore assemblati, noti come PHM (Processor-Heat-Sink Module). Questa procedura deve essere eseguita da un tecnico qualificato.

## Informazioni su questa attività

Per evitare possibili situazioni di pericolo, leggere e seguire le normative sulla sicurezza riportate sotto.

Attenzione: Leggere ["Linee guida per l'installazione" a pagina 45](#page-54-1) e ["Elenco di controllo per la sicurezza" a](#page-55-0) [pagina 46](#page-55-0) per assicurarsi di operare in sicurezza.

#### Importante:

- Non toccare i contatti sul processore. Agenti contaminanti sui contatti del processore, ad esempio il grasso della pelle, possono causare problemi di connessione.
- Verificare che non siano presenti oggetti sul socket del processore per evitare che si danneggi.
- Evitare che il lubrificante termico sul processore o sul dissipatore di calore entri in contatto con altri elementi. Il contatto con qualsiasi superficie potrebbe contaminare il lubrificante termico e renderlo inefficace. Il lubrificante termico può danneggiare componenti, quali i connettori elettrici nel socket del processore.

Nota: Il dissipatore di calore, il processore e la piastra del processore del nodo potrebbero avere un aspetto diverso da quello delle figure presenti in questa sezione.

# Procedura

Passo 1. Separare il processore dal dissipatore di calore e dalla piastra.

- a. **O** Sollevare la maniglia per rilasciare il processore dalla piastra.
- b. <sup>@</sup> Mantenere il processore dai bordi e sollevarlo dal dissipatore di calore e dalla piastra.
- c. G Senza spingere il processore verso il basso, rimuovere il lubrificante termico dalla parte superiore del processore con un panno imbevuto di alcol, posizionare quindi il processore su una superficie protettiva statica con il lato contatto del processore rivolto verso l'alto.

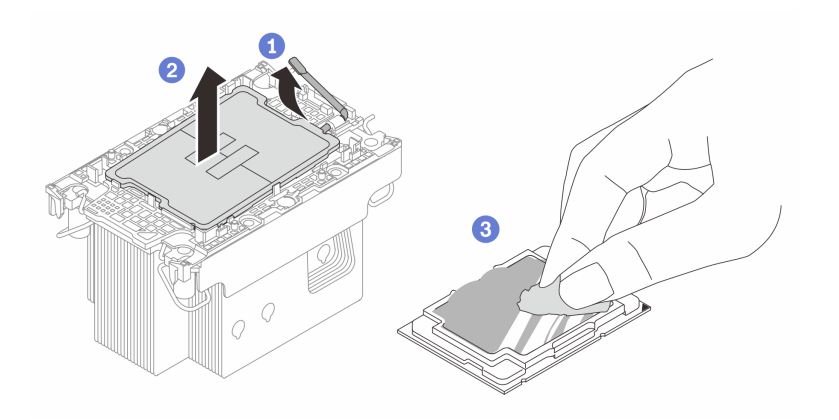

Figura 102. Separazione di un processore dal dissipatore di calore e dalla piastra

Nota: Non toccare i contatti sul processore.

- Passo 2. Separare la piastra del processore dal dissipatore di calore.
	- a. **C** Rilasciare i fermi di blocco sul dissipatore di calore.
	- b. **O** Sollevare la piastra del dissipatore di calore.
	- c. **C** Rimuovere con un tampone imbevuto di alcol il lubrificante termico dalla parte inferiore del dissipatore di calore.

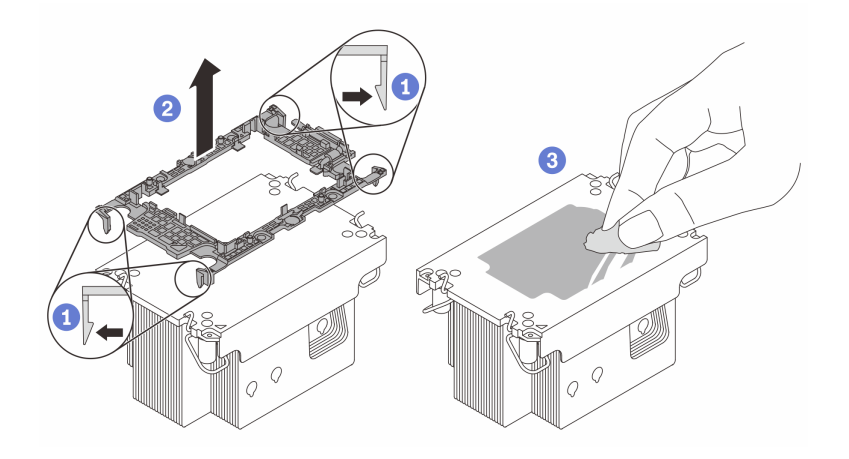

Figura 103. Separazione di una piastra del processore dal dissipatore di calore

Nota: La piastra del processore verrà rimossa e sostituita con una nuova.

# Dopo aver terminato

- 1. Installare il PHM (vedere ["Installazione di un processore e un dissipatore di calore" a pagina 174](#page-183-0)).
- 2. Se viene richiesto di restituire il componente o il dispositivo opzionale, seguire tutte le istruzioni di imballaggio e utilizzare i materiali di imballaggio per la spedizione forniti con il prodotto.

# <span id="page-183-0"></span>Installazione di un processore e un dissipatore di calore

In questa sezione viene descritto come installare un processore e un dissipatore di calore assemblati, noti come PHM (Processor-Heat-Sink Module). Questa attività richiede un driver Torx T30. Questa procedura deve essere eseguita da un tecnico qualificato.

Importante: Questa attività deve essere eseguita da tecnici qualificati.

# Informazioni su questa attività

Per evitare possibili situazioni di pericolo, leggere e seguire le normative sulla sicurezza riportate sotto.

#### Attenzione:

- Leggere ["Linee guida per l'installazione" a pagina 45](#page-54-1) e ["Elenco di controllo per la sicurezza" a pagina 46](#page-55-0) per assicurarsi di operare in sicurezza.
- Evitare l'esposizione all'elettricità statica che potrebbe causare l'arresto del sistema e la perdita di dati, tenendo i componenti sensibili all'elettricità statica negli involucri antistatici fino all'installazione e maneggiando tali dispositivi con un cinturino da polso di scaricamento elettrostatico o altri sistemi di messa a terra.
- Ciascun socket del processore deve contenere sempre un coperchio o un PHM. Quando si rimuove o si installa un PHM, proteggere i socket del processore vuoti con un coperchio.
- Non toccare i contatti del processore o del socket del processore. I contatti del socket/processore sono estremamente delicati e potrebbero essere facilmente danneggiati. Agenti contaminanti sui contatti del processore, ad esempio il grasso della pelle, possono causare problemi di connessione.
- Evitare che il lubrificante termico sul processore o sul dissipatore di calore entri in contatto con altri elementi. Il contatto con qualsiasi superficie potrebbe contaminare il lubrificante termico e renderlo inefficace. Il lubrificante termico può danneggiare componenti, quali i connettori elettrici nel socket del processore.
- Rimuovere e installare solo un PHM alla volta. Se il sistema supporta più processori, installare i PHM iniziando dal primo socket del processore.

#### Nota:

- Il dissipatore di calore, il processore e la piastra del processore del sistema in uso potrebbero avere un aspetto diverso da quello mostrato nelle immagini.
- I PHM sono dimensionati in base al socket in cui dovranno essere installati e con un orientamento fisso.
- Per un elenco dei processori supportati dal server, vedere <https://serverproven.lenovo.com>. Velocità, numero di core e frequenza di tutti i processori devono essere identici.
- Prima di installare un nuovo modulo PHM o un processore sostitutivo, aggiornare il firmware di sistema al livello più recente. Vedere ["Aggiornamento del firmware" a pagina 231.](#page-240-0)

Download di firmware e driver: potrebbe essere necessario aggiornare il firmware o il driver dopo la sostituzione di un componente.

- Visitare il sito [https://datacentersupport.lenovo.com/products/servers/thinksystem/sd550v3/7dd2/downloads/](https://datacentersupport.lenovo.com/products/servers/thinksystem/sd550v3/7dd2/downloads/driver-list/) [driver-list](https://datacentersupport.lenovo.com/products/servers/thinksystem/sd550v3/7dd2/downloads/driver-list/) per visualizzare gli aggiornamenti più recenti di firmware e driver per il server in uso.
- Per ulteriori informazioni sugli strumenti di aggiornamento del firmware, vedere ["Aggiornamento del](#page-240-0)  [firmware" a pagina 231.](#page-240-0)

La figura seguente mostra i componenti del PHM.

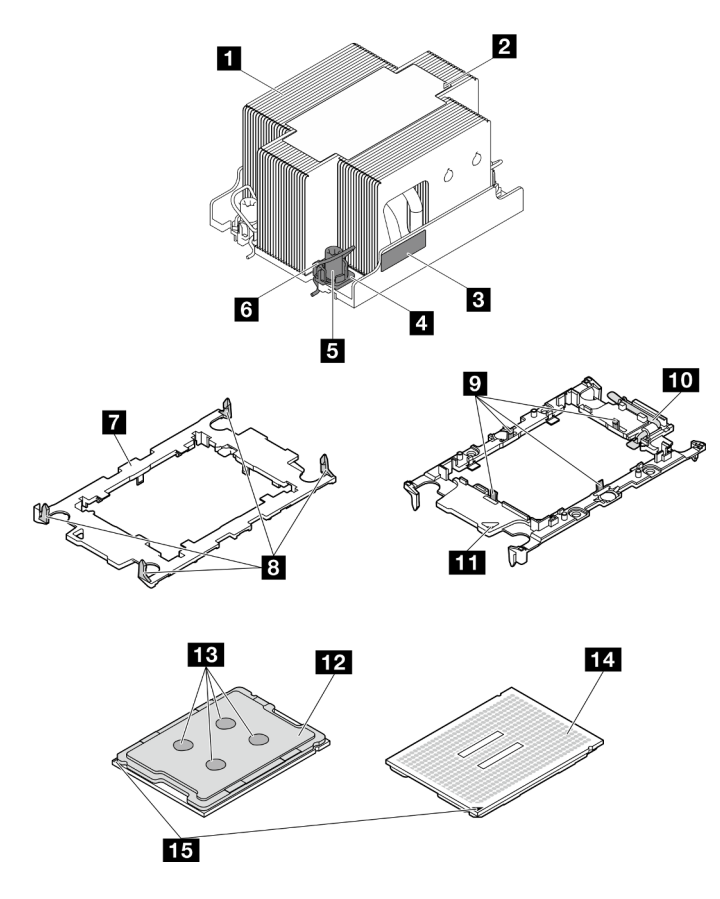

Figura 104. Componenti del PHM

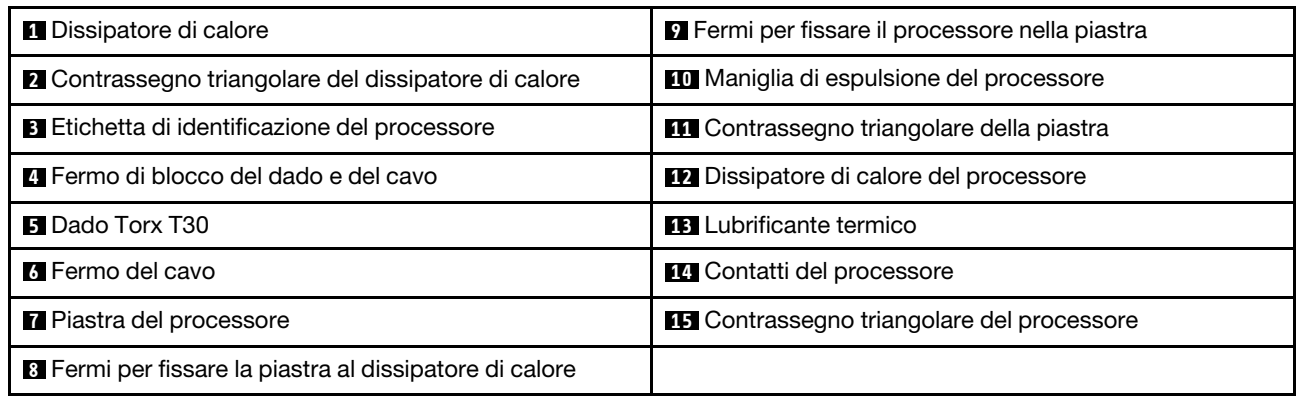

# **Procedura**

Passo 1. Effettuare i preparativi per questa attività.

- a. Registrare l'etichetta di identificazione del processore.
	- Se si sostituisce un processore e si riutilizza il dissipatore di calore, rimuovere l'etichetta di identificazione del processore dal dissipatore di calore e sostituirla con la nuova etichetta fornita con il processore sostitutivo.
	- Se si sostituisce un dissipatore di calore e si riutilizza il processore, rimuovere l'etichetta di identificazione del processore dal vecchio dissipatore di calore e applicarla su quello nuovo nella stessa posizione.

Nota: Se non è possibile rimuovere l'etichetta e applicarla sul nuovo dissipatore di calore, o se l'etichetta viene danneggiata durante il trasferimento, verificare il numero di serie del processore dall'etichetta di identificazione e annotarlo con un pennarello indelebile sul nuovo dissipatore di calore, nella stessa posizione in cui avrebbe dovuto essere applicata l'etichetta.

- b. Se il PHM da installare è il PHM 2U ad alte prestazioni, assicurarsi che i condotti dei cavi e i cavi necessari siano stati installati in posizione sotto il PHM 2U ad alte prestazioni.
- Passo 2. Installare il processore nella nuova piastra.

#### Nota:

- Se si sostituisce il processore e si riutilizza il dissipatore di calore, utilizzare la nuova piastra fornita con il nuovo processore.
- Se si sostituisce il dissipatore di calore e si riutilizza il processore e se il nuovo dissipatore di calore viene fornito con due piastre del processore, assicurarsi di usare lo stesso tipo di piastra che si è eliminata.
- 1. <sup>O</sup> Verificare che la maniglia sulla piastra sia in posizione di chiusura.
- 2. <sup>2</sup> Allineare il processore sulla nuova piastra in modo che i contrassegni triangolari siano allineati. Inserire quindi l'estremità contrassegnata del processore nella piastra.
- 3. <sup>O</sup> Tenere premuta l'estremità inserita del processore, quindi ruotare l'estremità non contrassegnata della piastra verso il basso e allontanarla dal processore.
- 4. Premere il processore e fissare l'estremità non contrassegnata sotto il fermo sulla piastra.
- 5. **C** Ruotare delicatamente i lati della piastra verso il basso per allontanarli dal processore.
- 6. <sup>O</sup> Premere il processore e fissare le estremità sotto i fermi sulla piastra.

Nota: Per fare in modo che il processore resti fissato alla piastra dopo l'inserimento, tenere il lato di contatto del processore rivolto verso l'alto, impugnando l'assieme della piastra del processore dai lati della piastra.

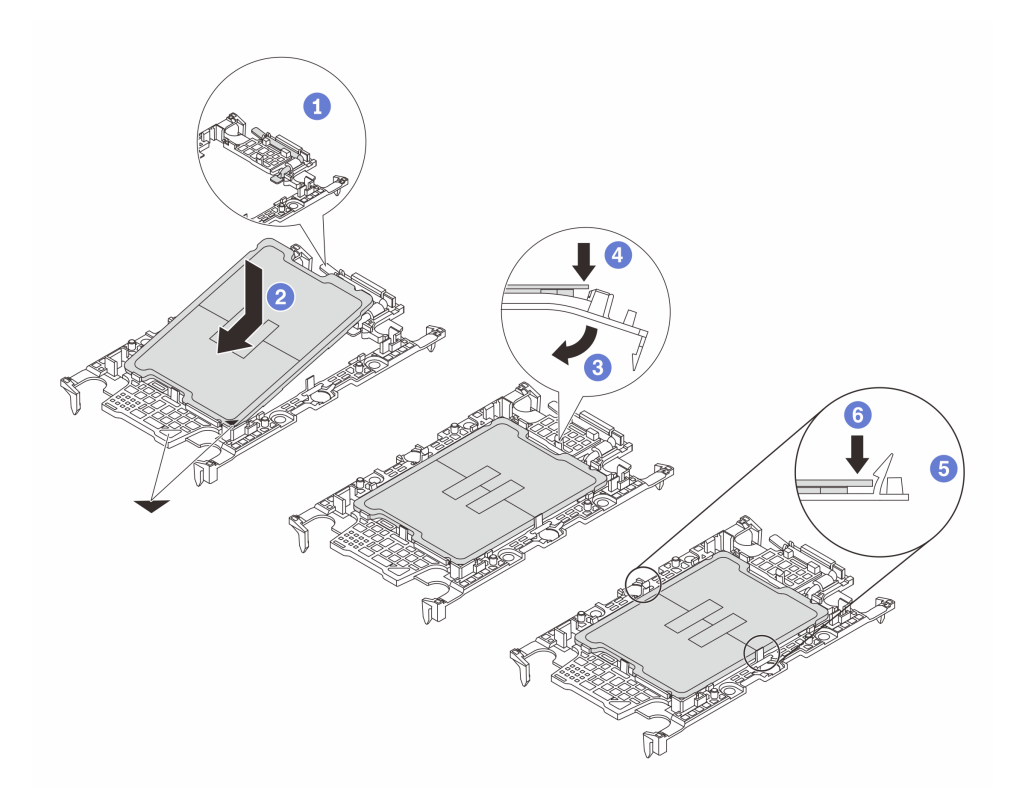

Figura 105. Installazione della piastra del processore

- Passo 3. Applicare il lubrificante termico.
	- Se si sostituisce il dissipatore di calore e si riutilizza il processore, viene fornito un nuovo dissipatore di calore con il lubrificante termico e non è necessario applicare un nuovo lubrificante termico.

Nota: Per garantire prestazioni ottimali, controllare la data di produzione sul nuovo dissipatore di calore e assicurarsi che non superi i due anni. In caso contrario, rimuovere il lubrificante termico esistente e applicare il nuovo.

- Se si sostituisce il processore e si riutilizza il dissipatore di calore, effettuare le seguenti operazioni per applicare il lubrificante termico:
	- 1. Se sul dissipatore di calore è presente del lubrificante termico, rimuoverlo con un panno imbevuto di alcol.
	- 2. Posizionare delicatamente il processore e la piastra nella confezione di spedizione con il lato contatto del processore rivolto verso il basso. Assicurarsi che il contrassegno triangolare sulla piastra sia orientato nella confezione di spedizione come mostrato di seguito.
	- 3. Applicare il lubrificante termico sulla parte superiore del processore con una siringa, formando quattro punti uniformemente distribuiti, mentre ogni punto è costituito da circa 0,1 ml di lubrificante termico.

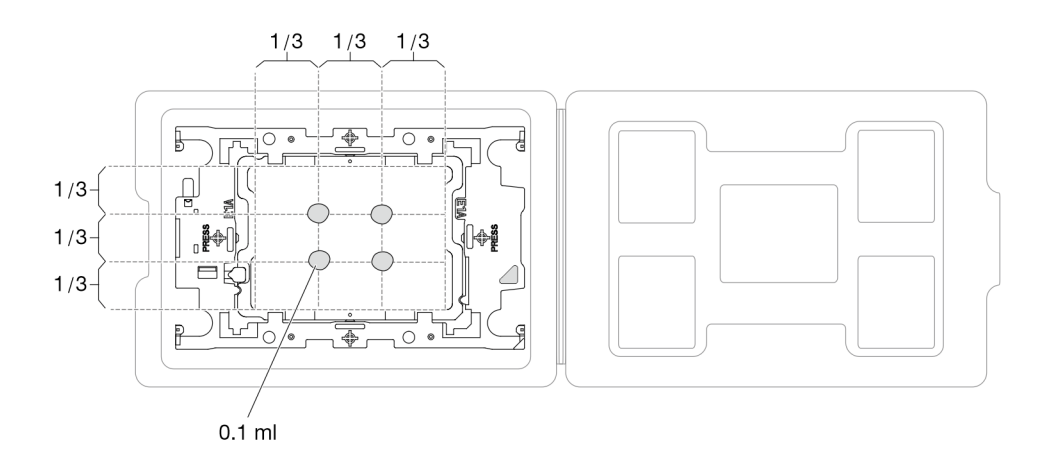

Figura 106. Applicazione del lubrificante termico con il processore nella confezione di spedizione

- Passo 4. Assemblare il processore e il dissipatore di calore.
	- a. Allineare il contrassegno triangolare sull'etichetta del dissipatore di calore al contrassegno triangolare sulla piastra del processore e sul processore.
	- b. Installare il dissipatore di calore sulla piastra del processore.
	- c. Spingere la piastra in posizione fino ad agganciare i fermi in tutti e quattro gli angoli.
	- d. Controllare visivamente che non ci sia spazio tra la piastra del processore e il dissipatore di calore.

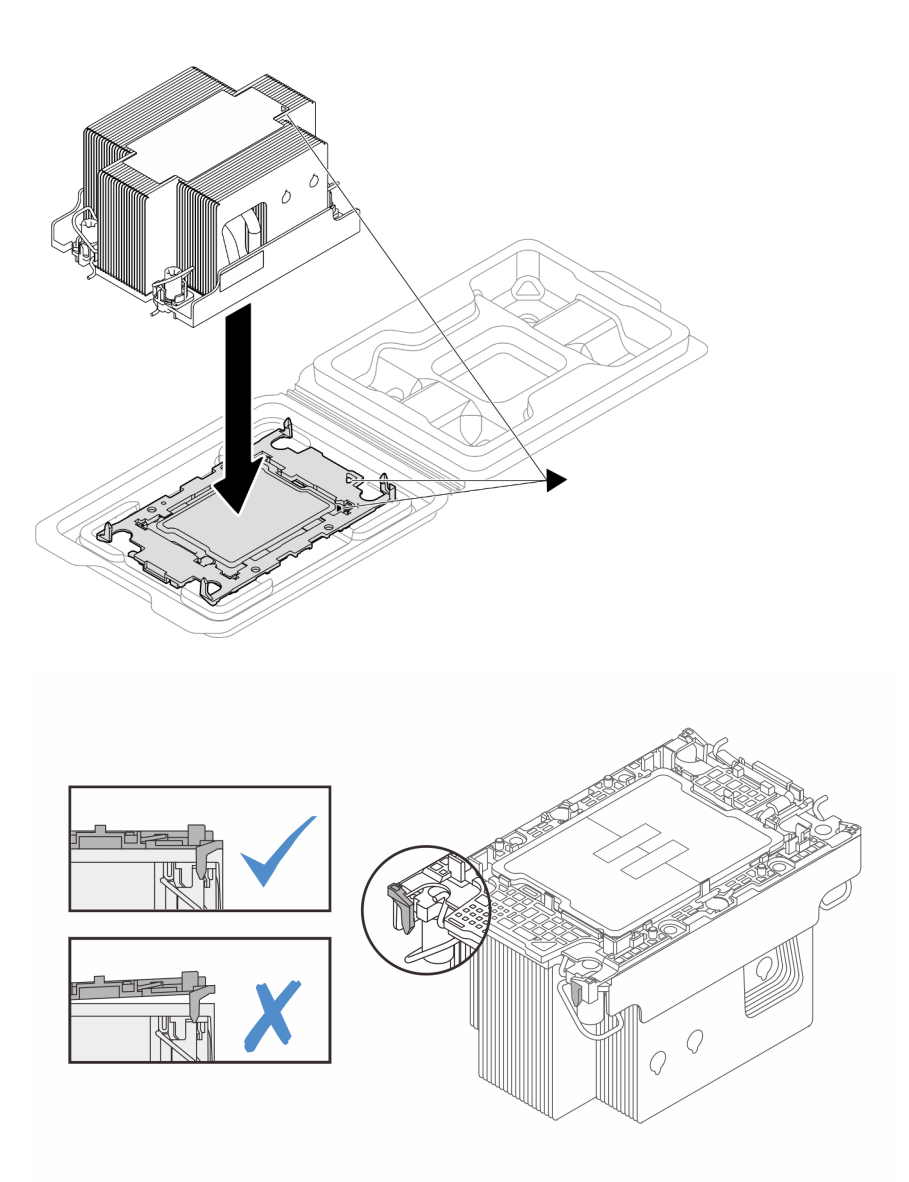

Figura 107. Assemblaggio del PHM con il processore nella confezione di spedizione

Passo 5. Installare il modulo processore e dissipatore di calore nel socket del processore.

## Nota:

- Non toccare i contatti del connettore sulla parte inferiore del processore.
- Verificare che non siano presenti oggetti sul socket del processore per evitare che si danneggi.
- a. **C** Ruotare i fermi del cavo verso l'interno.
- b. <sup>2</sup> Allineare il contrassegno triangolare e i quattro dadi Torx T30 sul PHM con il contrassegno triangolare e i pioli filettati del socket del processore, inserire quindi il PHM nel socket del processore.
- c. **C** Ruotare i fermi del cavo verso l'esterno finché non si agganciano ai ganci nel socket.
- d. **G** Stringere completamente i dadi Torx T30 nella sequenza di installazione mostrata sull'etichetta del dissipatore di calore. Serrare completamente le viti, quindi controllare visivamente per verificare che non vi siano spazi tra la vite di spallamento sotto il dissipatore di calore e il socket del processore

Nota: Per riferimento, la coppia richiesta per serrare completamente o rimuovere le viti è 10 +/- 2 libbre-pollici, 1,1+/- 0,2 N-m.

Attenzione: Per evitare danni ai componenti, assicurarsi di seguire la sequenza di serraggio/ allentamento indicata.

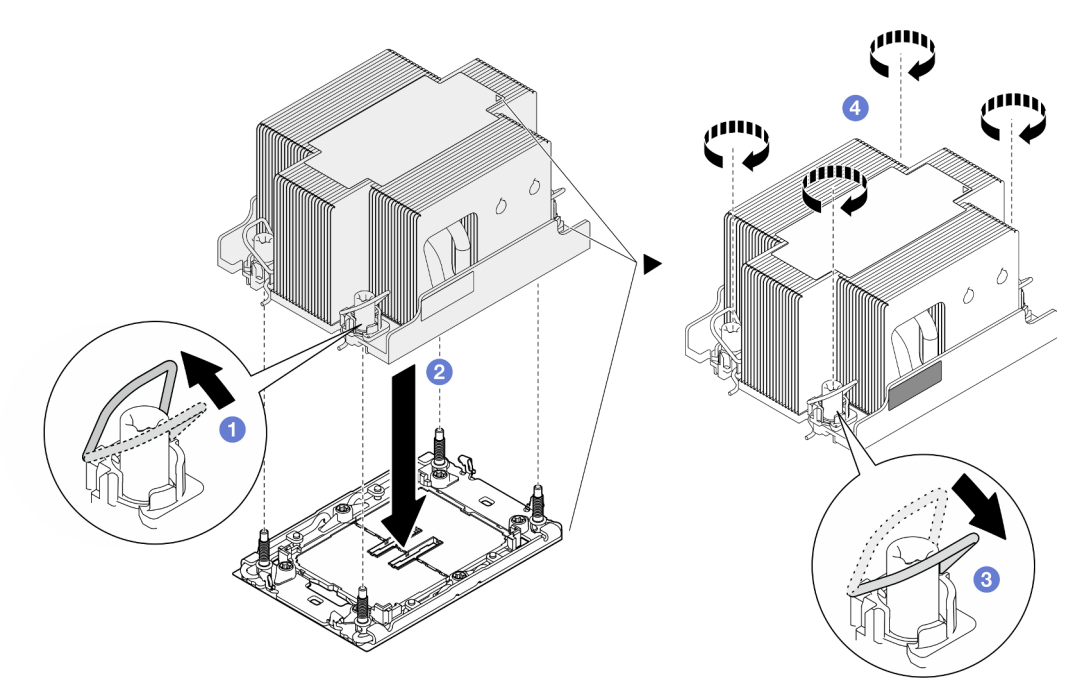

Figura 108. Installazione di un PHM 2U standard

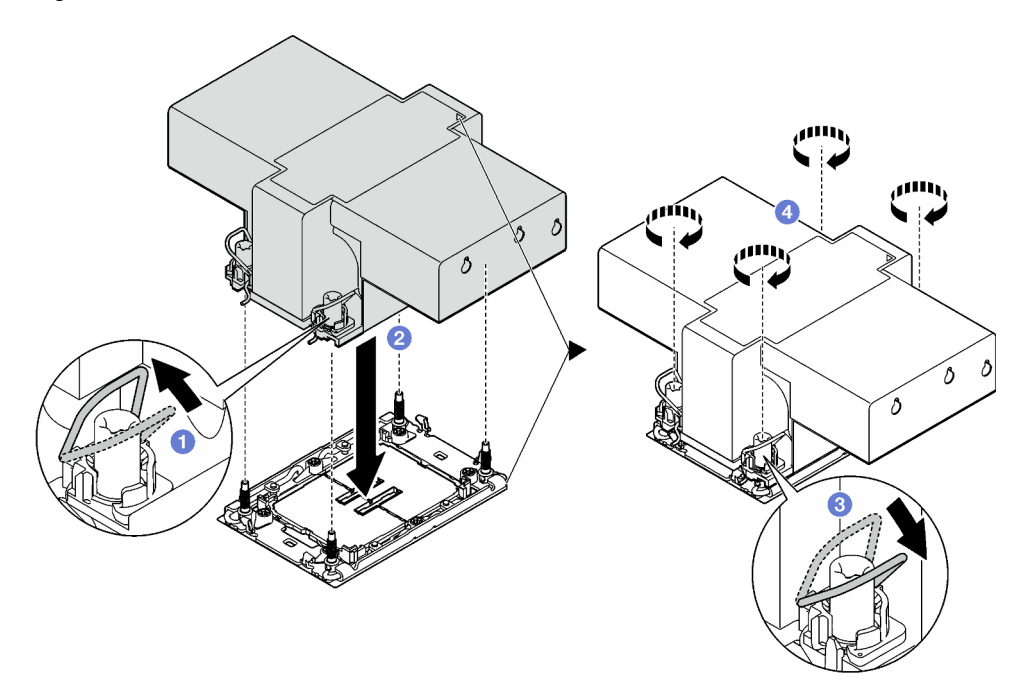

Figura 109. Installazione di un PHM 2U ad alte prestazioni

# Una volta completata questa attività

- 1. Se necessario, reinstallare il modulo di alimentazione flash e ricollegare il cavo del modulo di alimentazione flash (vedere ["Installazione di un modulo di alimentazione flash" a pagina 116](#page-125-0)).
- 2. Reinstallare il deflettore d'aria anteriore o posteriore richiesto (vedere ["Installazione di un deflettore](#page-98-0) [d'aria" a pagina 89\)](#page-98-0).
- 3. Se necessario, reinstallare la staffa dell'adattatore interno e ricollegare tutti i cavi richiesti all'adattatore interno (vedere ["Installazione di una staffa dell'adattatore interno" a pagina 129,](#page-138-0) ["Instradamento dei cavi](#page-226-0) [per il backplane dell'unità da 2,5"" a pagina 217](#page-226-0) ).
- 4. Assicurarsi che tutti i cavi richiesti siano instradati e collegati correttamente; quindi reinstallare il coperchio superiore (vedere ["Installazione del coperchio superiore" a pagina 210\)](#page-219-0).
- 5. Reinstallare il nodo di elaborazione nello chassis (vedere ["Installazione di un nodo sullo chassis" a](#page-91-0)  [pagina 82](#page-91-0)).
- 6. Assicurarsi che le unità di alimentazione richieste siano installate e che i cavi di alimentazione siano collegati; quindi accendere il nodo (vedere ["Installazione di un alimentatore hot-swap" a pagina 66](#page-75-0) e ["Accensione del nodo" a pagina 55](#page-64-0).)
- 7. Procedere per completare la sostituzione dei componenti (vedere ["Completamento delle operazioni di](#page-221-0) [sostituzione dei componenti" a pagina 212\)](#page-221-0).
- 8. Per abilitare Intel<sup>®</sup> On Demand Suite nel nuovo processore o per trasferire Intel<sup>®</sup> On Demand Suite dal processore difettoso al nuovo processore, consultare la sezione ["Abilitazione di Intel](#page-248-0)® On Demand" a [pagina 239.](#page-248-0)

# Sostituzione del modulo I/O posteriore

Seguire le istruzioni riportate in questa sezione per rimuovere o installare il modulo del modulo I/O posteriore.

# Rimozione del modulo I/O posteriore

Seguire le istruzioni riportate in questa sezione per rimuovere il modulo I/O posteriore.

# Informazioni su questa attività

Per evitare possibili situazioni di pericolo, leggere e seguire le normative sulla sicurezza riportate sotto.

Attenzione: Leggere ["Linee guida per l'installazione" a pagina 45](#page-54-1) e ["Elenco di controllo per la sicurezza" a](#page-55-0) [pagina 46](#page-55-0) per assicurarsi di operare in sicurezza.

## **Procedura**

Passo 1. Effettuare i preparativi per questa attività.

a. Spegnere il nodo (vedere ["Spegnimento del nodo" a pagina 55](#page-64-1)). Quindi scollegare tutti i cavi esterni dal nodo.

Nota: Se necessario, premere il fermo di rilascio con un cacciavite a testa piatta per rimuovere un cavo di rete esterno dalla parte posteriore di un nodo 2U.

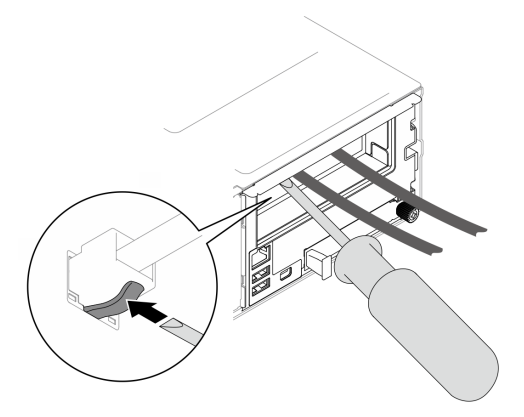

b. Rimuovere il nodo dallo chassis (vedere ["Rimozione di un nodo dallo chassis" a pagina 79](#page-88-0)). Quindi posizionare con cautela il nodo su una superficie antistatica piana, orientandolo con la parte anteriore verso chi lo sta maneggiando.

#### Nota:

- Durante la rimozione del nodo, prendere nota del numero del vassoio del nodo e assicurarsi di installare il nodo nello stesso vassoio da cui è stato rimosso. La reinstallazione del nodo in un vassoio differente richiede la riconfigurazione del nodo stesso.
- Per sicurezza, assicurarsi di tenere il nodo con entrambe le mani quando lo solleva.
- c. Rimuovere il coperchio superiore (vedere ["Rimozione del coperchio superiore" a pagina 209\)](#page-218-0).
- d. Se nel nodo è installato un condotto dell'aria GPU, rimuoverlo (vedere ["Rimozione del](#page-128-0) [condotto dell'aria GPU" a pagina 119\)](#page-128-0).
- e. Se la staffa dell'adattatore interno è installata, scollegare tutti i cavi dall'adattatore interno; quindi rimuovere la staffa dell'adattatore interno dal nodo (vedere ["Rimozione della staffa](#page-136-0) [dell'adattatore interno" a pagina 127](#page-136-0)).
- f. Scollegare tutti i cavi delle ventole dalla scheda di sistema, quindi rimuovere l'alloggiamento della ventola dal nodo (vedere ["Rimozione dell'alloggiamento della ventola" a pagina 108\)](#page-117-0).
- g. A seconda della configurazione specifica, rimuovere il deflettore d'aria anteriore e l'assieme telaio unità o il telaio OCP anteriore, se necessario, per scollegare i cavi della scheda di sistema PCIe dalla scheda di sistema (vedere ["Rimozione del deflettore d'aria" a pagina 86](#page-95-0) e ["Rimozione dell'assieme del telaio unità" a pagina 100](#page-109-0)).
- h. Se è installato un assieme verticale PCIe, rimuoverlo dal nodo e scollegare i cavi PCIe dalla scheda di sistema (vedere ["Rimozione dell'assieme verticale PCIe" a pagina 148](#page-157-0) e ["Instradamento dei cavi delle schede verticali PCIe" a pagina 224](#page-233-0)).
- Passo 2. Scollegare tutti i cavi dal modulo I/O posteriore.
	- a. <sup>**C**</sup> Allentare la vite che fissa il cavo di messa a terra; rimuovere quindi il cavo di messa a terra dal modulo I/O posteriore.
	- b. <sup>2</sup> Scollegare il cavo I/O posteriore dal modulo I/O posteriore.

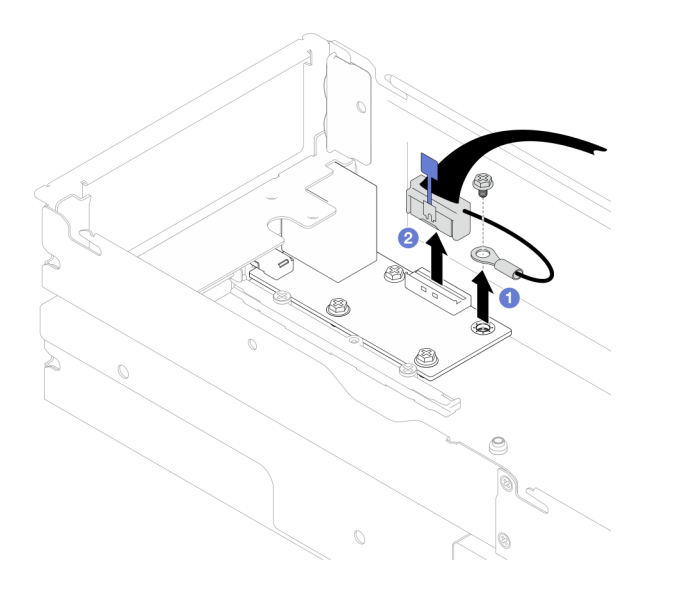

Figura 110. Rimozione del cavo I/O posteriore e del cavo di messa a terra

- Passo 3. Rimuovere il modulo I/O posteriore.
	- a. **O** Rimuovere le tre viti dal modulo I/O posteriore come illustrato.
	- b. <sup>2</sup> Tirare leggermente il modulo I/O posteriore verso la parte anteriore del nodo; quindi estrarlo dal nodo.

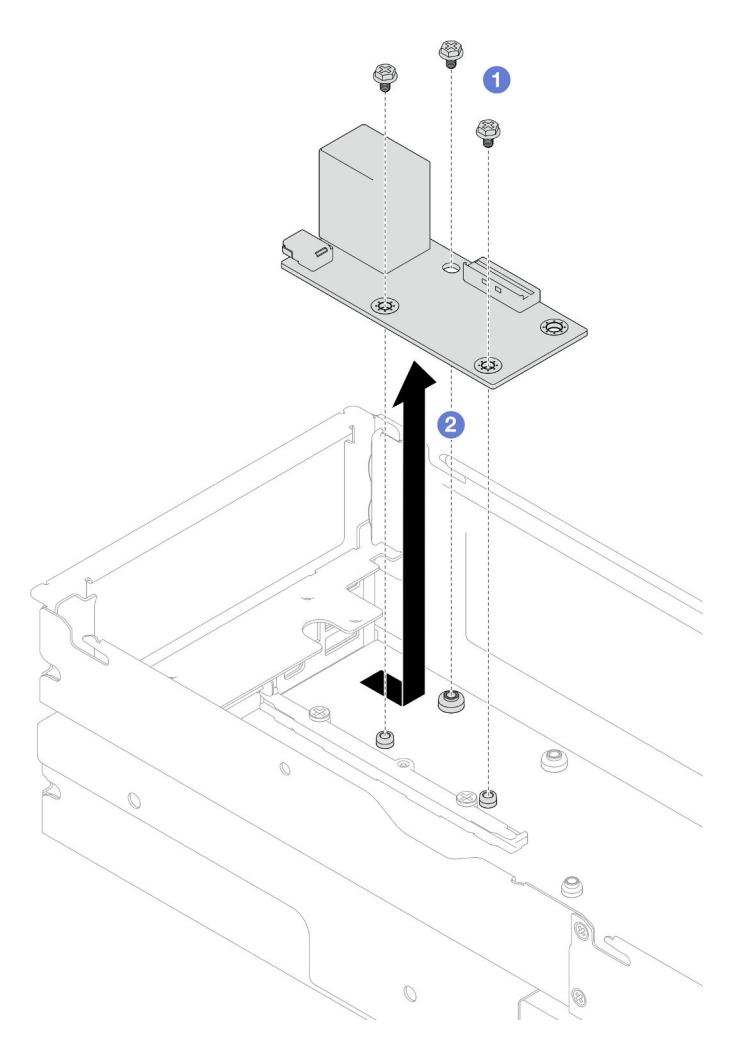

Figura 111. Rimozione del modulo I/O posteriore

Passo 4. Se necessario, rimuovere il deflettore d'aria posteriore o il PHM 2U ad alte prestazioni, il deflettore d'aria anteriore e il telaio unità (vedere ["Rimozione del deflettore d'aria" a pagina 86,](#page-95-0) ["Rimozione](#page-176-0) [del processore e del dissipatore di calore" a pagina 167](#page-176-0) o ["Rimozione dell'assieme del telaio unità"](#page-109-0) [a pagina 100](#page-109-0)). Quindi scollegare il cavo I/O posteriore dalla scheda di sistema (vedere ["Instradamento dei cavi per i moduli I/O posteriore e OCP" a pagina 226](#page-235-0)).

Attenzione: L'attività di rimozione o installazione di un PHM 2U ad alte prestazioni deve essere eseguita da un tecnico qualificato.

#### Una volta completata questa attività

- 1. Installazione di un'unità sostitutiva (vedere ["Installazione di un modulo I/O posteriore" a pagina 185\)](#page-194-0).
- 2. Se viene richiesto di restituire il componente o il dispositivo opzionale, seguire tutte le istruzioni di imballaggio e utilizzare i materiali di imballaggio per la spedizione forniti con il prodotto.

#### <span id="page-194-0"></span>Installazione di un modulo I/O posteriore

Seguire le istruzioni riportate in questa sezione per installare un modulo I/O posteriore.

#### Informazioni su questa attività

Per evitare possibili situazioni di pericolo, leggere e seguire le normative sulla sicurezza riportate sotto.

## Attenzione:

- Leggere ["Linee guida per l'installazione" a pagina 45](#page-54-1) e ["Elenco di controllo per la sicurezza" a pagina 46](#page-55-0) per assicurarsi di operare in sicurezza.
- Mettere a contatto l'involucro antistatico contenente il componente con qualsiasi superficie metallica non verniciata del nodo e dello chassis; quindi estrarre il componente dall'involucro e posizionarlo su una superficie antistatica.

## Procedura

Passo 1. Installare il modulo I/O posteriore sul nodo.

- a. **I** Allineare i fori per viti sul modulo I/O posteriore ai fori per viti nella parte inferiore del nodo; quindi abbassare il modulo I/O posteriore e spingerlo leggermente verso la parte posteriore.
- b. **@** Stringere le tre viti come illustrato per fissare il modulo I/O posteriore.

Nota: Assicurarsi che i distanziatori siano bloccati saldamente in posizione nei fori del modulo I/O posteriore come illustrato.

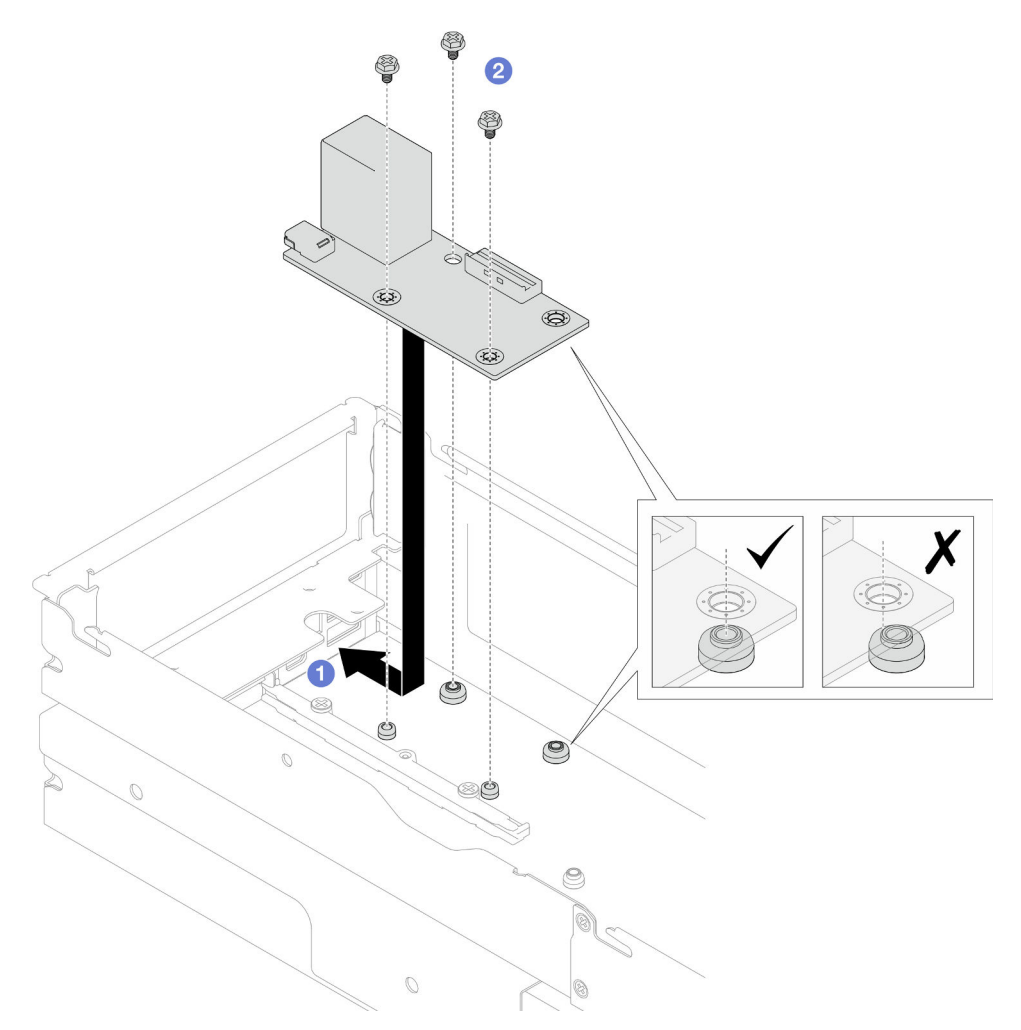

Figura 112. Installazione del modulo I/O posteriore

- Passo 2. Ricollegare i cavi al modulo I/O posteriore.
	- a. **Instradare e collegare il cavo tra il modulo I/O posteriore e la scheda di sistema (vedere**) ["Instradamento dei cavi per i moduli I/O posteriore e OCP" a pagina 226\)](#page-235-0).

b. Fissare il cavo di messa a terra sul distanziatore del modulo I/O posteriore con una vite come illustrato.

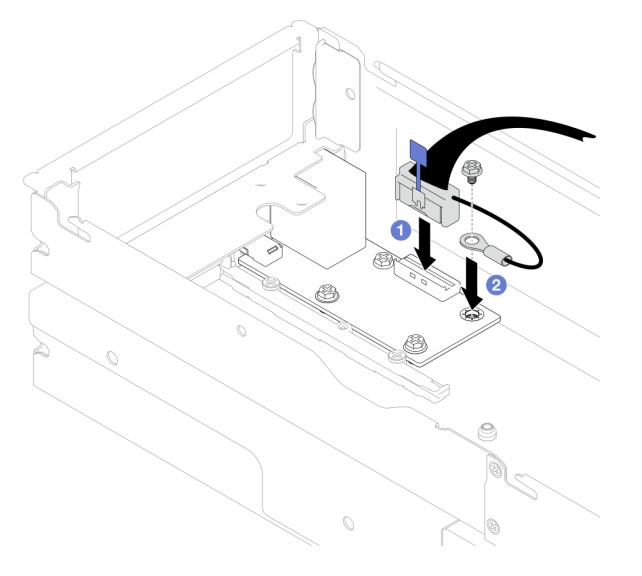

Figura 113. Installazione del cavo I/O posteriore e del cavo di messa a terra

#### Una volta completata questa attività

1. Se necessario, reinstallare il deflettore d'aria posteriore o il PHM 2U ad alte prestazioni, il deflettore d'aria anteriore e il telaio unità, dopo aver ricollegato il cavo I/O posteriore (vedere ["Installazione di un](#page-98-0) [deflettore d'aria" a pagina 89,](#page-98-0) ["Installazione di un processore e un dissipatore di calore" a pagina 174](#page-183-0) o ["Installazione di un assieme del telaio unità" a pagina 106\)](#page-115-0).

Attenzione: L'attività di rimozione o installazione di un PHM 2U ad alte prestazioni deve essere eseguita da un tecnico qualificato.

- 2. Se necessario, reinstallare l'assieme verticale PCIe nel nodo e ricollegare i cavi PCIe richiesti alla scheda di sistema (vedere ["Installazione di un assieme verticale PCIe" a pagina 155](#page-164-0) e ["Instradamento dei cavi](#page-233-0) [delle schede verticali PCIe" a pagina 224](#page-233-0)).
- 3. Se necessario, una volta ricollegati i cavi della scheda verticale, a seconda della configurazione specifica, reinstallare il telaio unità, il deflettore d'aria anteriore e il deflettore d'aria posteriore o il PHM 2U ad alte prestazioni (vedere ["Installazione di un assieme del telaio unità" a pagina 106,](#page-115-0) ["Installazione](#page-98-0) [di un deflettore d'aria" a pagina 89](#page-98-0) e ["Installazione di un processore e un dissipatore di calore" a pagina](#page-183-0) [174](#page-183-0)).
- 4. Reinstallare l'alloggiamento della ventola sul nodo e ricollegare tutti i cavi della ventola alla scheda di sistema (vedere ["Installazione di un alloggiamento della ventola" a pagina 113\)](#page-122-0).
- 5. Se necessario, reinstallare il condotto dell'aria GPU (vedere ["Installazione di un condotto dell'aria GPU"](#page-129-0) [a pagina 120\)](#page-129-0).
- 6. Se necessario, reinstallare la staffa dell'adattatore interno e ricollegare tutti i cavi richiesti all'adattatore interno (vedere ["Installazione di una staffa dell'adattatore interno" a pagina 129](#page-138-0), ["Instradamento dei cavi](#page-226-0) [per il backplane dell'unità da 2,5"" a pagina 217](#page-226-0) ).
- 7. Assicurarsi che tutti i cavi richiesti siano instradati e collegati correttamente; quindi reinstallare il coperchio superiore (vedere ["Installazione del coperchio superiore" a pagina 210](#page-219-0)).
- 8. Reinstallare il nodo di elaborazione nello chassis (vedere ["Installazione di un nodo sullo chassis" a](#page-91-0)  [pagina 82](#page-91-0)).
- 9. Assicurarsi che le unità di alimentazione richieste siano installate e che i cavi di alimentazione siano collegati; quindi accendere il nodo (vedere ["Installazione di un alimentatore hot-swap" a pagina 66](#page-75-0) e ["Accensione del nodo" a pagina 55](#page-64-0).)
- 10. Procedere per completare la sostituzione dei componenti (vedere ["Completamento delle operazioni di](#page-221-0) [sostituzione dei componenti" a pagina 212\)](#page-221-0).

# Sostituzione delle staffa laterale

Seguire le istruzioni riportate in questa sezione per rimuovere o installare la staffa laterale da o nel nodo.

## <span id="page-197-0"></span>Rimozione di una staffa laterale

Seguire le istruzioni riportate in questa sezione per rimuovere una staffa laterale dal nodo.

## Informazioni su questa attività

Per evitare possibili situazioni di pericolo, leggere e seguire le normative sulla sicurezza riportate sotto.

Attenzione: Leggere ["Linee guida per l'installazione" a pagina 45](#page-54-1) e ["Elenco di controllo per la sicurezza" a](#page-55-0) [pagina 46](#page-55-0) per assicurarsi di operare in sicurezza.

## **Procedura**

Passo 1. Effettuare i preparativi per questa attività.

a. Spegnere il nodo (vedere ["Spegnimento del nodo" a pagina 55](#page-64-1)). Quindi scollegare tutti i cavi esterni dal nodo.

Nota: Se necessario, premere il fermo di rilascio con un cacciavite a testa piatta per rimuovere un cavo di rete esterno dalla parte posteriore di un nodo 2U.

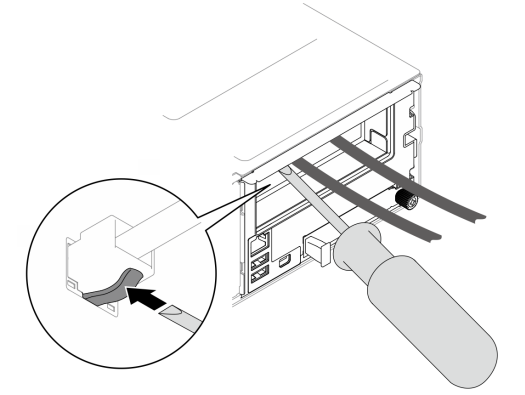

b. Rimuovere il nodo dallo chassis (vedere ["Rimozione di un nodo dallo chassis" a pagina 79](#page-88-0)). Quindi posizionare con cautela il nodo su una superficie antistatica piana, orientandolo con la parte anteriore verso chi lo sta maneggiando.

#### Nota:

- Durante la rimozione del nodo, prendere nota del numero del vassoio del nodo e assicurarsi di installare il nodo nello stesso vassoio da cui è stato rimosso. La reinstallazione del nodo in un vassoio differente richiede la riconfigurazione del nodo stesso.
- Per sicurezza, assicurarsi di tenere il nodo con entrambe le mani quando lo solleva.
- c. Rimuovere il coperchio superiore (vedere ["Rimozione del coperchio superiore" a pagina 209](#page-218-0)).
- d. Scollegare tutti i cavi dal backplane dell'unità; quindi rimuovere l'assieme del telaio unità dal nodo e posizionarlo su una superficie antistatica piana (vedere ["Rimozione dell'assieme del](#page-109-0) [telaio unità" a pagina 100](#page-109-0)).
- e. Se sul deflettore d'aria è installato un modulo di alimentazione flash, scollegare il cavo e rimuovere il modulo di alimentazione flash (vedere ["Rimozione del modulo di alimentazione](#page-124-0)  [flash" a pagina 115\)](#page-124-0).
- f. Rimuovere il deflettore d'aria anteriore (vedere ["Rimozione del deflettore d'aria" a pagina 86](#page-95-0)).
- g. Se è installato un deflettore d'aria posteriore, rimuoverlo (vedere ["Rimozione del deflettore](#page-95-0) [d'aria" a pagina 86](#page-95-0)).
- h. Se nel nodo è installato un condotto dell'aria GPU, rimuoverlo (vedere ["Rimozione del](#page-128-0) [condotto dell'aria GPU" a pagina 119\)](#page-128-0).
- i. Se la staffa dell'adattatore interno è installata, scollegare tutti i cavi dall'adattatore interno; quindi rimuovere la staffa dell'adattatore interno dal nodo (vedere ["Rimozione della staffa](#page-136-0) [dell'adattatore interno" a pagina 127](#page-136-0)).
- j. Scollegare tutti i cavi delle ventole dalla scheda di sistema, quindi rimuovere l'alloggiamento della ventola dal nodo (vedere ["Rimozione dell'alloggiamento della ventola" a pagina 108\)](#page-117-0).
- Passo 2. Rimuovere la staffa laterale sinistra dal nodo.
	- a. **C** Rimuovere tutte le viti che fissano la staffa laterale al nodo.
	- b. <sup>**@** Mantenere la parte superiore della staffa laterale e far scorrere la staffa laterale verso la</sup> parte posteriore del nodo per sganciarla.
	- c. **C** Allontanare la staffa laterale dal nodo.

Importante: Conservare le viti in un luogo sicuro per un uso futuro.

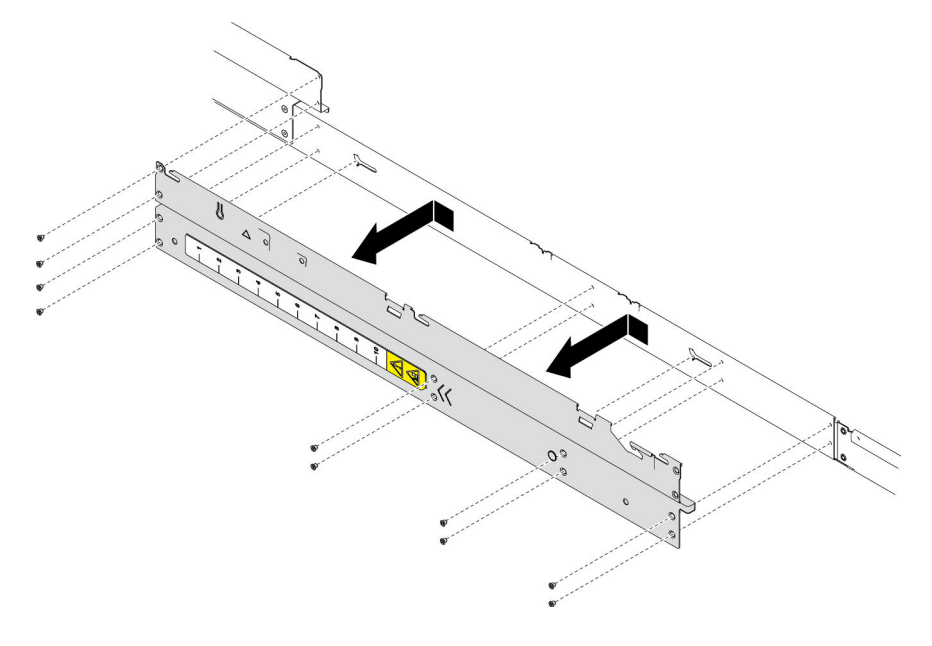

Figura 114. Rimozione della staffa laterale

Passo 3. Se necessario, ripetere le operazioni precedenti per la staffa laterale destra per rimuoverla dal nodo.

# Una volta completata questa attività

1. Installazione di un'unità sostitutiva (vedere ["Installazione di una staffa laterale" a pagina 190\)](#page-199-0).

2. Se viene richiesto di restituire il componente o il dispositivo opzionale, seguire tutte le istruzioni di imballaggio e utilizzare i materiali di imballaggio per la spedizione forniti con il prodotto.

## <span id="page-199-0"></span>Installazione di una staffa laterale

Seguire le istruzioni riportate in questa sezione per installare una staffa laterale nel nodo.

# Informazioni su questa attività

Per evitare possibili situazioni di pericolo, leggere e seguire le normative sulla sicurezza riportate sotto.

Attenzione: Leggere ["Linee guida per l'installazione" a pagina 45](#page-54-1) e ["Elenco di controllo per la sicurezza" a](#page-55-0) [pagina 46](#page-55-0) per assicurarsi di operare in sicurezza.

#### Procedura

Passo 1. Installare la staffa laterale sinistra sul nodo.

- a. Allineare la staffa laterale ai piedini della guida sul lato del nodo; quindi inserire la staffa laterale sul nodo e farla scorrere verso la parte anteriore del nodo finché non è inserita.
- b. Stringere tutte le viti per fissare la staffa laterale al nodo.

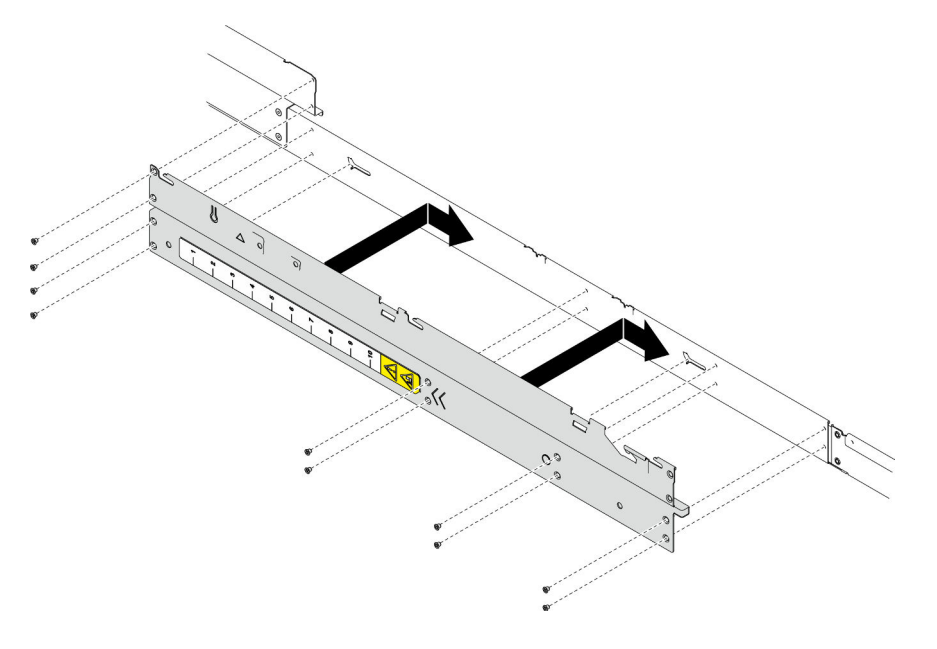

Figura 115. Installazione della staffa laterale

Passo 2. Se necessario, ripetere le operazioni precedenti per la staffa laterale destra per installarla nel nodo.

## Una volta completata questa attività

- 1. Reinstallare il deflettore d'aria anteriore o posteriore richiesto (vedere ["Installazione di un deflettore](#page-98-0) [d'aria" a pagina 89\)](#page-98-0).
- 2. Ricollegare tutti i cavi richiesti al backplane dell'unità; quindi reinstallare l'assieme del telaio unità nel nodo (vedere ["Instradamento dei cavi per il backplane dell'unità da 2,5"" a pagina 217](#page-226-0) e ["Installazione di](#page-115-0)  [un assieme del telaio unità" a pagina 106](#page-115-0)).
- 3. Se necessario, reinstallare il modulo di alimentazione flash e ricollegare il cavo del modulo di alimentazione flash (vedere ["Installazione di un modulo di alimentazione flash" a pagina 116](#page-125-0)).
- 4. Reinstallare tutte le unità e gli eventuali elementi di riempimento nel nodo (vedere ["Installazione di](#page-133-0)  [un'unità hot-swap" a pagina 124\)](#page-133-0).
- 5. Reinstallare l'alloggiamento della ventola sul nodo e ricollegare tutti i cavi della ventola alla scheda di sistema (vedere ["Installazione di un alloggiamento della ventola" a pagina 113\)](#page-122-0).
- 6. Se necessario, reinstallare il condotto dell'aria GPU (vedere ["Installazione di un condotto dell'aria GPU"](#page-129-0) [a pagina 120\)](#page-129-0).
- 7. Se necessario, reinstallare la staffa dell'adattatore interno e ricollegare tutti i cavi richiesti all'adattatore interno (vedere ["Installazione di una staffa dell'adattatore interno" a pagina 129](#page-138-0), ["Instradamento dei cavi](#page-226-0) [per il backplane dell'unità da 2,5"" a pagina 217](#page-226-0) ).
- 8. Assicurarsi che tutti i cavi richiesti siano instradati e collegati correttamente; quindi reinstallare il coperchio superiore (vedere ["Installazione del coperchio superiore" a pagina 210](#page-219-0)).
- 9. Reinstallare il nodo di elaborazione nello chassis (vedere ["Installazione di un nodo sullo chassis" a](#page-91-0)  [pagina 82](#page-91-0)).
- 10. Assicurarsi che le unità di alimentazione richieste siano installate e che i cavi di alimentazione siano collegati; quindi accendere il nodo (vedere ["Installazione di un alimentatore hot-swap" a pagina 66](#page-75-0) e ["Accensione del nodo" a pagina 55](#page-64-0).)
- 11. Procedere per completare la sostituzione dei componenti (vedere ["Completamento delle operazioni di](#page-221-0) [sostituzione dei componenti" a pagina 212](#page-221-0)).

# Sostituzione dell'assieme della scheda di sistema (solo per tecnici qualificati)

Seguire le istruzioni riportate in questa sezione per rimuovere o installare l'assieme della scheda di sistema.

Importante: Questa attività deve essere eseguita da tecnici qualificati.

## ATTENZIONE:

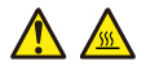

I dissipatori di calore e i processori potrebbero essere molto caldi. Spegnere il server e attendere alcuni minuti per lasciare raffreddare il server prima di rimuovere il relativo coperchio.

## <span id="page-200-0"></span>Rimozione del modulo firmware e sicurezza RoT

Seguire le istruzioni riportate in questa sezione per rimuovere il modulo firmware e sicurezza RoT (ThinkSystem V3 Firmware and Root of Trust Security Module).

## Informazioni su questa attività

Per evitare possibili situazioni di pericolo, leggere e seguire le normative sulla sicurezza riportate sotto.

Attenzione: Leggere ["Linee guida per l'installazione" a pagina 45](#page-54-1) e ["Elenco di controllo per la sicurezza" a](#page-55-0) [pagina 46](#page-55-0) per assicurarsi di operare in sicurezza.

## Procedura

Passo 1. Effettuare i preparativi per questa attività.

a. Eseguire i comandi OneCLI per eseguire il backup delle impostazioni UEFI. Vedere [https://](https://pubs.lenovo.com/lxce-onecli/onecli_r_save_command)  [pubs.lenovo.com/lxce-onecli/onecli\\_r\\_save\\_command](https://pubs.lenovo.com/lxce-onecli/onecli_r_save_command).

- b. Eseguire entrambi i comandi OneCLI e le azioni XCC per eseguire il backup delle impostazioni XCC. Vedere [https://pubs.lenovo.com/lxce-onecli/onecli\\_r\\_save\\_command](https://pubs.lenovo.com/lxce-onecli/onecli_r_save_command) e [https://](https://pubs.lenovo.com/xcc2/NN1ia_c_backupthexcc.html)  [pubs.lenovo.com/xcc2/NN1ia\\_c\\_backupthexcc.html](https://pubs.lenovo.com/xcc2/NN1ia_c_backupthexcc.html).
- c. Spegnere il nodo (vedere ["Spegnimento del nodo" a pagina 55](#page-64-1)). Quindi scollegare tutti i cavi esterni dal nodo.

Nota: Se necessario, premere il fermo di rilascio con un cacciavite a testa piatta per rimuovere un cavo di rete esterno dalla parte posteriore di un nodo 2U.

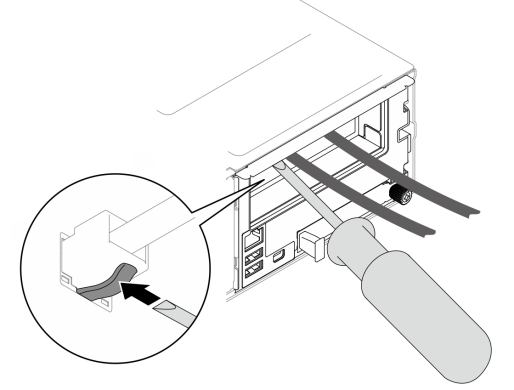

d. Rimuovere il nodo dallo chassis (vedere ["Rimozione di un nodo dallo chassis" a pagina 79](#page-88-0)). Quindi posizionare con cautela il nodo su una superficie antistatica piana, orientandolo con la parte anteriore verso chi lo sta maneggiando.

#### Nota:

- Durante la rimozione del nodo, prendere nota del numero del vassoio del nodo e assicurarsi di installare il nodo nello stesso vassoio da cui è stato rimosso. La reinstallazione del nodo in un vassoio differente richiede la riconfigurazione del nodo stesso.
- Per sicurezza, assicurarsi di tenere il nodo con entrambe le mani quando lo solleva.
- e. Rimuovere il coperchio superiore (vedere ["Rimozione del coperchio superiore" a pagina 209](#page-218-0)).
- f. Scollegare tutti i cavi dal backplane dell'unità; quindi rimuovere l'assieme del telaio unità dal nodo e posizionarlo su una superficie antistatica piana (vedere ["Rimozione dell'assieme del](#page-109-0)  [telaio unità" a pagina 100\)](#page-109-0).

Passo 2. Individuare il connettore Modulo firmware e sicurezza RoT sulla scheda di sistema.

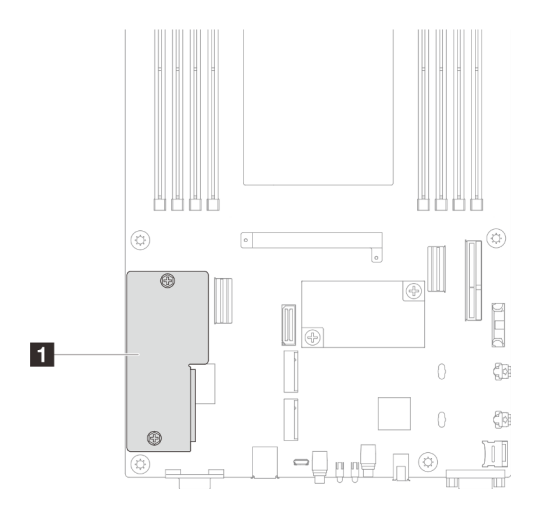

Figura 116. Posizione del Modulo firmware e sicurezza RoT

Passo 3. Rimuovere il modulo firmware e sicurezza RoT dalla scheda di sistema.

- a. <sup>**C**</sup> Allentare le due viti che fissano il modulo firmware e sicurezza RoT sulla scheda di sistema.
- b. <sup>2</sup> Allontanare il modulo firmware e sicurezza RoT dalla scheda di sistema.

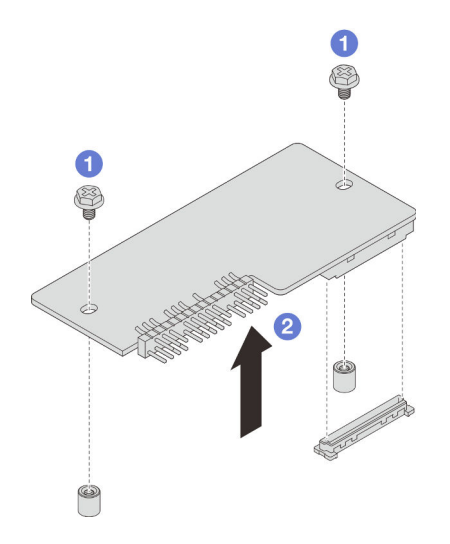

Figura 117. Rimozione del Modulo firmware e sicurezza RoT

## Una volta completata questa attività

- 1. Installazione di un'unità sostitutiva (vedere ["Installazione di un modulo firmware e sicurezza RoT" a](#page-202-0)  [pagina 193\)](#page-202-0).
- 2. Se viene richiesto di restituire il componente o il dispositivo opzionale, seguire tutte le istruzioni di imballaggio e utilizzare i materiali di imballaggio per la spedizione forniti con il prodotto.

## <span id="page-202-0"></span>Installazione di un modulo firmware e sicurezza RoT

Seguire le istruzioni riportate in questa sezione per installare un modulo firmware e sicurezza RoT (ThinkSystem V3 Firmware and Root of Trust Security Module).

#### Informazioni su questa attività

Importante: Questa attività deve essere eseguita da tecnici qualificati certificati dall'assistenza Lenovo. Non tentare di rimuoverlo o installarlo senza una formazione e una qualifica adeguate.

(Solo per tecnici qualificati Lenovo) Dopo avere sostituito il modulo firmware e sicurezza RoT, aggiornare il firmware UEFI alla versione specifica supportata dal server. Per informazioni dettagliate sull'aggiornamento del firmware, vedere [https://glosse4lenovo.lenovo.com/wiki/glosse4lenovo/view/How+To/System+related/](https://glosse4lenovo.lenovo.com/wiki/glosse4lenovo/view/How+To/System+related/How+to+do+RoT+Module+FW+update+on+ThinkSystem+V3+machines/)  [How+to+do+RoT+Module+FW+update+on+ThinkSystem+V3+machines/](https://glosse4lenovo.lenovo.com/wiki/glosse4lenovo/view/How+To/System+related/How+to+do+RoT+Module+FW+update+on+ThinkSystem+V3+machines/).

Per evitare possibili situazioni di pericolo, leggere e seguire le normative sulla sicurezza riportate sotto.

#### Attenzione:

- Leggere ["Linee guida per l'installazione" a pagina 45](#page-54-1) e ["Elenco di controllo per la sicurezza" a pagina 46](#page-55-0) per assicurarsi di operare in sicurezza.
- Mettere a contatto l'involucro antistatico contenente il componente con qualsiasi superficie metallica non verniciata del nodo e dello chassis; quindi estrarre il componente dall'involucro e posizionarlo su una superficie antistatica.

Download di firmware e driver: potrebbe essere necessario aggiornare il firmware o il driver dopo la sostituzione di un componente.

- Visitare il sito [https://datacentersupport.lenovo.com/products/servers/thinksystem/sd550v3/7dd2/downloads/](https://datacentersupport.lenovo.com/products/servers/thinksystem/sd550v3/7dd2/downloads/driver-list/)  [driver-list](https://datacentersupport.lenovo.com/products/servers/thinksystem/sd550v3/7dd2/downloads/driver-list/) per visualizzare gli aggiornamenti più recenti di firmware e driver per il server in uso.
- Per ulteriori informazioni sugli strumenti di aggiornamento del firmware, vedere ["Aggiornamento del](#page-240-0) [firmware" a pagina 231](#page-240-0).

#### Procedura

- Passo 1. Mettere a contatto l'involucro antistatico contenente il componente con qualsiasi superficie metallica non verniciata del nodo e dello chassis; quindi estrarre il componente dall'involucro e posizionarlo su una superficie antistatica.
- Passo 2. Individuare il connettore Modulo firmware e sicurezza RoT sulla scheda di sistema.

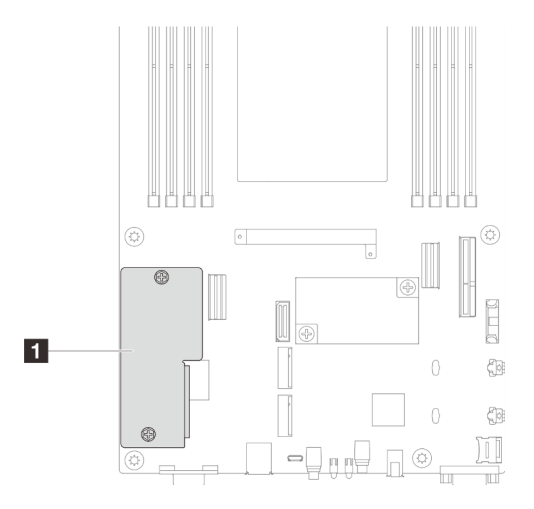

Figura 118. Posizione del Modulo firmware e sicurezza RoT

- Passo 3. Installare il modulo firmware e sicurezza RoT nel nodo.
	- a. Abbassare il modulo firmware e sicurezza RoT sulla scheda I/O di sistema e verificare che il connettore sul modulo sia inserito correttamente nello slot sulla scheda I/O di sistema.
	- b. **O** Stringere le due viti per fissare il modulo firmware e sicurezza RoT.

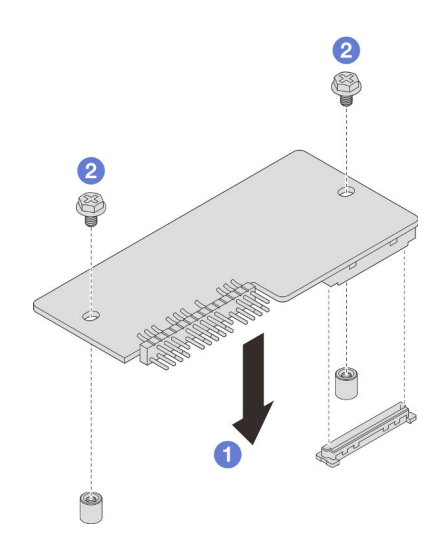

Figura 119. Installazione del modulo firmware e sicurezza RoT

# Una volta completata questa attività

- 1. Ricollegare tutti i cavi richiesti al backplane dell'unità; quindi reinstallare l'assieme del telaio unità nel nodo (vedere ["Instradamento dei cavi per il backplane dell'unità da 2,5"" a pagina 217](#page-226-0) e ["Installazione di](#page-115-0) [un assieme del telaio unità" a pagina 106\)](#page-115-0).
- 2. Assicurarsi che tutti i cavi richiesti siano instradati e collegati correttamente; quindi reinstallare il coperchio superiore (vedere ["Installazione del coperchio superiore" a pagina 210](#page-219-0)).
- 3. Reinstallare il nodo di elaborazione nello chassis (vedere ["Installazione di un nodo sullo chassis" a](#page-91-0)  [pagina 82](#page-91-0)).
- 4. Assicurarsi che le unità di alimentazione richieste siano installate e che i cavi di alimentazione siano collegati; quindi accendere il nodo (vedere ["Installazione di un alimentatore hot-swap" a pagina 66](#page-75-0) e ["Accensione del nodo" a pagina 55](#page-64-0).)
- 5. Procedere per completare la sostituzione dei componenti (vedere ["Completamento delle operazioni di](#page-221-0) [sostituzione dei componenti" a pagina 212](#page-221-0)).
- 6. Aggiornare il firmware UEFI, XCC e LXPM alla versione specifica supportata dal server. Vedere [https://](https://glosse4lenovo.lenovo.com/wiki/glosse4lenovo/view/How+To/System+related/How+to+do+RoT+Module+FW+update+on+ThinkSystem+V3+machines/) [glosse4lenovo.lenovo.com/wiki/glosse4lenovo/view/How+To/System+related/](https://glosse4lenovo.lenovo.com/wiki/glosse4lenovo/view/How+To/System+related/How+to+do+RoT+Module+FW+update+on+ThinkSystem+V3+machines/) [How+to+do+RoT+Module+FW+update+on+ThinkSystem+V3+machines/](https://glosse4lenovo.lenovo.com/wiki/glosse4lenovo/view/How+To/System+related/How+to+do+RoT+Module+FW+update+on+ThinkSystem+V3+machines/).
- 7. Eseguire i comandi OneCLI per eseguire il backup delle impostazioni UEFI. Vedere [https://](https://pubs.lenovo.com/lxce-onecli/onecli_r_save_command) [pubs.lenovo.com/lxce-onecli/onecli\\_r\\_save\\_command](https://pubs.lenovo.com/lxce-onecli/onecli_r_save_command).
- 8. Eseguire entrambi i comandi OneCLI e le azioni XCC per eseguire il backup delle impostazioni XCC. Vedere [https://pubs.lenovo.com/lxce-onecli/onecli\\_r\\_save\\_command](https://pubs.lenovo.com/lxce-onecli/onecli_r_save_command) e [https://pubs.lenovo.com/xcc2/](https://pubs.lenovo.com/xcc2/NN1ia_c_backupthexcc.html)  [NN1ia\\_c\\_backupthexcc.html](https://pubs.lenovo.com/xcc2/NN1ia_c_backupthexcc.html).
- 9. Facoltativamente, effettuare le seguenti operazioni, se necessario:
	- Nascondere il TPM. Vedere ["Come nascondere/osservare il TPM" a pagina 206](#page-215-0).
	- Aggiornare il firmware TPM. Vedere ["Aggiornamento del firmware TPM" a pagina 207.](#page-216-0)
	- Abilitare l'avvio sicuro UEFI. Vedere ["Abilitazione dell'avvio sicuro UEFI" a pagina 208.](#page-217-0)

## Rimozione della scheda di sistema (solo per tecnici qualificati)

Seguire le istruzioni riportate in questa sezione per rimuovere la scheda di sistema.

Importante:

- Questa attività deve essere eseguita da tecnici qualificati certificati dall'assistenza Lenovo. Non tentare di rimuoverlo o installarlo senza una formazione e una qualifica adeguate.
- Quando si sostituisce la scheda di sistema, aggiornare sempre il server con il firmware più recente o ripristinare il firmware preesistente. Prima di procedere, assicurarsi di disporre del firmware più recente o di una copia del firmware preesistente.
- Quando si rimuovono i moduli di memoria, etichettare il numero di slot di ciascun modulo di memoria, rimuovere quindi tutti i moduli di memoria dall'assieme della scheda di sistema e metterli da parte su una superficie antistatica per la reinstallazione.
- Quando si scollegano i cavi, annotare i cavi e i connettori a cui è collegato il cavo e utilizzare l'elenco di controllo per il cablaggio, una volta installato il nuovo assieme della scheda di sistema.

# Informazioni su questa attività

Per evitare possibili situazioni di pericolo, leggere e seguire le normative sulla sicurezza riportate sotto.

Attenzione: Leggere ["Linee guida per l'installazione" a pagina 45](#page-54-1) e ["Elenco di controllo per la sicurezza" a](#page-55-0) [pagina 46](#page-55-0) per assicurarsi di operare in sicurezza.

## **Procedura**

Passo 1. Effettuare i preparativi per questa attività.

- a. Registrare tutte le informazioni sulla configurazione del sistema, come gli indirizzi IP, i VPD (Vital Product Data), il tipo di macchina, il modello, il numero di serie, l'UUID (Universally Unique Identifier) e il tag asset del server di Lenovo XClarity Controller.
- b. Salvare la configurazione di sistema su un dispositivo esterno con Lenovo XClarity Essentials.
- c. Salvare il log eventi di sistema sul supporto esterno.
- d. Spegnere il nodo (vedere ["Spegnimento del nodo" a pagina 55](#page-64-1)). Quindi scollegare tutti i cavi esterni dal nodo.

Nota: Se necessario, premere il fermo di rilascio con un cacciavite a testa piatta per rimuovere un cavo di rete esterno dalla parte posteriore di un nodo 2U.

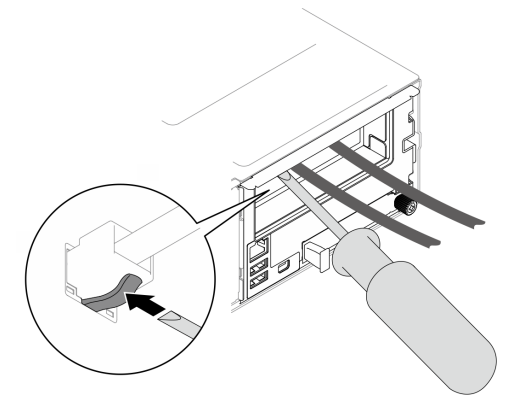

e. Rimuovere il nodo dallo chassis (vedere ["Rimozione di un nodo dallo chassis" a pagina 79](#page-88-0)). Quindi posizionare con cautela il nodo su una superficie antistatica piana, orientandolo con la parte anteriore verso chi lo sta maneggiando.

#### Nota:

• Durante la rimozione del nodo, prendere nota del numero del vassoio del nodo e assicurarsi di installare il nodo nello stesso vassoio da cui è stato rimosso. La

reinstallazione del nodo in un vassoio differente richiede la riconfigurazione del nodo stesso.

- Per sicurezza, assicurarsi di tenere il nodo con entrambe le mani quando lo solleva.
- f. Rimuovere il coperchio superiore (vedere ["Rimozione del coperchio superiore" a pagina 209\)](#page-218-0).
- g. Scollegare tutti i cavi dal backplane dell'unità; quindi rimuovere l'assieme del telaio unità dal nodo e posizionarlo su una superficie antistatica piana (vedere ["Rimozione dell'assieme del](#page-109-0) [telaio unità" a pagina 100](#page-109-0)).
- h. Se sul deflettore d'aria è installato un modulo di alimentazione flash, scollegare il cavo e rimuovere il modulo di alimentazione flash (vedere ["Rimozione del modulo di alimentazione](#page-124-0)  [flash" a pagina 115\)](#page-124-0).
- i. Rimuovere il deflettore d'aria anteriore (vedere ["Rimozione del deflettore d'aria" a pagina 86](#page-95-0)).
- j. Se è installato un deflettore d'aria posteriore, rimuoverlo (vedere ["Rimozione del deflettore](#page-95-0) [d'aria" a pagina 86](#page-95-0)).
- k. Rimuovere il modulo firmware e sicurezza RoT (vedere ["Rimozione del modulo firmware e](#page-200-0)  [sicurezza RoT" a pagina 191](#page-200-0)).
- l. Rimuovere tutti i moduli del processore e del dissipatore di calore installati (vedere ["Rimozione del processore e del dissipatore di calore" a pagina 167](#page-176-0)).
- m. Assicurarsi di etichettare il numero di slot su ciascun modulo di memoria, quindi rimuovere tutti i moduli di memoria dall'assieme della scheda di sistema e metterli da parte su una superficie antistatica per la reinstallazione (vedere ["Rimozione di un modulo di memoria" a](#page-144-0)  [pagina 135](#page-144-0)).

Importante: Si consiglia di stampare il layout degli slot del modulo di memoria come riferimento.

- n. Se necessario, rimuovere le unità M.2 (vedere ["Rimozione di un'unità M.2" a pagina 131\)](#page-140-0).
- o. Rimuovere la scheda microSD (vedere ["Rimozione della scheda MicroSD" a pagina 142](#page-151-0)).
- p. Se la staffa dell'adattatore interno è installata, scollegare tutti i cavi dall'adattatore interno; quindi rimuovere la staffa dell'adattatore interno dal nodo (vedere ["Rimozione della staffa](#page-136-0) [dell'adattatore interno" a pagina 127](#page-136-0)).
- q. Se nel nodo è installato un condotto dell'aria GPU, rimuoverlo (vedere ["Rimozione del](#page-128-0) [condotto dell'aria GPU" a pagina 119\)](#page-128-0).
- r. Scollegare tutti i cavi delle ventole dalla scheda di sistema, quindi rimuovere l'alloggiamento della ventola dal nodo (vedere ["Rimozione dell'alloggiamento della ventola" a pagina 108\)](#page-117-0).
- s. Se è installato un assieme verticale PCIe, rimuoverlo dal nodo e scollegare i cavi PCIe dalla scheda di sistema (vedere ["Rimozione dell'assieme verticale PCIe" a pagina 148](#page-157-0) e ["Instradamento dei cavi delle schede verticali PCIe" a pagina 224](#page-233-0)).
- t. Rimuovere la barra del bus di alimentazione (vedere ["Rimozione della barra del bus di](#page-167-0)  [alimentazione" a pagina 158](#page-167-0)).
- u. A seconda della configurazione specifica, rimuovere una o entrambe le staffe laterali dal nodo (vedere ["Rimozione di una staffa laterale" a pagina 188\)](#page-197-0).
	- Se non è installata alcun condotto del cavo, rimuovere la staffa laterale sinistra (il lato con l'etichetta del righello).
	- Se sono installati condotti dei cavi, rimuovere entrambe le staffe laterali dal nodo; quindi rimuovere entramb i condotti dei cavi.
- Passo 2. Scollegare tutti i cavi dalla scheda di sistema. Quando si scollegano i cavi, annotare i cavi e i connettori a cui è collegato il cavo e utilizzare l'elenco di controllo per il cablaggio, una volta installata la nuova scheda di sistema.
- Passo 3. Rimuovere tutti i condotti dei cavi installati.
	- a. **O** Sganciare i fermi dei condotti dei cavi dal nodo.
	- b. **@** Estrarre i condotti dei cavi dal nodo.

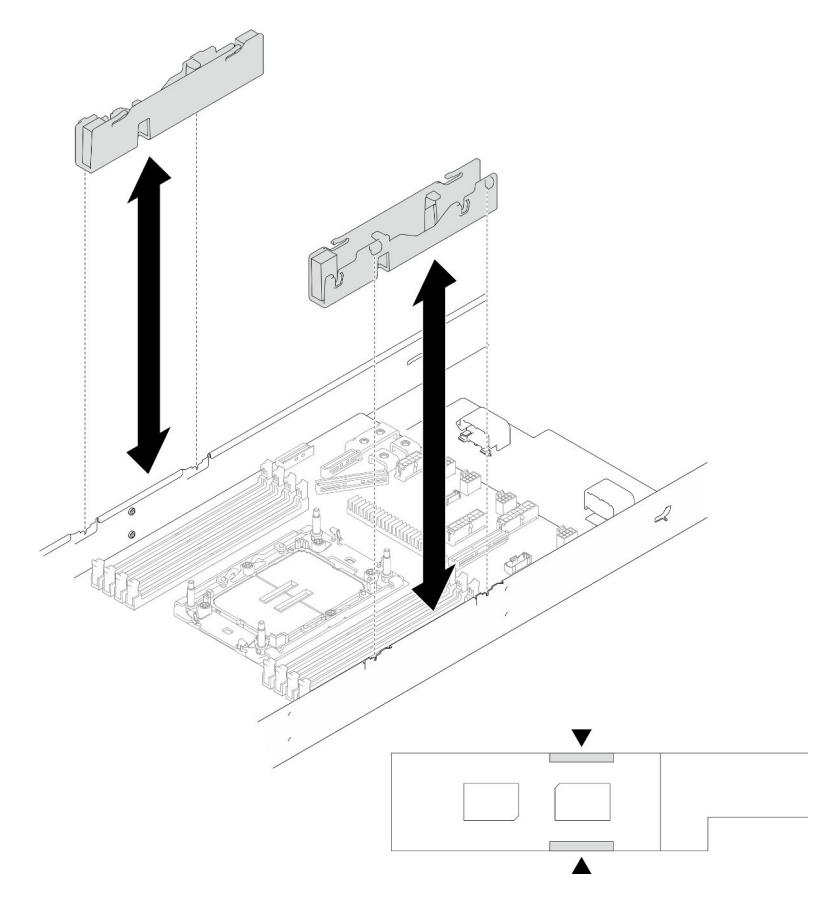

Figura 120. Sostituzione dei condotti dei cavi

Passo 4. Rimuovere le viti della scheda di sistema dalla parte anteriore del nodo.

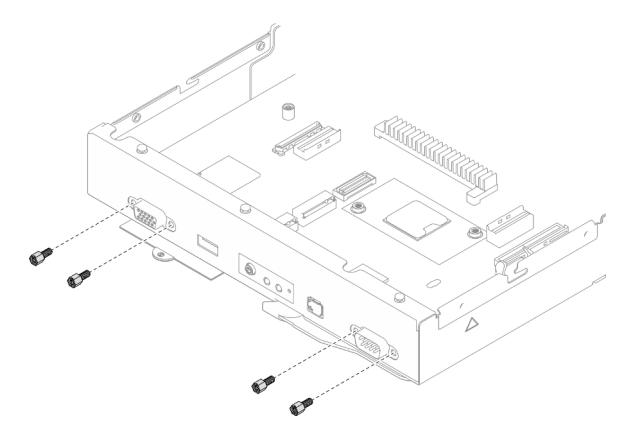

Figura 121. Rimozione delle viti

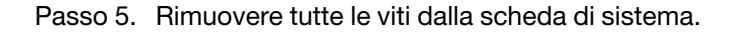

Importante: Quando si rimuove la scheda di sistema dal nodo, evitare di toccare i connettori sulla scheda. Non danneggiare eventuali componenti circostanti all'interno del nodo.

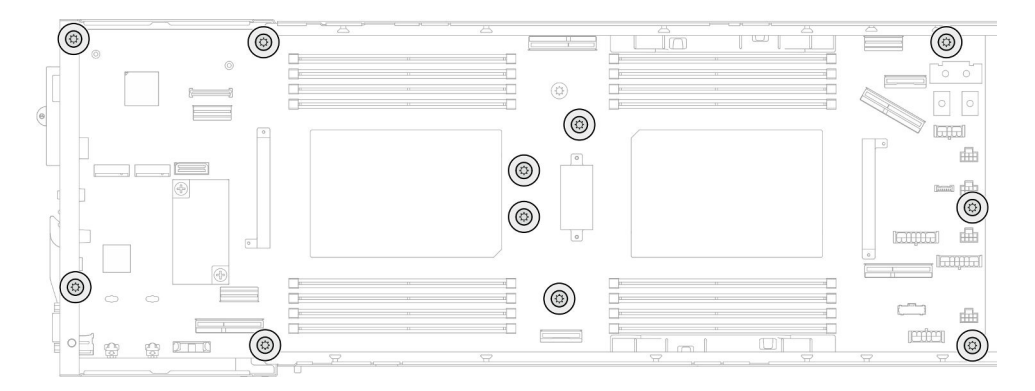

Figura 122. Rimozione delle viti

- Passo 6. Rimuovere la scheda di sistema dal nodo.
	- a. <sup>O</sup> Inclinare delicatamente il bordo posteriore della scheda di sistema; quindi ruotare la scheda di sistema in posizione inclinata per sganciarla.
	- b. <sup>2</sup> Far scorrere delicatamente la scheda di sistema verso la parte posteriore del nodo, quindi estrarla con cautela dal nodo.

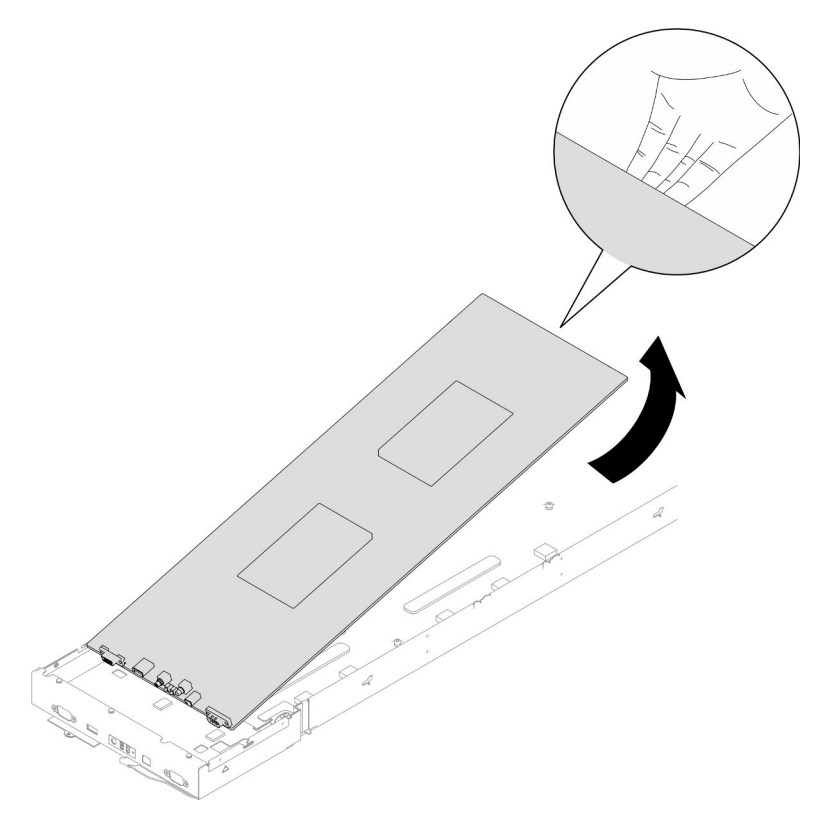

Figura 123. Rimozione della scheda di sistema

## Una volta completata questa attività

1. Installazione di un'unità sostitutiva (vedere ["Installazione di una scheda di sistema \(solo per tecnici](#page-209-0)  [qualificati\)" a pagina 200\)](#page-209-0).

2. Se viene richiesto di restituire il componente o il dispositivo opzionale, seguire tutte le istruzioni di imballaggio e utilizzare i materiali di imballaggio per la spedizione forniti con il prodotto.

Importante: Prima di restituire la scheda di sistema, assicurarsi di installare le protezioni del socket del processore dalla nuova scheda di sistema. Attenersi alla procedura descritta di seguito per sostituire un coperchio del socket del processore:

- a. Estrarre una protezione dall'assieme del socket del processore sulla nuova scheda di sistema e orientarla correttamente sull'assieme del socket del processore sulla scheda di sistema rimossa.
- b. Spingere delicatamente verso il basso i rialzi della protezione del socket sull'assieme del socket del processore, premendo sui bordi per evitare di danneggiare i piedini del socket. Dovrebbe sentirsi un clic a indicare che il coperchio del socket è fissato correttamente.
- c. Verificare che la protezione del socket sia fissata correttamente all'assieme del socket del processore.

## <span id="page-209-0"></span>Installazione di una scheda di sistema (solo per tecnici qualificati)

Seguire le istruzioni riportate in questa sezione per installare una scheda di sistema.

## Informazioni su questa attività

Importante: Questa attività deve essere eseguita da tecnici qualificati certificati dall'assistenza Lenovo. Non tentare di rimuoverlo o installarlo senza una formazione e una qualifica adeguate.

Per evitare possibili situazioni di pericolo, leggere e seguire le normative sulla sicurezza riportate sotto.

#### Attenzione:

- Leggere ["Linee guida per l'installazione" a pagina 45](#page-54-1) e ["Elenco di controllo per la sicurezza" a pagina 46](#page-55-0) per assicurarsi di operare in sicurezza.
- Evitare l'esposizione all'elettricità statica che potrebbe causare l'arresto del sistema e la perdita di dati, tenendo i componenti sensibili all'elettricità statica negli involucri antistatici fino all'installazione e maneggiando tali dispositivi con un cinturino da polso di scaricamento elettrostatico o altri sistemi di messa a terra.
- Dopo aver sostituito la scheda di sistema, aggiornare sempre il server con il firmware più recente o ripristinare il firmware preesistente.

Download di firmware e driver: potrebbe essere necessario aggiornare il firmware o il driver dopo la sostituzione di un componente.

- Visitare il sito [https://datacentersupport.lenovo.com/products/servers/thinksystem/sd550v3/7dd2/downloads/](https://datacentersupport.lenovo.com/products/servers/thinksystem/sd550v3/7dd2/downloads/driver-list/)  [driver-list](https://datacentersupport.lenovo.com/products/servers/thinksystem/sd550v3/7dd2/downloads/driver-list/) per visualizzare gli aggiornamenti più recenti di firmware e driver per il server in uso.
- Per ulteriori informazioni sugli strumenti di aggiornamento del firmware, vedere ["Aggiornamento del](#page-240-0) [firmware" a pagina 231](#page-240-0).

# **Procedura**

Passo 1. Installare la scheda di sistema nel nodo.

Importante: Quando si installa la scheda di sistema nel nodo, evitare di toccare i connettori sulla scheda. Non danneggiare eventuali componenti circostanti all'interno del nodo.

- a. Mantenere delicatamente il bordo posteriore della scheda di sistema e inclinare la scheda di sistema.
- b. Allineare i connettori della scheda di sistema e la parte anteriore del nodo; quindi far scorrere delicatamente e inserire la scheda di sistema in posizione.

c. Posizionare con attenzione la scheda di sistema sui piedini della guida corrispondenti e sui fori per viti nel nodo.

Nota: Assicurarsi che i distanziatori siano bloccati saldamente in posizione nei fori della scheda di sistema.

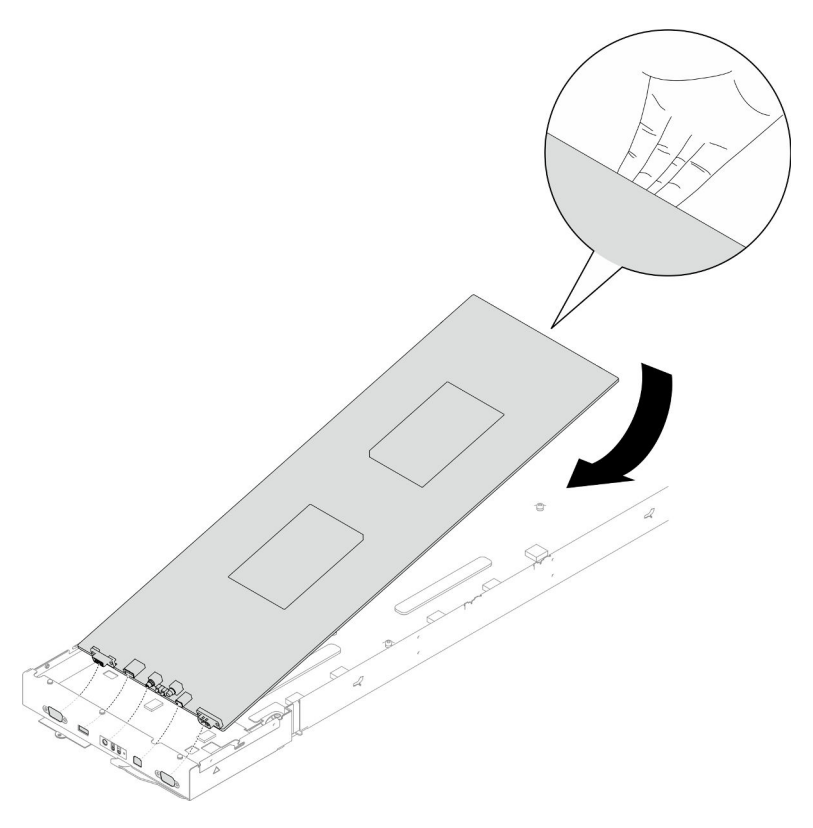

Figura 124. Installazione della scheda di sistema

Passo 2. Stringere tutte le viti della scheda di sistema sulla parte anteriore del nodo e sulla scheda di sistema.

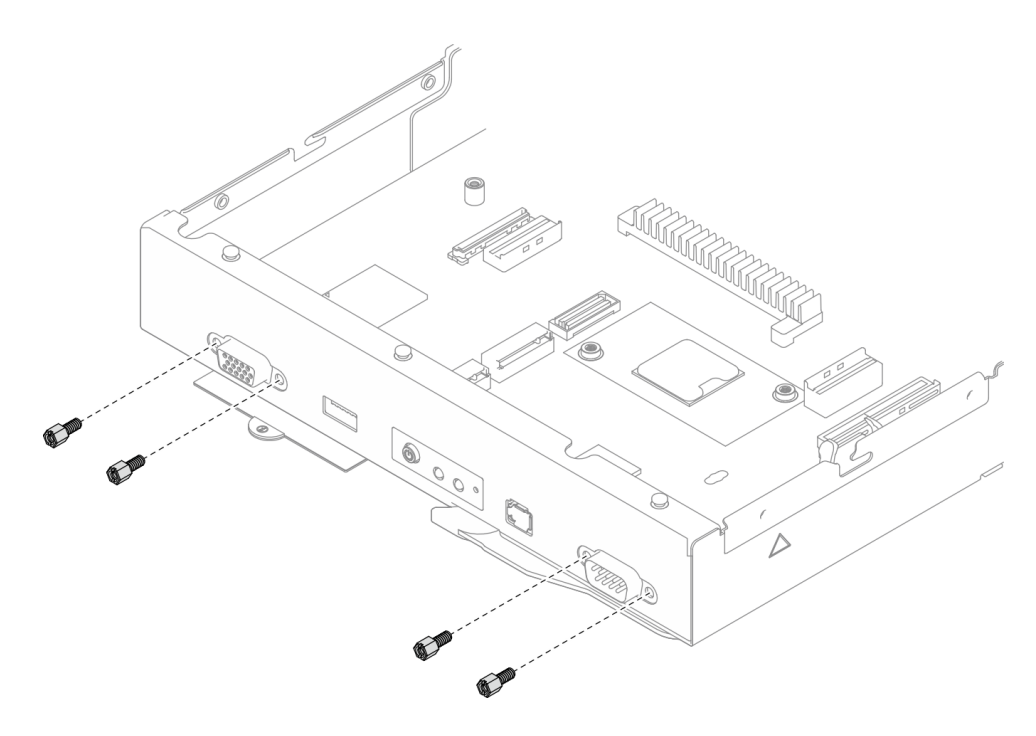

Figura 125. Installazione delle viti della scheda di sistema sulla parte anteriore

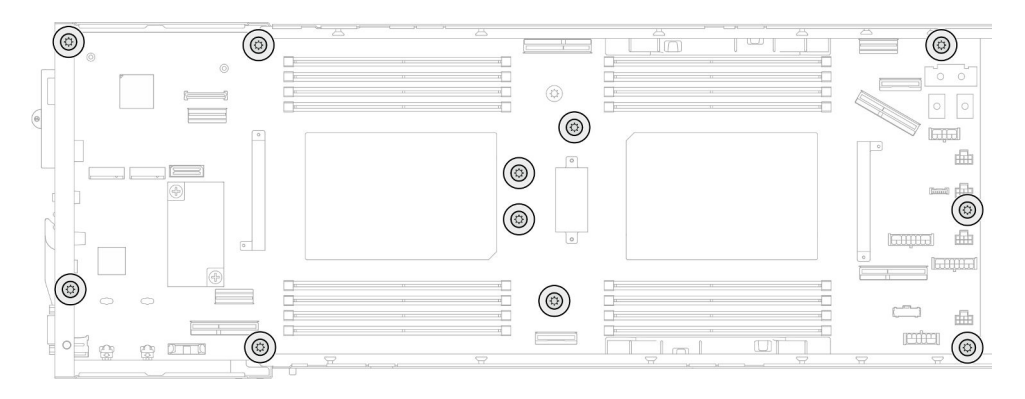

Figura 126. Installazione delle viti sulla scheda di sistema

Passo 3. Se necessario, reinstallare i cavi come illustrato.

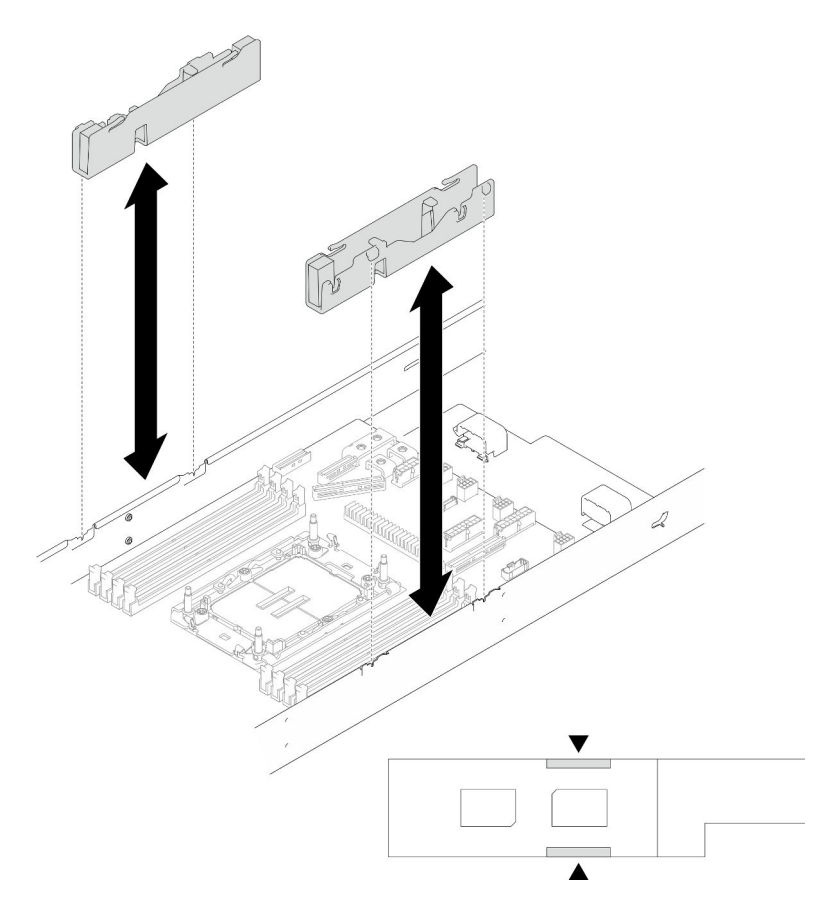

Figura 127. Sostituzione dei condotti dei cavi

## Una volta completata questa attività

- 1. Reinstallare le staffe laterali (vedere ["Installazione di una staffa laterale" a pagina 190\)](#page-199-0).
- 2. Se necessario, installare il modulo I/O posteriore e il cavo OCP posteriore sul nodo (vedere ["Installazione](#page-194-0) [di un modulo I/O posteriore" a pagina 185](#page-194-0) e ["Installazione di una scheda di distribuzione](#page-174-0)  [dell'alimentazione" a pagina 165](#page-174-0)); collegare quindi i cavi del modulo I/O posteriore e i cavi OCP alla scheda di sistema (vedere ["Instradamento dei cavi per i moduli I/O posteriore e OCP" a pagina 226\)](#page-235-0).
- 3. Se necessario, installare la scheda di distribuzione dell'alimentazione e collegare i cavi tra la scheda di distribuzione dell'alimentazione e la scheda di sistema (vedere ["Installazione di una scheda di](#page-174-0) [distribuzione dell'alimentazione" a pagina 165](#page-174-0) e ["Instradamento dei cavi per la scheda di distribuzione](#page-234-0)  [dell'alimentazione" a pagina 225](#page-234-0)).
- 4. Reinstallare la barra del bus di alimentazione (vedere ["Installazione della barra del bus di alimentazione"](#page-169-0) [a pagina 160\)](#page-169-0).
- 5. Se necessario, reinstallare l'assieme verticale PCIe nel nodo e ricollegare i cavi PCIe richiesti alla scheda di sistema (vedere ["Installazione di un assieme verticale PCIe" a pagina 155](#page-164-0) e ["Instradamento dei cavi](#page-233-0) [delle schede verticali PCIe" a pagina 224](#page-233-0)).
- 6. Reinstallare l'alloggiamento della ventola sul nodo e ricollegare tutti i cavi della ventola alla scheda di sistema (vedere ["Installazione di un alloggiamento della ventola" a pagina 113\)](#page-122-0).
- 7. Se necessario, reinstallare il condotto dell'aria GPU (vedere ["Installazione di un condotto dell'aria GPU"](#page-129-0) [a pagina 120\)](#page-129-0).
- 8. Se necessario, reinstallare la staffa dell'adattatore interno e ricollegare tutti i cavi richiesti all'adattatore interno (vedere ["Installazione di una staffa dell'adattatore interno" a pagina 129](#page-138-0), ["Instradamento dei cavi](#page-226-0) [per il backplane dell'unità da 2,5"" a pagina 217](#page-226-0) ).
- 9. Reinstallare le unità M.2 richieste sulla scheda di sistema (vedere ["Installazione di un'unità M.2" a pagina](#page-143-0) [134](#page-143-0)).
- 10. Reinstallare la scheda MicroSD sulla scheda di sistema (vedere ["Installazione di una scheda MicroSD" a](#page-152-0)  [pagina 143\)](#page-152-0).
- 11. Reinstallare il modulo firmware e sicurezza RoT sulla scheda di sistema (vedere ["Installazione di un](#page-202-0)  [modulo firmware e sicurezza RoT" a pagina 193\)](#page-202-0).
- 12. Reinstallare tutti i moduli di memoria o gli elementi di riempimento del modulo di memoria richiesti (vedere ["Installazione di un modulo di memoria" a pagina 138](#page-147-0)).
- 13. Se sulla scheda di sistema non è ancora installata una batteria CMOS (CR2032), installarne una (vedere ["Installazione di una batteria CMOS \(CR2032\)" a pagina 98\)](#page-107-0).
- 14. Ricollegare tutti i cavi richiesti alla scheda di sistema (vedere [Capitolo 6 "Instradamento dei cavi interni"](#page-222-0)  [a pagina 213](#page-222-0)).
- 15. Reinstallare il deflettore d'aria anteriore o posteriore richiesto (vedere ["Installazione di un deflettore](#page-98-0) [d'aria" a pagina 89\)](#page-98-0).
- 16. Ricollegare tutti i cavi richiesti al backplane dell'unità; quindi reinstallare l'assieme del telaio unità nel nodo (vedere ["Instradamento dei cavi per il backplane dell'unità da 2,5"" a pagina 217](#page-226-0) e ["Installazione di](#page-115-0)  [un assieme del telaio unità" a pagina 106](#page-115-0)).
- 17. Se necessario, reinstallare il modulo di alimentazione flash e ricollegare il cavo del modulo di alimentazione flash (vedere ["Installazione di un modulo di alimentazione flash" a pagina 116](#page-125-0)).
- 18. Reinstallare tutte le unità e gli eventuali elementi di riempimento nel nodo (vedere ["Installazione di](#page-133-0)  [un'unità hot-swap" a pagina 124](#page-133-0)).
- 19. Reinstallare i moduli processore e dissipatore di calore (PHM) richiesti (vedere ["Installazione di un](#page-183-0)  [processore e un dissipatore di calore" a pagina 174\)](#page-183-0).
- 20. Se necessario, installare il deflettore d'aria posteriore (vedere ["Installazione di un deflettore d'aria" a](#page-98-0) [pagina 89](#page-98-0)).
- 21. Assicurarsi che tutti i cavi richiesti siano instradati e collegati correttamente; quindi reinstallare il coperchio superiore (vedere ["Installazione del coperchio superiore" a pagina 210\)](#page-219-0).
- 22. Reinstallare il nodo di elaborazione nello chassis (vedere ["Installazione di un nodo sullo chassis" a](#page-91-0)  [pagina 82](#page-91-0)).
- 23. Assicurarsi che le unità di alimentazione richieste siano installate e che i cavi di alimentazione siano collegati; quindi accendere il nodo (vedere ["Installazione di un alimentatore hot-swap" a pagina 66](#page-75-0) e ["Accensione del nodo" a pagina 55](#page-64-0).)
- 24. Procedere per completare la sostituzione dei componenti (vedere ["Completamento delle operazioni di](#page-221-0) [sostituzione dei componenti" a pagina 212\)](#page-221-0).
- 25. Aggiornare i dati VPD (Vital Product Data). Vedere ["Aggiornamento dei dati vitali del prodotto \(VPD\)" a](#page-214-0)  [pagina 205.](#page-214-0) Il numero del tipo di macchina e il numero di serie sono riportati sull'etichetta ID, vedere ["Identificazione del sistema e accesso a Lenovo XClarity Controller" a pagina 39.](#page-48-0)
- 26. Se è necessario nascondere il TPM o aggiornare il firmware TPM, vedere ["Come nascondere/osservare](#page-215-0) [il TPM" a pagina 206](#page-215-0) o ["Aggiornamento del firmware TPM" a pagina 207](#page-216-0).
- 27. Abilitare l'avvio sicuro UEFI (facoltativo). Vedere ["Abilitazione dell'avvio sicuro UEFI" a pagina 208.](#page-217-0)
- 28. Scaricare e installare il driver di dispositivo più recenti: [https://datacentersupport.lenovo.com/products/](https://datacentersupport.lenovo.com/products/servers/thinksystem/sd550v3/7dd2/downloads/driver-list/)  [servers/thinksystem/sd550v3/7dd2/downloads/driver-list](https://datacentersupport.lenovo.com/products/servers/thinksystem/sd550v3/7dd2/downloads/driver-list/).
- 29. Aggiornare il firmware del sistema e del dispositivo. Vedere ["Aggiornamento del firmware" a pagina 231.](#page-240-0)

Nota: Se si è sostituito il modulo firmware e sicurezza RoT, aggiornare il firmware alla versione specifica supportata dal server (solo per tecnici qualificati Lenovo). Vedere [https://glosse4lenovo.lenovo.com/wiki/](https://glosse4lenovo.lenovo.com/wiki/glosse4lenovo/view/How+To/System+related/How+to+do+RoT+Module+FW+update+on+ThinkSystem+V3+machines/)  [glosse4lenovo/view/How+To/System+related/](https://glosse4lenovo.lenovo.com/wiki/glosse4lenovo/view/How+To/System+related/How+to+do+RoT+Module+FW+update+on+ThinkSystem+V3+machines/) [How+to+do+RoT+Module+FW+update+on+ThinkSystem+V3+machines/](https://glosse4lenovo.lenovo.com/wiki/glosse4lenovo/view/How+To/System+related/How+to+do+RoT+Module+FW+update+on+ThinkSystem+V3+machines/).

# <span id="page-214-0"></span>Aggiornamento dei dati vitali del prodotto (VPD)

Utilizzare questo argomento per aggiornare i dati vitali del prodotto (VPD).

- (Obbligatorio) Tipo di macchina
- (Obbligatorio) Numero di serie
- (Facoltativo) Tag asset
- (Facoltativo) UUID

#### Strumenti consigliati:

- Lenovo XClarity Provisioning Manager
- Comandi Lenovo XClarity Essentials OneCLI

#### Con Lenovo XClarity Provisioning Manager

#### Procedura:

- 1. Avviare il server e premere il tasto in base alle istruzioni visualizzate. L'interfaccia di Lenovo XClarity Provisioning Manager viene visualizzata per impostazione predefinita.
- 2. Scegliere Riepilogo di sistema. Viene visualizzata la pagina "Riepilogo sistema".
- 3. Fare clic su Aggiorna VPD, quindi seguire le istruzioni visualizzate per aggiornare i dati VPD.

#### Utilizzo dei comandi Lenovo XClarity Essentials OneCLI

- Aggiornamento tipo di macchina onecli config set SYSTEM\_PROD\_DATA.SysInfoProdName <m/t\_model> [access\_method]
- Aggiornamento numero di serie onecli config set SYSTEM\_PROD\_DATA.SysInfoSerialNum <s/n> [access\_method]
- Aggiornamento modello di sistema onecli config set SYSTEM\_PROD\_DATA.SysInfoProdIdentifier <system model> [access\_method] onecli config set SYSTEM\_PROD\_DATA.SysInfoProdIdentifierEx <system model> --override [access\_method]
- Aggiornamento tag asset onecli config set SYSTEM\_PROD\_DATA.SysEncloseAssetTag <asset\_tag> [access\_method]
- Aggiornamento UUID onecli config createuuid SYSTEM\_PROD\_DATA.SysInfoUUID [access\_method]

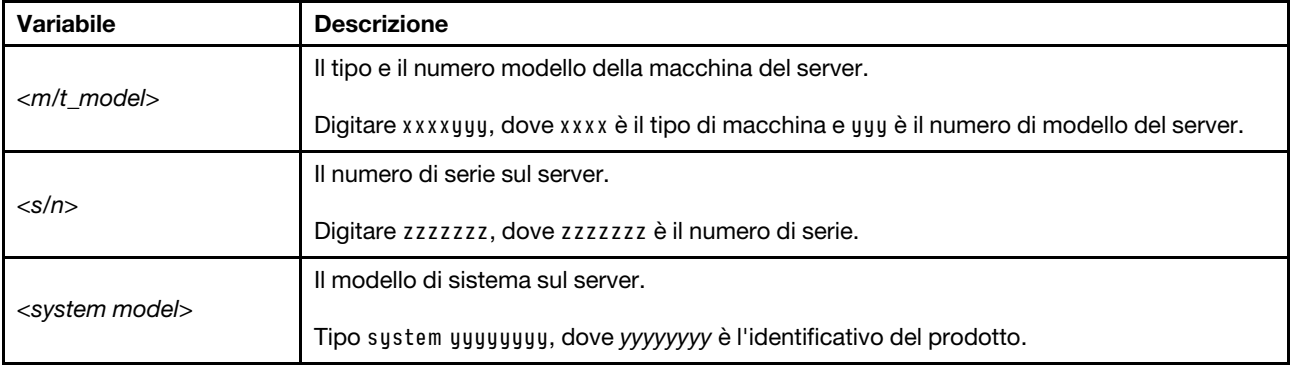

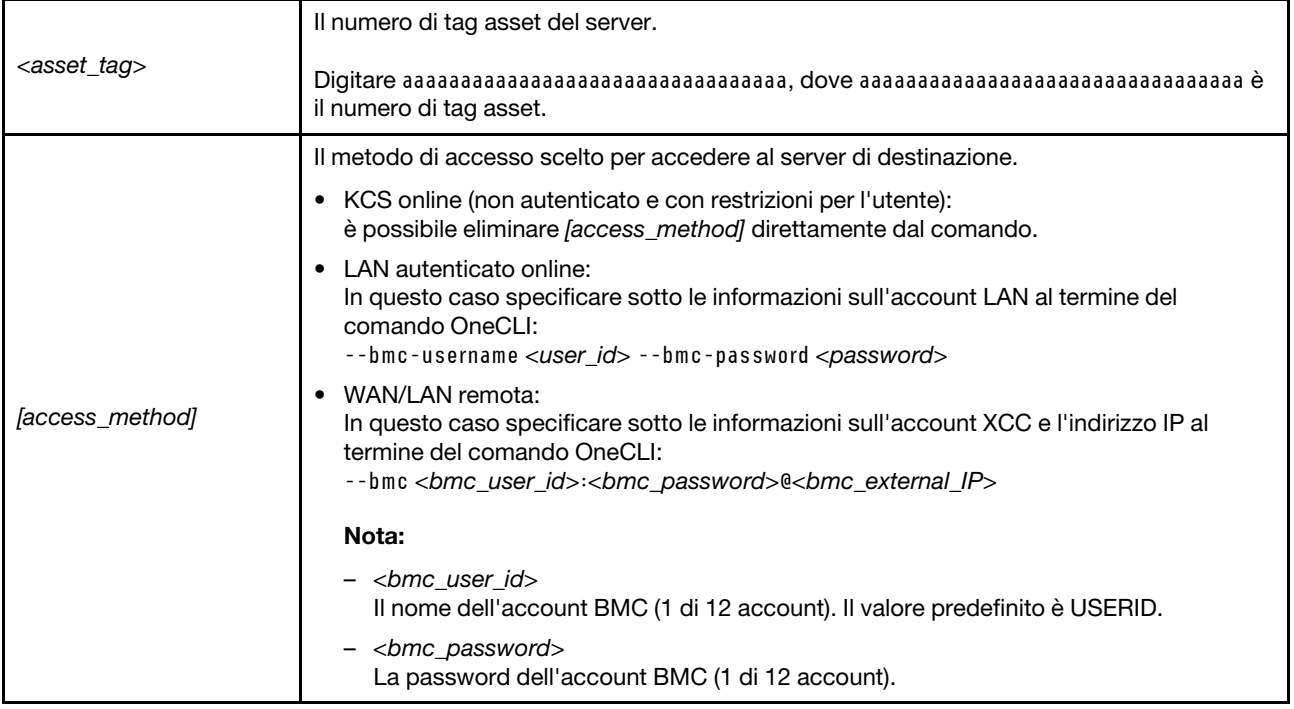

# <span id="page-215-0"></span>Come nascondere/osservare il TPM

Il TPM è abilitato per impostazione predefinita per codificare il trasferimento dei dati per il funzionamento del sistema. Facoltativamente è possibile disabilitare il TPM mediante Lenovo XClarity Essentials OneCLI.

Per disabilitare il TPM, effettuare le seguenti operazioni:

1. Scaricare e installare Lenovo XClarity Essentials OneCLI.

Per scaricare Lenovo XClarity Essentials OneCLI, visitare il sito:

<https://datacentersupport.lenovo.com/solutions/HT116433>

2. Eseguire il seguente comando:

OneCli.exe config set TrustedComputingGroup.HideTPMfromOS "Yes" --imm <userid>:<password>@<ip\_address> --override

dove:

- <userid>:<password> sono le credenziali utilizzate per accedere al BMC (interfaccia Lenovo XClarity Controller) del server. L'ID utente predefinito è USERID e la password predefinita è PASSW0RD (zero, non "o" maiuscola).
- <ip\_address> è l'indirizzo IP di BMC.

Esempio:

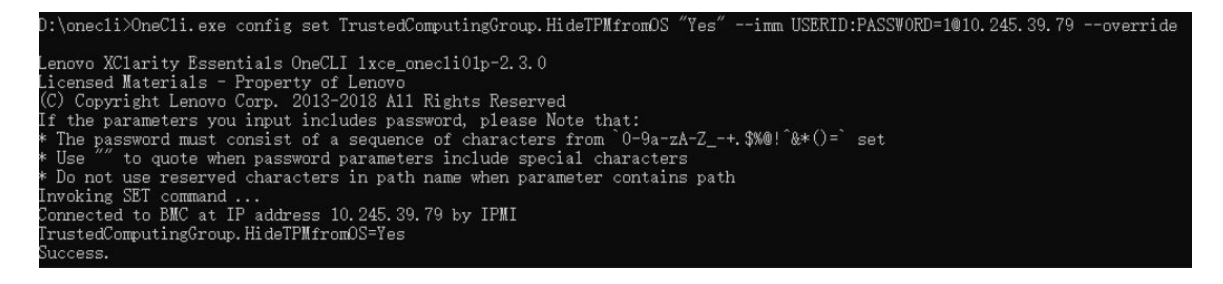

3. Riavviare il sistema.
Se si desidera abilitare di nuovo il TPM, eseguire il seguente comando e riavviare il sistema: OneCli.exe config set TrustedComputingGroup.HideTPMfromOS "No" --imm <userid>:<password>@<ip\_address> --override

Esempio:

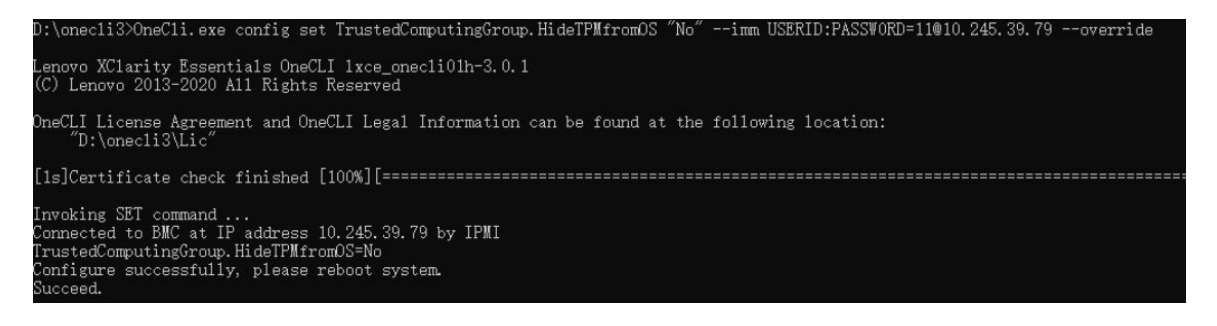

#### Aggiornamento del firmware TPM

Facoltativamente è possibile aggiornare il firmware TPM mediante Lenovo XClarity Essentials OneCLI.

Nota: L'aggiornamento firmware del TPM è irreversible. Dopo l'aggiornamento, non è possibile eseguire il downgrade del firmware TPM alle versioni precedenti.

#### Versione del firmware TPM

Per visualizzare la versione del firmware TPM, attenersi alla procedura riportata di seguito:

Da Lenovo XClarity Provisioning Manager

- 1. Avviare il server e premere il tasto specificato nelle istruzioni sullo schermo per visualizzare l'interfaccia di Lenovo XClarity Provisioning Manager. Per ulteriori informazioni, vedere la sezione "Avvio" nella documentazione di LXPM compatibile con il server in uso all'indirizzo [https://pubs.lenovo.com/lxpm](https://pubs.lenovo.com/lxpm-overview/)[overview/](https://pubs.lenovo.com/lxpm-overview/).
- 2. Se viene richiesta la password amministratore di accensione, immetterla.
- 3. Nella pagina Configurazione UEFI fare clic su Impostazioni di sistema → Sicurezza → Modulo piattaforma sicuro  $\rightarrow$  TPM 2.0  $\rightarrow$  Versione firmware TPM.

#### Aggiornamento del firmware TPM

Per aggiornare il firmware TPM, effettuare le seguenti operazioni:

1. Scaricare e installare Lenovo XClarity Essentials OneCLI.

Per scaricare Lenovo XClarity Essentials OneCLI, visitare il sito:

<https://datacentersupport.lenovo.com/solutions/HT116433>

2. Eseguire il seguente comando: OneCli.exe config set TrustedComputingGroup.DeviceOperation "Update to TPM 2.0 firmware version <x.x.x.x>" --bmc <userid>:<password>@<ip\_address>

dove:

• <x.x.x.x> è la versione TPM di destinazione.

Ad esempio, TPM 2.0 (7.2.1.0) -> TPM 2.0 (7.2.2.0):

OneCli.exe config set TrustedComputingGroup.DeviceOperation "Update to TPM 2.0 firmware version 7.2.2.0" --bmc <userid>:<password>@<ip\_address>

- <userid>:<password> sono le credenziali utilizzate per accedere al BMC (interfaccia Lenovo XClarity Controller) del server. L'ID utente predefinito è USERID e la password predefinita è PASSW0RD (zero, non "o" maiuscola).
- <ip\_address> è l'indirizzo IP di BMC.

### Abilitazione dell'avvio sicuro UEFI

Facoltativamente, è possibile abilitare l'avvio sicuro UEFI.

Sono disponibili due metodi per abilitare l'avvio sicuro UEFI:

• Da Lenovo XClarity Provisioning Manager

Per abilitare l'avvio sicuro UEFI da Lenovo XClarity Provisioning Manager:

- 1. Avviare il server e premere il tasto specificato nelle istruzioni sullo schermo per visualizzare l'interfaccia di Lenovo XClarity Provisioning Manager. Per ulteriori informazioni, vedere la sezione "Avvio" nella documentazione di LXPM compatibile con il server in uso all'indirizzo [https://](https://pubs.lenovo.com/lxpm-overview/) [pubs.lenovo.com/lxpm-overview/](https://pubs.lenovo.com/lxpm-overview/).
- 2. Se viene richiesta la password amministratore di accensione, immetterla.
- 3. Dalla pagina di configurazione UEFI, fare clic su **Impostazioni di sistema → Sicurezza → Avvio** sicuro.
- 4. Abilitare l'avvio sicuro e salvare le impostazioni.

Nota: Se è necessario disabilitare l'avvio sicuro UEFI, selezionare Disabilita nel passaggio 4.

• Da Lenovo XClarity Essentials OneCLI

Per abilitare l'avvio sicuro UEFI da Lenovo XClarity Essentials OneCLI:

1. Scaricare e installare Lenovo XClarity Essentials OneCLI.

Per scaricare Lenovo XClarity Essentials OneCLI, visitare il sito:

<https://datacentersupport.lenovo.com/solutions/HT116433>

2. Eseguire il comando seguente per abilitare l'avvio sicuro: OneCli.exe config set SecureBootConfiguration.SecureBootSetting Enabled --bmc <userid>:<password>@<ip\_ address>

dove:

- <userid>:<password> sono le credenziali utilizzate per accedere al BMC (interfaccia di Lenovo XClarity Controller) del server. L'ID utente predefinito è USERID e la password predefinita è PASSW0RD (zero, non "o" maiuscola).
- <ip\_address> è l'indirizzo IP di BMC.

Per ulteriori informazioni sul comando Lenovo XClarity Essentials OneCLI set, vedere:

[https://pubs.lenovo.com/lxce-onecli/onecli\\_r\\_set\\_command](https://pubs.lenovo.com/lxce-onecli/onecli_r_set_command)

Nota: Se è necessario disabilitare l'avvio sicuro UEFI, eseguire il seguente comando: OneCli.exe config set SecureBootConfiguration.SecureBootSetting Disabled --bmc <userid>:<password>@<ip\_ address>

#### Forzatura dell'utilizzo di COM2 ttyS1 per IPMI SoL

Per impostazione predefinita, il comando IPMI SoL del sistema è COM1 ttyS0. Seguire le istruzioni in questa sezione per commutare l'instradamento IPMI SoL a COM2 ttyS1.

Per le introduzioni a IPMI, vedere: [Interfaccia IPMI.](https://pubs.lenovo.com/xcc/ipmi_commandlineinterface)

#### Strumenti consigliati:

• [Con Lenovo XClarity Controller](#page-218-0)

#### <span id="page-218-0"></span>Con Lenovo XClarity Controller

#### Procedura:

- 1. Abilitare IPMI nell'interfaccia Web di Lenovo XClarity Controller.
- 2. Implementare il seguente comando IPMI per forzare l'utilizzo di COM2 ttyS1: ipmitool raw 0x3a 0x22 0x08 0x01

Nota: Se necessario, è possibile ripristinare il valore predefinito COM1 ttyS0 con il seguente comando IPMI: ipmitool raw 0x3a 0x22 0x08 0x00

## Sostituzione del coperchio superiore

Seguire le istruzioni riportate in questa sezione per rimuovere o installare il coperchio superiore.

#### Rimozione del coperchio superiore

Seguire le istruzioni riportate in questa sezione per rimuovere il coperchio superiore dal nodo.

#### Informazioni su questa attività

Per evitare possibili situazioni di pericolo, leggere e seguire le normative sulla sicurezza riportate sotto.

Attenzione: Leggere ["Linee guida per l'installazione" a pagina 45](#page-54-1) e ["Elenco di controllo per la sicurezza" a](#page-55-0) [pagina 46](#page-55-0) per assicurarsi di operare in sicurezza.

#### Procedura

Passo 1. Effettuare i preparativi per questa attività.

a. Spegnere il nodo (vedere ["Spegnimento del nodo" a pagina 55](#page-64-0)). Quindi scollegare tutti i cavi esterni dal nodo.

Nota: Se necessario, premere il fermo di rilascio con un cacciavite a testa piatta per rimuovere un cavo di rete esterno dalla parte posteriore di un nodo 2U.

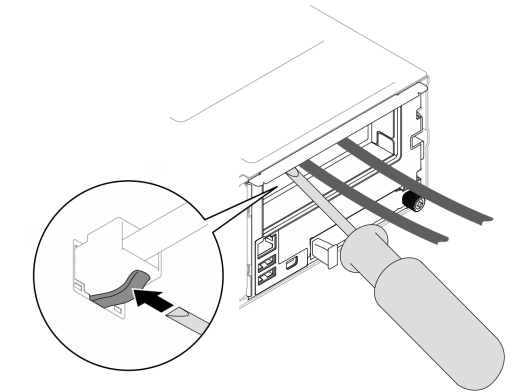

b. Rimuovere il nodo dallo chassis (vedere ["Rimozione di un nodo dallo chassis" a pagina 79](#page-88-0)). Quindi posizionare con cautela il nodo su una superficie antistatica piana, orientandolo con la parte anteriore verso chi lo sta maneggiando.

Nota:

- Durante la rimozione del nodo, prendere nota del numero del vassoio del nodo e assicurarsi di installare il nodo nello stesso vassoio da cui è stato rimosso. La reinstallazione del nodo in un vassoio differente richiede la riconfigurazione del nodo stesso.
- Per sicurezza, assicurarsi di tenere il nodo con entrambe le mani quando lo solleva.

#### Passo 2. Rimuovere il coperchio superiore dal nodo.

- a. **O** Premere i pulsanti di rilascio sul lato e sulla parte superiore del coperchio superiore.
- b. **P** Far scorrere il coperchio superiore verso la parte posteriore del nodo; quindi estrarlo dal nodo e posizionarlo su una superficie piana e pulita.

#### Importante:

- L'etichetta di servizio si trova all'interno del coperchio superiore (vedere ["Identificazione del](#page-48-0)  [sistema e accesso a Lenovo XClarity Controller" a pagina 39\)](#page-48-0).
- Per un raffreddamento e una circolazione dell'aria adeguati, installare il coperchio superiore prima di accendere il nodo. L'utilizzo del nodo senza il coperchio superiore potrebbe danneggiare i componenti.

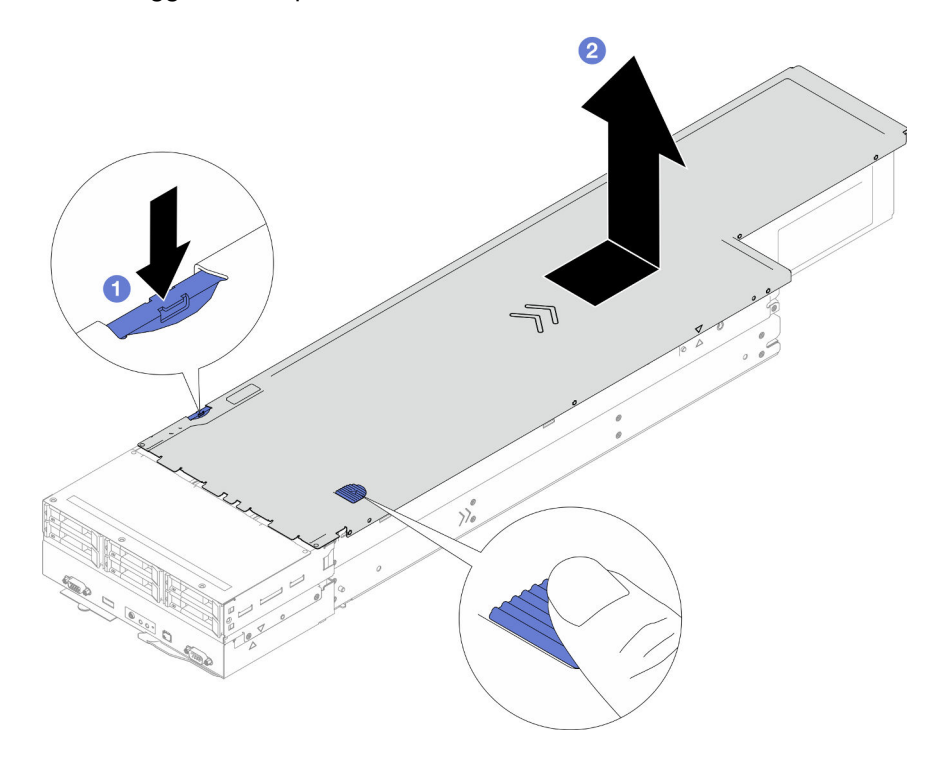

Figura 128. Rimozione del coperchio superiore

#### Una volta completata questa attività

- 1. Installazione di un'unità sostitutiva (vedere ["Installazione del coperchio superiore" a pagina 210\)](#page-219-0).
- 2. Se viene richiesto di restituire il componente o il dispositivo opzionale, seguire tutte le istruzioni di imballaggio e utilizzare i materiali di imballaggio per la spedizione forniti con il prodotto.

#### <span id="page-219-0"></span>Installazione del coperchio superiore

Seguire le istruzioni riportate in questa sezione per installare il coperchio superiore.

#### Informazioni su questa attività

Per evitare possibili situazioni di pericolo, leggere e seguire le normative sulla sicurezza riportate sotto.

#### Attenzione:

- Leggere ["Linee guida per l'installazione" a pagina 45](#page-54-1) e ["Elenco di controllo per la sicurezza" a pagina 46](#page-55-0) per assicurarsi di operare in sicurezza.
- Assicurarsi che tutti i cavi, gli adattatori e gli altri componenti siano installati e posizionati correttamente e che non siano stati lasciati degli strumenti o delle parti lente all'interno del nodo.
- Assicurarsi che tutti i cavi interni siano inseriti correttamente (vedere [Capitolo 6 "Instradamento dei cavi](#page-222-0)  [interni" a pagina 213](#page-222-0)).

#### Procedura

- Passo 1. Allineare i piedini della guida del coperchio superiore posteriore ai fori della guida sul nodo; quindi posizionare il coperchio superiore posteriore sulla parte superiore del nodo e farlo scorrere verso la parte anteriore di quest'ultimo finché non si aggancia al nodo.
- Passo 2. Verificare che il pulsante sul lato del coperchio superiore sia in posizione bloccata.

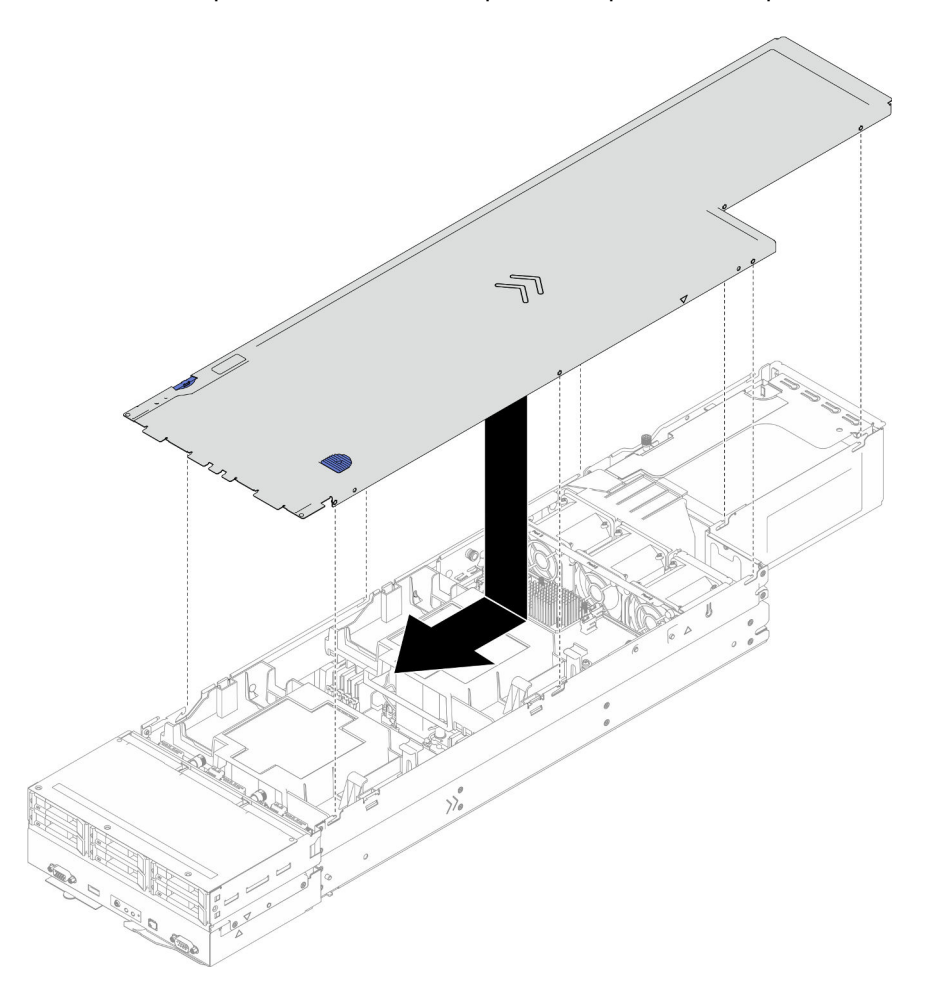

Figura 129. Installazione del coperchio superiore

#### Una volta completata questa attività

1. Reinstallare il nodo di elaborazione nello chassis (vedere ["Installazione di un nodo sullo chassis" a](#page-91-0)  [pagina 82](#page-91-0)).

- 2. Assicurarsi che le unità di alimentazione richieste siano installate e che i cavi di alimentazione siano collegati; quindi accendere il nodo (vedere ["Installazione di un alimentatore hot-swap" a pagina 66](#page-75-0) e ["Accensione del nodo" a pagina 55](#page-64-1).)
- 3. Procedere per completare la sostituzione dei componenti (vedere ["Completamento delle operazioni di](#page-221-0) [sostituzione dei componenti" a pagina 212\)](#page-221-0).

### <span id="page-221-0"></span>Completamento delle operazioni di sostituzione dei componenti

Consultare l'elenco per completare la sostituzione dei componenti.

Per completare la sostituzione dei componenti, procedere come segue:

- 1. Verificare che tutti i componenti siano stati riassemblati correttamente e che all'interno del nodo non siano rimasti utensili o viti non fissate.
- 2. Instradare e fissare correttamente i cavi nel nodo. Fare riferimento alle informazioni sul collegamento e sull'instradamento dei cavi per ciascun componente (vedere [Capitolo 6 "Instradamento dei cavi interni"](#page-222-0)  [a pagina 213](#page-222-0)).
- 3. Reinstallare i deflettori d'aria richiesti (vedere ["Installazione di un deflettore d'aria" a pagina 89\)](#page-98-0).

Attenzione: Per un corretto raffreddamento e per consentire la circolazione dell'aria, verificare di installare i deflettori d'aria richiesti prima di accendere il nodo. L'utilizzo del nodo senza deflettori d'aria potrebbe causare danni ai componenti del nodo.

- 4. Reinstallare il nodo di elaborazione nello chassis (vedere ["Installazione di un nodo sullo chassis" a](#page-91-0)  [pagina 82](#page-91-0)).
- 5. Assicurarsi che le unità di alimentazione richieste siano installate e che i cavi di alimentazione siano collegati; quindi accendere il nodo (vedere ["Installazione di un alimentatore hot-swap" a pagina 66](#page-75-0) e ["Accensione del nodo" a pagina 55](#page-64-1).)
- 6. Aggiornare la configurazione di sistema.
	- Scaricare e installare il driver di dispositivo più recenti: <http://datacentersupport.lenovo.com>.
	- Aggiornare il firmware di sistema. Vedere ["Aggiornamento del firmware" a pagina 231.](#page-240-0)
	- Aggiornare la configurazione UEFI. Vedere <https://pubs.lenovo.com/uefi-overview/>.
	- Riconfigurare gli array di dischi se è stato installato o rimosso un adattatore RAID o un'unità hotswap. Vedere la pagina <https://pubs.lenovo.com/lxpm-overview/> per la documentazione LXPM compatibile con il sistema in uso.

# <span id="page-222-0"></span>Capitolo 6. Instradamento dei cavi interni

Consultare questa sezione per eseguire l'instradamento dei cavi per componenti specifici.

Prima di collegare i cavi, leggere attentamente le seguenti linee guida:

- Spegnere il nodo prima di collegare o scollegare eventuali cavi interni.
- Consultare la documentazione fornita con qualunque dispositivo esterno per ulteriori istruzioni di cablaggio.
- Verificare l'utilizzo di identificatori stampati sui cavi per individuare i connettori appropriati.
- Verificare che il cavo non sia schiacciato e non copra alcun connettore né ostruisca i componenti sulla scheda di sistema.

Importante: Per evitare interferenze nei cavi,

- i cavi accanto agli slot DIMM 1-8 devono essere separati dai DIMM mediante le partizioni al di sotto del deflettore d'aria anteriore;
- quando il processore 2 e qualsiasi modulo di memoria tra gli slot DIMM 9-16 sono installati, i cavi accanto agli slot DIMM 9-16 devono essere separati dai DIMM mediante le partizioni al di sotto del deflettore d'aria posteriore o tramite i condotti dei cavi sotto il PHM 2U ad alte prestazioni.

Nota: Quando si scollegano tutti i cavi dalla scheda di sistema, disinserire tutti i fermi, le linguette di rilascio o i blocchi sui connettori dei cavi. Se non si disinseriscono tali fermi prima di rimuovere i cavi, è possibile danneggiare i fragili socket dei cavi sulla scheda di sistema. Un qualsiasi danno ai socket dei cavi potrebbe richiedere la sostituzione della scheda di sistema.

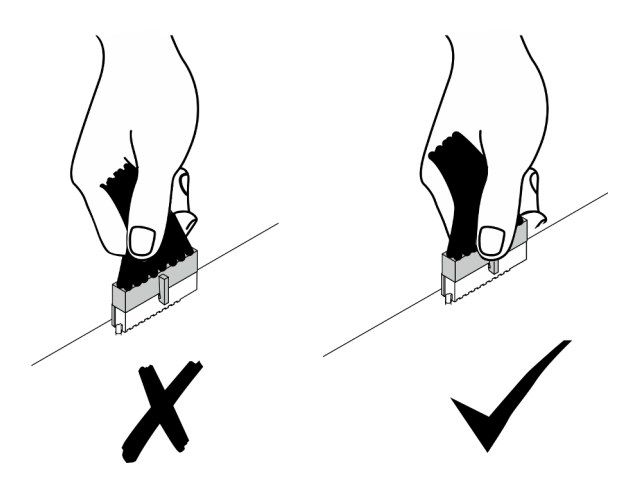

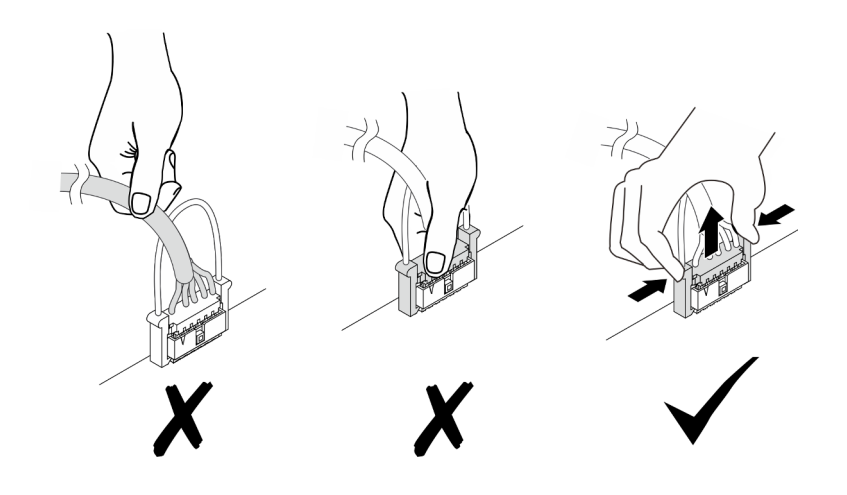

## Identificazione dei connettori

Consultare questa sezione per individuare e identificare i connettori sulle schede elettriche.

## Connettori della scheda di sistema per l'instradamento dei cavi

Consultare questa sezione per individuare e identificare i connettori sulla scheda di sistema utilizzati per l'instradamento dei cavi interni.

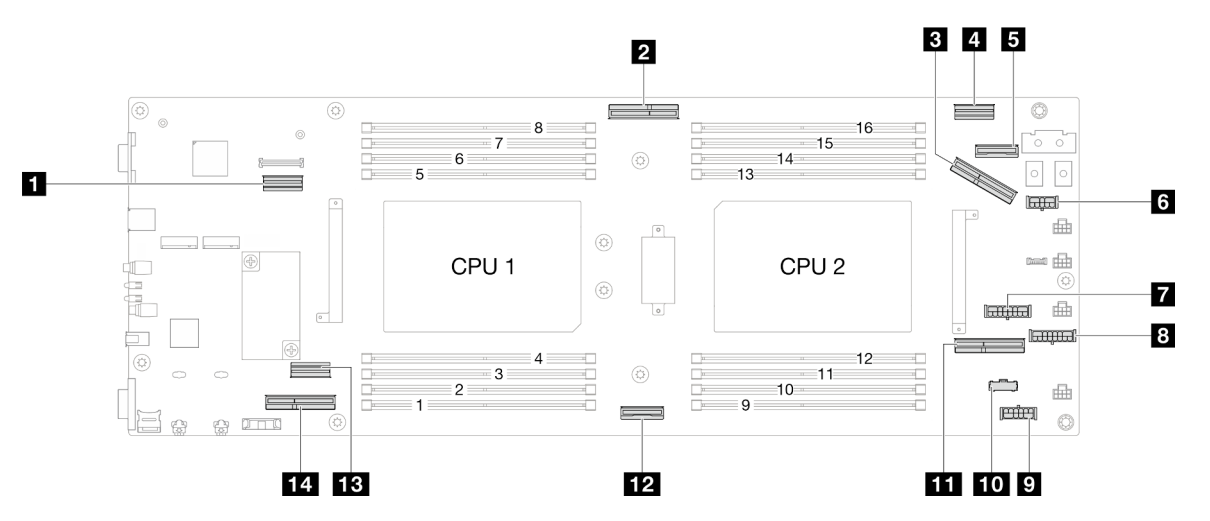

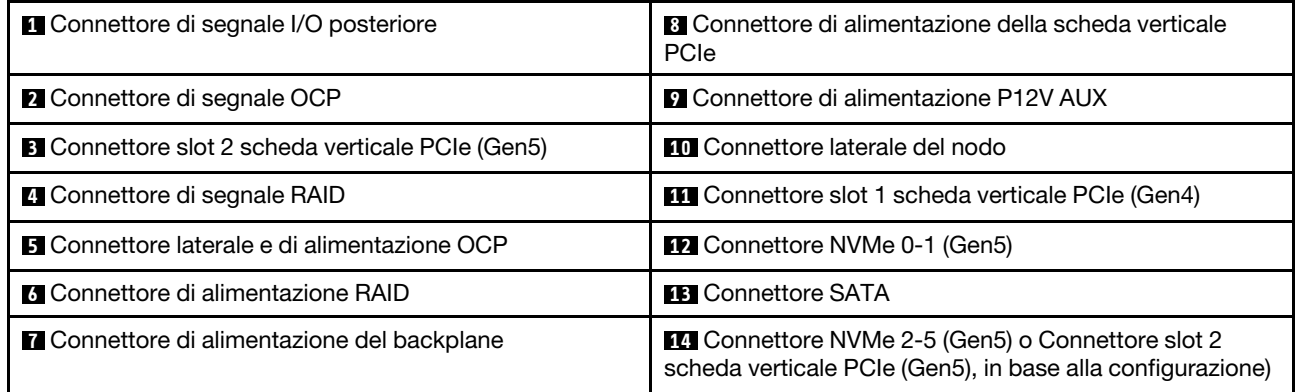

## Connettori dei backplane delle unità da 2,5"

Consultare questa sezione per individuare e identificare i connettori sul backplane dell'unità da 2,5" utilizzati per l'instradamento dei cavi interni.

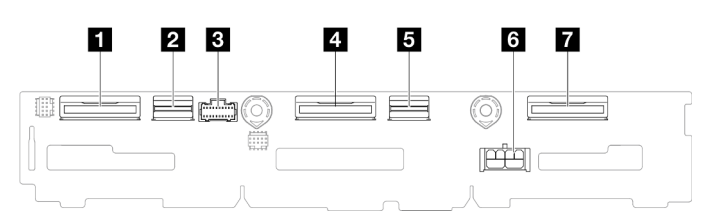

Figura 130. Backplane dell'unità da 2,5"

Tabella 17. Connettori backplane dell'unità

| <b>1 NVMe 4-5</b>            | <b>B</b> SAS/SATA 0-3                |
|------------------------------|--------------------------------------|
| <b>2</b> SAS/SATA 4-5        | <b>6</b> Connettore di alimentazione |
| <b>B</b> Connettore laterale | <b>M</b> NVMe 0-1                    |
| $\blacksquare$ NVMe 2-3      |                                      |

## Connettori interni dell'adattatore RAID CFF

Consultare questa sezione per individuare e identificare i connettori sull'adattatore RAID CFF interno utilizzati per l'instradamento dei cavi interni.

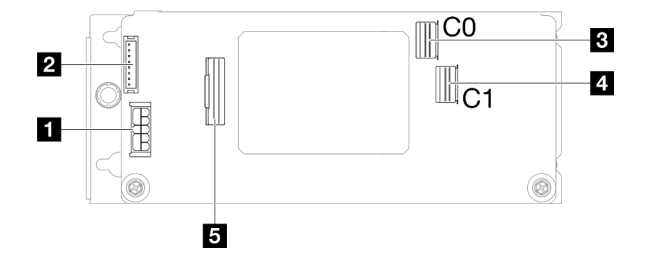

Figura 131. Connettori interni dell'adattatore RAID CFF

Tabella 18. Connettori sulla scheda di distribuzione dell'alimentazione

| Connettore di alimentazione                           | <b>A</b> Connettore SAS/SATA C1 |
|-------------------------------------------------------|---------------------------------|
| <b>2</b> Connettore del modulo di alimentazione flash | <b>5</b> Connettore di segnale  |
| <b>B</b> Connettore SAS/SATA C0                       |                                 |

## Connettori della scheda verticale PCIe

Consultare questa sezione per individuare e identificare i connettori sulla scheda verticale PCIe.

#### Scheda verticale PCIe per la configurazione a un processore

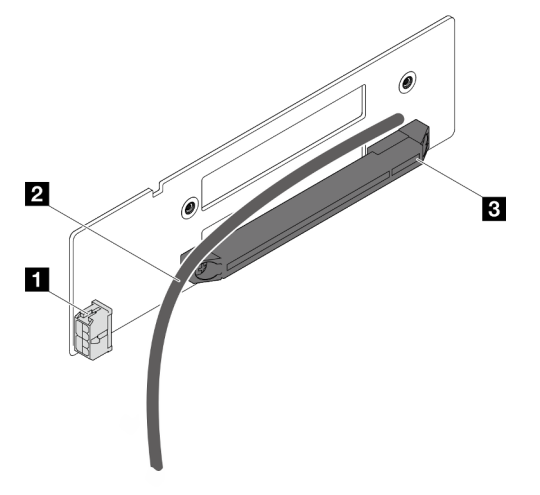

Figura 132. Connettori e cavo della scheda verticale PCIe a uno slot

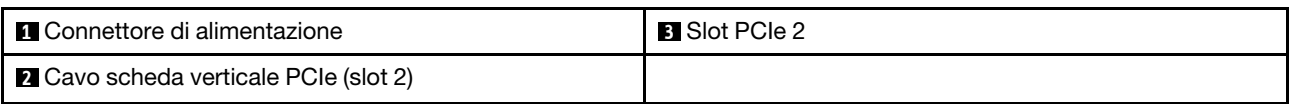

#### Scheda verticale PCIe per la configurazione a due processori

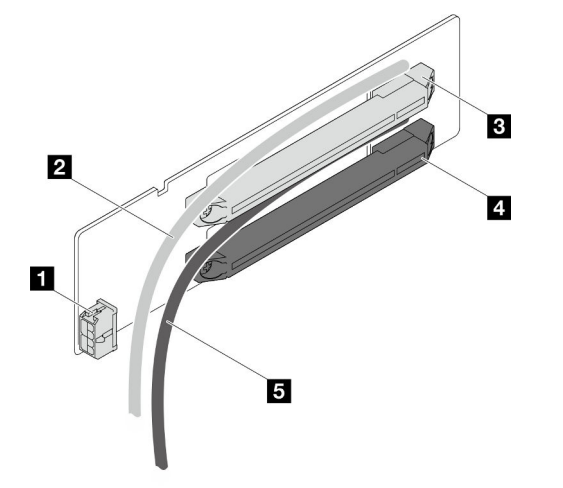

Figura 133. Connettori e cavi della scheda verticale PCIe a due slot

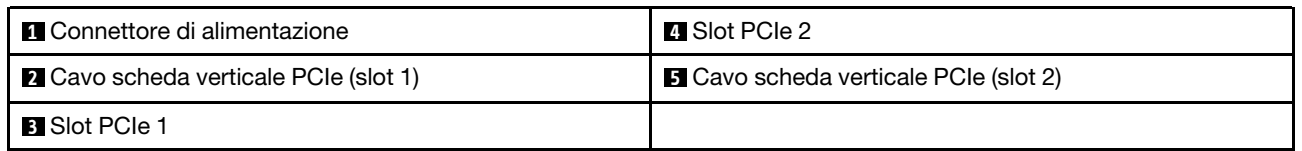

### Connettori sulla scheda di distribuzione dell'alimentazione

Consultare questa sezione per individuare e identificare i connettori sulla scheda di distribuzione dell'alimentazione.

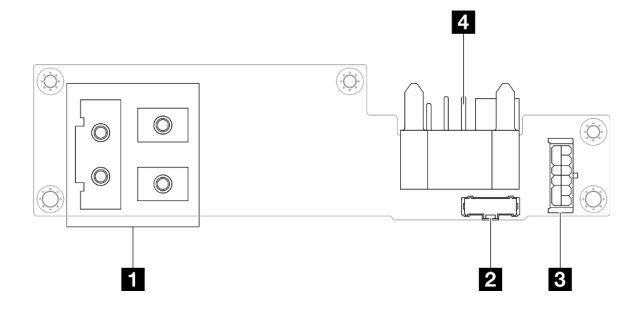

Figura 134. Connettori sulla scheda di distribuzione dell'alimentazione

Tabella 19. Connettori sulla scheda di distribuzione dell'alimentazione

| ■ Connettore della barra del bus di alimentazione | <b>B</b> Connettore di alimentazione |
|---------------------------------------------------|--------------------------------------|
| 2 Connettore laterale                             | <b>Connettore midplane chassis</b>   |

## Connettore del modulo I/O posteriore

Consultare questa sezione per individuare e identificare i connettori sul modulo I/O posteriore.

Tabella 20. Connettore del modulo I/O posteriore

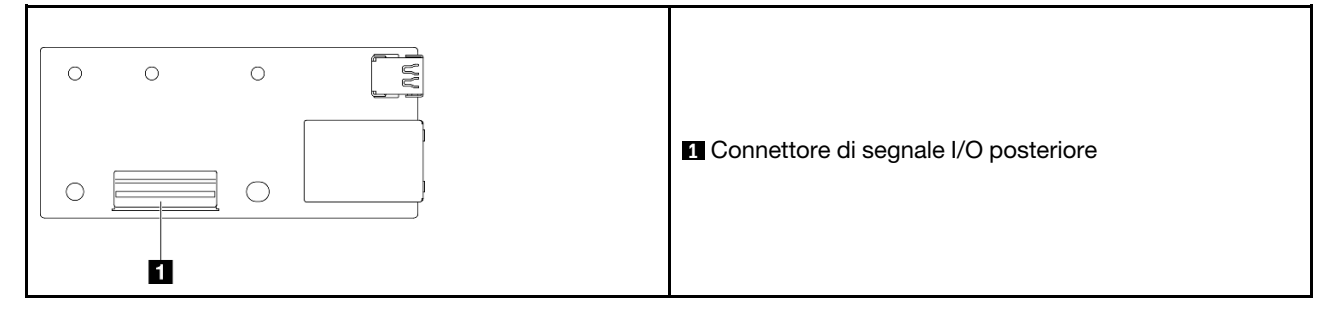

### Instradamento dei cavi per il backplane dell'unità da 2,5"

Seguire le istruzioni riportate in questa sezione per instradare i cavi per il backplane dell'unità da 2,5".

#### Nota:

- A seconda della configurazione specifica, le informazioni contenute in questa sezione potrebbero non essere valide per il nodo.
- Connessioni tra i connettori; **1** ↔ **1** , **2** ↔ **2** , **3** ↔ **3** , ... **n** ↔ **n**
- Quando si instradano i cavi, verificare che tutti i cavi siano instradati correttamente attraverso le guide dei cavi e i fermacavi corrispondenti.

L'instradamento dei cavi per il backplane dell'unità da 2,5" contiene le seguenti configurazioni:

- ["Configurazione senza RAID CFF" a pagina 217](#page-226-0)
- ["Configurazione con RAID CFF" a pagina 219](#page-228-0)

#### <span id="page-226-0"></span>Configurazione senza RAID CFF

Per questa configurazione, collegare tutti e quattro i cavi come elencato e illustrato di seguito.

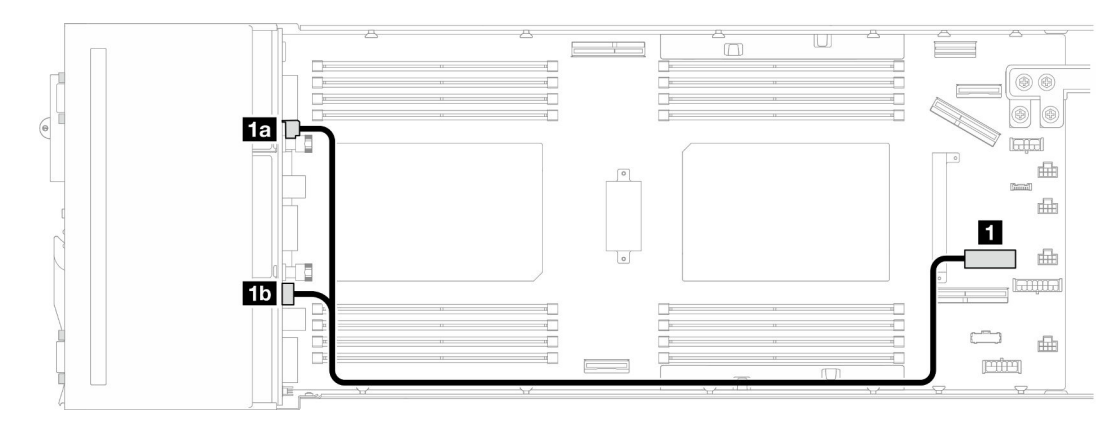

Figura 135. Instradamento dei cavi di alimentazione del backplane dell'unità

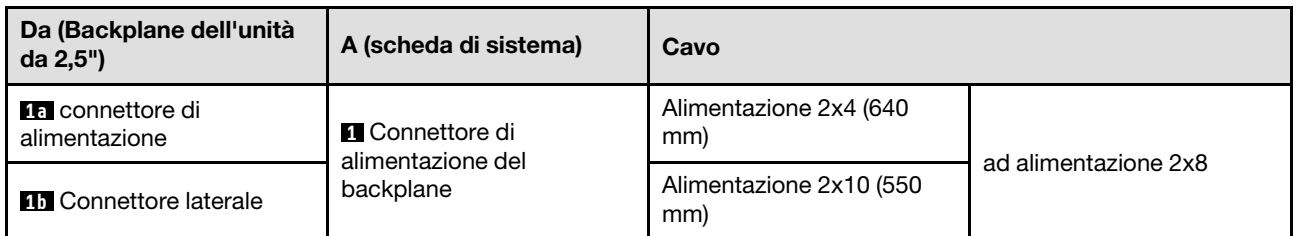

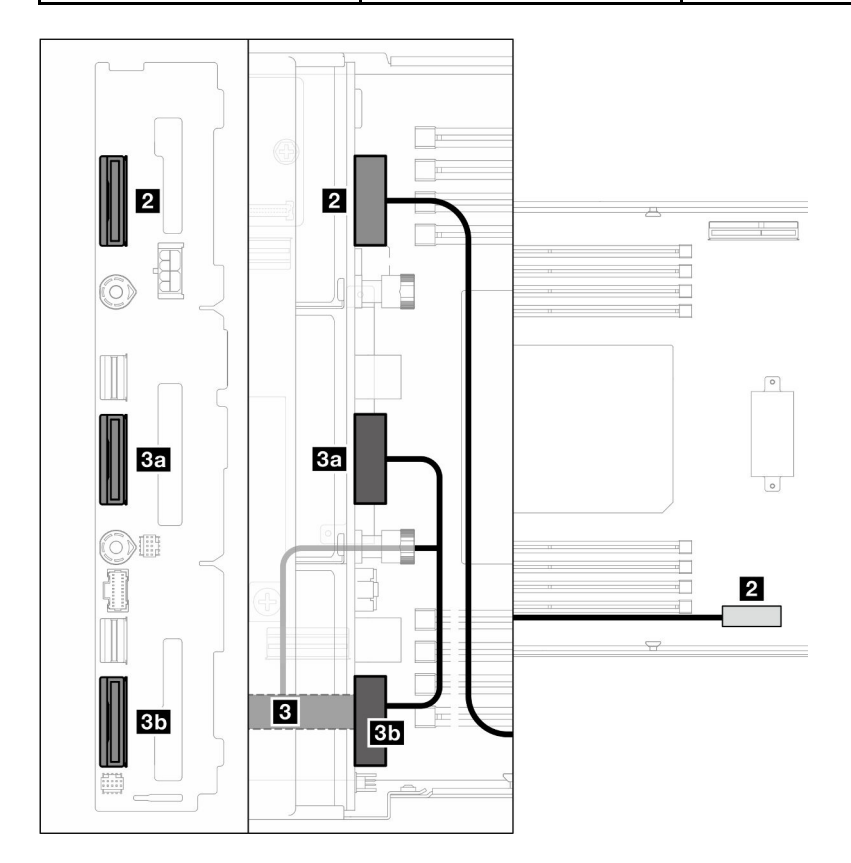

Figura 136. Instradamento dei cavi NVMe

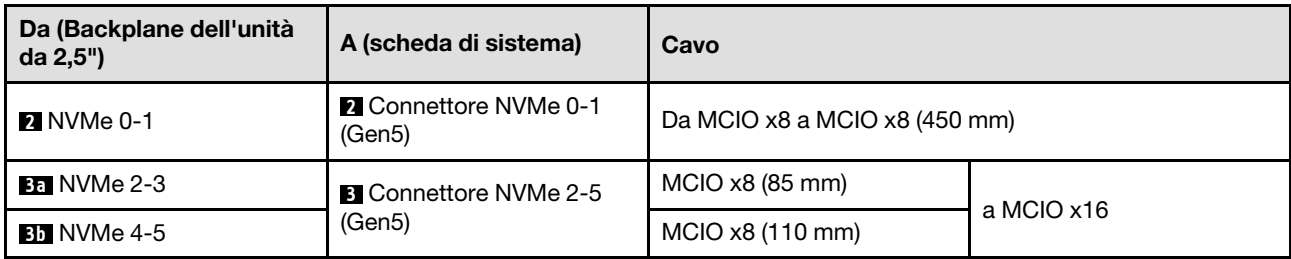

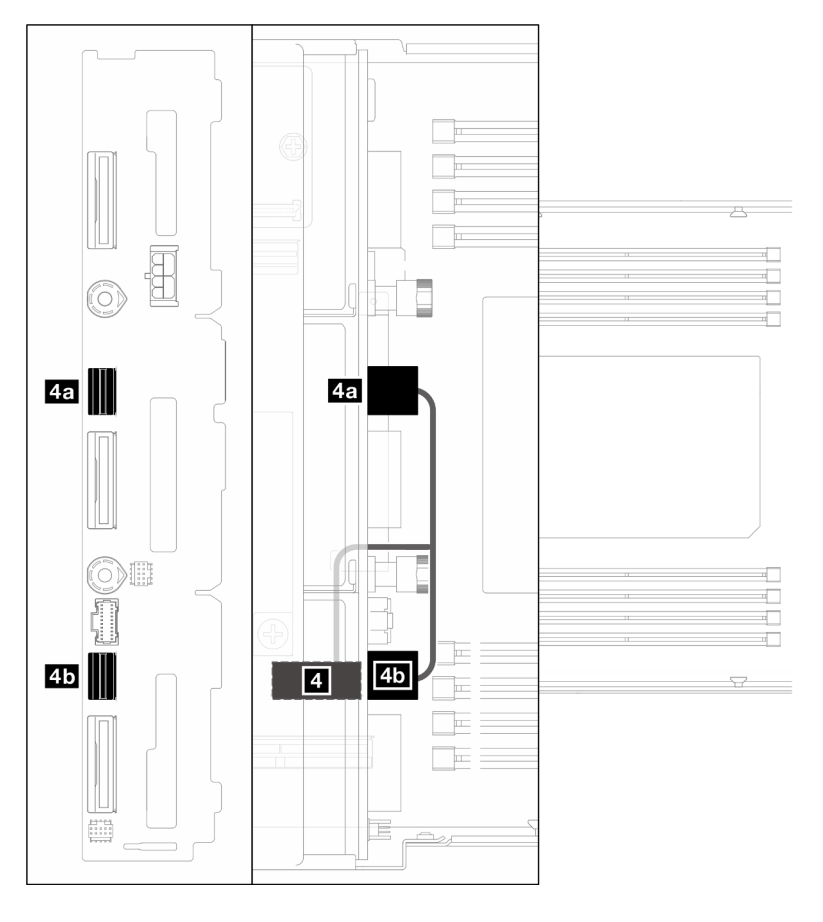

Figura 137. Instradamento dei cavi SATA - Configurazione senza RAID CFF

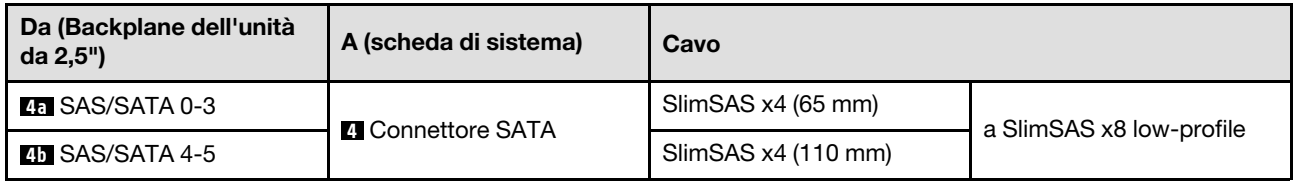

#### <span id="page-228-0"></span>Configurazione con RAID CFF

Attenersi alla procedura riportata di seguito per collegare e instradare i cavi per questa configurazione.

1. Instradare e collegare il cavo di alimentazione dell'unità ( **1** , **1a** e **1b** ) e i cavi NVMe ( **2** , **3** , **3a** e **3b** ) tra il backplane dell'unità e la scheda di sistema.

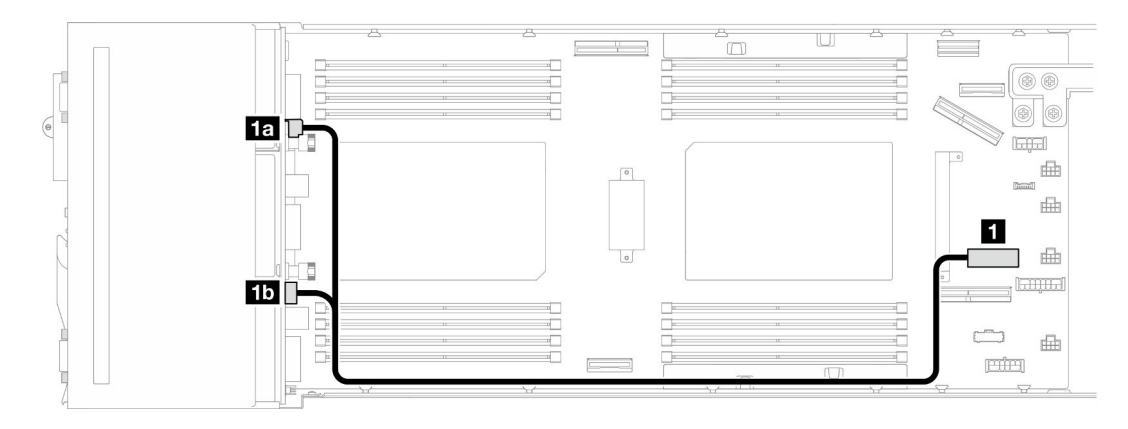

Figura 138. Instradamento dei cavi di alimentazione del backplane dell'unità

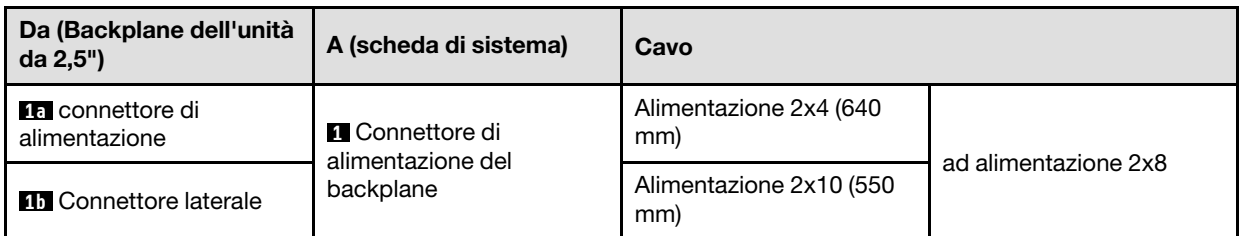

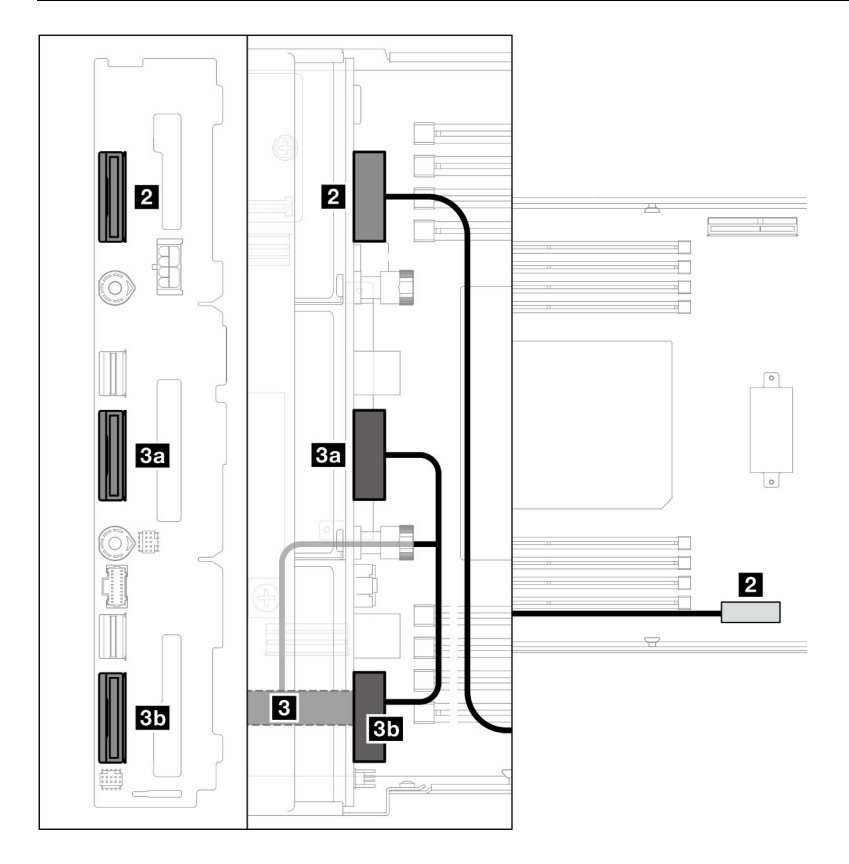

Figura 139. Instradamento dei cavi NVMe

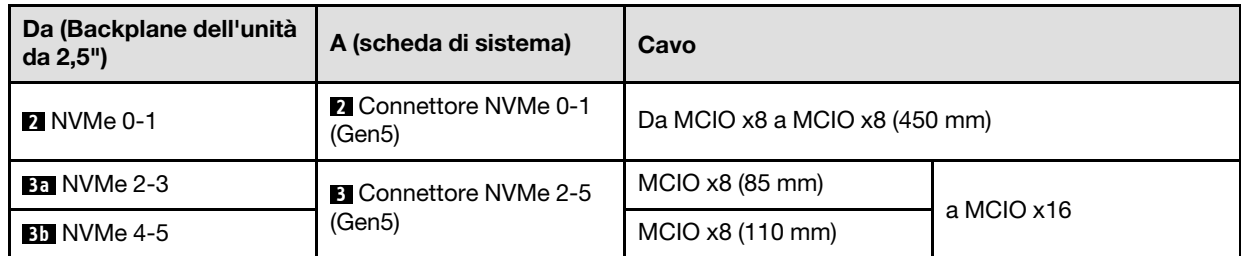

2. Collegare i cavi SATA ( **4** e **5** ) al backplane dell'unità.

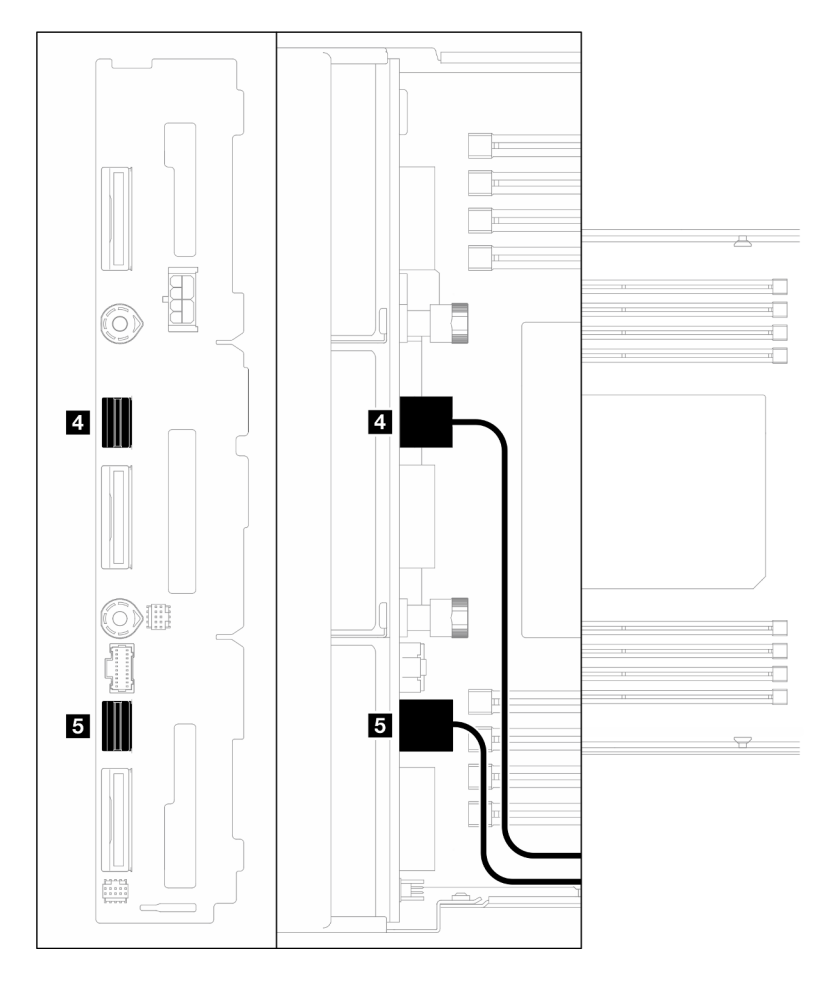

Figura 140. Cavi SATA sul backplane dell'unità

- 3. Installare l'assieme del telaio unità nel nodo (vedere ["Installazione di un assieme del telaio unità" a](#page-115-0)  [pagina 106\)](#page-115-0).
- 4. Collegare il cavo di alimentazione RAID ( **6** ) e il cavo di segnale RAID ( **7** ) alla scheda di sistema; quindi installare la staffa dell'adattatore interno con l'adattatore RAID CFF nel nodo (vedere ["Installazione di](#page-138-0) [una staffa dell'adattatore interno" a pagina 129](#page-138-0)).
- 5. Instradare e collegare i cavi SATA (**EI** e **EI**), il cavo di alimentazione RAID (**EI**) e il cavo di segnale RAID (**EI**) ai connettori sull'adattatore RAID CFF.

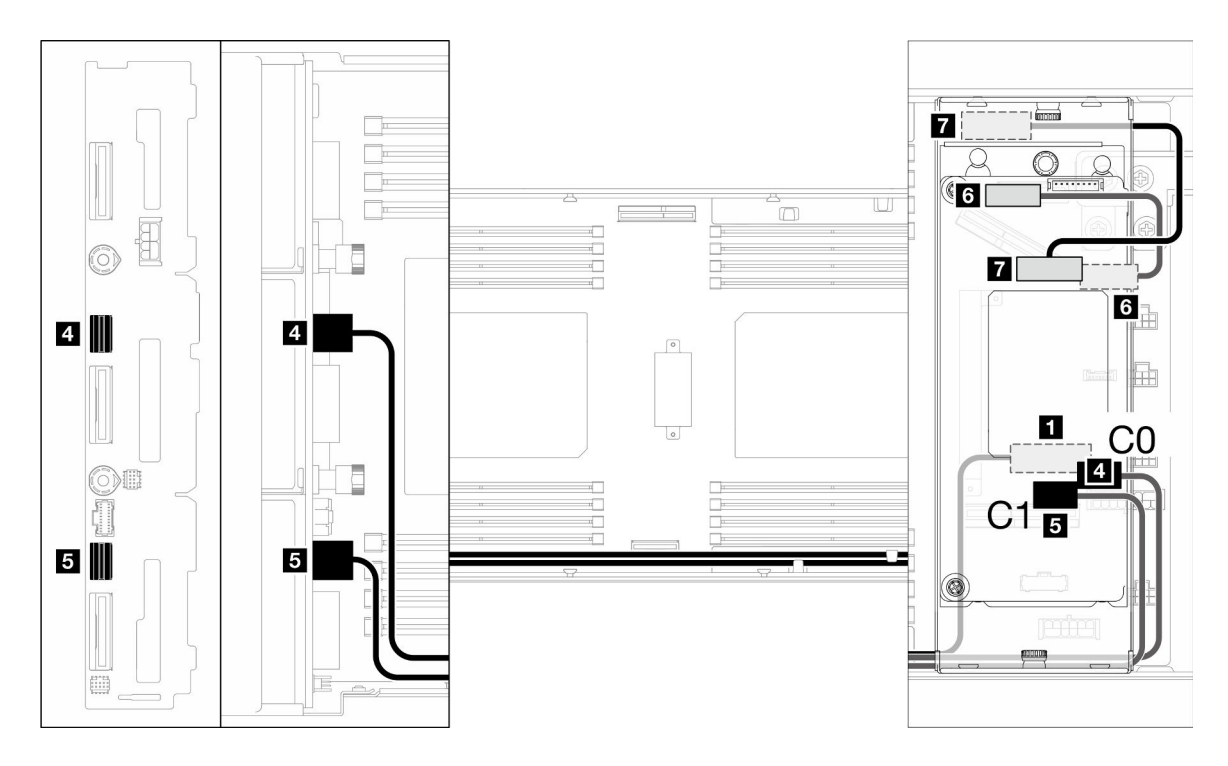

Figura 141. Instradamento dei cavi SATA e CFF RAID

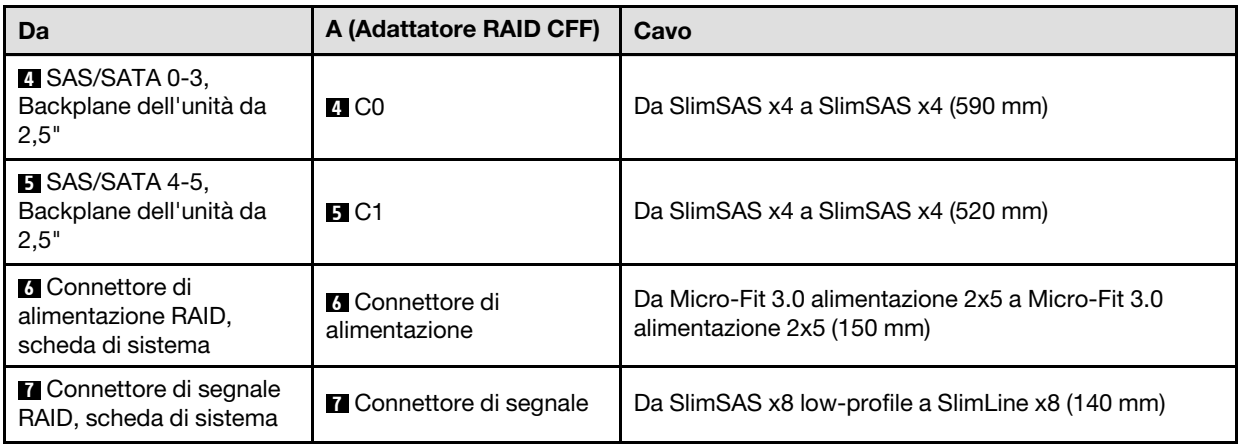

6. (Facoltativo) Se necessario, una volta installato il deflettore d'aria anteriore, installare su di esso il modulo di alimentazione flash (vedere ["Installazione di un modulo di alimentazione flash" a pagina 116\)](#page-125-0). Quindi, collegare il cavo del modulo di alimentazione flash e la relativa prolunga all'adattatore RAID CFF.

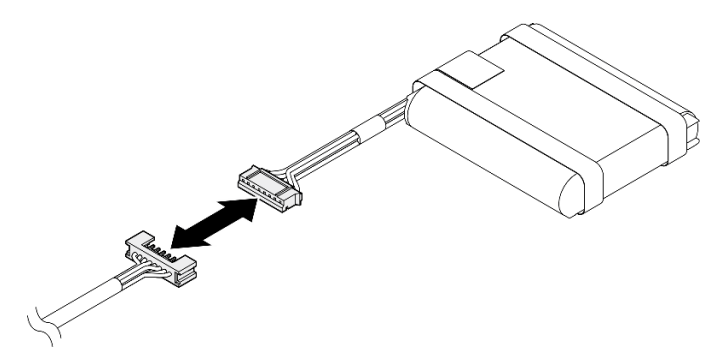

Figura 142. Prolunga per modulo di alimentazione flash

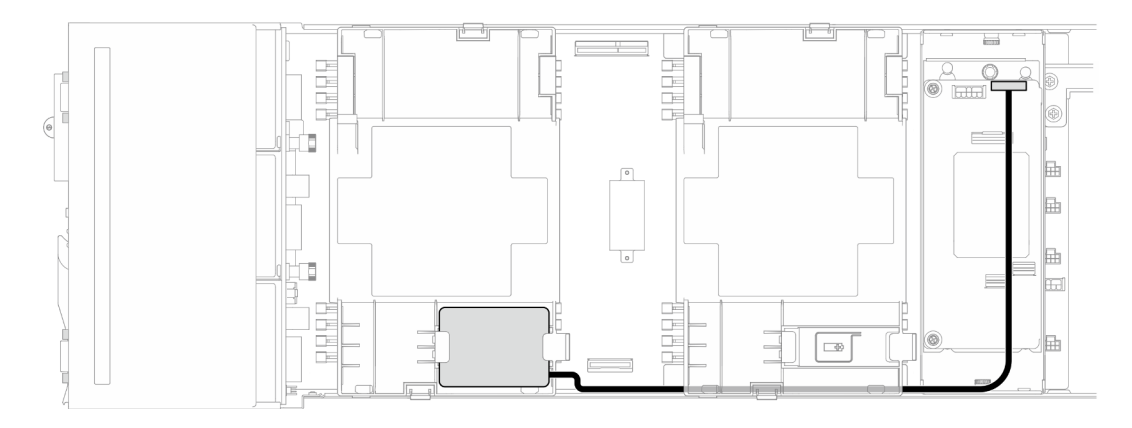

Figura 143. Cavo del modulo di alimentazione flash e RAID CFF

## Instradamento dei cavi delle schede verticali PCIe

Seguire le istruzioni riportate in questa sezione per instradare i cavi per la scheda verticale PCIe.

#### Nota:

- A seconda della configurazione specifica, le informazioni contenute in questa sezione potrebbero non essere valide per il nodo.
- Connessioni tra i connettori; **1** ↔ **1** , **2** ↔ **2** , **3** ↔ **3** , ... **n** ↔ **n**
- Quando si instradano i cavi, verificare che tutti i cavi siano instradati correttamente attraverso le guide dei cavi e i fermacavi corrispondenti.

L'instradamento dei cavi della scheda verticale PCIe contiene le seguenti configurazioni:

- ["Con un processore" a pagina 224](#page-233-0)
- ["Con due processori" a pagina 225](#page-234-0)

#### <span id="page-233-0"></span>Con un processore

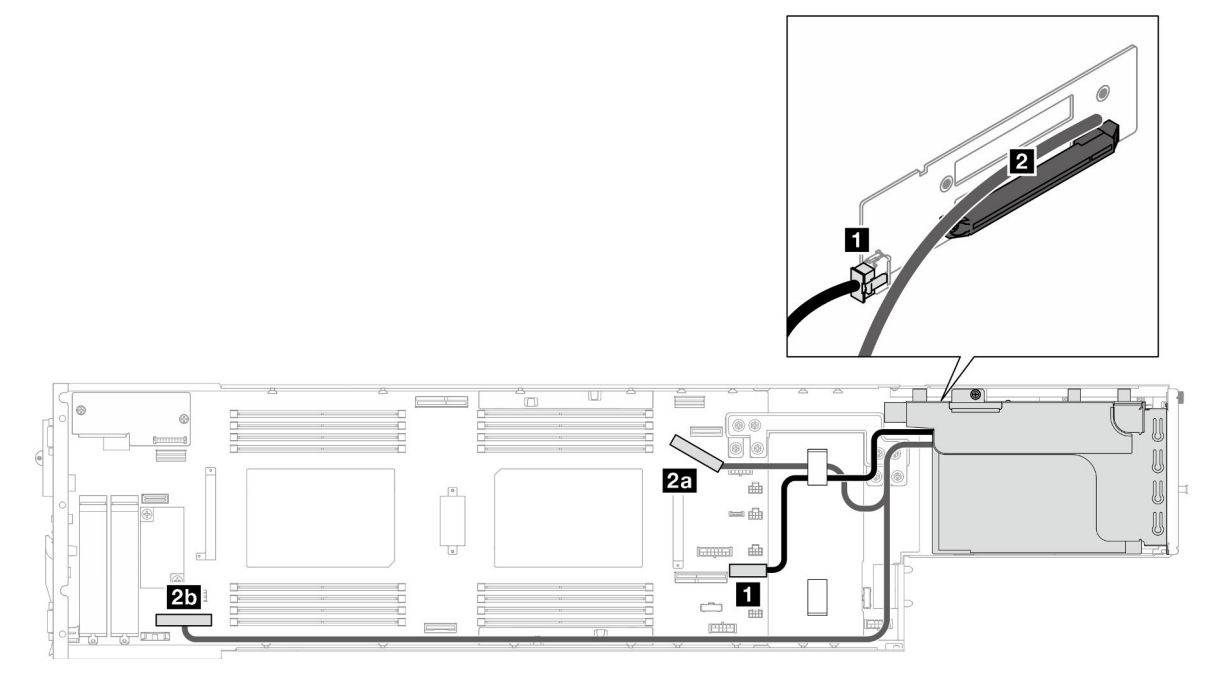

Figura 144. Instradamento dei cavi delle schede verticali PCIe – un processore

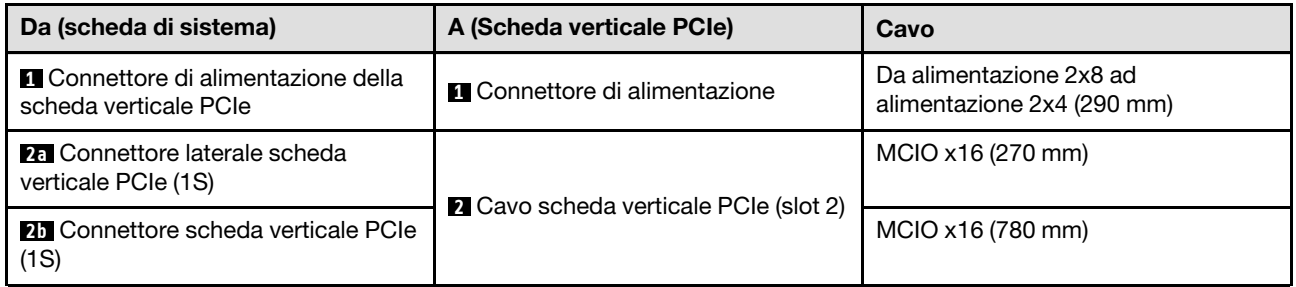

#### <span id="page-234-0"></span>Con due processori

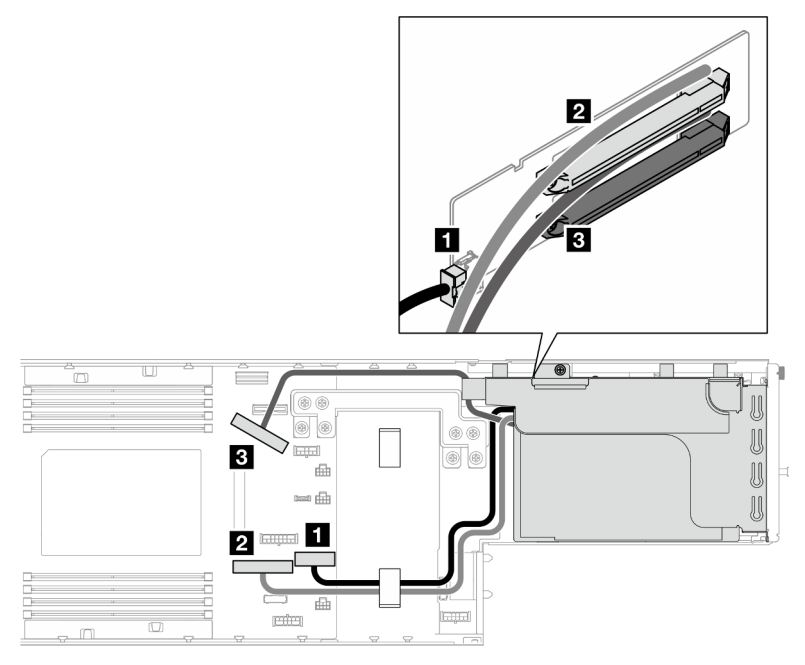

Figura 145. Instradamento dei cavi delle schede verticali PCIe – due processori

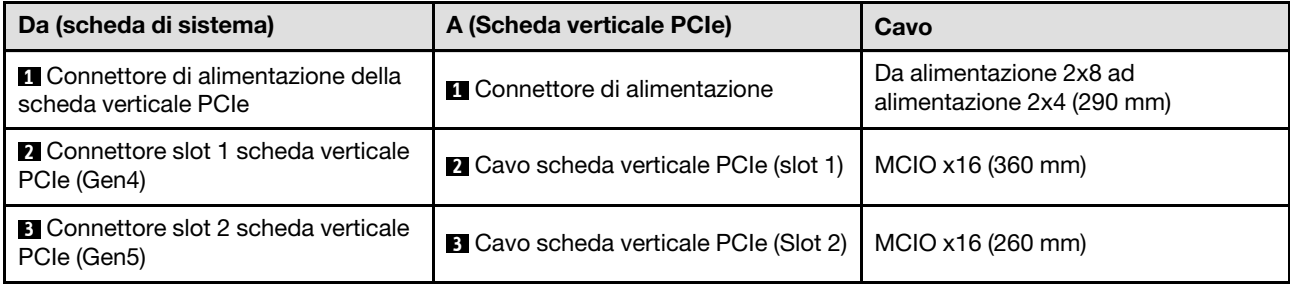

### Instradamento dei cavi per la scheda di distribuzione dell'alimentazione

Seguire le istruzioni riportate in questa sezione per instradare i cavi per la scheda di distribuzione dell'alimentazione.

#### Nota:

- Connessioni tra i connettori; **1** ↔ **1** , **2** ↔ **2** , **3** ↔ **3** , ... **n** ↔ **n**
- Quando si instradano i cavi, verificare che tutti i cavi siano instradati correttamente attraverso le guide dei cavi e i fermacavi corrispondenti.

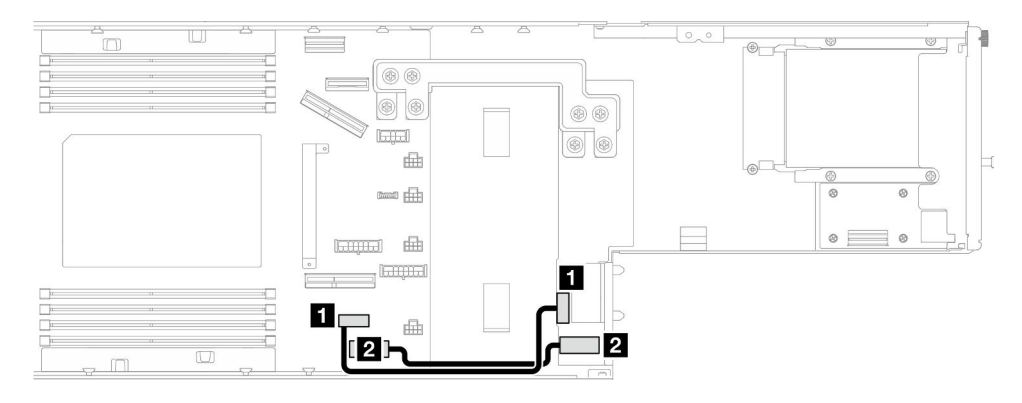

Figura 146. Instradamento dei cavi per la scheda di distribuzione dell'alimentazione

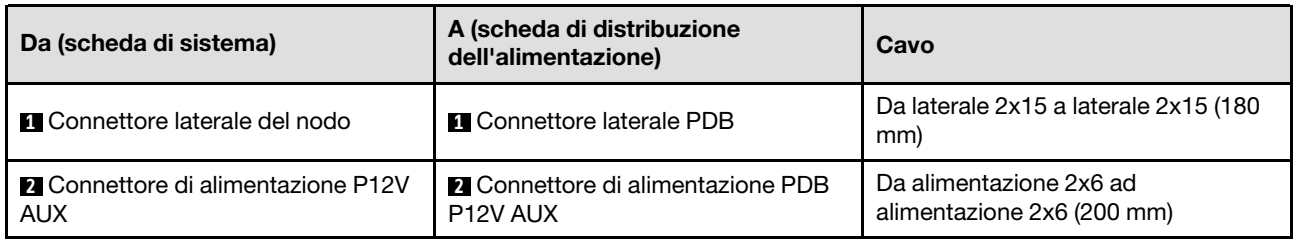

## Instradamento dei cavi per i moduli I/O posteriore e OCP

Seguire le istruzioni riportate in questa sezione per installare e instradare i cavi per i moduli I/O posteriore e OCP.

#### Nota:

- A seconda della configurazione specifica, le informazioni contenute in questa sezione potrebbero non essere valide per il nodo.
- Connessioni tra i connettori; **1** ↔ **1** , **2** ↔ **2** , **3** ↔ **3** , ... **n** ↔ **n**
- Quando si instradano i cavi, verificare che tutti i cavi siano instradati correttamente attraverso le guide dei cavi e i fermacavi corrispondenti.

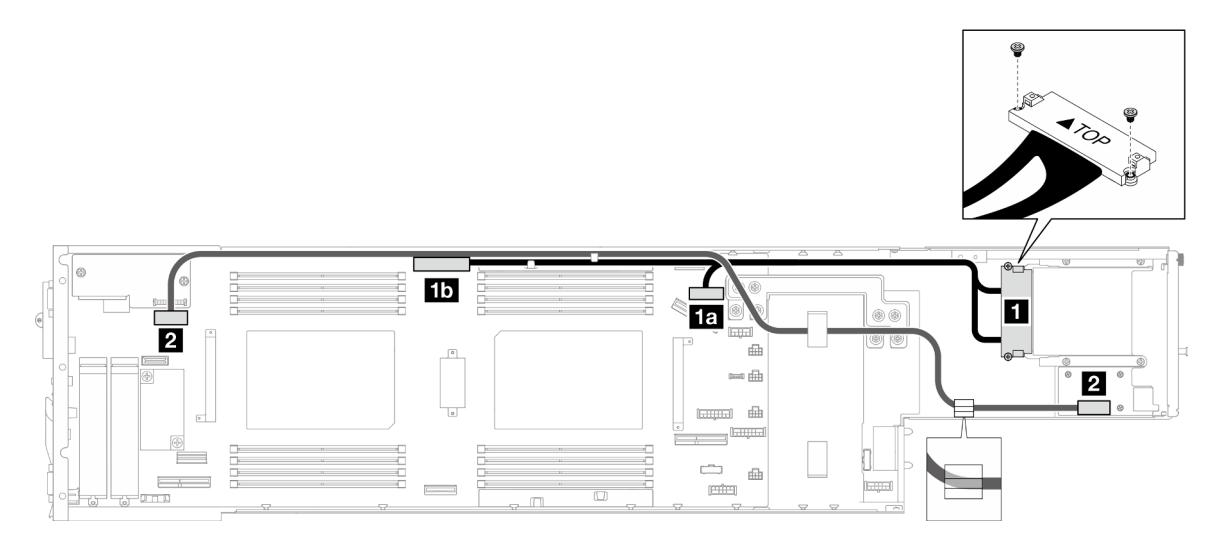

Figura 147. Cavi per i moduli I/O posteriore e OCP

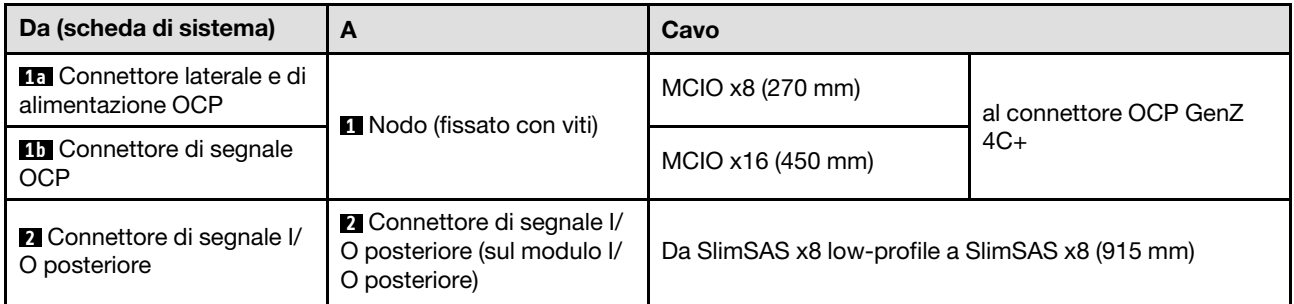

Nota: Quando si collega il cavo I/O posteriore al modulo I/O posteriore, assicurarsi di fissare il cavo di messa a terra con una vite.

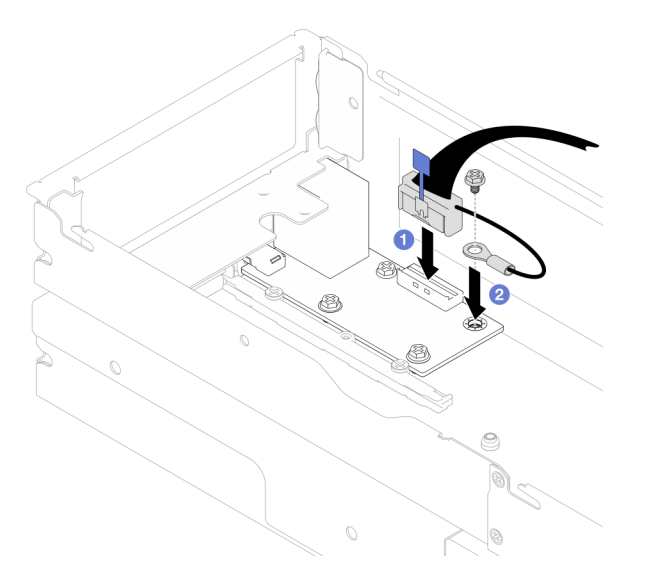

Figura 148. Installazione del cavo I/O posteriore e del cavo di messa a terra

# <span id="page-238-0"></span>Capitolo 7. Configurazione di sistema

Completare queste procedure per configurare il sistema.

### Impostazione della connessione di rete per Lenovo XClarity Controller

Prima di poter accedere a Lenovo XClarity Controller dalla rete, è necessario specificare in che modo Lenovo XClarity Controller si collegherà alla rete. A seconda dell'implementazione della connessione di rete, potrebbe essere necessario specificare anche un indirizzo IP statico.

Se non si utilizza DHCP, sono disponibili i seguenti metodi per impostare la connessione di rete per Lenovo XClarity Controller:

• Se al server è collegato un monitor, è possibile utilizzare Lenovo XClarity Provisioning Manager per impostare la connessione di rete.

Completare le operazioni che seguono per collegare Lenovo XClarity Controller alla rete mediante Lenovo XClarity Provisioning Manager.

- 1. Avviare il server.
- 2. Premere il tasto specificato nelle istruzioni sullo schermo per visualizzare l'interfaccia di Lenovo XClarity Provisioning Manager. (Per ulteriori informazioni, vedere la sezione "Avvio" nella documentazione di LXPM compatibile con il server in uso all'indirizzo [https://pubs.lenovo.com/lxpm](https://pubs.lenovo.com/lxpm-overview/)[overview/](https://pubs.lenovo.com/lxpm-overview/).)
- 3. Andare a LXPM  $\rightarrow$  Configurazione UEFI  $\rightarrow$  Impostazioni BMC per specificare in che modo Lenovo XClarity Controller si connetterà alla rete.
	- Se si sceglie una connessione IP statica, accertarsi di specificare un indirizzo IPv4 o IPv6 disponibile sulla rete.
	- Se si sceglie una connessione DHCP, accertarsi che l'indirizzo MAC per il server sia stato configurato nel server DHCP.
- 4. Fare clic su OK per applicare l'impostazione e attendere 2-3 minuti.
- 5. Utilizzare un indirizzo IPv4 o IPv6 per collegare Lenovo XClarity Controller.

Importante: Lenovo XClarity Controller È impostato inizialmente con il nome utente USERID e la password PASSW0RD (passw0rd con uno zero, non la lettera O). Questa impostazione utente predefinita assicura l'accesso da supervisore. Per una maggiore sicurezza, è necessario modificare questo nome utente e la password durante la configurazione iniziale.

• Se al server non è collegato alcun monitor, è possibile impostare la connessione di rete mediante l'interfaccia di Lenovo XClarity Controller. Collegare un cavo Ethernet dal proprio notebook al connettore Porta di gestione del sistema XCC sul server in uso. Per la posizione di Porta di gestione del sistema XCC, vedere [Capitolo 2 "Componenti hardware" a pagina 21](#page-30-0).

Nota: Accertarsi di modificare le impostazioni IP sul notebook in modo che esso si trovi sulla stessa rete delle impostazioni predefinite del server.

L'indirizzo IPv4 predefinito e l'indirizzo IPv6 Link Local Address (LLA) sono indicati sull'etichetta di accesso alla rete di Lenovo XClarity Controller disponibile nella scheda informativa estraibile. Vedere ["Identificazione del sistema e accesso a Lenovo XClarity Controller" a pagina 39.](#page-48-0)

• Se si utilizza l'app per dispositivi mobili Lenovo XClarity Administrator da un dispositivo mobile, è possibile connettersi a Lenovo XClarity Controller tramite il connettore USB di Lenovo XClarity Controller sul server. Per conoscere la posizione del connettore USB Lenovo XClarity Controller, vedere [Capitolo 2](#page-30-0)  ["Componenti hardware" a pagina 21.](#page-30-0)

Nota: È necessario impostare la modalità connettore USB di Lenovo XClarity Controller per gestire Lenovo XClarity Controller (anziché la normale modalità USB). Per passare dalla modalità normale alla modalità di gestione di Lenovo XClarity Controller, tenere premuto il pulsante ID sul server per almeno 3 secondi, finché il LED non inizia a lampeggiare lentamente (una volta ogni due secondi). Vedere [Capitolo 2](#page-30-0)  ["Componenti hardware" a pagina 21](#page-30-0) per conoscere la posizione del pulsante ID.

Per connettersi utilizzando l'app per dispositivi mobili Lenovo XClarity Administrator:

- 1. Collegare il cavo USB del dispositivo mobile al connettore USB di Lenovo XClarity Controller sul server.
- 2. Abilitare il tethering USB sul dispositivo mobile.
- 3. Avviare l'app per dispositivi mobili di Lenovo XClarity Administrator sul dispositivo mobile.
- 4. Se il rilevamento automatico è disabilitato, fare clic su Rilevamento nella pagina Rilevamento USB per collegarsi a Lenovo XClarity Controller.

Per ulteriori informazioni sull'utilizzo dell'app per dispositivi mobili di Lenovo XClarity Administrator, vedere:

[http://sysmgt.lenovofiles.com/help/topic/com.lenovo.lxca.doc/lxca\\_usemobileapp.html](http://sysmgt.lenovofiles.com/help/topic/com.lenovo.lxca.doc/lxca_usemobileapp.html)

### Configurazione della porta USB per la connessione di Lenovo XClarity **Controller**

Prima di poter accedere a Lenovo XClarity Controller tramite la porta USB, è necessario configurarla per la connessione a Lenovo XClarity Controller.

#### Supporto del server

Per verificare se il server supporta l'accesso a Lenovo XClarity Controller tramite la porta USB, procedere in uno dei modi seguenti:

- Fare riferimento al [Capitolo 2 "Componenti hardware" a pagina 21.](#page-30-0)
- Se sulla porta USB del server è presente un'icona a forma di chiave inglese, è possibile configurare la porta USB di gestione per la connessione a Lenovo XClarity Controller. È inoltre l'unica porta USB che supporta l'aggiornamento di automazione USB del firmware e del modulo di sicurezza RoT.

#### Configurazione della porta USB di gestione per la connessione a Lenovo XClarity Controller

È possibile commutare la porta USB tra il normale funzionamento e la gestione di Lenovo XClarity Controller seguendo una delle procedure indicate di seguito.

- Tenere premuto il pulsante ID per almeno 3 secondi finché il LED non inizia a lampeggiare lentamente (una volta ogni due secondi circa). Vedere il [Capitolo 2 "Componenti hardware" a pagina 21](#page-30-0) per informazioni sulla posizione del pulsante ID.
- Dalla CLI del controller di gestione Lenovo XClarity Controller, eseguire il comando usbfp. Per informazioni sull'uso dell'interfaccia della riga di comando di Lenovo XClarity Controller, vedere la sezione "Interfaccia della riga di comando" nella documentazione di XCC compatibile con il server in uso all'indirizzo <https://pubs.lenovo.com/lxcc-overview/>.
- Dall'interfaccia Web del controller di gestione Lenovo XClarity Controller, fare clic su **Configurazione** BMC ➙ Rete ➙ Assegnazione porta di gestione USB. Per informazioni sulle funzioni dell'interfaccia Web di Lenovo XClarity Controller, vedere la sezione "Descrizione delle funzioni di XClarity Controller sull'interfaccia Web" nella documentazione di XCC compatibile con il server in uso all'indirizzo [https://](https://pubs.lenovo.com/lxcc-overview/) [pubs.lenovo.com/lxcc-overview/](https://pubs.lenovo.com/lxcc-overview/).

#### Controllo della configurazione corrente della porta USB

È anche possibile controllare la configurazione corrente della porta USB usando l'interfaccia della riga di comando del controller di gestione Lenovo XClarity Controller (comando usbfp) o l'interfaccia Web del controller di gestione Lenovo XClarity Controller (Configurazione BMC ➙ Rete ➙ Assegnazione porta di gestione USB). Vedere le sezioni "Interfaccia della riga di comando" e "Descrizione delle funzioni di XClarity Controller sull'interfaccia Web" nella documentazione di XCC compatibile con il server in uso all'indirizzo <https://pubs.lenovo.com/lxcc-overview/>.

### <span id="page-240-0"></span>Aggiornamento del firmware

Sono disponibili diverse opzioni per aggiornare il firmware del sistema.

È possibile utilizzare gli strumenti elencati di seguito per aggiornare il firmware più recente dello chassis, dei nodi e dei dispositivi installati nel sistema.

- Le procedure ottimali per l'aggiornamento del firmware sono disponibili sul seguente sito:
	- <https://lenovopress.lenovo.com/lp0656-lenovo-thinksystem-firmware-and-driver-update-best-practices>
- Il firmware più recente è disponibile sul seguente sito:
	- [https://datacentersupport.lenovo.com/products/servers/thinksystem/sd550v3/7dd2/downloads/driver-list](https://datacentersupport.lenovo.com/products/servers/thinksystem/sd550v3/7dd2/downloads/driver-list/)
- È possibile iscriversi per ricevere la notifica del prodotto per rimanere aggiornati sugli aggiornamenti firmware:
	- <https://datacentersupport.lenovo.com/solutions/ht509500>

#### Bundle di aggiornamento (Service Packs)

Lenovo generalmente rilascia il firmware in bundle denominati bundle di aggiornamento (Service Packs). Per verificare che tutti gli aggiornamenti firmware siano compatibili, si consiglia di aggiornare tutti i firmware contemporaneamente. Se si aggiorna il firmware sia per Lenovo XClarity Controller che per UEFI, aggiornare prima il firmware per Lenovo XClarity Controller.

#### Terminologia del metodo di aggiornamento

- Aggiornamento in banda. L'installazione o l'aggiornamento viene eseguito mediante uno strumento o un'applicazione all'interno del sistema operativo in esecuzione sulla CPU core del server.
- Aggiornamento fuori banda. L'installazione o l'aggiornamento viene eseguito da Lenovo XClarity Controller, che raccoglie l'aggiornamento per indirizzarlo al dispositivo o al sottosistema di destinazione. Gli aggiornamenti fuori banda non hanno alcuna dipendenza dal sistema operativo in esecuzione sulla CPU core. Tuttavia, la maggior parte delle operazioni fuori banda richiede che lo stato di alimentazione del server sia S0 (in funzione).
- Aggiornamento on-target. L'installazione o l'aggiornamento viene avviato da un sistema operativo installato in esecuzione sul server di destinazione.
- Aggiornamento off-target. L'installazione o l'aggiornamento viene avviato da un dispositivo di elaborazione che interagisce direttamente con Lenovo XClarity Controller del server.
- Bundle di aggiornamento (Service Packs). I bundle di aggiornamento (Service Packs) sono aggiornamenti in bundle progettati e testati per fornire il livello interdipendente di funzionalità, prestazioni e compatibilità. I bundle di aggiornamento (Service Packs) sono specifici per il tipo di server e vengono sviluppati (con aggiornamenti firmware e driver di dispositivo) per supportare specifiche distribuzioni dei sistemi operativi Windows Server, Red Hat Enterprise Linux (RHEL) e SUSE Linux Enterprise Server (SLES). Sono inoltre disponibili bundle di aggiornamento (Service Packs) specifici per il firmware di una macchina.

#### Strumenti di aggiornamento del firmware

Consultare la seguente tabella per determinare il migliore strumento Lenovo da utilizzare per installare e configurare il firmware:

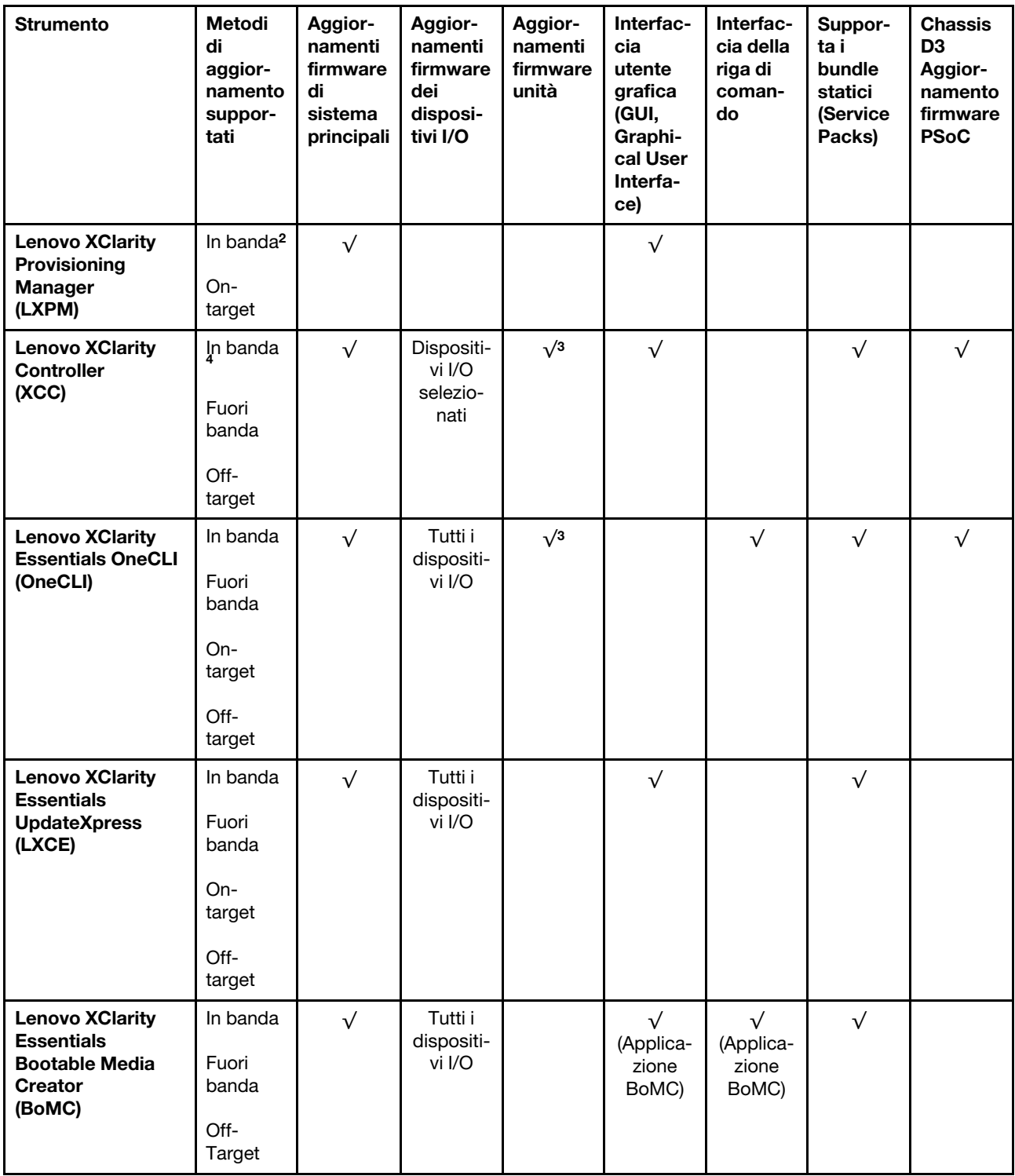

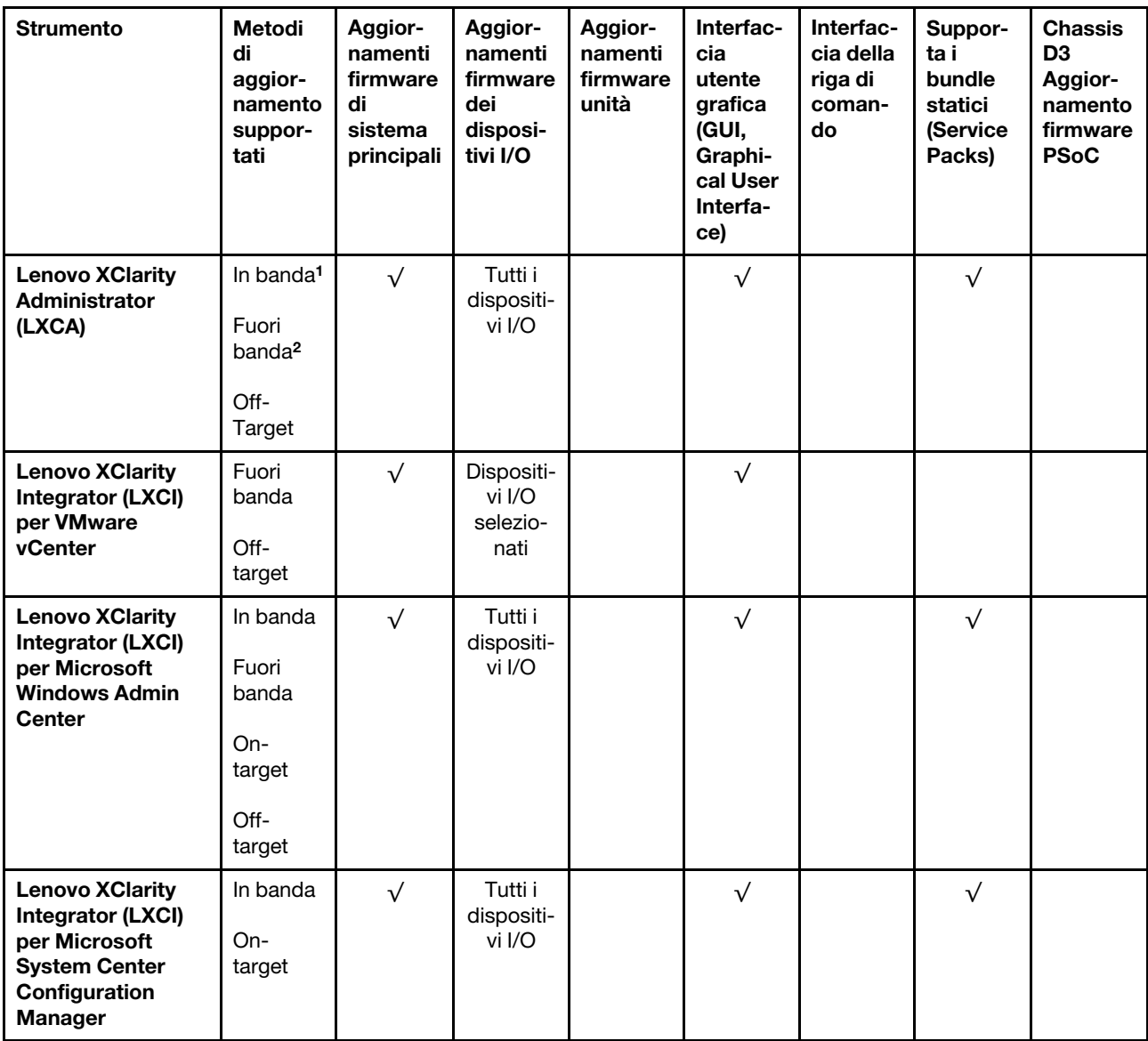

Nota:

- 1. Per aggiornamenti firmware I/O.
- 2. Per aggiornamenti firmware BMC e UEFI.
- 3. L'aggiornamento firmware dell'unità è supportato solo dagli strumenti e dai metodi riportati di seguito:
	- XCC BMU (Bare Metal Update): in banda e richiede il riavvio del sistema.
	- Lenovo XClarity Essentials OneCLI:
		- Per le unità supportate dai prodotti ThinkSystem V2 e V3 (unità legacy): in banda e non richiede il riavvio del sistema.
		- Per le unità supportate solo dai prodotti ThinkSystem V3 (nuove unità): gestire temporaneamente con XCC e completare l'aggiornamento con XCC BMU (in banda e richiede il riavvio del sistema).
- 4. Solo BMU (Bare Metal Update).

#### • Lenovo XClarity Provisioning Manager

In Lenovo XClarity Provisioning Manager è possibile aggiornare il firmware Lenovo XClarity Controller, il firmware UEFI e il software Lenovo XClarity Provisioning Manager.

Nota: Per impostazione predefinita, l'interfaccia utente grafica di Lenovo XClarity Provisioning Manager viene visualizzata quando si avvia il server e si preme il tasto specificato nelle istruzioni presenti sullo schermo. Se tale impostazione predefinita è stata modificata nella configurazione di sistema basata su testo, è possibile visualizzare l'interfaccia GUI dall'interfaccia di configurazione del sistema basata su testo.

Per ulteriori informazioni sull'utilizzo di Lenovo XClarity Provisioning Manager per l'aggiornamento del firmware, vedere:

Sezione "Aggiornamento firmware" nella documentazione di LXPM compatibile con il server in uso all'indirizzo <https://pubs.lenovo.com/lxpm-overview/>

#### • Lenovo XClarity Controller

Se è necessario installare un aggiornamento specifico, è possibile utilizzare l'interfaccia di Lenovo XClarity Controller per un server specifico.

#### Nota:

– Per eseguire un aggiornamento in banda tramite Windows o Linux, è necessario che il driver del sistema operativo sia installato e l'interfaccia Ethernet-over-USB (nota anche come LAN-over-USB) sia abilitata.

Per ulteriori informazioni sulla configurazione Ethernet-over-USB vedere:

Sezione "Configurazione di Ethernet-over-USB" nella documentazione di XCC compatibile con il server in uso all'indirizzo <https://pubs.lenovo.com/lxcc-overview/>

– Se si aggiorna il firmware tramite Lenovo XClarity Controller, assicurarsi di aver scaricato e installato gli ultimi driver di dispositivo per il sistema operativo in esecuzione sul server.

Per ulteriori informazioni sull'utilizzo di Lenovo XClarity Controller per l'aggiornamento del firmware, vedere:

Sezione "Aggiornamento del firmware del server" nella documentazione di XCC compatibile con il server in uso all'indirizzo <https://pubs.lenovo.com/lxcc-overview/>

#### • Lenovo XClarity Essentials OneCLI

Lenovo XClarity Essentials OneCLI è una raccolta di applicazioni della riga di comando che può essere utilizzata per gestire i server Lenovo. La relativa applicazione di aggiornamento può essere utilizzata per aggiornare il firmware e i driver di dispositivo per i server. L'aggiornamento può essere eseguito all'interno del sistema operativo host del server (in banda) o in remoto tramite il BMC del server (fuori banda).

Per ulteriori informazioni sull'utilizzo di Lenovo XClarity Essentials OneCLI per l'aggiornamento del firmware, vedere:

[https://pubs.lenovo.com/lxce-onecli/onecli\\_c\\_update](https://pubs.lenovo.com/lxce-onecli/onecli_c_update)

#### • Lenovo XClarity Essentials UpdateXpress

Lenovo XClarity Essentials UpdateXpress fornisce la maggior parte delle funzioni di aggiornamento OneCLI tramite un'interfaccia utente grafica. L'applicazione può essere utilizzata per acquisire e distribuire i pacchetti di aggiornamento dei bundle statici e gli aggiornamenti individuali. Il bundle statico contiene aggiornamenti firmware e driver di dispositivo per Microsoft Windows e Linux.

È possibile ottenere Lenovo XClarity Essentials UpdateXpress all'indirizzo seguente:

<https://datacentersupport.lenovo.com/solutions/lnvo-xpress>

#### • Lenovo XClarity Essentials Bootable Media Creator

È possibile utilizzare Bootable Media Creator di Lenovo XClarity Essentials per creare supporti avviabili adatti ad aggiornamenti firmware, aggiornamenti VPD, l'inventario e la raccolta FFDC, la configurazione avanzata del sistema, la gestione delle chiavi FoD, la cancellazione sicura, la configurazione RAID e la diagnostica sui server supportati.

È possibile ottenere Lenovo XClarity Essentials BoMC sul seguente sito:

<https://datacentersupport.lenovo.com/solutions/lnvo-bomc>

#### • Lenovo XClarity Administrator

Se si gestiscono più server mediante Lenovo XClarity Administrator, è possibile aggiornare il firmware per tutti i server gestiti mediante tale interfaccia. La gestione del firmware è semplificata dall'assegnazione di criteri di conformità del firmware agli endpoint gestiti. Una volta creato e assegnato un criterio di conformità agli endpoint gestiti, Lenovo XClarity Administrator monitora le modifiche apportate all'inventario per tali endpoint e contrassegna gli endpoint non conformi.

Per ulteriori informazioni sull'utilizzo di Lenovo XClarity Administrator per l'aggiornamento del firmware, vedere:

[http://sysmgt.lenovofiles.com/help/topic/com.lenovo.lxca.doc/update\\_fw.html](http://sysmgt.lenovofiles.com/help/topic/com.lenovo.lxca.doc/update_fw.html)

#### • Offerte Lenovo XClarity Integrator

Le offerte Lenovo XClarity Integrator possono integrare le funzioni di gestione di Lenovo XClarity Administrator e il server con il software utilizzato in una determinata infrastruttura di distribuzione, come VMware vCenter, Microsoft Admin Center o Microsoft System Center.

Per ulteriori informazioni sull'utilizzo di Lenovo XClarity Integrator per l'aggiornamento del firmware, vedere:

<https://pubs.lenovo.com/lxci-overview/>

### Configurazione del firmware

Sono disponibili diverse opzioni per l'installazione e la configurazione del firmware del server.

Importante: Lenovo non consiglia di impostare le ROM di opzione su Legacy, ma è possibile eseguire questa impostazione se necessario. Questa impostazione impedisce il caricamento dei driver UEFI per i dispositivi dello slot, che potrebbe avere ripercussioni negative sul software Lenovo, come LXCA, OneCLI e XCC. Gli effetti collaterali includono, tra gli altri, l'impossibilità di determinare i dettagli della scheda adattatore, come il nome del modello e i livelli di firmware. Ad esempio, "ThinkSystem RAID 930-16i 4GB Flash" può essere visualizzato come "Adattatore 06:00:00". In alcuni casi, la funzionalità di uno specifico adattatore PCIe potrebbe non essere abilitata correttamente.

#### • Lenovo XClarity Provisioning Manager (LXPM)

In Lenovo XClarity Provisioning Manager è possibile configurare le impostazioni UEFI per il server.

Nota: Lenovo XClarity Provisioning Manager fornisce un'interfaccia utente grafica per configurare un server. È disponibile anche l'interfaccia basata su testo per la configurazione di sistema (Setup Utility). In Lenovo XClarity Provisioning Manager è possibile scegliere di riavviare il server e accedere all'interfaccia basata su testo. Può essere impostata anche come interfaccia predefinita e visualizzata quando si avvia LXPM. A tale scopo, accedere a Lenovo XClarity Provisioning Manager → Configurazione UEFI → Impostazioni di sistema ➙ <F1> Controllo avvio ➙ Configurazione testo. Per avviare il server con un'interfaccia utente grafica (GUI), selezionare Automatico o Suite strumento.

Per ulteriori informazioni, vedere i seguenti documenti:

- Cercare la versione della documentazione LXPM compatibile con il server in uso all'indirizzo [https://](https://pubs.lenovo.com/lxpm-overview/) [pubs.lenovo.com/lxpm-overview/](https://pubs.lenovo.com/lxpm-overview/)
- Guida per l'utente di UEFI all'indirizzo <https://pubs.lenovo.com/uefi-overview/>

#### • Lenovo XClarity Essentials OneCLI

È possibile utilizzare i comandi e l'applicazione di configurazione per visualizzare le impostazioni di configurazione del sistema corrente e apportare modifiche a Lenovo XClarity Controller e UEFI. Le informazioni di configurazione salvate possono essere utilizzate per replicare o ripristinare altri sistemi.

Per informazioni sulla configurazione del server mediante Lenovo XClarity Essentials OneCLI, visitare il sito Web:

[https://pubs.lenovo.com/lxce-onecli/onecli\\_c\\_settings\\_info\\_commands](https://pubs.lenovo.com/lxce-onecli/onecli_c_settings_info_commands)

#### • Lenovo XClarity Administrator

È possibile eseguire rapidamente il provisioning e il pre-provisioning di tutti i server utilizzando una configurazione coerente. Le impostazioni di configurazione (come storage locale, adattatori I/O, impostazioni di avvio, firmware, porte e impostazioni di Lenovo XClarity Controller e UEFI) vengono salvate come pattern server che è possibile applicare a uno o più server gestiti. Una volta aggiornati i pattern server, le modifiche vengono distribuite automaticamente ai server applicati.

I dettagli specifici sull'aggiornamento del firmware mediante Lenovo XClarity Administrator sono disponibili all'indirizzo:

[http://sysmgt.lenovofiles.com/help/topic/com.lenovo.lxca.doc/server\\_configuring.html](http://sysmgt.lenovofiles.com/help/topic/com.lenovo.lxca.doc/server_configuring.html)

#### • Lenovo XClarity Controller

È possibile configurare il processore di gestione per il server mediante l'interfaccia Web di Lenovo XClarity Controller, l'interfaccia della riga di comando o l'API Redfish.

Per informazioni sulla configurazione del server mediante Lenovo XClarity Controller, visitare il sito Web:

Sezione "Configurazione del server" nella documentazione di XCC compatibile con il server in uso all'indirizzo <https://pubs.lenovo.com/lxcc-overview/>

### Configurazione del modulo di memoria

Le prestazioni di memoria dipendono da diverse variabili, come la modalità di memoria, la velocità di memoria, i rank di memoria, il popolamento della memoria e il processore.

Ulteriori informazioni sull'ottimizzazione delle prestazioni della memoria e sulla configurazione della memoria sono disponibili sul sito Web Lenovo Press:

<https://lenovopress.lenovo.com/servers/options/memory>

Inoltre, è possibile sfruttare un configuratore di memoria, disponibile sul seguente sito:

[https://dcsc.lenovo.com/#/memory\\_configuration](https://dcsc.lenovo.com/#/memory_configuration)

### Abilitazione SGX (Software Guard Extensions)

Intel® Software Guard Extensions (Intel® SGX) presuppone che il perimetro di sicurezza includa solo i componenti interni del pacchetto CPU e considera la DRAM non attendibile.

Assicurarsi di fare riferimento alla sezione ["Regole e ordine di installazione dei moduli di memoria" a pagina](#page-58-0)  [49,](#page-58-0) che specifica se il server supporta SGX ed elenca la sequenza di popolamento dei moduli di memoria per la configurazione SGX.

Completare le seguenti operazioni per abilitare SGX.

- Passo 1. Riavviare il sistema. Prima dell'avvio del sistema operativo, premere il tasto specificato nelle istruzioni visualizzate per accedere a Setup Utility. (Per ulteriori informazioni, vedere la sezione "Avvio" nella documentazione di LXPM compatibile con il server in uso all'indirizzo [https://](https://pubs.lenovo.com/lxpm-overview/) [pubs.lenovo.com/lxpm-overview/](https://pubs.lenovo.com/lxpm-overview/).)
- Passo 2. Selezionare Impostazioni di sistema → Processori → Clustering basato su UMA e disabilitare l'opzione.
- Passo 3. Selezionare Impostazioni di sistema → Processori → Total Memory Encryption (TME) e abilitare l'opzione.
- Passo 4. Salvare le modifiche, quindi selezionare Impostazioni di sistema → Processori → SW Guard Extension (SGX) e abilitare l'opzione.

### Configurazione RAID

L'utilizzo di RAID (Redundant Array of Independent Disks) per archiviare dati rimane uno dei metodi più comuni e convenienti per migliorare capacità, disponibilità e prestazioni di storage del server.

RAID migliora le prestazioni consentendo a più unità di elaborare contemporaneamente richieste I/O. Inoltre, in caso di errore di un'unità, RAID può ovviare alla perdita di dati utilizzando i dati delle unità restanti per ricostruire (o ricompilare) i dati mancanti dall'unità malfunzionante.

L'array RAID (noto anche come gruppo di unità RAID) è un gruppo di più unità fisiche che utilizza un determinato metodo comune per la distribuzione di dati nelle unità. Un'unità virtuale (nota anche come disco virtuale o unità logica) è una partizione nel gruppo di unità composta da segmenti di dati contigui sulle unità. L'unità virtuale si presenta al sistema operativo host come un disco fisico che può essere partizionato per creare volumi o unità logiche del sistema operativo.

Un'introduzione a RAID è disponibile sul sito Web Lenovo Press seguente:

#### <https://lenovopress.lenovo.com/lp0578-lenovo-raid-introduction>

Informazioni dettagliate sulle risorse e sugli strumenti di gestione RAID sono disponibili sul sito Web Lenovo Press seguente:

<https://lenovopress.lenovo.com/lp0579-lenovo-raid-management-tools-and-resources>

#### Intel VROC

#### Abilitazione di Intel VROC

Prima di configurare RAID per le unità NVMe, attenersi alla seguente procedura per abilitare VROC:

- 1. Riavviare il sistema. Prima dell'avvio del sistema operativo, premere il tasto specificato nelle istruzioni visualizzate per accedere a Setup Utility. (Per ulteriori informazioni, vedere la sezione "Avvio" nella documentazione di LXPM compatibile con il server in uso all'indirizzo [https://pubs.lenovo.com/lxpm](https://pubs.lenovo.com/lxpm-overview/)[overview/](https://pubs.lenovo.com/lxpm-overview/).)
- 2. Selezionare Impostazioni di sistema → Dispositivi e porte I/O → Intel® Tecnologia VMD → Abilita/ Disabilita Intel® VMD e abilitare l'opzione.
- 3. Salvare le modifiche e riavviare il sistema.

#### Configurazioni Intel VROC

Intel offre varie configurazioni VROC con diversi livelli RAID e supporto di unità SSD. Per ulteriori dettagli, leggere quanto segue.

#### Nota:

- I livelli RAID supportati variano a seconda del modello. Per il livello RAID supportato da SD550 V3, vedere [Specifiche tecniche nodo](#page-14-0).
- Per ulteriori informazioni sull'acquisto e l'installazione della chiave di attivazione, vedere [https://](https://fod.lenovo.com/lkms)  [fod.lenovo.com/lkms](https://fod.lenovo.com/lkms).

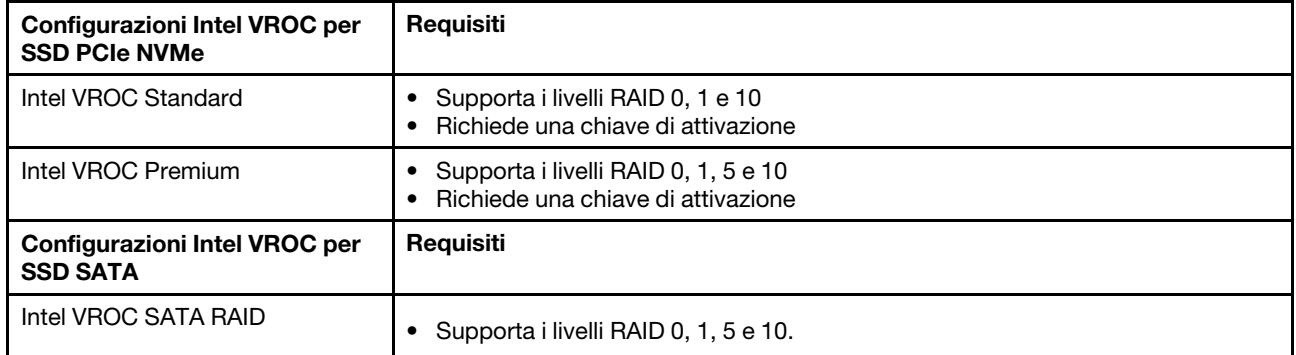

### Distribuzione del sistema operativo

Sono disponibili diverse opzioni per la distribuzione di un sistema operativo sul server.

#### Sistemi operativi disponibili

- Microsoft Windows Server
- VMware ESXi
- Red Hat Enterprise Linux
- SUSE Linux Enterprise Server

Elenco completo dei sistemi operativi disponibili: <https://lenovopress.lenovo.com/osig>.

#### Distribuzione basata su strumenti

• Multiserver

Strumenti disponibili:

– Lenovo XClarity Administrator

[http://sysmgt.lenovofiles.com/help/topic/com.lenovo.lxca.doc/compute\\_node\\_image\\_deployment.html](http://sysmgt.lenovofiles.com/help/topic/com.lenovo.lxca.doc/compute_node_image_deployment.html)

– Lenovo XClarity Essentials OneCLI

[https://pubs.lenovo.com/lxce-onecli/onecli\\_r\\_uxspi\\_proxy\\_tool](https://pubs.lenovo.com/lxce-onecli/onecli_r_uxspi_proxy_tool)

– Pacchetto di distribuzione per SCCM di Lenovo XClarity Integrator (solo per il sistema operativo Windows)

[https://pubs.lenovo.com/lxci-deploypack-sccm/dpsccm\\_c\\_endtoend\\_deploy\\_scenario](https://pubs.lenovo.com/lxci-deploypack-sccm/dpsccm_c_endtoend_deploy_scenario)

#### • Server singolo

Strumenti disponibili:

– Lenovo XClarity Provisioning Manager

Sezione "Installazione del sistema operativo" nella documentazione di LXPM compatibile con il server in uso all'indirizzo <https://pubs.lenovo.com/lxpm-overview/>

– Lenovo XClarity Essentials OneCLI

[https://pubs.lenovo.com/lxce-onecli/onecli\\_r\\_uxspi\\_proxy\\_tool](https://pubs.lenovo.com/lxce-onecli/onecli_r_uxspi_proxy_tool)

– Pacchetto di distribuzione per SCCM di Lenovo XClarity Integrator (solo per il sistema operativo Windows)

[https://pubs.lenovo.com/lxci-deploypack-sccm/dpsccm\\_c\\_endtoend\\_deploy\\_scenario](https://pubs.lenovo.com/lxci-deploypack-sccm/dpsccm_c_endtoend_deploy_scenario)

#### Distribuzione manuale

Se non è possibile accedere agli strumenti di cui sopra, attenersi alle istruzioni riportate di seguito, scaricare la Guida all'installazione del sistema operativo corrispondente e distribuire manualmente il sistema operativo facendo riferimento alla guida.

- 1. Accedere a <https://datacentersupport.lenovo.com/solutions/server-os>.
- 2. Selezionare un sistema operativo dal riquadro di navigazione e fare clic su Resources (Risorse).
- 3. Individuare l'area "Guide all'installazione del sistema operativo" e fare clic sulle istruzioni di installazione. Seguire quindi le istruzioni per completare l'attività di distribuzione del sistema operativo.

### Backup della configurazione della soluzione

Dopo aver configurato la soluzione o avere apportato modifiche alla configurazione, è buona norma eseguire un backup completo della configurazione della soluzione.

Assicurarsi di creare backup per i componenti del server seguenti:

• Processore di gestione

È possibile eseguire il backup della configurazione del processore di gestione tramite l'interfaccia di Lenovo XClarity Controller. Per dettagli sul backup della configurazione del processore di gestione, vedere:

Sezione "Backup della configurazione BMC" nella documentazione di XCC compatibile con la soluzione in uso all'indirizzo <https://pubs.lenovo.com/lxcc-overview/>.

In alternativa, è possibile utilizzare il comando save in Lenovo XClarity Essentials OneCLI per cerare un backup di tutte le impostazioni di configurazione. Per ulteriori informazioni sul comando save, vedere:

[https://pubs.lenovo.com/lxce-onecli/onecli\\_r\\_save\\_command](https://pubs.lenovo.com/lxce-onecli/onecli_r_save_command)

• Sistema operativo

Utilizzare i metodi di backup per eseguire il backup del sistema operativo e dei dati utente per la soluzione.

### Abilitazione di Intel® On Demand

Un processore è dotato di varie funzionalità di elaborazione. Le funzionalità di base sono disponibili durante l'installazione iniziale del processore, mentre altre restano inattive. Poiché l'ambiente di sviluppo e le attività evolvono, le esigenze di elaborazione potrebbero aumentare e richiedere l'uso di funzionalità del processore precedentemente inattive. In questo caso, l'utente può selezionare le funzionalità del processore desiderate e attivarle tramite la funzione Intel On Demand, caratteristica che consente all'utente di personalizzare le funzionalità del processore in base all'ambiente e alle attività disponibili. La seguente sezione specifica il requisito hardware e software del sistema, le procedure di abilitazione e trasferimento di Intel On Demand e l'elenco delle funzionalità del processore.

Questa documentazione include le seguenti sezioni:

- ["Processore supportato" a pagina 240](#page-249-0)
- ["Strumento di installazione" a pagina 240](#page-249-1)
- Procedure per ["Abilitazione delle funzioni Intel on Demand" a pagina 241](#page-250-0)
- Procedure per ["Trasferimento delle funzioni Intel on Demand" a pagina 241](#page-250-1)
- Istruzioni di XCC e LXCE OneCLI per:
- ["Lettura del PPIN" a pagina 242](#page-251-0)
- ["Installazione di Intel On Demand sul processore" a pagina 244](#page-253-0)
- ["Acquisizione e caricamento del report sullo stato di Intel On Demand" a pagina 245](#page-254-0)
- ["Verifica delle funzioni Intel On Demand installate in un processore" a pagina 247](#page-256-0)

Nota: A seconda del modello, il layout della GUI Web di XCC può avere un aspetto leggermente diverso rispetto alle figure di questo documento.

#### <span id="page-249-0"></span>Processore supportato

Intel On Demand è supportato solo da processori abilitati per Intel On Demand. Per ulteriori informazioni sui processori abilitati per Intel On Demand supportati da SD550 V3, vedere <https://lenovopress.lenovo.com/>.

Nota: Tutti i processori di un sistema devono essere installati con la stessa funzione Intel On Demand.

#### <span id="page-249-1"></span>Strumento di installazione

Intel On Demand può essere installato tramite Lenovo XClarity Controller (XCC) e Lenovo XClarity Essentials OneCLI (LXCE OneCLI). Dopo aver verificato che il processore supporta Intel On Demand, è necessario verificare che anche le versioni di XCC e LXCE OneCLI installate nel sistema supportino l'installazione di Intel On Demand.

- 1. Verificare se Lenovo XClarity Controller (XCC) supporta l'installazione di Intel On Demand (due metodi disponibili):
	- Tramite XCC WebGUI

Accedere a Configurazione BMC → Licenza, se è presente una sezione denominata Funzionalità On Demand per la CPU Intel nella pagina, indica che l'attuale XCC supporta l'installazione di Intel On Demand; in caso contrario, è necessario aggiornare il firmware di XCC alla versione più recente, per accertarsi che supporti l'installazione di Intel On Demand.

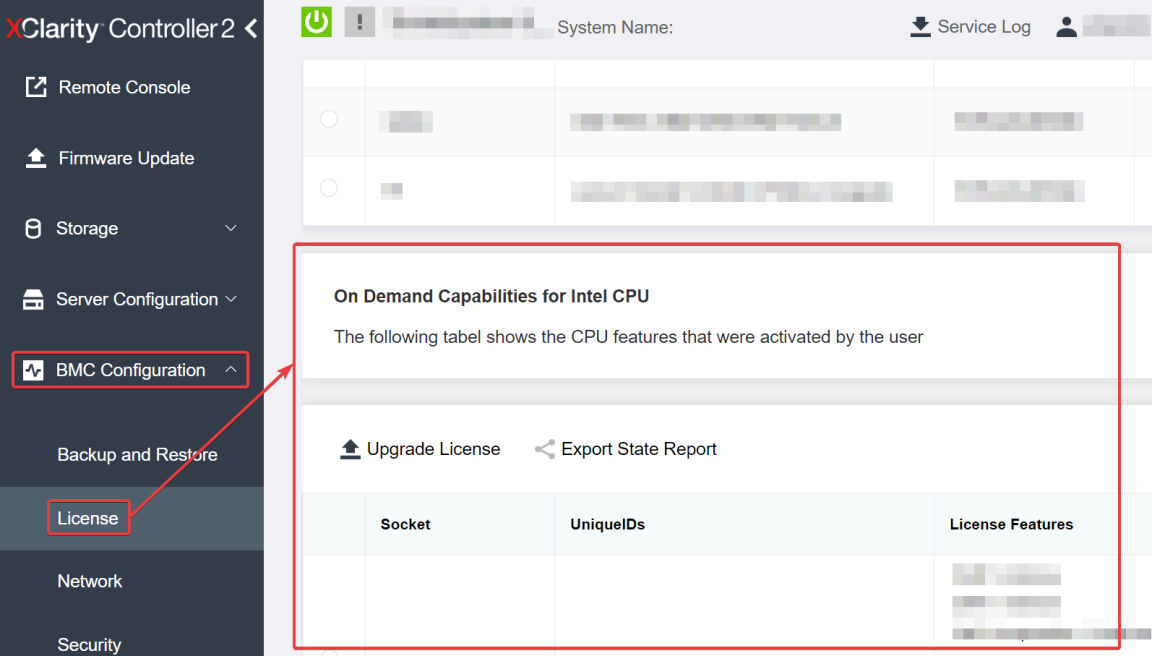

Figura 149. Funzionalità On Demand per la CPU Intel nella GUI Web di XCC

#### • Tramite l'API REST di XCC

a. Utilizzare il metodo GET con il seguente URL di richiesta:

GET https://bmc\_ip/redfish/v1/LicenseService/Licenses/

b. Nell'oggetto JSON della risposta, il campo Members include l'API, come /redfish/v1/ LicenseService/Licenses/CPUX\_OnDemandCapability, dove X è la numerazione della CPU, indica che l'attuale XCC supporta l'installazione di Intel On Demand; in caso contrario è necessario aggiornare il firmware di XCC alla versione più recente per accertarsi che supporti l'installazione di Intel On Demand.

```
Ad esempio: 
"Members": [ 
       { 
            "@odata.id": "/redfish/v1/LicenseService/Licenses/CPU1_OnDemandCapability" 
       }, 
       { 
            "@odata.id": "/redfish/v1/LicenseService/Licenses/CPU2_OnDemandCapability" 
       }, 
  \mathbf{l}
```
- 2. Verificare se LXCE OneCLI supporta l'installazione di Intel On Demand
	- La versione LXCE OneCLI deve essere 4.2.0 o superiore.

#### <span id="page-250-0"></span>Abilitazione delle funzioni Intel on Demand

- 1. Selezionare le funzioni Intel On Demand che soddisfano le esigenze dei carichi di lavoro; vedere ["Funzioni Intel on Demand" a pagina 248](#page-257-0).
- 2. Al termine dell'ordinazione delle funzioni, l'utente riceverà il Codice di autorizzazione via e-mail.
- 3. Il PPIN è un'informazione obbligatoria per l'abilitazione delle funzioni. Leggere il PPIN del processore da installare con le funzioni. Vedere ["Lettura del PPIN" a pagina 242](#page-251-0).
- 4. Accedere a <https://fod.lenovo.com/lkms> e immettere il Codice di autorizzazione per acquisire la chiave di attivazione.
- 5. Nel sito Web, immettere il tipo di macchina, il numero di serie della macchina e il PPIN.
- 6. Il sito Web genera la chiave di attivazione. Scaricare la chiave di attivazione.
- 7. Installare le funzioni nel processore con la chiave di attivazione tramite XCC o LXCE OneCLI. Vedere ["Installazione di Intel On Demand sul processore" a pagina 244](#page-253-0).

Nota: Se vengono acquistate più chiavi di attivazione, è possibile installarle nell'ordine sequenziale in cui sono state acquistate. Ad esempio, iniziare installando la prima chiave acquisita, procedere con la seconda chiave e così via.

- 8. Eseguire un ciclo CA del server.
- 9. Caricare il report sullo stato di Intel On Demand (facoltativo). Vedere "Acquisizione e caricamento del [report sullo stato di Intel On Demand" a pagina 245.](#page-254-0)

Il report sullo stato rappresenta lo stato di configurazione corrente dei processori con supporto Intel On Demand. Lenovo accetta i report sullo stato dai clienti per modificare lo stato corrente dei processori con capacità Intel On Demand.

10. Per visualizzare le funzioni installate in un processore, vedere ["Verifica delle funzioni Intel On Demand](#page-256-0) [installate in un processore" a pagina 247](#page-256-0).

Per informazioni di riferimento, vedere [https://pubs.lenovo.com/lenovo\\_fod](https://pubs.lenovo.com/lenovo_fod).

#### <span id="page-250-1"></span>Trasferimento delle funzioni Intel on Demand

Dopo aver sostituito un processore, potrebbe essere necessario trasferire le funzioni dal processore difettoso al nuovo processore. Per trasferire le funzioni al nuovo processore, completare le seguenti operazioni.

- 1. Prima di rimuovere il processore difettoso dal sistema, leggere il PPIN del processore difettoso. Vedere ["Lettura del PPIN" a pagina 242.](#page-251-0)
- 2. Dopo aver installato il nuovo processore, leggere il PPIN del nuovo processore. Vedere ["Lettura del](#page-251-0)  [PPIN" a pagina 242.](#page-251-0)
- 3. Accedere a <https://fod.lenovo.com/lkms> e immettere il PPIIN del processore difettoso. (PPIN di input nella sezione UID).
- 4. Selezionare le funzioni da trasferire.
- 5. Immettere il PPIN del nuovo processore.
- 6. Il sito Web genera la nuova chiave di attivazione. Scaricare la nuova chiave di attivazione. Vedere ["Installazione di Intel On Demand sul processore" a pagina 244.](#page-253-0)
- 7. Installare le funzioni nel nuovo processore con la nuovo chiave di attivazione tramite XCC o LXCE OneCLI.
- 8. Eseguire un ciclo CA del server.
- 9. Caricare il report sullo stato di Intel On Demand (facoltativo). Vedere ["Acquisizione e caricamento del](#page-254-0)  [report sullo stato di Intel On Demand" a pagina 245.](#page-254-0)

Il report sullo stato rappresenta lo stato di configurazione corrente dei processori con supporto Intel On Demand. Lenovo accetta i report sullo stato dai clienti per modificare lo stato corrente dei processori con capacità Intel On Demand.

10. Per visualizzare le funzioni installate in un processore, vedere ["Verifica delle funzioni Intel On Demand](#page-256-0) [installate in un processore" a pagina 247.](#page-256-0)

Per informazioni di riferimento, vedere [https://pubs.lenovo.com/lenovo\\_fod](https://pubs.lenovo.com/lenovo_fod).

#### <span id="page-251-0"></span>Lettura del PPIN

Il PPIN (Protected Processor Inventory Number) è un'informazione obbligatoria che consente l'abilitazione di Intel On Demand. Il PPIN può essere letto tramite la GUI Web di XCC, l'API REST di XCC e LXCE OneCLI. Per ulteriori informazioni, leggere quanto segue.

#### Lettura del PPIN tramite la GUI Web di XCC

Aprire la GUI Web di XCC, accedere a Pagina dell'inventario → scheda CPU → Espandi → PPIN
| Clarity Controller 2 <              | $\bullet$ . The contract of $\bullet$ | <b>System Name:</b>  |                                  | Service Log   |
|-------------------------------------|---------------------------------------|----------------------|----------------------------------|---------------|
| Home<br>A                           | <b>Socket</b><br><b>Model</b>         |                      | <b>Max Cores</b>                 | Part ID       |
| Events<br>æт                        | CPU <sub>1</sub>                      | .                    |                                  |               |
| $\equiv$ Inventory                  |                                       |                      |                                  |               |
|                                     | <b>FRU Name</b>                       | CPU <sub>1</sub>     | L1 Data Cache Size               |               |
| Utilization<br>ш                    | Manufacturer                          | Intel(R) Corporation | <b>L1 Instruction Cache Size</b> | a pro         |
| <b>7</b> Remote Console             | <b>Max Speed</b>                      |                      | L <sub>2</sub> Cache Size        |               |
|                                     | <b>Maximum Data Width</b>             |                      | L3 Cache Size                    |               |
| <b><sup>▲</sup></b> Firmware Update | Capable                               |                      |                                  |               |
|                                     | Family                                | . .                  | Voltage                          | π.            |
| $\theta$<br>Storage<br>$\checkmark$ | <b>Max Threads</b>                    | <b>The Co</b>        | <b>External Clock</b>            | and the state |
|                                     | <b>PPIN</b>                           |                      |                                  |               |

Figura 150. Lettura del PPIN tramite la GUI Web di XCC

## Lettura del PPIN tramite l'API REST di XCC

- 1. Utilizzare il metodo GET con il seguente URL di richiesta: GET https://bmc\_ip/redfish/v1/Systems/1/Processors Ad esempio: GET https://bmc\_ip/redfish/v1/Systems/1/Processors
- 2. Nell'oggetto JSON della risposta, il campo Members mostra il collegamento di riferimento a un elemento della risorsa del processore.

```
Ad esempio: 
"Members":[ 
{ 
@odata.id: "/redfish/v1/Systems/1/Processors/1" 
}, 
{ 
@odata.id: "/redfish/v1/Systems/1/Processors/2" 
} 
],
```
- 3. Selezionare il processore da cui leggere il PPIN. Utilizzare il metodo GET con il seguente URL di richiesta, dove x è la numerazione della CPU: GET https://bmc\_ip/redfish/v1/Systems/1/Processors/x Ad esempio, per leggere il PPIN del processore 1, completare la seguente procedura: GET https://bmc\_ip/redfish/v1/Systems/1/Processors/1
- 4. Nell'oggetto JSON della risposta, il campo ProcessorId mostra il campo ProtectedIdentificationNumber, ovvero le informazioni PPIN della CPU richiesta.

Ad esempio:

```
"ProcessorId":{ 
  "ProtectedIdentificationNumber":"1234567890xxxyyy" 
},
```
### Lettura del PPIN tramite LXCE OneCLI

Immettere il seguente comando: OneCli.exe fod showppin -b XCC\_USER:XCC\_PASSW0RD@XCC\_HOST

L'output mostra le informazioni del PPIN. Ad esempio: Machine Type: 7D75 Serail Number: 7D75012345 FoD PPIN result:

====================================== | Socket ID | PPIN | | Processor 1 | 1234567890xxxyyy | | Processor 2 | 9876543210zzzyyy | ======================================

#### Installazione di Intel On Demand sul processore

Installare le funzioni Intel On Demand nel processore con la chiave di attivazione scaricata da [https://](https://fod.lenovo.com/lkms)  [fod.lenovo.com/lkms](https://fod.lenovo.com/lkms) tramite la Gui Web di XCC, dall'API REST di XCC o da LXCE OneCLI.

### Utilizzare la GUI Web di XCC per installare Intel On Demand

1. Aprire la GUI Web di XCC, accedere a Configurazione BMC → Licenza → Funzionalità On Demand per la CPU Intel ➙ Aggiorna licenza ➙ Sfoglia ➙ Importa per caricare la chiave di attivazione

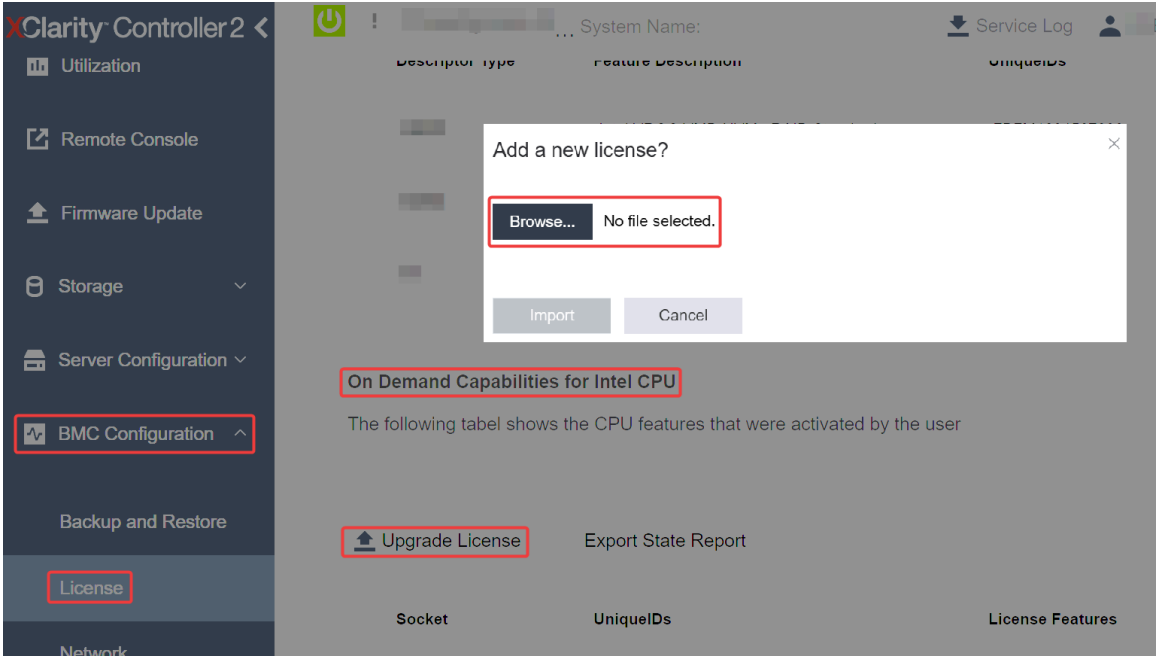

Figura 151. Caricamento della chiave di attivazione tramite la GUI Web di XCC

2. Se l'installazione riesce, la GUI Web di XCC visualizza una finestra a comparsa con il messaggio "License key upgraded successfully. The features will be activated on the processor after system power cycle".

In caso contrario, vedere ["Risoluzione dei problemi relativi all'abilitazione di Intel](#page-258-0)® On Demand" a pagina [249](#page-258-0).

### Utilizzare l'API REST di XCC per installare Intel On Demand

- 1. Utilizzare il metodo POST con il seguente URL di richiesta: POST https://bmc\_ip/redfish/v1/LicenseService/Licenses
- 2. Trasferire inizialmente la chiave di attivazione alla stringa base64 e compilare il campo LicenseString come dati POST.

```
"LicenseString": ""
```
{

}

3. Se l'installazione riesce, l'API REST di XCC mostra il messaggio "License key upgraded successfully. The features will be activated on the processor after system power cycle".

In caso contrario, vedere ["Risoluzione dei problemi relativi all'abilitazione di Intel](#page-258-0)® On Demand" a pagina [249](#page-258-0).

### Utilizzare LXCE OneCLI per installare Intel On Demand

Immettere il seguente comando, dove <key file> specifica la chiave di attivazione: OneCli.exe fod install --keyfile <key\_file>

Se l'installazione riesce, viene visualizzato il messaggio: Successfully install key

Contattare il supporto Lenovo se la risposta è la seguente: Failed to install key

### Acquisizione e caricamento del report sullo stato di Intel On Demand

Al termine dell'abilitazione o del trasferimento di Intel On Demand, acquisire e caricare il report sullo stato tramite la GUI Web di XCC, l'API REST di XCC e LXCE OneCLI. Per ulteriori informazioni, leggere quanto segue.

## Utilizzare la GUI Web di XCC per caricare il report sullo stato

1. Aprire la GUI Web di XCC, accedere a Configurazione BMC → Licenza → Funzionalità On Demand per la CPU Intel ➙ Scegli CPU ➙ Esporta report sullo stato

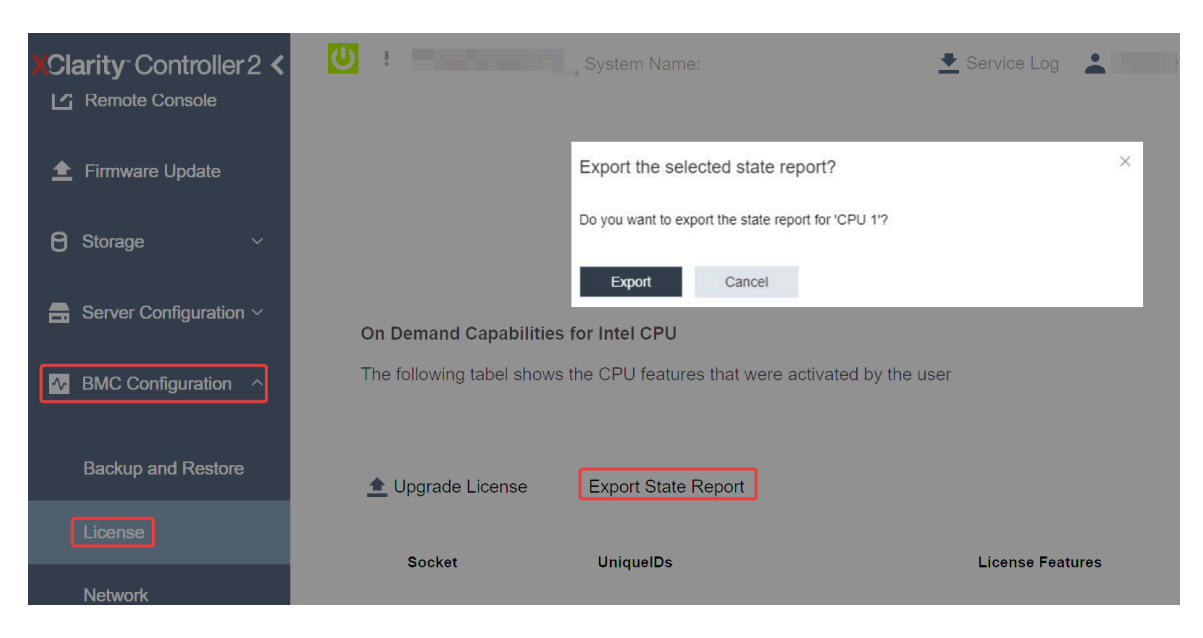

Figura 152. Esportare il report sullo stato tramite la GUI Web di XCC

2. Caricare il report sullo stato tramite la sezione "Feedback On Demand" in <https://fod.lenovo.com/lkms>.

### Utilizzare l'API REST di XCC per caricare il report sullo stato

1. Utilizzare il metodo GET con il seguente URL di richiesta per recuperare l'API del report sullo stato della CPU, dove X è la numerazione della:

GET https://bmc\_ip/redfish/v1/LicenseService/Licenses/CPUX\_OnDemandCapability

Ad esempio, per recuperare l'API del report sullo stato della CPU 1, consultare quanto segue: GET https://bmc\_ip/redfish/v1/LicenseService/Licenses/CPU1\_OnDemandCapability

2. Nell'oggetto JSON della risposta, la risposta del campo target del campo LenovoLicense. ExportStateReport è l'API del report sullo stato della CPU, dove X è la numerazione della CPU:

```
"Actions": { 
    "Oem": { 
         "#LenovoLicense.ExportStateReport": { 
              "title": "ExportStateReport", 
              "target": "/redfish/v1/LicenseService/Licenses/CPUX_OnDemandCapability/Actions/Oem/LenovoLicense.ExportStateReport" 
         } 
    } 
},
```
Nel seguente esempio, la risposta del campo target è l'API del report sullo stato della CPU 1. Copiare l'API del report sullo stato della CPU 1.

```
"Actions": { 
    "Oem": { 
         "#LenovoLicense.ExportStateReport": { 
              "title": "ExportStateReport", 
             "target": "/redfish/v1/LicenseService/Licenses/CPU1_OnDemandCapability/Actions/Oem/LenovoLicense.ExportStateReport" 
         } 
    } 
},
```
- 3. Recuperare il report sullo stato.
	- a. Utilizzare il metodo POST con il seguente URL di richiesta per recuperare l'API del report sullo stato della CPU, dove X è la numerazione della CPU: POST https://bmc\_ip/redfish/v1/LicenseService/Licenses/CPUX\_OnDemandCapability/Actions/Oem/ LenovoLicense.ExportStateReport Ad esempio, per recuperare l'API del report sullo stato della CPU 1, consultare quanto segue: POST https://bmc\_ip/redfish/v1/LicenseService/Licenses/CPU1\_OnDemandCapability/Actions/Oem/ LenovoLicense.ExportStateReport
	- b. Utilizzare un oggetto JSON vuoto come dati POST. Quando si utilizza uno strumento API come Postman, compilare un oggetto JSON vuoto in Corpo → Non elaborato → JSON. Quindi compilare un oggetto NULL "{}" in un file JSON.

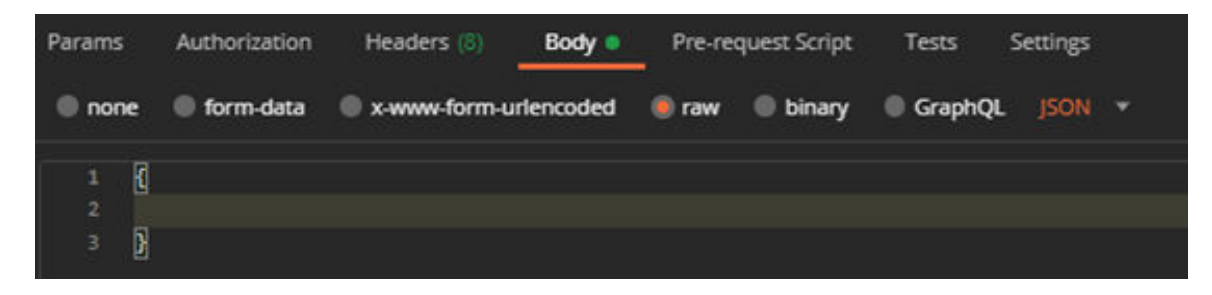

4. Nella risposta, recuperare il report sullo stato nel campo stateReports.

```
"stateReports": [ 
    { 
          "syntaxVersion": "1.0", 
         "timestamp": "", 
         "objectId": "", 
          "hardwareComponentData": [ 
              { 
                   "hardwareId": { 
                        "type": "PPIN", 
                        "value": "" 
                   }, 
                   "stateCertificate": { 
                        "pendingCapabilityActivationPayloadCount": , 
                        "value": ""
```
{

```
}, 
                          "hardwareType": "CPU" 
                    } 
               ] 
          } 
    ] 
}
```
5. Caricare il report sullo stato tramite la sezione "Feedback On Demand" in <https://fod.lenovo.com/lkms>.

## Utilizzare LXCE OneCLI per caricare il report sullo stato

- 1. Acquisire il report sullo stato con il comando seguente: OneCli.exe fod exportreport -b XCC\_USER:XCC\_PASSWORD@XCC\_HOST
- 2. Caricare il report sullo stato con il comando seguente: OneCli.exe fod uploadreport --file CPU1\_xxxxxx\_StateReport.json --kmsid KMS\_USER:KMS\_PASSWORD Dove:

CPU1\_xxxxxx\_StateReport.json è il nome del file scaricato dal comando fod exportreport nel passaggio 1.

KMS\_USER e KMS\_PASSWORD sono ID e password dell'utente su <https://fod.lenovo.com/lkms>.

### Verifica delle funzioni Intel On Demand installate in un processore

È possibile verificare le funzioni Intel On Demand installate in un processore tramite la GUI Web di XCC, l'API REST di XCC e LXCE OneCLI. Per ulteriori informazioni, leggere quanto segue.

Nota: Se il processore non è stato installato con una licenza, la sezione Funzionalità On Demand per la CPU Intel non verrà visualizzata nella GUI Web di XCC.

Utilizzare la GUI Web di XCC per verificare le funzioni Intel On Demand installate in un processore

Andare a Configurazione BMC → Licenza → Funzionalità On Demand per la CPU Intel → Scegli CPU → Funzioni licenza, dove sono elencate le funzioni installate.

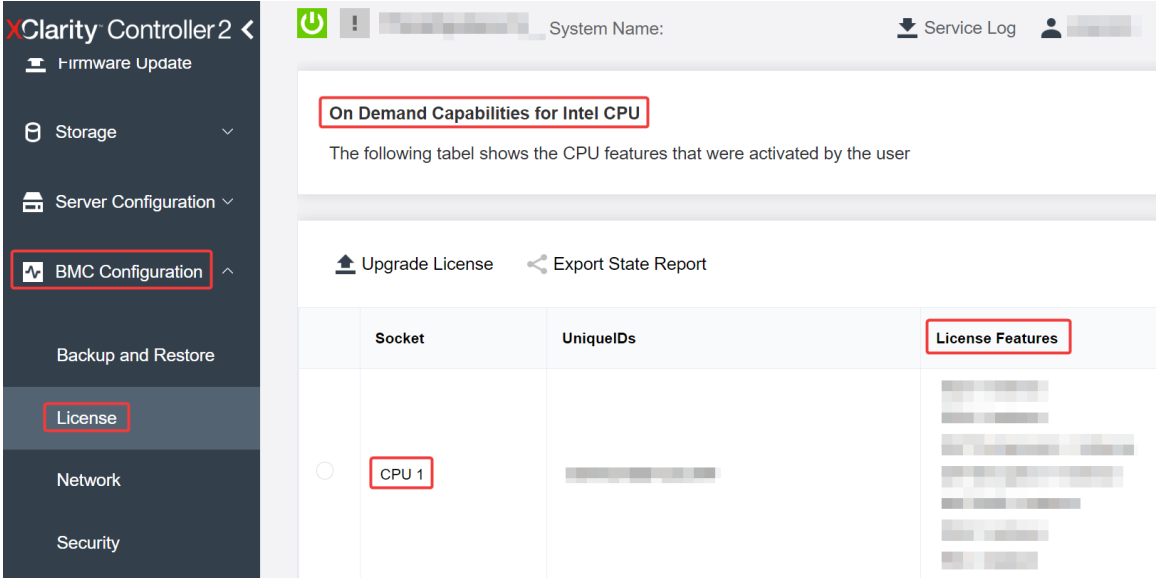

Figura 153. Verifica delle funzioni Intel On Demand installate in un processore nella GUI Web di XCC

Utilizzare l'API REST di XCC per verificare le funzioni Intel On Demand installate in un processore

- 1. Utilizzare il metodo GET con il seguente URL di richiesta per recuperare le funzioni Intel On Demand installate sulla CPU X, dove X è la numerazione della CPU: GET https://bmc\_ip/redfish/v1/LicenseService/Licenses/CPUX\_OnDemandCapability Ad esempio, per recuperare le funzioni Intel On Demand installate sulla CPU 1, vedere quanto segue: GET https://bmc\_ip/redfish/v1/LicenseService/Licenses/CPU1\_OnDemandCapability
- 2. Nell'oggetto JSON della risposta, il campo FeatureList contiene le funzioni Intel On Demand installate in questo processore.

```
"Oem": { 
  "Lenovo":{ 
      "FeatureList":[] 
      "@odata.type":"" 
  } 
},
```
## Utilizzare LXCE OneCLI per verificare le funzioni Intel On Demand installate in un processore

- 1. Controllare le funzioni installate con il seguente comando: OneCli.exe fod report -b XCC\_USER:XCC\_PASSWORD@XCC\_HOST
- 2. L'output mostra tutte le licenze, incluse le funzioni Intel On Demand. Ad esempio:

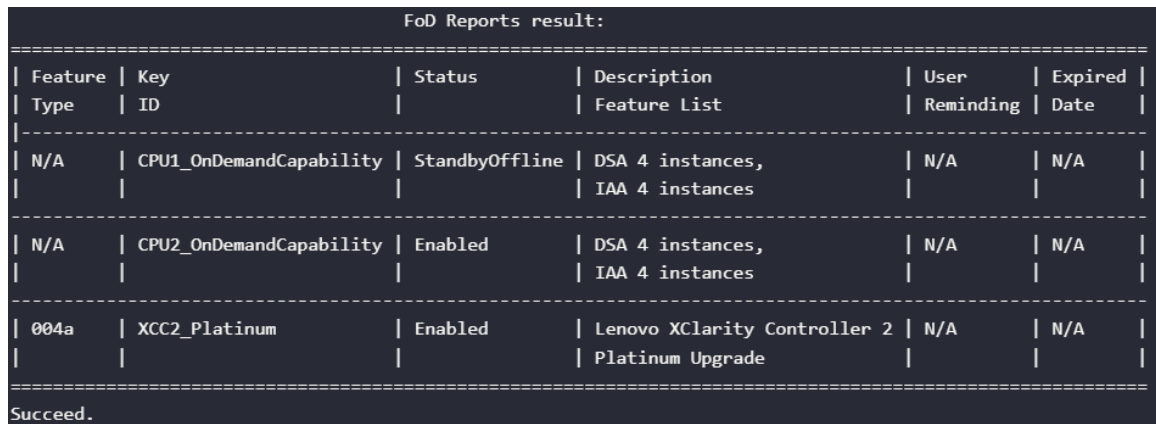

### Funzioni Intel on Demand

Le funzioni Intel On Demand sono elencate di seguito. Le funzioni supportate variano in base al prodotto. Per ulteriori informazioni, vedere <https://lenovopress.lenovo.com/>.

# Caratteristiche

### • Intel Quick Assist Technology (Intel QAT)<sup>1</sup>

Intel® QAT che consente di liberare i core del processore mediante l'offload di codifica, decodifica e compressione, in modo che i sistemi possano gestire un numero maggiore di client o utilizzare una quantità inferiore di energia. Con Intel QAT, i processori Intel Xeon Scalable di quarta generazione rappresentano le CPU con prestazioni più elevate che possono eseguire compressione e codifica in un unico flusso di dati.

### • Intel Dynamic Load Balancer (Intel DLB)<sup>2</sup>

Intel DLB è un sistema gestito via hardware di code e arbitri che collega produttori e clienti. Si tratta di un dispositivo PCI che non si trova nella CPU del server e può interagire con il software in esecuzione sui core e potenzialmente con altri dispositivi.

### • Intel Data Streaming Accelerator (Intel DSA)<sup>1</sup>

Intel DSA fornisce prestazioni elevate per complessi carichi di lavoro di storage, rete e gestione di dati, migliorando le operazioni di trasformazione e spostamento dei dati in streaming. Progettato per ridurre il carico delle attività di spostamento dei dati più comuni che causano problemi di gestione delle distribuzioni su larga scala dei data center, Intel DSA consente di accelerare lo spostamento dei dati di CPU, memoria, cache e di tutti i di memoria, storage e rete collegati.

## • Intel In Memory Accelerator (Intel IAA)<sup>1</sup>

Intel IAA consente di eseguire carichi di lavoro di database e analisi in modo più rapido, con un'efficienza energetica potenzialmente superiore. Questo acceleratore integrato incrementa la capacità di elaborazione delle query e riduce la quantità di memoria utilizzata per carichi di lavoro di database in memoria e di analisi dei big data. Intel IAA è ideale per i database in memoria e di origine.

## • Intel Software Guard Extensions (Intel SGX) 512 GB<sup>3</sup>

Intel® SGX offre la codifica della memoria basata su hardware che isola specifici dati e codice dell'applicazione in memoria. Intel SGX consente al codice di livello utente di allocare le aree private di memoria, denominate enclavi, progettate per essere protette da processi in esecuzione con livelli di privilegio superiori.

Riferimenti

- <sup>1</sup>Aumento elevato delle prestazioni con Intel oneAPI, AI Tools e i processori scalabili Intel® Xeon® di quarta generazione con Motori di accelerazione integrati, (n.d.). Intel. https://www.intel.com/content/www/ us/en/developer/articles/technical/performance-advantage-with-xeon-and-oneapi-tools.html
- <sup>2</sup> Intel® Dynamic Load Balancer, (2023, May 23) Intel. https://www.intel.com/content/www/us/en/ download/686372/intel-dynamic-load-balancer.html
- <sup>3</sup> Intel® Software Guard Extensions (Intel® SGX), (n.d.) Intel. https://www.intel.com/content/www/us/en/ architecture-and-technology/software-guard-extensions.html

# <span id="page-258-0"></span>Risoluzione dei problemi relativi all'abilitazione di Intel® On Demand

Consultare la tabella seguente per i messaggi di errore di installazione di Intel On Demand e gli interventi dell'utente.

| Messaggio                                                                                                    | Intervento dell'utente                                                                                                    |  |  |
|----------------------------------------------------------------------------------------------------|----------------------------------------------------------------------------------------------------|--|--|
| Chiave di licenza aggiornata correttamente. Le funzioni<br>verranno attivate sul processore dopo il ciclo di<br>alimentazione del sistema. | É possibile attivare Intel On Demand dopo aver eseguito<br>un ciclo di alimentazione del sistema.                                              |  |  |
| Il formato della chiave di attivazione non è valido                                                                                        | Verificare di aver caricato il file della chiave di attivazione<br>corretto. Se l'errore persiste, contattare il supporto<br>Lenovo.           |  |  |
| PPIN del processore non valido nella chiave di attivazione                                                                                 | Contattare il supporto Lenovo.                                                                                                    |  |  |
| La licenza è stata installata nel processore già                                                                                           | Questa chiave di attivazione è già stata installata.<br>Verificare di aver caricato la chiave di attivazione corretta.                         |  |  |
| Spazio NMRAM insufficiente nel processore                                                                                                  | Contattare il supporto Lenovo.                                                                                                    |  |  |
| Errore interno                                                                                                    | Contattare il supporto Lenovo.                                                                                                    |  |  |
| E necessario eseguire la reimpostazione a freddo prima<br>del provisioning successivo                                                      | Se si desidera continuare con l'installazione di una chiave<br>di attivazione, eseguire innanzitutto un ciclo di<br>alimentazione del sistema. |  |  |
| Impossibile eseguire il provisioning della LAC a causa di<br>un errore FEH                                                                 | Contattare il supporto Lenovo.                                                                                                    |  |  |

Tabella 21. Messaggi di installazione di Intel On Demand e interventi dell'utente

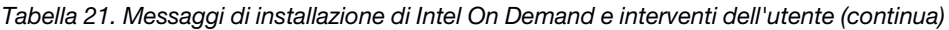

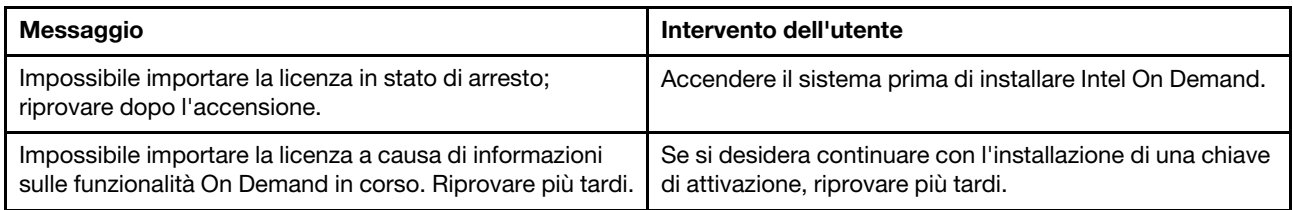

# <span id="page-260-0"></span>Capitolo 8. Determinazione dei problemi

Utilizzare le informazioni in questa sezione per isolare e risolvere i problemi riscontrati durante l'utilizzo del server.

È possibile configurare i server Lenovo in modo da notificare automaticamente il supporto Lenovo qualora vengano generati determinati eventi. È possibile configurare la notifica automatica, nota anche come Call Home, dalle applicazioni di gestione, ad esempio Lenovo XClarity Administrator. Se si configura automaticamente la notifica automatica dei problemi, viene automaticamente inviato un avviso al supporto Lenovo ogni volta che si verifica un evento potenzialmente significativo per il server.

Per isolare un problema, la prima cosa da fare in genere è esaminare il log eventi dell'applicazione che gestisce il server:

- Se il server viene gestito da Lenovo XClarity Administrator, esaminare in primo luogo il log eventi di Lenovo XClarity Administrator.
- Se si utilizzano altre applicazioni di gestione, esaminare in primo luogo il log eventi di Lenovo XClarity Controller.

### Risorse Web

• Suggerimenti tecnici

Lenovo aggiorna costantemente il sito Web del supporto con i suggerimenti e le tecniche più recenti da utilizzare per risolvere i problemi che si potrebbero riscontrare con il server. Questi suggerimenti tecnici (noti anche come comunicati di servizio o suggerimenti RETAIN) descrivono le procedure per la risoluzione di problemi correlati all'utilizzo del server.

Per consultare i suggerimenti tecnici disponibili per il server:

- 1. Andare al sito Web <http://datacentersupport.lenovo.com> e accedere alla pagina di supporto del server.
- 2. Fare clic su How To's (Procedure) dal riquadro di navigazione.
- 3. Fare clic su Article Type (Tipo di articoli) → Solution (Soluzione) dal menu a discesa.

Seguire le istruzioni visualizzate per scegliere la categoria del problema che si sta riscontrando.

### • Forum del Centro Dati Lenovo

– Controllare i [https://forums.lenovo.com/t5/Datacenter-Systems/ct-p/sv\\_eg](https://forums.lenovo.com/t5/Datacenter-Systems/ct-p/sv_eg) per verificare se altri utenti hanno riscontrato un problema simile.

# <span id="page-260-1"></span>Log eventi

Un avviso è un messaggio o altra indicazione che segnala un evento o un evento imminente. Gli avvisi vengono generati da Lenovo XClarity Controller o da UEFI nei server. Questi avvisi sono memorizzati nel log eventi di Lenovo XClarity Controller. Se il server è gestito da Chassis Management Module 2 o da Lenovo XClarity Administrator, gli avvisi vengono automaticamente inoltrati a tali applicazioni di gestione.

Nota: Per un elenco degli eventi, inclusi gli interventi che l'utente potrebbe dover svolgere per il ripristino da un evento, vedere Riferimento per messaggi e codici, disponibile all'indirizzo [https://pubs.lenovo.com/sd550](https://pubs.lenovo.com/sd550-v3/pdf_files)  [v3/pdf\\_files](https://pubs.lenovo.com/sd550-v3/pdf_files).

### Log eventi di Lenovo XClarity Administrator

Se si utilizza Lenovo XClarity Administrator per gestire il server, la rete e l'hardware di storage, è possibile visualizzare gli eventi di tutti i dispositivi gestiti mediante XClarity Administrator.

Logs

| Event Log                                    | Audit Log      |                                                                                                    |                                         |                              |                |            |
|----------------------------------------------|----------------|----------------------------------------------------------------------------------------------------|-----------------------------------------|------------------------------|----------------|------------|
|                                              |                | (7) The Event log provides a history of hardware and management conditions that have been detected. |                                         |                              |                |            |
| æ<br>All Actions<br>$\overline{\phantom{a}}$ |                |                                                                                                    | Show:<br>All Event Sources<br>All Dates |                              | Filter         |            |
| Severity                                     | Serviceability | Date and Time<br>۰                                                                                  | System                                  | Event                        | System<br>Type | Source Da  |
| Warning                                      | Support        | Jan 30, 2017, 7:49:07 AM                                                                            | Chassis114:                             | Node Node 08 device Chassis  |                | Jan 30, 20 |
| ⋒<br>Warning                                 | Support        | Jan 30, 2017, 7:49:07 AM                                                                            | Chassis114:                             | Node Node 02 device Chassis  |                | Jan 30, 20 |
| Warning                                      | & User         | Jan 30, 2017, 7:49:07 AM                                                                            | Chassis114:                             | I/O module IO Module Chassis |                | Jan 30, 20 |
| Warning<br>ΔУ                                | & User         | Jan 30, 2017, 7:49:07 AM                                                                            | Chassis114:                             | Node Node 08 incomi Chassis  |                | Jan 30, 20 |

Figura 154. Log eventi di Lenovo XClarity Administrator

Per ulteriori informazioni sulla gestione degli eventi da XClarity Administrator, vedere il sito Web:

[http://sysmgt.lenovofiles.com/help/topic/com.lenovo.lxca.doc/events\\_vieweventlog.html](http://sysmgt.lenovofiles.com/help/topic/com.lenovo.lxca.doc/events_vieweventlog.html)

### Log eventi di Lenovo XClarity Controller

Lenovo XClarity Controller monitora lo stato fisico del server e dei relativi componenti mediante sensori che misurano variabili fisiche interne come temperatura, tensioni di alimentazione, velocità delle ventole e stato dei componenti. Lenovo XClarity Controller fornisce diverse interfacce al software di gestione, agli amministratori di sistema e agli utenti per abilitare la gestione remota e il controllo di un server.

Lenovo XClarity Controller monitora tutti i componenti del server e inserisce gli eventi nel log eventi di Lenovo XClarity Controller.

| <b>XClarity Controller</b>                                        | ThinkSystem<br>System name: XCC0023579PK |                 |                                                                                                    |                     | Export                                                                                | User<br>$Q$ 13:11               |                                                      |          |
|-------------------------------------------------------------------|------------------------------------------|-----------------|----------------------------------------------------------------------------------------------------|---------------------|---------------------------------------------------------------------------------------|---------------------------------|------------------------------------------------------|----------|
| $\bullet$<br>Home                                                 | <b>Event Log</b>                         |                 | Audit Log                                                                                                   | Maintenance History |                                                                                       | Enable Call Home                | $\blacksquare$ Configure Alert $\blacktriangleright$ |          |
| EVent                                                             |                                          |                 | 而                                                                                                    |                     | n                                                                                     |                                 |                                                      |          |
| <b>E</b> Inventory                                                | ш                                        | Customize Table | Clear Logs                                                                                                  | C Refresh           | Type:                                                                                 | All Source $\blacktriangledown$ | All Date $\blacktriangledown$<br>$\alpha$            | $\wedge$ |
| <b>In Utilization</b>                                             | Severity                                 | Source          | <b>Event ID</b>                                                                                             |                     | Message                                                                               | Date                            |                                                      |          |
| $\bullet$<br><b>Virtual Media</b>                                 | $\boldsymbol{\Omega}$                    | System          |                                                                                                    | 0X4000000E00000000  | Remote login successful. Login ID: userid from webguis at IP address: 10.104.194.180. | 27 Jul 2015, 08:11:04 AM        |                                                      |          |
| [1] Firmware Update                                               | А                                        | System          | 0X4000000E00000000<br>Remote login successful, Login ID: userid from webquis at IP address: 10.104.194.180. |                     | 27 Jul 2015, 08:11:04 AM                                                              |                                 |                                                      |          |
|                                                                   |                                          | System          | 0X4000000E00000000<br>Remote login successful. Login ID: userid from webquis at IP address: 10.104.194.180. |                     | 27 Jul 2015, 08:11:04 AM                                                              |                                 |                                                      |          |
| Server Configuration ><br>$M_{\odot}$<br><b>BMC Configuration</b> |                                          | System          |                                                                                                    | 0X4000000E00000000  | Remote login successful. Login ID: userid from webquis at IP address: 10.104.194.180. | 27 Jul 2015, 08:11:04 AM        |                                                      |          |

Figura 155. Log eventi di Lenovo XClarity Controller

Per ulteriori informazioni sull'accesso al log eventi di Lenovo XClarity Controller, vedere il sito Web:

Sezione "Visualizzazione dei log eventi" nella documentazione XCC compatibile con il server in uso all'indirizzo <https://pubs.lenovo.com/lxcc-overview/>

# <span id="page-262-0"></span>Risoluzione dei problemi in base ai LED di sistema e al display di diagnostica

Consultare la seguente sezione per informazioni sui LED di sistema disponibili e sul display di diagnostica.

# LED dell'unità

Questo argomento fornisce informazioni sui LED dell'unità.

La tabella seguente descrive i problemi indicati dal LED di attività dell'unità e dal LED di stato dell'unità.

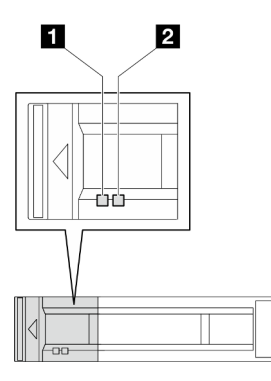

Figura 156. LED dell'unità da 2,5"

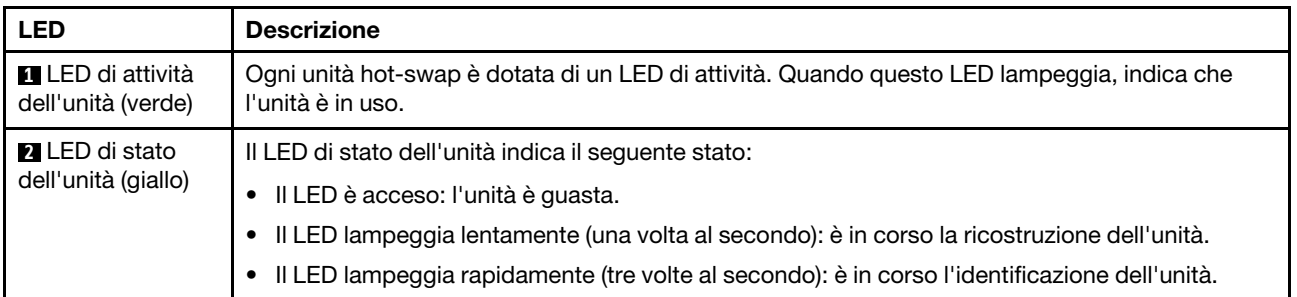

# LED del pannello anteriore dell'operatore

Sul pannello anteriore dell'operatore del nodo sono disponibili controlli, connettori e LED.

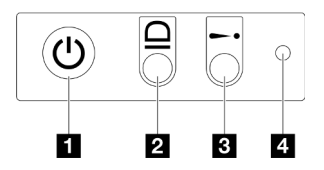

Figura 157. Pulsanti e LED sul pannello anteriore dell'operatore

Tabella 22. Pulsanti e LED sul pannello anteriore dell'operatore

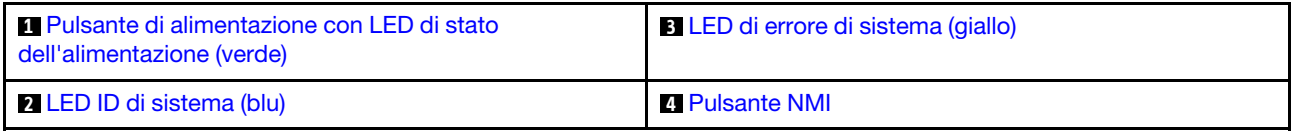

#### <span id="page-263-0"></span>**1** Pulsante di alimentazione con LED di stato dell'alimentazione (verde)

Per accendere il server al termine della procedura di configurazione, premere il pulsante di alimentazione. Se non è possibile spegnere il server dal sistema operativo, provare a tenere premuto il pulsante di alimentazione per alcuni secondi. Gli stati del LED di alimentazione sono i seguenti:

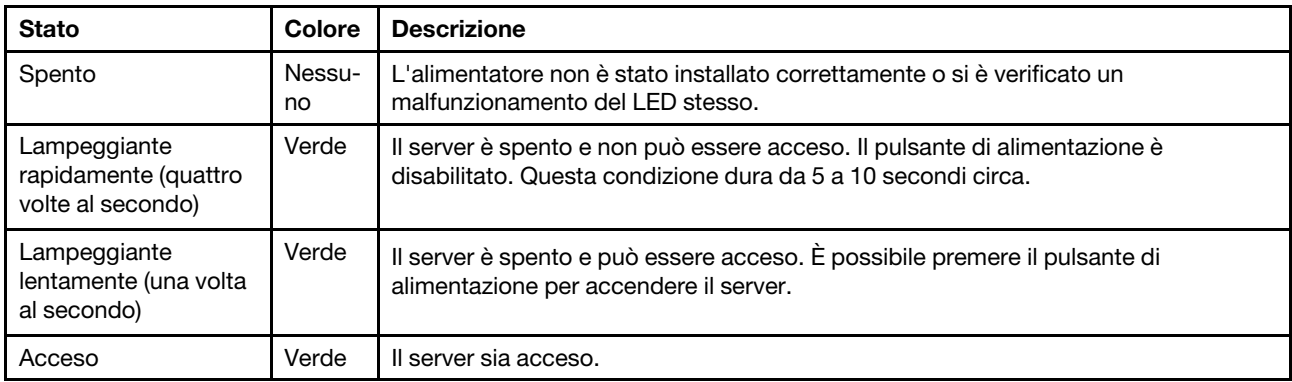

## <span id="page-263-2"></span>**2** LED ID di sistema (blu)

Utilizzare questo LED ID di sistema per individuare visivamente il server. Lo stato del LED può essere modificato in acceso, lampeggiante o spento. È possibile utilizzare Lenovo XClarity Controller o un programma di gestione remota per modificare lo stato del LED ID di sistema e semplificare l'identificazione visiva del server tra altri server.

### <span id="page-263-1"></span>**3** LED di errore di sistema (giallo)

Il LED di errore di sistema permette di determinare la presenza di eventuali errori di sistema.

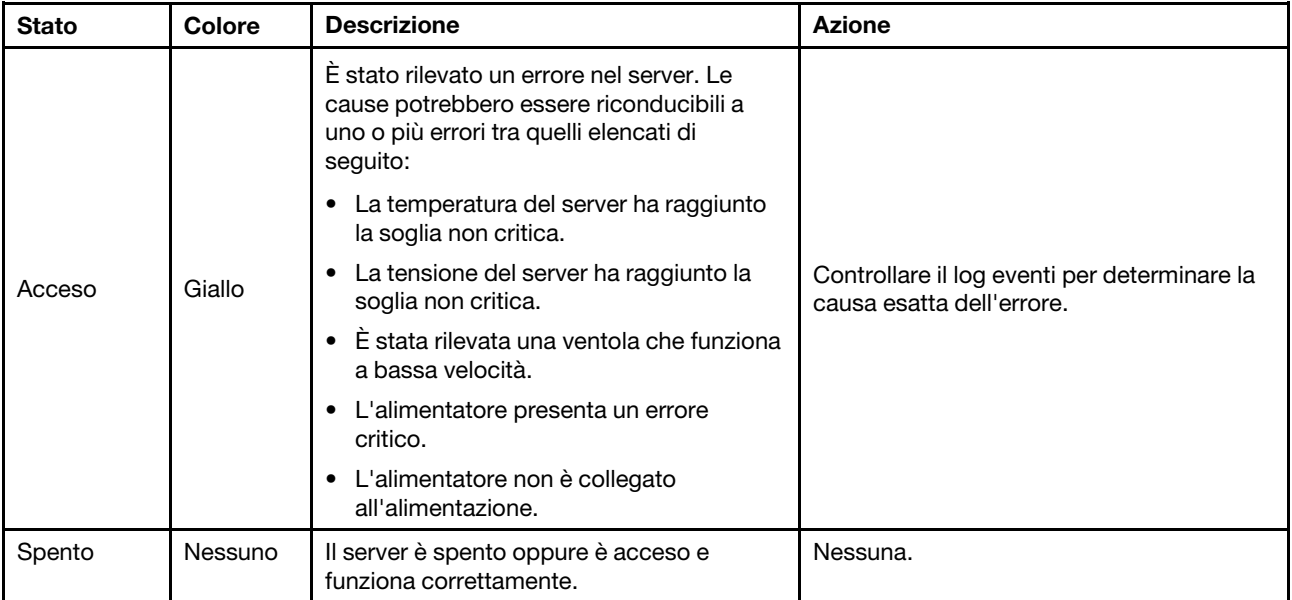

## <span id="page-264-0"></span>**4** Pulsante NMI

Premere questo pulsante per forzare un'interruzione NMI (Non Maskable Interrupt) per il processore. Potrebbe essere necessario utilizzare una penna o l'estremità di una graffetta raddrizzata per premere il pulsante. Questo pulsante può essere utilizzato per forzare un dump della memoria della schermata blu (solo quando viene indicato dal supporto Lenovo).

# <span id="page-265-0"></span>LED alimentatore

Questo argomento fornisce informazioni sui vari stati del LED dell'alimentatore e le corrispondenti azioni suggerite.

- Per l'avvio del nodo è richiesta la seguente configurazione minima:
	- Un processore nel socket 1
	- Un modulo di memoria nello slot 4 DIMM
	- Un alimentatore nello slot PSU 1
	- Tre ventole di sistema

La seguente tabella descrive i problemi indicati dalle varie combinazioni di LED dell'alimentatore e LED di accensione e le azioni suggerite per risolvere i problemi rilevati.

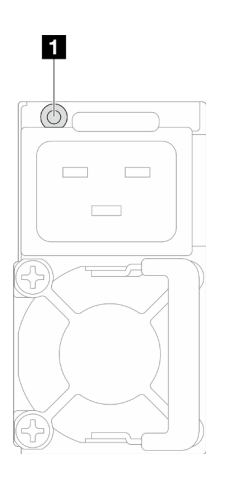

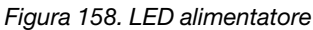

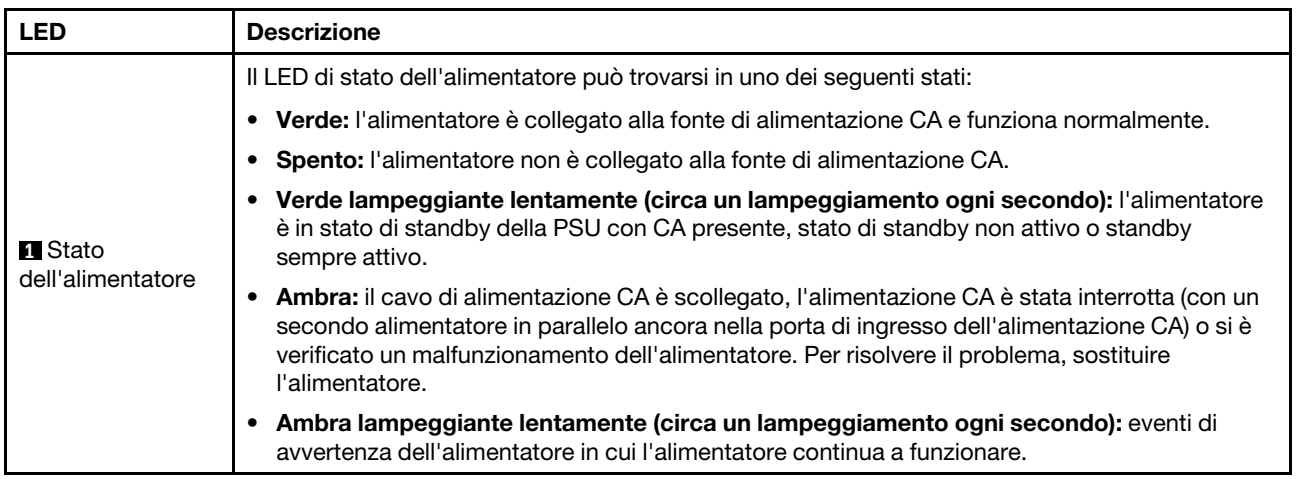

# LED del modulo firmware e sicurezza RoT

La figura seguente mostra i LED (Light-Emitting Diode) presenti sul Modulo firmware e sicurezza RoT (ThinkSystem V3 Firmware and Root of Trust Security Module).

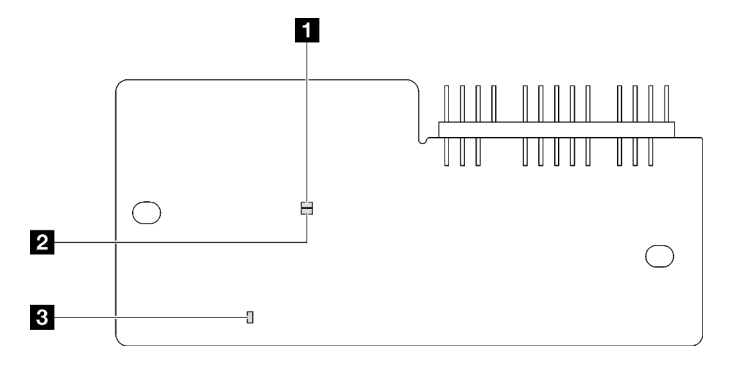

Figura 159. LED sul modulo firmware e sicurezza RoT

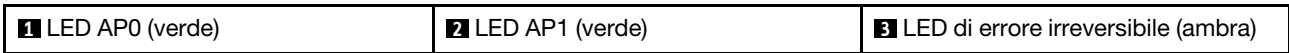

Tabella 23. Descrizione dei LED

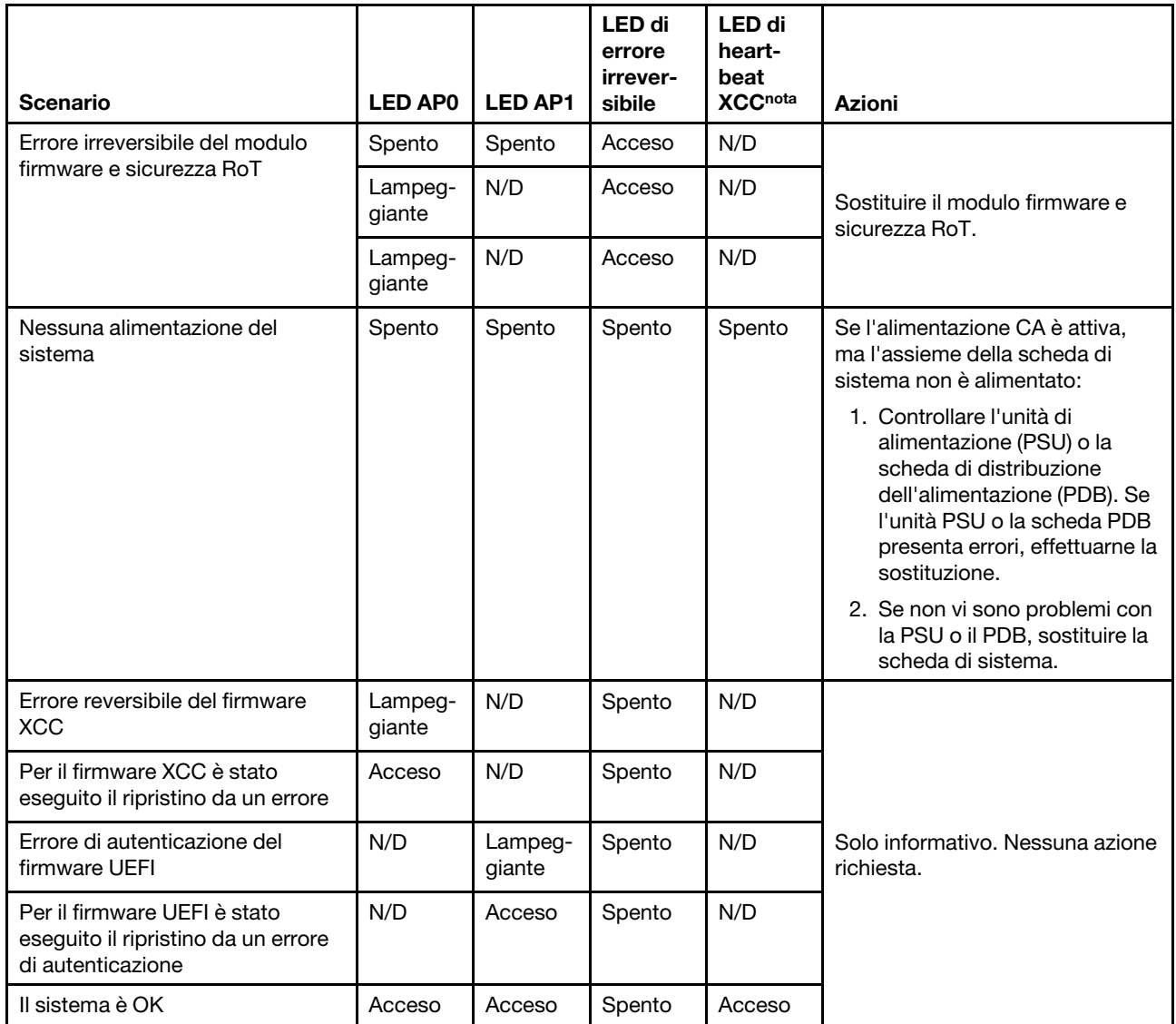

Nota: Per le posizioni del LED heartbeat XCC, vedere ["LED della scheda di sistema" a pagina 258](#page-267-0).

# <span id="page-267-0"></span>LED della scheda di sistema

Le figure seguenti mostrano i LED (light-emitting diode) presenti sulla scheda di sistema.

Premere il pulsante di alimentazione per accendere i LED sulla scheda di sistema qualora la fonte di alimentazione sia stata rimossa dal server.

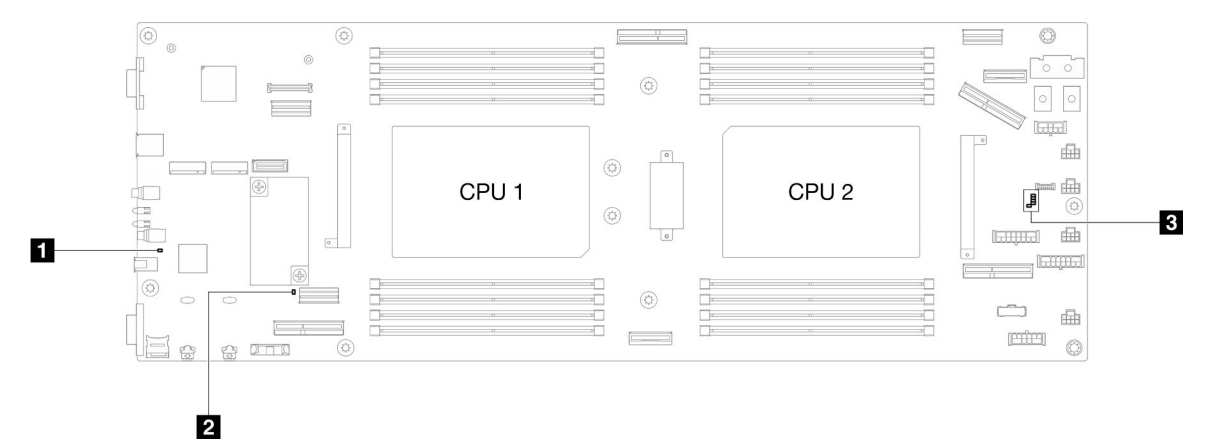

Tabella 24. Descrizione e azioni dei LED sulla scheda di sistema

#### • **1** LED di alimentazione del sistema (giallo)

Spento: l'alimentatore non è stato installato correttamente o si è verificato un malfunzionamento del LED stesso.

Lampeggiamento rapido (quattro volte al secondo): il nodo è spento e non è pronto per essere acceso. Il pulsante di alimentazione è disabilitato. Questa condizione dura da 5 a 10 secondi circa.

Lampeggiamento lento (una volta al secondo): il nodo è spento ed è pronto per essere acceso. È possibile premere il pulsante di alimentazione per accendere il nodo.

Acceso: il nodo è acceso.

#### • **2** LED di heartbeat ME (verde)

Lampeggiante: PCH ME funziona.

Accesso: PCH ME non funziona correttamente.

Spento: PCH ME non funziona correttamente.

• **3** LED di heartbeat XCC

Lampeggiante lento: XCC funziona.

Lampeggiante in modo rapido e costante: inizializzazione o malfunzionamento di XCC.

Accesso: XCC non funziona correttamente.

Spento: XCC non funziona correttamente.

# LED della porta di gestione del sistema XCC

Questo argomento fornisce informazioni sui LED della Porta di gestione del sistema XCC.

La seguente tabella descrive i problemi indicati dai LED sulla Porta di gestione del sistema XCC.

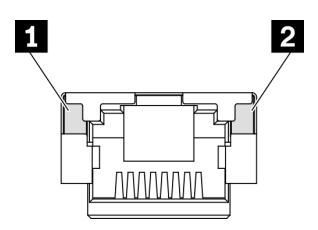

Figura 160. LED Porta di gestione del sistema XCC

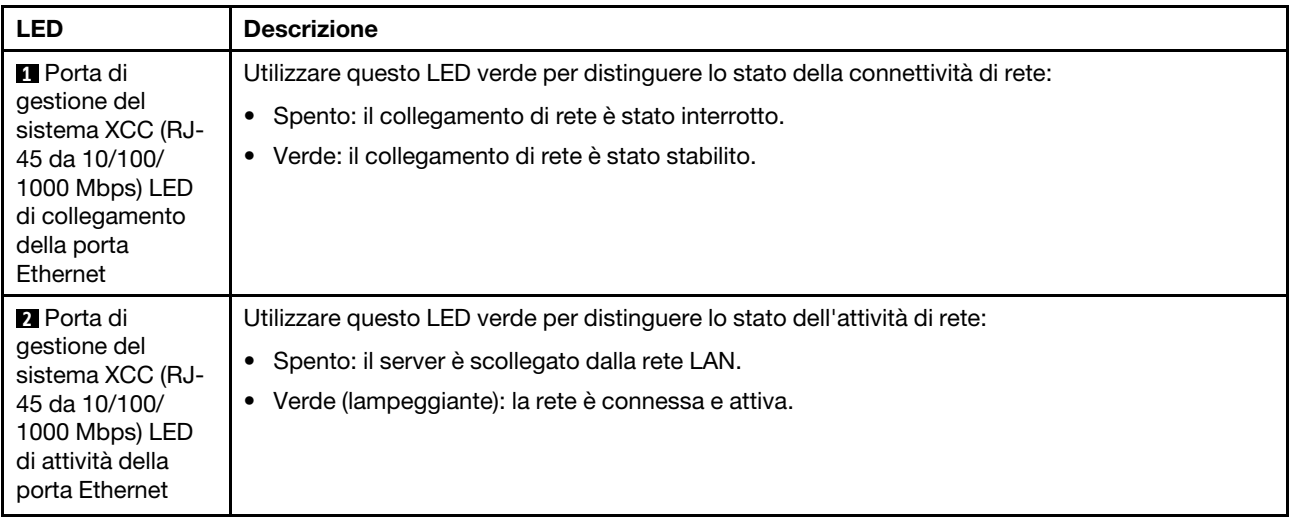

# Ricevitore di diagnostica esterno

Il ricevitore di diagnostica esterno è un dispositivo esterno collegato al server con un cavo e consente di accedere rapidamente alle informazioni di sistema, come errori, stato del sistema, firmware, rete e informazioni di integrità.

## Posizione del ricevitore di diagnostica esterno

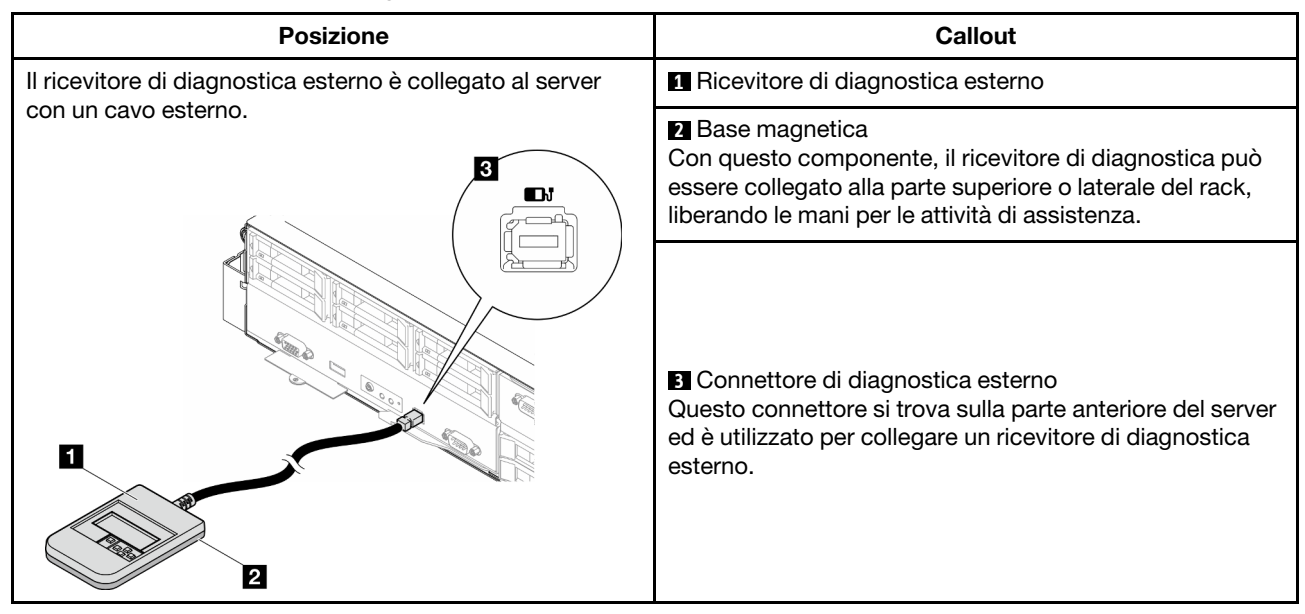

Nota: Quando si scollega il ricevitore di diagnostica esterno, seguire le istruzioni seguenti:

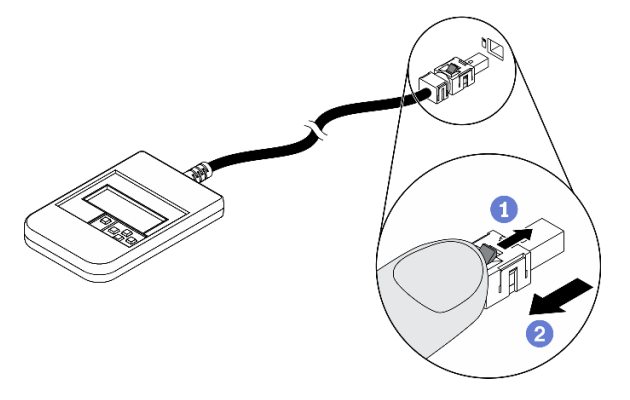

- Premere in avanti il fermo in plastica sulla presa.
- <sup>2</sup> Tenere il fermo e rimuovere il cavo dal connettore.

# Panoramica del pannello del display

Il dispositivo di diagnostica è formato da uno schermo LCD e da 5 pulsanti di navigazione.

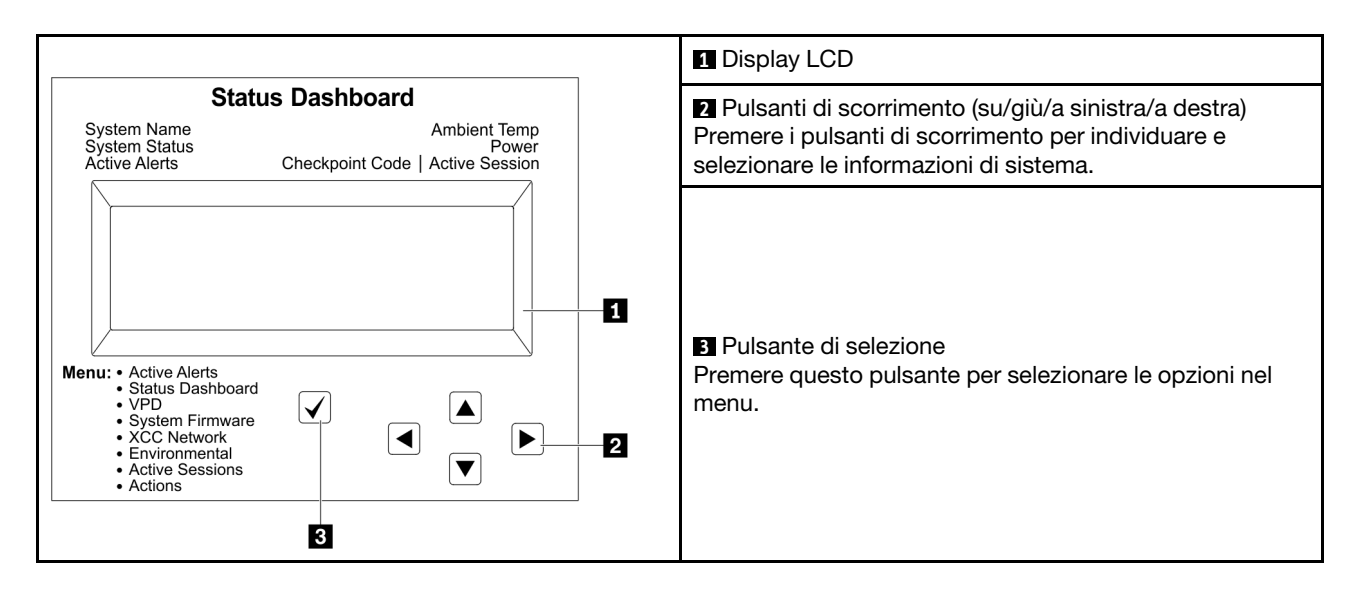

## Diagramma di flusso delle opzioni

Il pannello LCD mostra varie informazioni sul sistema. Spostarsi tra le opzioni con i tasti di scorrimento.

A seconda del modello, le opzioni e le voci sullo schermo LCD potrebbero variare.

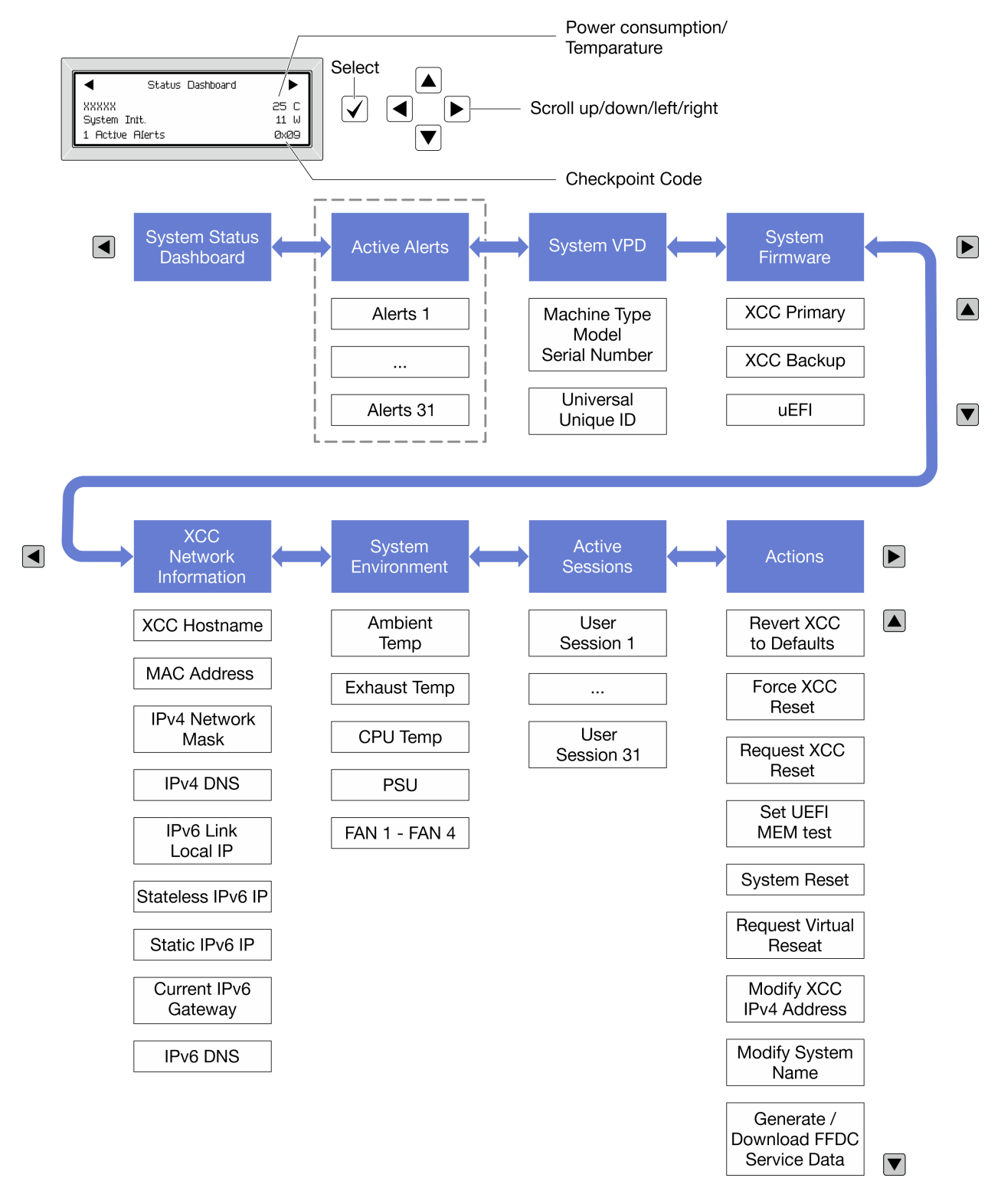

### Elenco completo dei menu

Di seguito è riportato l'elenco delle opzioni disponibili. Passare da un'opzione alle informazioni subordinate con il pulsante di selezione e spostarsi tra le opzioni o le informazioni con i pulsanti di scorrimento.

A seconda del modello, le opzioni e le voci sullo schermo LCD potrebbero variare.

## Menu Home (dashboard con lo stato del sistema)

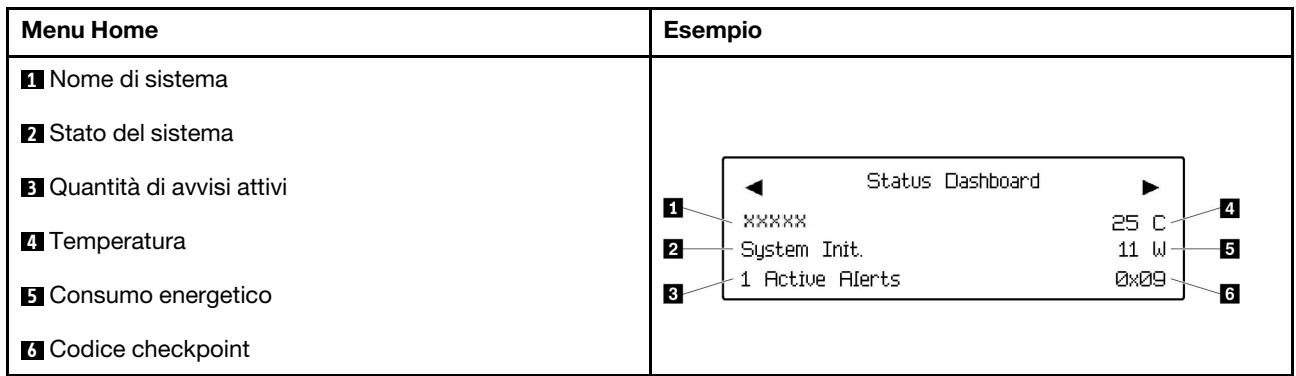

## Avvisi attivi

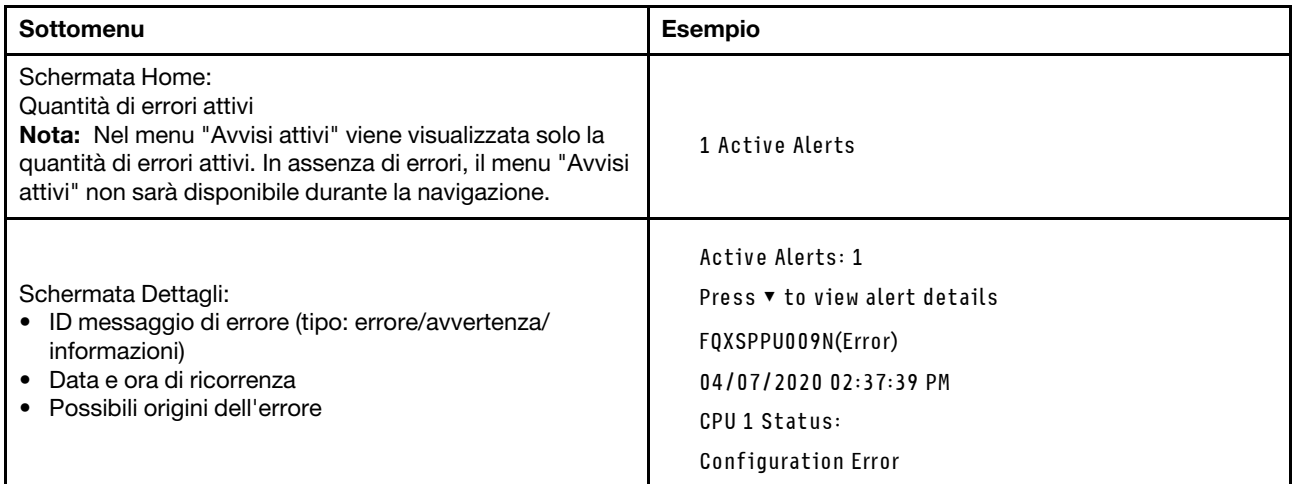

# Informazioni VPD del sistema

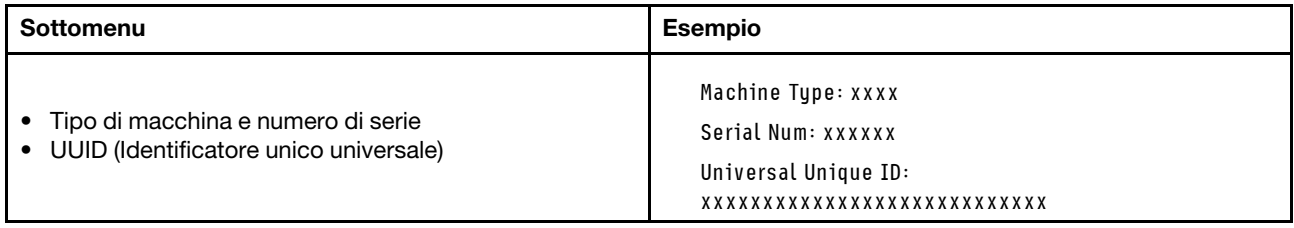

### Firmware di sistema

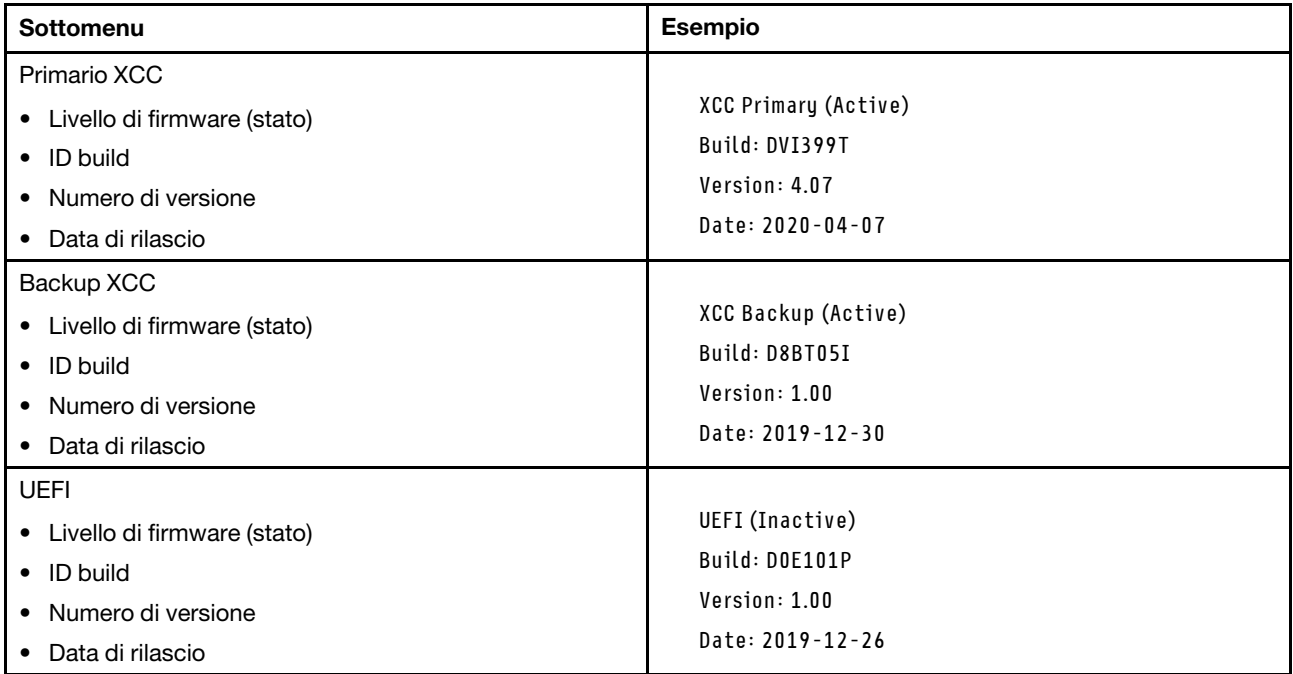

# Informazioni di rete XCC

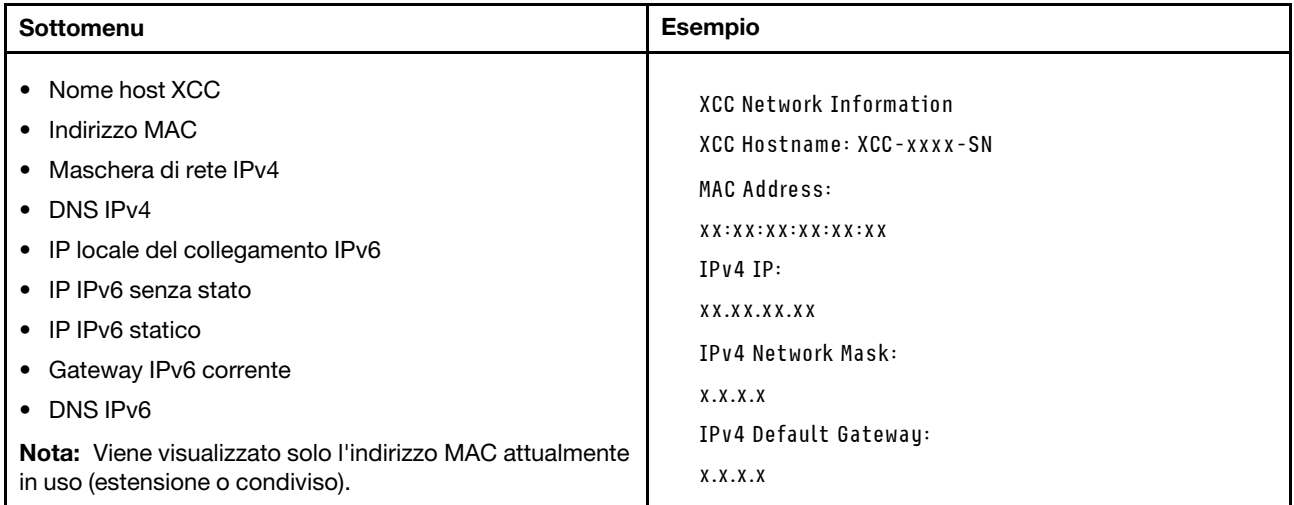

### Informazioni ambiente di sistema

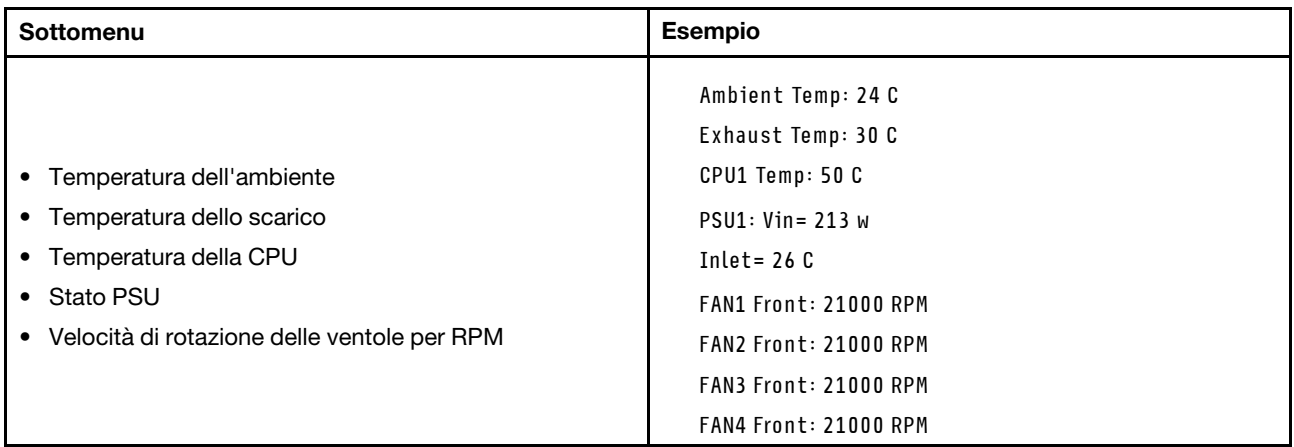

# Sessioni attive

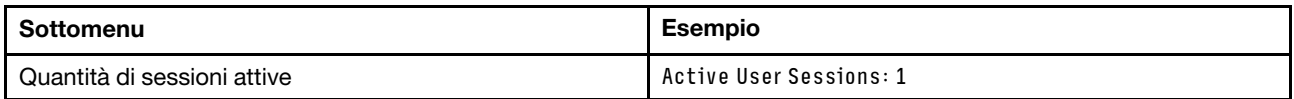

# Azioni

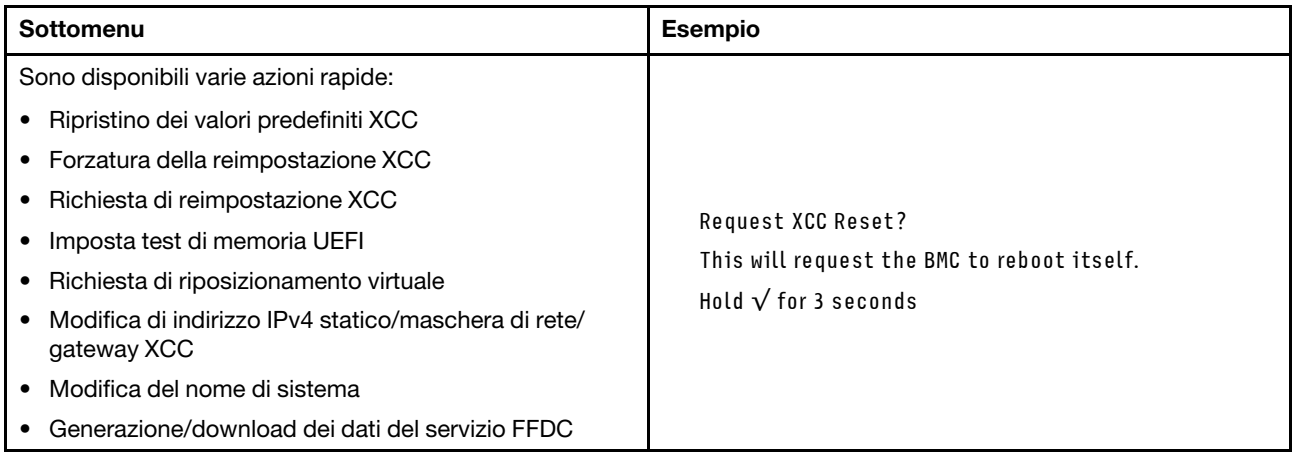

# Procedure di determinazione dei problemi di carattere generale

Utilizzare le informazioni in questa sezione per risolvere i problemi se il log eventi non contiene gli errori specifici o il sistema non è operativo.

Se non è certi della causa di un problema e gli alimentatori funzionano correttamente, completare le seguenti operazioni per provare a risolvere il problema:

- 1. Spegnere il sistema.
- 2. Assicurarsi che il sistema sia cablato correttamente.
- 3. Rimuovere o scollegare i seguenti dispositivi, uno alla volta se applicabile, finché non viene rilevato l'errore. Accendere e configurare il sistema ogni volta che si rimuove o si scollega un dispositivo.
	- Qualsiasi dispositivo esterno.
	- Dispositivo di protezione da sovratensioni (sul sistema).
	- Stampante, mouse e dispositivi non Lenovo.
	- Qualsiasi adattatore.
	- Unità disco fisso.
	- Moduli di memoria finché non si raggiunge la configurazione minima supportata per il sistema.

Nota: Per determinare la configurazione minima del sistema, vedere "Configurazione minima per il debug" in ["Specifiche tecniche nodo" a pagina 9](#page-18-0).

4. Accendere il sistema.

Se il problema viene risolto quando si rimuove un adattatore dal nodo, ma si ripete quando si installa nuovamente lo stesso adattatore, il problema potrebbe essere causato dall'adattatore. Se il problema si ripete quando si sostituisce l'adattatore con un diverso adattatore, provare a utilizzare uno slot PCIe differente.

Se si sospetta un problema di rete e il nodo di elaborazione supera tutti i test del sistema, il problema potrebbe essere dovuto al cablaggio di rete esterno al nodo.

# Risoluzione dei possibili problemi di alimentazione

I problemi di alimentazione possono essere difficili da risolvere. Ad esempio, un corto circuito può esistere dovunque su uno qualsiasi dei bus di distribuzione dell'alimentazione. Di norma, un corto circuito causerà lo spegnimento del sottosistema di alimentazione a causa di una condizione di sovracorrente.

Completare le seguenti operazioni per diagnosticare e risolvere un sospetto problema di alimentazione.

Passo 1. Controllare il log eventi e risolvere eventuali errori correlati all'alimentazione.

Nota: Iniziare dal log eventi dell'applicazione che gestisce il server. Per ulteriori informazioni sui log eventi, vedere ["Log eventi" a pagina 251.](#page-260-1)

- Passo 2. Controllare la presenza di cortocircuiti, ad esempio se una vite non fissata correttamente sta causando un cortocircuito su una scheda di circuito.
- Passo 3. Rimuovere gli adattatori e scollegare i cavi e i cavi di alimentazione di tutti i dispositivi interni ed esterni finché il server non è alla configurazione di debug minima richiesta per il suo avvio. Per determinare la configurazione minima del server, vedere "Configurazione minima per il debug" in ["Specifiche tecniche nodo" a pagina 5](#page-14-0).
- Passo 4. Ricollegare tutti i cavi di alimentazione CA e accendere il server. Se il server viene avviato correttamente, riposizionare gli adattatori e i dispositivi uno per volta fino a isolare il problema.

Se il server non viene avviato con la configurazione minima, sostituire i componenti della configurazione minima uno alla volta fino a che il problema viene isolato.

# Risoluzione dei possibili problemi del controller Ethernet

Il metodo utilizzato per verificare il controller Ethernet dipende dal sistema operativo utilizzato. Consultare la documentazione del sistema operativo per informazioni sui controller Ethernet e il file readme del driver dispositivo del controller Ethernet.

Completare le seguenti operazioni per provare a risolvere i sospetti problemi con il controller Ethernet.

- Passo 1. Assicurarsi che siano installati i driver di dispositivo corretti forniti con il server e che tali driver siano al livello più recente.
- Passo 2. Assicurarsi che il cavo Ethernet sia installato correttamente.
	- Il cavo deve essere collegato saldamente a tutte le connessioni. Se il cavo è ben collegato ma il problema persiste, provare un cavo differente.
	- Se si imposta il controller Ethernet su 100 o 1000 Mbps, è necessario utilizzare dei cavi di categoria 5.
- Passo 3. Determinare se l'hub supporta la funzione di autonegoziazione. In caso contrario, provare a configurare il controller Ethernet manualmente in modo che corrisponda alla velocità e alla modalità duplex dell'hub.
- Passo 4. Controllare i LED del controller Ethernet sul server. Tali LED indicano se è presente un problema con il connettore, con il cavo o con l'hub.

Le posizioni dei LED del controller Ethernet sono specificate in ["Risoluzione dei problemi in base ai](#page-262-0) [LED di sistema e al display di diagnostica" a pagina 253.](#page-262-0)

- Il LED di stato del collegamento Ethernet si accende quando il controller Ethernet riceve un apposito segnale dall'hub. Se il LED è spento, il problema potrebbe essere dovuto a un connettore o a un cavo difettoso oppure all'hub.
- Il LED delle attività di trasmissione/ricezione Ethernet si accende quando il controller Ethernet invia o riceve dati sulla rete. Se tale spia è spenta, assicurarsi che l'hub e la rete siano in funzione e che siano stati installati i driver di dispositivo corretti.
- Passo 5. Controllare il LED di attività della rete sul server. Il LED di attività della rete è acceso quando i dati sono attivi sulla rete Ethernet. Se il LED di attività della rete è spento, verificare che l'hub e la rete siano in funzione e che siano stati installati i driver di dispositivo corretti.

La posizione del LED di attività della rete è specificata in ["Risoluzione dei problemi in base ai LED](#page-262-0)  [di sistema e al display di diagnostica" a pagina 253.](#page-262-0)

- Passo 6. Verificare eventuali cause del problema specifiche del sistema operativo e accertarsi che i driver del sistema operativo siano installati correttamente.
- Passo 7. Assicurarsi che i driver di dispositivo sul client e sul server utilizzino lo stesso protocollo.

Se è ancora impossibile collegare il controller Ethernet alla rete ma sembra che il componente hardware funzioni, è necessario che il responsabile di rete ricerchi altre possibili cause del problema.

# Risoluzione dei problemi in base al sintomo

Utilizzare queste informazioni per ricercare soluzioni ai problemi che hanno sintomi identificabili.

Per utilizzare informazioni sulla risoluzione dei problemi basate sui sintomi in questa sezione, completare le seguenti operazioni:

- 1. Controllare il log eventi dell'applicazione che gestisce il server e attenersi alle azioni suggerite per risolvere tutti i codici di eventi.
	- Se il server viene gestito da Lenovo XClarity Administrator, esaminare in primo luogo il log eventi di Lenovo XClarity Administrator.
	- Se si utilizzano altre applicazioni di gestione, esaminare in primo luogo il log eventi di Lenovo XClarity Controller.

Per ulteriori informazioni sui log eventi, vedere ["Log eventi" a pagina 251](#page-260-1).

- 2. Esaminare questa sezione per individuare i sintomi e adottare le azioni suggerite per risolvere il problema.
- 3. Se il problema persiste, contattare l'assistenza (vedere ["Come contattare il supporto" a pagina 289\)](#page-298-0).

# Problemi periodici

Utilizzare queste informazioni per risolvere i problemi periodici.

- ["Problemi periodici relativi ai dispositivi esterni" a pagina 268](#page-277-0)
- ["Riavvii periodici imprevisti" a pagina 268](#page-277-1)

## <span id="page-277-0"></span>Problemi periodici relativi ai dispositivi esterni

Completare le seguenti operazioni fino alla risoluzione del problema.

- 1. Aggiornare i firmware UEFI e XCC alle versioni più recenti.
- 2. Assicurarsi che siano stati installati i driver di dispositivo corretti. Per la documentazione, visitare il sito Web del produttore.
- 3. Per un dispositivo USB:
	- a. Verificare che il dispositivo sia configurato correttamente.

Riavviare il server e premere il tasto in base alle istruzioni presenti sullo schermo per visualizzare l'interfaccia di configurazione del sistema di LXPM. Per ulteriori informazioni, vedere la sezione "Avvio" nella documentazione di LXPM compatibile con il server in uso all'indirizzo [https://](https://pubs.lenovo.com/lxpm-overview/)  [pubs.lenovo.com/lxpm-overview/](https://pubs.lenovo.com/lxpm-overview/). Quindi, fare clic su Impostazioni di sistema ➙ Dispositivi e porte  $I/O \rightarrow$  Configurazione USB.

b. Collegare il dispositivo a un'altra porta. Se si sta utilizzando un hub USB, rimuovere l'hub e collegare il dispositivo direttamente al nodo di elaborazione. Verificare che il dispositivo sia configurato correttamente per la porta.

### <span id="page-277-1"></span>Riavvii periodici imprevisti

Nota: In caso di problemi irreversibili è necessario riavviare il server in modo da disabilitare un dispositivo, ad esempio un DIMM memoria o un processore, e consentire l'avvio corretto della macchina.

1. Se la reimpostazione si verifica durante il POST e timer watchdog POST è abilitato, assicurarsi che sia previsto un tempo sufficiente per il valore di timeout del watchdog (timer watchdog POST).

Per verificare il valore POST Watchdog Timer, riavviare il server e premere il tasto in base alle istruzioni presenti sullo schermo per visualizzare l'interfaccia di configurazione del sistema di LXPM. Per ulteriori informazioni, vedere la sezione "Avvio" nella documentazione di LXPM compatibile con il server in uso all'indirizzo <https://pubs.lenovo.com/lxpm-overview/>. Quindi, fare clic su Impostazioni BMC ➙ Timer watchdog POST.

2. Se la reimpostazione si verifica dopo l'avvio del sistema operativo, accedere al sistema operativo quando il sistema funziona normalmente e configurare il processo di dump del kernel del sistema operativo (i sistemi operativi Windows e Linux di base utilizzano metodi differenti). Accedere ai menu di configurazione UEFI e disabilitare la funzione. In alternativa, è possibile disabilitarla con il seguente comando OneCli.

OneCli.exe config set SystemRecovery.RebootSystemOnNMI Disable --bmcxcc\_userid PASSWORD@xcc\_ipaddress

3. Consultare il log eventi del controller di gestione per verificare il codice evento che indica un riavvio. Per informazioni sulla visualizzazione del log eventi, vedere ["Log eventi" a pagina 251](#page-260-1). Se si utilizza il sistema operativo Linux di base, acquisire tutti i log e inviarli al supporto Lenovo per ulteriori analisi.

# Problemi relativi a tastiera, mouse o dispositivi USB

Utilizzare queste informazioni per risolvere i problemi relativi a tastiera, mouse, switch KVM o dispositivi USB.

- ["Tutti i tasti della tastiera, o alcuni di essi, non funzionano" a pagina 269](#page-278-0)
- ["Il mouse non funziona" a pagina 269](#page-278-1)
- ["Un dispositivo USB non funziona" a pagina 269](#page-278-2)

### <span id="page-278-0"></span>Tutti i tasti della tastiera, o alcuni di essi, non funzionano

- 1. Assicurarsi che:
	- Il cavo della tastiera sia collegato saldamente.
	- Il server e il monitor siano accesi.
- 2. Se si sta utilizzando una tastiera USB, eseguire Setup Utility e abilitare il funzionamento senza tastiera.
- 3. Se si sta utilizzando una tastiera USB e questa è collegata a un hub USB, scollegare la tastiera dall'hub e collegarla direttamente al server.
- 4. Provare a installare la tastiera USB in una porta USB diversa, se disponibile.
- 5. Sostituire la tastiera.

### <span id="page-278-1"></span>Il mouse non funziona

- 1. Assicurarsi che:
	- Il cavo del mouse sia collegato correttamente al server.
	- I driver di dispositivo del mouse siano installati correttamente.
	- Il server e il monitor siano accesi.
	- L'opzione del mouse sia abilitata nel programma Setup Utility.
- 2. Se si sta utilizzando un mouse USB collegato a un hub USB, scollegare il mouse dall'hub e collegarlo direttamente al server.
- 3. Provare a installare il mouse USB in una porta USB diversa, se disponibile.
- 4. Sostituire il mouse.

## <span id="page-278-2"></span>Un dispositivo USB non funziona

- 1. Assicurarsi che:
	- Sia installato il driver di dispositivo USB corretto.
	- Il sistema operativo supporti i dispositivi USB.
- 2. Assicurarsi che le opzioni di configurazione USB siano impostate correttamente nella configurazione del sistema.

Riavviare il server e premere il tasto seguendo le istruzioni visualizzate sullo schermo per visualizzare l'interfaccia di configurazione del sistema di LXPM. Per ulteriori informazioni, vedere la sezione "Avvio" nella documentazione di LXPM compatibile con il server in uso all'indirizzo [https://pubs.lenovo.com/lxpm](https://pubs.lenovo.com/lxpm-overview/)[overview/](https://pubs.lenovo.com/lxpm-overview/). Quindi, fare clic su Impostazioni di sistema ➙ Dispositivi e porte I/O ➙ Configurazione USB.

3. Se si sta utilizzando un hub USB, scollegare il dispositivo USB dall'hub e collegarlo direttamente al server.

# Problemi relativi alla memoria

Consultare questa sezione per risolvere i problemi relativi alla memoria.

## Problemi comuni relativi alla memoria

- ["Più moduli di memoria in un canale identificato come guasto" a pagina 270](#page-279-0)
- ["La memoria di sistema visualizzata è inferiore alla memoria fisica installata" a pagina 270](#page-279-1)
- ["Popolamento di memoria non valido rilevato" a pagina 271](#page-280-0)

## <span id="page-279-0"></span>Più moduli di memoria in un canale identificato come guasto

Nota: Ogni volta che si installa o si rimuove un modulo di memoria è necessario scollegare il server dalla fonte di alimentazione e attendere 10 secondi prima di riavviarlo.

Completare la seguente procedura per risolvere il problema.

- 1. Riposizionare i moduli di memoria e riavviare il server.
- 2. Rimuovere il modulo di memoria con la numerazione più alta tra quelli identificati e sostituirlo con un modulo di memoria identico che funziona correttamente; quindi riavviare il server. Ripetere l'operazione secondo necessità. Se i malfunzionamenti continuano dopo che tutti i moduli di memoria sono stati sostituiti, andare al passaggio 4.
- 3. Riposizionare i moduli di memoria rimossi, uno per volta, nei rispettivi connettori originali, riavviando il server dopo ogni modulo di memoria, finché non si verifica il malfunzionamento di un modulo di memoria. Sostituire ogni modulo di memoria guasto con un modulo di memoria identico che funziona correttamente, riavviando il server dopo ogni sostituzione del modulo di memoria. Ripetere il passaggio 3 finché non saranno stati testati tutti i moduli di memoria rimossi.
- 4. Sostituire il modulo di memoria con la numerazione più alta tra quelli identificati, quindi riavviare il server. Ripetere l'operazione secondo necessità.
- 5. Invertire i moduli di memoria tra i canali (dello stesso processore), quindi riavviare il server. Se il problema è correlato a un modulo di memoria, sostituire il modulo di memoria guasto.
- 6. (Solo per tecnici qualificati) Installare il modulo di memoria malfunzionante in un connettore del modulo di memoria per il processore 2 (se installato) per verificare che il problema non sia il processore o il connettore del modulo di memoria.
- 7. (Solo tecnici qualificati) Sostituire la scheda di sistema (assieme della scheda di sistema).

### <span id="page-279-1"></span>La memoria di sistema visualizzata è inferiore alla memoria fisica installata

Completare la seguente procedura per risolvere il problema.

Nota: Ogni volta che si installa o si rimuove un modulo di memoria è necessario scollegare il server dalla fonte di alimentazione e attendere 10 secondi prima di riavviarlo.

- 1. Assicurarsi che:
	- Non è acceso alcun LED di errore. Vedere ["Risoluzione dei problemi in base ai LED di sistema e al](#page-262-0)  [display di diagnostica" a pagina 253.](#page-262-0)
- Il canale sottoposto a mirroring della discrepanza non tenga conto della discrepanza.
- I moduli di memoria siano installati correttamente.
- Sia stato installato il tipo corretto di modulo di memoria (per i requisiti, vedere ["Regole e ordine di](#page-58-0) [installazione dei moduli di memoria" a pagina 49\)](#page-58-0).
- Dopo avere cambiato o sostituito un modulo di memoria, la configurazione della memoria viene aggiornata di conseguenza in Setup Utility.
- Tutti i banchi di memoria siano abilitati. Il server potrebbe avere disabilitato automaticamente un banco di memoria al momento del rilevamento di un problema o un banco di memoria potrebbe essere stato disabilitato manualmente.
- Non vi sia alcuna mancata corrispondenza di memoria quando il server è alla configurazione di memoria minima.
- 2. Riposizionare i moduli di memoria e quindi riavviare il server.
- 3. Controllare il log errori del POST:
	- Se un modulo di memoria è stato disattivato da un SMI (System-Management Interrupt), sostituirlo.
	- Se un modulo di memoria è stato disabilitato dall'utente o dal POST, riposizionare il modulo di memoria, quindi eseguire Setup Utility e abilitare il modulo di memoria.
- 4. Eseguire la diagnostica della memoria. Quando si avvia un sistema e si preme il tasto seguendo le istruzioni visualizzate sullo schermo, l'interfaccia di LXPM viene visualizzata per impostazione predefinita. Per ulteriori informazioni, vedere la sezione "Avvio" nella documentazione di LXPM compatibile con il server in uso all'indirizzo <https://pubs.lenovo.com/lxpm-overview/>. Con questa interfaccia è possibile eseguire la diagnostica della memoria. Nella pagina Diagnostica andare a Esegui diagnostica ➙ Test di memoria ➙ Test di memoria avanzato.
- 5. Invertire i moduli tra i canali (dello stesso processore), quindi riavviare il server. Se il problema è correlato a un modulo di memoria, sostituire il modulo di memoria guasto.
- 6. Riabilitare tutti i moduli di memoria utilizzando Setup Utilty e riavviare il server.
- 7. (Solo per tecnici qualificati) Installare il modulo di memoria malfunzionante in un connettore del modulo di memoria per il processore 2 (se installato) per verificare che il problema non sia il processore o il connettore del modulo di memoria.
- 8. (Solo tecnici qualificati) Sostituire la scheda di sistema (assieme della scheda di sistema).

#### <span id="page-280-0"></span>Popolamento di memoria non valido rilevato

Se viene visualizzato questo messaggio di avvertenza, completare le seguenti operazioni:

Invalid memory population (unsupported DIMM population) detected. Please verify memory configuration is valid.

- 1. Vedere ["Regole e ordine di installazione dei moduli di memoria" a pagina 49](#page-58-0) per assicurarsi che la presente sequenza di popolamento dei moduli di memoria sia supportata.
- 2. Se la presente sequenza è supportata, verificare se uno dei moduli viene visualizzato come "disabilitato" in Setup Utility.
- 3. Riposizionare il modulo visualizzato come "disabilitato" e riavviare il sistema.
- 4. Se il problema persiste, sostituire il modulo di memoria.

#### Viene visualizzato uno spazio dei nomi aggiuntivo in un'area interlacciata

Se sono presenti due spazi dei nomi creati in un'area interfoliata, VMware ESXi ignora gli spazi dei nomi creati e crea un nuovo spazio dei nomi aggiuntivo durante l'avvio del sistema. Eliminare gli spazi dei nomi creati in Setup Utility o nel sistema operativo prima dell'avvio iniziale con ESXi.

# Problemi di monitor e video

Utilizzare queste informazioni per risolvere i problemi relativi al monitor o al video.

- ["Lo schermo è vuoto" a pagina 272](#page-281-0)
- ["L'immagine scompare dallo schermo quando si avviano programmi applicativi" a pagina 272](#page-281-1)
- ["Il monitor presenta uno sfarfallio dello schermo oppure l'immagine dello schermo è mossa, illeggibile,](#page-281-2) [non stabile o distorta" a pagina 272](#page-281-2)

### <span id="page-281-0"></span>Lo schermo è vuoto

Nota: Verificare che la modalità di avvio prevista non sia stata modificata da UEFI a Legacy o viceversa.

- 1. Se il server è collegato a un interruttore KVM, escludere l'interruttore KVM per eliminarlo come possibile causa del problema; collegare il cavo del monitor direttamente al connettore corretto nella parte posteriore del server.
- 2. La funzione di presenza remota del controller di gestione è disabilitata se si installa un adattatore video opzionale. Per utilizzare la funzione di presenza remota del controller di gestione, rimuovere l'adattatore video opzionale.
- 3. Se nel server sono installati adattatori grafici, durante l'accensione del server sullo schermo viene visualizzato il logo Lenovo dopo circa 3 minuti. Questo è il funzionamento normale durante il caricamento del sistema.
- 4. Assicurarsi che:
	- Il server è acceso e l'alimentazione viene fornita al server.
	- I cavi del monitor siano collegati correttamente.
	- Il monitor sia acceso e i controlli di luminosità e contrasto siano regolati correttamente.
- 5. Assicurarsi che il server corretto stia controllando il monitor, se applicabile.
- 6. Assicurarsi che il video non sia interessato dal firmware del server danneggiato. Vedere ["Aggiornamento](#page-240-0)  [del firmware" a pagina 231.](#page-240-0)
- 7. Osservare i LED sulla scheda di sistema (assieme della scheda di sistema); se i codici stanno cambiando, andare al passaggio 6.
- 8. Sostituire i seguenti componenti uno alla volta, nell'ordine mostrato, riavviando ogni volta il server:
	- a. Monitor
	- b. Adattatore video (se ne è installato uno)
	- c. (Solo tecnici qualificati) Scheda di sistema (assieme della scheda di sistema)

### <span id="page-281-1"></span>L'immagine scompare dallo schermo quando si avviano programmi applicativi

- 1. Assicurarsi che:
	- Il programma applicativo non stia impostando una modalità di visualizzazione superiore alla capacità del monitor.
	- Siano stati installati i driver di dispositivo necessari per l'applicazione.

### <span id="page-281-2"></span>Il monitor presenta uno sfarfallio dello schermo oppure l'immagine dello schermo è mossa, illeggibile, non stabile o distorta

1. Se i test automatici del monitor mostrano che il monitor sta funzionando correttamente, valutare l'ubicazione del monitor. I campi magnetici intorno ad altri dispositivi (come i trasformatori, le apparecchiature, le luci fluorescenti e altri monitor) possono causare uno sfarfallio dello schermo o immagini dello schermo mosse, illeggibili, non stabili o distorte. In questo caso, spegnere il monitor.

Attenzione: Lo spostamento di un monitor a colori mentre è acceso può causare uno scolorimento dello schermo.

Distanziare il dispositivo e il monitor di almeno 305 mm (12") e accendere il monitor.

### Nota:

- a. Per evitare errori di lettura/scrittura delle unità minidisco, assicurarsi che la distanza tra il monitor ed eventuali unità minidisco esterne sia di almeno 76 mm (3").
- b. Dei cavi del monitor non Lenovo potrebbero causare problemi imprevedibili.
- 2. Riposizionare il cavo del monitor.
- 3. Sostituire i componenti elencati al passaggio 2 uno per volta, nell'ordine indicato, riavviando il server ogni volta:
	- a. Cavo del monitor
	- b. Adattatore video (se ne è installato uno)
	- c. Monitor
	- d. (Solo tecnici qualificati) Scheda di sistema (assieme della scheda di sistema)

# Problemi relativi alla rete

Utilizzare queste informazioni per risolvere i problemi relativi alla rete.

- ["Non è possibile riattivare il server utilizzando la funzione Wake on LAN" a pagina 273](#page-282-0)
- ["Non è possibile eseguire il login utilizzando l'account LDAP con SSL abilitato" a pagina 273](#page-282-1)

### <span id="page-282-0"></span>Non è possibile riattivare il server utilizzando la funzione Wake on LAN

Completare le seguenti operazioni fino alla risoluzione del problema:

- 1. Se si utilizza la scheda di rete a più porte e il server è connesso alla rete attraverso il connettore RJ-45, consultare log degli errori di sistema (vedere ["Log eventi" a pagina 251\)](#page-260-1) e assicurarsi che:
	- a. La temperatura ambiente non sia troppo alta (vedere [Gestione della temperatura ambiente](#page-21-0)).
	- b. Le ventole di aerazione non siano bloccate.
	- c. Il deflettore d'aria sia installato saldamente.
- 2. Riposizionare la scheda di rete a più porte.
- 3. Spegnere il server e scollegarlo dalla fonte di alimentazione, quindi attendere 10 secondi prima di riavviare il server.
- 4. Se il problema persiste, sostituire la scheda di rete a più porte.

### <span id="page-282-1"></span>Non è possibile eseguire il login utilizzando l'account LDAP con SSL abilitato

Completare le seguenti operazioni fino alla risoluzione del problema:

- 1. Assicurarsi che la chiave di licenza sia valida.
- 2. Generare una nuova chiave di licenza ed eseguire nuovamente l'accesso.

# Problemi osservabili

Utilizzare queste informazioni per risolvere i problemi osservabili.

- ["Il server si blocca durante il processo di avvio UEFI" a pagina 274](#page-283-0)
- ["Il server visualizza immediatamente il Visualizzatore eventi POST quando viene acceso" a pagina 274](#page-283-1)
- ["Il server non risponde \(il POST è completo e il sistema operativo è in esecuzione\)" a pagina 274](#page-283-2)
- ["Il server non risponde \(il POST non riesce e non è possibile avviare la configurazione del sistema\)" a](#page-284-0) [pagina 275](#page-284-0)
- ["Visualizzazione dell'errore relativo al sensore Planar di tensione nel log eventi" a pagina 275](#page-284-1)
- ["Odore anomalo" a pagina 275](#page-284-2)
- ["Il server sembra essere caldo" a pagina 276](#page-285-0)
- ["Non è possibile accedere alla modalità legacy dopo aver installato un nuovo adattatore" a pagina 276](#page-285-1)
- ["Parti incrinate o chassis incrinato" a pagina 276](#page-285-2)

### <span id="page-283-0"></span>Il server si blocca durante il processo di avvio UEFI

Se il sistema si blocca durante il processo di avvio UEFI con il messaggio UEFI: DXE INIT visualizzato sul display, verificare che le ROM facoltative non siano state configurate con un'impostazione Legacy. È possibile visualizzare in remoto le impostazioni correnti per le ROM di opzione eseguendo il seguente comando mediante Lenovo XClarity Essentials OneCLI:

onecli config show EnableDisableAdapterOptionROMSupport --bmc xcc\_userid:xcc\_password@xcc\_ipaddress

Per ripristinare un sistema che si blocca durante il processo di avvio con le impostazioni ROM di opzione configurate su Legacy, consultare il seguente suggerimento tecnico:

### <https://datacentersupport.lenovo.com/solutions/ht506118>

Se è necessario utilizzare le ROM di opzione configurate su Legacy, non impostare le ROM di opzione per lo slot su Legacy nel menu Dispositivi e porte I/O. Di contro, impostare le ROM di opzione per lo slot su Automatico (impostazione predefinita) e impostare la modalità di avvio del sistema su Modalità Legacy. Le ROM di opzione legacy verranno richiamate subito dopo l'avvio del sistema.

### <span id="page-283-1"></span>Il server visualizza immediatamente il Visualizzatore eventi POST quando viene acceso

Completare le seguenti operazioni fino alla risoluzione del problema.

- 1. Correggere eventuali errori segnalati dai LED di sistema e dal display di diagnostica.
- 2. Assicurarsi che il server supporti tutti i processori e che i processori corrispondano per velocità e dimensione della cache.

È possibile visualizzare i dettagli dei processori dalla configurazione del sistema.

Per determinare se il processore è supportato dal server, vedere <https://serverproven.lenovo.com>.

- 3. (Solo per tecnici qualificati) Assicurarsi che il processore 1 sia posizionato correttamente
- 4. (Solo per tecnici qualificati) Rimuovere il processore 2 e riavviare il server.
- 5. Sostituire i seguenti componenti uno alla volta, nell'ordine mostrato, riavviando ogni volta il server:
	- a. (Solo tecnici qualificati) Processore
	- b. (Solo tecnici qualificati) Scheda di sistema (assieme della scheda di sistema)

### <span id="page-283-2"></span>Il server non risponde (il POST è completo e il sistema operativo è in esecuzione)

Completare le seguenti operazioni fino alla risoluzione del problema.

- Se è possibile accedere fisicamente al nodo di elaborazione, completare le seguenti operazioni:
	- 1. Se si utilizza una connessione KVM, assicurarsi che la connessione funzioni correttamente. In caso contrario, assicurarsi che la tastiera e il mouse funzionino correttamente.
	- 2. Se possibile, collegarsi al nodo di elaborazione e verificare che tutte le applicazioni siano in esecuzione (nessuna applicazione è bloccata).
	- 3. Riavviare il nodo di elaborazione.
- 4. Se il problema persiste, assicurarsi che tutto il nuovo software sia stato installato e configurato correttamente.
- 5. Contattare il rivenditore o il fornitore del software.
- Se si sta accedendo al nodo di elaborazione da un'ubicazione remota, completare le seguenti operazioni:
	- 1. Verificare che tutte le applicazioni siano in esecuzione (nessuna applicazione è bloccata).
	- 2. Provare ad effettuare il logout dal sistema per poi procedere a un nuovo login.
	- 3. Convalidare l'accesso alla rete effettuando il ping o eseguendo una trace route al nodo di elaborazione da una riga di comando.
		- a. Se non è possibile ottenere una risposta durante un test di ping, tentare di effettuare un ping su un altro nodo di elaborazione nell'enclosure per determinare se il problema è legato alla connessione o al nodo di elaborazione.
		- b. Eseguire una trace route per determinare dove si interrompe la connessione. Tentare di risolvere un problema di connessione relativo al VPN o al punto in cui la connessione riparte.
	- 4. Riavviare il nodo di elaborazione in remoto mediante l'interfaccia di gestione.
	- 5. Se il problema persiste, accertarsi che tutto il nuovo software sia stato installato e configurato correttamente.
	- 6. Contattare il rivenditore o il fornitore del software.

#### <span id="page-284-0"></span>Il server non risponde (il POST non riesce e non è possibile avviare la configurazione del sistema)

Le modifiche alla configurazione, come l'aggiunta di dispositivi o gli aggiornamenti firmware dell'adattatore, e problemi del codice dell'applicazione o del firmware possono causare la mancata riuscita del POST (Power-On Self-Test) eseguito dal server.

In questo caso, il server risponde in uno dei seguenti modi:

- Il server viene riavviato automaticamente e tenta di eseguire nuovamente il POST.
- Il server si blocca ed è necessario riavviarlo manualmente per tentare di eseguire nuovamente il POST.

Dopo un numero specificato di tentativi consecutivi (automatici o manuali), il server ripristina la configurazione UEFI predefinita e avvia la configurazione del sistema, in modo che sia possibile apportare le correzioni necessarie alla configurazione e riavviare il server. Se il server non è in grado di completare correttamente il POST con la configurazione predefinita, potrebbe essersi verificato un problema relativo alla scheda di sistema (assieme della scheda di sistema). È possibile specificare il numero di tentativi di riavvio consecutivi nella configurazione del sistema. Fare clic su Impostazioni di sistema → Ripristino → Tentativi POST → Limite tentativi POST. Le opzioni disponibili sono 3, 6, 9 e 255.

#### <span id="page-284-1"></span>Visualizzazione dell'errore relativo al sensore Planar di tensione nel log eventi

Completare le seguenti operazioni fino alla risoluzione del problema.

- 1. Ripristinare la configurazione minima del sistema. Vedere ["Specifiche tecniche nodo" a pagina 5](#page-14-0) per informazioni sul numero minimo necessario di processori e DIMM.
- 2. Riavviare il sistema.
	- Se il sistema viene riavviato, aggiungere gli elementi rimossi uno alla volta e riavviare ogni volta il sistema, finché non si verifica l'errore. Sostituire l'elemento che causa l'errore.
	- Se il sistema non si riavvia, è possibile che l'errore riguardi la scheda di sistema (assieme della scheda di sistema).

### <span id="page-284-2"></span>Odore anomalo

Completare le seguenti operazioni fino alla risoluzione del problema.

1. Un odore anomalo potrebbe provenire da apparecchiatura appena installata.

2. Se il problema persiste, contattare il supporto Lenovo.

### <span id="page-285-0"></span>Il server sembra essere caldo

Completare le seguenti operazioni fino alla risoluzione del problema.

Più nodi di elaborazione o chassis:

- 1. Verificare che la temperatura ambiente rientri nell'intervallo di valori specificato (vedere ["Gestione della](#page-21-0)  [temperatura ambiente" a pagina 12\)](#page-21-0).
- 2. Verificare che le ventole siano installate correttamente.
- 3. Aggiornare i firmware UEFI e XCC alle versioni più recenti.
- 4. Assicurarsi che gli elementi di riempimento nel server siano installati correttamente (vedere [Capitolo 5](#page-54-0) ["Procedure di sostituzione hardware" a pagina 45](#page-54-0) per le procedure di installazione dettagliate).
- 5. Utilizzare il comando IPMI per aumentare al massimo la velocità della ventola e verificare se il problema può essere risolto.

Nota: Il comando raw IPMI deve essere utilizzato solo da tecnici qualificati e ogni sistema dispone del relativo comando raw PMI specifico.

6. Controllare il log eventi del processore di gestione per verificare la presenza di eventi di aumento della temperatura. In assenza di eventi, il nodo di elaborazione è in esecuzione alle temperature di funzionamento normali. Variazioni minime della temperatura sono normali.

## <span id="page-285-1"></span>Non è possibile accedere alla modalità legacy dopo aver installato un nuovo adattatore

Completare la seguente procedura per risolvere il problema.

- 1. Selezionare Configurazione UEFI  $\rightarrow$  Dispositivi e porte I/O  $\rightarrow$  Imposta ordine di esecuzione Option ROM.
- 2. Spostare l'adattatore RAID con il sistema operativo installato nella parte superiore dell'elenco.
- 3. Selezionare Salva.
- 4. Riavviare il sistema e avviare automaticamente il sistema operativo.

# <span id="page-285-2"></span>Parti incrinate o chassis incrinato

Contattare il supporto Lenovo.

# Problemi dispositivi opzionali

Utilizzare queste informazioni per risolvere i problemi correlativi ai dispositivi opzionali.

- ["Sono state rilevate risorse PCIe insufficienti" a pagina 276](#page-285-3)
- ["Mancato funzionamento di un dispositivo opzionale Lenovo appena installato" a pagina 277](#page-286-0)
- ["Un dispositivo opzionale Lenovo che prima funzionava non funziona più" a pagina 277](#page-286-1)

### <span id="page-285-3"></span>Sono state rilevate risorse PCIe insufficienti

Se viene visualizzato un messaggio di errore che indica il rilevamento di risorse PCI insufficienti, completare le seguenti operazioni fino a risolvere il problema:

- 1. Premere Invio per accedere a System Setup Utility.
- 2. Selezionare Impostazioni di sistema  $\rightarrow$  Dispositivi e porte I/O  $\rightarrow$  Base configurazione MM, quindi, modificare l'impostazione per aumentare le risorse del dispositivo. Ad esempio, modificare 3 GB in 2 GB oppure 2 GB in 1 GB.
- 3. Salvare le impostazioni e riavviare il sistema.
- 4. Se il problema relativo all'impostazione massima delle risorse del dispositivo (1 GB) persiste, arrestare il sistema e rimuovere alcuni dispositivi PCIe; quindi accendere il sistema.
- 5. Se il riavvio non riesce, ripetere i passaggi da 1 a 4.
- 6. Se l'errore persiste, premere Invio per accedere a System Setup Utility.
- 7. Selezionare Impostazioni di sistema → Dispositivi e porte I/O → Allocazione di risorse PCI a 64 bit, quindi modificare l'impostazione da Auto ad Abilita.
- 8. Se il dispositivo di avvio non supporta MMIO superiori a 4 GB per l'avvio legacy, utilizzare la modalità di avvio UEFI o rimuovere/disabilitare alcuni dispositivi PCIe.
- 9. Contattare l'assistenza tecnica Lenovo.

## <span id="page-286-0"></span>Mancato funzionamento di un dispositivo opzionale Lenovo appena installato

- 1. Assicurarsi che:
	- Il dispositivo sia supportato dal server (vedere <https://serverproven.lenovo.com>).
	- Siano state seguite le istruzioni di installazione fornite con il dispositivo e che questo sia installato correttamente.
	- Non siano stati allentati altri cavi o dispositivi installati.
	- Le informazioni di configurazione nel programma Setup Utility siano state aggiornate. Qualora si modifichi la memoria o qualsiasi altro dispositivo, è necessario aggiornare la configurazione.
- 2. Riposizionare il dispositivo che si è appena installato.
- 3. Sostituire il dispositivo che si è appena installato.

### <span id="page-286-1"></span>Un dispositivo opzionale Lenovo che prima funzionava non funziona più

- 1. Verificare che tutti i collegamenti dei cavi del dispositivo siano corretti.
- 2. Se il dispositivo è dotato istruzioni di prova, utilizzarle per sottoporlo a test.
- 3. Se il dispositivo guasto è un dispositivo SCSI, accertarsi che:
	- I cavi di tutti i dispositivi SCSI esterni siano collegati correttamente.
	- Eventuali dispositivi SCSI esterni siano accesi. È necessario accendere un dispositivo SCSI esterna prima di accendere il server.
- 4. Riposizionare il dispositivo malfunzionante.
- 5. Sostituire il dispositivo malfunzionante.

# Problemi di accensione e spegnimento

Utilizzare queste informazioni per risolvere problemi relativi all'accensione e allo spegnimento del server.

- ["L'hypervisor incorporato non è nell'elenco di avvio" a pagina 277](#page-286-2)
- ["Il server non si accende" a pagina 278](#page-287-0)
- ["Il server non si spegne" a pagina 279](#page-288-0)

# <span id="page-286-2"></span>L'hypervisor incorporato non è nell'elenco di avvio

Completare le seguenti operazioni fino alla risoluzione del problema:

- 1. Verificare che il dispositivo flash con hypervisor incorporato facoltativo sia selezionato nel boot manager <F12> Select Boot Device all'avvio.
- 2. Accertarsi che il dispositivo flash con hypervisor incorporato sia posizionato correttamente nel connettore (vedere [Capitolo 5 "Procedure di sostituzione hardware" a pagina 45](#page-54-0)).
- 3. Consultare la documentazione fornita con il dispositivo flash con hypervisor incorporato facoltativo per confermare la corretta configurazione del dispositivo.
- 4. Verificare che sul server funzioni altro software.

### <span id="page-287-0"></span>Il server non si accende

Completare le seguenti operazioni fino alla risoluzione del problema:

Nota: Il pulsante di alimentazione inizierà a funzionare solo 5-10 secondi dopo il collegamento del server all'alimentazione CA per consentire l'inizializzazione completa del BMC.

- 1. Assicurarsi che il pulsante di alimentazione stia funzionando correttamente:
	- a. Scollegare i cavi di alimentazione del server.
	- b. Ricollegare i cavi di alimentazione.
	- c. Reinstallare il cavo del pannello anteriore dell'operatore e ripetere i passaggi 1a e 1b (solo per tecnici qualificati).
		- Se il server si avvia, riposizionare il pannello anteriore dell'operatore (solo per tecnici qualificati). Se il problema persiste, sostituire il pannello anteriore dell'operatore.
		- Se il server non si avvia, escludere il pulsante di alimentazione utilizzando il ponticello di accensione forzata. Se il server si avvia, riposizionare il pannello anteriore dell'operatore. Se il problema persiste, sostituire il pannello anteriore dell'operatore.
- 2. Assicurarsi che il pulsante di reimpostazione stia funzionando correttamente:
	- a. Scollegare i cavi di alimentazione del server.
	- b. Ricollegare i cavi di alimentazione.
	- c. Reinstallare il cavo del pannello anteriore dell'operatore e ripetere i passaggi 2a e 2b (solo per tecnici qualificati).
		- Se il server si avvia, sostituire il pannello anteriore dell'operatore (solo per tecnici qualificati).
		- Se il server non si avvia, andare al passo 3.
- 3. Assicurarsi che entrambi gli alimentatori installati nel server siano dello stesso tipo. Combinare alimentatori diversi causerà un errore di sistema (il LED di errore di sistema sul pannello anteriore dell'operatore si accende).
- 4. Assicurarsi che:
	- I cavi di alimentazione siano collegati al server e a una presa elettrica funzionante.
	- Il tipo di memoria installata sia corretto e che le regole di installazione siano state rispettate.
	- I moduli DIMM siano posizionati correttamente con i fermi di blocco completamente chiusi.
	- I LED sull'alimentatore non indichino un problema.
	- I processori siano installati nella sequenza corretta.
- 5. Rimuovere e reinstallare i seguenti componenti:
	- a. Connettore del pannello anteriore dell'operatore
	- b. Alimentatori
- 6. Sostituire i seguenti componenti e riavviare il server ogni volta:
	- a. Connettore del pannello anteriore dell'operatore
	- b. Alimentatori
- 7. Se è stata appena installata una periferica supplementare, rimuoverla e riavviare il server. Se il server ora si avvia, è probabile che siano state installate più periferiche di quelle supportate dall'alimentatore.
- 8. Implementare la configurazione minima (un processore e un modulo DIMM) per verificare se specifici componenti bloccano l'autorizzazione di alimentazione.
- 9. Raccogliere le informazioni sull'errore recuperando i log di sistema e fornire le informazioni al supporto Lenovo.
- 10. Vedere ["LED alimentatore" a pagina 256.](#page-265-0)
## Il server non si spegne

Completare le seguenti operazioni fino alla risoluzione del problema:

- 1. Verificare se si sta utilizzando un sistema operativo ACPI (Advanced Configuration and Power Interface) o non ACPI. In quest'ultimo caso, completare le seguenti operazioni:
	- a. Premere Ctrl+Alt+Delete.
	- b. Spegnere il server tenendo premuto il pulsante di alimentazione per 5 secondi.
	- c. Riavviare il server.
	- d. Se il server non supera il POST e il pulsante di alimentazione non funziona, scollegare il cavo di alimentazione per 20 secondi, quindi ricollegarlo e riavviare il server.
- 2. Se il problema persiste o se si sta utilizzando un sistema operativo che supporta ACPI, è possibile che il guasto si trovi nella scheda di sistema (assieme della scheda di sistema).

## Problemi di alimentazione

Utilizzare queste informazioni per risolvere i problemi relativi all'alimentazione.

## Il LED di errore di sistema è acceso e nel log eventi viene visualizzato il messaggio "Perdita dell'input da parte dell'alimentatore"

Per risolvere il problema, verificare che:

- 1. L'alimentatore sia collegato correttamente a un cavo di alimentazione.
- 2. Il cavo di alimentazione sia collegato a una presa elettrica dotata di una messa a terra appropriata per il server.
- 3. Verificare che la fonte CA dell'alimentatore sia stabile nell'intervallo supportato.
- 4. Scambiare l'alimentatore per verificare se il problema riguarda l'alimentatore. In questo caso, sostituire l'alimentatore guasto.
- 5. Consultare il log eventi per individuare il problema e seguire le indicazioni riportate per risolverlo.

# Problemi relativi al processore

Vedere questa sezione per risolvere i problemi relativi a un processore.

• ["Quando viene acceso, il sistema accede direttamente al Visualizzatore eventi POST." a pagina 279](#page-288-0)

## <span id="page-288-0"></span>Quando viene acceso, il sistema accede direttamente al Visualizzatore eventi POST.

- 1. Verificare i LED LPD (Lightpath Diagnostics) e il log eventi di Lenovo XClarity Controller per risolvere eventuali errori.
- 2. Assicurarsi che il sistema supporti tutti i processori e che i processori corrispondano per velocità e dimensione della cache. È possibile visualizzare i dettagli dei processori dalla configurazione del sistema. Per determinare se il processore è supportato dal sistema, vedere [https://](https://serverproven.lenovo.com) [serverproven.lenovo.com](https://serverproven.lenovo.com)
- 3. (Solo per tecnici qualificati) Assicurarsi che il processore 1 sia posizionato correttamente.
- 4. (Solo per tecnici qualificati) Rimuovere il processore 2 e riavviare il sistema.
- 5. Sostituire i seguenti componenti uno alla volta, nell'ordine mostrato, riavviando ogni volta il sistema:
	- a. (Solo per tecnici qualificati) Processore
	- b. (Solo per tecnici qualificati) Scheda di sistema

# Problemi dei dispositivi seriali

Utilizzare queste informazioni per risolvere i problemi correlati ai dispositivi seriali.

- ["Il numero di porte seriali rilevato dal sistema operativo è inferiore al numero delle porte seriali installate."](#page-289-0)  [a pagina 280](#page-289-0)
- ["Il dispositivo seriale non funziona" a pagina 280](#page-289-1)

## <span id="page-289-0"></span>Il numero di porte seriali rilevato dal sistema operativo è inferiore al numero delle porte seriali installate.

- 1. Assicurarsi che:
	- A ciascuna porta venga assegnato un indirizzo univoco in Setup Utility e nessuna delle porte seriali sia disabilitata.
	- L'adattatore di porta seriale (se ne è presente uno) sia posizionato correttamente.
- 2. Riposizionare l'adattatore di porta seriale.
- 3. Sostituire l'adattatore di porta seriale.

## <span id="page-289-1"></span>Il dispositivo seriale non funziona

- 1. Assicurarsi che:
	- Il dispositivo sia compatibile con il server.
	- La porta seriale sia abilitata e a essa sia assegnato un indirizzo univoco.
	- Il dispositivo sia connesso al connettore corretto (vedere ["Connettori della scheda di sistema" a](#page-38-0) [pagina 29\)](#page-38-0).
- 2. Rimuovere e reinstallare i seguenti componenti:
	- a. Dispositivo seriale non funzionante
	- b. Cavo seriale
- 3. Sostituire i seguenti componenti uno alla volta, riavviando ogni volta il server:
	- a. Dispositivo seriale non funzionante
	- b. Cavo seriale
- 4. (Solo tecnici qualificati) Sostituire la scheda di sistema (assieme della scheda di sistema).

# Problemi software

Utilizzare queste informazioni per risolvere i problemi software.

- 1. Per determinare se il problema è causato dal software, assicurarsi che:
	- Il server disponga della memoria minima necessaria per utilizzare il software. Per i requisiti di memoria, consultare le informazioni fornite con il software.

Nota: Se è stato appena installato un adattatore o una memoria, è possibile che si sia verificato un conflitto di indirizzi di memoria sul server.

- Il software sia stato progettato per funzionare sul server.
- L'altro software funzioni sul server.
- Il software funzioni su un altro server.
- 2. Se si ricevono messaggi di errore durante l'utilizzo del software, fare riferimento alle informazioni fornite con il software per una descrizione dei messaggi e per le possibili soluzioni al problema.
- 3. Contattare il punto vendita del programma software.

# Problemi dell'unità di storage

Utilizzare queste informazioni per risolvere i problemi correlati alle unità di storage.

#### • ["Il server non riconosce un'unità" a pagina 281](#page-290-0)

#### <span id="page-290-0"></span>Il server non riconosce un'unità

Completare le seguenti operazioni fino alla risoluzione del problema.

- 1. Verificare che l'unità sia supportata per il server. Per un elenco delle unità supportate, vedere [https://](https://serverproven.lenovo.com) [serverproven.lenovo.com](https://serverproven.lenovo.com).
- 2. Verificare che l'unità sia installata correttamente nel relativo vano e che i connettori dell'unità non presentino danni fisici.
- 3. Eseguire i test diagnostici per le unità e l'adattatore SAS/SATA. Quando si avvia un server e si preme il tasto seguendo le istruzioni visualizzate sullo schermo, l'interfaccia di LXPM viene visualizzata per impostazione predefinita. Per ulteriori informazioni, vedere la sezione "Avvio" nella documentazione di LXPM compatibile con il server in uso all'indirizzo <https://pubs.lenovo.com/lxpm-overview/>. Da questa interfaccia è possibile eseguire la diagnostica dell'unità. Nella pagina Diagnostica fare clic su Esegui diagnostica ➙ Test dell'unità disco.

Sulla base di tali test:

- Se l'adattatore supera il test ma le unità non vengono riconosciute, sostituire il cavo di segnale del backplane e rieseguire i test.
- Sostituire il backplane.
- Se l'adattatore non supera il test, scollegare il cavo di segnale del backplane dall'adattatore e rieseguire i test.
- Se l'adattatore non supera il test, sostituirlo.

# <span id="page-292-0"></span>Appendice A. Smontaggio dell'hardware per il riciclaggio

Seguire le istruzioni riportate in questa sezione per riciclare i componenti in conformità alle normative o alle disposizioni locali.

# Smontaggio del nodo per il riciclaggio

Seguire le istruzioni riportate in questa sezione per smontare il nodo prima di riciclare il vassoio del nodo.

## Informazioni su questa attività

## Attenzione:

- Leggere ["Linee guida per l'installazione" a pagina 45](#page-54-0) e ["Elenco di controllo per la sicurezza" a pagina 46](#page-55-0) per assicurarsi di operare in sicurezza.
- 1. Spegnere il nodo (vedere ["Spegnimento del nodo" a pagina 55](#page-64-0)). Quindi scollegare tutti i cavi esterni dal nodo.

Nota: Se necessario, premere il fermo di rilascio con un cacciavite a testa piatta per rimuovere un cavo di rete esterno dalla parte posteriore di un nodo 2U.

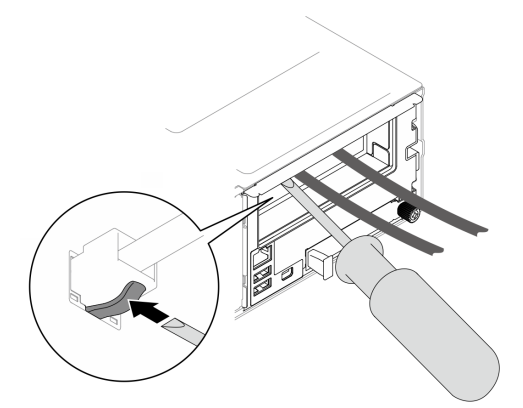

- 2. Rimuovere il nodo dallo chassis (vedere ["Rimozione di un nodo dallo chassis" a pagina 79](#page-88-0)). Quindi posizionare con cautela il nodo su una superficie antistatica piana, orientandolo con la parte anteriore verso chi lo sta maneggiando.
- 3. Rimuovere il coperchio superiore (vedere ["Rimozione del coperchio superiore" a pagina 209](#page-218-0)).
- 4. Scollegare tutti i cavi dal backplane dell'unità; quindi rimuovere l'assieme del telaio unità dal nodo e posizionarlo su una superficie antistatica piana (vedere ["Rimozione dell'assieme del telaio unità" a](#page-109-0) [pagina 100\)](#page-109-0).
- 5. Se sul deflettore d'aria è installato un modulo di alimentazione flash, scollegare il cavo e rimuovere il modulo di alimentazione flash (vedere ["Rimozione del modulo di alimentazione flash" a pagina 115\)](#page-124-0).
- 6. Rimuovere il deflettore d'aria anteriore (vedere ["Rimozione del deflettore d'aria" a pagina 86](#page-95-0)).
- 7. Rimuovere il modulo firmware e sicurezza RoT (vedere ["Rimozione del modulo firmware e sicurezza](#page-200-0) [RoT" a pagina 191\)](#page-200-0).
- 8. Se è installato un deflettore d'aria posteriore, rimuoverlo (vedere ["Rimozione del deflettore d'aria" a](#page-95-0)  [pagina 86](#page-95-0)).
- 9. Rimuovere tutti i moduli del processore e del dissipatore di calore installati (vedere ["Rimozione del](#page-176-0) [processore e del dissipatore di calore" a pagina 167](#page-176-0)).
- 10. Rimuovere tutti i moduli di memoria (vedere ["Rimozione di un modulo di memoria" a pagina 135](#page-144-0)).
- 11. Se necessario, rimuovere le unità M.2 (vedere ["Rimozione di un'unità M.2" a pagina 131](#page-140-0)).
- 12. Rimuovere la scheda microSD (vedere ["Rimozione della scheda MicroSD" a pagina 142\)](#page-151-0).
- 13. Se la staffa dell'adattatore interno è installata, scollegare tutti i cavi dall'adattatore interno; quindi rimuovere la staffa dell'adattatore interno dal nodo (vedere ["Rimozione della staffa dell'adattatore](#page-136-0)  [interno" a pagina 127](#page-136-0)).
- 14. Se nel nodo è installato un condotto dell'aria GPU, rimuoverlo (vedere ["Rimozione del condotto dell'aria](#page-128-0) [GPU" a pagina 119](#page-128-0)).
- 15. Scollegare tutti i cavi delle ventole dalla scheda di sistema, quindi rimuovere l'alloggiamento della ventola dal nodo (vedere ["Rimozione dell'alloggiamento della ventola" a pagina 108\)](#page-117-0).
- 16. Se è installato un assieme verticale PCIe, rimuoverlo dal nodo e scollegare i cavi PCIe dalla scheda di sistema (vedere ["Rimozione dell'assieme verticale PCIe" a pagina 148](#page-157-0) e ["Instradamento dei cavi delle](#page-233-0)  [schede verticali PCIe" a pagina 224](#page-233-0)).
- 17. Rimuovere la barra del bus di alimentazione (vedere ["Rimozione della barra del bus di alimentazione" a](#page-167-0)  [pagina 158\)](#page-167-0).
- 18. Scollegare i cavi della scheda di distribuzione dell'alimentazione dalla scheda di sistema. Quindi, rimuovere la scheda di distribuzione dell'alimentazione (vedere ["Rimozione della scheda di distribuzione](#page-172-0) [dell'alimentazione" a pagina 163\)](#page-172-0).
- 19. Rimuovere il modulo I/O posteriore (vedere ["Rimozione del modulo I/O posteriore" a pagina 182\)](#page-191-0).
- 20. Rimuovere tutti i condotti dei cavi installati.
- 21. Scollegare tutti i cavi dalla scheda di sistema.
- 22. Rimuovere la scheda di sistema (vedere ["Rimozione della scheda di sistema \(solo per tecnici qualificati\)"](#page-204-0) [a pagina 195](#page-204-0)).

# Smontaggio dello chassis per il riciclaggio

Seguire le istruzioni riportate in questa sezione per smontare lo Chassis ThinkSystem D3 prima di riciclare lo chassis.

## Informazioni su questa attività

## Attenzione:

- Leggere ["Linee guida per l'installazione" a pagina 45](#page-54-0) e ["Elenco di controllo per la sicurezza" a pagina 46](#page-55-0) per assicurarsi di operare in sicurezza.
- Passo 1. Spegnere tutti i nodi (vedere ["Spegnimento del nodo" a pagina 55](#page-64-0)); quindi, scollegare tutti i cavi esterni dai nodi.

Nota: Se necessario, premere il fermo di rilascio con un cacciavite a testa piatta per rimuovere un cavo di rete esterno dalla parte posteriore di un nodo 2U.

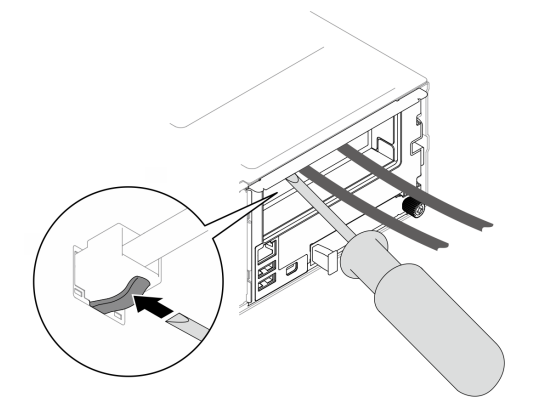

- Passo 2. Rimuovere tutti i nodi dallo chassis (vedere ["Rimozione di un nodo dallo chassis" a pagina 79](#page-88-0)).
- Passo 3. Rimuovere tutte le unità di alimentazione e gli elementi di riempimento PSU dal telaio della PSU (vedere ["Rimozione di un alimentatore hot-swap" a pagina 63](#page-72-0) e [Rimozione di un elemento di](#page-77-0)  [riempimento PSU\)](#page-77-0).
- Passo 4. Rimuovere lo chassis dal rack (vedere ["Rimozione dello chassis dal rack" a pagina 56](#page-65-0)); adagiare quindi lo chassis su una superficie antistatica piana.
- Passo 5. Rimuovere il telaio PSU dallo chassis (vedere ["Rimozione del telaio PSU" a pagina 69\)](#page-78-0).
- Passo 6. Rimuovere il midplane dello chassis dal telaio PSU (vedere "Rimozione del midplane dello chassis" [a pagina 72\)](#page-81-0).
- Passo 7. Rimuovere le staffe EIA destra e sinistra dallo chassis (vedere ["Rimozione delle staffe EIA dallo](#page-70-0) [chassis " a pagina 61](#page-70-0)).

Dopo aver smontato lo chassis, riciclare le unità rispettando le normative locali.

# <span id="page-296-0"></span>Appendice B. Richiesta di supporto e assistenza tecnica

Se è necessaria assistenza tecnica o se si desidera ottenere maggiori informazioni sui prodotti Lenovo, è disponibile una vasta gamma di risorse Lenovo.

Informazioni aggiornate su sistemi, dispositivi opzionali, servizi e supporto forniti da Lenovo sono disponibili all'indirizzo Web seguente:

#### <http://datacentersupport.lenovo.com>

Nota: IBM è il fornitore di servizi preferito di Lenovo per ThinkSystem

## Prima di contattare l'assistenza

Prima di contattare l'assistenza, è possibile eseguire diversi passaggi per provare a risolvere il problema autonomamente. Se si decide che è necessario contattare l'assistenza, raccogliere le informazioni necessarie al tecnico per risolvere più rapidamente il problema.

#### Eseguire il tentativo di risolvere il problema autonomamente

È possibile risolvere molti problemi senza assistenza esterna seguendo le procedure di risoluzione dei problemi fornite da Lenovo nella guida online o nella documentazione del prodotto Lenovo. La guida online descrive inoltre i test di diagnostica che è possibile effettuare. La documentazione della maggior parte dei sistemi, dei sistemi operativi e dei programmi contiene procedure per la risoluzione dei problemi e informazioni relative ai messaggi e ai codici di errore. Se si ritiene che si stia verificando un problema di software, consultare la documentazione relativa al programma o sistema operativo.

La documentazione relativa ai prodotti ThinkSystem è disponibili nella posizione seguente:

#### <https://pubs.lenovo.com/>

È possibile effettuare i seguenti passaggi per provare a risolvere il problema autonomamente:

- Verificare che tutti i cavi siano connessi.
- Controllare gli interruttori di alimentazione per accertarsi che il sistema e i dispositivi opzionali siano accesi.
- Controllare il software, il firmware e i driver di dispositivo del sistema operativo aggiornati per il proprio prodotto Lenovo. (Visitare i seguenti collegamenti) I termini e le condizioni della garanzia Lenovo specificano che l'utente, proprietario del prodotto Lenovo, è responsabile della manutenzione e dell'aggiornamento di tutto il software e il firmware per il prodotto stesso (a meno che non sia coperto da un contratto di manutenzione aggiuntivo). Il tecnico dell'assistenza richiederà l'aggiornamento di software e firmware, se l'aggiornamento del software contiene una soluzione documentata per il problema.
	- Download di driver e software
		- [https://datacentersupport.lenovo.com/products/servers/thinksystem/sd550v3/7dd2/downloads/driver](https://datacentersupport.lenovo.com/products/servers/thinksystem/sd550v3/7dd2/downloads/driver-list/)[list](https://datacentersupport.lenovo.com/products/servers/thinksystem/sd550v3/7dd2/downloads/driver-list/)
	- Centro di supporto per il sistema operativo
		- <https://datacentersupport.lenovo.com/solutions/server-os>
	- Istruzioni per l'installazione del sistema operativo
		- <https://pubs.lenovo.com/#os-installation>
- Se nel proprio ambiente è stato installato nuovo hardware o software, visitare il sito [https://](https://serverproven.lenovo.com) [serverproven.lenovo.com](https://serverproven.lenovo.com) per assicurarsi che l'hardware e il software siano supportati dal prodotto.
- Consultare la sezione [Capitolo 8 "Determinazione dei problemi" a pagina 251](#page-260-0) per istruzioni sull'isolamento e la risoluzione dei problemi.
- Accedere all'indirizzo <http://datacentersupport.lenovo.com> e individuare le informazioni utili alla risoluzione del problema.

Per consultare i suggerimenti tecnici disponibili per il server:

- 1. Andare al sito Web <http://datacentersupport.lenovo.com> e accedere alla pagina di supporto del server.
- 2. Fare clic su How To's (Procedure) dal riquadro di navigazione.
- 3. Fare clic su Article Type (Tipo di articoli)  $\rightarrow$  Solution (Soluzione) dal menu a discesa.

Seguire le istruzioni visualizzate per scegliere la categoria del problema che si sta riscontrando.

• Controllare il forum per i data center Lenovo all'indirizzo [https://forums.lenovo.com/t5/Datacenter-Systems/](https://forums.lenovo.com/t5/Datacenter-Systems/ct-p/sv_eg)  [ct-p/sv\\_eg](https://forums.lenovo.com/t5/Datacenter-Systems/ct-p/sv_eg) per verificare se altri utenti hanno riscontrato un problema simile.

#### Raccolta delle informazioni necessarie per contattare il sevizio di supporto

Se è necessario un servizio di garanzia per il proprio prodotto Lenovo, preparando le informazioni appropriate prima di contattare l'assistenza i tecnici saranno in grado di offrire un servizio più efficiente. Per ulteriori informazioni sulla garanzia del prodotto, è anche possibile visitare la sezione [http://](http://datacentersupport.lenovo.com/warrantylookup)  [datacentersupport.lenovo.com/warrantylookup](http://datacentersupport.lenovo.com/warrantylookup).

Raccogliere le informazioni seguenti da fornire al tecnico dell'assistenza. Questi dati consentiranno al tecnico dell'assistenza di fornire rapidamente una soluzione al problema e di verificare di ricevere il livello di assistenza definito nel contratto di acquisto.

- I numeri di contratto dell'accordo di manutenzione hardware e software, se disponibili
- Numero del tipo di macchina (identificativo macchina a 4 cifre Lenovo). Il numero del tipo di macchina è presente sull'etichetta ID, vedere ["Identificazione del sistema e accesso a Lenovo XClarity Controller" a](#page-48-0) [pagina 39.](#page-48-0)
- Numero modello
- Numero di serie
- Livelli del firmware e UEFI di sistema correnti
- Altre informazioni pertinenti quali messaggi di errore e log

In alternativa, anziché contattare il supporto Lenovo, è possibile andare all'indirizzo [https://](https://support.lenovo.com/servicerequest)  [support.lenovo.com/servicerequest](https://support.lenovo.com/servicerequest) per inviare una ESR (Electronic Service Request). L'inoltro di una tale richiesta avvierà il processo di determinazione di una soluzione al problema rendendo le informazioni disponibili ai tecnici dell'assistenza. I tecnici dell'assistenza Lenovo potranno iniziare a lavorare sulla soluzione non appena completata e inoltrata una ESR (Electronic Service Request).

## Raccolta dei dati di servizio

Al fine di identificare chiaramente la causa principale di un problema del server o su richiesta del supporto Lenovo, potrebbe essere necessario raccogliere i dati di servizio che potranno essere utilizzati per ulteriori analisi. I dati di servizio includono informazioni quali i log eventi e l'inventario hardware.

I dati di servizio possono essere raccolti mediante i seguenti strumenti:

• Lenovo XClarity Provisioning Manager

Utilizzare la funzione Raccogli dati di servizio di Lenovo XClarity Provisioning Manager per raccogliere i dati di servizio del sistema. È possibile raccogliere i dati del log di sistema esistenti oppure eseguire una nuova diagnosi per raccogliere dati aggiornati.

## • Lenovo XClarity Controller

È possibile utilizzare l'interfaccia CLI o Web di Lenovo XClarity Controller per raccogliere i dati di servizio per il server. Il file può essere salvato e inviato al supporto Lenovo.

- Per ulteriori informazioni sull'utilizzo dell'interfaccia Web per la raccolta dei dati di servizio, vedere la sezione "Backup della configurazione BMC" nella documentazione XCC compatibile con il server in uso all'indirizzo <https://pubs.lenovo.com/lxcc-overview/>.
- Per ulteriori informazioni sull'utilizzo di CLI per la raccolta dei dati di servizio, vedere la sezione "comando ffdc di XCC" nella documentazione XCC compatibile con il server in uso all'indirizzo [https://](https://pubs.lenovo.com/lxcc-overview/) [pubs.lenovo.com/lxcc-overview/](https://pubs.lenovo.com/lxcc-overview/).

## • Lenovo XClarity Administrator

Lenovo XClarity Administrator può essere configurato in modo da raccogliere e inviare file di diagnostica automaticamente al supporto Lenovo quando si verificano determinati eventi che richiedono assistenza in Lenovo XClarity Administrator e negli endpoint gestiti. È possibile scegliere di inviare i file di diagnostica al Supporto Lenovo mediante Call Home oppure a un altro fornitore di servizi tramite SFTP. È inoltre possibile raccogliere manualmente i file di diagnostica, aprire un record del problema e inviare i file di diagnostica al Supporto Lenovo.

Ulteriori informazioni sulla configurazione della notifica automatica dei problemi sono disponibili all'interno di Lenovo XClarity Administrator all'indirizzo [http://sysmgt.lenovofiles.com/help/topic/com.lenovo.lxca.doc/](http://sysmgt.lenovofiles.com/help/topic/com.lenovo.lxca.doc/admin_setupcallhome.html) [admin\\_setupcallhome.html](http://sysmgt.lenovofiles.com/help/topic/com.lenovo.lxca.doc/admin_setupcallhome.html).

## • Lenovo XClarity Essentials OneCLI

Lenovo XClarity Essentials OneCLI dispone di un'applicazione di inventario per raccogliere i dati di servizio Che può essere eseguita sia in banda che fuori banda. Se eseguita in banda all'interno del sistema operativo host sul server, OneCLI può raccogliere informazioni sul sistema operativo, quali il log eventi del sistema operativo e i dati di servizio dell'hardware.

Per ottenere i dati di servizio, è possibile eseguire il comando getinfor. Per ulteriori informazioni sull'esecuzione di getinfor, vedere [https://pubs.lenovo.com/lxce-onecli/onecli\\_r\\_getinfor\\_command](https://pubs.lenovo.com/lxce-onecli/onecli_r_getinfor_command).

# Come contattare il supporto

È possibile contattare il supporto per ottenere aiuto in caso di problemi.

È possibile ricevere assistenza hardware attraverso un fornitore di servizi Lenovo autorizzato. Per individuare un fornitore di servizi autorizzato da Lenovo a fornire un servizio di garanzia, accedere all'indirizzo [https://](https://datacentersupport.lenovo.com/serviceprovider)  [datacentersupport.lenovo.com/serviceprovider](https://datacentersupport.lenovo.com/serviceprovider) e utilizzare il filtro di ricerca per i vari paesi. Per i numeri di telefono del supporto Lenovo, vedere <https://datacentersupport.lenovo.com/supportphonelist> per i dettagli sul supporto per la propria area geografica.

# Appendice C. Documenti e risorse di supporto

In questa sezione vengono forniti documenti pratici, download di driver e firmware e risorse di supporto.

# Download di documenti

Questa sezione fornisce un'introduzione relativa a pratici documenti e un collegamento per il download.

## **Documenti**

Scaricare la seguente documentazione per il prodotto a questo indirizzo:

[https://pubs.lenovo.com/sd550-v3/pdf\\_files](https://pubs.lenovo.com/sd550-v3/pdf_files)

- Guide all'installazione delle guide
	- Installazione della guida in un rack

[https://pubs.lenovo.com/st650-v2/thinksystem\\_l\\_shaped\\_rail\\_kit.pdf](https://pubs.lenovo.com/st650-v2/thinksystem_l_shaped_rail_kit.pdf)

- Guida per l'utente
	- Panoramica completa, configurazione di sistema, sostituzione dei componenti hardware e risoluzione dei problemi.

Alcuni capitoli della Guida per l'utente:

- Guida alla configurazione di sistema: Panoramica del server, identificazione dei componenti, LED di sistema e display di diagnostica, disimballaggio del prodotto, installazione e configurazione del server.
- Guida alla manutenzione hardware: Installazione dei componenti hardware, instradamento dei cavi e risoluzione dei problemi.
- Riferimento per messaggi e codici
	- Eventi di XClarity Controller, LXPM e UEFI
- Manuale UEFI
	- Introduzione alle impostazioni UEFI

# Siti Web del supporto

In questa sezione vengono forniti download di driver e firmware e risorse di supporto.

## Supporto e download

- Sito Web per il download di driver e software per ThinkSystem SD550 V3
	- [https://datacentersupport.lenovo.com/products/servers/thinksystem/sd550v3/7dd2/downloads/driver-list](https://datacentersupport.lenovo.com/products/servers/thinksystem/sd550v3/7dd2/downloads/driver-list/)
- Forum del Centro Dati Lenovo
	- [https://forums.lenovo.com/t5/Datacenter-Systems/ct-p/sv\\_eg](https://forums.lenovo.com/t5/Datacenter-Systems/ct-p/sv_eg)
- Assistenza del Centro Dati Lenovo per ThinkSystem SD550 V3
	- <https://datacentersupport.lenovo.com/products/servers/thinksystem/sd550v3/7dd2>
- Documenti delle informazioni sulla licenza Lenovo
	- <https://datacentersupport.lenovo.com/documents/lnvo-eula>
- Sito Web Lenovo Press (guide del prodotto/schede tecniche/white paper)
	- <https://lenovopress.lenovo.com/>
- Normativa sulla privacy di Lenovo
	- <https://www.lenovo.com/privacy>
- Avvisi di sicurezza del prodotto Lenovo
	- [https://datacentersupport.lenovo.com/product\\_security/home](https://datacentersupport.lenovo.com/product_security/home)
- Piani di garanzia dei prodotti Lenovo
	- <http://datacentersupport.lenovo.com/warrantylookup>
- Sito Web del centro di assistenza dei sistemi operativi dei server Lenovo
	- <https://datacentersupport.lenovo.com/solutions/server-os>
- Sito Web Lenovo ServerProven (ricerca di compatibilità opzioni)
	- <https://serverproven.lenovo.com>
- Istruzioni per l'installazione del sistema operativo
	- <https://pubs.lenovo.com/#os-installation>
- Invio di un eTicket (richiesta di servizio)
	- <https://support.lenovo.com/servicerequest>
- Iscrizione per ricevere le notifiche del prodotto Lenovo Data Center Group (rimanere aggiornati sugli aggiornamenti firmware)
	- <https://datacentersupport.lenovo.com/solutions/ht509500>

# <span id="page-302-0"></span>Appendice D. Informazioni particolari

I riferimenti contenuti in questa pubblicazione relativi a prodotti, servizi o funzioni Lenovo non implicano che la Lenovo intenda renderli disponibili in tutti i paesi in cui opera. Consultare il proprio rappresentante Lenovo locale per in formazioni sui prodotti e servizi disponibili nel proprio paese.

Qualsiasi riferimento a un prodotto, programma o servizio Lenovo non implica che debba essere utilizzato esclusivamente quel prodotto, programma o servizio Lenovo. Qualsiasi prodotto, programma o servizio funzionalmente equivalente che non violi alcun diritto di proprietà intellettuale Lenovo può essere utilizzato. È comunque responsabilità dell'utente valutare e verificare la possibilità di utilizzare altri prodotti, programmi o servizi.

Lenovo può avere applicazioni di brevetti o brevetti in corso relativi all'argomento descritto in questo documento. La distribuzione del presente documento non concede né conferisce alcuna licenza in virtù di alcun brevetto o domanda di brevetto. Per ricevere informazioni, è possibile inviare una richiesta scritta a:

Lenovo (United States), Inc. 1009 Think Place Morrisville, NC 27560 U.S.A. Attention: Lenovo VP of Intellectual Property

LENOVO FORNISCE QUESTA PUBBLICAZIONE "COSÌ COM'È" SENZA ALCUN TIPO DI GARANZIA, SIA ESPRESSA SIA IMPLICITA, INCLUSE, MA NON LIMITATE, LE GARANZIE IMPLICITE DI NON VIOLAZIONE, COMMERCIABILITÀ O IDONEITÀ PER UNO SCOPO PARTICOLARE. Alcune giurisdizioni non consentono la rinuncia a garanzie esplicite o implicite in determinate transazioni, quindi la presente dichiarazione potrebbe non essere applicabile all'utente.

Questa pubblicazione potrebbe contenere imprecisioni tecniche o errori tipografici. Le modifiche alle presenti informazioni vengono effettuate periodicamente; tali modifiche saranno incorporate nelle nuove pubblicazioni della pubblicazione. Lenovo si riserva il diritto di apportare miglioramenti e modifiche al prodotto o al programma descritto nel manuale in qualsiasi momento e senza preavviso.

I prodotti descritti in questa documentazione non sono destinati all'utilizzo di applicazioni che potrebbero causare danni a persone. Le informazioni contenute in questa documentazione non influiscono o modificano le specifiche o le garanzie dei prodotti Lenovo. Nessuno parte di questa documentazione rappresenta l'espressione o una licenza implicita fornita nel rispetto dei diritti di proprietà intellettuale di Lenovo o di terze parti. Tutte le informazioni in essa contenute sono state ottenute in ambienti specifici e vengono presentate come illustrazioni. Quindi, è possibile che il risultato ottenuto in altri ambienti operativi varii.

Lenovo può utilizzare o distribuire le informazioni fornite dagli utenti secondo le modalità ritenute appropriate, senza incorrere in alcuna obbligazione nei loro confronti.

Tutti i riferimenti ai siti Web non Lenovo contenuti in questa pubblicazione sono forniti per consultazione; per essi Lenovo non fornisce alcuna approvazione. I materiali reperibili presso questi siti non fanno parte del materiale relativo al prodotto Lenovo. L'utilizzo di questi siti Web è a discrezione dell'utente.

Qualsiasi dato sulle prestazioni qui contenuto è stato determinato in un ambiente controllato. Quindi, è possibile che il risultato ottenuto in altri ambienti operativi varii significativamente. Alcune misurazioni possono essere state effettuate sul sistemi a livello di sviluppo e non vi è alcuna garanzia che tali misurazioni resteranno invariate sui sistemi generalmente disponibili. Inoltre, alcune misurazioni possono essere state stimate mediante estrapolazione. I risultati reali possono variare. Gli utenti di questo documento dovrebbero verificare i dati applicabili per il proprio ambiente specifico.

## Marchi

Lenovo, il logo Lenovo, ThinkSystem, Flex System, System x, NeXtScale System e x Architecture sono marchi di Lenovo negli Stati Uniti e/o in altri paesi.

Intel e Intel Xeon sono marchi di Intel Corporation negli Stati Uniti e in altri paesi.

Internet Explorer, Microsoft e Windows sono marchi del gruppo di società Microsoft.

Linux è un marchio registrato di Linus Torvalds.

Nomi di altre società, prodotti o servizi possono essere marchi di altre società.

## Note importanti

La velocità del processore indica la velocità del clock interno del processore; anche altri fattori influenzano le prestazioni dell'applicazione.

La velocità dell'unità CD o DVD corrisponde alla velocità di lettura variabile. Le velocità effettive variano e, spesso, sono inferiori al valore massimo possibile.

Quando si fa riferimento alla memoria del processore, alla memoria reale e virtuale o al volume dei canali, KB indica 1.024 byte, MB indica 1.048.576 byte e GB indica 1.073.741.824 byte.

Quando si fa riferimento alla capacità dell'unità o ai volumi di comunicazioni, MB indica 1.000.000 byte e GB indica 1.000.000.000 byte. La capacità totale accessibile all'utente potrebbe variare a seconda degli ambienti operativi.

Per calcolare la capacità massima dell'unità interna, si deve ipotizzare la sostituzione delle unità standard e il popolamento di tutti i vani delle unità con le unità di dimensioni massime attualmente supportate, disponibili presso Lenovo.

La memoria massima potrebbe richiedere la sostituzione della memoria standard con un modulo di memoria opzionale.

Ogni cella di memoria in stato solido dispone di un numero finito e intrinseco di cicli di scrittura a cui la cella può essere sottoposta. Pertanto, un dispositivo in stato solido può essere soggetto a un numero massimo di cicli di scrittura, espresso come total bytes written (TBW). Un dispositivo che ha superato questo limite potrebbe non riuscire a rispondere a comandi generati dal sistema o potrebbe non consentire la scrittura. Lenovo non deve essere considerata responsabile della sostituzione di un dispositivo che abbia superato il proprio numero massimo garantito di cicli di programmazione/cancellazione, come documentato nelle OPS (Official Published Specifications) per il dispositivo.

Lenovo non fornisce garanzie sui prodotti non Lenovo. Il supporto, se presente, per i prodotti non Lenovo viene fornito dalla terza parte e non da Lenovo.

Qualche software potrebbe risultare differente dalla corrispondente versione in commercio (se disponibile) e potrebbe non includere guide per l'utente o la funzionalità completa del programma.

## Informazioni sulle emissioni elettromagnetiche

Quando si collega un monitor all'apparecchiatura, è necessario utilizzare il cavo del monitor indicato ed eventuali dispositivi di eliminazione dell'interferenza forniti con il monitor.

# Dichiarazione BSMI RoHS per Taiwan

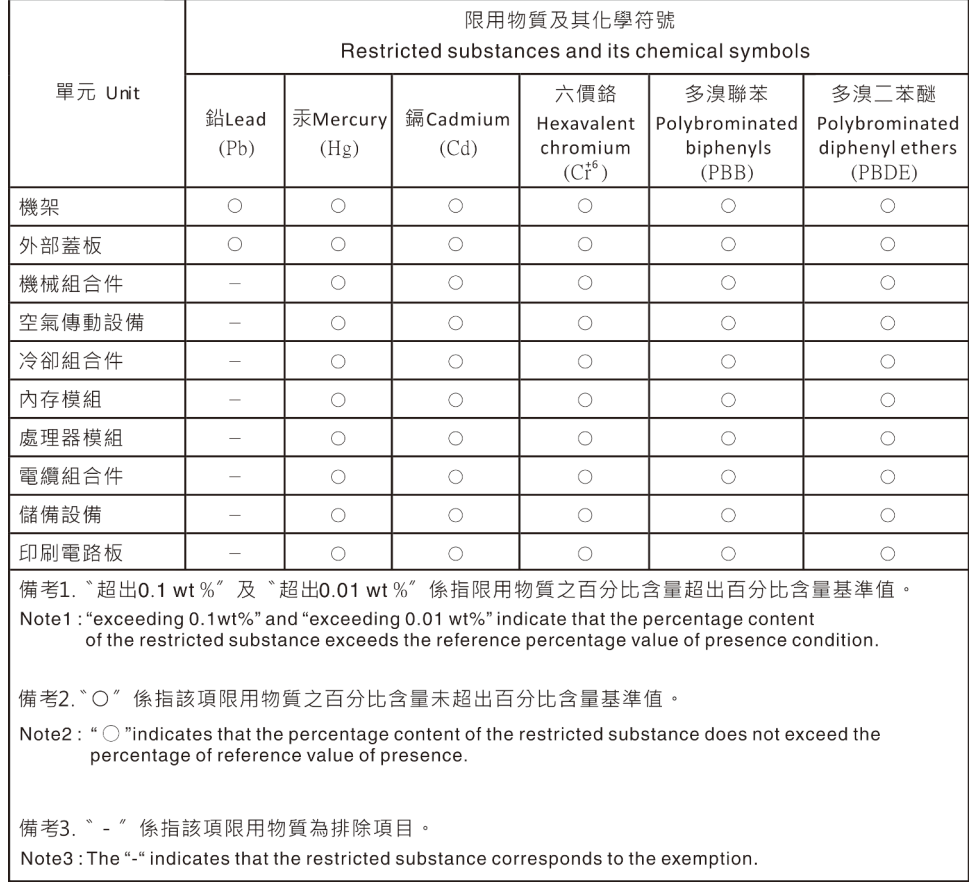

# Informazioni di contatto per l'importazione e l'esportazione a e da Taiwan

Sono disponibili alcuni contatti per informazioni sull'importazione e l'esportazione a e da Taiwan.

委製商/進口商名稱: 台灣聯想環球科技股份有限公司 進口商地址: 台北市南港區三重路 66號 8樓 進口商電話: 0800-000-702

# Lenovo